HUMAN HEALTH

ENVIRONMENTAL HEALTH

# **ChemBioDraw 13.0 User Guide**

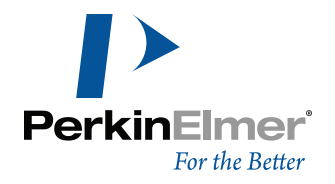

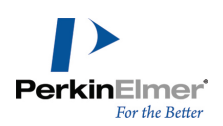

# **Table of Contents**

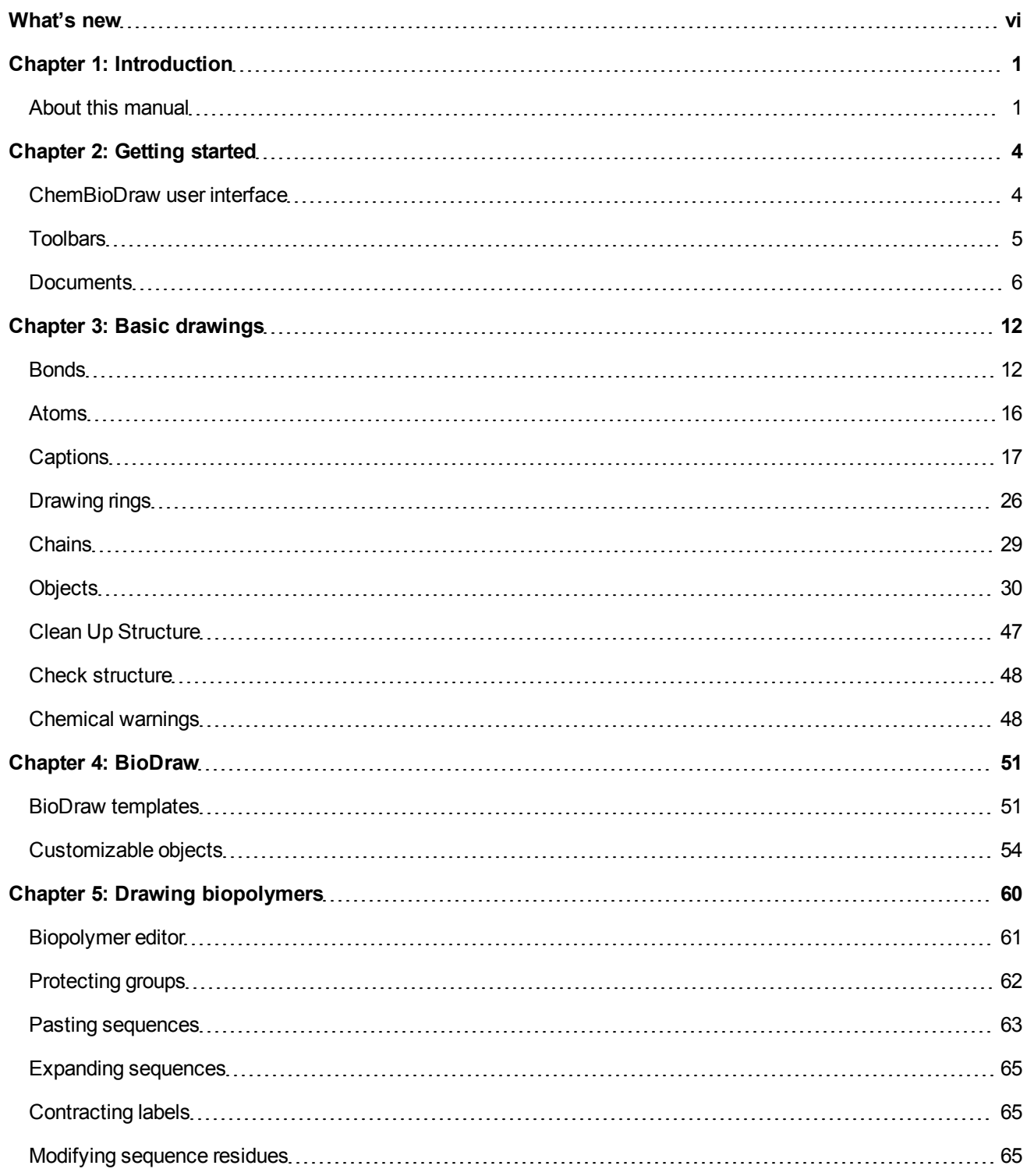

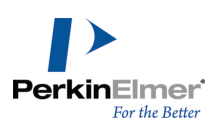

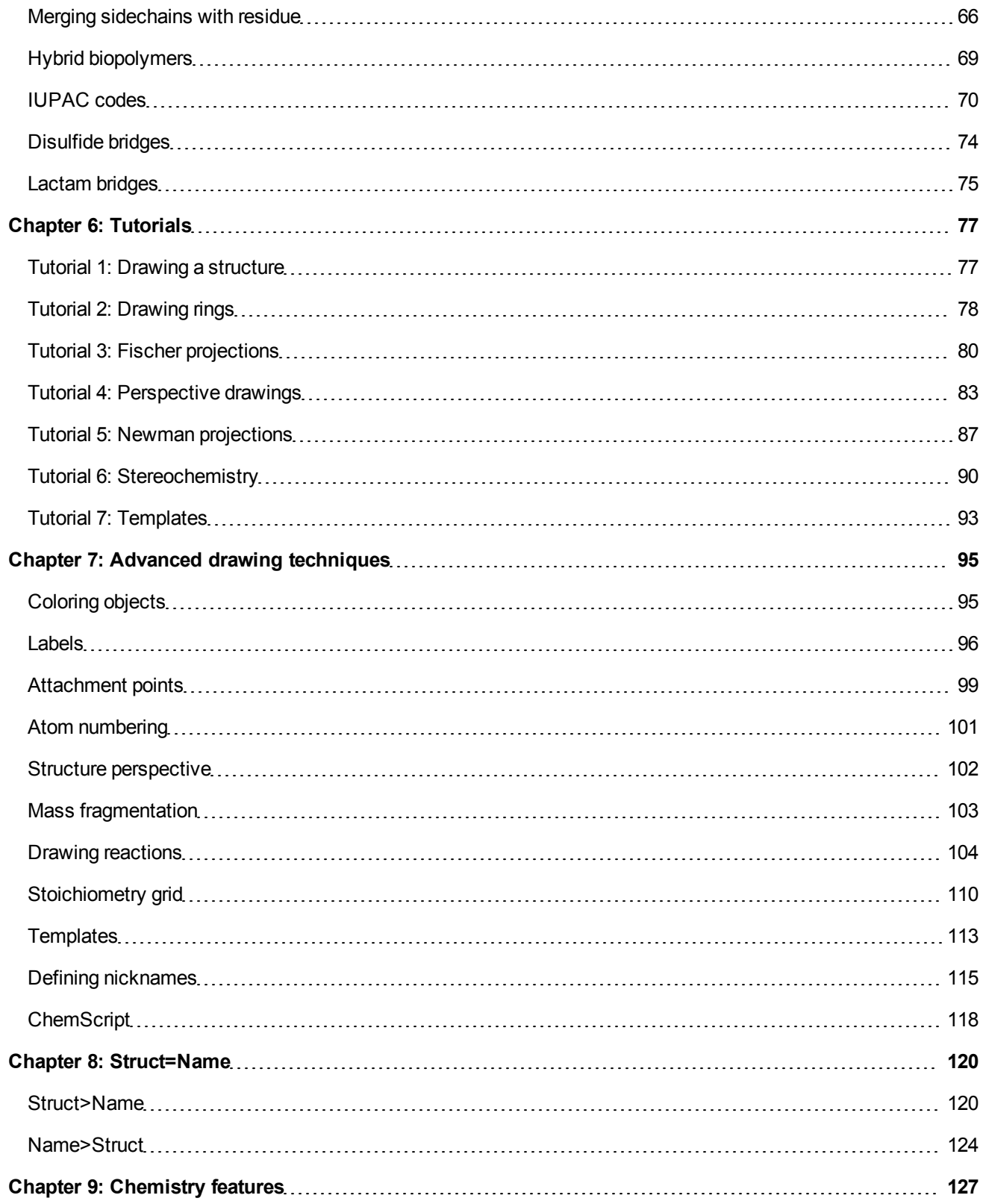

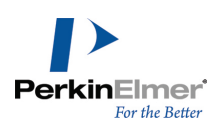

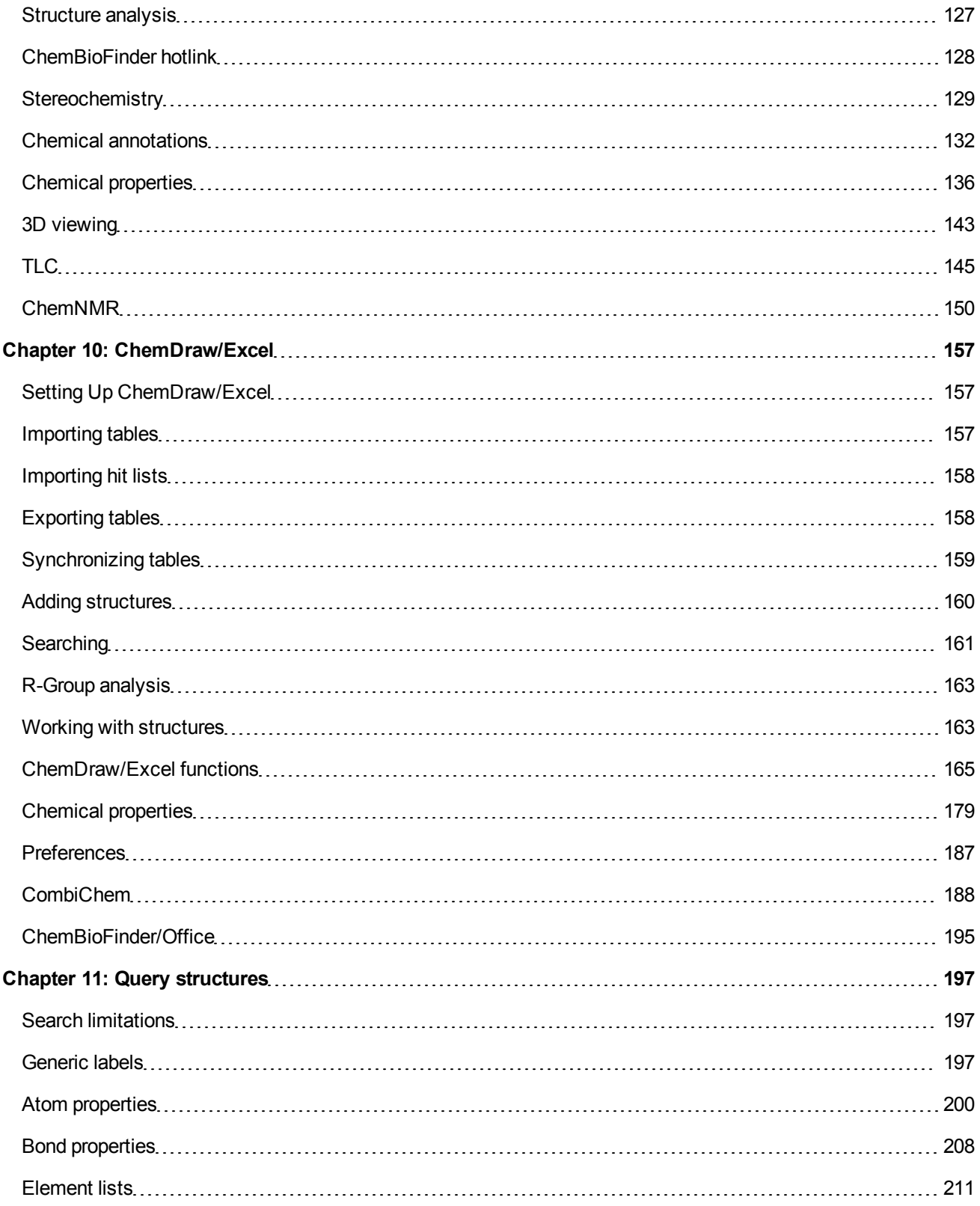

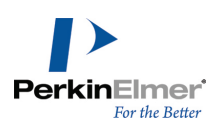

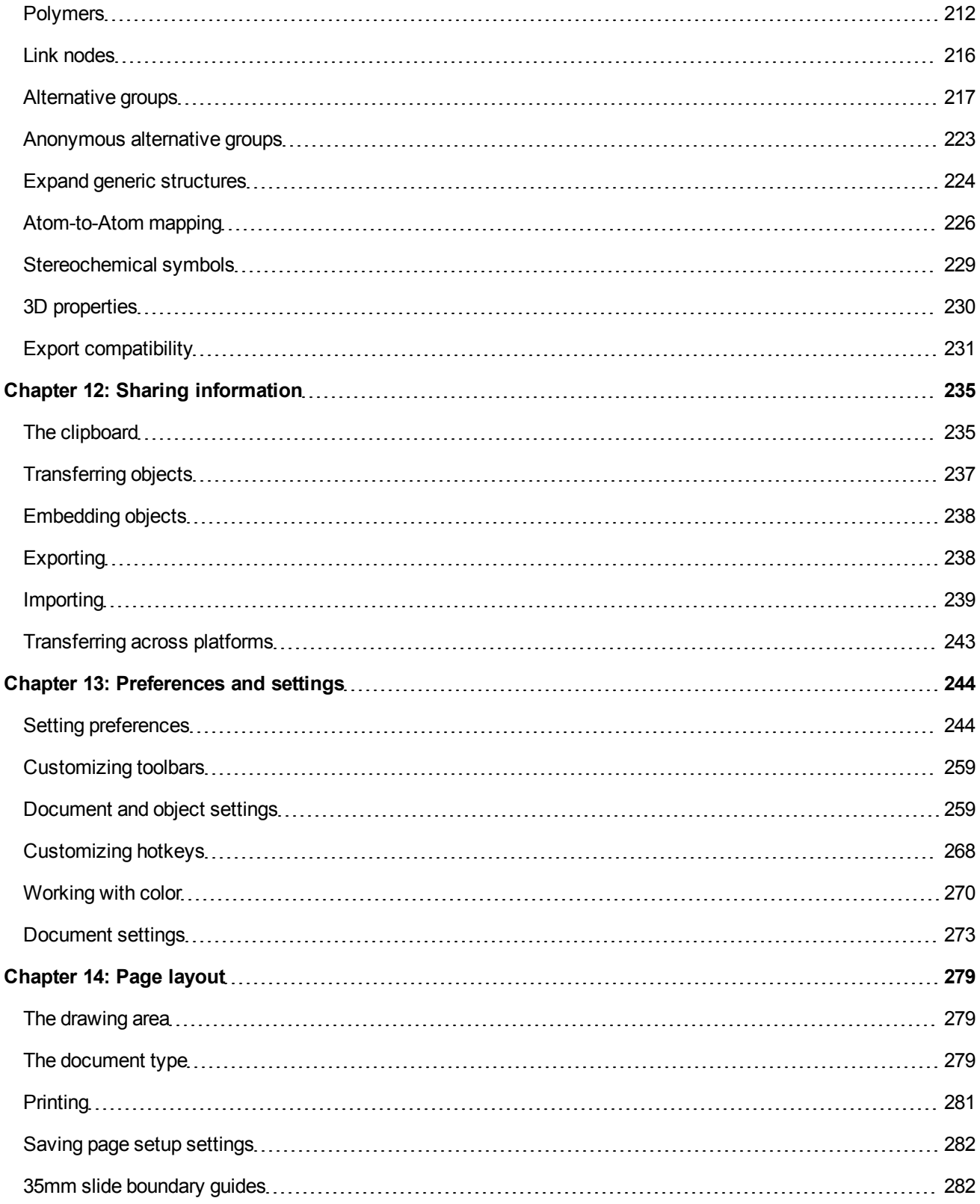

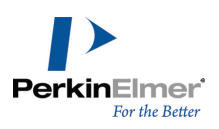

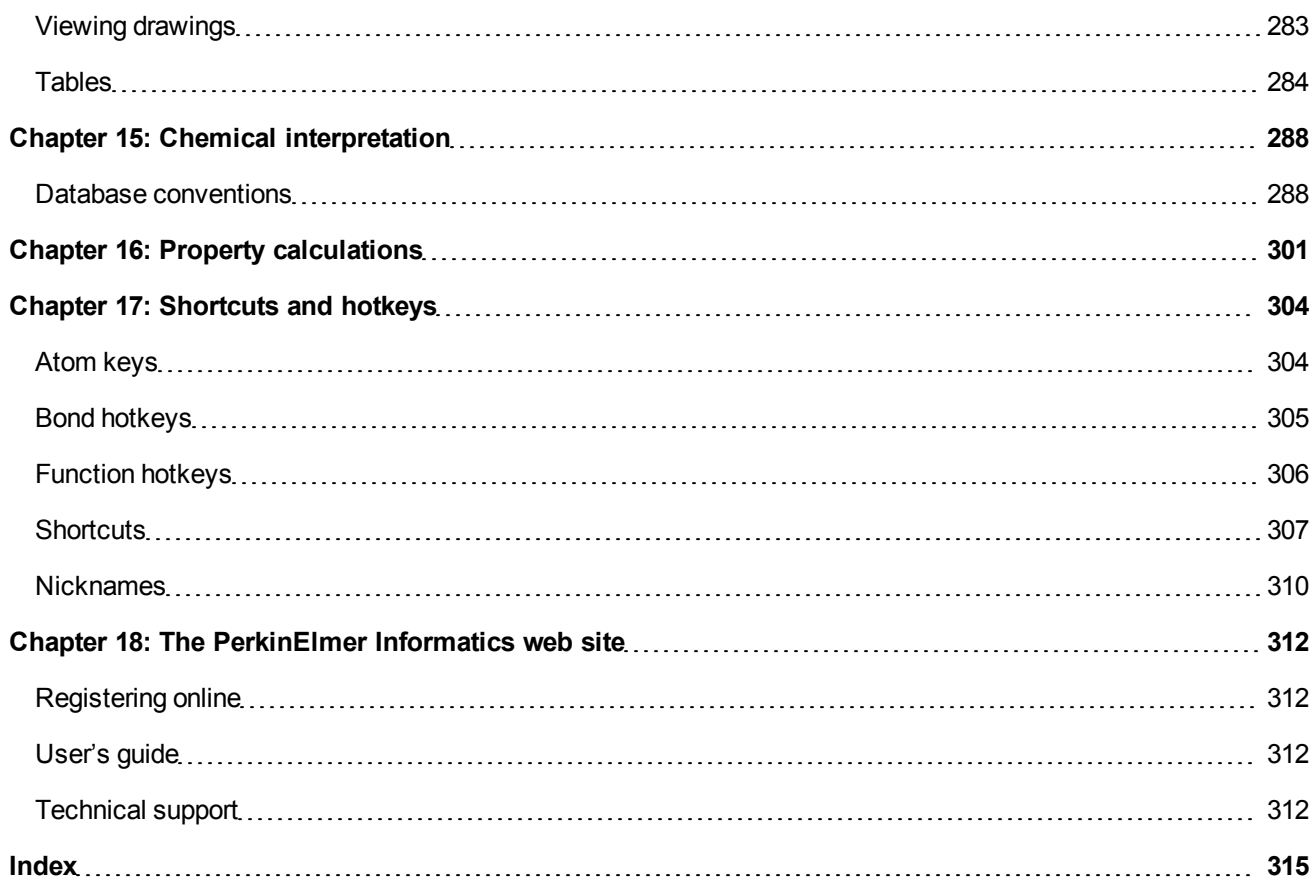

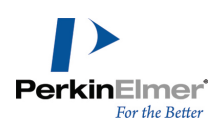

# <span id="page-6-0"></span>**What's new**

ChemBioDraw has long been the preferred tool for illustrating chemical and biological concepts. ChemBioDraw 13.0 introduces a variety of improvements and new features that are briefly described below. You can find more information on these and other features throughout the PDF guide and online help. Please note that the contents of both these documents are identical; they only differ in format.

**Biopolymer Builder Enhancements.** Methods for building and displaying biopolymers are greatly enhanced in ChemBioDraw 13.0:

- Single and multi letter amino acids You can create single letter amino acids and nucleotides either by entering the corresponding IUPAC code or using the Biopolymer toolbar. The Biopolymer Editor lets you create three letter or non-standard amino acids by entering the residue name.
- The '**Toggle Amino Acid Style AA1<->AA3**' command lets you change the amino acid representation from single to multi-letter, and vice versa. For more information, see ["Drawing](#page-68-0) [biopolymers"](#page-68-0) [on](#page-68-0) [page](#page-68-0) [60](#page-68-0).
- L- and D- amino acids You can create standard L- or D-amino acids by entering the relevant IUPAC code.
- Toggle L- and D-amino acids -The '**Toggle Amino Acid Stereo L<->D**' command lets you change the stereochemistry of amino acids from L to D and vice versa .
- Protecting groups You can add protecting groups such as Trt and Fmoc to amino acids containing additional NH<sub>2</sub> or OH groups (Arg, Aad). You can also expand and contract the protected residues. For more information, see ["Pro](#page-70-0)[tecting](#page-70-0) [groups"](#page-70-0) [on](#page-70-0) [page](#page-70-0) [62.](#page-70-0)

H-Aad(OFmoc)-Arg(Trt)-OH

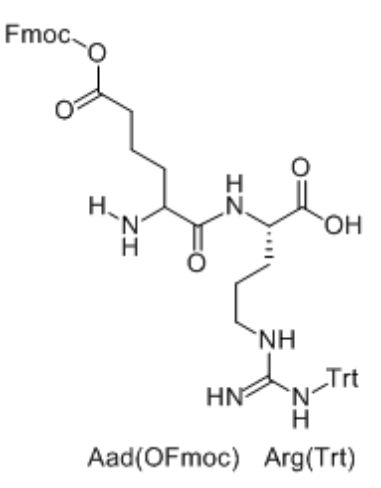

Cyclic and branched peptides - ChemBioDraw 13.0 lets you create cyclic peptides by bonding together the terminal residues in a peptide sequence. A looped bond indicates that the peptide is cyclic. You can create branched peptides using the sequence builder and bond tools. For more information, see ["Cyclic,](#page-80-0) [crosslinked,](#page-80-0) [and](#page-80-0) [branched](#page-80-0) [pep](#page-80-0)[tides"](#page-80-0) [on](#page-80-0) [page](#page-80-0) [72](#page-80-0).

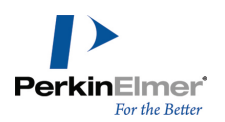

- Lactam bridges -You can form lactam bridges between residues with available amino and carboxylic acid leaving groups, such as Lys-Asp and Lys-Glu. For more information, see ["Lactam](#page-83-0) [bridges](#page-83-0) ["](#page-83-0) [on](#page-83-0) [page](#page-83-0) [75.](#page-83-0)
- Merging sequences- You can merge multiple sequences into one sequence by bonding together their terminal residues.
- Hybrid biopolymers You can create hybrid (also called 'chimeric') biopolymers containing peptide, nucleotide, and linker residues, using the Biopolymer toolbar. For more information, see ["Hybrid](#page-77-0) [biopolymers"](#page-77-0) [on](#page-77-0) [page](#page-77-0) [69](#page-77-0).
- Pasting sequences You can paste sequences in the FASTA format. You can also copy a text string describing a biopolymer as a series of single or multi letter residues, with valid separators (space, tab, dash), and paste it as a sequence. The text string can be generated within or outside of ChemBioDraw. See ["Pasting](#page-71-0) [sequences"](#page-71-0) [on](#page-71-0) [page](#page-71-0) [63](#page-71-0).
- **Displaying expanded residues Expanded residues can appear in either linear mode or zigzag mode.**
- Expanding and contracting labels You can expand the entire sequence or any part of it. The sequence will be automatically cleaned following expansion.
- When you contract a sequence, the **Clean Up Biopolymer** command cleans, and re-arranges the sequence so that the residues are aligned, and wrapped.
- Numbering residues You can display residue numbers above any residue. For more information, see ["Numbering](#page-77-1) [residues"](#page-77-1) [on](#page-77-1) [page](#page-77-1) [69](#page-77-1).
- Hide/Show termini and bonds -You can hide bonds and termini without affecting the underlying chemistry.

**Nickname Enhancements.** In ChemBioDraw 13.0, many new residues like non-standard amino acids, nonstandard nucleotides, linkers have been added to the nickname library. Defining nicknames is much easier and more flexible now.For more information on nicknames, see ["Defining](#page-123-0) [nicknames"](#page-123-0) [on](#page-123-0) [page](#page-123-0) [115.](#page-123-0)

**Struct>Name Enhancements.** Struct>Name in ChemBioDraw 13.0 has been enhanced to support many homopolymers, copolymers and alternating polymers, and stoichiometry specified as bracket properties, including fractional stoichiometry. For more information, see ["Struct>Name](#page-128-1) ["](#page-128-1) [on](#page-128-1) [page](#page-128-1) [120.](#page-128-1)

**Electron Pushing.** ChemBioDraw 13.0 introduces the Electron Pushing tool for illustrating electron transfer. For more information, see ["Electron](#page-117-0) [and](#page-117-0) [radical](#page-117-0) [pushing"](#page-117-0) [on](#page-117-0) [page](#page-117-0) [109](#page-117-0).

**Gel Electrophoresis Tool.** Gel electrophoresis separates molecules using an electric field applied to a gel matrix. The gel electrophoresis tool in ChemBioDraw 13.0 works much like the TLC tool and lets you easily draw and mark bands based on weight or distance. For more information, see ["TLC"](#page-153-0) [on](#page-153-0) [page](#page-153-0) [145](#page-153-0).

**TLC Plate Enhancements.** In ChemBioDraw 13.0, you can copy and drag spots between lanes. For more information, see ["TLC"](#page-153-0) [on](#page-153-0) [page](#page-153-0) [145](#page-153-0).

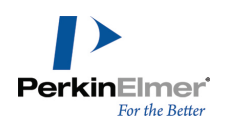

**Polymer Bead Enhancements.** You can resize polymer beads. For more information on polymer beads and other attachment points, see ["Attachment](#page-107-0) [points"](#page-107-0) [on](#page-107-0) [page](#page-107-0) [99.](#page-107-0)

**New Toolbars.** Several new toolbars including Structure, Curves, Windows, and Biopolymer toolbars have been introduced in ChemBioDraw 13.0. You can access these toolbars from the **View** menu.

**Color by Element.** Atom labels may now be colored using colors associated with their atomic symbols.

For more information, see ["Color](#page-279-0) [by](#page-279-0) [element"](#page-279-0) [on](#page-279-0) [page](#page-279-0) [271](#page-279-0).

**New Property Predictions.** ChemBioDraw incorporates new calculations from Molecular Networks for predicting pKa, LogS and LogP. See ["Property](#page-144-1) [predictions](#page-144-1) [in](#page-144-1) [ChemBioDraw"](#page-144-1) [on](#page-144-1) [page](#page-144-1) [136](#page-144-1).

**JPEG/ JPG file export.** ChemBioDraw 13.0 lets you export files of type JPEG.

**Dropbox integration.** ChemBioDraw 13.0 provides an interface to Dropbox service to users with a valid Dropbox account. You can upload and download files between your remote Dropbox folder and your local machine. For more information, see ["Dropbox](#page-16-0) [interface"](#page-16-0) [on](#page-16-0) [page](#page-16-0) [8](#page-16-0).

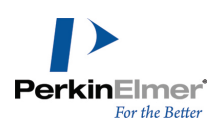

# <span id="page-9-0"></span>**Introduction**

Designed for scientists, students, and scientific authors, ChemBioDraw 13.0 is a powerful yet easy-to use tool for producing biological and chemical drawings. You can create your own drawings or use those provided in the library of available templates.

# <span id="page-9-1"></span>**About this manual**

This manual describes all the features in ChemBioDraw 13.0 and their use. Some tasks described in this manual must be performed in conjunction with other software. For example, instructions for ChemDraw/Excel describe tasks that require Microsoft Excel. For assistance, consult the Excel online help or user's guide.

# **Conventions used in this guide**

This guide uses several basic conventions to help you quickly learn ChemBioDraw 13.0.

# **Instructions**

Instructions are designed to help you navigate through menus and screens. Menu items appear in **bold**. For example, to open a new drawing template:

#### 1. Go to **File**>**Open Templates**>**Amino Acids**.

This step asks you to select the **File** menu, select **Open Templates** (in the File menu), and then select **Amino Acids** (in the Open Templates submenu).

# **Notes, tips, and cautions**

The manual also uses formatting for different types of information:

*Note: Notes such as this highlight important information.*

*Tip: Tips supply useful, specific, "nice to know", information supplemental to the main text.*

A Caution: These indicate important information that, if ignored, may lead to data loss or other serious problems.

# **Additional information**

These resources are available to help you get started with ChemBioDraw 13.0:

# **Online help**

In ChemBioDraw 13.0, press **F1** or go to **Help>Contents**.

# **Tool tips**

This is the name or a short description of a tool. To see a tool tip, point to a tool. A longer description of the tooltip is available in the status bar.

#### **Status bar**

See the lower left corner of the ChemBioDraw 13.0 window for useful information. See figure below:

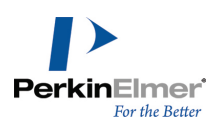

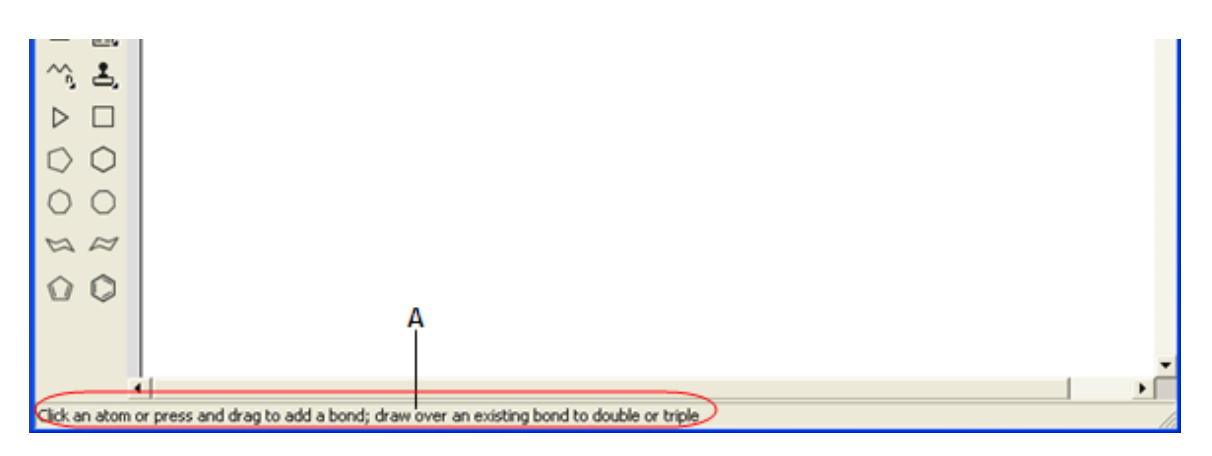

*Figure 1.1: A)Status bar displaying information about solid bond.*

# **Serial number and technical support**

For more information on obtaining serial numbers and registration codes, see the [online](http://www.cambridgesoft.com/services/coderequest/) [Services](http://www.cambridgesoft.com/services/coderequest/) [Web](http://www.cambridgesoft.com/services/coderequest/) [site](http://www.cambridgesoft.com/services/coderequest/).

Technical support is available to registered users through the Internet and our Technical Support department.When contacting Technical Support, always provide the serial number of your ChemBioOffice application. Our Technical Support Web pages contain answers to frequently asked questions (FAQs) and other information.

To access our Technical Support in ChemBioDraw, go to **Online**>**Browse CambridgeSoft Technical Support**. If you are unable to find a solution on the Web site, follow these steps before you contact Technical Support:

- 1. Check the system requirements for the software.
- 2. Read ["Troubleshooting"](#page-10-0) [on](#page-10-0) [page](#page-10-0) [2](#page-10-0) and follow the possible resolution tactics outlined there.
- 3. If all your attempts to resolve a problem fail, contact [Technical](http://www.cambridgesoft.com/Services/DesktopSupport/) [support.](http://www.cambridgesoft.com/Services/DesktopSupport/)
- Try to reproduce the problem before contacting us. If you can reproduce the problem, please record the exact steps.
- Record the exact wording of any error messages that appear.
- Record what you have tried to correct the problem.

Additional sources of ChemOffice information are:

- ChemBioDraw 13.0 online Help
- The [PerkinElmer](http://www.cambridgesoft.com/) [Informatics](http://www.cambridgesoft.com/) [Web](http://www.cambridgesoft.com/) [site](http://www.cambridgesoft.com/)
- <span id="page-10-0"></span>**[PerkinElmer](http://www.cambridgesoft.com/services/DesktopSupport/) [Informatics](http://www.cambridgesoft.com/services/DesktopSupport/) [Services](http://www.cambridgesoft.com/services/DesktopSupport/)**

# **Troubleshooting**

This section describes steps you can take that affect the overall performance of CS Desktop Applications, as well as steps to follow if your computer crashes when using a CS software product.

# **Performance**

Below are some ways you can optimize the performance of ChemBioOffice Desktop Applications:

In the Performance tab in the System control panel, allocate more processor time to the application.

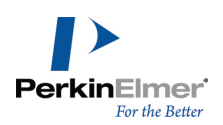

- Install more physical RAM. The more you have, the less ChemBioOffice Desktop Applications will have to access your hard disk to use Virtual Memory.
- Increase the Virtual Memory (VM). Virtual memory extends RAM by allowing space on your hard disk to be used as RAM. However, the time for swapping between the application and the hard disk is slower than swapping with physical RAM.

# **Applications and drivers**

As with most complex software applications, there may be unusual circumstances in which ChemBioDraw may become unresponsive. Below are some recommended steps for you to follow to try to resolve software and driver issues.

- 1. Restart Windows and try to reproduce the problem. If the problem recurs, continue with the following steps.
- 2. The most common conflicts concern video drivers, printer drivers, screen savers, and virus protection. If you do need to contact us, be sure to determine what type and version of drivers you are using.
- Video Driver related problems: If you have problems displaying any ChemBioOffice Desktop Application, try switching to the VGA video driver in the display Control Panel or System Setup, and then retest the problems. If using a different driver helps, your original driver may need to be updated–contact the maker of the driver and obtain the most up-to-date driver. If you still have trouble contact us with the relevant details about the original driver and the resulting problem.
- Printer Driver related problems: Try using a different printer driver. If using a different driver helps, your original driver may need to be updated–contact the maker of the driver and obtain the most up-to-date driver. If you still have trouble contact us with the relevant details about the original driver and the resulting problem.
- 3. Try reinstalling the software. Before you reinstall, uninstall the software and disable all background applications, including screen savers and virus protection. See the complete uninstall instructions on the Technical Support web page.
- 4. If the problem still occurs, use our online [contact](http://www.cambridgesoft.com/contact/support/form/) [form](http://www.cambridgesoft.com/contact/support/form/) and provide the details of the problem to Technical Support.

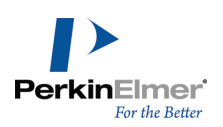

# <span id="page-12-0"></span>**Getting started**

<span id="page-12-1"></span>This section will help you become familiar with the user interface.

# **ChemBioDraw user interface**

By default, the user interface displays commonly used toolbars, the main menu, and document status bar. The user interface appears below:

- a. menu bar
- b. BioDraw toolbar
- c. magnification controls
- d. document window
- e. Main toolbar
- f. status bar

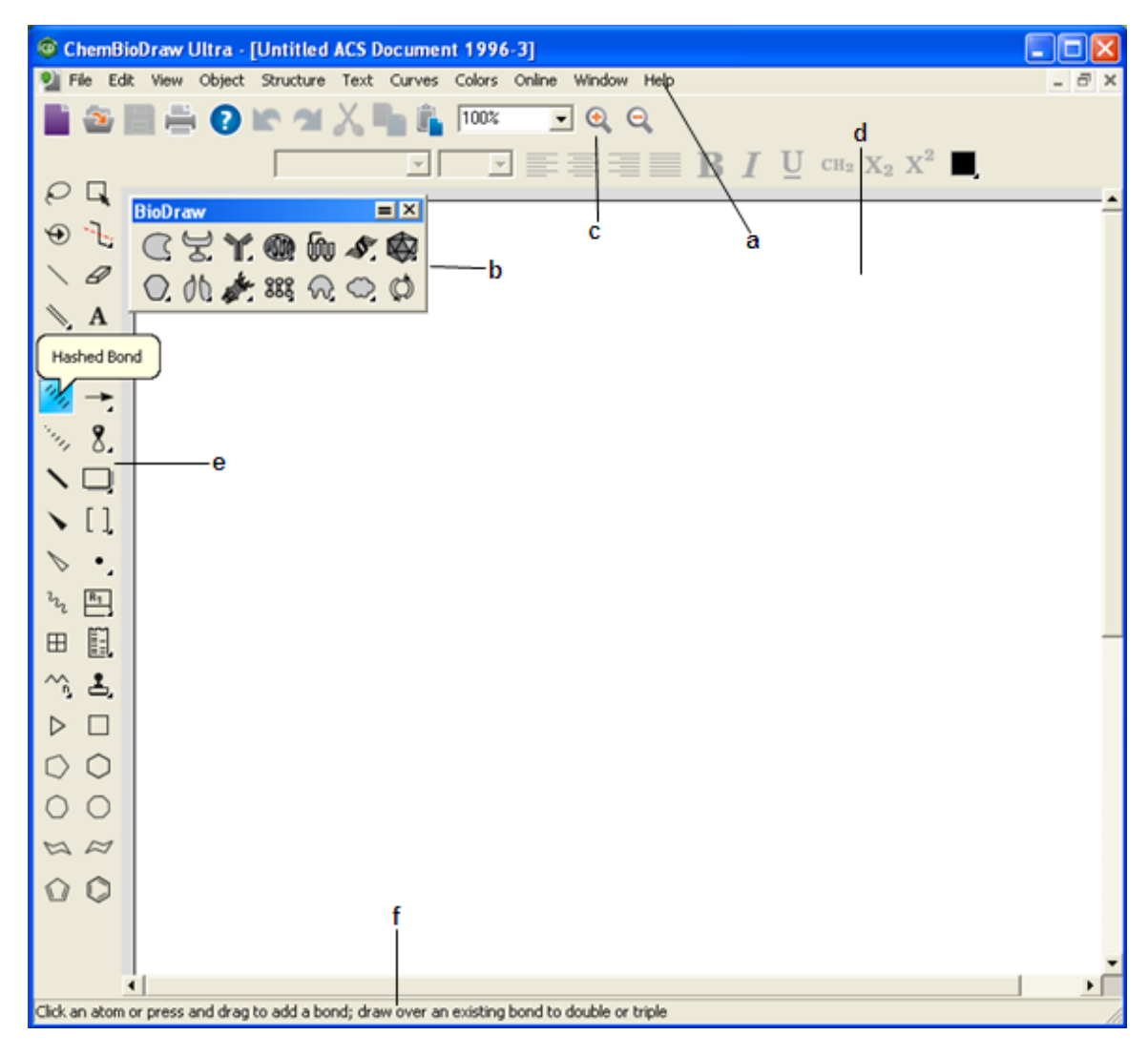

ChemBioDraw Ultra windows user interface

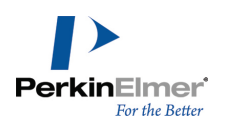

# <span id="page-13-0"></span>**Toolbars**

In ChemBioDraw 13.0, several new toolbars have been introduced, such as Structure, Curves, Windows, and Biopolymer toolbars. To display or hide a toolbar, select it in the **View** menu. A check mark appears next to the toolbar name when it is visible. You can also hide the toolbar by clicking on the 'X' icon on the upper right corner of the toolbar.

# **The main toolbar**

The main toolbar includes the tools most commonly used for drawing structures. These include all the selection and bond tools. Other toolbars can also be opened from the main toolbar. Go to **View**>**Show Main Toolbar**.

# **Tearing off toolbars**

Some of the tools on the main toolbar have other toolbars associated with them. These tools are indicated by a small black triangle in the lower right corner. For example consider the figure below:

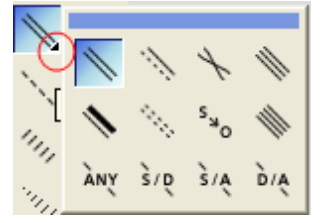

You can "tear off" these smaller toolbars and place them anywhere on your screen. To tear off a toolbar:

- 1. Click the arrow on the lower right of a tool in the main toolbar.
- 2. While holding the mouse button down, point to the title bar, and release the button.
- Note: If the toolbar does not open, it is likely already open, either docked or floating on the screen.

# **Docking and floating**

You can dock or float any standard toolbar. When you dock a toolbar, it becomes attached to the drawing window. The floating toolbars appear in front of the document window and you can move them where you want. Double-clicking the toolbar restores it to the last, or default, or docked position.

To dock a toolbar, do one of the following:

- Click and drag the toolbar to any edge outside the drawing window.
- Right-click the toolbar and select **Dock Toolbar**.

To float a toolbar, do one of the following:

- Double-click the docked toolbar.
- Click and drag the docked toolbar into the drawing window.
- Right-click the toolbar and select **Float Toolbar**.

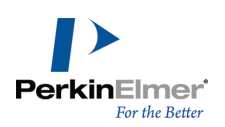

# **BioDraw toolbar**

<span id="page-14-0"></span>The BioDraw toolbar contains drawing tools for adding biological and biochemical elements to your drawings. See ["BioDraw"](#page-59-0) [on](#page-59-0) [page](#page-59-0) [51](#page-59-0) for more information.

# **Documents**

A document is a workspace where you create and edit structures. A document may contain multiple pages, or a single page.

# **Creating documents**

You can create a new document using either the default settings, or a Style Sheet with customized settings. To create a document, go to **File**>**New Document**.

# **Using styles**

To create a new document using a different style sheet or stationery pad:

- 1. Go to **File**>**Open Style Sheets.**
- 2. Choose a Style Sheet from the list.

ChemBioDraw 13.0 provides pre-defined style sheets in the ChemDraw Items folder. For example, the ACS Document 1996 is configured to create documents set with the bond lengths, bond width, spacing, and fonts used in the 2 column format of ACS journals.

For a list of the settings in these documents, see ["Document](#page-281-0) [settings"](#page-281-0) [on](#page-281-0) [page](#page-281-0) [273.](#page-281-0)

# **Opening documents**

To open a document, do one of the following:

- Go to **File**>**Open**. In the Open dialog box, select the file name and location of the file and click **Open**.
- $\blacksquare$  In the File menu, choose the document from the list at the bottom.

# **Selecting an open document**

The Window menu lists all open documents and templates. The document you choose from the list becomes the active window.

# **Annotating documents**

Annotations are useful for adding text information to help you identify the document in a database search. Annotations are categorized using keywords and an associated data value. There are several default keywords:- Name, Description, Type, and Other Info. You can also add your own keywords. To annotate a document:

- 1. Go to **File**>**Document Annotations**. The Annotate dialog box opens.
- 2. Select a keyword from the keyword list or add your own keyword. To add a keyword:
	- a. Select **Add New Annotation** from the keyword list. The Add New Annotation dialog box appears.

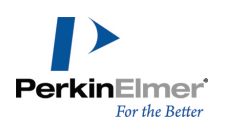

- b. Enter a keyword in the **New Keyword** text box.
- c. In the **New Content** text box, enter the notes to apply to the document and click **Add**.

#### 3. Click **OK**.

# **Deleting a keyword**

When you delete a keyword, the annotation for that keyword is also deleted.

- 1. In the Annotate dialog box, select the keyword from the Keyword list.
- 2. Click **Delete Keyword**. Click **Yes** when prompted for confirmation.
- 3. Click **OK**.

# **Discarding changes**

To retrieve the last saved version of a file, go to **File**>**Revert**.

# **Undo, redo, and repeat**

ChemBioDraw 13.0 tracks your actions. To undo, redo, or repeat your last action, select the appropriate option in the **Edit** menu. The number of actions that can be tracked is limited only by the amount of memory (RAM and virtual memory) available.

*Note: ChemBioDraw 13.0 tracks only those actions you have performed since you last saved the document.*

# **Saving documents**

- 1. Go to **File**>**Save**.
- 2. Choose a folder in which to store the file.
- 3. Type a file name in the **Save As** text box.
- 4. Select a file format.
- 5. Click **Save**.
- Note: ChemBioDraw 13.0 uses the CDX file format by default. Some other formats store a picture of your drawing but may not store the chemical data associated with a structure in its entirety. For example, if you save a Chem-BioDraw drawing in the .eps file format, you will store only a picture of the structure without storing the chemical *significance of the connections between atoms and bonds.*

ChemBioDraw lets you add comments or descriptions to the document you save. To enable/disable document comments:

- 1. Go to **File**>**Preferences**. The Preferences dialog box appears.
- 2. Click the **Open/Save** tab.
- 3. Click **Prompt for Comment** check box.

To add document comments:

1. Click **Save**. The Set Document Comment window appears:

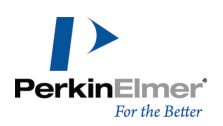

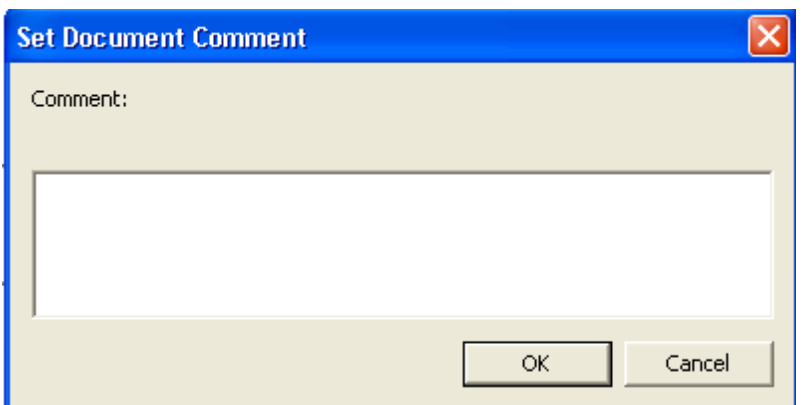

2. Enter the description and click **OK**.

# **Autosave**

You can configure ChemBioDraw 13.0 to periodically save an open document.

- 1. Go to **File**>**Preferences**. The Preferences dialog box appears.
- 2. Click the **Open/Save** tab.
- 3. Click the **Autosave Every** check box and enter the minutes to use.

The time starts after you make your first change to the document.

# **Default file format**

- 1. Go to **File**>**Preferences**. The Preferences dialog box appears.
- 2. Click the **Open/Save** tab.
- <span id="page-16-0"></span>3. Click the check box next to **Use Default File Format** in the **Saving Files** section and choose a format from the list.

# **Dropbox interface**

ChemBioDraw 13.0 provides an interface to Dropbox service. Dropbox service when accessed through Chem-BioDraw 13.0 interface, serves as a cloud repository for files. To use the Dropbox service, you must have:

- A valid Dropbox account, and
- ChemBioDraw 13.0 installed.

You can download Dropbox plug-in from the Web site <https://www.dropbox.com/>.

You can upload your drawings from the current ChemBioDraw document window to your remote Dropbox folder location. You can later download these files when required.

# **Signing into Dropbox**

When accessing Dropboxfrom ChemBioDraw 13.0 for the first time, you need to authorize ChemBioDraw's interaction with Dropbox folder. To do so:

1. Go to **File>Cloud>Dropbox>Sign In**. The 'Enter Dropbox User Name' dialog box appears.

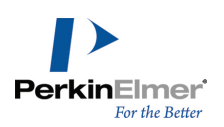

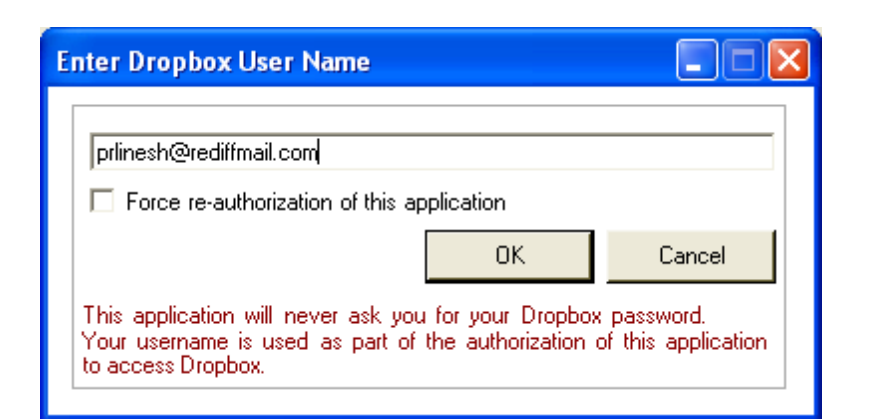

- 2. Enter your Dropbox username and then click **OK**. The Authorization Confirmation dialog box appears.
- 3. Click **OK**. The Cloud Linking Confirmation window appears.
- 4. Enter your Dropbox account email address and password. Click **Sign in**.
- 5. Click **Allow**. The Cloud Linking Confirmation window displays a success message.
- 6. Click **Done**.
- *Note: You need to authorize ChemBioDraw's interaction with Dropbox folder only when you access Dropbox from ChemBioDraw 13.0 for the first time. However, you can choose to re-authorize ChemBioDraw's interaction with Dropbox folder anytime by selecting the Force re-authorization of this application checkbox in the Enter Dropbox User Name dialog box.*

For all subsequent sign-in, do the following:

- 1. Go to **File>Cloud>Dropbox>Sign In**. The 'Enter Dropbox User Name' dialog box appears.
- 2. Enter your Dropbox account email address and password.
- 3. Click **OK**. The options to Upload, Download, and Sign out are enabled in ChemBioDraw 13.0.

# **Upload files**

You can upload your drawing in the current document windowin ChemBioDraw 13.0 to your remote Dropboxfolder. To upload a file:

- 1. Go to **File > Cloud>Dropbox>Upload As**. The 'Cloud Upload' dialog box appears.
- 2. Specify the name of the file.
- 3. Select the file format in which you want to upload the drawing.
- 4. Click **OK**. The 'Cloud-Select the destination folder' dialog box appears.

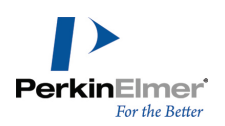

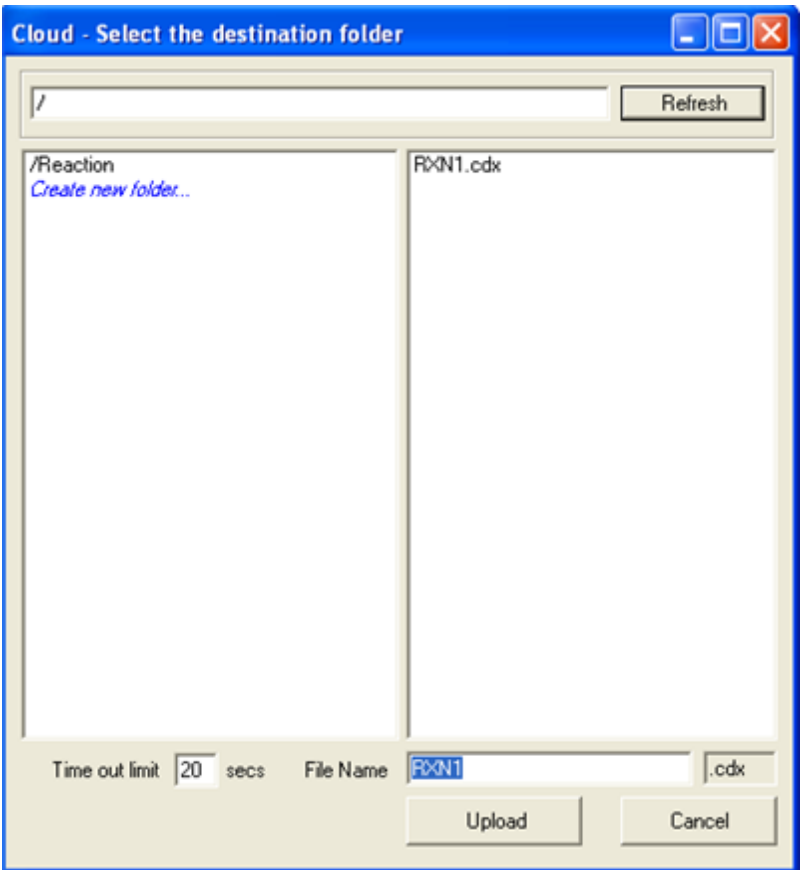

- 5. Select a folder location to save the file. You can create a new folder by either double-clicking within the folder list column, or double-clicking the **Create new folder** link.Specify the new folder name, and click **OK**.
- 6. (optional) If you want to change the file name, enter the new file name in the File name textbox at the bottom of the dialog box.
- 7. (optional) Specify a time limit for the upload process to complete, by specifying a value in 'seconds' in the Time out limit textbox. You can specify any value between a minimum of 5 seconds and a maximum of 120 seconds as the time out limit.
- 8. Click **Upload**.

# **Download files**

You can download the files from your remote Dropbox folder to your local machine. When download is complete, the drawing automatically appears in the ChemBioDraw 13.0 document window. You can save the file in a desired location.

To download a file:

- 1. Go to **File > Cloud>Dropbox>Download**.The 'cloud-select the destination folder' dialog box appears.
- 2. Do one of the following:
	- Double-click the file that you want to download.
	- Browse to a file that you want to download and click **Download**.

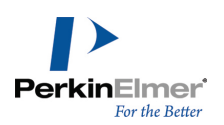

Note: You can specify a time limit for the download process to complete, by specifying a value in 'seconds' in the Time out limit textbox. You can specify any value between a minimum of 5 seconds and a maximum of 120 sec*onds as the time out limit.*

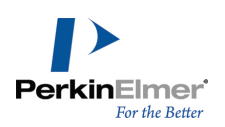

# <span id="page-20-0"></span>**Basic drawings**

ChemBioDraw 13.0 provides a variety of tools for drawing everything from simple chemical structures to complex reactions. In this section, we introduce basic techniques to help you create your first structures. We also explain how to add features such as arrows and shapes to enhance structures and reactions. For more drawing features, see ["BioDraw"](#page-59-0) [on](#page-59-0) [page](#page-59-0) [51](#page-59-0) and ["Advanced](#page-103-0) [drawing](#page-103-0) [techniques"](#page-103-0) [on](#page-103-0) [page](#page-103-0) [95.](#page-103-0)

# <span id="page-20-1"></span>**Bonds**

The Main toolbar and Multiple Bonds toolbar offer numerous options for drawing bonds. Some tools are for drawing specific types of bonds while others are for drawing structures for database queries. For more information on different bond types, see ["Bond](#page-297-0) [conventions"](#page-297-0) [on](#page-297-0) [page](#page-297-0) [289.](#page-297-0)

# **Drawing bonds**

To draw the first bond of your structure, select the solid bond tool in the Main toolbar and click in the document window. To draw another bond attached to the first, click either end of the first bond.

You can draw a bond in any direction. Using a bond tool, click and drag from an existing atom or an empty area in the document window. The bond is drawn in the direction you drag the cursor.

# **Double bonds**

There are four ways to draw a double bond:

- Draw a bond using the Double bond tool.
- Draw a single bond over an existing single bond.
- Using any bond or selection tool, point to an existing bond and type '2'. See ["Shortcuts](#page-312-0) [and](#page-312-0) [hotkeys"](#page-312-0) [on](#page-312-0) [page](#page-312-0) [304.](#page-312-0)
- Right-click any bond and select **Double>Plain** in the context menu.

# **Double either bonds**

Double either bonds or crossed double bonds are used to indicate unspecified double bond configuration or a mixture

of configurations. To draw a double either bond, use the double either bond tool  $\Box$  from the Multiple Bonds toolbar or:

- 1. Draw a bond using the Wavy Bond tool.
- 2. Click the center of the bond to create a double bond.
- 3. Click again to create a double either bond.

# **Triple bonds**

There are three ways to draw a triple bond:

- **Draw a bond using the Triple Bond tool.**
- Using the Solid, Dashed, or Bold Bond tool, drag from one end of an existing double bond to the other end.
- Using any bond or selection tool, point to an existing bond and type '3'.

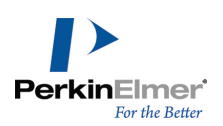

# **Quadruple bonds**

There are three ways to draw a quadruple bond:

- Draw a bond using the Quadruple Bond tool.
- Using the Solid, Dashed, or Bold Bond tool, drag from one end of an existing triple bond to the other end.
- Using any bond or selection tool, point to an existing bond and type '4'.

To change a quadruple bond into a single bond:

- 1. Select any bond tool.
- 2. Drag from one end of an existing quadruple bond to the other.

You can also draw multiple bonds by right-clicking a bond and selecting the bond type from the shortcut menu, using the bond properties dialog box, or using Hotkeys. See ["Bond](#page-216-0) [properties"](#page-216-0) [on](#page-216-0) [page](#page-216-0) [208](#page-216-0).

*Note: To reduce the bond order, select the Eraser tool and click the bond.*

# **Dative bonds**

Dative bonds are a specific type of covalent bond in which the pair of electrons shared by the atoms in the formation of a bond is contributed by one of the atoms only. The atom contributing the pair of electrons is known as "donor" while the atom which does not contribute but shares the pair of electrons is referred to as "acceptor". To draw a dative bond:

- 1. Select the Dative Bond tool.
- 2. Drag from the positive to the negative end (arrow head) of the dative bond.

Dative bonds are drawn with a fixed orientation in a document window. To change the orientation of a dative bond:

■ Click the bond using the dative bond tool.

# **Wedged bonds**

To draw a wedged bond:

- 1. Click one of the wedged bond tools.
- 2. Drag from the narrow end of the wedged bond to the wide end of the wedged bond.

Wedged bonds are drawn with a fixed orientation in a document window. To change the orientation of the wedged bond:

- **Click the bond using the wedged bond tool.**
- Note: ChemBioDraw 13.0 treats hashed wedged bonds with the narrow end in the plane of the screen and the *wide end behind the plane.*

# **Changing bonds**

You can change bonds by:

- Changing bond types
- **EXEC** Changing bond alignment and orientation

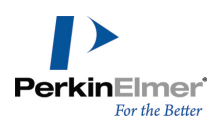

- Moving Atoms
- Layering bonds

# **Changing bond types**

Change a single bond from one type to another by doing either of the following:

- Select a bond tool and click an existing bond.
- Right-click and select the new type from the context menu.
- You can also use hotkeys. See ["Shortcuts](#page-312-0) [and](#page-312-0) [hotkeys"](#page-312-0) [on](#page-312-0) [page](#page-312-0) [304.](#page-312-0)

# **Changing double bonds**

To change one type of double bond to another:

- 1. Select the Bold, Dashed, or Solid Bond tool.
- 2. Click a double bond.

The double bond changes to the new bond type. One of the bonds in the double bond is always a solid or dashed bond.

Note: If you click a tautomeric bond (solid/dashed) again with the dashed bond tool, you create an aromatic double *bond (dashed/dashed).*

# **Aligning double bonds**

Double bonds can have one of three alignments relative to other bonds— above, below, and centered.

Above

Below

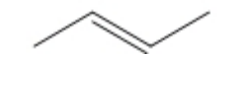

**Centered** 

- 1. Click the bond tool used to create the existing double bond.
- 2. To change the alignment, do one of the following:
- Click the center of the double bond.
- Right-click, point to **Bond Position** on the context menu, and choose the alignment.

# **Moving atoms**

To move an atom in a structure, click and drag it using a selection tool. To move two bonded atoms in a structure, click-drag the bond between them. To move individual atoms:

- 1. Click a selection tool.
- 2. Point to the atom to move. A highlight box appears over the atom.
- 3. SHIFT+drag the atom.

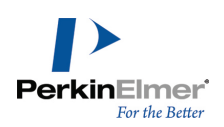

# <span id="page-23-0"></span>**Reducing ring size**

You can reduce the number of atoms in a ring. For example, you can convert cyclohexane to cyclopentane. To reduce the ring size, do one of the following:

- Using the selection tool, click and drag.
- Using a bond tool, point to an atom and SHIFT+drag. Release when one atom is on top of the other. The bond between the atoms disappears.
- *Note: You can also move atoms using a selection tool. See ["Moving](#page-50-0) [objects"](#page-50-0) [on](#page-50-0) [page](#page-50-0) [42](#page-50-0).*

# **Bond crossing**

When one bond crosses another, you can indicate which bond is in front. The bond which is behind the bond will have a small section cutout, so you can clearly discern which is front-most.

- 1. Select the object to move to the front.
- 2. Go to **Object**>**Bring to Front**.

The selected object now appears in front of all other objects. Similarly, go to **Object**>**Send to Back** to position the bond behind other objects.

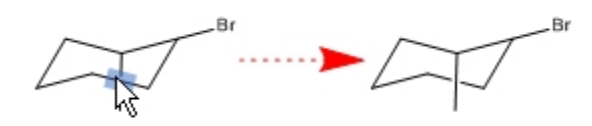

Note: Some file formats store 3D coordinates for atoms, while others only store 2D coordinates. For bonds with 3D coordinates, those coordinates determine the visible bond crossings. Bring To Front and Send To Back have no effect. For more details on converting bonds and structures into 3D view, see ["3D](#page-151-0) [viewing"](#page-151-0) [on](#page-151-0) [page](#page-151-0) [143](#page-151-0)

# **Fixed bonds**

By default, ChemBioDraw draws structures with fixed bond lengths and bond angles. The values of those lengths and angles is determined by the settings for the particular type of document. For more information, see ["Document](#page-281-0) [set](#page-281-0)[tings"](#page-281-0) [on](#page-281-0) [page](#page-281-0) [273.](#page-281-0) However, you can modify the behavior so that you are not constrained to fixed bonds and angles.

*Note: To suppress fixed lengths and fixed angles, press the ALT* key as you drag the bond.

# **Drawing fixed length bond**

To draw bonds constrained to a fixed length:

- 1. Go to **Object**>**Fixed Lengths** and ensure that a check mark appears next to the Fixed Lengths command.
- 2. Draw a bond using any bond tool.

# **Drawing fixed angle bonds**

Bond angles are generally either set to the default chain angle of 120 degrees, or are constrained to angles of 15 degree increments. To draw fixed angle bonds:

- 1. Go to **Object**>**Fixed Angles** and ensure that a check mark appears next to the Fixed Angles command.
- 2. Draw a bond using any bond tool.

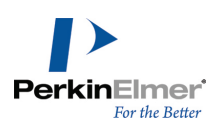

The bonds in the new structure appear at standard 120° angles.

#### **Changing fixed values**

By default, bond lengths are .4176 inches and bond angles in a chain are 120°.

To change these values:

1. Go to **File**>**Document Settings** and click the Drawing category.

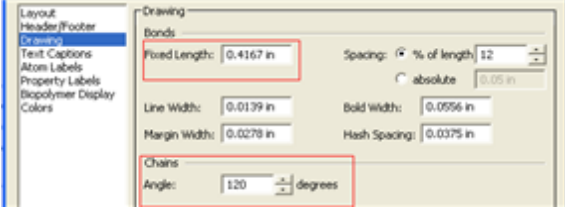

- 2. Enter a value in the Fixed Length text box. Use in, cm, pt, or picas for units.
- 3. Enter a value in the Chain Angle text box.
- 4. Click **OK**.

<span id="page-24-0"></span>For more information on drawing settings, see ["Drawing](#page-268-0) [settings"](#page-268-0) [on](#page-268-0) [page](#page-268-0) [260.](#page-268-0)

# **Atoms**

By default, when you draw structures with the various bond, ring, or chain tools, simple hydrocarbons are created. You can add atom labels to the atoms using the Text tool. You may also use the Text tool to add textual captions to a document. For example, you can add the atom label "OH" to a drawing of toluene to create phenol:

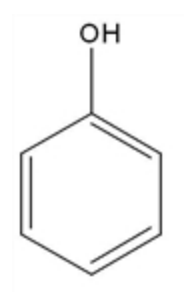

- 1. Draw the toluene structure.
- 2. Using the Text tool, click the methyl carbon. A text box appears.
- 3. In the text box, type OH.
- 4. Click outside the text box.

To edit the atom label, click in the text box with the text tool and begin typing.

You can either enter the atom label in a text box or type the hotkey while hovering over an atom. For more information on hotkeys, see ["Hotkeys](#page-29-0) ["](#page-29-0) [on](#page-29-0) [page](#page-29-0) [21](#page-29-0) and ["Shortcuts](#page-312-0) [and](#page-312-0) [hotkeys"](#page-312-0) [on](#page-312-0) [page](#page-312-0) [304](#page-312-0).

# **Periodic table**

Use the periodic table to insert atoms into structures. Go to **View**>**Show Periodic Table Window**.

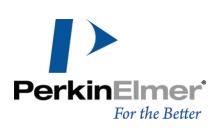

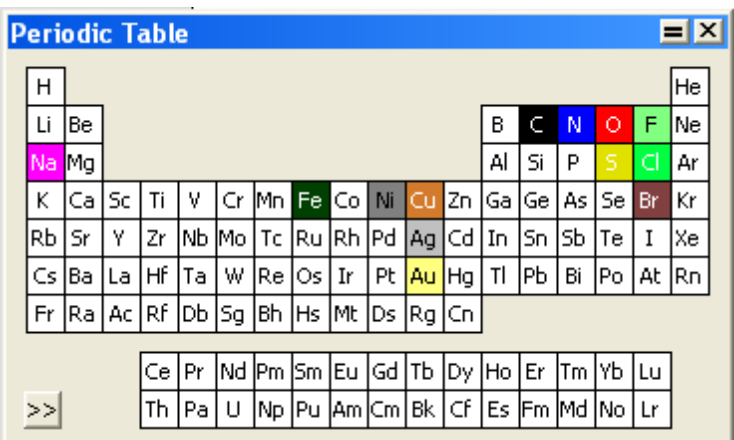

Click a symbol to highlight the atom and activate the Text tool. Move the mouse across the table to highlight each atom.

**To add an atom.** Select the desired element in the periodic table and click an empty space in the document. The atom appears in its chemically neutral form. For example, carbon appears as CH<sub>4</sub> and hydrogen appears as H<sub>2</sub>. **To label an atom.** Click an existing unlabeled atom.

**To change the oxidation state.** Using the symbol for the atom, click the atom in the document window.

**To change to a different atom.** Select the new atom in the periodic table and click the atom in the drawing you want to change.

**To edit a label.** You can edit an atom label using the Text tool, by highlighting the text and clicking a symbol in the periodic table. The highlighted text is replaced.

# **Repeating atom labels**

You can repeat an atom label using the text, bond, or ring tools.

- 1. Click the Text tool.
- 2. Label a single atom.
- 3. Do one of the following:
	- Using the Text tool, double-click another atom.
	- Using a bond, ring, or acyclic chain tool, triple-click another atom.

# **Deleting labels**

To delete an atom label, do one of the following:

- Select the Eraser tool and click the atom label.
- With a selection, bond, or ring tool selected, point to the atom label and press the spacebar, Backspace, or Delete key. Note that if an atom is labeled, pressing the spacebar, Backspace, or Delete key will delete the label, but not the atom. If you want to delete the atom also, press Delete a second time for the unlabeled atom.

# <span id="page-25-0"></span>**Captions**

You can add captions to your structures using the Text tool. For example, to add a caption 'Phenol' to a phenol structure:

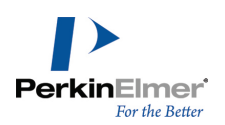

- 1. Draw the phenol structure.
- 2. Using the Text tool, click below the drawing and type "Phenol" in the text box.
- 3. Click outside the text box.

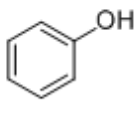

Phenol

To edit the caption, click in the text box with the text tool and begin typing. For more information, see ["New](#page-265-0) [lines](#page-265-0) [and](#page-265-0) [closing](#page-265-0) [text](#page-265-0) [boxes"](#page-265-0) [on](#page-265-0) [page](#page-265-0) [257](#page-265-0).

# **Formatting**

Each new caption or atom label uses default document settings for the font, size, and style of captions and atom labels. You can change the format by:

- Changing the document settings for subsequent drawings in the current document.
- Choosing a new format for an individual caption or label from the Text menu or toolbar before you type.
- Selecting text and applying a new format to an individual label after you type.

To specify the text settings for new captions and atom labels in the current document:

- 1. Go to **File>Document Settings**. The Document Settings dialog box appears.
- 2. Select Text Captions or Atom Labels category.
- 3. Select the appropriate options.
- 4. Click OK. These settings affect all new captions or atom labels in the current document.

You can set the text format for an individual caption or atom label before you type. To set the text format before you type:

- 1. Click the Text tool and then click in the document window. A text box appears.
- 2. Set the text format in one of the following ways:
	- From the Text menu, choose the format options.
	- **From the Style toolbar, choose the format options.**
- 3. Type the text in the text box.
- Note: The format change is applied to the current text only. Any subsequent text you type is formatted according *to the default document settings for the current document.*

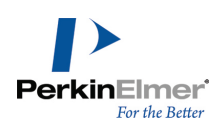

To specify a font, style, and size for selected text, do one of the following:

- Choose the font and size from the Text menu.
- Right-click and choose the font and size from the context menu.
- From the Style Toolbar, select the font and size from the drop-down menus.

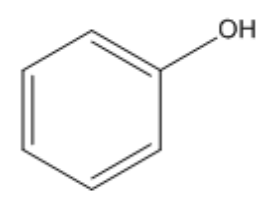

 $Phenol$ 

# **Coloring text**

You can color captions and atom labels before or after they are typed, and as a whole or in part. To color a caption or atom label:

- 1. Select the Text tool.
- 2. Click inside the document where you want to place the text.
- 3. Choose a color from the **Color** menu.
- 4. Type the caption or atom label.

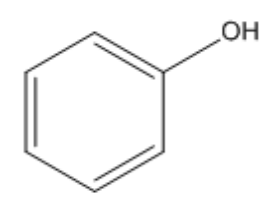

Phenol

To color individual characters:

- 1. Select part of an existing caption or atom label using the Text tool.
- 2. From the Color menu, choose a color.

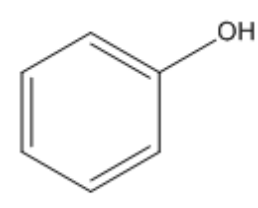

Phenol

To color several captions or atom labels at once:

1. Select the captions or labels using a selection tool.

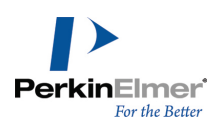

2. Choose a color from the **Color** menu.

#### **Caption width**

To edit the width of a caption:

- 1. Select the caption using the Text tool. A resize handle appears on the right side of the caption.
- 2. Drag the resize handle to change the width of the caption.

# **About fonts**

ChemBioDraw 13.0 uses the fonts installed on your computer. If a ChemBioDraw document contains fonts that are not available on a particular computer, they are substituted with the available fonts.

# **Character map**

The floating Character Map window displays the 256 ASCII characters in any font. The default font is Symbol. Use the character map to add symbols to your document in various font styles. To show or hide the map, go to

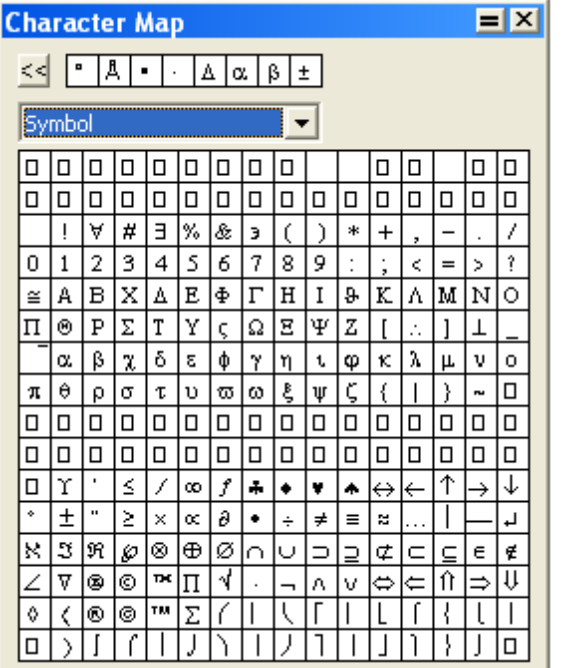

#### **View**>**Show Character Map Window**.

The character map is active only when a text box is open for editing. With a text box open, mouse over the character map to view a larger version of the characters in the top right corner of the window. Click any character in the table to enter it in the text box. The selected font (shown in the character map window) is applied to that character only. It does not change the active font in the text box.

The eight most recently used characters appear at the top of the window. A character may appear more than once in this section if the versions use different fonts. Click the back button to toggle among all the displayed characters.

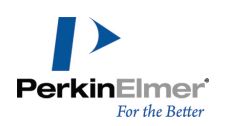

# <span id="page-29-0"></span>**Hotkeys**

HotKeys are keys on your keyboard that are linked to specific atom labels. Use ChemBioDraw hotKeys to quickly label atoms and apply atom properties. The Hotkeys.xml file in the ChemDraw Items folder contains the hotKeys provided with ChemBioDraw. You can add or change hotKeys by editing this file in a text editor.

# **Using hotkeys**

Using hotkeys, you can add functional groups to your structures with one keystroke. For example, to add tert-butyl to the end of a hydrocarbon chain:

- 1. Draw the chain.
- 2. Hover the cursor where you want the functional group.
- 3. Press '3' (the hotkey for tert-butyl) on the keyboard. 't-Bu' is added to the structure.
- 4. Select 't-Bu' in the structure and go to **Structure**>**Expand Label**.

Using the Hotkeys n (nitrogen), O (oxygen), and I (iodine), you can turn ethylbenzene into pyridin-2-yl hypoiodite.

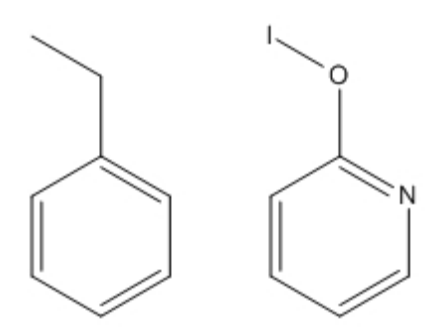

You can also label several atoms at a time. For example, you can change neopentane (figure A below) into methanetetraamine (figure B):

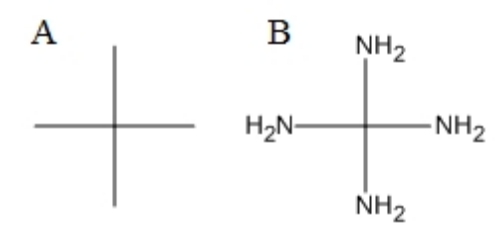

- 1. Create the neopentane structure.
- 2. Use SHIFT-click to select all the terminal carbon atoms and press n on the keyboard.

*Note: For a complete list of hotkeys, see ["Shortcuts](#page-312-0) [and](#page-312-0) [hotkeys"](#page-312-0) [on](#page-312-0) [page](#page-312-0) [304](#page-312-0).*

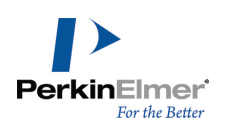

# **Nicknames**

The simplest way to add an atomic symbol to a structure is to type the symbol into a text box. However, you are not limited to entering atoms one at a time. Using nicknames, you can add functional groups, chains, or any other structural feature without drawing each atom.

A nickname is an alphanumeric abbreviation that represents a substructure. Nicknames are useful for drawing large structures or structures that repeatedly use similar features.

Note that you can assign a nickname to the structural feature. You can also assign hotkeys to nicknames that you can later use as a quick way for adding the nickname to your drawing. For more information on defining nicknames, see ["Defining](#page-123-0) [nicknames"](#page-123-0) [on](#page-123-0) [page](#page-123-0) [115](#page-123-0).

#### **Using nicknames**

Using nicknames, you can add short names for functional groups to use as an atom label or part of a label. When an atom is labeled with a nickname, the chemical significance of the expanded structure is retained.

Commonly used nicknames, such as Me, Et, and Ph are stored in your ChemDraw Items folder. You can edit or delete nicknames in this list.

You can assign hotkeys to nicknames. For example, the hotkey "4" labels an atom with "Ph", which represents a phenyl group.

# **Applying nicknames**

You can either type the nickname or select it from the nicknames list. For more information on defining nicknames, see ["Defining](#page-123-0) [nicknames"](#page-123-0) [on](#page-123-0) [page](#page-123-0) [115](#page-123-0).

To use a nickname to label an atom:

- 1. In a structure, double-click an atom with a bond tool or click an atom with the Text tool. An atom label text box appears. Do one of the following:
- Type a nickname label such as "Et".
- Go to **File>List nicknames**. The List Nicknames dialog appears.
	- Select the required nickname and click Paste.
	- Click **Done**.

An example is shown below:

Et **NHOH** 

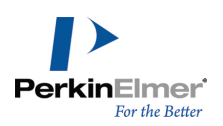

To select a nickname to apply to an atom using a hotkey:

- 1. Point to an atom.
- 2. Press the hotkey "**=**" (equal sign). The nickname list appears.

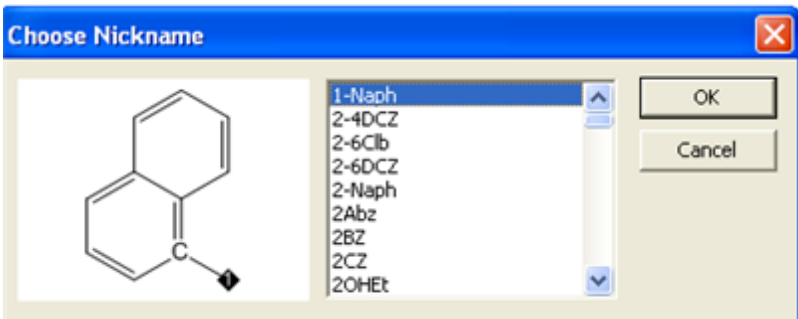

3. Select a nickname from the list.

Tip: You can jump to the approximately correct place in the nickname list by typing the first letter of the Nick- $\bullet$ *name.*

- 4. Click **OK**.
- Note: Nicknames are tokens and do not flip orientation when applied to the left side of a structure when using Automatic Justification. For example, in the absence of a defined nickname, the label "OTHP" appears as "PHTO". However, since the nickname "THP" is defined, the label appears as "THPO". See ["Aligning](#page-272-0) [text"](#page-272-0) [on](#page-272-0) [page](#page-272-0) [264.](#page-272-0)

# **Expanding nicknames**

If your structures contain defined nicknames, long atom labels, or contracted labels, ChemBioDraw can restore your structures to the fully expanded form. While expanding a structure containing a defined nickname, the nickname will be replaced by its expanded structure as shown below:

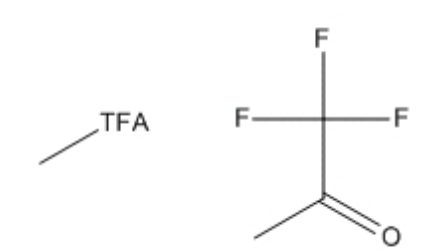

For Biopolymers, when you expand the nickname, residue label appears below the expanded amino acid. For example, assume you have a chain of three amino acids– glycine, isoleucine, and leucine:

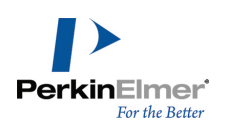

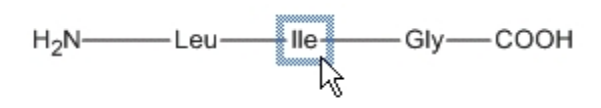

To select the amino acid, double-click the nickname as shown:

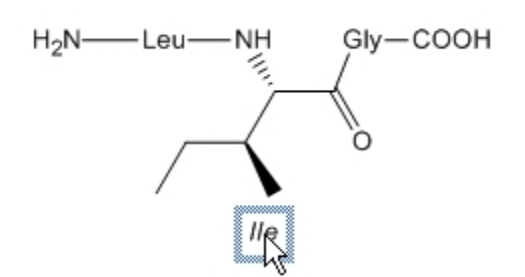

To expand atom nicknames,

- 1. Select the selection tool.
- 2. Select the label to expand or double-click the structure to select all labels in the structure.
- 3. Go to **Structure>Expand Label**. Your structure is redrawn in its expanded form.

To contract the expanded nicknames:

- 1. In the biopolymer structure, select the expanded part.
- 2. Go to **Structure>Contract Label**. Your structure is redrawn in its contracted form.

*Note: This is applicable only to biopolymers.*

# **Annotations**

Annotation is a brief description of an object or a comment on properties of an object. Annotations are useful in identifying features and categories of objects in searching and browsing. Annotations are categorized using keywords. There are several default keywords:- Name, Description, GUID (Globally Unique Identifier) Type, and Other Info. You can also add your own keywords. Many of the objects in the template files have associated annotations to help you identify them in files.

To annotate an object:

- 1. Select the object.
- 2. Go to **Object**>**Annotate**. The Annotate dialog box opens.
- 3. In the Keyword list, do one of the following:
	- Select a keyword.
	- Select **Add New Keyword**.
- 4. In the **Content** text box, enter the notes to apply to the object or drawing.
- 5. Click **OK**.

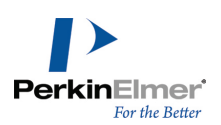

# **Deleting a keyword**

When you delete a keyword, all the notes for that keyword are also deleted.

- 1. In the Annotate dialog box, select the keyword from the Keyword list.
- 2. Click **Delete Keyword**.
- 3. Click **OK**.

# **Setting preferences**

You can specify how the captions and labels look each time you use ChemBioDraw 13.0. The changes you specify will be available throughout the application. Go to **File**>**Preferences** and click the Building/Display tab. Then, choose from these options:

**Automatic Atom Label Alignment.** when this feature is selected, the alignment of atom labels will adjust according to the positions of any bonds attached to the atom labels. For example, 'CH $_3^{\rm'}$ at the left end of a horizontal bond changes to 'H $_3$ C'.

**Automatically Rectify Hydrogens in Atom Labels.** This feature adds or removes hydrogens from atom labels to preserve standard valences when you change your drawing. For example, if you increase the bond order in ethane to make ethylene, the 'CH<sub>3</sub>' changes to 'CH<sub>2</sub>'.

# **Setting default atom label styles**

To set the default character style for atom labels, go to **File**>**Document Settings** and click **Atom Labels**. You can modify the font style, baseline style, and whether terminal carbons and implied hydrogens appear.

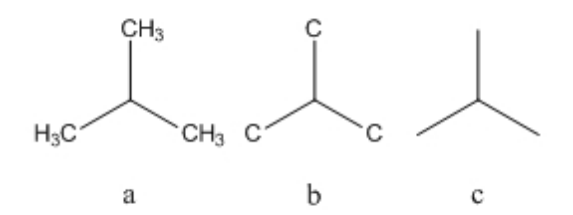

To set the default atom label style for a document:

- 1. Go to **File**>**Documents and Settings**.
- 2. On the **Atoms Labels** tab, check the **Show Labels on Terminal Carbons** checkbox.
- 3. Click **OK**.

To set the default atom label style for one or more structures:

- 1. Select and right-click the structure(s).
- 2. Click **Object Settings** in the context menu. The Object Settings dialog box appears.
- 3. On the atom Labels tab, check the box next to **Show Labels on Terminal Carbons**.

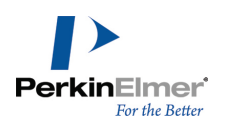

To add or remove a terminal carbon label, right-click the atom and select or deselect **Show Terminal Carbon Labels**.

# **Chemical significance**

By default, captions are considered to be chemically significant, if possible. For example, if you create a label like "CH3OH", you will be able to attach bonds to it (and it will be modified appropriately) even though you may have intended it to be a label, not a molecule. Moreover, it's values are included in the Analysis Window. The labels with incorrect valences will be marked with a red box. To remove the red box, do the following:

- 1. Select the label with the selection tool.
- 2. Right-click and deselect **Interpret Chemically** option in the context menu.

To activate chemical significance, right-click the label and select **Interpret Chemically**.

# **Analysis data**

You can add properties from the Analysis Window to a caption and, if Auto-update is on, the values will update as you modify the structure. For more information on Auto-update, see ["Auto](#page-132-1) [update"](#page-132-1) [on](#page-132-1) [page](#page-132-1) [124.](#page-132-1) To add analysis data to a caption:

- 1. Right-click the structure and select **Analysis** from the context menu.
- 2. Choose the properties to add.

Chemical Formula:  $C_6H_5ClO$ Molecular Weight: 128.56

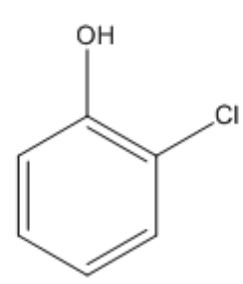

# <span id="page-34-0"></span>**Drawing rings**

The Main Tools palette contains the following ring tools that enable you to draw ring sizes and types:

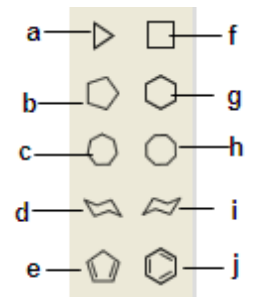

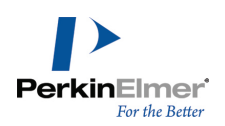

*Figure 3.1: a)cyclopropane; b)cyclopentane; c)cycloheptane; d)cyclo hexane chair(1); e)cyclopentadiene; f)cyclobutane; g)cyclohexane; h)cyclooctane; i) cyclo hexane chair(2); j)benzene.*

To draw a ring:

- 1. In the Main toolbar, select a ring tool.
- 2. Click and drag in the document to orient the ring.

If you click an atom or bond with a ring tool in an existing structure, the ring is fused to it. You can also use hotkeys to fuse rings. For more information, see ["Bond](#page-313-0) [hotkeys"](#page-313-0) [on](#page-313-0) [page](#page-313-0) [305.](#page-313-0) You can also reduce the size of the rings. For more information, see ["Reducing](#page-23-0) [ring](#page-23-0) [size"](#page-23-0) [on](#page-23-0) [page](#page-23-0) [15](#page-23-0)

#### **Spiro and sprout rings**

By default, clicking an atom in a ring using a ring tool forms a spiro link. However, if you click an atom while holding the ALT key down, it will sprout the ring.

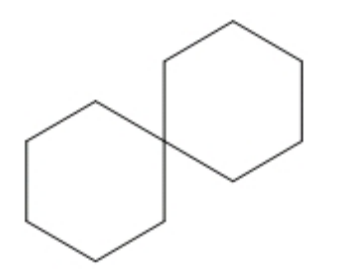

You can change this behavior so that a sprout bond appears instead of a spiro ring:

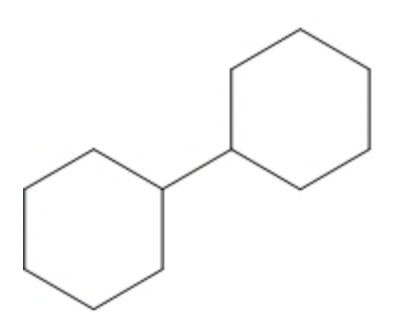

- 1. Go to **File**>**Preferences**.
- 2. On the Building/Display tab, check the box next to **Sprout Rings Instead of Spiro When Clicking**.

# **Cyclohexane chair rings**

You can draw cyclohexane chair rings in two orientations: horizontal and vertical. When you draw a cyclohexane chair ring by clicking, the chair is drawn in a horizontal orientation.

To orient a cyclohexane chair ring to a vertical orientation:
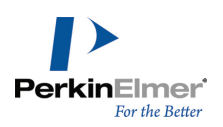

- 1. Click one of the Cyclohexane Chair Ring tools.
- 2. Click+drag in the structure to the orientation you want.

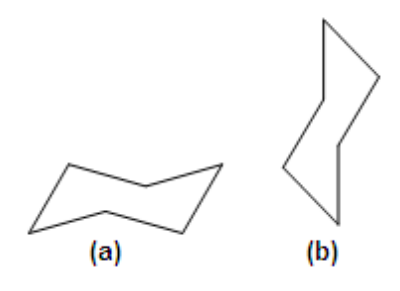

*Figure 3.2: a)Horizontal orientation; b)Vertical orientation.*

### **Aromatic structures**

### **Delocalized rings**

You can draw a resonance delocalized ring using any ring tool except for the cyclohexane chairs.

- 1. Click a ring tool.
- 2. Press the **CTRL** key and drag or click in the document window.

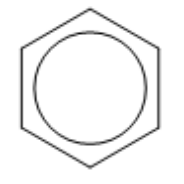

# **Resonance structures**

You can draw cyclopentadiene or benzene in multiple versions:

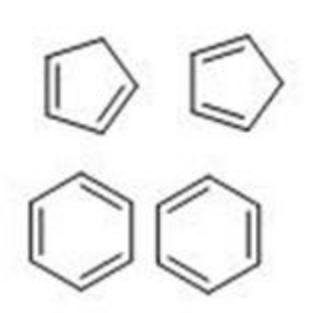

The double bonds in the cyclopentadiene or benzene ring tools can be drawn in either of two forms. Normally, the first bond drawn is a double bond. This is the orientation indicated on the cyclopentadiene and benzene Ring tool pointers.

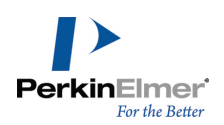

To draw, click in the document window with either the cyclopentadiene or benzene drawing tool.

To shift the orientation so the first bond drawn is a single bond, do one of the following:

- Shift+drag from the beginning of the first single bond to the end of the single bond.
- Shift+click in a document window to draw the bond with a Fixed Length.

# **Chains**

You can draw hydrocarbon chains using either Acyclic Chain tool or Snaking Chain tool. Use Acyclic chain tool to draw straight hydrocarbon chains.

- 1. Select the Acyclic Chain tool.
- 2. Click and drag in the document window in the direction you want the chain to grow. The number at the end of the chain indicates how many atoms you have drawn.

# **Changing chain direction**

To change the direction as you draw, use the Snaking chain tool, or press the **CTRL** key with Acyclic tool selected, while drawing in the direction you want.

*Note: Release the mouse button before you release the CTRL key.*

# **Fixed length**

Applying fixed lengths and fixed angles enables you to create structures with consistent bond lengths and angles. The fixed length dimension is set in the Drawing Settings dialog box. The fixed angle dimension increments angles by 15 degrees.

Fixed length is used to constrain the length of the bonds drawn to the length you specify when the Fixed Lengths command in the Object menu is selected (a check mark is next to it). This also adjusts the preferred bond length for structures modified by the Clean Up Structure command.

When Fixed Lengths is on, the pointer on the acyclic chain can be dragged to make any angle relative to the X-axis. At a constant chain length, the positions of the first bond and all subsequent odd-numbered atoms depend on the direction you drag. Before releasing the mouse button, this position can be changed by dragging in the opposite direction. If Fixed Lengths is off, hold down the CTRL+ALT keys to reverse chain direction. Fixed Angles must be on to reverse direction**.**

# **Fixed angle**

When Fixed Angles is on, the angle the acyclic chain makes relative to the X-axis is constrained to 15-degree increments.

# **Adding chains to structures**

To add an acyclic chain to an existing structure, click an atom in the structure. Click and drag in the direction you want to draw the chain.

# **Specifying chain length**

To specify the exact length of a chain before you draw it:

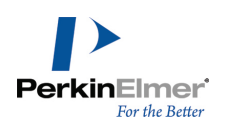

- 1. Select the Acyclic Chain tool.
- 2. Click an existing atom or an empty area in a document window. The Add Chain dialog box appears.
- 3. Type the number of carbon atoms in the chain.
- 4. Click **Add**.

To add another chain of the same length anywhere in a document window, ALT+click where you want the chain to begin.

# **Objects**

Use the tools on the main toolbar to add shapes to your documents. You can tear off the palettes and place them where you want. You can rotate an object using its rotation handle and scale or distort an object by using the resize or distortion handles.

### **Arrows**

You can use arrows to show the conversion of reactants to products and to indicate electron flow. You can customize arrows not only for length and angle, but for arrowhead width and shape. You can also drag an arrow from its middle to create an arc of any length. When you create an arc, the angle of the arrow is modified.

When you mouse-over an arrow with the Lasso, Marquee, or an Arrow tool selected, the adjustment handles appear. Drag the adjustment handles to change the arrow length, angle, or shape. When changing the angle of an arrow, you are restricted to multiples of 15° if **Fixed Angles** is selected. Hold down the ALT key to drag to any angle. You can also create an arrow by drawing an arbitrary spline using the pen tools, and then adding an arrow head.

### **Arrow heads**

There are three arrow head shapes, solid, hollow, and angled. To change the shape, right-click an arrow and choose the shape from the context menu.

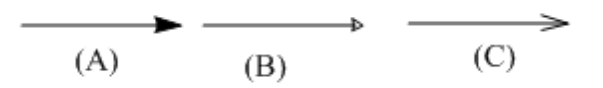

Arrow heads; A) Solid arrow head; B) Hollow head; C) Angled head.

### **Arrow types**

ChemBioDraw 13.0 offers a variety of arc types and arrow types, such as crossed (no-go) arrows, equilibrium arrows of unequal lengths, and elliptical arcs.

#### **Arc arrows**

There are two ways to create an arc arrow:

■ Click and drag the arc adjustment handle of a straight arrow.

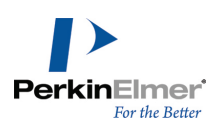

#### *Figure 3.3: A) Arc adjustment handle*

■ Select an arc arrow from the Arrows palette.

You can customize arc arrows as easily as straight arrows. Here are some examples:

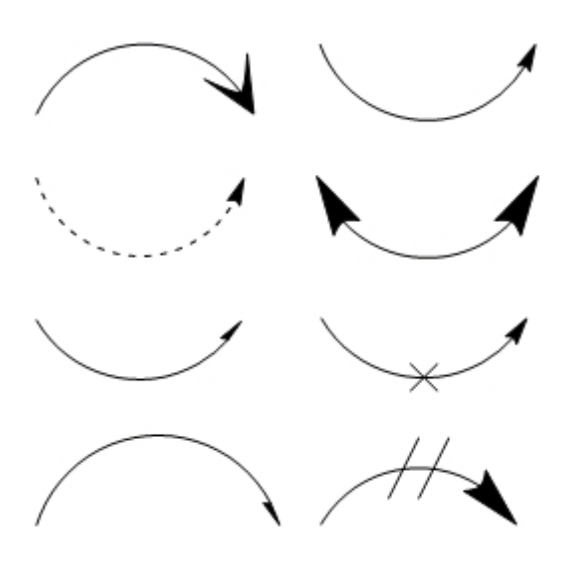

To undo all changes made to an arrow except for the change in length, click the arrow with the same arrow tool. Click an unmodified arrow, or one that has had only its length changed, to reverse its direction.

### **Hollow arrows**

You can rotate hollow arrows and change their length and width. You can also modify the angle and create hollow arc arrows, just as with regular arrows.

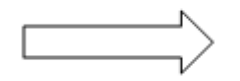

You can modify arrows with a context menu command. Some of these commands are also on the Curves menu. Use the context menu to create arrows for which there are no tools, such as bold-dashed or dipole.

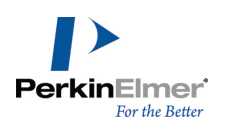

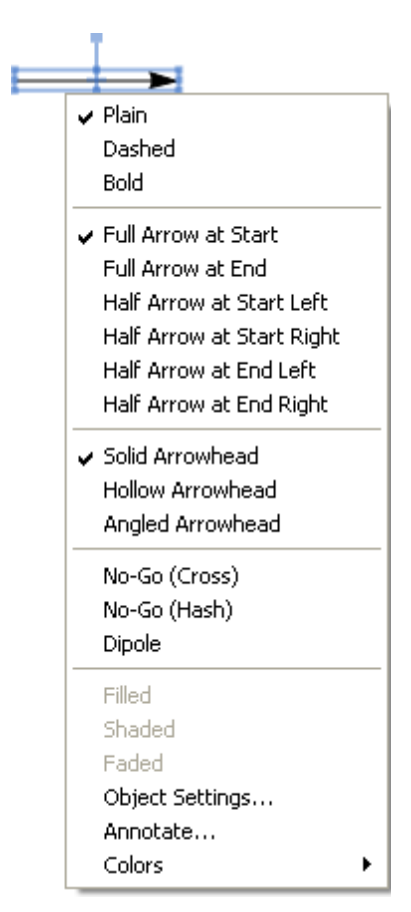

#### **Connecting arrows**

You can connect a new arrow to an existing arrow at either end or at the midpoint.

Note: The terms "left" and "right" in the context menu are relative, and refer to the direction the arrowhead is point*ing.*

For example, to draw a new arrow starting at the midpoint of an existing arrow:

- 1. Select from the Arrows palette an arrow type for the new arrow.
- 2. Place your cursor over the midpoint of the existing arrow and hold down the SHIFT key. The adjustment handle changes to a small highlighted rectangle and the cursor changes to the '+' symbol.
- 3. While pressing the SHIFT key, draw the new arrow starting from the existing arrow's midpoint.

You can also drag existing arrows and connect them. *Here are a few examples:*

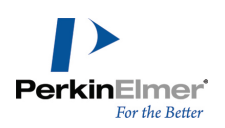

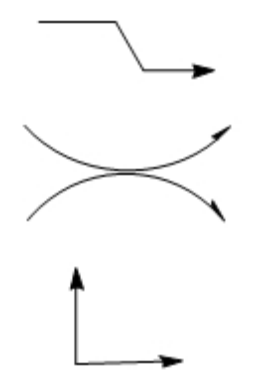

Finally, arrows can be rotated with the Structure Perspective tool as well as the Lasso or Marquee. For more information on Structure Perspective tool, see ["Structure](#page-110-0) [perspective"](#page-110-0) [on](#page-110-0) [page](#page-110-0) [102](#page-110-0). Combining these methods lets you draw an unlimited number of arrows.

#### **Equilibrium arrows**

For equilibrium arrows, changing the length changes both arrows proportionately; changing the shape of the arrowhead changes both arrowheads identically.

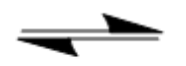

To change the length of one arrow, hold down the ALT key. Two new adjustment handles appear. When adjusting one arrow of an equilibrium arrow, the arrow cannot be extended beyond its original length.

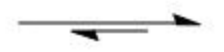

#### **Curved arrows**

You can curve most arrows found on the Arrows toolbar. After you paste an arrow in your drawing, click-drag the selection point in the middle of the arrow.

As you drag the selection point, the angle of the arc appears, measured in degrees.

#### **Colored arrows**

To color an arrow:

- 1. In the drawing window, select the arrow to color.
- 2. Select a color from the **Color** menu.

#### **Coloring block arrows**

For block arrows (those that aren't made of just simple lines), you can apply colored effects using the filled, faded, and shaded options. To use these effects:

- 1. Select a block arrow from the Arrows palette and right-click the block arrow.
- 2. Select a color from the **Color** menu.

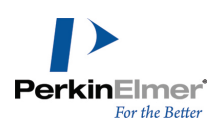

3. On the context menu, choose either **Filled**, **Faded**, or **Shaded**.

### **Drawing elements**

Drawing elements are simple shapes such as circles and rectangles.

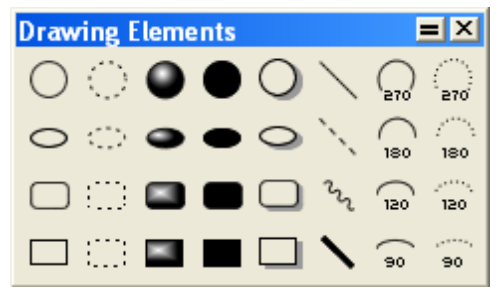

To group drawing elements with a structure, go to **Object**>**Group**. See ["Grouping](#page-52-0) [objects"](#page-52-0) [on](#page-52-0) [page](#page-52-0) [44](#page-52-0)*.* To move an object, select it and click-drag it with a selection tool. See ["Moving](#page-50-0) [objects"](#page-50-0) [on](#page-50-0) [page](#page-50-0) [42](#page-50-0).

### **Circles and ovals**

To draw a circle or oval:

- 1. Select one of the circle or oval tools.
- 2. Point where you want the center of the circle or oval.
- 3. Drag outward from the center.

### **Resizing and rotating**

You can resize and reshape ovals and rectangles for both length and width. Circles have only a radius adjustment. Rectangles also have corner handles that proportionately adjust length and width.

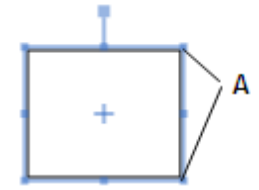

*Figure 3.4: A) rectangle corner handles*

- 1. Point to a shape with its drawing tool or a selection tool to display adjustment handles.
- 2. Click and drag to modify the shape.

#### **Lines**

Lines look similar to bonds but behave differently:

- **Lines are not included in chemical interpretation.**
- **Lines that cross appear solid, bonds do not.**

#### To draw a line:

- 1. In the Drawing Elements toolbar, select a line tool.
- 2. Click and drag in the drawing window where you want the line.

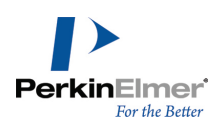

### **Arcs**

You can draw solid or dashed arcs of different angles: 90°, 120°, 180°, and 270°. To draw an arc:

- 1. Do one of the following:
	- In ChemDraw Standard, point to an Arc tool and drag in the palette to select the angle.
	- In other ChemBioDraw 13.0 applications, point to the Drawing Elements tool and drag in the tool palette to select the angle.
- 2. Drag from left to right (for a convex arc) or from right to left (for a concave arc).

### **Editing arcs**

To resize or rotate an arc:

- 1. Position the Arc tool over the arc. Drag points appear on the ends and in the middle.
- 2. Drag either end of the arc to change its length.
- 3. Drag the center point to change the curvature.
- 4. Use a selection tool to change its size or orientation.

Go to **View**>**Show Info Window** to display the info window. The Info window indicates the distance between the ends of the arc and the angle the clockwise end makes with the X-axis.

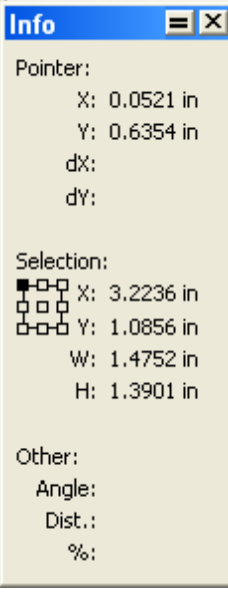

When you drag the resize handle, the Info window indicates the percentage enlarged or reduced. When you drag the Rotation handle, the Info window indicates the degree rotated. For more information on Info window, see ["The](#page-51-0) [info](#page-51-0) [win](#page-51-0)[dow"](#page-51-0) [on](#page-51-0) [page](#page-51-0) [43.](#page-51-0)

### **Brackets**

Brackets includes braces { }, brackets [ ], and parentheses ( ). Brackets are commonly used to illustrate polymers. For more information on polymers, see ["Polymers"](#page-220-0) [on](#page-220-0) [page](#page-220-0) [212.](#page-220-0)

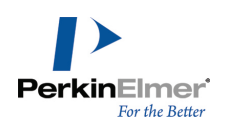

### **Single brackets**

You can draw a single bracket in any orientation. Select a single bracket tool from the Brackets palette.

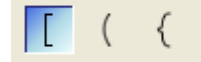

- 1. Point where you want the bracket to start.
- 2. Drag from one end of the bracket to the other end.

#### **Paired brackets**

Paired brackets can be placed only in a vertical orientation. A rectangle or box defines their position. To draw paired brackets:

- 1. Select a paired bracket tool from the Brackets palette.
- 2. Point where you want a corner of the bracket.
- 3. Drag diagonally from one corner of the box to the opposite corner.

### **Daggers**

To draw a dagger:

- 1. Select a dagger tool from the Brackets palette.
- 2. Click in the drawing window.
- *Note: To resize a dagger, select the dagger and click-drag one of its resize handles.*

#### **Framing objects**

You can enclose your drawings or group structures with a rectangle, brackets, parentheses, or braces. To enclose your object:

- 1. Select the drawing to enclose.
- 2. Go to **Object**>**Add Frame and select a frame type.**

#### **Pen tools**

The pen tools are useful for drawing freehand curves and shapes. To draw a curve, do one of the following:

- Select the Draw Curve tool from the Pen Tools palette on the Main toolbar and click and drag your cursor across the drawing window.
- Go to **View**>**Other Toolbars**>**Pen Tools**. Select the Draw Curve tool, and click and drag your cursor across the drawing window.

#### **Editing curves**

You can edit a curve by selecting it and manipulating it with Edit Curve tool. To select an existing curve for editing:

- 1. Select the Edit Curve tool from the Pen Tools palette on the Main toolbar.
- 2. Point at the curve. The cursor will change from a "+" to an arrow when you are positioned correctly.
- 3. Click to select the curve. The curve is selected and adjustment handles appear along the curve as shown below:

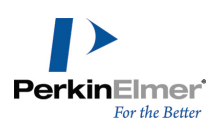

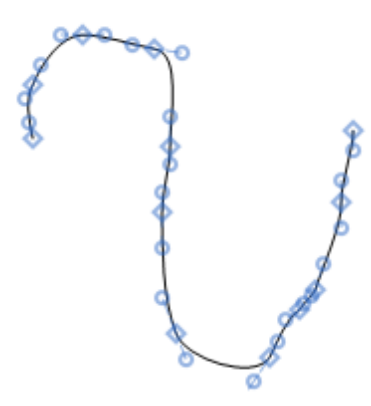

The cursor appears as a hand with a "+" sign inside  $\frac{1}{2}$ . However, when the cursor is positioned exactly over the points on the curve, the '+' symbol disappears and the cursor appears as a hand.

**Changing the Shape of a Curve.** Use the square handles at the end of the curve to increase or decrease the length of the curve. Use the endpoints of the direction lines to change the direction of the curve. To change the shape of a curve:

Drag the direction lines to create the shape you want.

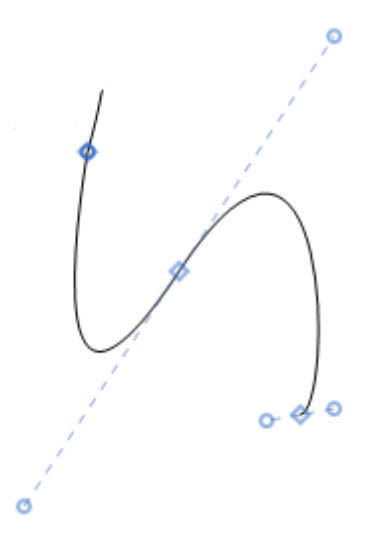

**Adding a Segment.** You can add a segment to an existing curve by selecting the curve with Edit Curve tool, and clicking in the document window with the Edit Curve tool selected. A segment is added to the end of the curve.

### **Freehand shapes**

To create a closed freehand shape, draw a curve and go to **Curves**>**Closed**. To add curve properties, select **Filled**, **Faded**, or **Shaded** under the **Curve** menu or in the Curve toolbar. Curves can also have arrowheads, to allow

ChemBioDraw 13.0

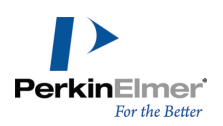

arbitrarily shaped arrows to be created. To add color, select a color in the **Color** menu.

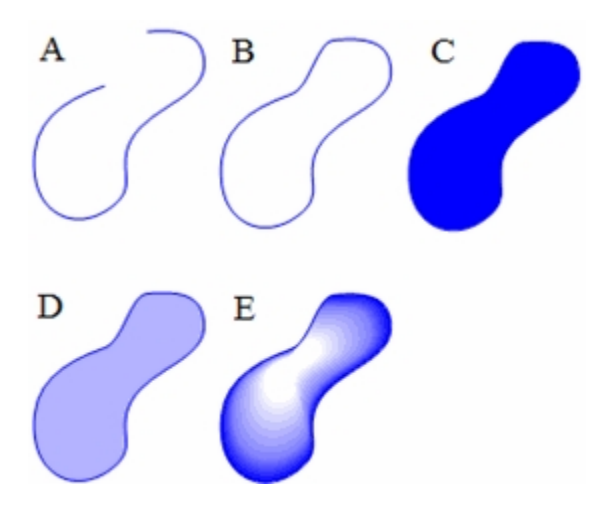

Figure 3.5: A freehand curve with different properties; A) A simple curve; B) enclosed; C) filled; D) faded; E) shaded.

### **Selecting objects**

You should use the Lasso for freehand selection and the Marquee to select rectangular regions.

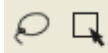

When you select a structure or object, the selection is displayed with a colored frame around it. The frame includes handles for rotating, distorting, and resizing your selection.

#### **The lasso tool**

Use the Lasso tool to make a freehand selection of irregular areas. To select objects using the Lasso tool:

- 1. Select the Lasso tool.
- 2. Press the mouse button while the pointer is not over any object.
- 3. Drag around part of a structure or other object.

As you drag, a line appears that defines the selection area. Bonds, structures, or other objects are selected only if they are entirely within this area.

#### **The marquee tool**

Use the Marquee tool to select objects and structures within a rectangular area.

- 1. Select the Marquee tool.
- 2. Click and drag diagonally over the structures or other object.

As you drag, a rectangle appears that defines the selection area. Objects are selected only if their center, or a major portion of the object, or the object is entirely within selection rectangle.

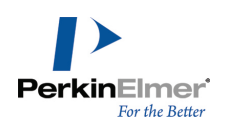

To set one selection tool to behave like the other, click either one of the tools while pressing ALT **.** To toggle a selection tool and the last drawing tool used, press CTRL+ALT+TAB **.**

# **Selecting entire structures**

To select an entire chemical structure, double-click a bond or atom in the structure using a selection tool. If the chemical structure or other object is part of a group, the group is selected.

# **Selecting objects by clicking**

- 1. Select the Lasso or Marquee tool.
- 2. Point to an object in a document window.

A highlight box appears over the pointed object.

3. Click the object.

The selected objects appear within the selection rectangle and the cursor changes to a hand.

*Note: You can also select the individual objects in a group. See ["Grouping](#page-52-0) [objects"](#page-52-0) [on](#page-52-0) [page](#page-52-0) [44](#page-52-0).*

# **Selecting multiple objects**

When you select multiple objects, each object displays a selection box. To add more objects to the selection, press SHIFT and select the other objects. To select all objects, go to **Edit**>**Select All**.

# **Deselecting all objects**

To deselect all objects, do one of the following:

- Click an empty area outside the selection rectangle.
- Press ESC.
- Select a different tool.
- Select another object without holding down SHIFT.

### **Deselecting one object**

To deselect one of several selected objects, hold down the SHIFT key and click the object with a selection tool.

Note: As shown in the figure below, objects may appear within the borders of the selection rectangle but not be *selected. Note that the central ring is not selected.*

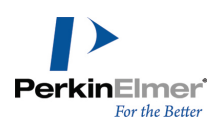

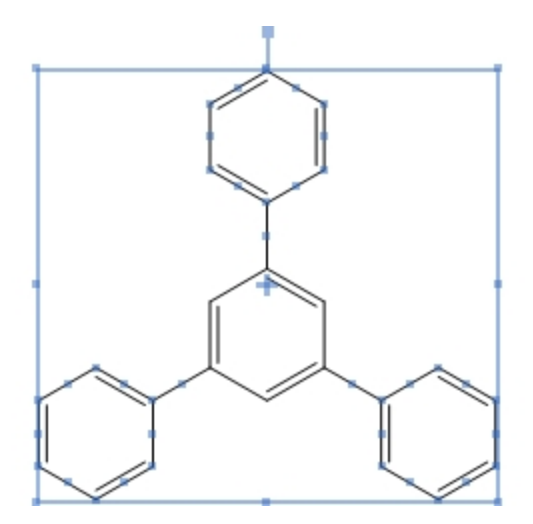

# **Resizing objects**

You can resize objects by dragging the resize handle of a selected object or by scaling. To resize a selected object proportionately:

- 1. Select the objects to resize. The resize handle is located in the lower right corner of the selection rectangle.
- 2. Point to the Resize handle. The cursor becomes a double-headed arrow.

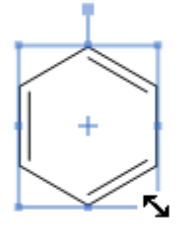

3. Drag the resize handle until the object is the size you want.

In most cases, when you resize an object, the aspect ratio of the object (the ratio of the height to width) does not change. However, it is possible to distort certain objects including chemical structures, circles, boxes, and ovals. To distort an object in the horizontal or vertical direction:

- 1. Select the object
- 2. Do one of the following:
	- Drag the handle on the desired side

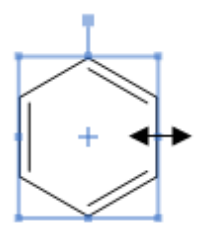

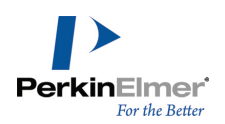

■ Shift+drag the Resize handle in the desired direction. Shift modifies the resize operation so that you can distort objects along the X-axis or Y-axis.

### **Rotating objects**

- 1. Select an object to rotate. For objects that can be rotated, the rotation handle appears at the top of the selection rectangle.
- 2. Drag the rotation handle clockwise or counterclockwise.

To rotate an atom label with a structure, press the CTRL key while dragging the structure.

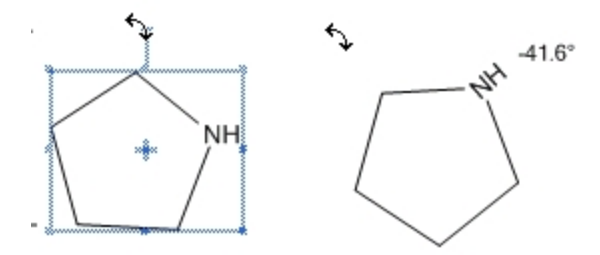

Note: If a single atom is unselected when a structure is rotated, the structure rotates around the unselected atom *as shown in the example below:*

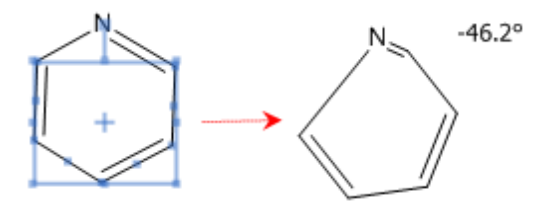

To rotate a selected object by a specified angle:

- 1. Do one of the following:
	- Go to Object>Rotate.
	- Double-click the rotation handle. The Rotate Objects dialog box appears.
- 2. Enter a number and click either **degrees CW** for a clockwise rotation or **degrees CCW** for counterclockwise rotation.
- 3. To rotate the atom label text, select **Rotate Atom Labels**.
- 4. Click **Rotate**. Objects are rotated around the center of the selection rectangle.

To repeat the same rotation on any object in the document window:

- 1. Immediately after rotating an object, select the other objects to rotate.
- 2. Go to **Edit**>**Repeat Rotate**.

#### **Moving the center of rotation**

By default, an object turns around its center when you rotate it. However, you can move the center of rotation so that the object rotates around an atom or some other location on the page.

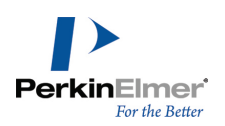

To move the center of rotation:

1. Select the object. A center of rotation indicator ('+') appears in the center of the object, as shown in the figure:

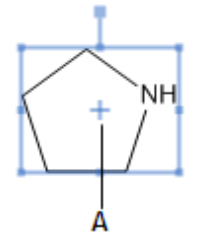

*Figure 3.6: A) Center of rotation*

2. While pressing the ALT key , click and drag the indicator to another location. See figure.

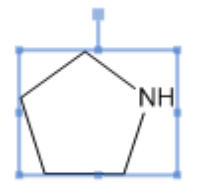

 $B -$ 4

*Figure 3.7: B)center of rotation moved*

3. To rotate the object, click and drag the rotation handle.

To reset the center of rotation to its default position, deselect the object.

<span id="page-50-0"></span>*Note: If you drag close to an atom, the center of rotation will snap to the atom position.*

### **Moving objects**

- 1. Select an object to move using a selection tool.
- 2. Click and drag the object to a new location.

To constrain the movement to the horizontal or vertical direction, SHIFT+drag the selected objects. Small incremental movements are often useful for aligning objects.To move an object a incrementally:

- 1. Select the object.
- 2. Press an arrow key. The selected object moves 1 point in the direction of the arrow.
- Note: To move in a larger increment, hold down the ALT key while pressing an arrow key. The selected objects *moves 10 points in the direction of the arrow.*

# **Copying objects**

- 1. Select one or more objects.
- 2. CTRL+drag the object(s) to create a copy and position it.

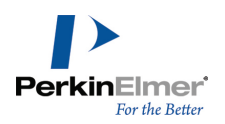

<span id="page-51-0"></span>To constrain the copy to move only vertically or horizontally while positioning it, hold down the SHIFT+CTRL keys.

### **The info window**

This window shows the size and position of the pointer and of anything you have selected. To show or hide the window, go to **View**>**Show Info Window**.

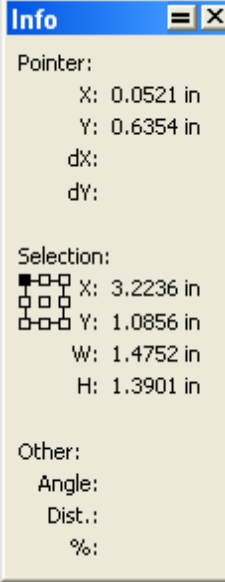

#### **Pointer**

*X* and *Y* display the current mouse coordinates. *dX* and *dY* indicate the change in X and Y of a moved selection.

#### **Selection.**

*X* and *Y* display the position of a selection. *W* and *H* are the width and height.

#### **Other**

*Angle* is the angle of a bond or rotation of a selection. *Dist* is the bond length or the distance a selection has moved. When resizing an object, *%* indicates the current percentage of the original size.

#### **Mirror images**

You can reflect structures through planes perpendicular to the X-axis or Y-axis. By copying a structure, you can create its mirror image to create stereoisomers.

To create a mirror image:

- 1. Draw a structure with defined stereochemistry, for example, wedged bonds.
- 2. CTRL+drag the structure to copy it.
- 3. With the copy still selected, go to **Object**>**Flip Horizontal** or **Flip Vertical**. You can also use the Flip Horizontally or Flip Vertically tools on the Object toolbar.

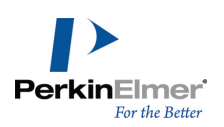

# **Deleting objects**

To delete selected objects, do one of the following:

- $\blacksquare$  Press the DELETE key.
- Go to **Edit>Clear**.
- Use the Eraser tool.

### **Joining structures**

To join two structures so that they share a bond:

- 1. Select a bond in the first structure.
- 2. SHIFT+click to select the bond in the second structure.
- 3. Go to **Object**>**Join**.

To join two structures so that they share an atom:

- 1. Position the two chemical structures so that the atoms you wish to fuse are near each other.
- 2. Select the two atoms to be joined.
- 3. Go to **Object**>**Join**.
- Note: When you join two differently colored bonds or atom labels, the color of the front object becomes the color of the resulting joined object. When you join two atoms that are labeled, the front atom label becomes the atom label of the resulting atom. For more information about front to back ordering of objects, see ["Page](#page-287-0) [layout"](#page-287-0) [on](#page-287-0) [page](#page-287-0) [279](#page-287-0).

# <span id="page-52-0"></span>**Grouping objects**

A group is a collection of objects that act as a single object. You can select all grouped objects by double-clicking on any of the contained objects with a selection tool.

When you group objects so that the individual objects in the group cannot be selected, you create an *integral group*. When you select any object in an integral group, the entire group is selected. Objects within a non-integral group can be selected individually and manipulated while still remaining part of the group.

You can change the position or orientation of grouped objects. Individual objects within the group maintain their relative positions when the grouped objects are rotated, aligned or distributed.

Atoms and bonds making up a single chemical structure are always grouped. If you group part of a structure with other objects, the resulting group contains the entire structure. If you add atoms or bonds to a grouped structure, the new atoms and bonds are part of the group.

To group objects:

- 1. Select the objects using a selection tool.
- 2. Go to **Object**>**Group**.

To select an individual object within a group, move the selection tool over the object until it is highlighted and click once.

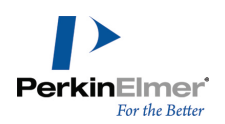

To select grouped objects, move the selection tool over an object in the group until it is highlighted and double-click it.

### **Ungrouping objects**

To ungroup objects:

- 1. Select a group.
- 2. Go to **Object**>**Ungroup** or right-click the group and select **Group**>**Ungroup**.

To create a group so that individual objects cannot be selected (integral group):

- 1. Select the objects.
- 2. Go to **Object**>**Group**.
- 3. Right-click the group and select **Group**>**Integral**.

To restore an integral group to a regular group:

- 1. Select the integral group.
- 2. Right-click the group and deselect **Group**>**Integral**.
- <span id="page-53-0"></span>Note: Many of the shapes and drawings within the template documents are integral groups. However, they can be *ungrouped and edited if desired.*

### **Scaling objects**

To scale one or more objects to a different size:

- 1. Select the object(s).
- 2. Do one of the following:
- Go to **Object>Scale**.
- Double-click a resize handle. The Scale Objects dialog box appears.

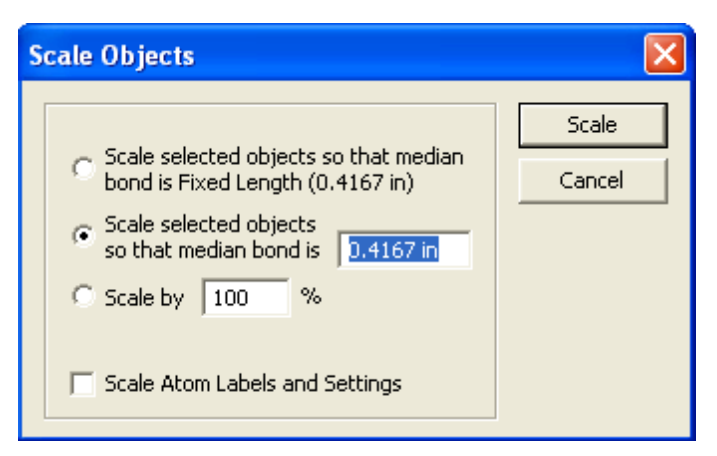

- 3. Do one of the following:
- To scale bonds so that the Fixed Length becomes the new median bond length, select **Scale selected objects so that median bond is Fixed Length(0.4167 in)**option.

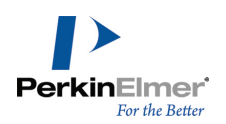

- .To scale the bonds to a new fixed length that you specify, select **Scale selected objects so that median bond is** option, and type the new median bond length.
- To scale the object to a percentage of the current size, select **Scale by** option, and specify the percentage. A value greater than 100% enlarges it; a value less than 100% reduces it.
- 4. Click **Scale**.

### **Centering objects**

To center an object (or group of objects) on the page:

- 1. Select the object.
- 2. Go to **Object**>**Center on Page**.

The selected object moves so that the center of the selection rectangle is at the center of the page.

### **Aligning objects**

You can align objects vertically and horizontally along their centers or edges.

*Note: Objects are aligned with the selected object that appears highest on the page.*

To align two or more objects:

- 1. Select the objects.
- 2. Go to **Object**>**Align**.
- Note: If you select only part of a structure or group with a selection tool, only that part is used for the alignment, *but the entire structure or group moves.*

# **Distributing objects**

Use the distribute command to distribute objects horizontally or vertically and at an equal distance apart. To distribute three or more objects:

- 1. Select the objects to distribute.
- 2. Go to **Object**>**Distribute**, and choose **Vertically** or **Horizontally**.

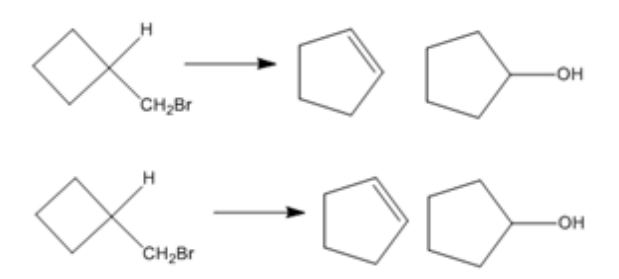

*Figure 3.8: Distributing objects*

The space between the objects is equalized. The upper, lower, right, and left positions of objects in your selection remain unchanged.

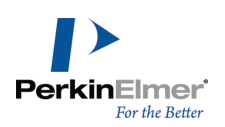

# **Clean Up Structure**

The Clean Up Structure command is used to neaten the appearance of molecules by regularizing bond lengths and angles. Graphic objects such as arrows and aromatic circles are not affected. You can use this command to redraw structures that you may have drawn freehand or to neaten structures that you may have imported from another application.

For some compounds, the Clean Up Structure command produces a structure that extends beyond the bounds of the page. To view the entire structure, scale the structure or increase the size of the printed page. See ["Scaling](#page-53-0) [objects"](#page-53-0) [on](#page-53-0) [page](#page-53-0) [45](#page-53-0) and ["Page](#page-289-0) [setup"](#page-289-0) [on](#page-289-0) [page](#page-289-0) [281](#page-289-0).

The Clean Up Structure feature follows these rules:

- Bonds are set to the target Fixed Length specified in the document settings. For more information see, ["Document](#page-281-0) [settings"](#page-281-0) [on](#page-281-0) [page](#page-281-0) [273](#page-281-0).
- A ring is redrawn only if all of its bonds are selected.
- Multi-attached atom labels, variable attachment points, and multi-center bonds cannot be cleaned.
- **Structures are rotated so that as many bonds as possible are directed at a multiple of 15 degrees.**
- **EXTERN UP Structure preserves stereochemical meaning rather than the precise identity of wedged or hashed bonds,** as shown below.

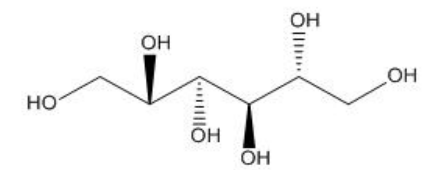

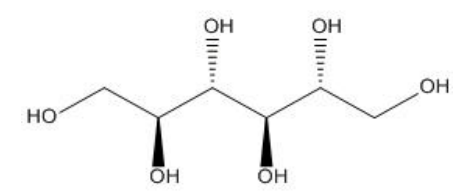

Using Clean Up Structure:

- 1. Select the structure or part of the structure to clean up.
- 2. Go to **Structure**>**Clean Up Structure** or type SHIFT+CTRL+K .
- Note: The Clean Up Structure command redraws your structure in iterations. Therefore, you may need to select *the command more than once.*

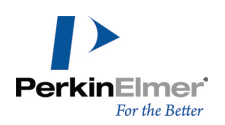

You can also clean up a reaction or a biopolymer. For more information, see ["Clean](#page-115-0) [Up](#page-115-0) [Reaction"](#page-115-0) [on](#page-115-0) [page](#page-115-0) [107](#page-115-0) and ["Clean](#page-73-0) [Up](#page-73-0) [Biopolymer"](#page-73-0) [on](#page-73-0) [page](#page-73-0) [65](#page-73-0)

# **Check structure**

You can check the chemistry of a selected structure, part of a structure, or caption (in Formula style) with the Check Structure command. The structure is checked using normal valences and elements, and defined nicknames. To check the valences of all selected atoms in a structure:

- 1. Select a structure, part of a structure, or caption.
- 2. Go to **Structure**>**Check Structure**.

If a structure is incorrect, a message window appears.

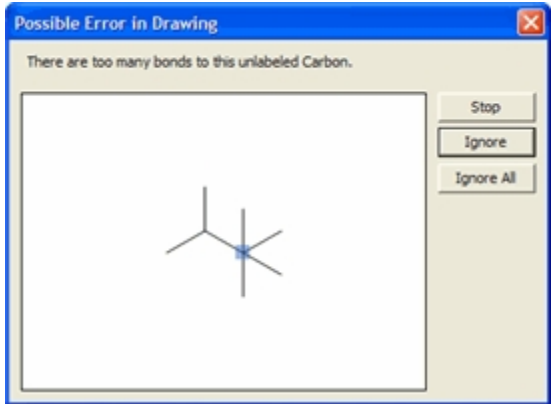

3. To continue checking the structure, click **Ignore**. To ignore all subsequent errors, click **Ignore All**. To stop checking for errors, click **Stop**.

# **Checking copied structures**

To have ChemBioDraw perform a check structure analysis each time you copy a structure from the clipboard:

- 1. **Go to File**>**Preferences**.
- 2. On the General tab, click the **Check Structure When Copying to Clipboard or Exporting** check box.

This change affects all documents.

# **Chemical warnings**

ChemBioDraw 13.0 checks chemical syntax as you draw. If it finds an error in your structure, a wavy red box appears around the object. The box is displayed only on the screen and does not print.

# **Disabling chemical warnings**

Warnings are displayed by default. To disable chemical warnings, go to **View**>**Show Chemical Warnings**. To disable error checking on a specific object, right-click the object and deselect **Display Warnings** on the context menu.

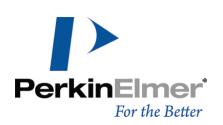

When Display Warnings is disabled for an object:

- A red box does not appear around the object.
- Problems are reported by the Check Structure command (Go to **Structure>Check Structure**).

To view a description of the problem, do one of the following:

- Point at the warning with the mouse to display a tool tip that describes the error.
- Right-click the warning and choose **Explain This Warning**.
- Select the structure and go to **Structure**>**Check Structure**.

### **Warning preferences**

To select which types of chemical warnings to display:

- 1. Go to **File**>**Preferences**.
- 2. Click the **Warnings** tab.
- 3. Select the types of warnings and click **OK**.

The types of warnings are listed below:

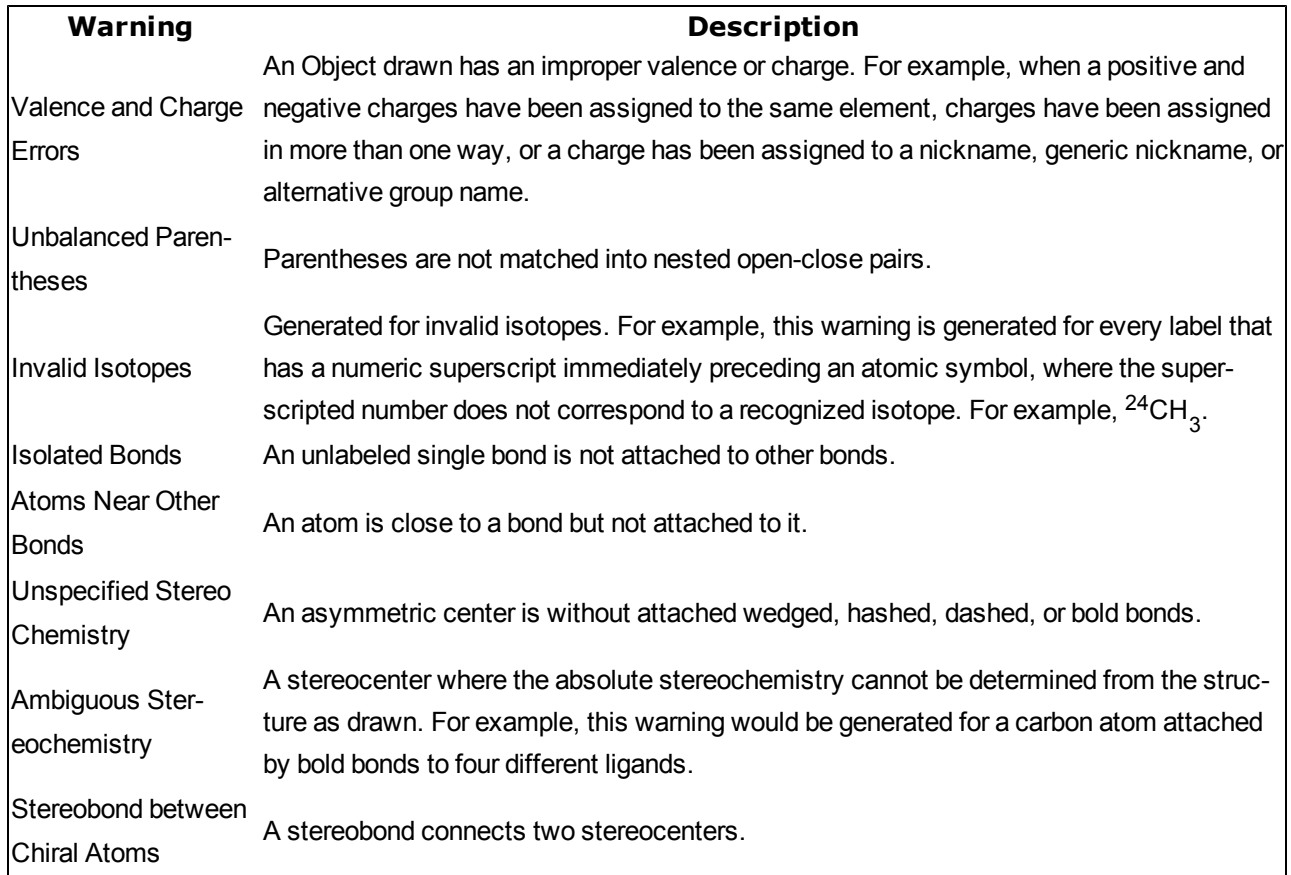

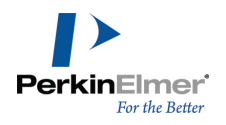

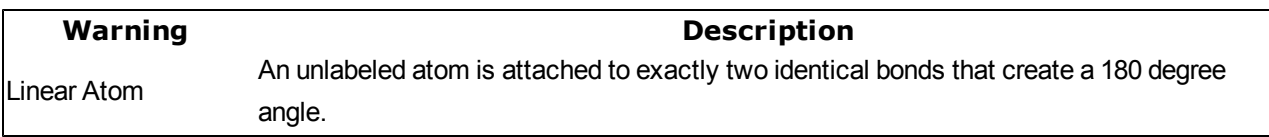

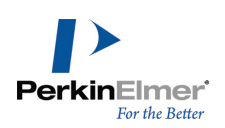

# **BioDraw**

ChemBioDraw 13.0 includes a variety of tools for drawing metabolic pathways, such as enzymes and receptors. To display the BioDraw toolbars, go to **View**>**Show BioDraw Toolbar**.

You can also include standard shapes, such as circles, ellipses, and arrows, using the Drawing Elements tool palette or the Arrows tool palette. You can also create custom shapes using the curve tool.

You can change the color of an object, change its line and fill properties and also rotate it.

To create a BioDraw object, either click or drag on the page where you want it to appear. Clicking gives you the default size and shape, dragging lets you not only scale the object, but also to distort it by dragging on the x and y axes. Linear objects elongate in the direction they are dragged. The membrane and protein tools (DNA and helix) add more subunits as they are dragged and display the subunit count. You can also ungroup an object and move or remove unwanted parts and retain only those parts of the object that you require. To do so, in the context menu, go to **Group**>**Integral** and then select **Group**>**Ungroup**. The object is ungrouped and you can move each object.

# **BioDraw templates**

BioDraw and ChemBioDraw Ultra include a variety of templates for illustrating biological systems in full color for publication. To open a template, go to **View**>**Templates** and select the template toolbar you want. Some of the biodraw templates available are shown below.

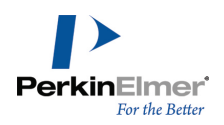

# **Advanced BioDraw**

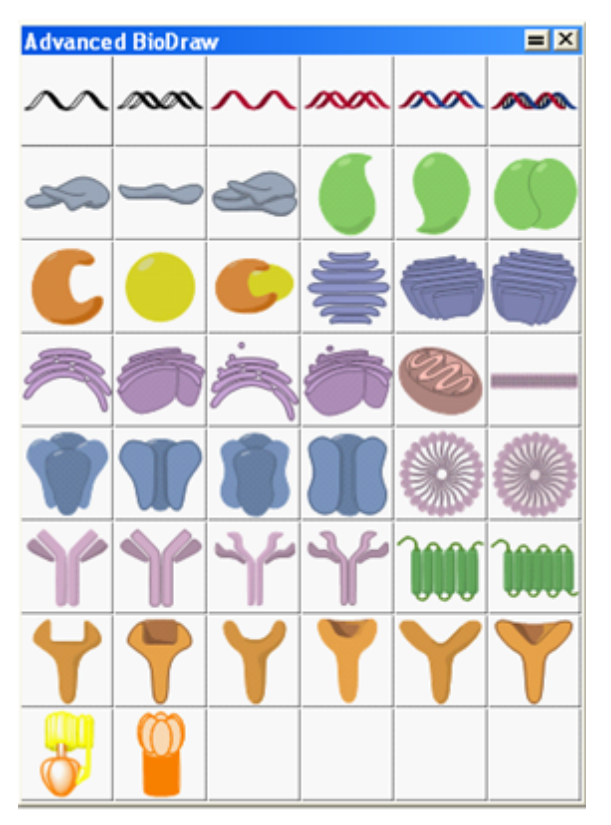

# **Anatomy templates**

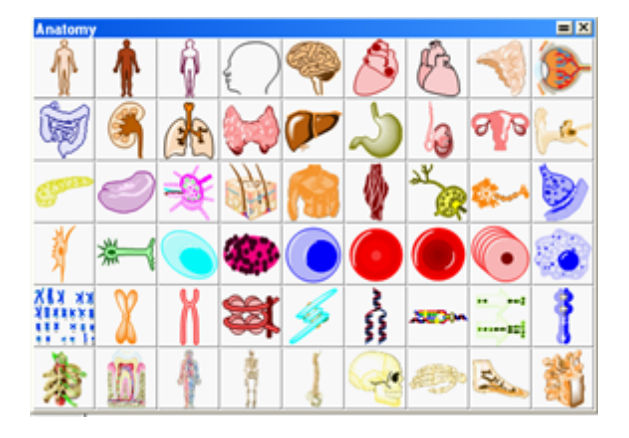

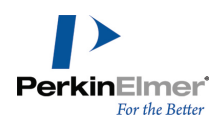

# **Animals**

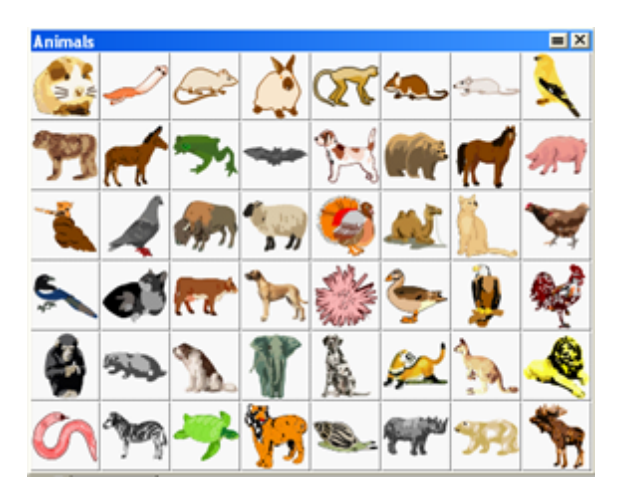

# **Bio Instruments**

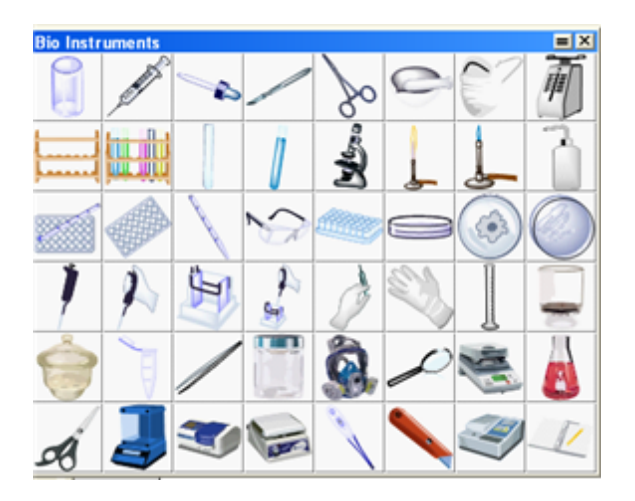

# **Microorganisms**

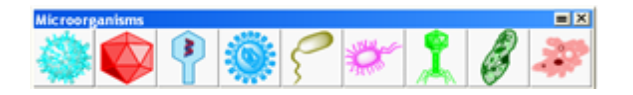

# **Organelles**

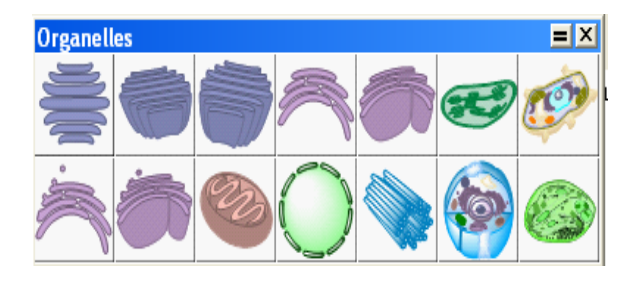

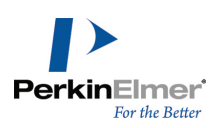

For more information, see ["Templates"](#page-121-0) [on](#page-121-0) [page](#page-121-0) [113](#page-121-0).

# **Customizable objects**

The table below describes the BioDraw objects in the BioDraw toolbar which can be customized. When customizing a BioDraw object, you must use a selection tool or the same tool used to create it.

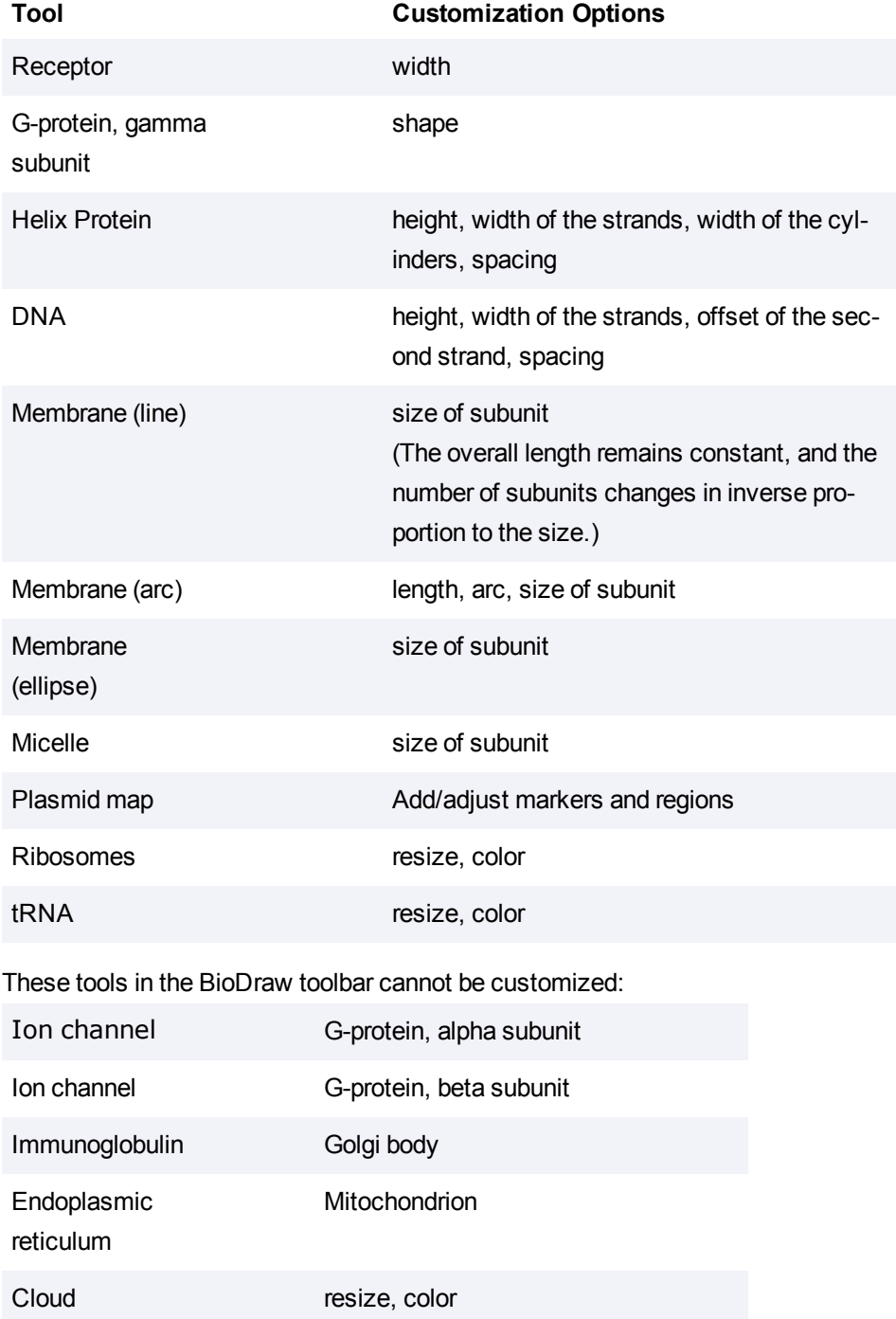

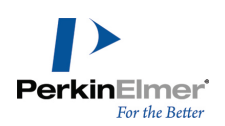

### **Membrane line**

- 1. Select the membrane line tool from the BioDraw toolbar.
- 2. Click and drag to draw a membrane line of the size you want or click for the default size.

When orienting the membrane, note that you are constrained to 15 degree increments when fixed angles are applied (go to **Object**>**Fixed Angles**). To override the constraint, press **SHIFT** key as you drag. To resize the membrane units, click-drag the adjustment handle at the membrane center.

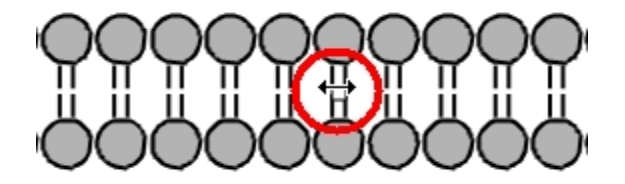

Tip: To change the length, select the membrane and drag the left or right handle of the selection box. You may *then deselect it and readjust the subunit size.*

#### **Membrane arc**

To create a membrane arc, click and drag in a curve using the Membrane Arc tool in the BioDraw toolbar.

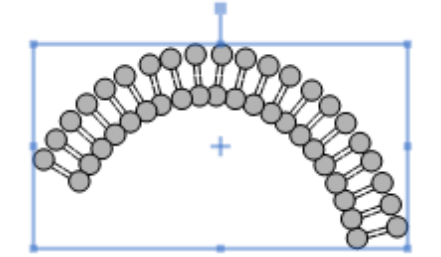

The tool has three adjustment handles:

- the handle at the starting point controls the length.
- $\blacksquare$  the center handle controls the subunit size.
- $\blacksquare$  the handle at the leading edge controls the arc.

### **Helix proteins**

To create a helix protein:

- 1. Select the Helix Protein tool from the BioDraw toolbar.
- 2. Drag in the document window or click to draw the default size.

When orienting the protein, note that you are constrained to 15 degree increments when fixed angles are applied (go to **Object**>**Fixed Angles**). To override the constraint, press **SHIFT**key as you drag.

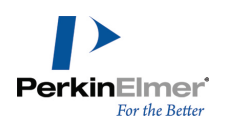

The helix protein has four adjustment handles: height, width of the strands, width of the cylinders, and spacing.

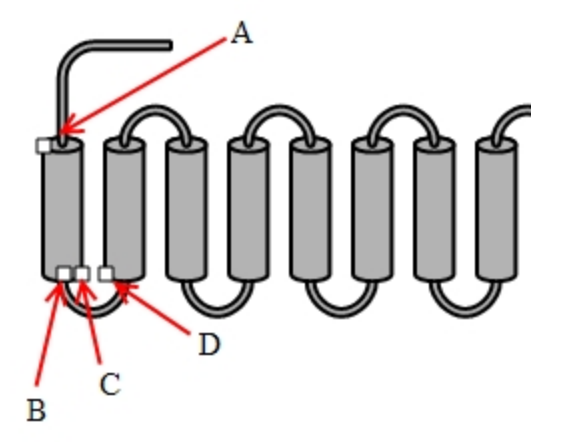

Figure 4.1: Adjustment handles on a helix protein. A) height adjustment; B) width of strands; C) width of cylinder; D) *spacing between cylinders.*

### **DNA molecules**

To create a DNA molecule:

- 1. Select the DNA tool from the BioDraw toolbar.
- 2. Drag in the work space or click to draw the default size.

When orienting the DNA, note that if the **Fixed Angles** option on the **Object** menu is selected, you are constrained to 15 degree increments. You can override the default by pressing **ALT** key as you drag. DNA has four adjustment handles: height, width of the strands, offset of the second strand, and spacing.

### **Coloring residues**

After you draw a protein or DNA strand, you can color each residue using any of the coloring tools-shading, fading, or filled.

- 1. Using the Marquee or Lasso tool, select a residue to color.
- 2. Select the desired color from the **Color** menu.
- 3. On the **Curves** menu, select either **Filled**, **Shaded**, or **Faded**.

#### **tRNA**

To create a tRNA molecule:

- 1. Select the tRNA tool from the BioDraw toolbar.
- 2. Click and drag in the workspace until the tRNA object is the desired size.

Having drawn the tRNA molecule, you can modify it as desired

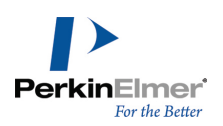

### **Ribosomes**

To draw a Ribosome:

- 1. On either the Ribosome or BioDraw toolbar, select a Ribosome tool.
- 2. Click and drag in the workspace until the Ribosome object is the desired size.

Having drawn the object, you can modify its appearance.

### **Plasmid maps**

To draw a plasmid map, you first enter the number of base pairs you want your map to represent and then add markers. A simple pBI plasmid map is shown below.

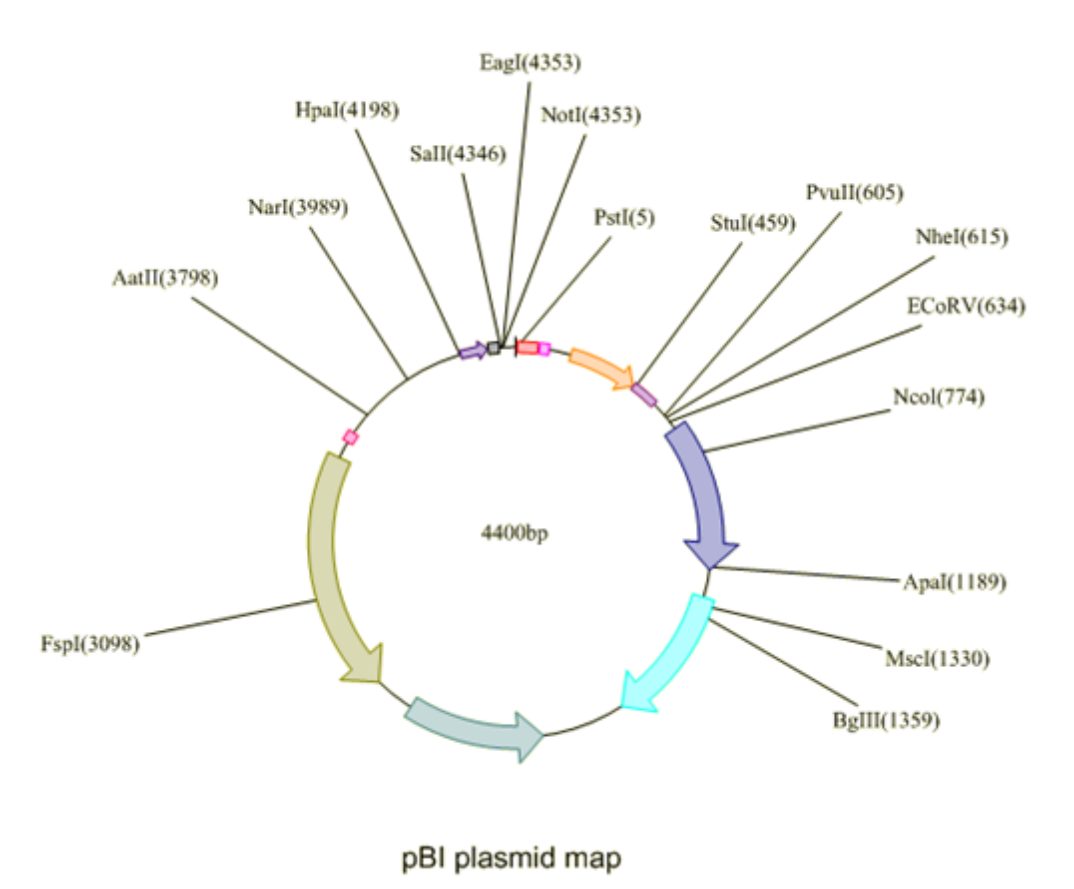

### **Creating a plasmid map**

- 1. On the BioDraw Toolbar, select the Plasmid Map tool.
- 2. Click in the drawing window where you want the plasmid map. The Insert Plasmid Map dialog box opens.
- 3. In the dialog box, enter the number of base pairs in the map and click **OK**. The plasmid map is drawn.

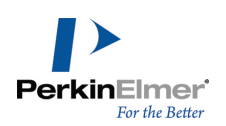

### **Adding regions**

Regions represent the fragments in the plasmid. You can add as many regions to you map as you want or none. To add regions:

- 1. Right-click the plasmid map and select **Regions** in the context menu.
- 2. In the Regions dialog box, enter in the **Start** and **End** text boxes the base pair numbers for a fragment. For example, if a fragment includes all base pairs from 1 to 1000, type 1 and 1000 in the text boxes.
- 3. For the **Start** and **End** base pair numbers for the fragment to appear in the drawing, select **Add Markers At Region Ends**.
- 4. Click **Add**.
- 5. To add more regions, repeat steps 2-4.
- 6. Click **OK**.

### **Adding markers**

Markers let you annotate base pairs in the plasmid map. For example, to label a base pair or fragment, add a marker to

it.

To add a marker:

- 1. Right-click the plasmid map and select **Markers** in the context menu.
- 2. In the Markers dialog box, enter in the **Position** text box the number for the base pair to which you want to add a marker.
- 3. In the **Label** text box, enter the text to identify the marker.
- 4. Click **Add**.
- 5. Click **OK**.

### **Moving markers**

To move a marker label, click and drag the label. You can also edit the value in the label.

### **Resizing regions**

You can resize region arrows to indicate different base pairs or extend them outward to emphasize them.

- 1. Hover over the end of the region's arrow using a selection tool. The arrow's resize handles appear and the cursor changes to a double-arrow  $($
- 2. Click and drag a resize handle to adjust the size of the arrow.

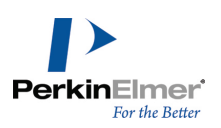

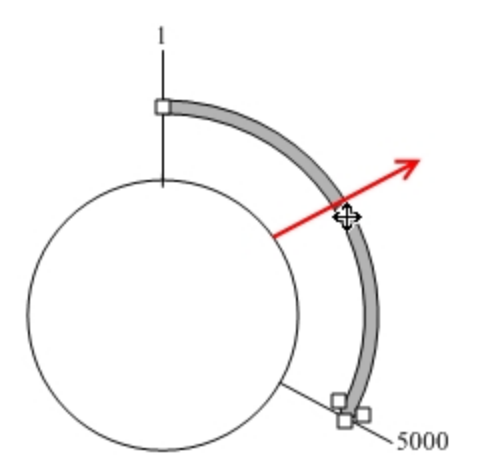

To extend an arrow, click and drag its center handle as indicated by the cursor ( $\widehat{f}$ ) in the figure above.

# **Enhancing the drawing**

A plasmid map is like any other drawing. You can add color and add shade to it, change line widths, or modify its text.

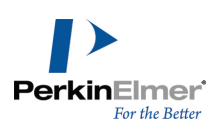

# **Drawing biopolymers**

Biopolymers are complex molecular assemblies that adopt precise and defined shapes and structures. Their defined shape and structure are in fact keys to their role. Biopolymers are chain-like molecules made up of repeating chemical blocks and can be very long in length. Biopolymers are classified in three groups, depending on the nature of the repeating unit they are made of:

- **Polysaccharides are made of sugars**
- **Proteins of amino acids**
- Nucleic acids of nucleotides

ChemBioDraw provides a friendly interface allowing users to draw biopolymers and create sequences easily. Using the Biopolymer editor, users can draw polypeptides and nucleotide sequences using pre-defined labels assigned to nucleic and amino acids. You can expand, contract, or remove labels to complete the drawing. To display the Biopolymer toolbar, go to **View>Show Biopolymer Toolbar**. The Biopolymers toolbar appears:

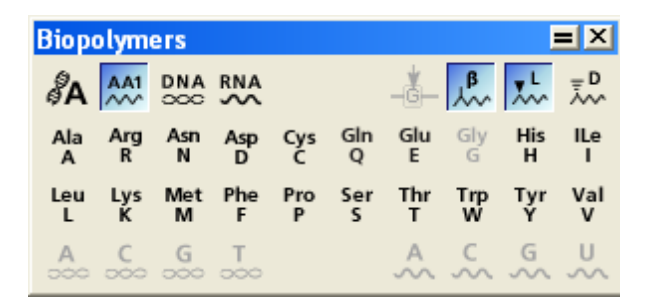

The Biopolymers toolbar includes the following options:

- **Biopolymer Editor:** enables all the nucleic and amino acids except Gly (G)
- **Single Letter Amino Acid:** enables all the amino acids except Gly (G)
- **Beta Amino Acids, L-Amino Acids, D-amino Acids:** enables addition of Beta, L-, and D- amino acids.
- **DNA Sequence:** enables the nucleobases that can be used to create a DNA molecule
- **RNA Sequence:** enables the nucleobases that can be used to create a RNA molecule

To draw a sequence:

1. Select one of these tools from the Biopolymer toolbar:

**AA1 tool (Single-letter amino acid tool).** Create a polypeptide chain using a one-letter label to represent each amino acid. You can create the sequences by typing the IUPAC code for

the standard amino acids, or by pressing the keys on the toolbar. By default, L amino-acids will be created. Single letter sequences are drawn with a fixed separation, so that residues align with residues in adjacent rows. You can create D-amino acids using the D amino acid stereochemistry option. Single letter D-amino acids are displayed in lower case. Three-letter D amino acids have the prefix "D-".

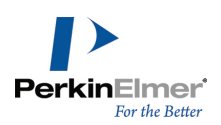

- Note: The SHIFT key acts as a toggle. Hence, to enter D-amino acids, press SHIFT while entering a single-letter sequence while in L mode. Alternatively, to enter L-amino acids while in D mode, press SHIFT while entering a sin*gle-letter sequence.*
- Note: You can enter three letter amino acids using the ["Biopolymer](#page-69-0) [editor"](#page-69-0) [on](#page-69-0) [page](#page-69-0) [61,](#page-69-0) and you can use either the *keyboard or toolbar to enter residues.*

**DNA tool.** Create a DNA chain using labels that represent each of the nucleic acids.

**RNA tool.** Create an RNA chain using nucleic acid labels.

- 1. Click where you want to start the sequence. A text box appears.
- 2. In the text box, enter the single-letter label for the residue.
- *Note: For a list of residue labels, see ["IUPAC](#page-78-0) [codes"](#page-78-0) [on](#page-78-0) [page](#page-78-0) [70](#page-78-0).*
- 3. Repeat step 2 for each residue.
- 4. When your chain is complete, press ENTER, or Esc.

By default, when creating a sequence, new residues are inserted after the current active residue. The insertion point is indicated by an orange chevron. You can overwrite or replace a sequence atom using the residue replacement button. You can also replace a sequence atom by hovering over a residue and pressing a hotkey, when no active residue is present.

# <span id="page-69-0"></span>**Biopolymer editor**

The Biopolymers toolbar contains a new tool called Biopolymer Editor.

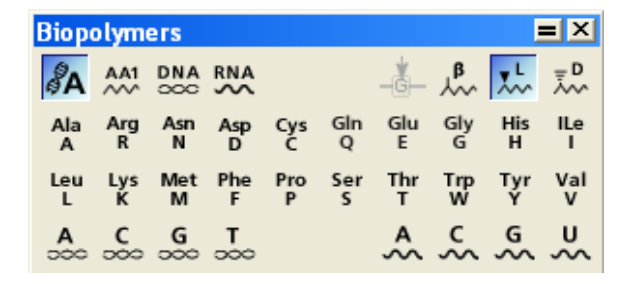

Using the biopolymer editor, you can create a sequence by explicitly specifying the residue name instead of the IUPAC code. When you enter a letter, the auto-completion feature will suggest a match with a known residue in the library. For example, when you enter 'a', the residue 'Ala' is suggested. To accept the suggestion, press SPACE or ENTER key. Press TAB to move the caret to the end of the selected label.

To enter  $\beta$  amino acids, type a nickname such as bAla. The 'b' will be converted to the  $\beta$  symbol. You can also create  $\beta$  amino acids using the  $\beta$ - amino acid button in the biopolymer editor.  $\beta$ - amino acids are always displayed using three letter codes. Glycine does not have a beta carbon, and so there is no beta version.

To enter D-amino acids, specify "d-" before the residue name. Glycine is also achiral and so does not have a D version.

Note: Use the D- amino acid and  $\beta$ - amino acid buttons simultaneously to produce D- $\beta$  amino acids.

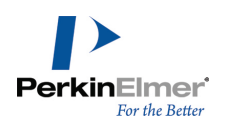

You can also overwrite and replace the sequence atoms using the residue replacement button in the biopolymer editor. For more information, see ["Replacing](#page-76-0) [residues"](#page-76-0) [on](#page-76-0) [page](#page-76-0) [68](#page-76-0).

# **Toggle amino acids**

**Toggle Amino Acid Style AA1<->AA3** option lets you change the amino acid representation from single letter to triple letter and vice versa. For example,

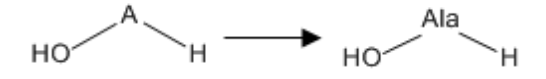

- 1. Select the sequence.
- 2. Right-click and select **Toggle from Amino Acid Style AA1<->AA3**

You can also change the amino acid representation of expanded, substituted, and protected amino acids. For example,

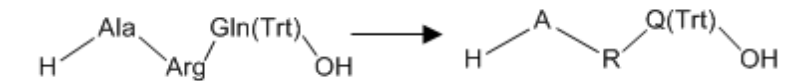

**Toggle Amino Acid Stereo L<->D** option lets you change the stereochemistry of amino acid from L to D and vice versa.

To toggle amino acids:

- 1. Select the sequence.
- 2. Right-click and select **Toggle Amino Acid Stereo L<->D**.

# **Protecting groups**

You can add protecting groups such as Trt and Fmoc to amino acids containing additional NH  $_2$  or OH groups (Arg, Aad). Protected groups are specified within brackets'()'.

To add a protecting group:

1. In a sequence, enter '(' after a completed residue name as shown below:

H-Ala-Arg-Gln(|DH

2. Enter the name of the protecting group and enter ')' at the end of the name.

H-Ala-Arg-Gln(Trt)-OH

The name of the protecting group determines if it will protect the NH<sub>2</sub> or OH group. If prefixed by O, then it protects the OH group.

You can expand and contract protected residues just like any other residue.

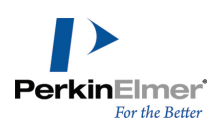

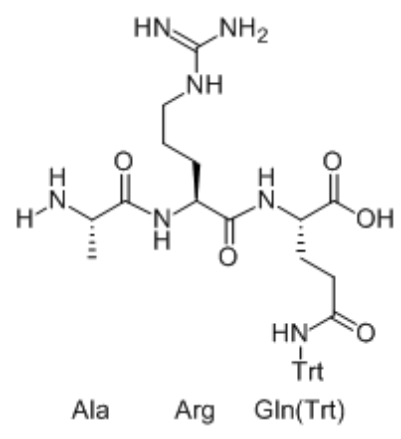

If no leaving group is found, after you enter ')', a dialog box will prompt you to specify the attachment point.

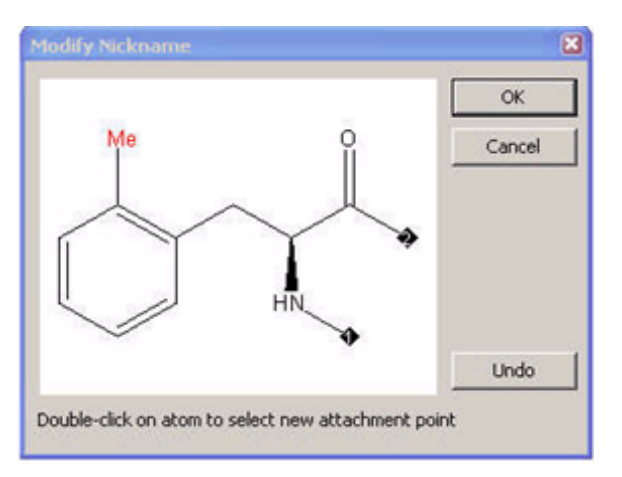

You can expand and contract protected residues just as any other residues.

# **Pasting sequences**

You can now paste sequences in FASTA format. Since only single-letter IUPAC codes are present in the FASTA format, you must indicate whether this corresponds to a peptide, DNA, or RNA biopolymer sequence. You can paste ALL IUPAC symbols for residues, with the exception of those characters indicating spaces or omissions. To paste a sequence:

Right-click and go to the Paste Special sub menu.
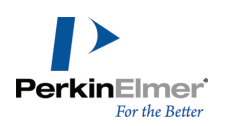

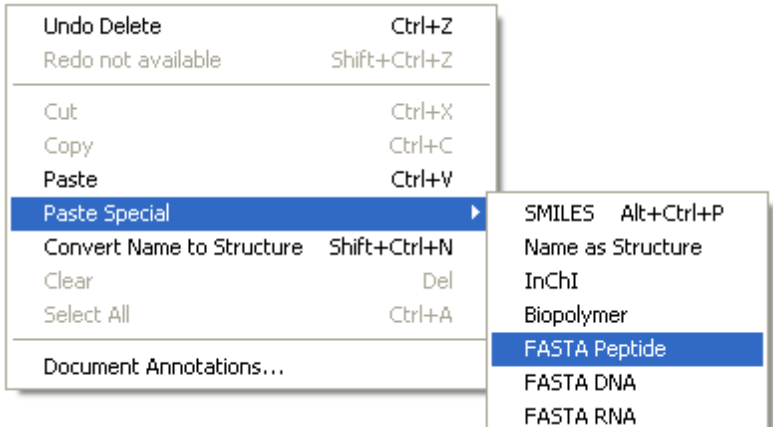

- Select one of these options:
	- Paste FASTA Peptide
	- Paste FASTA RNA
	- Paste FASTA DNA

>gi|5524211|gb|AAD44166.1| cytochrome b [Elephas maximus maximus] LCLYTHIGRNIYYGSYLYSETWNTGIMLLLITMATAFMGYVLPWGOMSFWGATVITNLFSAIPYIGTNLV EWIWGGFSVDKATLNRFFAFHFILPFTMVALAGVHLTFLHETGSNNPLGLTSDSDKIPFHPYYTIKDFLG LLILILLLLLLALLSPDMLGDPDNHMPADPLNTPLHIKPEWYFLFAYAILRSVPNKLGGVLALFLSIVIL GLMPFLHTSKHRSMMLRPLSQALFWTLTMDLLTLTWIGSQPVEYPYTIIGQMASILYFSIILAFLPIAGX **IENY** 

When you hover your mouse over the residue, a description of the residue and sequence data appears.

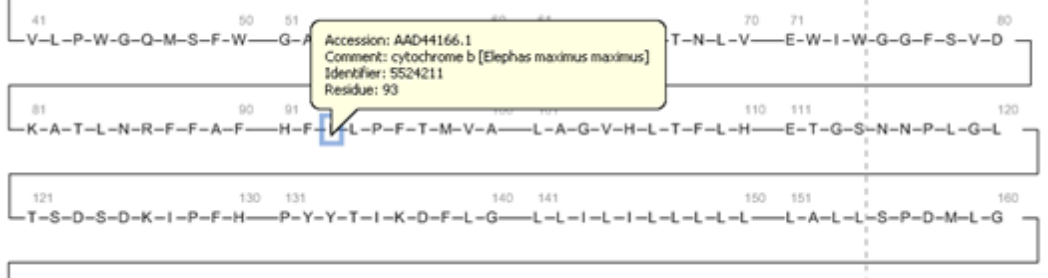

#### **Paste text strings**

You can also paste text strings with valid separators. Space, tab, and dash are considered as valid separators. The text string to be copied may be generated within or outside ChemBioDraw. The text strings must contain valid residue names/nicknames, optionally including termini. If no termini are explicitly defined, then default termini will be assigned.

To paste a text string:

■ Copy the text string (for example, "H-Ala-Gly-Pro-NH2") and right-click in an empty space. From the context menu, select **Paste Special>Biopolymer**. The text string is pasted as a sequence.

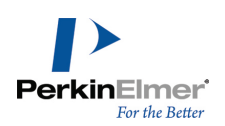

 $H$   $-$  Ala  $-$  Gly  $-$  Pro  $-$  NH<sub>2</sub>

*Note: The labels in the text string must correspond to explicit nicknames.*

# **Expanding sequences**

After creating a sequence, you can expand the whole sequence or just specific labels.

- 1. Select one or more labels in the sequence using lasso tool or marque tool. (Hold down the SHIFT key to select more than one.)
- 2. Go to **Structure**>**Expand Label**.

When you expand a residue into its structure, the label appears below the structure.

# **Contracting labels**

To collapse the structure back to its label (in the sequence):

- 1. Double-click the label to select the structure.
- 2. Go to **Structure**>**Contract Label.**

If you edit the label prior to contracting the structure, the new label text will be incorporated into the contracted structure. For example,consider that you modify a residue, and then change its name from Ala to Ala'. On contraction, the sequence would contain the string Ala'.

## **Clean Up Biopolymer**

After you contract the labels, you can use the Clean Up Biopolymer command to clean the sequence. This command re-arranges the sequence so that the residues are aligned, and wrapped. To specify the number of 'residues per line' and the number of 'residues per block' in a biopolymer, select the biopolymer and then go to **Object** > **Object Settings** > **Biopolymer Display tab**.

## **Modifying sequence residues**

Note: When you modify a residue structure in your drawing, to ensure that the contracted label includes your *changes, you must define a new nickname.*

To modify a sequence residue.

- 1. If the residue in the sequence is contracted, right-click the residue and select **Expand Label**.
- 2. Modify the residue as desired.
- 3. Using the Text tool, rename the residue label to reflect a new structure. In the example below, the "Ser" label has been renamed as "hSer" (for homoserine).

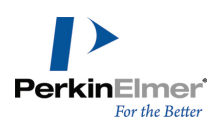

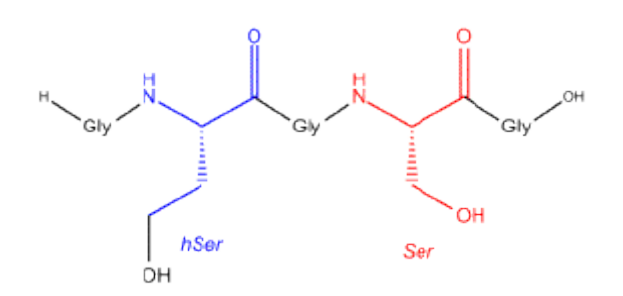

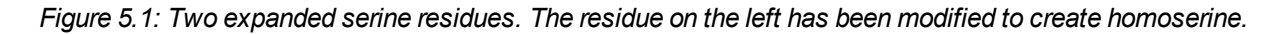

To contract a label:

- 1. Using a selection tool, right-click the residue label and select **Select Linked Objects**or simply double-click on the label for the expanded residue, and the associated structure will be selected.
- 2. Go to **Structure**>**Contract Label**.

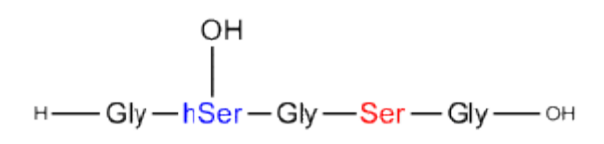

*Figure 5.2: The contracted label.*

To ensure that the contracted label includes your changes, you must define a new nickname. For example, you can define a new nickname 'hSer', which includes the hydroxyl group in the residue definition itself.

## **Merging sidechains with residue**

The Merge Sidechains With Residue feature lets you edit an expanded residue and then integrate those changes into the residue definition. To merge a side chain:

- 1. Double-click the residue label to select the residue.
- 2. Right-click and select **Biopolymer**>**Merge Sidechains With Residue** from the context menu. The entire sidechain is merged with the residue.

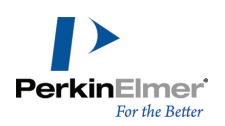

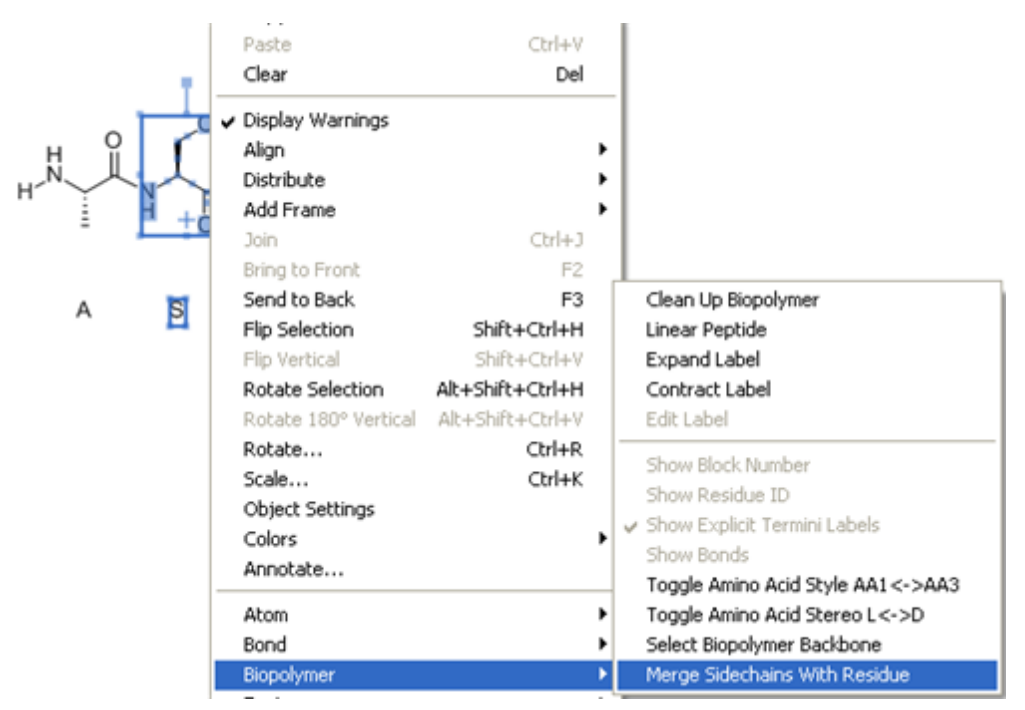

The residue is selected and you can edit the residue label.

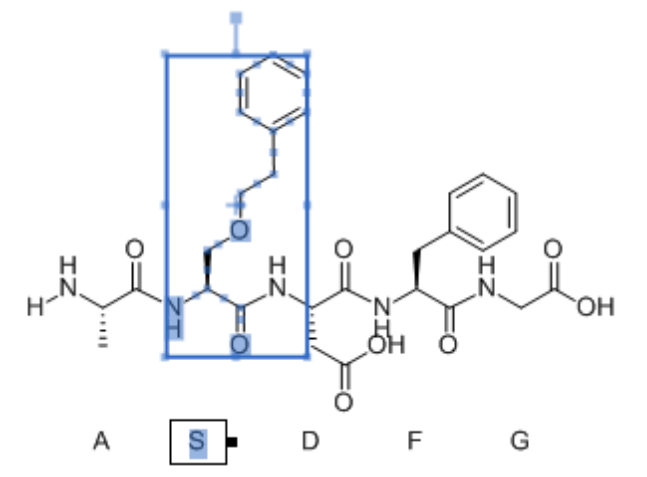

## **Removing residues**

When you remove a residue, the bonds are automatically re-created between the adjacent labels , and any gaps closed.

- 1. If the label is expanded, contract the structure back to its label.
- 2. Select the label, or hover over it.
- 3. Press DELETE.

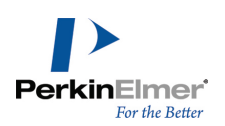

## **Replacing residues**

The Biopolymer toolbar has two distinct modes of data entry- Insertion mode and Replacement mode. Insertion mode is the default mode. In the Insertion mode, an orange chevron indicates the position in which the next residue will be inserted. For example, the orange chevron in the sequence below indicates that the next residue will be inserted after the 4th Gly residue.

H-Gly-Gly-Gly-Gly->-OH

You can replace a residue in a sequence using the Replace current residue button in the biopolymer toolbar. In the replacement mode, an orange rectangle indicates which residue will be replaced. For example, the orange rectangle in the sequence shown below indicates that the 3rd 'G' residue will be replaced.

 $H$ —G-G-G- $-$ OH

The method of replacing residues is demonstrated for tetraglycine sequence below:

1. Draw a tetraglycine sequence.

H-Gly-Gly-Gly-Gly-OH

- 2. Select Bioploymer Editor in the Biopolymer toolbar.
- 3. In the tetraglycine sequence, click on the 4th "Gly" residue. An orange chevron indicates the position where the next residue will be inserted:

H-Gly-Gly-Gly-Gly->-OH

- 4. Select "Replace current residue" mode in the biopolymer toolbar. The "Gly" text is selected.
- 5. Type "Ala" or click the "Ala" button to replace "Gly".

H-Gly-Gly-Gly-Ala->-OH

To change the form of a residue:

- 1. On the tetrapeptide sequence above, click on the 2nd Gly residue.
- 2. Click and select both the "L-amino acid" and the "Beta-amino acid".
- 3. Click "Cys" button to replace "Gly" with beta--Cys as shown:

H—Gly-BCys-Gly-Ala—OH

## **Adding residues**

You can add one or more residues to an existing sequence. To add a residue:

1. Choose the appropriate biopolymer tool.

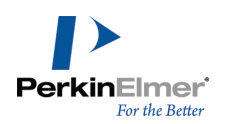

- 2. Click a label you want the new label to be adjacent to. An orange chevron indicates the insertion point.
- 3. Type the new label. The new label is added to the right of the existing label.
- Note: To prepend, or insert at the beginning of a sequence, select the terminus atom, select the amino group (pro*tein sequence) or 3' group (DNA/RNA sequence).*

#### **Numbering residues**

You can display the residue ID above any residue.

To display the residue ID:

- 1. Select the residue.
- 2. Right-click and select **Show Residue ID** from the context menu. The residue ID appears above the residue.

#### **Nonlinear sequences (multi-line sequences)**

Every sequence has a defined line size and a block size. When a block size is reached, an additional space is added to the sequence. When a line size is reached, subsequent residues are added on a new line.However, you can create sequence with irregular lines by selecting and dragging. You can place a residue on a new line by selecting the residue in a Sequence tool mode, and hitting ALT+ENTER. Subsequent residues will be placed on a new line.

To add a new line as you are entering the sequence, press Alt+Enter. This will cause subsequent residues to be entered on a new line, and also set the line size for that particular sequence.

$$
\xrightarrow{\text{H}-\text{Pro}-\text{Cys}-\text{Leu}-\text{His}}\\
\xrightarrow{\text{Lys}-\text{Cys}-\text{OH}}
$$

To create a multiline sequence:

- 1. Draw the sequence.
- 2. Use the sequencing tool to select the residue you want at the end of the first line (such as 'His' in the example above).
- 3. Press ALT + ENTER on your keyboard.

# **Hybrid biopolymers**

You can create mixed or hybrid biopolymers using the Biopolymer toolbar by combining the various Biopolymer tools. Hence, you can insert nucleic acid into amino acid sequences and vice-versa, and RNA and DNA can be used together.

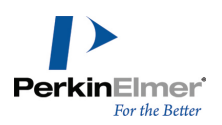

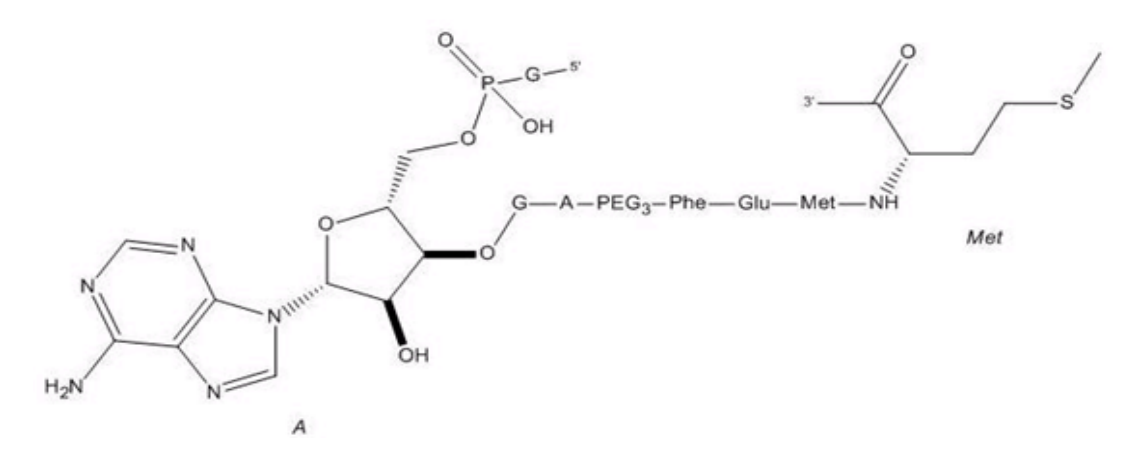

#### **Branched biopolymers**

Residue labels typically have two attachment points. However, you can add attachment points so that the sequence branches. For example:

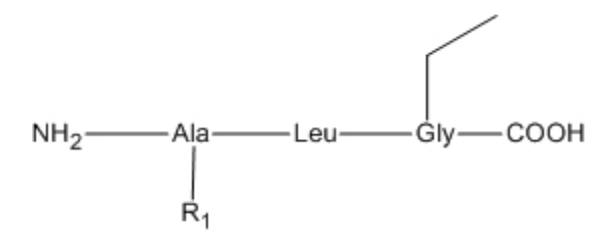

When you add an attachment point, you specify the atom in the expanded label to which the bond will attach. To bond from a sequence:

- 1. Draw a bond starting at the label from which to create a branch. The Modify Nickname dialog box appears, displaying the sequence structure you selected.
- 2. In the Modify Nickname dialog box, double-click the atom in the structure on which you want to add the attachment point. A new attachment point appears.
- 3. Click **OK**.

## **IUPAC codes**

Use these codes to enter nucleotides or amino acids in your sequence:

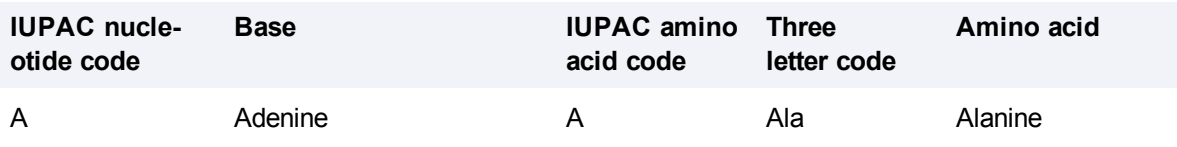

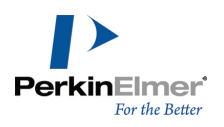

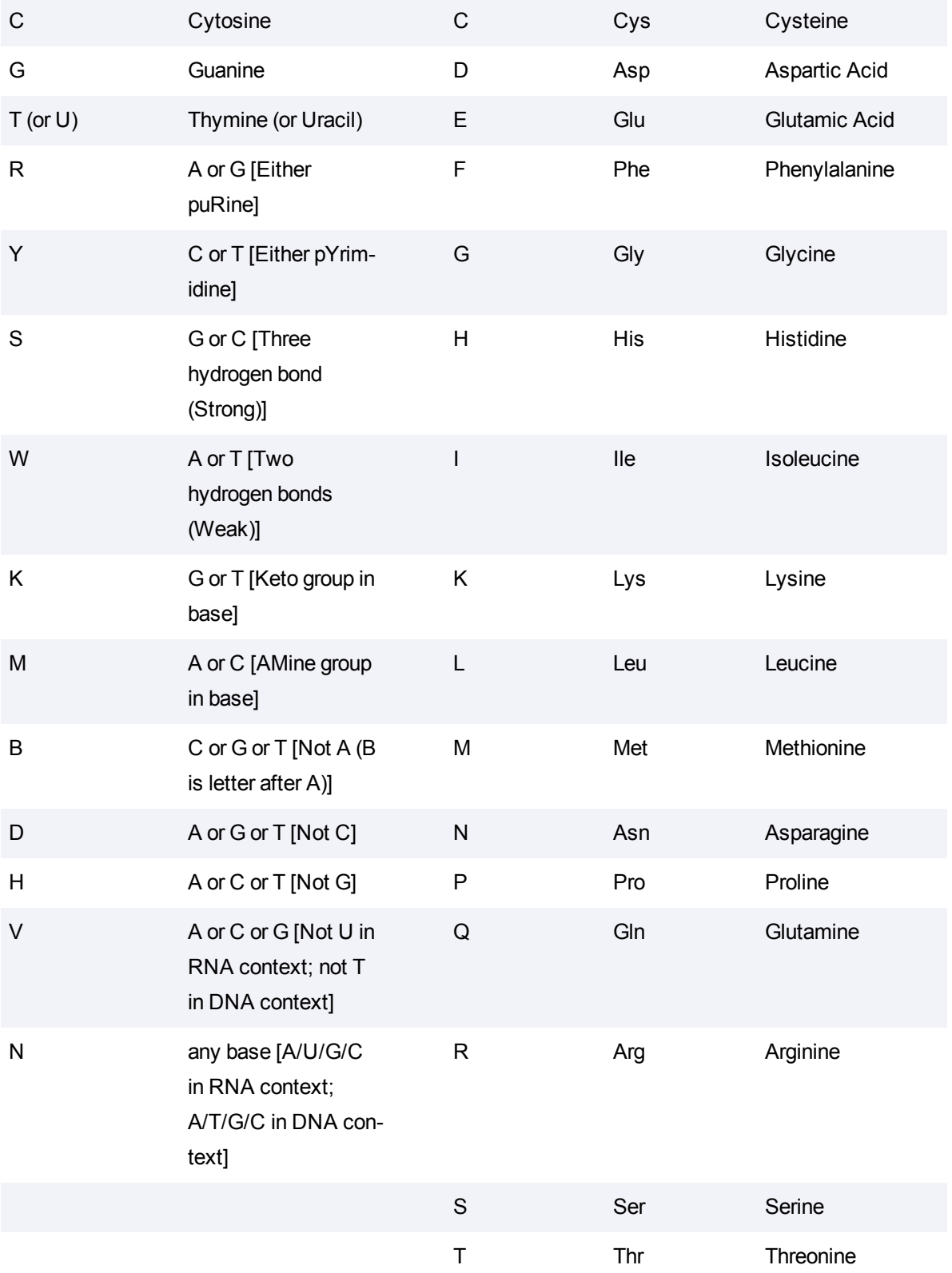

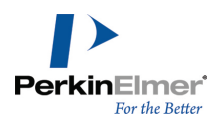

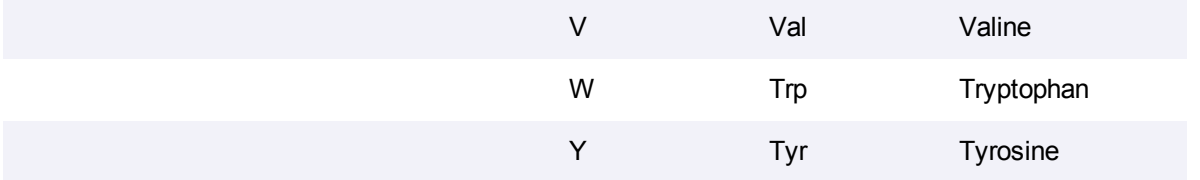

The tables below list the three letter codes for non-specific and non-proteinogenic amino acids.

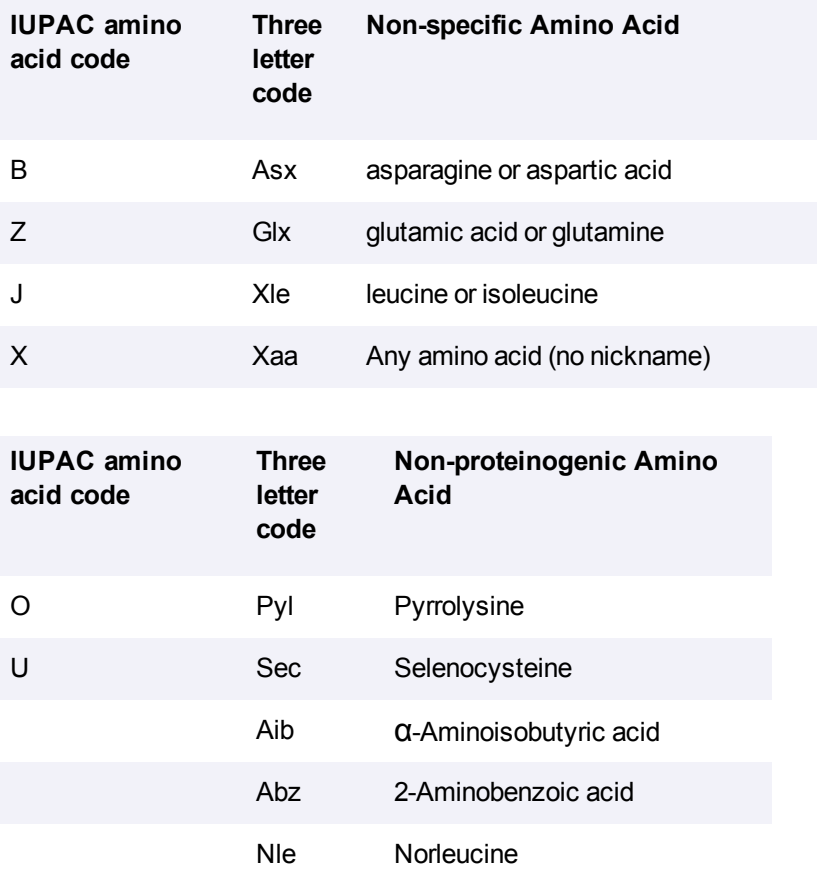

# **Cyclic, crosslinked, and branched peptides**

You can create cyclic peptides by bonding together the terminal residues in a peptide sequence. A looped bond indicates the peptide is cyclic. An example of cyclic peptide is shown below:

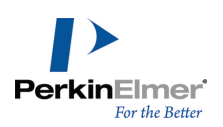

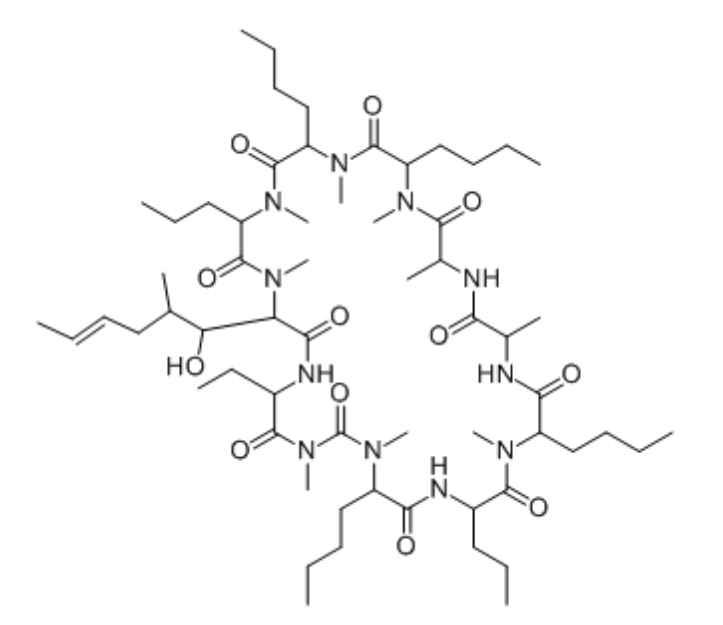

You can create a crosslinked peptide such as insulin, using the biopolymer tool and bond tool.

#### **Branched peptides**

A branched peptide is formed where a residue has multiple possible leaving groups. For example, Arg has two amino groups and Asp has two carboxyl groups. A polymerization reaction could potentially take place at either of these groups, or at both. Hence protecting groups are often employed during the polymerization reactions to selectively allow polymerization at only a single site.

Consider the following example in which the peptide is branched at the Asp residue:

H-Ala-Phe-Gly-Asp-Met-Val-OH

Phe-Thr-Gln-OH

In the following example, the residue is branched at the Arg residue:

```
H-Ala-Phe-Arg-Met-Val-OH
H-Phe-Gln-Gly
```
You can create a branched peptide using the solid bond tool to connect the branching residue in the first chain to the branching residue in the second chain. If the residues have leaving groups that can be automatically found, then it branches at those points. Otherwise, the Modify nickname dialog appears and you need to manually define the third attachment point. Consider the following example for creating branched peptide:

1. Draw two biopolymer chains as shown below:

H-Ala-Phe-Arg-Met-Val-OH

H-Phe-Gln-Gly-OH

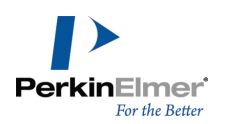

2. Using the solid-bond tool, drag from the lower chain's Gly-3 to the upper chain's Arg-3. The terminal hydrogen on the lower chain is removed and the branched peptide appears as:

If the residues does not have leaving groups that can be automatically found, the Modify nickname dialog appears and you need to manually define the third attachment point. Consider the following example,

1. Draw two biopolymer chains as shown below:

H-Ala-Phe-Gly-Asp-Met-Val-OH

H-Phe-Thr-Gln-Met-OH

2. Using the solid-bond tool, drag from the lower chain's Met-4 to the upper chain's Met-5. Since neither of these residues have defined leaving groups, the Modify Nickname dialog appears twice, once for each residue.

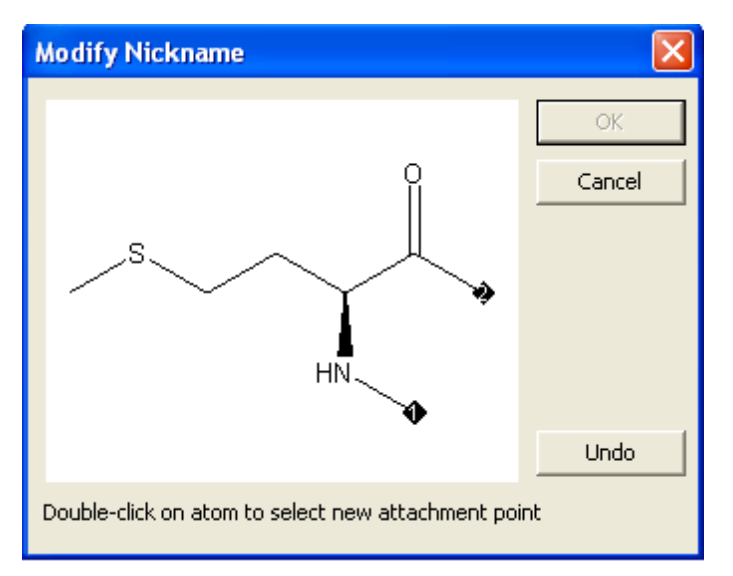

3. Define new attachment points. The resulting structure is:

# **Disulfide bridges**

You can be build disulfide bridges either between Cys residues within the same structure, or between residues in two different structures. For example, consider the endocrine hormone Insulin.

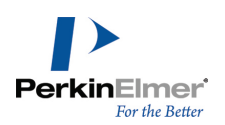

Insulin consists of two chains, an A chain and a B chain, connected by disulfide bridges.

#### **A chain**

GIVEQCCTSICSLYQLENYCN

#### **B chain**

#### FVNQHLCGSHLVEALYLVCGERGFFYTPKT

You can build these chains either by copying and pasting the above text using the **Paste Special**>**FASTA Peptide** command or by using the Biopolymer toolbar to build each chain.

To build intra-sequence disulfide bridge:

Select the single bond tool, then draw a bond between the  $C(6)$  and  $C(11)$  residues in the A chain, as shown below:

$$
H \longrightarrow G-1-V-E-Q-C-C-T-S-1 \longrightarrow C-S-L-Y-Q-L-E-N-Y-C \longrightarrow N \longrightarrow C+1
$$

To build inter-sequence disulfide bridges

Select the bond tool and draw a bond between the  $C(7)$  in A chain and  $C(7)$  in B-chain. Draw another bond between the C(20) in A chain and C(19) in B chain.

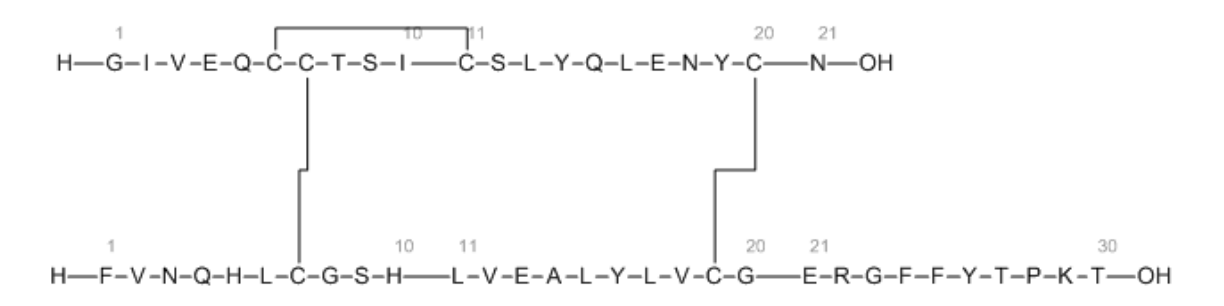

## **Lactam bridges**

You can draw lactam bridges between Lys-Asp and Lys-Glu residues. The residues connect via amide bonds between side chains. You can also mix disulfide and lactam bridges.

To draw a lactam bridge:

- 1. Draw a sequence that contains Lys and either Asp or Glu.
- 2. Using solid bond tool, draw a bond from Lys to the other residue. An example is shown below:

$$
\overline{H-G-E-E-K-S-OH}
$$

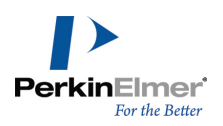

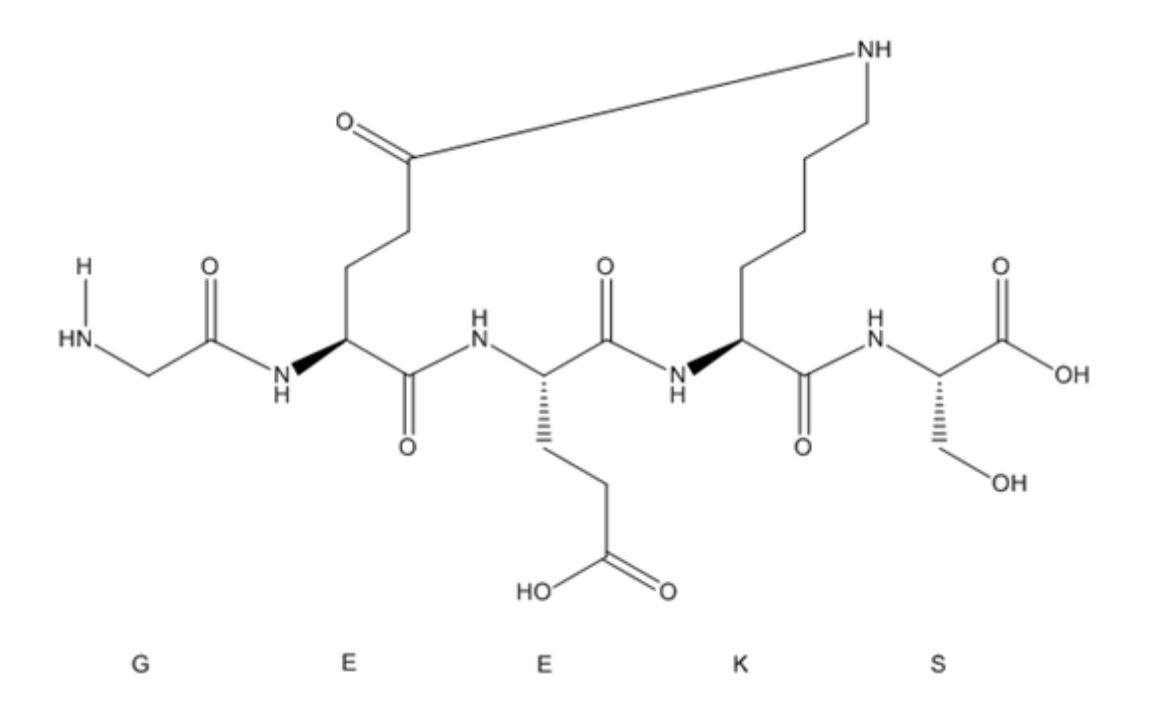

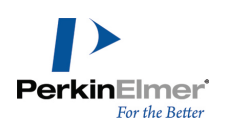

# **Tutorials**

The tutorials illustrate fundamental drawing techniques. Each tutorial introduces new techniques, or variations of techniques from previous tutorials. We therefore suggest that you follow the tutorials in order. Before you begin, review ["Conventions](#page-9-0) [used](#page-9-0) [in](#page-9-0) [this](#page-9-0) [guide"](#page-9-0) [on](#page-9-0) [page](#page-9-0) [1](#page-9-0) to familiarize yourself with the terminology. ChemBioDraw 13.0 checks for correct chemical syntax as you draw. If there is an error, a red box appears around the erroneous object (the red box does not print). To disable the red box on a specific object, right-click the object and deselect **Display Warnings** on the context menu.

# **Tutorial 1: Drawing a structure**

In this tutorial, we explain how to draw this structure:

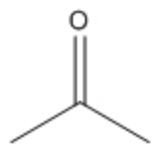

2-propanone

If you want the want the bond angles and lengths to be fixed, go to **Object**>**Fixed Lengths** and **Fixed Angles**. This ensures that bond lengths and bond angles are consistent throughout the structure.

Note: The fixed length dimension is set in the Drawing tab of the Document Settings dialog box. The fixed angle *dimension increments angles by 15 degrees.*

To create bonds:

- 1. Go to **View**>**Show Main Toolbar**.
- 2. On the Main toolbar, select the Solid Bond tool.
- 3. Click in the document window. A bond appears.
- 4. To add a second bond, click the right-end of the bond you just created.

The two bonds form a 120-degree angle.

- Note: The chain angle setting determines the angle between the two bonds. To change the chain angle, see ["Draw](#page-268-0)*[ing](#page-268-0) [settings"](#page-268-0) [on](#page-268-0) [page](#page-268-0) [260](#page-268-0).*
- 5. To create a tertiary carbon, click the same place as in step 4.

#### **Changing bond order**

To create the double bond, either click and drag over the vertical bond you drew in step 4 or double-click it.

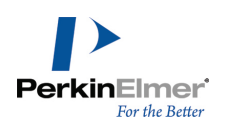

## **Adding atom labels**

1. Using the Text tool, click the end of the double-bond shown below. A text box appears at the end of the bond.

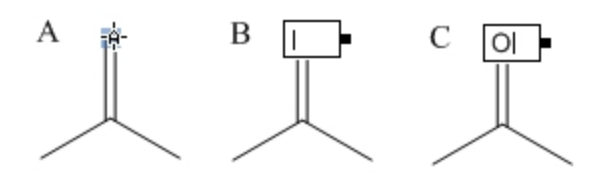

- 2. Type an uppercase **O** in the text box.
- 3. Close the text box by either pressing the Esc key or choosing another tool.

#### **Adding a caption**

We also want to name the molecule.

- 1. Using the Text tool, click below and to the left of the structure. A text box appears.
- 2. In the text box, type "2-propanone".
- 3. Press **Esc** or choose another tool.

#### **Tutorial 2: Drawing rings**

In this tutorial you use rings to create this structure:

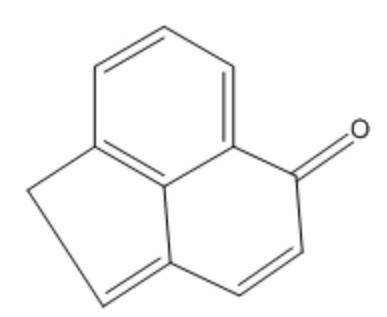

To create the ring system:

1. Using the Benzene tool, SHIFT-click in an empty area of the document.

Note: Hold down the SHIFT key to change resonance structures when using the cyclopentadiene or benzene tools.

- 2. Point to the center of the lower right bond in the benzene ring.
- 3. Click to fuse another ring.
- 4. In the final structure, there is only one double bond in the second ring. To correct the current structure, hover the mouse over one of the double bonds in the second ring and type '1'. Do the same for the other double bond.

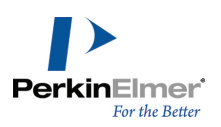

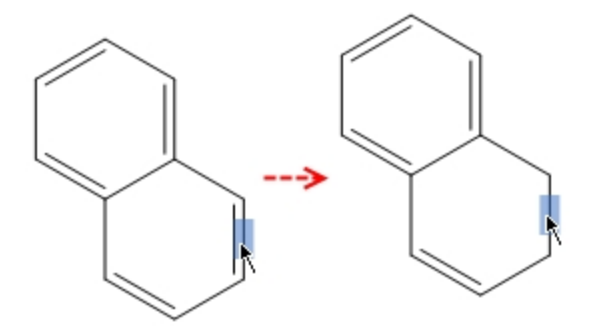

*Figure 6.1: To change the bond order, type '1'.*

5. To create the double bond in the second ring, either hover the mouse over the bond and type '2' or click it.

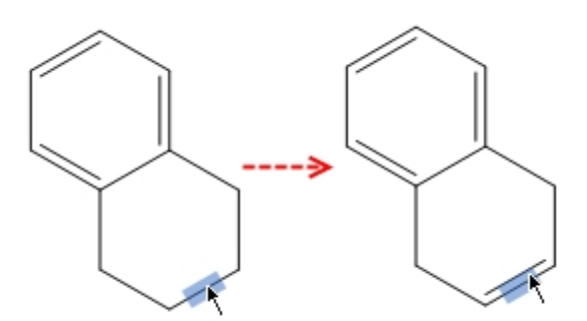

6. Using the bond tool, click the carbon atoms circled in the figure below. Three new bonds will appear.

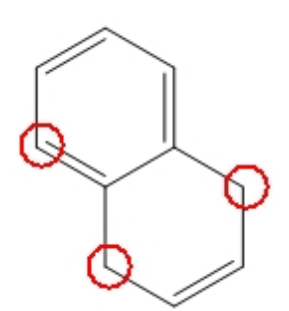

7. Hover your mouse over one of the bond shown below and type '2'. Do the same for the other bond.

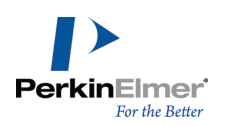

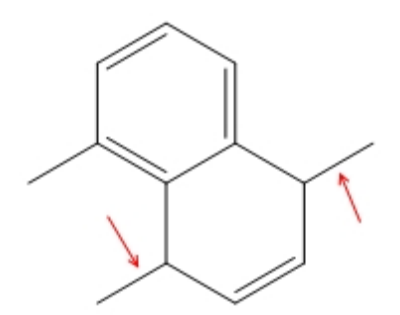

8. Hover the mouse over the right-most terminal carbon and type the letter 'o' to create the ketone functional group.

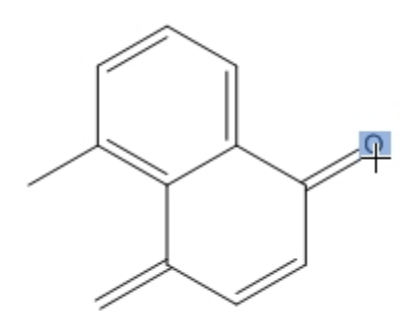

9. To connect the left terminal carbons, select the solid bond tool and click-drag a bond from one carbon to the other. The structure is complete.

# **Tutorial 3: Fischer projections**

This tutorial demonstrates how to create a Fischer projection of glucose:

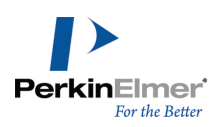

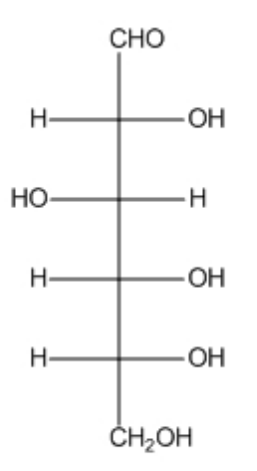

Chemical Formula: C6H12O6 Exact Mass: 180.06 Molecular Weight: 180.16 m/z: 180.06 (100.0%), 181.07 (6.9%), 182.07 (1.4%) Elemental Analysis: C, 40.00; H, 6.71; O, 53.29

#### *Figure 6.2: Fischer projections*

To draw the first bond:

- 1. Click the Solid Bond tool.
- 2. Point in the document window. Drag downward to draw the first bond.
- 3. Point to the lower atom, and drag downward again to draw the second bond.

The red wavy box appears because Show Chemical Warnings is selected. We will keep it selected for now.

4. Repeat step 3 there are five bonds.

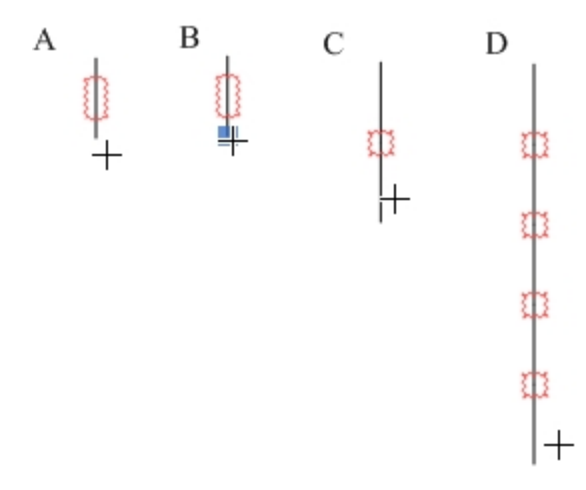

*Figure 6.3: Drawing the backbone*

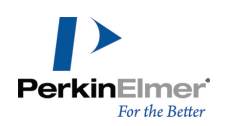

Note: When you drag the pointer along the length of the bonds, the pointer alternates between an arrow and a cross. The arrow indicates you are pointing over the center of a bond, and the cross indicates you are pointing to *an atom.*

Add horizontal bonds to the second atom in the string of bonds you created:

1. To add a horizontal bond, point to the uppermost Chemical Warning box and click it.

Note that the red wavy box disappears when you add a bond.

- 2. Click again to add a horizontal bond in the opposite direction.
- 3. Repeat steps 1 and 2 with each Chemical Warning box until all horizontal bonds are added.

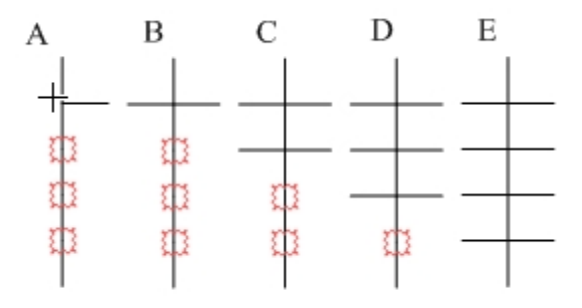

*Figure 6.4: Adding horizontal bonds to the backbone*

Add labels to the first and last carbon atoms:

- 1. Select the Text tool.
- 2. Click the uppermost carbon atom to create a text box, and type **CHO**.
- 3. Click the lower-most carbon atom, and type **CH2OH**.

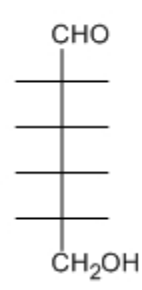

*Figure 6.5: Adding atom labels*

Add the repeating labels for the hydrogens and hydroxyl groups:

- 1. Click the atom shown in *A* below and type the letter **H**.
- 2. Double-click each of the other atoms labeled as hydrogen in *B*.

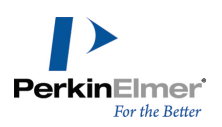

А  $\bf{B}$ CHO CHO  $-H$ ĊН<sub>2</sub>OН **СН<sub>2</sub>ОН** 

*Figure 6.6: Adding repeating atom labels*

*Tip: Double click an atom with the text tool to repeat the last label.*

- 3. Click one of the remaining atoms and type **O**.
- 4. Double-click the remaining atoms to repeat the label.

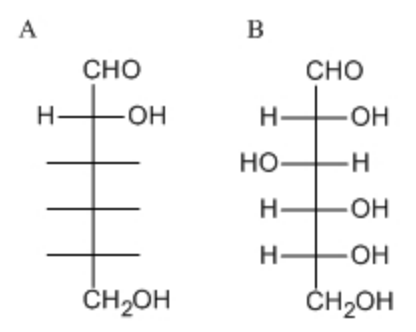

*Figure 6.7: Completing the drawing*

View the basic properties of the structure and paste the information into your document:

- 1. Click a selection tool to select the last structure drawn. If the structure is not selected, double-click the structure.
- 2. Go to **View**>**Show Analysis Window**.
- 3. In the Analysis window, click **Paste**. The analysis information appears as a caption below the structure.

# **Tutorial 4: Perspective drawings**

In this tutorial, we explain how to create a perspective drawing by creating a model of  $\alpha$ –D–glucose as a Haworth projection.

Create a new document using the default style:

Go to **File**>**Open Style Sheets**>**New Document**.

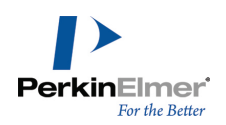

Note: If you are following the tutorials in order, ChemBioDraw 13.0 will remember your last drawing used the ACS *style sheet and open it as the default.This step resets the default to New Document.*

Draw a ring:

- 1. Click the Cyclohexane Ring tool.
- 2. Click in an empty area of a document window. A cyclohexane ring appears.

Rotate the ring:

- 1. Go to **Edit**>**Select All** (or type CTRL+A).
- 2. Go to **Object**>**Rotate** (or type CTRL+R)
- 3. In the Rotate Objects dialog box, enter 30 degrees for an angle and click **Rotate**. The cyclohexane ring rotates.

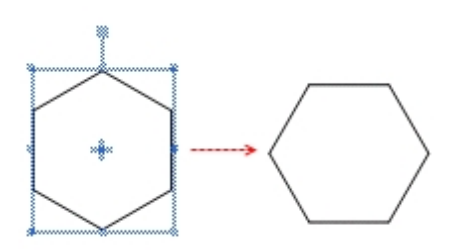

Change cyclohexane to tetrahydropyran:

- 1. Click outside the structure to deselect it.
- 2. Point to the atom in the figure below, and type the letter **o**.

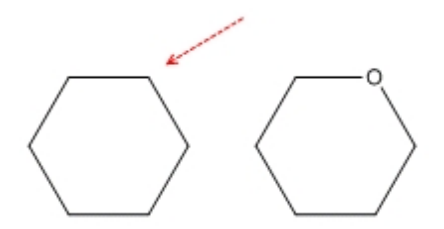

Resize horizontally:

- 1. Go to **Edit**>**Select All** (or typeCTRL+A).
- 2. Using a selection tool, click-drag the right side handle to horizontally resize the ring. Release the mouse button when the ring is stretched about 200%.

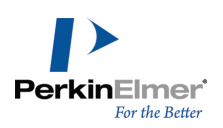

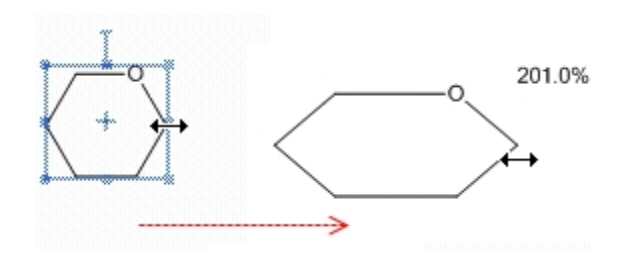

Enlarge the ring:

- 1. Go to **Edit**>**Select All** (or type CTRL+A).
- 2. Click-drag the ring a corner adjustment handle increase the size of the ring to 150%. A dialog box appears, asking you whether you want to scale the drawing and text settings.
- 3. In the dialog box, click **No**.

Add vertical bonds:

- 1. Click the Solid Bond tool.
- 2. Point to the atom shown in the figure below and drag upward to create a bond.

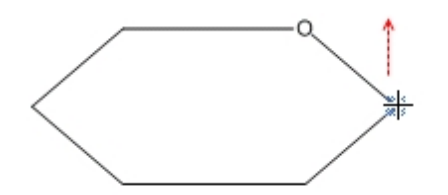

- 3. Point to the same atom, and drag downward to create another bond.
- 4. Repeat this procedure four more times, adding the pairs of vertical bonds shown below:

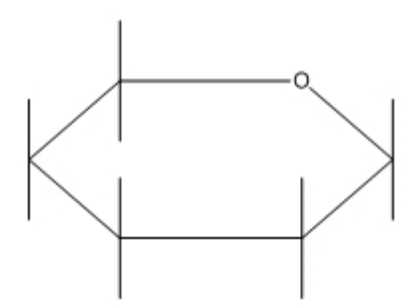

#### Create OH labels:

You can use the repeating bond label technique in Tutorial 4, or use hotkeys. For the hotKey method, just point and type the letter "o". The Text tool method is repeated here, with a slight variation.

1. Select the Solid Bond tool, point to the atom shown in the figure below, and double-click to open a text box.

2. Type **OH**.

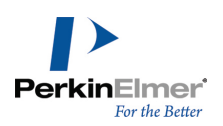

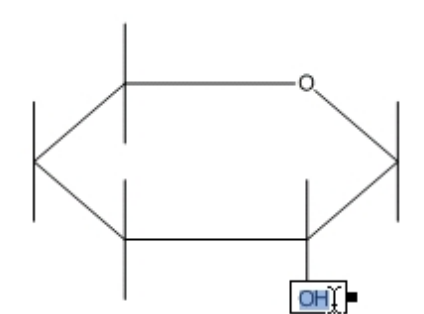

*Figure 6.8: Adding the OH labels*

3. Move the pointer to the other atoms as shown, and triple-click to repeat the atom label.

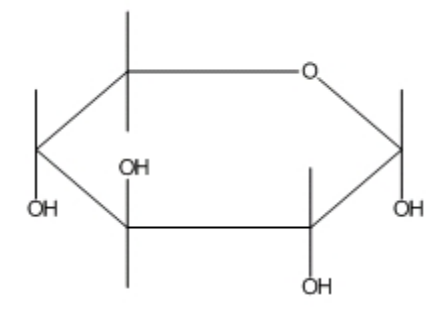

*Tip: If the drawing is too small to place the labels, go to View> Magnify to enlarge it.*

Add the  $CH<sub>2</sub>OH$  label:

- 1. Triple-click the upper atom of **C5**.
- 2. Press ENTER to open the atom label text box. Type CH2 before the OH.

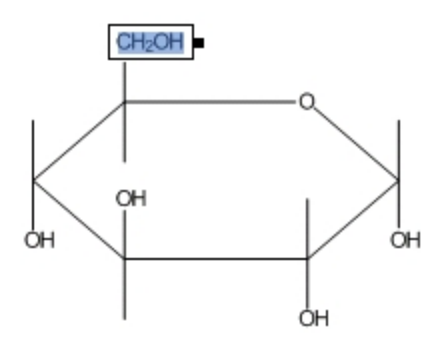

Change the type of the front bonds:

1. Click the Bold Bond tool.

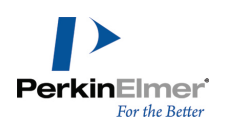

2. Click the bond shown in the figure.

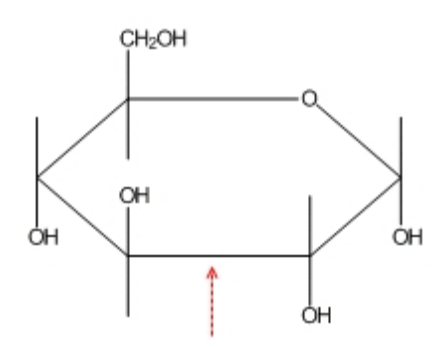

- 3. The cursor changes to a bold arrow as you point to the bond.
- 4. Click the Wedge bond tool.
- 5. Click each ring bond adjacent to the bold bond.

For each bond, point slightly off center in the direction that you want the wide end of the wedge to be oriented and click.

Tip: If you move the pointer too far, the highlight box disappears. If placing the pointer is difficult, go to View>Mag- $\bullet$ *nify.*

Note: If the wedge is pointed in the wrong direction, click the bond again to flip its orientation.

The final structure is:

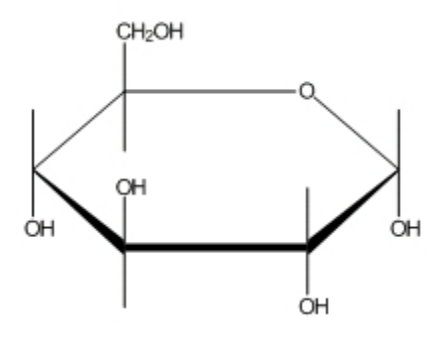

# **Tutorial 5: Newman projections**

This tutorial demonstrates how to draw a Newman projection of ethane:

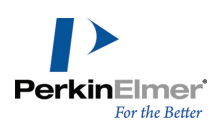

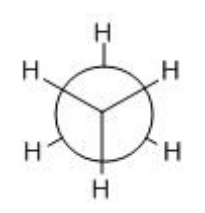

Draw ethane:

- 1. Click the Solid Bond tool.
- 2. In the document window, click-drag downward to create the first bond.
- 3. Click the atom at the bottom of the bond to add a second bond.
- 4. Click the bottom atom again to add a third bond.

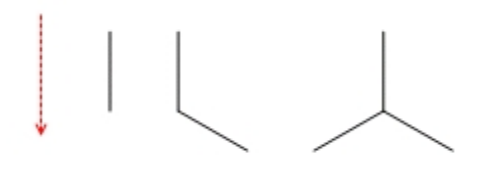

5. Hover the mouse over the end of each bond (without clicking) and type H to add the hydrogen atoms.

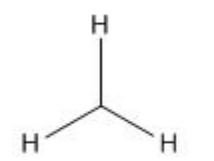

Duplicate the structure:

- 1. Click a selection tool. The last structure you drew is selected.
- 2. To create a duplicate, hold down the CTRL key while dragging the selection rectangle upward to the right of the original.

The selection box disappears while you are dragging. Add a bond between the duplicated structures:

- 1. Click the Solid Bond tool.
- 2. Click and drag from the tertiary carbon atom of the lower fragment to the other tertiary carbon.

*Note: When connecting existing atoms, the Fixed Length and Fixed Angles commands are ignored.*

When you release the mouse button, the ethane structure is complete. Now, create its Newman projection.

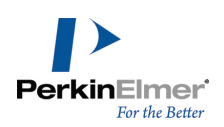

## **Drawing the Newman projection**

In this step, you draw the hollow circle that is particular to Newman projections.

- 1. Click the Orbital tool, and select the **s (Open)** orbital.
- 2. Point to the left center carbon and click-drag outward.

The size of the orbital is constrained just as bonds are. The constraint is based on a percentage of the Fixed Length setting in the Drawing tab of the Document settings dialog box.

- Note: Orbitals are not automatically grouped with the structure. To group the orbital with the existing structure so *you can move them together, go to Object>Group.*
- 1. Click the Marquee tool. The orbital is selected. Click an empty space to deselect it.
- 2. Point above the structure and drag around the upper fragment to select the three bonds. Do not select the bond connecting the two fragments.

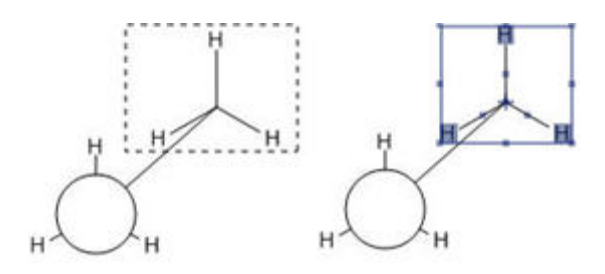

Rotate the selection:

- 1. Double-click the rotation handle to open the Rotate Objects dialog box.
- 2. Type 180 in the **Angle** text box and click **Rotate**.

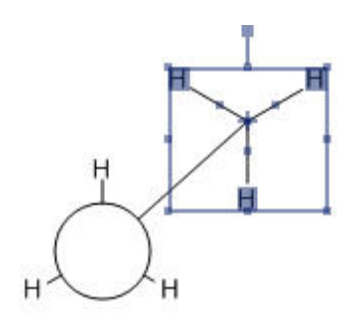

With the rotated bonds still selected, change the structure layering so that the selection is in front.

3. Go to **Object**>**Bring to Front** (there is no visible change when you do this).

Move the front part of the structure to create a Newman projection:

- 1. Point within the Selection Rectangle so the pointer changes to a hand.
- 2. Drag the selection until the tertiary carbon is centered within the orbital:

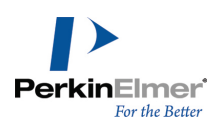

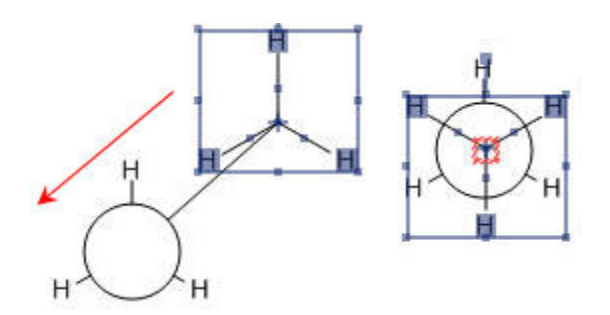

- Note: If chemical warnings are turned on, a red warning box appears when you overlay the structure, because the carbon atoms overlay the C-C bond. To turn off the chemical warning, deselect Chemical Warnings in the View menu. To disable this type of warning, go to Preferences and deselect Atoms Near Other Bonds in the Warn*ings tab.*
- 3. Release the mouse button and click outside the Selection Rectangle to deselect the structure.

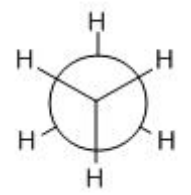

## **Tutorial 6: Stereochemistry**

This tutorial demonstrates stereochemistry markers and the Flip command. First, we draw this structure:

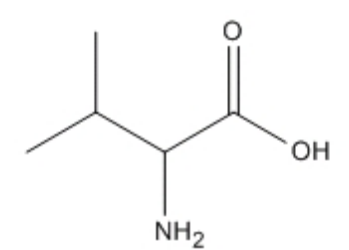

2-amino-3-methylbutanoic acid

To draw the structure:

- 1. Click the Solid Bond tool.
- 2. In the document window, click and drag downward to create the first bond.
- 3. Point at the lower atom and click to add a second bond.
- 4. Continue pointing at the same atom and click again to add a third bond.

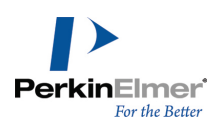

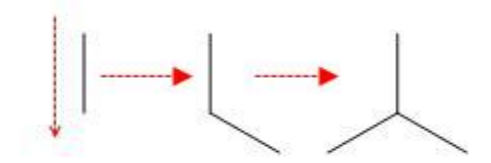

5. Point to the atom shown below and click twice to create two bonds.

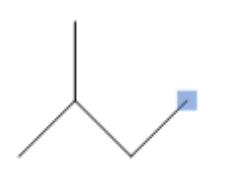

6. Pointing to the bond shown below, right-click, and select **Double>Plain** from the context menu.

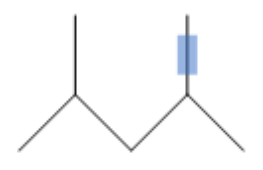

7. Click the Wedged Bond tool, point to the atom below, and then click.

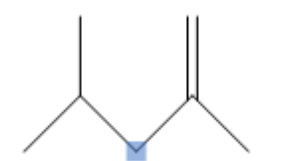

## **Adding atom labels**

1. With the Text tool selected, click the atom shown below, and then type 'NH2' in the text box that appears.

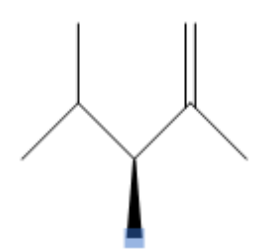

2. With the Text tool selected, click the atom shown below, and then type 'O' in the text box that appears.

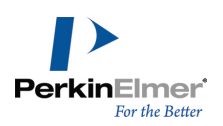

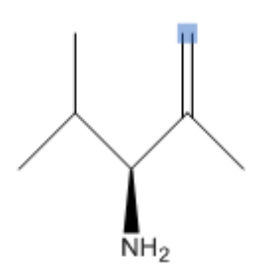

3. With the Text tool selected, click the atom shown below, and then type 'OH' in the text box that appears.

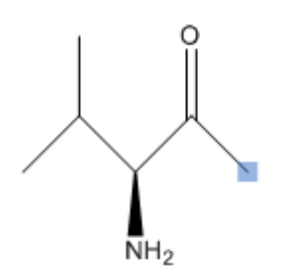

#### **Displaying stereochemical markers**

We now display the stereochemical markers,  $(R)$  and  $(S)$  for the two isomers. To add the markers:

- 1. Select the entire structure with the Lasso or Marquee tool.
- 2. Go to **Object**>**Show Stereochemistry**. The S marker appears.

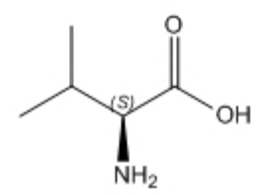

3. Select the structure and go to **Object**>**Flip Horizontal**. The R marker appears.

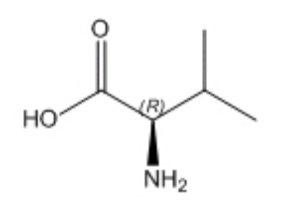

4. With the structure selected, go to **Object**>**Rotate 180° Vertical**. You can also use the object toolbar to rotate the structure.

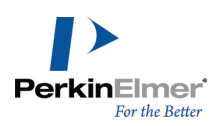

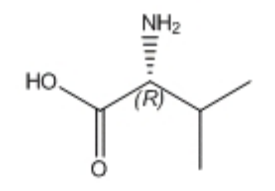

The Wedged bond becomes hashed and the (R) stereochemistry is preserved.

# **Tutorial 7: Templates**

ChemBioDraw 13.0 comes with an extensive template library of pre-drawn structures and images. You can use a template to either start a new drawing or to modify one that already exists.

In this tutorial, we use the phenanthrene template to create peroxydibenzene. The template and final drawing are shown below:

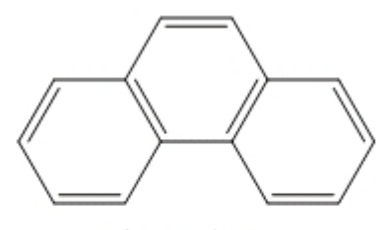

phenanthrene

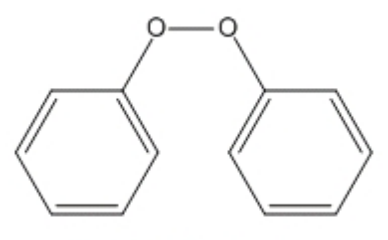

peroxydibenzene

To add the template for phenanthrene:

#### 1. Go to **File**>**Open Style Sheets**>**New Document**.

- 2. In the Main toolbar, select the template tool. The list of template palettes appears.
- 3. In the Aromatics palette, select the phenanthrene template.
- 4. Click in the document window. Phenanthrene appears.

Now you must remove two bonds from the center ring of the structure and add two oxygen atoms. To modify phenanthrene:

1. In the Main toolbar, select the Eraser tool.

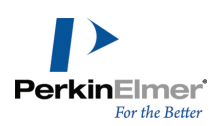

- 2. Click the bottom bond in the center ring.
- 3. Click the double bond at the top of the ring. It is now a single bond.
- 4. In the Main toolbar, select the Text tool.
- 5. Select one of the carbon atoms in the hydrocarbon chain (what was the middle ring).
- 6. Type **O** to change it to an oxygen atom.
- 7. Select the other carbon atom and change it to an oxygen. Peroxydibenzene is now shown.

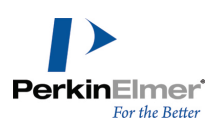

# **Advanced drawing techniques**

The advanced features help you save time or let you perform functions that simply can't be accomplished using the basic tools. For example, you can see your drawing as 3D models or create stereoisomers at the click of the mouse. Using other features, you can:

- [Add](#page-105-0) [bonds](#page-105-0) [to](#page-105-0) [characters](#page-105-0) [in](#page-105-0) [atom](#page-105-0) [labels](#page-105-0)
- **[Create](#page-107-0) [bonds](#page-107-0) [whose](#page-107-0) [attachment](#page-107-0) [is](#page-107-0) [not](#page-107-0) [explicitly](#page-107-0) [defined](#page-107-0)**
- [Add](#page-109-0) [atom](#page-109-0) [numbers](#page-109-0)
- Contract and expand sections of structures
- [View](#page-110-0) [structure](#page-110-0) [perspective](#page-110-0)
- **EXP** [Create](#page-111-0) [mass](#page-111-0) [fragmentation,](#page-111-0) [retrosynthesis,](#page-111-0) [and](#page-111-0) [synthesis](#page-111-0) [drawings](#page-111-0)
- **Draw with templates**
- Create and edit templates
- Label functional groups with nicknames.

# **Coloring objects**

You can select and color objects, part or all of a chemical structure, boxes, curves, arrows, orbitals and reaction mechanism symbols.

To color an object:

- 1. Select the object.
- 2. Do one of the following:
	- **Click the Color button on the Style toolbar, and select the color from the menu that appears.**
	- Choose a color from the **Color** menu.
	- Right-click and select the color from the context menu.
	- Go to Object>Object Settings and select the color in the Drawing tab. Click OK when finished.

#### **Coloring groups**

ChemBioDraw colors groups differently from integral groups. When you color an integral group, its objects acquire the new color but retain the original shading. When you color a normal group, the new color is applied and the original shading is ignored.

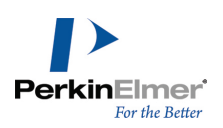

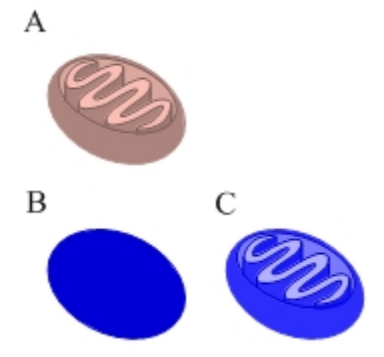

Figure 7.1: A) The mitochondrion structure in its default color; B) The structure colored blue as a group; C) The struc*ture colored blue as an integral group.*

The new color applies to all structures in the group, even if the original colors of the objects in the group are not the same. See example below:

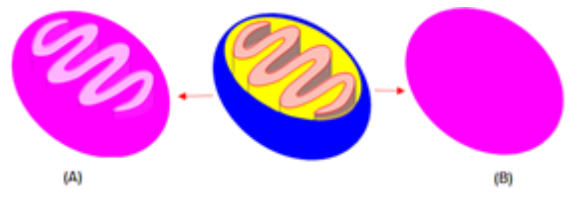

*Figure 7.2: A)The structure colored pink as an integral group; B)The structure colored pink as a group.*

# **Labels**

In addition to representing atoms, labels can represent regions of a structure that you define. For example, you can assign a label to an unimportant region of a molecule and then contract that region to reduce the size of your drawing. You can then expand the label, to see the whole molecule.

## **Creating labels**

To create a contracted label:

1. Select the area of the structure to contract.

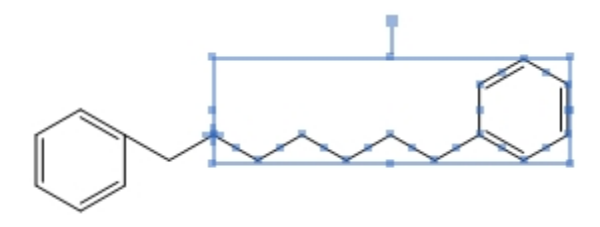

- 2. Go to **Structure**>**Contract Label**. The Contract Label dialog box appears.
- 3. Type a label for the contracted structure and click **OK**.

The label replaces the selected portion of the structure.

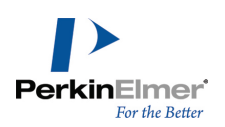

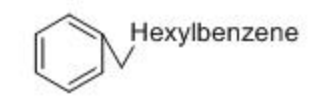

Note: If the area of the structure you contract contains errors, an error dialog box appears. Click Ignore to view *other errors. Click Ignore All to ignore all errors or Stop to end the contract process.*

#### **Expanding labels**

If your structures contain defined nicknames, long atom labels, or contracted labels, ChemBioDraw can restore your structures to the fully expanded form.

To expand atom labels:

- 1. Select a selection tool.
- 2. Select the label to expand or double-click the structure to select all labels in the structure.
- 3. Go to **Structure**>**Expand Label**. You can also use the **Expand Label** tool in the Structure toolbar. Your structure is redrawn in its expanded form. Here is an example of expanding labels:

Contracted:

 $Ph$ — $CH<sub>2</sub>CHCH<sub>3</sub>$ 

Expanded:

 $CH<sub>3</sub>$ 

<span id="page-105-0"></span>When you expand a label that contains a divalent nickname, for example **H-Ala-OH**, the attachment order depends on the order in which the bonds are created.

#### **Multiple atoms**

Labels can comprise a group of atoms. When you expand the label, it expands to create the structure. Contracted:

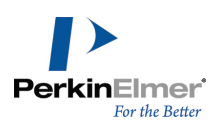

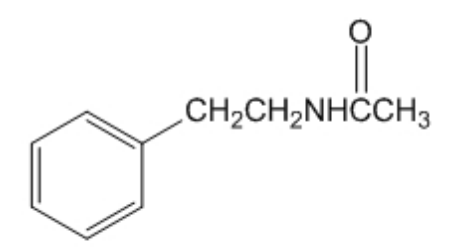

Expanded:

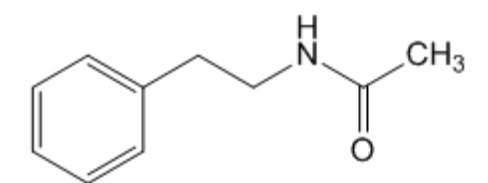

## **Adding a label of multiple atoms**

- 1. Using the text tool, click an atom in the structure where you need to place the label.
- 2. Type the formula (such as "CH2NHCH3").
- 3. Using a selection tool, select the formula.
- 4. Right-click the formula and select **Expand Label** or go to **Structure**>**Expand Label**. You can also use the **Expand Label** tool in the Structure toolbar.

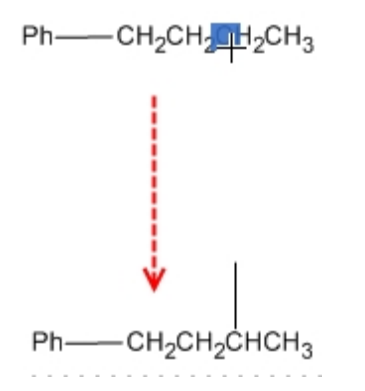

*Figure 7.3: Adding bonds to a label*

You can determine the orientation of the resulting bond by dragging. If you click to add a bond, there are several preferential orientations for the resulting bond as outlined below.

- Adding from the end of an atom label creates bonds that are preferentially horizontal.
- Adding from the middle of an atom label creates bonds that are preferentially vertical.

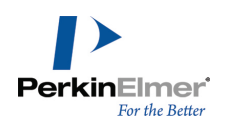

<span id="page-107-0"></span>Adding from the start of an atom label creates bonds that try to attain the chain angle setting in the Drawing Settings dialog box. If that angle cannot be attained, the next best angle is used.

## **Attachment points**

You can draw polyhapto structures such as ferrocene ((Cp)<sub>2</sub>Fe), or abbreviated notations for different positional isomers of a compound, using attachment points. The procedure is similar, and in both cases, the structure retains chemical significance. You can generate all possible structures from an abbreviated combinatorial structure by using Expand Generic Structure feature. For more information, see ["Expand](#page-232-0) [generic](#page-232-0) [structures"](#page-232-0) [on](#page-232-0) [page](#page-232-0) [224](#page-232-0).

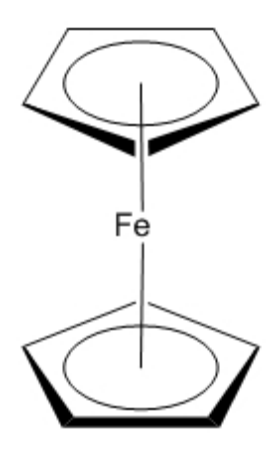

*Figure 7.4: Drawing a polyhapto structure*

#### **Multi-Center attachments**

To add a multi-center attachment point to a structure:

- 1. Select all or part of the structure.
- 2. Go to **Structure**>**Add Multi-Center Attachment**. An asterisk indicates a multi-center node.

To draw a bond to a multi-center attachment point:

- 1. Click the bond tool.
- 2. Point to the asterisk and either click or drag to create a bond.

The asterisk is not visible once a bond is drawn to it. However, you can view the attachment point using a bond or selection tool.

*Tip: If fixed lengths is enabled, press ALT as you drag the bond.*

#### **Variable attachment points**

You can use the Add Variable Attachment command to draw different positional isomers of a compound using an abbreviated notation that retains chemical significance.
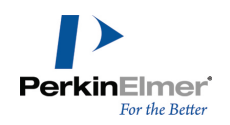

For example, you can explicitly draw the three isomers of dibromobenzene as shown below. Alternately, you can express all three isomers as a single parent structure by using a variable attachment as shown below.

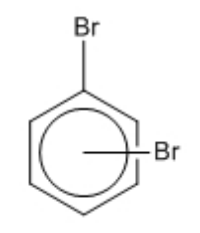

Abbreviated notation for:

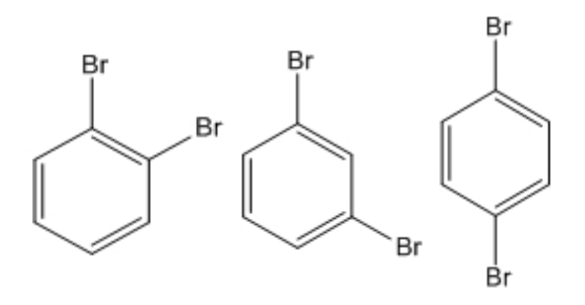

*Figure 7.5: Isomers of dibromobenzene*

To add a variable attachment point to a structure:

- 1. Select all or part of the structure.
- 2. Go to **Structure**>**Add Variable Attachment**.
- 3. Point to the asterisk in the structure and drag to draw a bond.
- *Note: Either disable or toggle Fixed Lengths to draw the bond so that it extends from the ring.*

*Tip: If fixed lengths is enabled, press ALT as you drag the bond.*

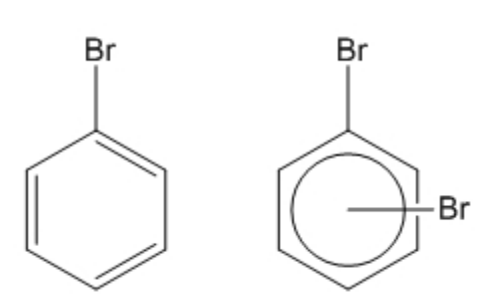

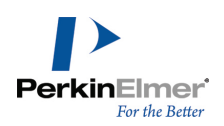

Note: After you draw a bond from an attachment point, the asterisk disappears. To view an attachment point, posi*tion the cursor over it with either a bond tool or a selection tool.*

# **Atom numbering**

You can add sequential numbers or letters to the atoms in your structure. You can add:

- Numbers  $(1, 2, 3,$  and so on)
- $\blacksquare$  Text ending with a number (atom1)
- Greek letters for alpha, beta, and so on
- Letters (a, b, c, and so on)

The default indicator is numbers.

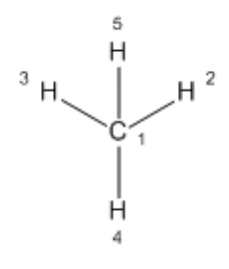

Tip: To use text instead of numbers, number an atom then edit the number. See ["Formatting](#page-109-0) [atom](#page-109-0) [numbers"](#page-109-0) [on](#page-109-0) *[page](#page-109-0) [101](#page-109-0).*

# **Showing atom numbers**

- 1. Select one or more atoms to number.
- 2. While pointing to the selected atoms or structure, do one of the following:
- Right-click and select **Atom>Show Atom number** in the context menu.
- Type the hotkey **'** (single quote).

To hide atom numbers:

- 1. Select the atoms or structure.
- 2. Right-click, point to **Atom**, and deselect **Show Atom Number**.
- <span id="page-109-0"></span>*Note: To remove an atom number indicator, click the indicator with the Eraser tool.*

# **Formatting atom numbers**

To edit the atom number text and style:

- 1. Select the Text tool.
- 2. Select the atom number and type the new text.

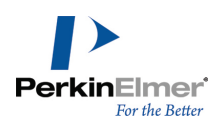

- Note: When you type a new indicator, the counter resets to the new style and you can continue numbering in that style with the standard means. For example, if you type  $\alpha$  in a text box, then point to another atom and use the con*text menu or hotKey, the atom will be labeled* b. *Switching to another structure resets the counter.*
- 3. To edit the atom number style, select the atom number with the Text tool and use the Text menu or Text formatting toolbar to change the style.

# **Positioning atom numbers**

You can position each atom number anywhere around its corresponding atom and its distance from the atom.

To reposition an atom number:

- 1. Right-click the indicator to move and click the **Position** command on the context menu. The Position Indicators dialog box appears.
- 2. Click the appropriate position option, and enter a value.

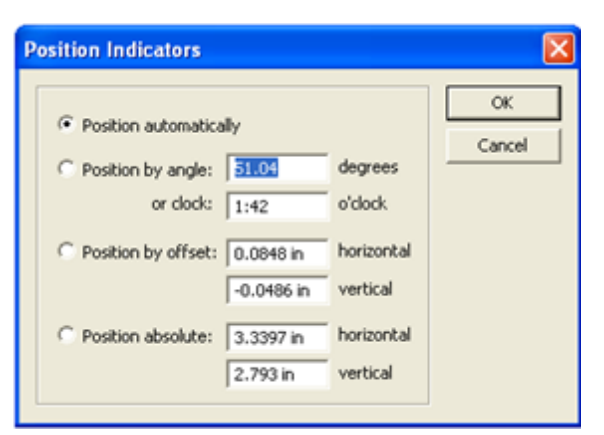

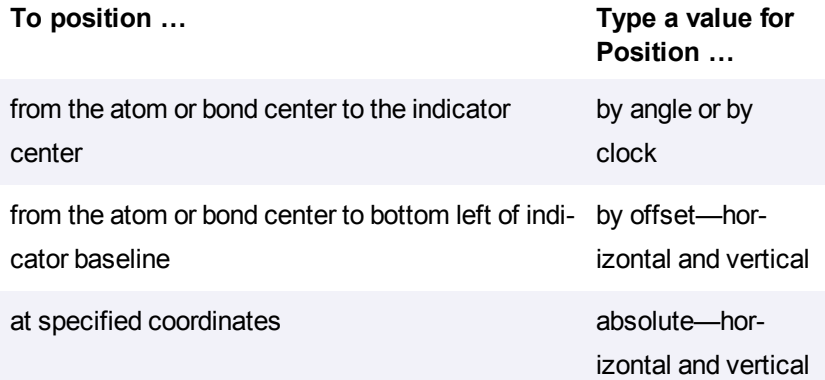

# **Structure perspective**

You can tilt molecules or portions of molecules through three dimensions with the Structure Perspective tool. To tilt a structure:

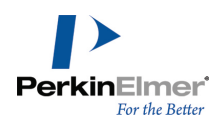

- 1. Select the structure with either a selection tool or the Structure Perspective tool.
- 2. With the Structure Perspective tool, click-drag the selected structure. Place the cursor inside the marked rectangle and drag in any direction.

*Tip: Use SHIFT+drag to limit the rotation to the X or Y axes only.*

You can also select part of a complex molecule and rotate it around a particular bond.

*Note: You cannot apply structure perspective to orbitals.*

To remove the Structure Perspective Tool effect:

- 1. Select the structure with the Marquee or Lasso Tool.
- 2. Go to **Object**>**Flatten**.

*Note: Flattening the structure removes its z-coordinate information but does not change its appearance.*

# **Mass fragmentation**

Mass fragmentation mimics the molecular fragmentation in a mass spectrometer. When you apply the mass fragmentation tool to a structure, you cut through the structure, severing its bonds, and creating fragments from the original structure.This is not a predictive tool, you must specify what bonds are to be broken.

To fragment a structure, use the Mass Fragmentation Tool to drag the cursor across one or more bonds. When you release the mouse button, bonds that you cross are broken.

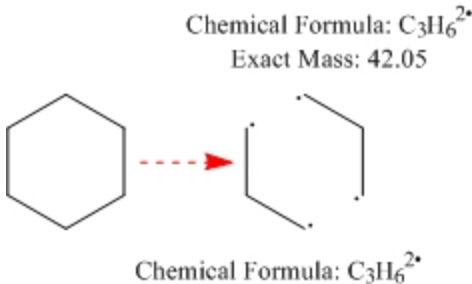

Exact Mass: 42.05

By default, the line you draw disappears when you release the mouse button.

Note: To draw a curved line or to keep the line visible, hold down the ALT key while drawing.

When the line crosses a bond, the formula and exact mass for the fragments on either side of the bond appear as if the bond were homolytically broken. That is, a single bond turns into a monoradical on each fragment; a double bond turns into a pair of diradicals. If more than one bond is crossed, all fragments on each side of the line are considered together. If the only bond crossed is a ring bond, a single formula/mass pair is displayed.

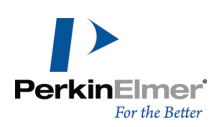

Chemical Formula:  $C_8H_{12}^2$ Exact Mass: 84.09

You can reposition the formula and mass displays or delete them.

# **Synthesis and retrosynthesis**

ChemBioDraw 13.0 includes two tools to help you draw synthesis reactions. The Synthesis tool draws synthesis reaction based on a product structure that you specify. Alternatively, the Retrosynthesis tool draws the reaction with the product on the left and an arrow pointing to the reactants. These tools are in the fragmentation tools palette of the main tools palette.

To demonstrate these features, we use the Beyer Method for quinolines, starting with the structure below.

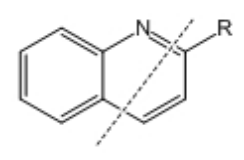

You can create either type of reaction using the appropriate tool and dragging through bonds indicated by the dotted line. For example, use the retrosynthesis tool to create this reaction:

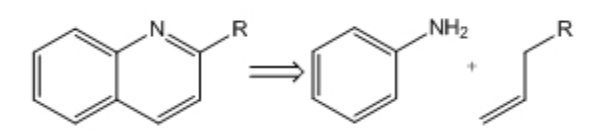

*Figure 7.6: Quinoline retrosynthesis*

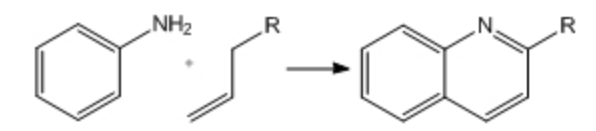

Quinline synthesis

# **Drawing reactions**

To demonstrate how to draw reactions, we will use this example:

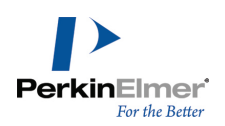

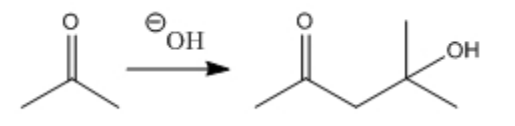

2-propanone 4-hydroxy-4-methylpentan-2-one

# **Drawing an arrow**

Starting with 2-propanone (see ["Tutorial](#page-85-0) [1:](#page-85-0) [Drawing](#page-85-0) [a](#page-85-0) [structure"](#page-85-0) [on](#page-85-0) [page](#page-85-0) [77](#page-85-0)), draw the reaction arrow:

1. On the Arrows toolbar, click the third arrow from the left in the top row as shown below:

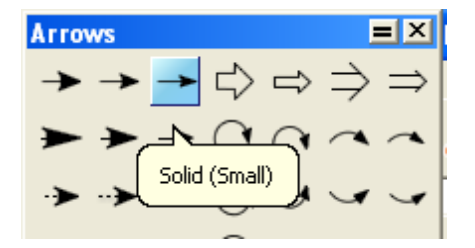

- 2. In the document window, click and drag the mouse horizontally to the right of the 2-propanone structure. The arrow appears.
- 3. Select the Text tool.
- 4. Click above the arrow. A text box appears.
- 5. Type **OH** and press ESC. Re-align the text box as necessary using a selection tool.
- Note: If Show Chemical Warnings is turned on (the default), a red box will appear around the OH label when you *change tools or open another text box indicating an error. Ignore this for now.*

Add a charge symbol using the Chemical Symbols tool palette:

- 1. In the Main Tool toolbar, click the Chemical Symbol tool.
- 2. Holding the mouse button down, select the circled **Circle Minus** symbol.
- 3. Point to the center of the **OH** label. Move the cursor slightly right or left to select the **O**.
- 4. With the oxygen atom selected, drag the charge symbol around the atom to the desired position.

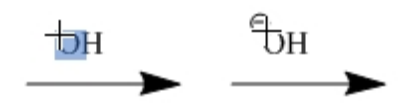

Objects that you add from the Chemical Symbols palette are associated chemically with the structure they are near. Note that the red valence error warning disappears when you add the minus charge.

# **Drawing the product**

We now create 4-hydroxy-4-methyl-2-pentanone using a copy of the 2-propanone structure. You can also create the product from scratch but you may find copying another structure more convenient.

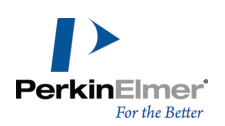

Copy the structure:

- 1. Select the 2-propanone structure and its caption.
- 2. Press and hold the CTRL key.

The hand pointer with a plus sign indicates that you are in the duplication mode of a selection tool.

3. Drag the selection rectangle to the right and release the mouse button.

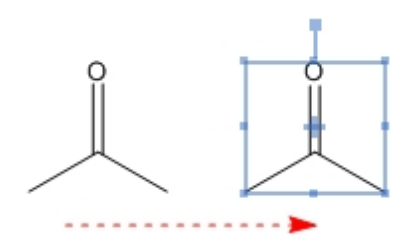

*Note: To keep the copy aligned with the original, hold SHIFT while dragging.*

Modify the duplicate structure:

- 1. Select the Solid Bond tool.
- 2. Click the far right bond of the copied structure (Figure below).
- 3. Point to a terminal carbon.
- 4. Click the carbon atom until three bonds appear, allowing a pause between each click.
- Note: If you click too fast, the click is interpreted either as a double-click, which opens a text box or a triple-click, *which duplicates your last atom label.*

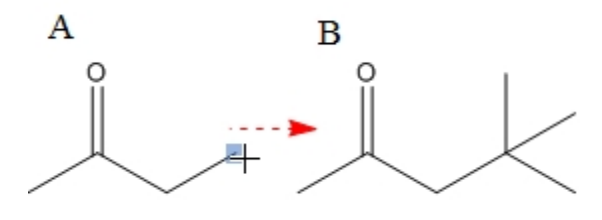

- 5. Point to a terminal carbon atom.
- 6. Type OH.

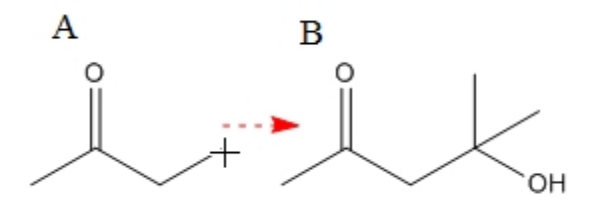

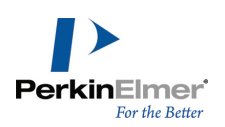

Replace the product caption:

- 1. Select the caption with the Text tool and type 4-hydroxy-4-methyl-2-pentanone, press the ENTER and type 1 mole.
- 2. Using the Text tool, add 2 Mole to the caption for the reactant.

# **Clean Up Reaction**

After you draw a reaction, you can clean the reaction using the **Clean Up Reaction** command under the **Structure** menu. When you apply the **Clean Up reaction** command, the spacing between the reaction components is modified, the components are evenly distributed, plus signs are inserted whereever necessary, and the length of the arrow is adjusted.

To clean up a reaction:

1. Select the reaction.

# 2. Go to **Structure>Clean Up Reaction**.

If the reaction is too wide for the document, the reaction is wrapped to fill multiple lines as shown in the example below:

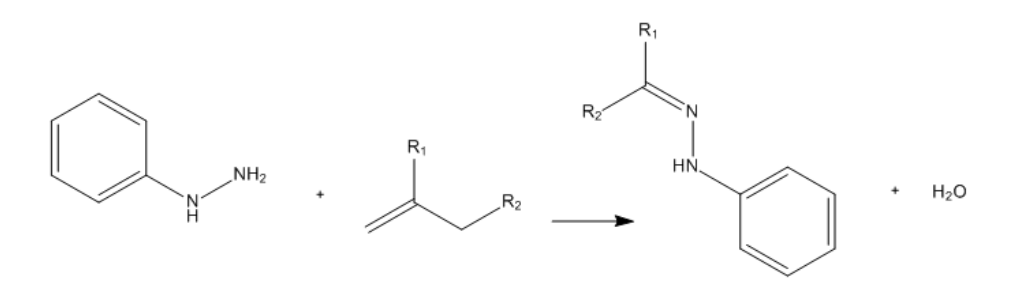

*Figure 7.7: The reaction before applying the Clean Up Reaction command*

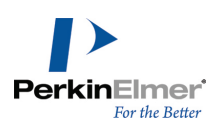

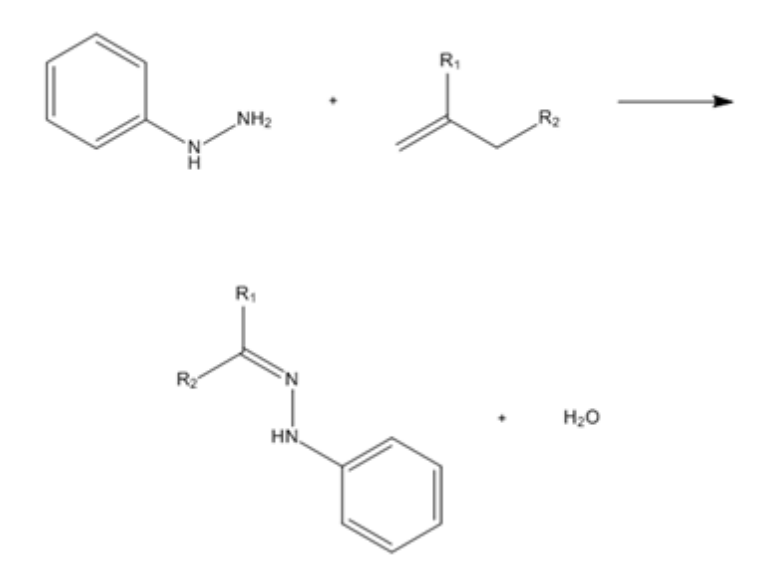

*Figure 7.8: The reaction after applying the Clean Up Reaction command*

- *Note: The Clean Up Reaction is available only for single-step reactions.*
- Note: The Clean Up Reaction command is available only for reactions with straight arrows. In case of arrows *with curvatures the Clean Up Reaction command is disabled.*

# **The reaction interpreter**

The Reaction Interpreter parses reactions as drawn, and breaks the reaction into the following distinct components:

- Reaction Scheme
- Reaction Step
- Reactants
- Products
- Conditions

You can save the interpretation to disk by saving the file as CDX/ML. This stored data is often important if reactions are to be stored in databases.

The reaction interpreter color-codes the reactants, products, catalysts, and annotations in a reaction when you hover over them with **Show Reaction Interpretation** selected. This helps in determining whether the reaction is being correctly perceived, and allows the user to adjust the reaction to correct the interpretation.

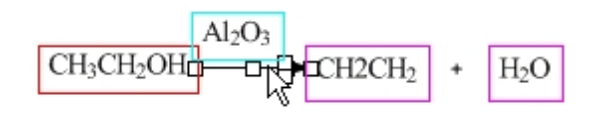

To interpret the reaction:

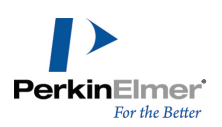

- 1. Go to **View**>**Show Reaction Interpretation**.
- 2. Hover your cursor over the reaction arrow.

For a reaction to be interpreted:

- Each reactant and product must contain at least one atom.
- Each reactant and product must be described using a single label.
- Multiple reactants and products should be linked by a "+" sign.
- **Reaction conditions must reside completely within the left and right boundaries of the reaction arrow.**
- The reaction cannot include a curved arrow.

The reaction is colored as follows:

- Reactions are red.
- Products are magenta.
- **Everything above the reaction arrow is cyan.**
- Everything below the reaction arrow is blue.

#### **Electron and radical pushing**

A common practice when illustrating organic reaction mechanisms is to use electron pushing arrows to display the transfer of electrons. ChemBioDraw 13.0 provides the Electron Pushing and Radical Pushing tools for illustrating electron transfer. Electron transfers can be drawn between atoms, bonds, and orbitals. To display the transfer of an electron pair:

1. Select the Electron Pushing Tool From the Fragmentation toolbar.

2. Click+drag the mouse from the source object to the target object and release the mouse. A full-head arrow appears signifying the electron pair transfer, such as:

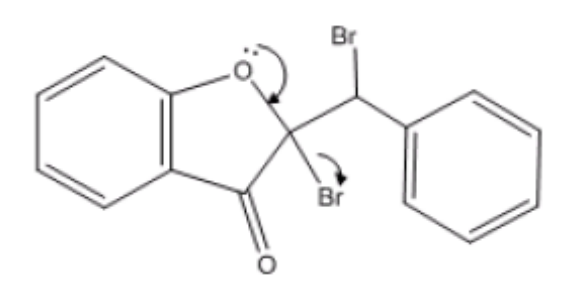

*Figure 7.9: Example of electron pushing*

To display the transfer of one electron:

1. Select the Radical Pushing Tool from the Fragmentation toolbar.

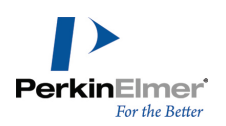

2. Click+drag the mouse from the source object to the target object and release the mouse. A half-head arrow signifying only one electron transfer appears, such as:

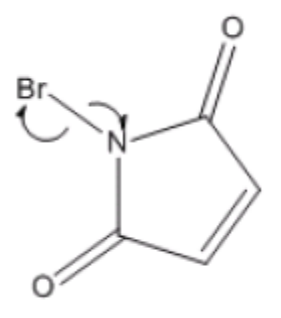

*Figure 7.10: Example of radical pushing*

You can delete the electron transfer arrow by either selecting or hovering over the arrow and pressing DELETE. You can modify the electron transfer arrow shape by using either the Arrow tool or the Electron Pushing Tool. When you hover over the electron or radical pushing arrows, the associated objects are highlighted in addition to the arrows.

# **Stoichiometry grid**

Use the Stoichiometry Grid to calculate stoichiometric data for a reaction. The grid is filled in as you modify a reaction drawing. It saves significant amount of time as it does all tedious calculations automatically. To create a stoichiometry grid:

- 1. Draw a reaction, or open a file containing a reaction.
- 2. Go to **View>Show Reaction Interpretation**. Turning on **Show Reaction Interpretation** ensures that the reaction is properly interpreted by ChemDraw. When you hover over the reaction, for example:

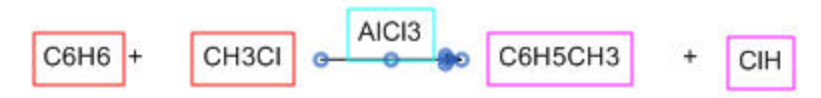

- Reactants in red
- **Products in magenta**
- Anything above and below the reaction arrow in cyan and blue.
- 3. Select the reaction and go to **Structure**>**Analyze Stoichiometry**. The grid with several data fields filled with default value appears under the reaction.

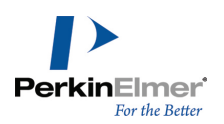

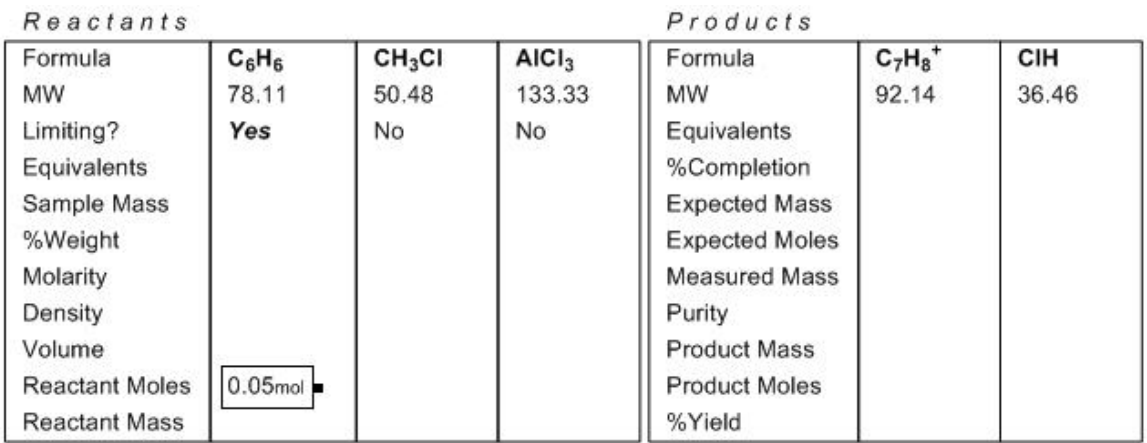

Note: If a catalyst or condition label is above the reaction arrow, right+click the label and deselect Interpret Chem*ically in the context menu before creating the grid.*

To enter data in the grid:

1. Set the limiting compound. If the default setting is incorrect, right-click the word 'No' in the limiting row, and select **Set Limiting** from the context menu.

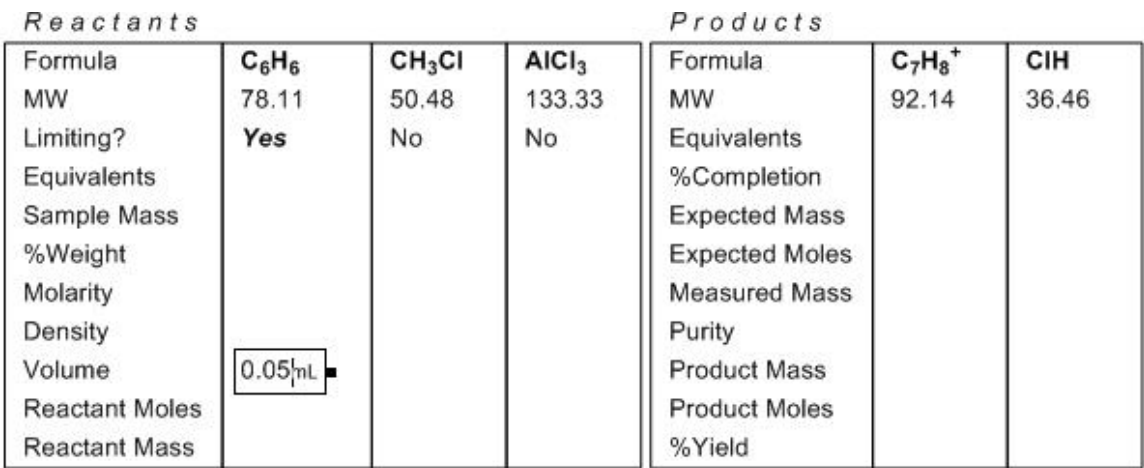

- 
- 2. Select the Text tool, and click where to enter the data. Enter values for all reactants, as applicable. If you are using units other than the defaults, type in the units along with the values (no space required).

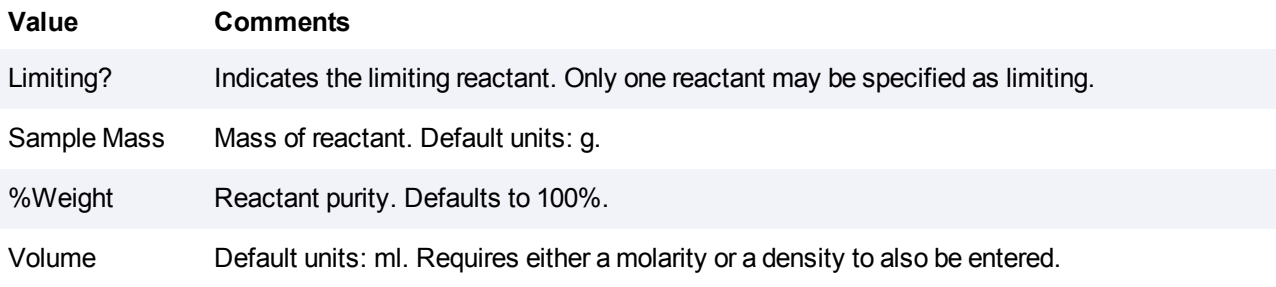

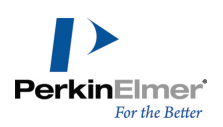

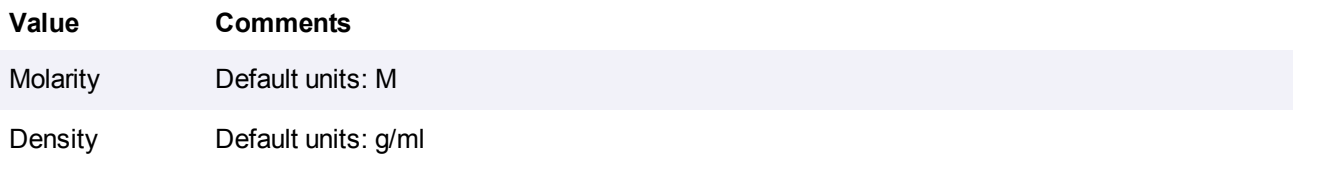

After you enter the minimum amount of information the values are calculated.

The values are automatically recalculated when you enter a new value, edit input, or modify the reaction. To edit input, click the required input and enter the new value. For example consider the following table:

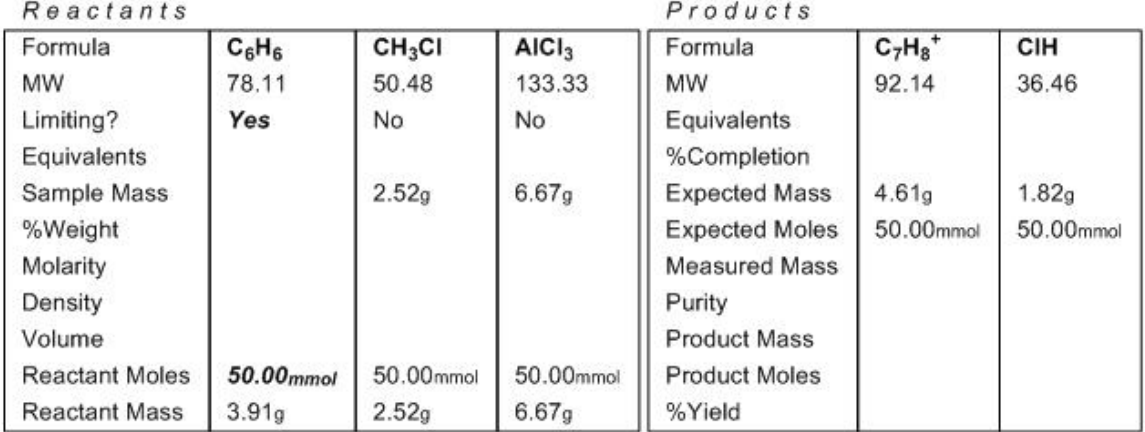

If you edit the value in the Reactant Moles field for the reactant in the table to 30.00 mol, the rest of the table is updated.

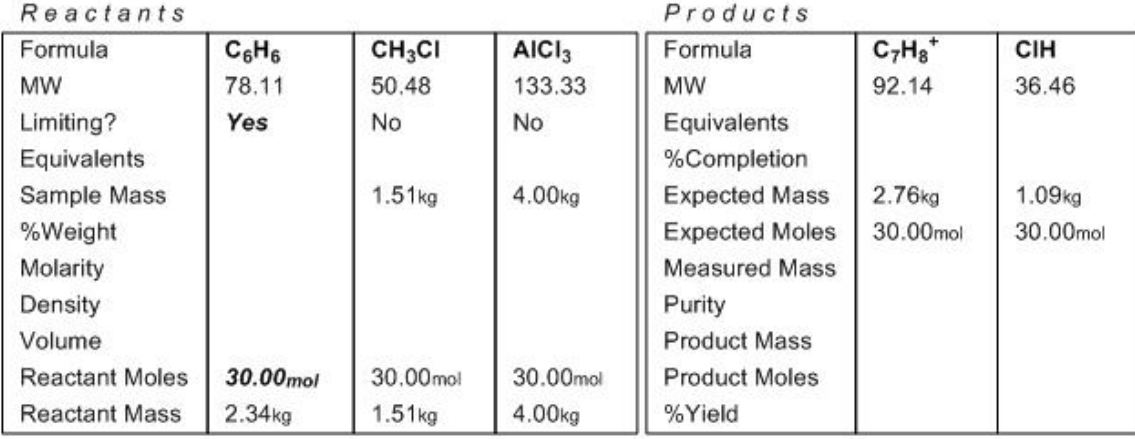

*Note: Entered values are in bold-face; calculated values are in normal font.*

You can show or hide either rows or columns in the grid. To hide a row, right -click the row and select **Hide Row** from the context menu.

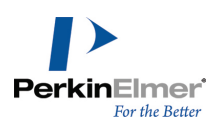

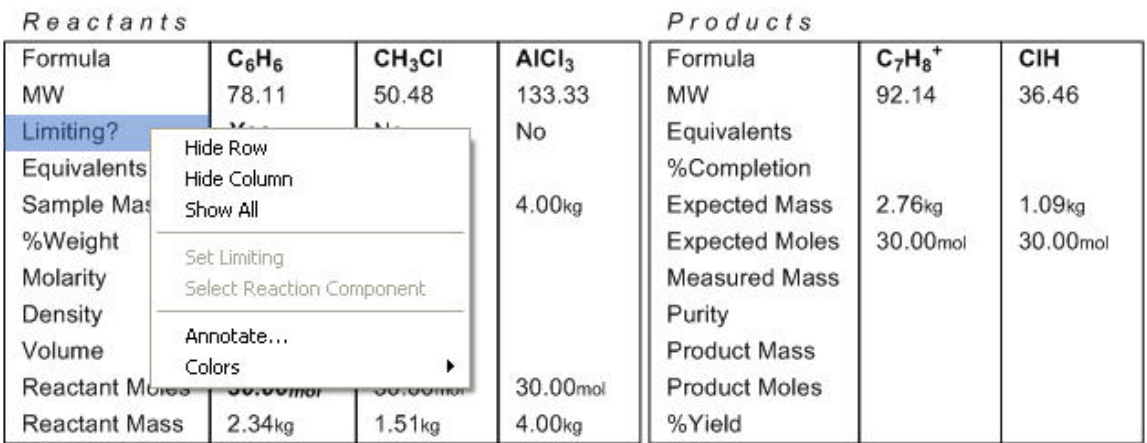

To hide a column, right -click the column and select **Hide Column** from the context menu.

To display hidden rows or columns, select **Show All** from the context menu. To change the color of the text, select **Color** from the context menu.

# **Templates**

ChemBioDraw 13.0 includes a library of templates. You can use a template either as a starting point for a new drawing or to add to an existing drawing. A palette is a set of templates.

The templates you define are not limited to atoms and bonds. Templates can also contain captions, colors, boxes, arcs, orbitals, arrows, reaction mechanism symbols, and curves. You can also paste pictures from other applications into a template pane. You can also download templates from the PerkinElmer Informatics web site and use them. For more information on available templates and user downloadable templates, see [ChemBioDraw](http://chembionews.cambridgesoft.com/Articles/Default.aspx?articleID=677) [template](http://chembionews.cambridgesoft.com/Articles/Default.aspx?articleID=677) [files](http://chembionews.cambridgesoft.com/Articles/Default.aspx?articleID=677), and [BioDraw](http://chembionews.cambridgesoft.com/Articles/Default.aspx?articleID=675) [templates.](http://chembionews.cambridgesoft.com/Articles/Default.aspx?articleID=675)

To open a template, do either of the following:

- Select a template toolbar from the Main toolbar.
- Go to **View**>**Templates** and select a template toolbar from the list.

To add to a drawing using a template,

- 1. Select the required template from the template toolbar.
- 2. In the document window, click and drag the mouse until the template is oriented the way you need.

*Tip: To modify the template size, press ALT while drawing it.*

You can also use the templates to add structural features to existing drawings. To do so:

- 1. Select the required template from the template toolbar.
- 2. Click a bond in the existing drawing to add the template structure.

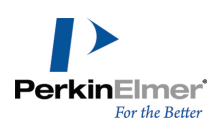

# **Customizing templates**

You can modify template palette and create your own palette. When you create a palette, a set of empty template panes appear above the document window. After you save your palette, it contains the templates you have drawn. You can then select your palette from the palette list in the Templates tool. You can also store templates as groups, or even integral groups, so that they are treated as an individual entity within the documents into which they are dropped. To create a template palette:

- 1. Go to **File**>**Open Templates**>**New Templates.**
- 2. Click a template pane.
- 3. In the document window, draw a new structure.
- 4. Click another template pane and draw another structure as desired.
- 5. After you draw all the templates you want, go to **File**>**Save**.
- Note: Save your palette in the ChemDraw Items folder to ensure that it appears in the Main toolbar.
- 6. In any drawing, select the Template tool on the Main toolbar to use you palette.

# **Modifying a template**

- 1. Go to **File**>**Open Templates** and choose a palette.
- 2. To modify a template, click in its template pane and modify it in the document window as desired. In the palette, click a template pane. The template appears in the document window.
- 3. In the document window, edit the template.
- 4. Save the template.

To add or delete a palette row or column in a palette:

- 1. In the palette, click a cell in the row or column.
- 2. Select the appropriate option in the **Edit** menu.

# **Adding a template**

To add a template, click in an empty template pane and draw the template in the document window. Go to **File**>**Save**.

# **Annotating a template**

- 1. Go to **File**>**Open Templates** and choose a palette.
- 2. Right-click on an empty space in a template pane, and select **Annotate**. The Annotate dialog box appears.

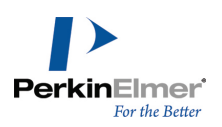

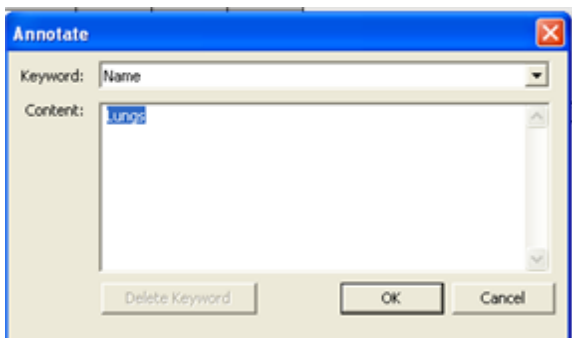

- 3. Specify a new name for the template in the **Content** text box.
- 4. Click **OK**.
- 5. Click **Save**. The annotation appears as a tooltip, when you point to the annotated template.

#### **Deleting a template**

- 1. Select the template pane for the template to delete.
- 2. In the document window, select the entire drawing.
- 3. Go to **Edit**>**Clear**.
- 4. Go to **File**>**Save**.

# **Orienting templates**

To make templates that you create simple to use, orient the template structure so that you can modify the bonds you use most often.

#### **Resizing template panes**

To resize the Template panes in the Template panel, drag the lower right corner of the Template panel. If needed, first click and drag the resize handle.

# **Defining nicknames**

A nickname is an alphanumeric abbreviation that represents a substructure<sup>1</sup>. Nicknames are useful for drawing large structures or structures that repeatedly use similar features. Contracted labels are similar to nicknames, but they are for one-time use only, in the current document.

ChemBioDraw 13.0 includes a library of nicknames of common functional groups and monomers. For example, if you typically draw protein structures, you may consider using amino acid nicknames in your drawings rather than drawing each amino acid.

The substructure that a nickname represents connects to the rest of the structure using one or more attachment points. Attachment points must be single bonds. For substructures with two or more attachment points, the attachment point numbering sequence determines the order in which other parts of the structure are attached. For example,

<sup>&</sup>lt;sup>1</sup>A substructure can be any part of a drawn structure.

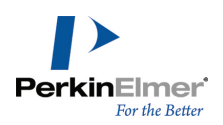

if you expand the structure H-Leu-OH, the hydrogen is bonded to the first attachment point in leucine and the hydroxyl group to the second.

For more information, see ["Using](#page-30-0) [nicknames"](#page-30-0) [on](#page-30-0) [page](#page-30-0) [22](#page-30-0).

We will use b-alanine structure to show how to define a new nickname:

1. Draw the b-alanine structure.

$$
\bigcup_{H_2N} \underbrace{\qquad \qquad }_{OH}
$$

- 2. Draw a bond to the NH2 group.
- 3. Delete the label on the OH group.

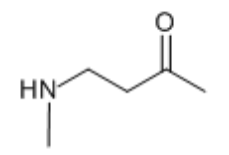

- 4. Using the Attachment Point tool, add an attachment to the N-terminus.
- 5. Add an attachment to the C-terminus.

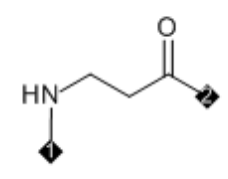

- 6. Select the structure, and go to **Structure>Define Nickname**.
- 7. Type a short name for the nickname.

*Tip: To avoid possible conflicts with elements,specify a name with more than two characters.*

- 8. Click **OK.**
- Note: The attachment point order is determined by the order in which you add the attachment points to the struc*ture.*

You can also define nicknames from a structure containing a single radical. Attachment points will be added at the site of the radical.

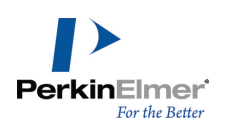

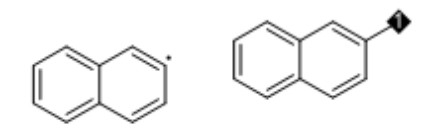

As in ChemBioDraw 12.0, Nicknames can also be defined by carving a substructure out of a structure.

# **Nicknames and atom labels**

If you use a nickname that is the same as an element name, a message indicates that the element is replaced with the nickname. For example, using **Ac** for an acetyl group replaces the element Actinium. The Check Structure command recognizes the label as an acetyl group rather than Actinium. The nicknames list provides these Nickname/Element conflicts:

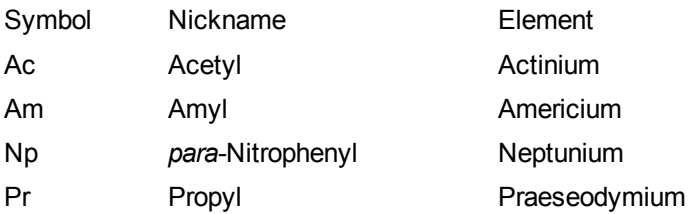

Note: If you use the Periodic Table dialog to insert atoms into structures, the elements will preferentially be deposited. Selecting Ac from the Periodic Table and clicking on an atom will place Actinium rather than Acetyl.

To remove the overriding nicknames, go to **File**>**List Nicknames** and delete the overriding nickname definition.

# **Deleting nicknames**

To delete a nickname from the nickname library:

- 1. Go to **File**>**List Nicknames**.
- 2. Select the nickname and click **Delete**.

# **Troubleshooting nicknames**

If the Define Nicknames command is disabled, check for the following:

- A connection point that is not present.
- **More than two connection points that are defined.**
- A connection point that is not a single bond.

In Figure *a* below, the entire functional group was selected. Because there is no atom that indicates a connection point, you cannot define a nickname. When a sulfonamide group is attached to an unselected bond, you can define a nickname.

In Figure *b*, there is more than one attachment point on a single atom in a nickname.

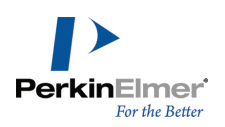

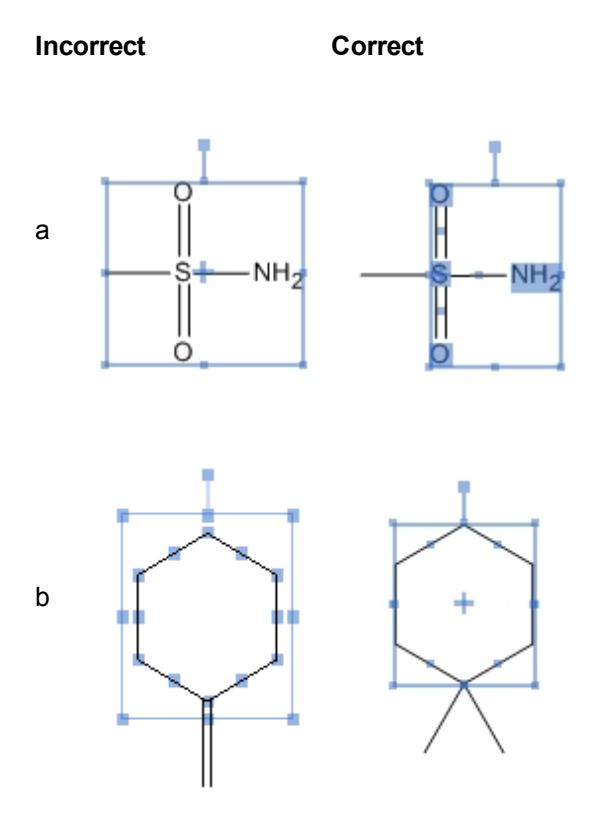

# **ChemScript**

ChemScript is the cheminformatics Software Development Kit (SDK). It contains the programming algorithms that are common throughout PerkinElmer Informatics products. With enough knowledge writing software code, you can apply ChemScript to create your own scripts to use with ChemBioOffice applications.

ChemBioDraw Ultra also includes a library of sample scripts for you to use. Go to **File**>**ChemScripts** and select an option.

To run a script on the current drawing:

- 1. Go to **File**>**Run ChemScript**.
- 2. In the Open dialog box, select the script and click **Open**.
- 3. (Optional) To run the script again, go to **File**>**Re-run Previously Selected ChemScript**.

# **ChemScript integration**

*Note: ChemScript is an advanced feature intended for users with some programming experience.*

ChemScript lets you add custom functions to ChemBioDraw. Custom scripts can be launched from the application, and the results of the script are returned to a new ChemBioDraw document. Scripts must be written using either PYTHON or .NET. Custom scripts can be used to:

**Apply custom drawing rules using ChemScript.** 

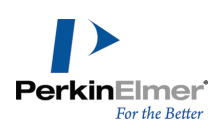

- **Launch external applications from ChemBioDraw.**
- Automate workflow from ChemBioDraw.

The input data for the script consists of CDXML data from the currently active document in ChemDraw. If you select a portion of the document, then only the selected part of the document will be used as input to the script. You can apply scripts to chemical structures and reactions..

You can place scripts in the Scripts directory for easy usage. The Scripts directory is in the same directory as the ChemDraw items directory.

To launch a script, do one of the following:

- Go to **File**>**ChemScripts**, and select a script from the Scripts directory.
- Go to **File**>**Run ChemScript**, and select a script from a directory other than the Scripts directory.

You can also use the sample scripts available in ChemDraw under **File**>**ChemScripts**. One example is given below:

- 1. Draw a minimum of three structures in the document window.
- 2. Go to **File**>**ChemScripts**>**Layout Molecules in a Circle**. A new document window appears with the structures arranged in a circle.

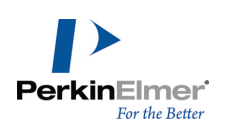

# **Struct=Name**

ChemBioDraw 13.0 incudes two features for generating structures and chemical names—*Name>Struct* and *Struct>Name*. Collectively, these features are called *Struct=Name*.

Struct>Name generates the names of chemical structures using the Cahn-Ingold-Prelog rules for stereochemistry. Using this option, you can generate the name of structures you have drawn.

Name>Struct lets you convert chemical names into their corresponding chemical structures. It is designed to interpret chemical names as they are used by chemists. In other words, it recognizes the shorthand and slang of everyday usage, in addition to recognizing most of the official IUPAC, IUBMB, and CAS rules and recommendations.

# **Struct>Name**

Struct>Name can interpret a variety of chemical structures. This means that you can draw a structure and, Struct>Name will provide its name. It also updates the name when you modify the structure.

# **Using Struct>Name**

To generate the name of your structure:

- 1. Select the structure.
- 2. Go to **Structure**>**Convert Structure to Name**. The name appears under the structure.

# **Supported structures**

However, Struct>Name will interpret:

■ Stereochemistry

# **Principal group in rings and chains**

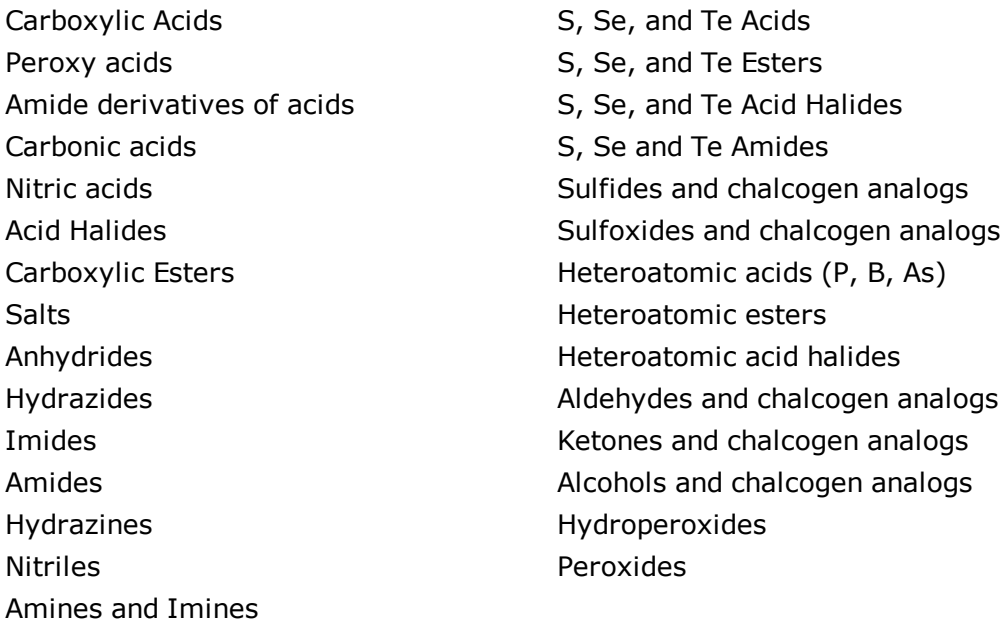

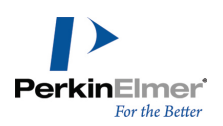

# **Non-ringed structures**

- Isolating and naming the functional groups
- **If** Identifying the base chain of the molecule
- **I** Identifying and building substituents
- Nomenclature of groups cited only by prefixes
- Heteroacyclic compounds
- Naming of substituent groups
- **Locants**
- Name generation (alphabetization, punctuation, etc.)

# **Ringed structures**

Struct>Name supports the these types of ringed structures:

- Carbomonocyclic structures
- Heteromonocyclic structures
- Fused polycyclic structures:
	- **Fused polycyclic trivially-named structures**
	- Ring fusions of multiple rings
	- Ring fusions of two multiple ring systems
	- Ring fusions of more than two ring systems
- Bridged monocyclic structures
- Spiro ring systems

Some of these ring structures are defined below.

#### **Ring assemblies**

A ring assembly has two or more identical cyclic systems that are joined together by single or double bonds. All the cyclic systems are either a single ring, fused system, alicyclic von Baeyer system, spiro system, phane system, or fullerene.

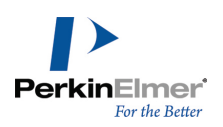

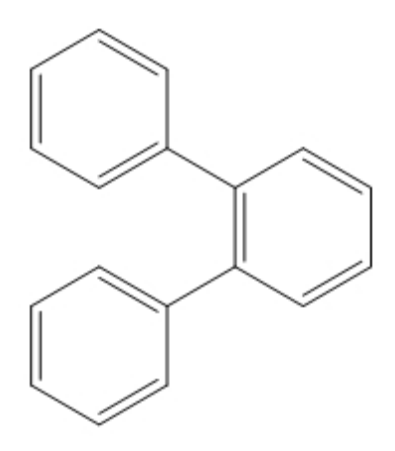

*Figure 8.1: An example of a ring assembly structure: 1,1':2',1''-terphenyl.*

#### **Fused ring systems**

Struct>Name supports fused ring systems of two or more rings such as the structure below.

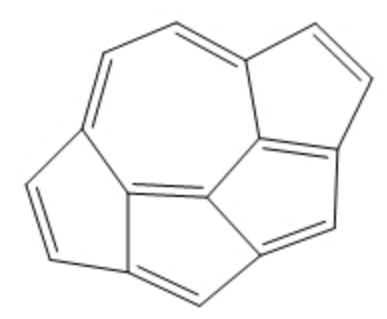

*Figure 8.2: cyclopenta[ij]pentaleno[2,1,6-cde]azulene is a fused ring system.*

#### **Bridged fused ring systems**

ChemBioDraw 13.0 supports bipodal (both bivalent and polyvalent) simple acyclic (chained) homogeneous (atoms of only one element) independent bridged fused ring systems. For example:

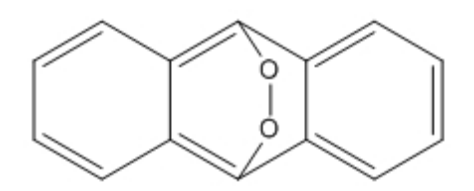

*Figure 8.3: The bridged fused ring system 9,10-epidioxyanthracene.*

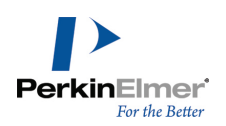

# **Polymers**

Polymer structures cannot be expressed by SMILES. However, Struct>Name supports many homopolymers, copolymers and alternating polymers. For example:

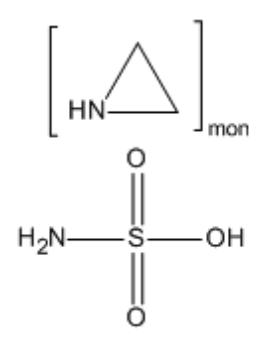

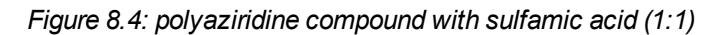

# **Other compounds**

- **Phosphorous and Arsenic compounds**
- Si, Ge, Sn, and Pb compounds
- Boron compounds
- Organometallic compounds

Struct>Name generates names with proper CIP stereochemistry descriptors.

Struct>Name provides direct support for stoichoimetry specified as bracket properties, including fractional stoichiometry. Also, the manner in which the stoichiometry of 0.5 ("hemi") and 1.5 ("sesqui") is handled has also been improved. For example:

$$
H_{2N}O \xrightarrow{\bigcirc} H_{OH} [H-Cl]_{0.5}
$$

# *Figure 8.5: 2-(aminooxy)acetic acid hemihydrochloride*

Struct>Namefollows IUPAC rules as closely as possible when generating chemical names.. However, while handling indicated hydrogens, it conforms to CAS nomenclature recommendations. For example, the carbon atom between two oxygen atoms in 1,3-dioxole can never form double bonds as its two neighbors (oxygen atoms) have no free valences. While preferred IUPAC (PIN) name for that structure is 2H-1,3-dioxole, Struct>Name generates the name 1,3-dioxole. The name produced by Struct>Name conforms to CAS nomenclature recommendations in this regard.

# **Unsupported structures**

This feature has a few limitations for interpreting some structures such as:

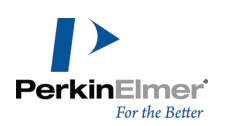

- Sulfones and chalcogen analogs
- **In Isotopically modified compounds**
- Radicals, ions, and radical ions

### **Auto update**

You can include chemical properties, including the chemical name and analysis, in a caption, and the caption content will update automatically when you modify the structure. For more information on adding chemical properties to captions, see ["Analysis](#page-34-0) [data"](#page-34-0) [on](#page-34-0) [page](#page-34-0) [26](#page-34-0).

To toggle the auto-update feature:

- 1. Point to the caption.
- 2. Right-click and select **Auto-update**. A check mark appears next to the command when it is selected. Successive clicks toggle the command on and off.

When auto-update is on (default) the label updates each time you modify the structure.

Note: For large structures, the new label may not appear for a few seconds. You do not have to wait for the new *label to appear before continuing to modify your structure.*

# **Name>Struct**

You can type a chemical name and Name>Struct will draw the structure.

Although some trade names are supported, Name>Struct is not intended to interpret trade or common names. A chemical database, such as ChemBioFinder.com, is more appropriate for obtaining these structures.

- Note: Use the words 'alpha' and 'beta' when entering forms of amino acids. For example, 'alpha alanine' and 'beta *alanine' are valid name>struct chemical names.*
- *Note: Name>Struct can also interpret many German names.*

#### **Converting names to structures**

To enter the name and convert it to its structure:

#### 1. Go to **Structure**>**Convert Name to Structure**.

The Insert Structure dialog box appears.

2. Type the name (example: 2-bromobenzoic acid) or paste the copied name from the clipboard CTRL+V.

*Tip: You can also paste the name using CTRL+V .*

3. To place the name below the structure, select **Paste name below structure**.

4. Click **OK**.

# **Converting clipboard names**

To paste a name on the clipboard as a structure:

- 1. Click in the document window.
- 2. Go to **Edit**>**Paste Special**>**Name as Structure**. The structure appears in your document.

# **Converting captions**

You can convert a caption to a structure.

- 1. Select the caption.
- 2. Go to **Structure**>**Convert Name to Structure**.

# **Supported structures**

Struct>Name can name compounds in classes of structures:

# **Principal groups in rings and chains**

- 
- $\blacksquare$  Alcohols and chalcogen analogs  $\blacksquare$  Anhydrides
- Aldehydes and chalcogen analogs Carbonic acids
- Amides Imides
- Amines and Imines Nitric acids
- Carboxylic Acids Peroxy acids
- Carboxylic Esters No. 2015
- 
- 
- Heteroatomic esters Peroxides
- 
- 
- 
- Externes and chalcogen analogs  $S$ , Se, and Te Esters
- **Nitriles**

# **Ringed structures**

- Bridged monocyclic structures Heteromonocyclic structures
- 
- $\blacksquare$  Fused polycyclic trivially-named structures  $\blacksquare$  Ring fusions of two multiple ring systems

# **Other compounds**

- 
- 
- Acid Halides **Amide derivatives of acids** Amide derivatives of acids
	-
	-
	-
	-
	-
	-
- Heteroatomic acid halides <br>■ Sulfides and chalcogen analogs
- $\blacksquare$  Heteroatomic acids (P, B, As)  $\blacksquare$  Sulfoxides and chalcogen analogs
	-
- Hydrazides S, Se and Te Amides
- Hydrazines S, Se, and Te Acid Halides
- Hydroperoxides S, Se, and Te Acids
	-
	-
- Carbomonocyclic structures Ring fusions of only two rings
	-
- Boron compounds Si, Ge, Sn, and Pb compounds
- Organometallic compounds Phosphorous and Arsenic compounds

Name>Struct recognizes most organic and inorganic nomenclature. However, some types are not supported:

- Coordination complexes
- Polyboranes
- Polymers
- Some highly-bridged ring systems, including fullerenes and porphyrins/porphines

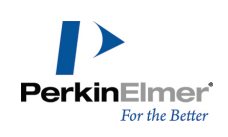

ChemBioDraw 13.0

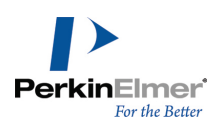

Some stereochemistry designators: *+, -, +/-, +-, D, l, dl, endo, exo, syn, anti, r, t, c*

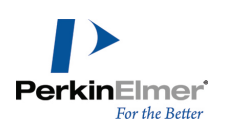

# **Chemistry features**

# **Structure analysis**

You can display the chemical formula, exact mass, molecular weight, m/z, and elemental analysis for the entire document, a structure, or a part of a structure using the Analysis window.

Values for selected objects in the document window are shown. If no structure is selected in your document, values for the entire document are shown.

You can have this window open as you draw in the document. It shows the current values as you draw, see example below:

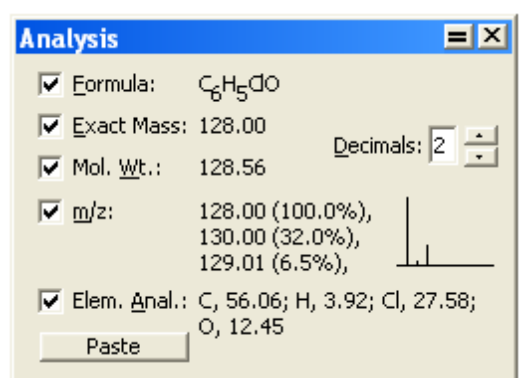

The Decimals setting applies to Exact Mass, Molecular Weight, and m/z only. The values displayed in hte analysis window includes:

**Formula.** The molecular formula showing the exact number of atoms of each element in the molecule and charges, radicals, and isotopes.

**Exact Mass.** The exact molecular mass of the structure, where atomic masses of each atom are based on the most common isotope for the element.

**Molecular Weight.** The average molecular mass of the structure, where atomic masses are based on the natural abundance of all isotopes of the element.

**m/z.** Mass/charge. The weights of the most common isotopes and a graphical representation of the isotopic abundance is shown.

The molecular weight accounts for the isotopes for each atom and their natural abundance. Where there is more than one abundant isotope, this feature computes multiple molecular weights. Low abundance combinations (whether because the isotope is in low abundance or because it includes many moderate-abundance contributions) are not taken into account.

**Elemental Analysis.** The percent by weight of each element in the structure.

To open the analysis window:

1. Select the entire structure or part of the structure. If nothing is selected, the analysis window displays value for the entire structure.

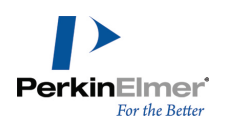

- 2. Go to **View>Show Analysis Window**. The analysis windows displays values for the parts of the drawing you select or the entire drawing if nothing is selected.
- 3. (Optional) Select Paste to add the analysis information to your drawing. The information appears as a caption that you can edit.

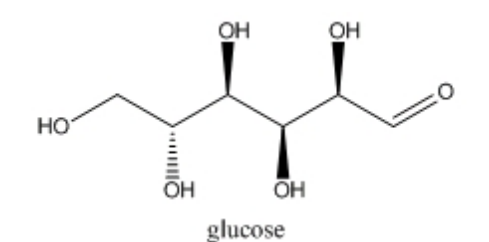

Chemical Formula: C<sub>6</sub>H<sub>12</sub>O<sub>6</sub> Exact Mass: 180.06 Molecular Weight: 180.16 m/z: 180.06 (100.0%), 181.07 (6.9%), 182.07 (1.4%) Elemental Analysis: C, 40.00; H, 6.71; O, 53.29

#### *Figure 9.1: Structural analysis*

The information updates as you edit the structure. You can show or hide the information:

- 1. Using any tool, right-click the caption.
- 2. Point to **Analysis**, and select or deselect the item to show/hide.

# **ChemBioFinder hotlink**

PerkinElmer Informatics maintains a vast database of compounds and their properties. ChemBioDraw 13.0 provides a live Internet connection to a database, that includes:

- Links to available data resources such as the PerkinElmer Informatics ChemIndex.
- Links to ChemSpider database.
- Names and synonyms.
- Chemical identifiers such as CAS Registry Numbers and ChemACX IDs.

The HotLink information and the data itself are continually updated. The HotLink displays information for the structure in the document window. To open the ChemBioFinder HotLink:

- 1. Select a structure.
- 2. Go to **View**>**Show ChemBioFinder HotLink Window**.
- Note: To access ChemSpider database, click on the value of either InchiKey or Std InchiKey in the Properties *table in the ChemBioFinder Hotlink window.*

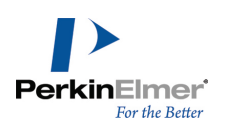

# **Stereochemistry**

ChemBioDraw 13.0 calculates the absolute stereochemistry according to the Cahn-Ingold-Prelog (CIP) priority rules. For more information, see ["Cahn-Ingold-Prelog"](#page-304-0) [on](#page-304-0) [page](#page-304-0) [296.](#page-304-0)

Only tetrahedral and double-bond stereochemistry are supported, and only non-racemic stereochemistry is interpreted. Stereochemical indicators for aromatic bonds are not displayed. ChemBioDraw uses this notation:

**(R), (S)**

Standard tetrahedral stereochemistry.

# **(r), (s)**

Tetrahedral stereochemistry determined by other stereochemical centers. For example: *cis*-decalin and *myo*-inositol.

#### **(E), (Z)**

Standard double-bond stereochemistry.

# **Stereochemistry indicators**

- 1. Select the structure.
- 2. Right-click and select **Object Settings**.
- 3. In the Drawing tab, under Atom Indicators and Bond Indicators, select **Show Stereochemistry**.

The stereo-centers are marked as shown in this example.

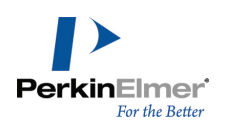

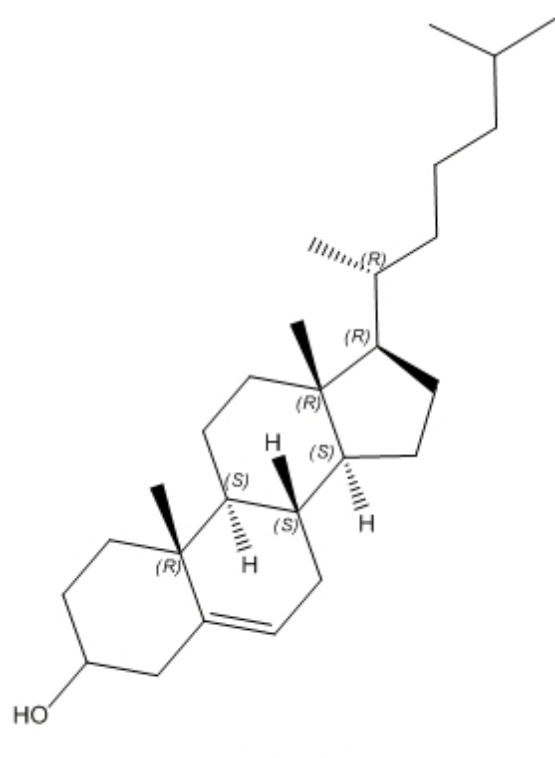

cholesterol

ChemBioDraw updates the stereochemistry indicators as you change the drawing.

# **Hiding indicators**

- 1. Select the indicator to hide.
- 2. Right-click and select **Hide Indicator**.

# **Formatting indicators**

To change the font style:

- 1. Select the indicator.
- 2. Right-click and select the Style from the context menu.

To apply parentheses to stereochemistry indicators:

- 1. Go to File>Preferences.
- 2. Select **Include Parentheses When Showing Stereochemistry** under the Building/Display tab of the Preferences dialog box.

# **Removing indicators**

To remove an indicator, click it using the Eraser tool.

# **Positioning indicators**

You can position a query indicator by either dragging it or entering a numeric value for the new location.

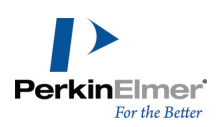

To indicate an exact location:

- 1. Select the indicator.
- 2. Right-click and choose **Position**. The Position Indicator dialog box appears.
- 3. Click the appropriate option, and type a value, described below:

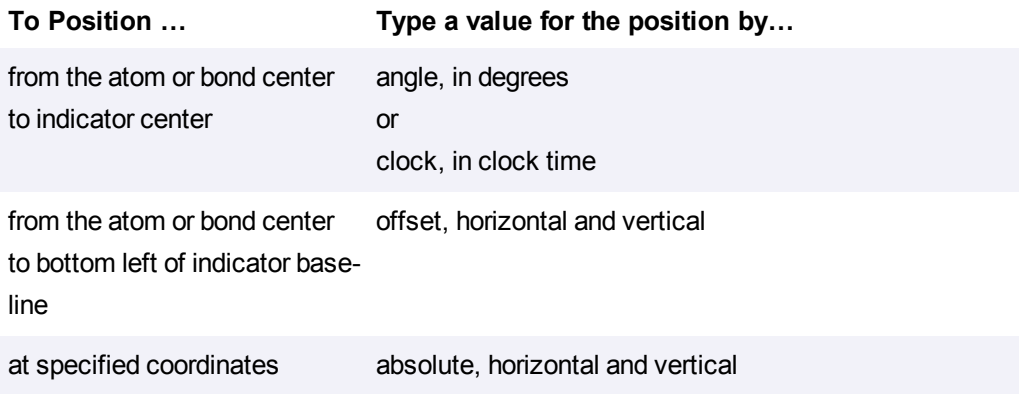

# <span id="page-139-0"></span>**Relative stereochemistry**

You can specify relationships between groups of stereocenters within a molecule.

This notation enables you to describe stereochemical properties and individual stereocenters rather than the entire molecule. As a result, you can illustrate properties of several enantiomers using only a few (or just one) structures. The notation is illustrated below:

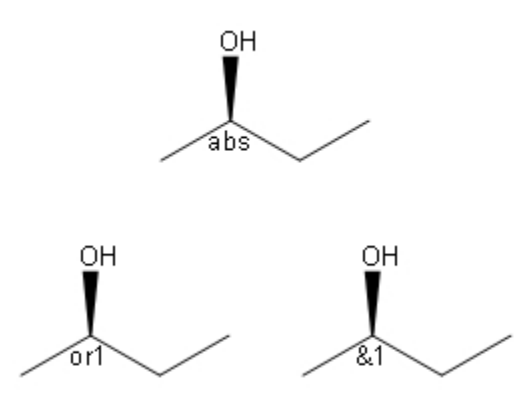

To add stereochemical notation to a structure, go to **Structure**>**Enhanced Stereochemistry**.

The power of this notation becomes clear when you draw complex enantiomers. For example, beta-cypermethrin is a mixture of four distinct stereoisomers consisting of two enantiomeric pairs. However, drawing this requires only one structure:

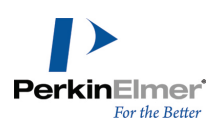

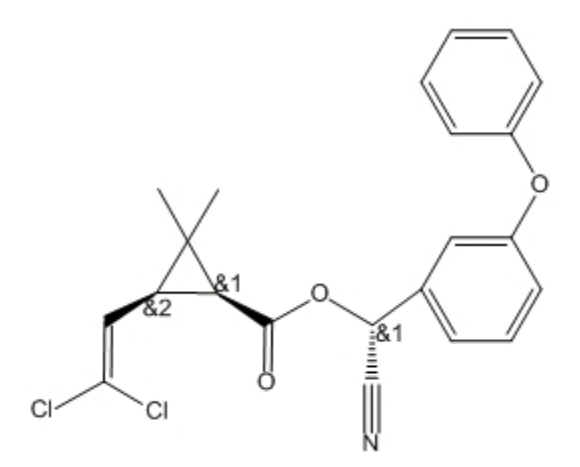

*Figure 9.2: beta-Cypermethrin*

Two stereo-centers have the &1 designation because of their fixed relative configuration: when one is (R) the other must be (S). As a result, they form a group. The third stereocenter varies independently and is designated &2. Group numbers are incremented automatically. To see all the beta-cypermethrin stereoisomers, go to **File**>**Open**

### **Samples**>**b-Cypermethrin**.

To indicate stereochemistry for a group:

- 1. Select all atoms in the group using SHIFT+click.
- 2. Go to **Structure**>**Enhanced Stereochemistry** and select a stereochemistry marker.

See ["Relative](#page-139-0) [stereochemistry"](#page-139-0) [on](#page-139-0) [page](#page-139-0) [131](#page-139-0) for information on showing and hiding indicators.

You can save enhanced stereochemistry notation in any of these formats: CDX, CDXML, MOL V3000, RXN V3000, SKC, TGF.

When saving to SKC or TGF format, the indicators are converted into corresponding Data SGroups. Whenever you open SKC or TGF files containing such Data SGroups, they are converted into true Enhanced Stereochemistry values.

# **Chemical annotations**

ChemBioDraw 13.0 provides the following tools and tool palettes that enable you to add chemical annotations to your documents:

**Orbital tools palette.** draw orbitals.

**Chemical Symbol Tools palette.** draw charges, radicals, and other symbols.

# **Orbitals**

You draw orbitals so that the node appears first. Then you can change the background color, shading, and solid color using the **Color** menu.

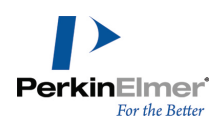

Display the Info window to view the orbital's length and angle relative to the X-axis while you draw it. To constrain the length and angle of an orbital, go to **Object**>**Fixed Lengths** or **Fixed Angles**.

Note: Orbitals are not normally part of the structure they are drawn near and are not selected when you double-click a bond, atom, or atom label with a selection tool. To group the orbitals with the structure, go to *Object>Group. See ["Grouping](#page-52-0) [objects"](#page-52-0) [on](#page-52-0) [page](#page-52-0) [44](#page-52-0).*

# **S-orbitals**

The s-orbital is shown below:

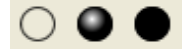

To draw an s orbital:

- 1. Hold down the mouse button over the Orbital tool and drag to select the **s-orbital** tool from the palette.
- 2. Click an atom in the drawing where the orbital will be centered.

#### **Sigma orbitals**

The sigma-orbital is shown below:

 $\circ\bullet\bullet$ 

To draw a  $\sigma$ -orbital:

- 1. Hold down the mouse button over the Orbital tool and drag to select the  $\sigma$ -orbital tool from the palette.
- 2. Click an atom in the drawing where the orbital will be centered.

# **Single lobe orbitals**

To draw a single lobe orbital:

- 1. Hold down the mouse button over the Orbital tool and drag to select the single lobe orbital tool from the palette.
- 2. Click an atom where the narrow end of the orbital is to be attached.

# **p-orbitals**

The p-orbital is shown below:

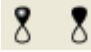

To draw a p orbital:

- 1. Hold down the mouse button over the Orbital tool and drag to select the **p-orbital** tool from the palette.
- 2. Click an atom where the node of the orbital is to be attached.

# **Hybrid orbitals**

The hybrid orbital is shown below:

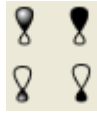

To draw a hybrid orbital('sp3'):

- 1. Hold down the mouse button over the Orbital tool and drag to select the **hybrid-orbital** tool from the palette.
- 2. click an atom where the node of the orbital is to be attached.

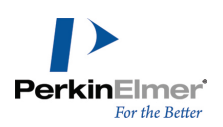

# **d-orbitals**

The d-orbital is shown below:

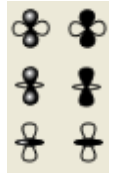

To draw a d orbital('dxy'):

- 1. Hold down the mouse button over the Orbital tool and drag to select the d-orbital tool from the palette.
- 2. Click an atom where the node of the orbital is to be attached.

To draw a d<sub>z°</sub>orbital:

- 1. Hold down the mouse button over the Orbital tool and drag to select the d **z** 2-orbital tool from the palette.
- 2. Click an atom where the node of the orbital will be attached.

# **Chemical symbols**

You can move any attached chemical symbol (other than H-dot and H-dash) any distance from its related atom. The available chemical symbols are:

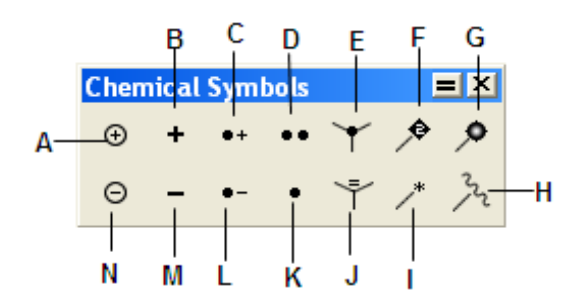

*Figure 9.3: Chemical symbols: A)Circle Plus; B)Plus; C)Radical cation; D)Lone pair; E)H-dot; F)Attachment point; G)Polymer bead attachment point; H)Attachment point; I)Attachment point; J)H-dash; K)Radical; L)Radical anion; M)Minus; N)Circle minus.*

You can place unattached symbol anywhere and resize them.

# **H–dot and H–dash**

To represent a hydrogen atom that is coming out of the plane toward you along the Z axis, use the H–dot symbol. To represent a hydrogen atom that is directed backwards into the plane away from you along the Z axis, use the H– dash symbol. To insert H**–**dots and H**–**dashes, click an atom.

# **Lone pair/diradical**

Use the lone pair symbol to indicate a lone pair of electrons common in Lewis structures.

- 1. Hold down the mouse button over the Chemical Symbols tool and drag to select the lone pair from the palette.
- 2. Click and drag the atom to where you want the lone pair. The lone pair is offset from the atom at a fixed position.

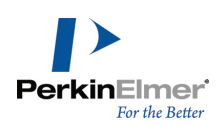

# **Radical**

Use the radical symbol to indicate a single non-bonded electron.

- 1. Hold down the mouse button over the Chemical Symbols tool and drag to select the radical from the palette.
- 2. Click and drag the atom to where you want the radical symbol.
- Note: The lone pair symbol is interpreted as a diradical when it is placed next to an unlabeled carbon atom.

#### **Radical cation and radical anion**

Use the charge radical symbols to represent radicals that are charged.

- 1. Hold down the mouse button over the Chemical Symbols tool and drag to select the symbol from the palette.
- 2. Click and drag the atom to where you want the symbol.

To add a radical cation or radical anion symbol in a horizontal orientation, click an atom.

#### **Charge symbols**

To draw a charge and associate it with a structure:

- 1. Hold down the mouse button over the Chemical Symbols tool and drag to select the charge symbol from the palette.
- 2. Click and drag the atom to which you want the charge to correspond.

The number of hydrogen atoms increases or decreases as appropriate for the addition of the charge.

#### **Attachment points**

Indicating an attachment point is useful in polymer-bound combinatorial synthesis, protein chemistry, and other situations. The Chemical Symbols toolbar includes attachment point drawing tools that indicate a point of attachment while maintaining chemical meaning.

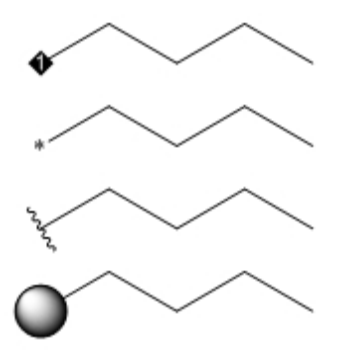

The bead tools are intended to indicate attachment to a resin. Any of these tools may be used for variable attachments in queries (see ["Attachment](#page-107-0) [points"](#page-107-0) [on](#page-107-0) [page](#page-107-0) [99\)](#page-107-0); but, only the diamond tool shows rank numbers. This means that, as you add diamond symbols to a structure, the points will have sequential numbers.

Note: You can resize a polymer bead by selecting it with a marque tool, and dragging the resize drag handles.
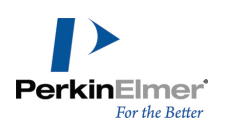

### **Rotating a symbol**

You can rotate the radical anion, cation, and lone pair symbols around the same end from which they were originally drawn. For example, the radical cation symbol is rotated and resized from the charge. The Info window shows the angle that one of the ends of a symbol makes with the X**–**axis as you rotate. To rotate a chemical symbol:

- 1. Select the chemical symbol.
- 2. Drag the rotation handle on the chemical symbol. See ["Rotating](#page-49-0) [objects"](#page-49-0) [on](#page-49-0) [page](#page-49-0) [41.](#page-49-0)

# **Chemical properties**

Chemical property prediction is an important feature that ChemBioOffice 13.0 applications support. It enables you to calculate values for a wide range of methodologies; for example, topological descriptors such as the Weiner index and Balaban index, thermodynamic descriptors such as solubility, melting and boiling points, and partition coefficients such as CLogP, properties related to the three-dimensional shape and volume of a chemical such as the Connolly surface area and volume. In total you can calculate more than 100 chemical properties for a given structure.

For a list of properties available in any specific applications, click the respective link below. For more information on the properties available in any specific applications, see the respective online help available or visit the [PerkinElmer](http://www.cambridgesoft.com/) [Informatics](http://www.cambridgesoft.com/) [website.](http://www.cambridgesoft.com/)

- **"** ["Property](#page-144-0) [predictions](#page-144-0) [in](#page-144-0) [ChemBioDraw"](#page-144-0) [on](#page-144-0) [page](#page-144-0) [136.](#page-144-0)
- **"** ["Property](#page-149-0) [predictions](#page-149-0) [in](#page-149-0) [Chem3D"](#page-149-0) [on](#page-149-0) [page](#page-149-0) [141](#page-149-0).
- **Property [predictions](#page-148-0) [in](#page-148-0) [ChemDraw/Excel"](#page-148-0) [on](#page-148-0) [page](#page-148-0) [140](#page-148-0).**
- <span id="page-144-0"></span>**ThemBioFinder [properties"](#page-150-0) [on](#page-150-0) [page](#page-150-0) [142](#page-150-0).**

### **Property predictions in ChemBioDraw**

You can enter predicted values for the physical and thermodynamic properties of a chemical structure of up to 100 atoms.

The properties are calculated using the most reliable methods for the given structure. Log P, and CMR values based on literature values rather than a calculation are included in the report file. The report is produced as a text file and the information in it can be cut and pasted to other documents like a word document.

A list of all the properties calculated is as follows:

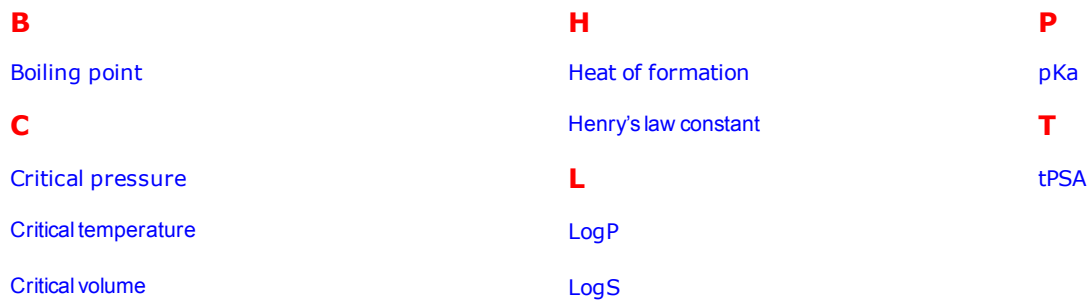

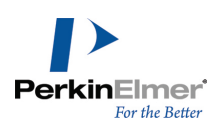

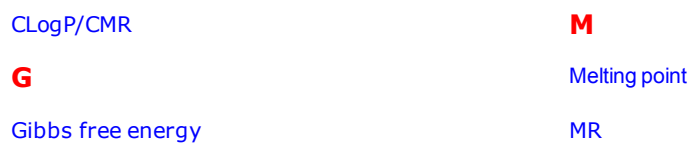

### **About Molecular Networks**

\*MOSES.pKa, MOSES.logS and MOSES.logP for predicting acid dissociation constants, aqueous solubility and octanol/water distribution coefficients of chemical compounds are computational calculator modules based on Molecular Networks' cheminformatics platform MOSES. MOSES is developed, maintained and owned by Molecular Networks GmbH, Erlangen, Germany. For further information please visit [www.molecular-networks.com/moses](http://www.molecular-networks.com/moses). All rights reserved. Molecular Networks GmbH, Erlangen, Germany [\(www.molecular-networks.com\)](http://www.molecular-networks.com/).

#### **Limitations**

Only the following atom types and hybridization states are parameterized:

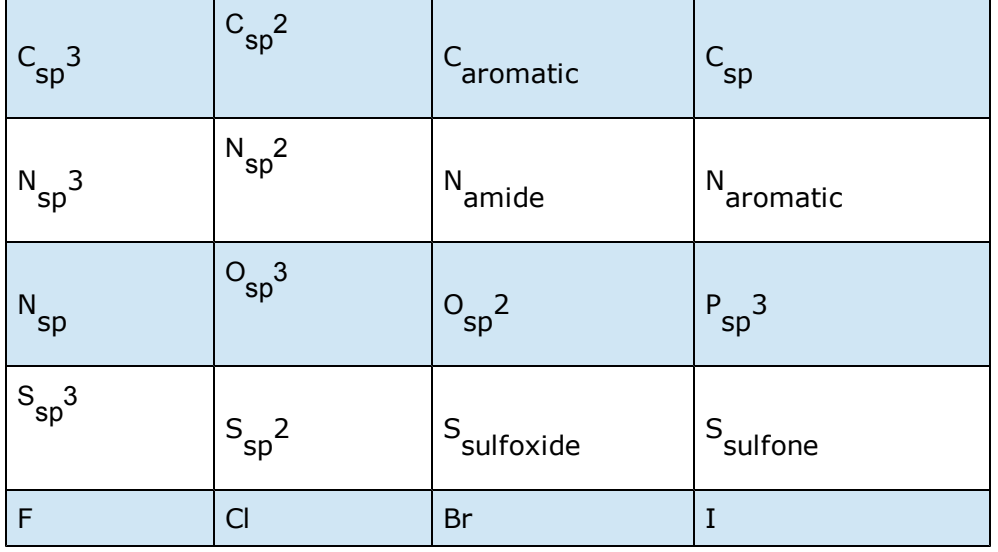

#### <span id="page-145-0"></span>**Boiling point**

The boiling point is reported in Kelvin.

A solution boils at a slightly higher temperature than the pure solvent. The change in boiling point is calculated using the formula:

$$
\Delta T_b = K_b m
$$

Where K<sub>b</sub> is the molal boiling point constant, m is the concentration of the solute expressed as molality, and  $\Delta T_{\rm b}$  is the change in temperature.

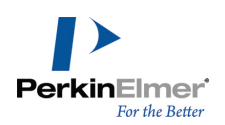

#### <span id="page-146-0"></span>**Critical pressure**

<span id="page-146-1"></span>Reported in bars, this is the least applied pressure required at the critical temperature to liquefy a gas.

#### **Critical temperature**

<span id="page-146-2"></span>Reported in Kelvin, this is the temperature above which a gas cannot be liquefied, regardless of the pressure applied.

#### **Critical volume**

Reported in cm $3$ /mol, this is the volume occupied by one mole of a substance at the critical temperature and pressure.

#### <span id="page-146-3"></span>**CLogP/CMR**

Use CLogP to calculate *n-*octanol/water partition coefficient (log P<sub>ow</sub>). LogP values based on literature rather than calculations are included in the report file.

Use CMR to calculate Molar Refractivity. MR values based on literature rather than calculations are included in the report file.

<span id="page-146-4"></span>*Note: CLogP and CMR values appear only in ChemBioDraw Ultra and ChemDraw Ultra.*

#### **Gibbs free energy**

Gibbs free energy is defined as:

$$
G(p, T) = U + pV - TS
$$

which is same as:

$$
G(p, T) = H - TS
$$

Where:

- U is the internal energy (SI unit: Joule)
- p is pressure (SI unit: Pascal)
- $\blacksquare$  V is volume (SI unit: m<sup>3</sup>)
- T is the temperature (SI unit: Kelvin)
- S is the entropy (SI unit: joule per Kelvin)
- $\blacksquare$  H is the enthalpy (SI unit: Joule)

*Note: H and S are thermodynamic values found at standard temperature and pressure.*

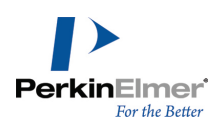

#### <span id="page-147-0"></span>**Heat of formation**

Reported in KJ/mole, the heat of formation is the increase in enthalpy resulting from the formation of one mole of a substance from its constituent elements at constant pressure.

#### <span id="page-147-1"></span>**Henry's law constant**

A unitless value, Henry's Law Constant can be expressed as:

 $k_{H,pc} = \frac{p}{c}$ 

Where 'p' is the partial pressure of the solute in the gas above the solution, 'c' is the concentration of the solute and  $k_{H,pc}$  is a constant with the dimensions of pressure divided by concentration. The constant, known as the Henry's law constant, depends on the solute, solvent, and temperature.

#### <span id="page-147-2"></span>**LogP**

The partition coefficient is a ratio of concentrations of un-ionized compound between two solutions. To measure the partition coefficient of ionizable solutes, the pH of the aqueous phase is adjusted so that the predominant form of the compound is un-ionized. The logarithm of the ratio of the concentrations of the un-ionized solute in the solvents is called LogP.

Normally, one of the solvents chosen is water; the second is hydrophobic, such as octanol. The formula to calculate LogP is:

$$
\log P_{oct/wat} = \log \left( \frac{[solute]_{octanol}}{[solute]_{un-ionizedwater}} \right)
$$

#### <span id="page-147-3"></span>**LogS**

LogS determines the solubility of a substance, measured in mol/liter.

The aqueous solubility of a compound is known to significantly affect absorption and distribution characteristics of that compound.

<span id="page-147-4"></span>*Note: LogS calculations are available only in Windows version of ChemBioDraw 13.0.*

#### **Melting point**

Is the temperature at which a solid becomes a liquid at standard atmospheric pressure. At the melting point, the solid and liquid phase exist in equilibrium. The formula to calculate melting point is:

$$
T = \frac{\Delta H}{\Delta S}
$$

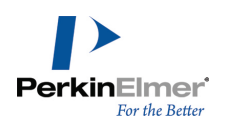

Where 'T' is the temperature at the melting point, ' $\Delta S'$  is the change in entropy of melting, and ' $\Delta H'$  is the change in enthalpy of melting.

#### <span id="page-148-3"></span>**MR**

The Molar Refractivity is estimated by Crippen's fragmentation, and Viswanadhan's fragmentation method. Additional empirical LogP data appears for selected substances in the report file.

### <span id="page-148-1"></span>**pKa**

pKa is the negative log of the acid dissociation constant K  $_{\rm a}$  . It describes the tendency of compounds or ions to dissociate in solution. It is calculated using the formula:

$$
pK_{\rm a} = -\log_{10} K_{\rm a}
$$

Empirical pKa data appears for selected substances in the report file.

<span id="page-148-2"></span>*Note: pKa calculations are available only in Windows version of ChemBioDraw 13.0.*

### **tPSA**

<span id="page-148-0"></span>Calculation of polar surface area based on fragment contributions.

# **Property predictions in ChemDraw/Excel**

The Properties feature in ChemDraw/Excel lets you view the values of different properties for a given structure. Each property is calculated using the "best available" method. A list of properties available in ChemDraw/Excel is listed in the table below. For more information on these properties, see ChemDraw/Excel online help or visit the [PerkinElmer](http://www.cambridgesoft.com/) [Informatics](http://www.cambridgesoft.com/) [website](http://www.cambridgesoft.com/) .

The properties available include:

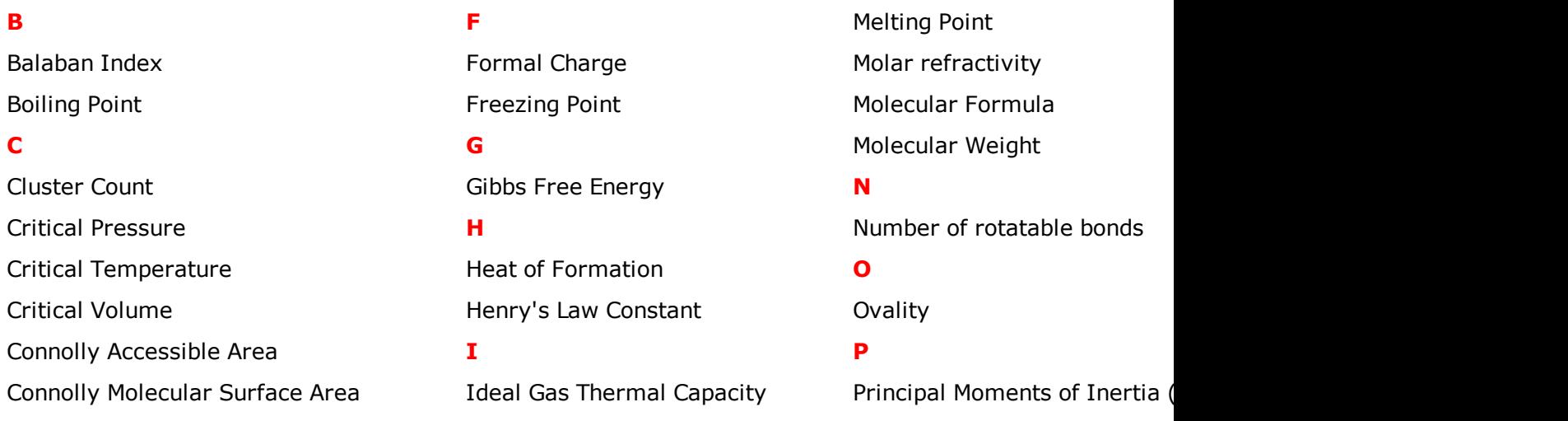

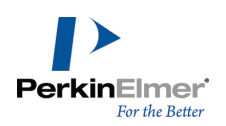

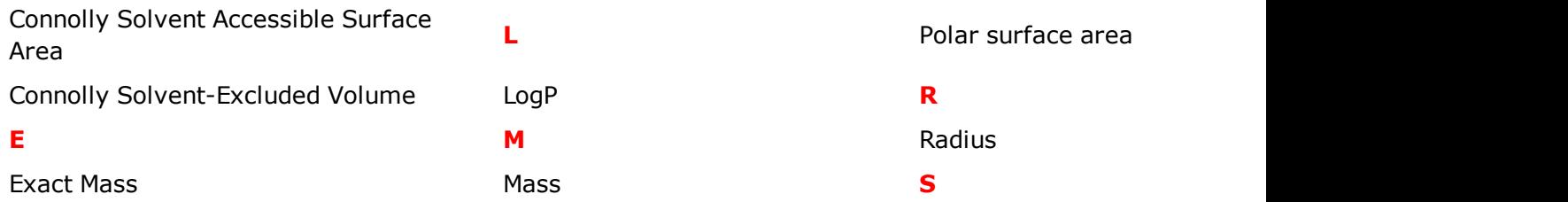

# <span id="page-149-0"></span>**Property predictions in Chem3D**

Chem3D lets you build, analyze and compute properties very easily. In addition to analyzing structures to calculate mass and formula, predicting numerous physical properties, you can also perform calculations for molecular topology. A list of properties available in Chem3D is listed in the table below. For more information on these properties, see Chem3D online help or visit the [PerkinElmer](http://www.cambridgesoft.com/) [Informatics](http://www.cambridgesoft.com/) [website](http://www.cambridgesoft.com/).

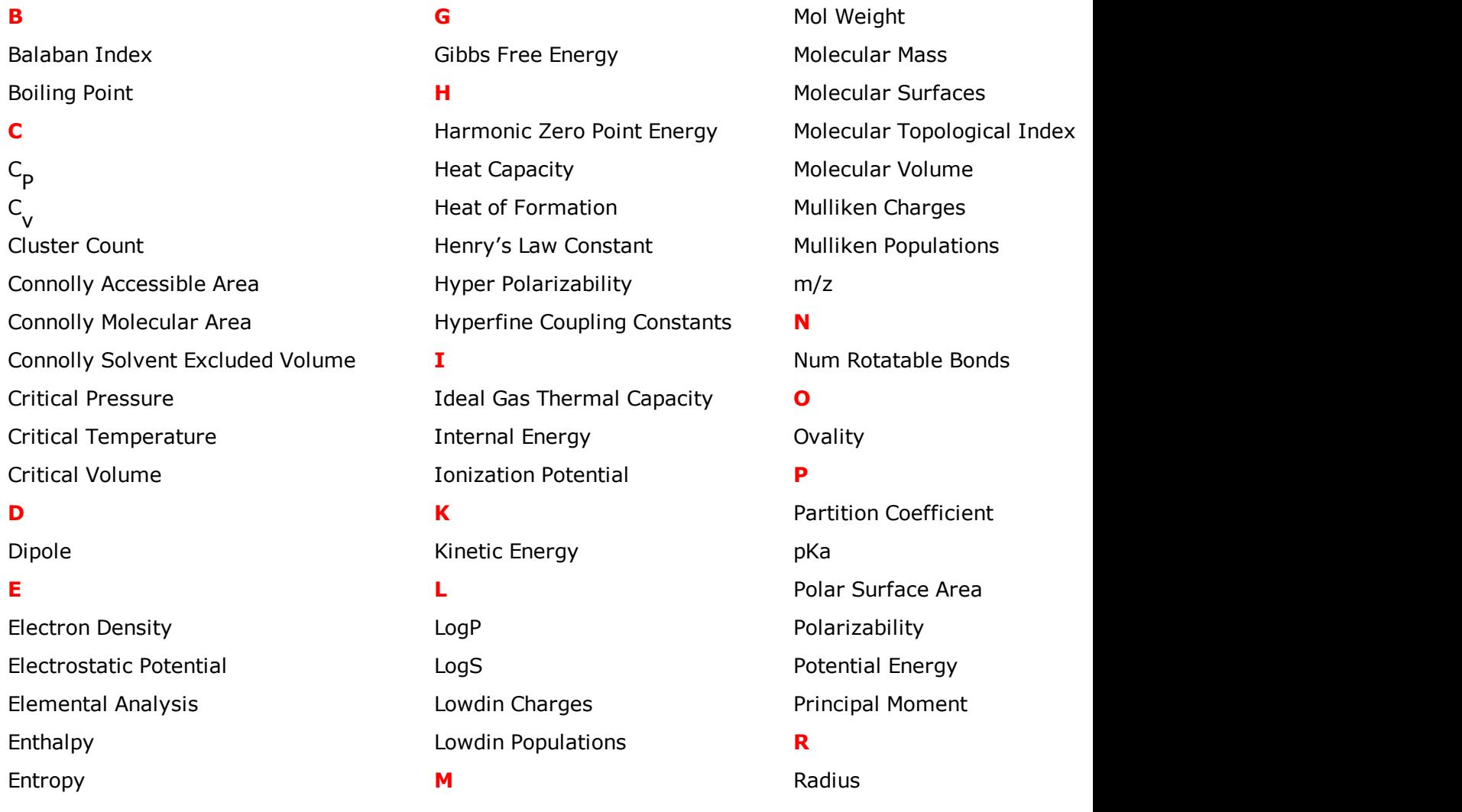

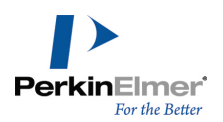

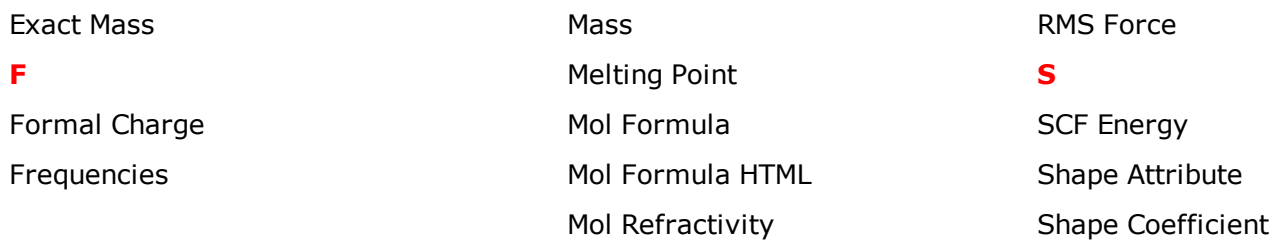

### <span id="page-150-0"></span>**ChemBioFinder properties**

The properties listed below can be calculated in ChemBioFinder Ultra for ChemBioOffice 2012. For more information on these properties and how to calculate them, see the ChemBioFinder online help.

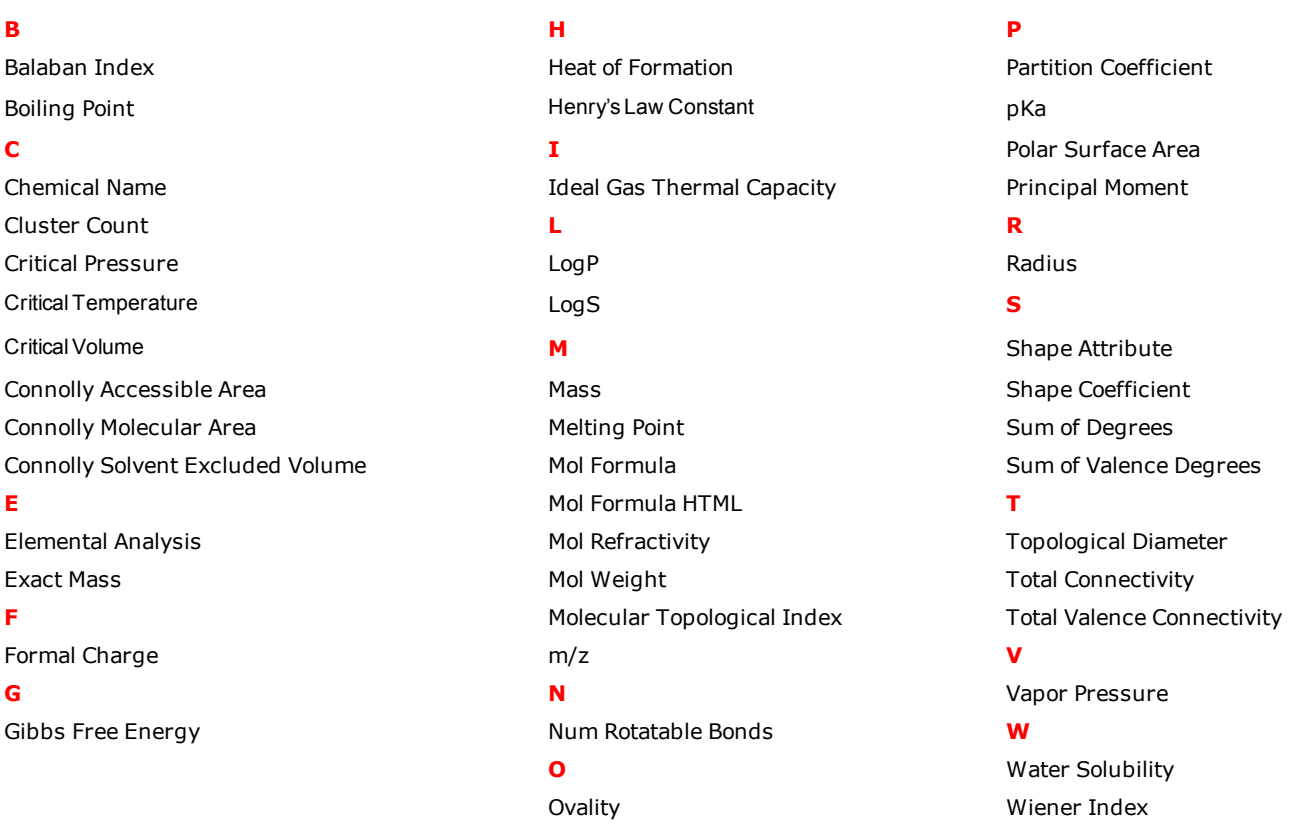

### **Viewing chemical properties**

- 1. Select the structure whose properties you want to view.
- 2. Go to **View**>**Show Chemical Properties Window**. The Chemical Properties window appears.
- 3. To paste the basic properties into your document, click **Paste**.
- 4. To create a report and view results for other fragmentation methods click **Report**.

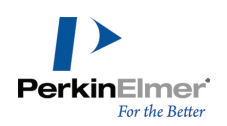

# **3D viewing**

As you create your drawing, you may be curious to see it in three-dimensions. There are two features in Chem-BioDraw that lets you do just that.

*Note: ChemBio3D must be installed on your computer to preview structures in three dimensions.*

### **3D model**

Use a 3D model to paste a 3D version of the structure into your drawing.

- 1. Select the structure.
- 2. Go to **Edit**>**Get 3D Model**. The 3D structure appears in the document window.

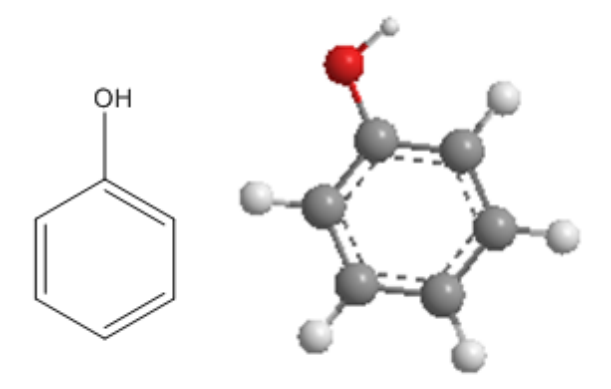

To view the model in ChemBio3D, double-click it.

- Note: 3D Objects inserted in this way cannot be transferred between platforms. For more information see ["File](#page-249-0) [for](#page-249-0)*[mats"](#page-249-0) [on](#page-249-0) [page](#page-249-0) [241.](#page-249-0)*
- *Note: You can also copy a model using "Copy as CDX" from ChemBio3D and paste into ChemBioDraw. The* result will be a ChemDraw structure with 3D coordinates, and it is possible to rotate this structure in 3D using the *structure perspective tool.*

#### **ChemBio3D preview options**

The preview window displays structures in 3D that you have selected (all structures if none are selected). ChemBio 3D Preview works only for chemical structures. To view, go to **View**>**Show ChemBio3D Hotlink Window**.

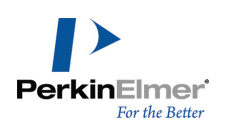

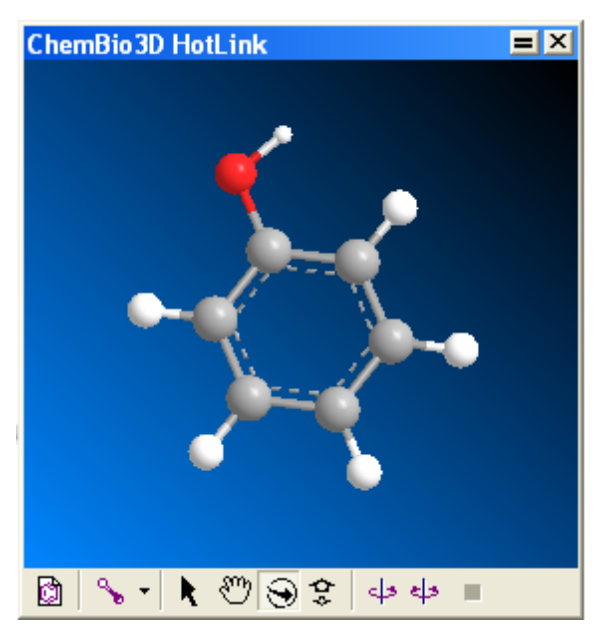

With the preview window open, you can change the structure's appearance, in either the document window or the preview window.

### **In the document window**

With the preview window open, you can still change your drawing in the document window. The preview window updates to reflect the changes.

### **In ChemBio3D preview**

The preview window offers several options to view structures.

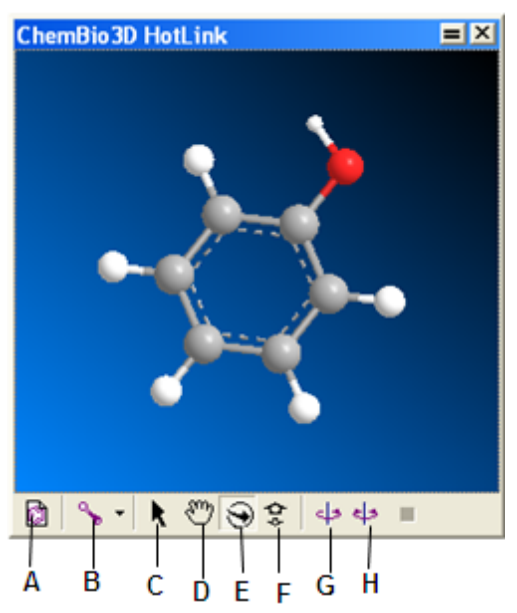

*Figure 9.4: A)Launch Chem3D; B)Display mode; C)Select; D)Translate; E)Rotate; F)Zoom; G)Spin; H)Rock.*

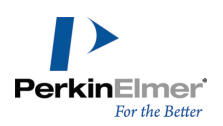

**Launch Chem 3D.** The structure will appear in ChemBio3D as a model that you can edit.

**Display Mode.** Choose display options for the model: wire frame, stick, ball & stick, cylindrical bonds, and space filling.

**Select.** Select the structure or parts of it.

**Translate.** Move the structure.

**Rotate.** Rotate the structure in three dimensions (the image rotates only in the ChemBio3D Preview).

**Zoom.** Enlarge or reduce the apparent size of the structure.

**Spin.** rotate the structure horizontally in one direction.

**Rock.** rotate the structure horizontally back and forth.

### **Returning to the document window**

To exit the ChemBio3D Preview, close the preview window. To edit the 3D model:

1. Double-click the 3D structure. ChemBio3D opens.

2. Edit the structure and close ChemBio3D.

The edited structure appears in the ChemBioDraw document window.

# **TLC**

The TLC Tool lets you depict thin layer chromatography plates. The tool creates a rectangular plate with an origin line, solvent front, and one or more lanes. The lanes can be populated with spots of different  $\mathsf{R}_{_{\mathbf{f}}}$ , size, shape, or color. To create a TLC plate:

1. Select the TLC tool from the Chromatography toolbar.

2. Drag in any direction from the point of origin. The width of the plate determines the number of lanes.

You can modify the plate as follows:

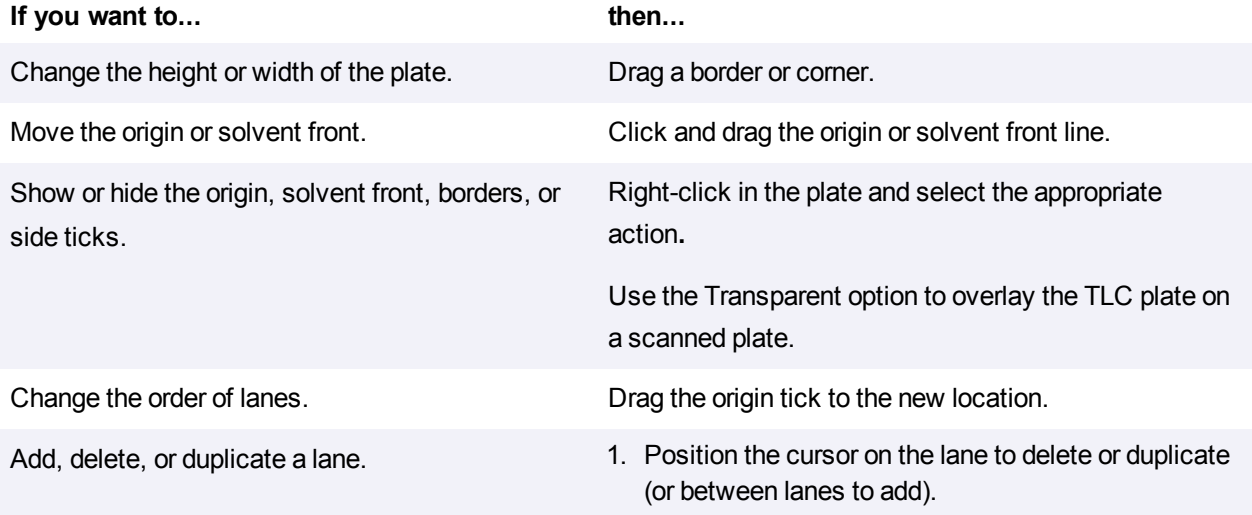

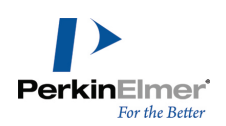

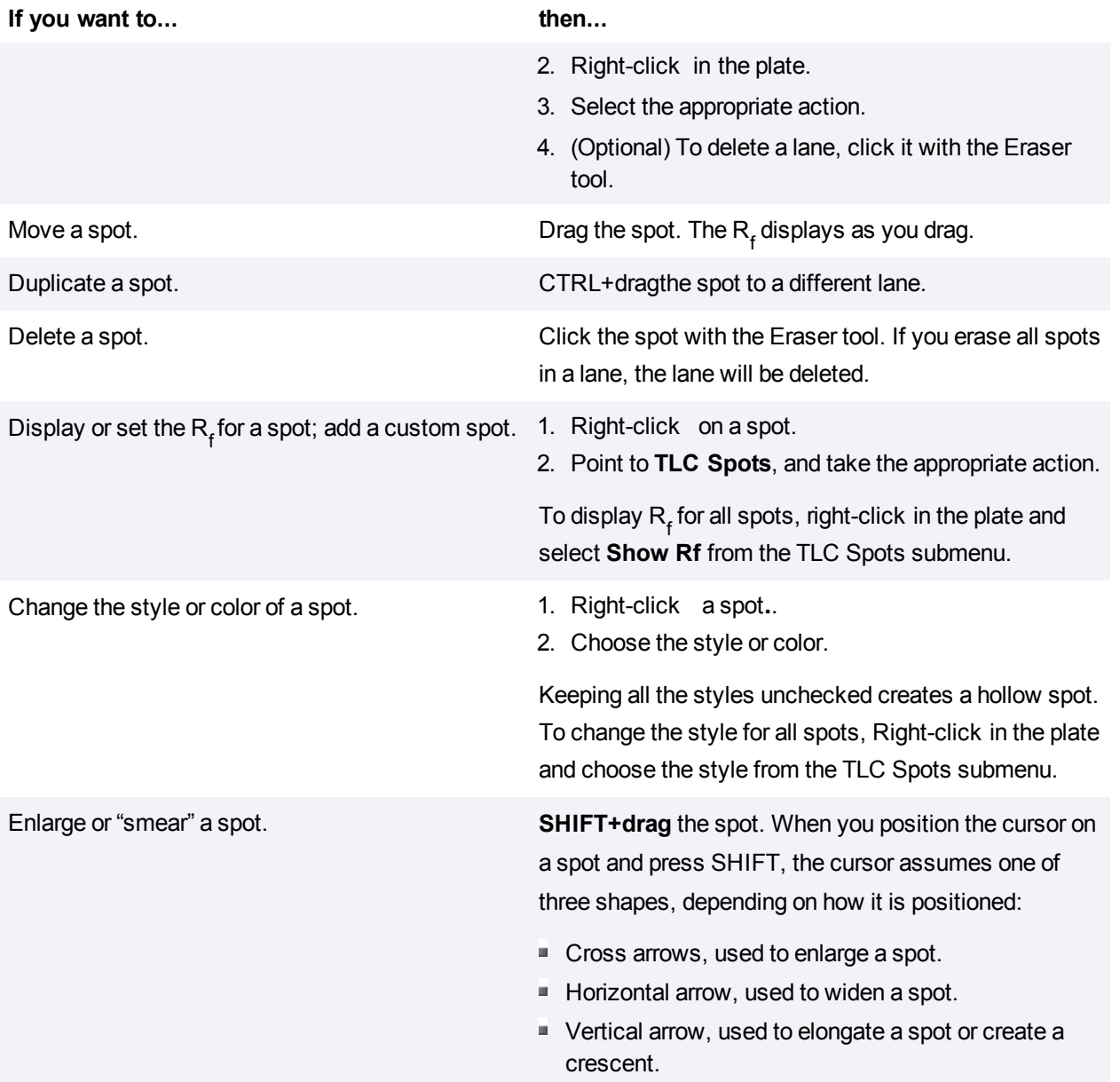

# **Rf Display**

Right-click a spot and select **Show Rf** to indicate the spot's retention value. By default, the value of R<sub>f</sub> is set to two decimal places.

# **To move the tag**

Either click and drag the tag using a selection tool or **Right-click** the tag and choose **Position.** Then edit the values in the **Position Indicators box.**

# **Editing the Rf value**

Select the tag with the Text tool and edit the value.

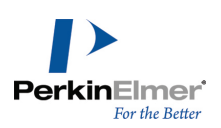

If you change the  $\mathsf{R}_{\mathsf{f}}$ the spot will move to the new position indicated. If you edit the R<sub>f</sub> to have different precision, that precision will be preserved.

# **Resizing spots**

You can resize spots by holding down the SHIFT key while pointing at an edge of the spot. Drag the left or right sides of the spot to adjust the width only. Drag from the top to adjust the height. Drag from the bottom to adjust the tail. Drag from any of the other four corners to scale all three values.

# **Custom spots**

The TLC tool can create the most common spot shapes. Other types of spots, such as smears, can be reproduced as custom spots. The **Set Custom Spot** command lets you insert a graphic file for a spot. Typically, these files would be produced by scanning a TLC plate and saving the spots in a library of spot shapes.

# **Gel electrophoresis tool**

Gel Electrophoresis tool is available in the Chromatography toolbar and functions much like the TLC tool. It consists of a plate containing several lanes with one or more bands. The bands can be resized and moved along the lane. For example, consider the figure below:

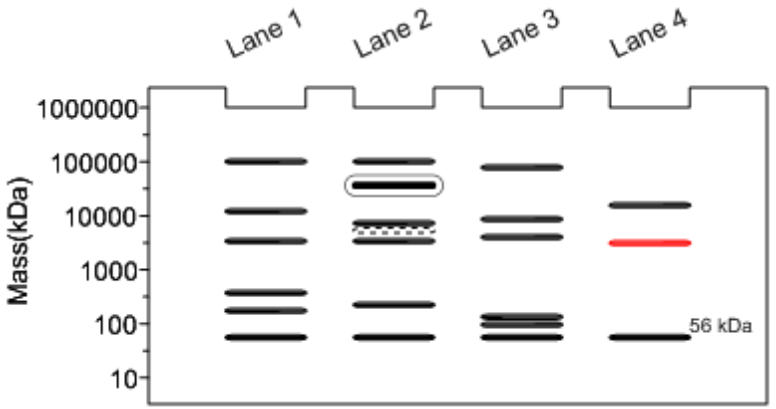

You can perform the following action on a plate:

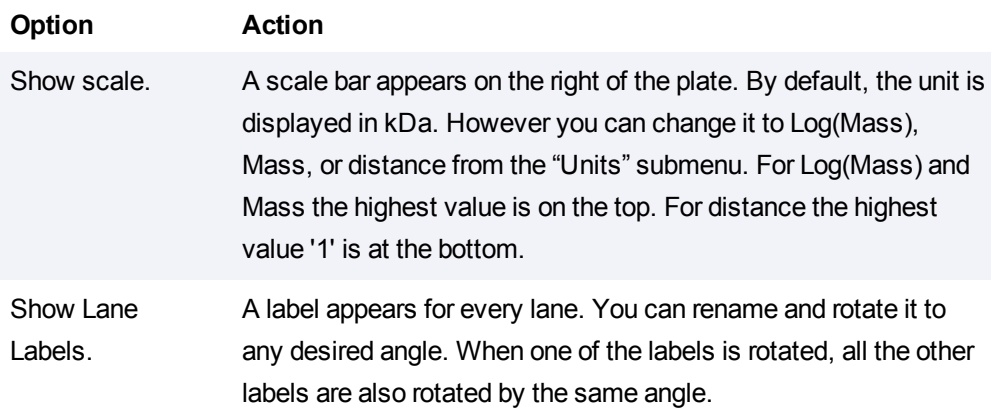

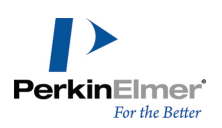

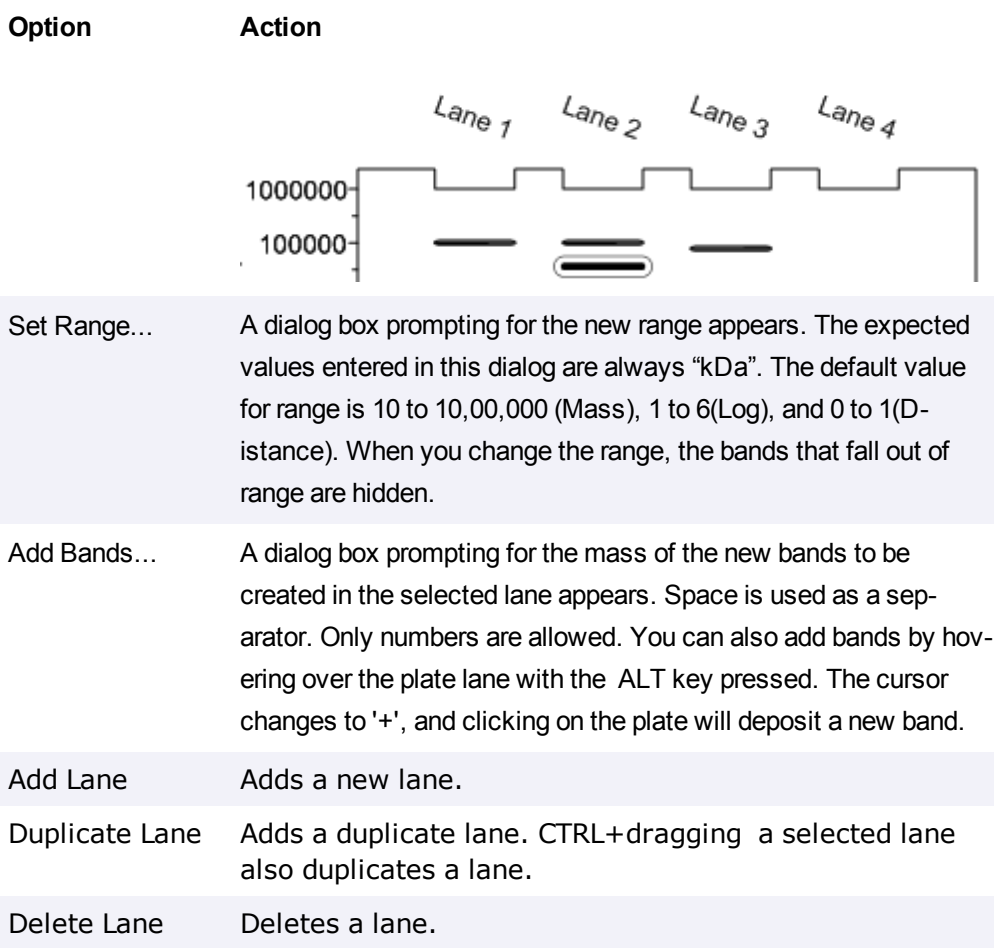

All of the items in a particular lane can be modified simultaneously, by hovering over the lane and selecting the required context menu option. For example, you can display all the items in a lane in a specific color, or have them display specific styles.

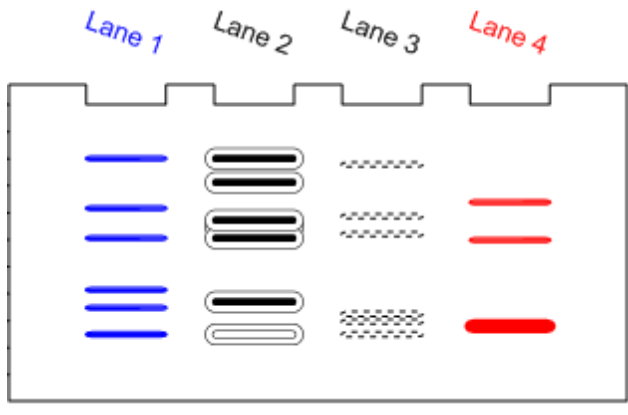

You can perform the following action on a band:

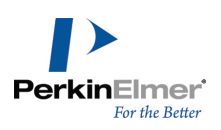

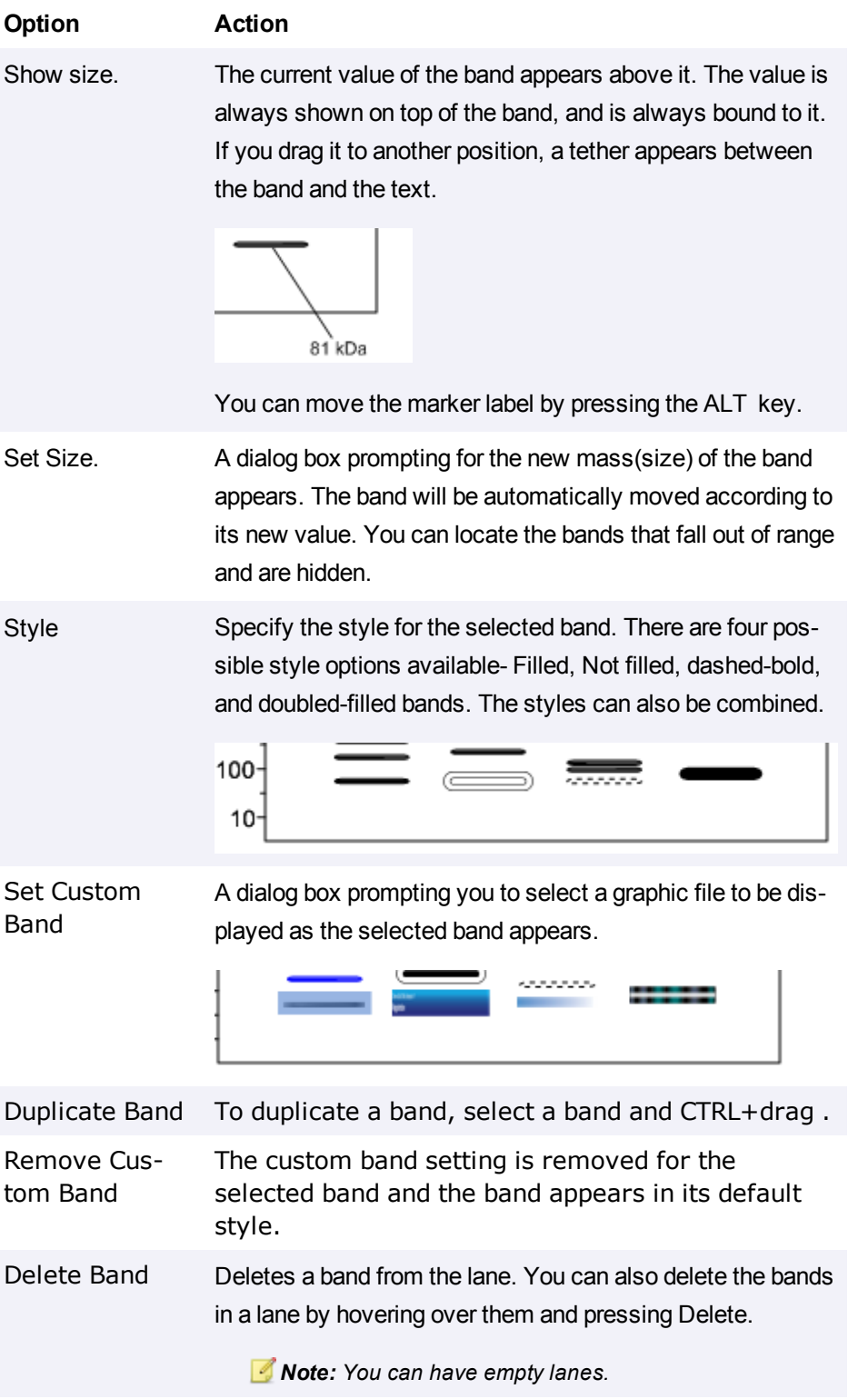

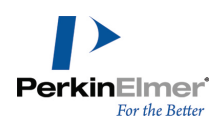

# **ChemNMR**

Using ChemNMR, you can estimate and display proton and Carbon-13 chemical shifts for a selected molecule. As with ChemBioDraw, you can also use ChemBio3D to predict NMR. ChemBio3D includes several interfaces to computational chemistry packages which predict NMR. Some packages predict IR spectra and other spectra as well. For more information on ChemBio3D packages which have NMR predictions, and their available parameters, see Chem & Bio 3D user guide.

# **Parameters in ChemNMR**

Use the ChemNMR option in Preferences dialog to set the parameter values in ChemNMR.

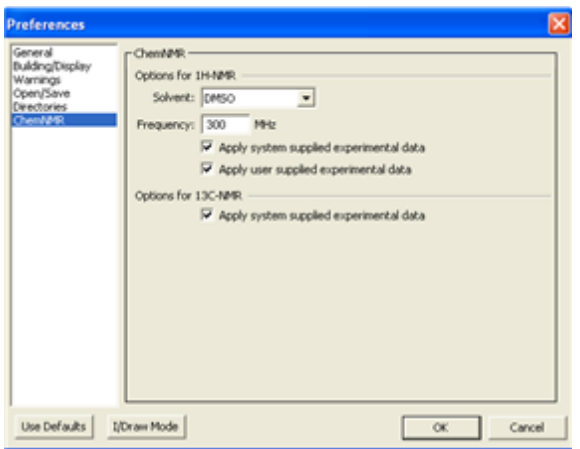

# **Solvent**

The solvent is not user-definable in ChemNMR, except by adding new custom shift correction data. Most spectra in the default ChemNMR database are run in deuterated chloroform, but the database is intended to be solvent-free. In ChemBioDraw 13.0, you can set either deuterated chloroform or deuterated dimethyl sulphur oxide as solvent from the Preferences dialog. Spectral shifts which depend on the solvent are generally indicated as "rough" predictions.

# **Spectrometer frequency**

ChemNMR's default for estimating proton NMR is a spectrometer frequency of 300 MHz. To change the default frequency, either set the new frequency using the Preferences dialog, or hold the ALT key while selecting "Predict 1H-NMR Shifts", then enter a frequency in MHz, then run the spectrum. The new frequency will apply until you reset it, including after closing ChemBioDraw. The spectrometer frequency parameter only applies to proton NMR. For further information see:

- ["NMR](#page-159-0) [shifts"](#page-159-0) [on](#page-159-0) [page](#page-159-0) [151](#page-159-0) (How to run NMR predictions in ChemDraw)
- **EXECT** TAssigning [structures](#page-160-0) [to](#page-160-0) [spectra"](#page-160-0) [on](#page-160-0) [page](#page-160-0) [152](#page-160-0) (re-linking atoms to peaks)
- ["Viewing](#page-160-1) [spectral](#page-160-1) [assignments"](#page-160-1) [on](#page-160-1) [page](#page-160-1) [152](#page-160-1) (peaks associated with atoms)
- **The Trange of the Separate 2018** Tranger [152](#page-160-2) (dissociating peaks from atoms)
- ["Custom](#page-160-3) [shift](#page-160-3) [correction](#page-160-3) [data"](#page-160-3) [on](#page-160-3) [page](#page-160-3) [152](#page-160-3) (adding new spectrum information)
- **TEMANAR [limitations"](#page-163-0) [on](#page-163-0) [page](#page-163-0) [155](#page-163-0) (elements and standard deviations)**

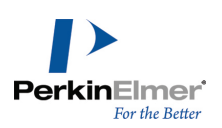

### <span id="page-159-0"></span>**NMR** [references"](#page-164-0) [on](#page-164-0) [page](#page-164-0) [156](#page-164-0) (source citations)

### **NMR shifts**

ChemNMR estimates chemical shifts for all hydrogen or carbon atoms for which additivity rules are available. Following a hierarchical list, it first identifies key substructures of a molecule. A substructure provides the base value for the estimated shift. For example, benzene would be the key substructure of trinitrotoluene.

When a substructure is a ring system not available in the data, ChemNMR approximates its base shift using embedded rings and, if necessary, will disassemble the ring into acyclic substructures.

ChemNMR views remaining parts of the molecule as substituents of a substructure. Each substituent adds to or subtracts from the base shift of the substructure to which it is attached. Additivity rules determine the increment of each contribution. If an increment for a substituent cannot be determined, ChemNMR uses embedded substituents smaller structural units with the same neighboring atoms. Or, it will use increments of identical or embedded substituents of a corresponding substructure by assuming that the effects of the substituents are of the same magnitude. ChemNMR provides a detailed protocol of the estimation process applied. It gives substructures as names, compound classes in most cases, substituents in form of a linear code, respectively.

It also implements models for ethylenes (cis/trans) and cyclohexanes (equatorial/axial) To view <sup>1</sup>H or <sup>13</sup>C NMR information:

- 1. Select a structure.
- 2. Go to **Structure**>**Predict 1H-NMR Shifts** or **Predict 13C-NMR Shifts**.

ChemNMR redraws the molecule with the estimated shifts and displays the information and line spectrum in a new window.

### **Modifying NMR frequency**

You can change the default NMR frequency of 300 Mhz in ChemDraw Proton NMR predictions. To change the frequency:

- 1. Select the structure.
- 2. While holding down the **ALT** key, select **Predict 1H-NMR Shifts** from the **Structure** menu. The Set Frequency dialog box appears.

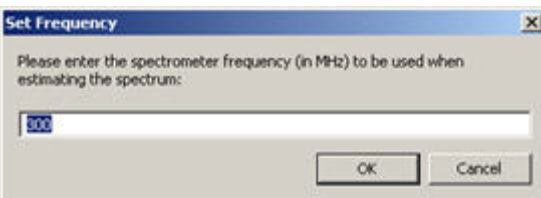

- 3. Specify the new frequency and click **OK**.
- 4. Go to **Structure**>**Predict 1H-NMR Shifts.** The predicted NMR spectrum appears.

*Note: You can also set the NMR frequency in the ChemNMR tab of Preferences dialog.*

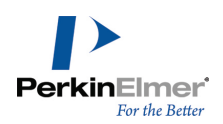

The change in the frequency is not indicated in the output NMR spectra, and the modified frequency value remains set even after you exit ChemDraw. Hence it is advised to set the frequency back to 300 MHz to avoid confusion in subsequent NMR predictions.

### <span id="page-160-0"></span>**Assigning structures to spectra**

ChemBioDraw Ultra lets you assign structures to spectra. You can then display the structure associated with a specific peak by placing the pointer on that peak.

- 1. Open a spectral file.
- 2. Draw the structure (or structures) to assign to the spectrum.
- 3. Select specific atoms and bonds in the structure.
- 4. SHIFT-click the peak or peaks to which you want the structure assigned.

The selection rectangle surrounds the selected objects.

5. Go to **Structure**>**Make Spectrum-Structure Assignment**.

<span id="page-160-1"></span>The selected atoms and bonds in the structure are associated with the selected spectral peaks.

### **Viewing spectral assignments**

- 1. Click the Lasso or Marquee tool.
- <span id="page-160-2"></span>2. Place the pointer over a peak. The assigned atoms or bonds are highlighted.

### **Removing spectral assignments**

To remove spectrum to structure assignments:

- 1. Click the Lasso or Marquee tool.
- 2. Select the objects from which to remove the assignment.
- <span id="page-160-3"></span>3. Go to **Structure**>**Clear Spectrum-Structure**.

### **Custom shift correction data**

You can add your own shift correction data for proton prediction to supplement the existing data that the ChemNMR algorithm uses. You provide your data in an SDfile and then use the file to update the ChemBioDraw ChemNMR database.

Using a third-party tool, such as ACD Labs software or Mnova Lite, you can enhance your prediction results, thereby supporting your analysis process. With Mnova Lite, you can assign your spectra in Mnova NMR and save those assignments to an SD file. Add them to ChemNMR database. With enough added data, the prediction results improve. (Consult your application's user manual for instructions).

### **NMR data format**

The correction data that you add to your SDF file must be in this format: > <SHIFT> <atom\_id>,<shift\_value>,<ignored> For example:

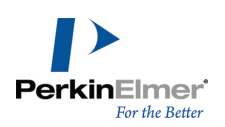

> <SHIFT1> 2,9.61,0.0 > <SHIFT2> 3,8.92,0.0

The correction data for each molecule must appear after the molecule's structural data. For example, if your SDF file includes benzene, the NMR data must immediately follow the benzene structural data.

### **Updating the ChemNMR database**

Once you have an SDF file that contains the supplementary, follow these steps to update the ChemNMR database:

- 1. Exit ChemBioDraw.
- 2. Locate the ChemBioDraw ChemNMR directory. By default, the directory is at:

C:\Documents and Settings\All Users\Application Data\ CambridgeSoft\ChemOffice2012\ ChemDraw\ChemNMR

- 3. Open a DOS prompt:
	- In Windows XP, go to Start>Run and enter cmd in the Run window. Click OK.
	- In Windows Vista, go to **Start** and enter cmd in the search field. Press the **Enter** key.
- 4. at the DOS prompt, navigate to the ChemNMR directory in step 2.
- 5. Enter the command:

```
MakeChemNMRUserDB.exe <input file> <resource directory> <output directory>
where
```
- *<input file>* is the full path and filename of the SDF file that contains the correction data.
- <*resource directory>* and <*output directory>* are the full path to the ChemNMR directory.
- 6. Restart ChemBioDraw.

#### **Restoring default NMR data**

To stop using your own data and restore ChemBioDraw to its original settings:

- 1. Exit ChemBioDraw.
- 2. Locate the ChemNMR directory.
- 3. Delete the files Ushiftdb5H1.txt and Usimilvecx.h1.
- 4. Restart ChemBioDraw.

#### **Example supplementary data**

The example below represents an SDF file that includes supplementary NMR data for two structures. The supplementary data follows the structure data and is shaded gray for clarity.

ACD/Labs07190711112D

14 14 0 0 0 0 0 0 0 0 15 V2000

5.7578 -1.9992 0.0000 C 0 0 0 0 0 0 0 0 0 0 0 0

5.7578 -3.3267 0.0000 C 0 0 0 0 0 0 0 0 0 0 0 0

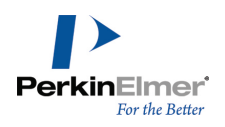

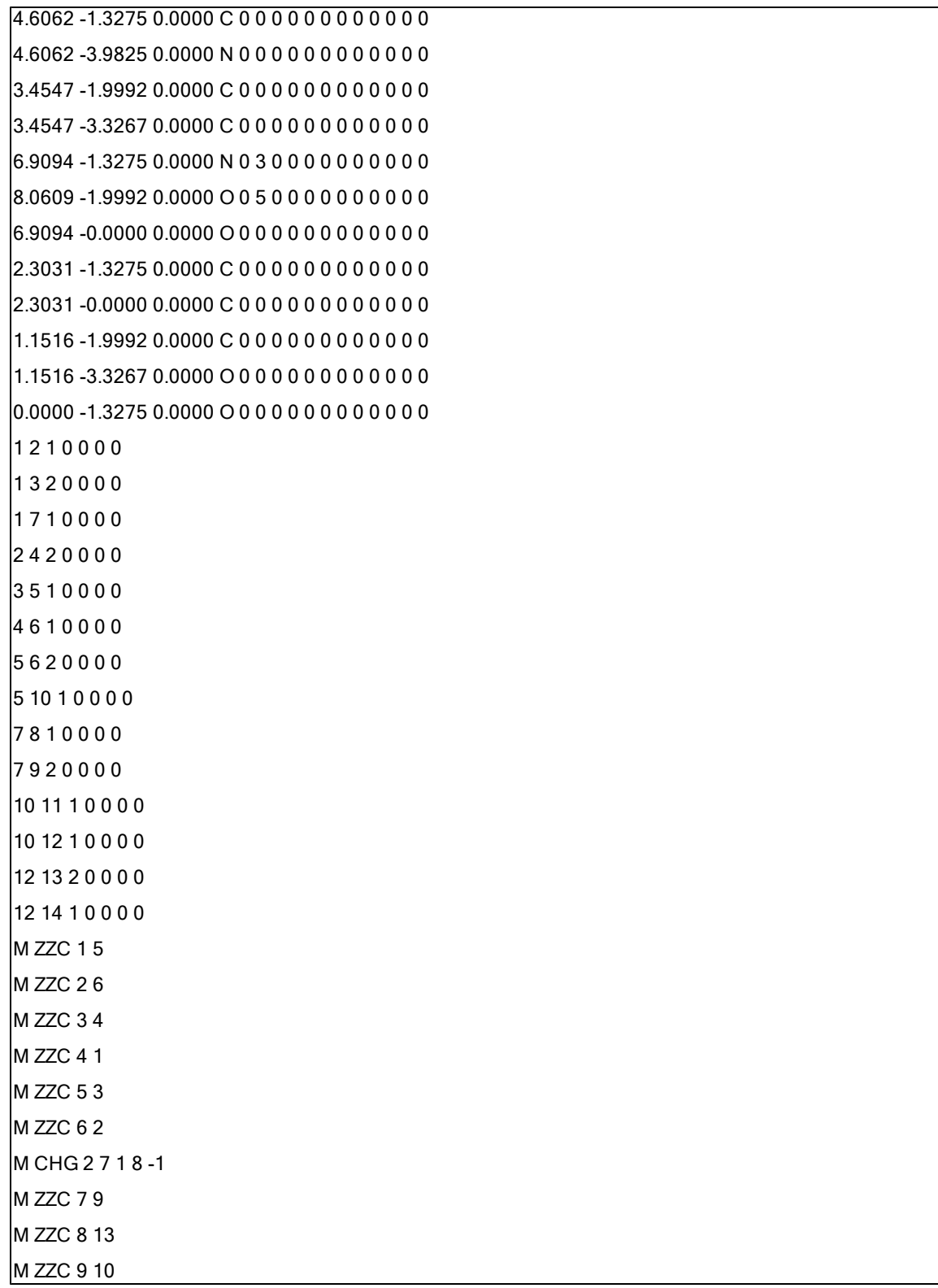

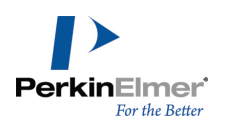

```
M ZZC 10 7
M ZZC 11 8
M ZZC 12 11
M ZZC 13 12
M END
> <ID>1
> <solvent>d6-DMSO> <SHIFT1>2,9.61,0.0> <SHIFT2>3,8.92,0.0>
<SHIFT3>6,9.01,0.0> <SHIFT4>10,3.11,0.0> <SHIFT5>11,1.16,0.0>
<SHIFTS>5$$$$ TH> <solvent>d6-DMSO> <SHIFT1>2,9.6,0.0>
<SHIFT2>3,8.91,0.0> <SHIFT3>6,9.11,0.0> <SHIFT4>10,2.75,0.0>
<SHIFT5>11,1.17,0.0> <SHIFT6>12,2.41,0.0> <SHIFTS>6$$$$
ACD/Labs07190711112D 15 15 0 0 0 0 0 0 0 0 16 V2000 7.1683 -1.9521 0.0000 C 0 0 0 0
0 0 0 0 0 0 0 0 7.1683 -3.2484 0.0000 C 0 0 0 0 0 0 0 0 0 0 0 0 6.0438 -1.2962 0.0000 C
0 0 0 0 0 0 0 0 0 0 0 0 6.0438 -3.8887 0.0000 N 0 0 0 0 0 0 0 0 0 0 0 0 4.9194 -1.9521
0.0000 C 0 0 0 0 0 0 0 0 0 0 0 0 4.9194 -3.2484 0.0000 C 0 0 0 0 0 0 0 0 0 0 0 0 8.2927 -
1.2962 0.0000 N 0 3 0 0 0 0 0 0 0 0 0 0 9.4171 -1.9521 0.0000 O 0 5 0 0 0 0 0 0 0 0 0 0
8.2927 -0.0000 0.0000 O 0 0 0 0 0 0 0 0 0 0 0 0 3.7950 -1.2962 0.0000 C 0 0 0 0 0 0 0 0
0 0 0 0 3.7950 -0.0000 0.0000 C 0 0 0 0 0 0 0 0 0 0 0 0 2.2489 -2.1708 0.0000 C 0 0 0 0
0 0 0 0 0 0 0 0 1.1401 -1.5149 0.0000 C 0 0 0 0 0 0 0 0 0 0 0 0 0.0000 -2.1552 0.0000 O
0 0 0 0 0 0 0 0 0 0 0 0 1.1401 -0.2186 0.0000 O 0 0 0 0 0 0 0 0 0 0 0 0 1 2 1 0 0 0 0 1 3 2
0 0 0 0 1 7 1 0 0 0 0 2 4 2 0 0 0 0 3 5 1 0 0 0 0 4 6 1 0 0 0 0 5 6 2 0 0 0 0 5 10 1 0 0 0 0 7
8 1 0 0 0 0 7 9 2 0 0 0 0 10 11 1 0 0 0 0 10 12 1 0 0 0 0 12 13 1 0 0 0 0 13 14 2 0 0 0 0 13
15 1 0 0 0 0M ZZC 1 5M ZZC 2 6M ZZC 3 4M ZZC 4 1M ZZC 5 3M ZZC 6 2M CHG 2 7 1 8 -
1M ZZC 7 9M ZZC 8 14M ZZC 9 10M ZZC 10 7M ZZC 11 8M ZZC 12 11M ZZC 13 12M ZZC
14 13M END> <ID>2
> <solvent>d6-DMSO> <SHIFT1>2,9.6,0.0> <SHIFT2>3,8.91,0.0>
<SHIFT3>6,9.11,0.0> <SHIFT4>10,2.75,0.0> <SHIFT5>11,1.17,0.0>
<SHIFT6>12,2.41,0.0> <SHIFTS>6$$$$
```
# <span id="page-163-0"></span>**ChemNMR limitations**

The program handles the following elements and isotopes:

H, D, He, Li, Be, B, C, N, O, F, Ne, Na, Mg, Al, Si, P, S, Cl, Ar, K, Ca, Sc, Ti, V, Cr, Mn, Fe, Co, Ni, Cu, Zn, Ga, Ge, As, Se, Br, Kr, Rb, Sr, Y, Zr, Nb, Mo, Tc, Ru, Rh, Pd, Ag, Cd, In, Sn, Sb, Te, I, Xe, Cs, Ba, La, Ce, Pr, Nd, Pm, Sm, Eu, Gd, Tb, Dy, Ho, Er, Tm, Yb, Lu, Hf, Ta, W, Re, Os, Ir, Pt, Au, Hg, Tl, Pb, Bi, Po, At, Rn, Fr, Ra, Ac, Th, Pa, U, Nep, Pu, Am, Cm, Bk, Cf, Es, Fm, Md, No, Lr. Functional groups are expanded automatically.

In the case of 1H NMR, it estimates shifts of about 90% of all CH<sub>,x</sub>-groups with a standard deviation of 0.2.-0.3 ppm. The use of polar solvents may strongly increase these deviations. It does not estimate shifts of hydrogen atoms bonded to heteroatoms because they are significantly affected by solvents, concentration, impurities, and steric effects.

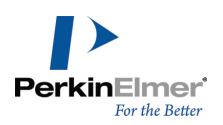

In case of <sup>13</sup>C NMR, it estimates over 95% of the shifts with a mean deviation of -0.29 ppm and standard deviation of 2.8 ppm.

### <span id="page-164-0"></span>**NMR references**

Sources for ChemBioDraw 13.0 NMR data include the following publications: Fürst, A.; Pretsch, E. *Anal. Chim. Acta* 1990, *229*, 17. Pretsch, E.; Fürst, A.; Badertscher M.; Bürgin, R.; Munk, M. E. *J. Chem. Inf. Comp. Sci.* 1992, *32*, 291-295. Bürgin Schaller, R.; Pretsch, E. *Anal. Chim. Acta* 1994, *290*, 295. Bürgin Schaller, R.; Arnold, C.; Pretsch, E. *Anal. Chim. Acta* 1995, *312*, 95-105. Bürgin Schaller, R.; Munk, M. E.; Pretsch, E. *J. Chem. Inf. Comput. Sci.*1996, *36*, 239-243.

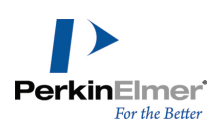

# **ChemDraw/Excel**

ChemDraw/Excel is an add-in for MicrosoftExcel for Windows. You can add chemical structures and other data from ChemBioDraw 13.0 or a ChemBioFinder database to an Excel worksheet. Afterward, you can calculate any of a vast array of structural properties or examine search results from an SDfile. It has the same search features as Chem-Finder.

When you install the add-in, a ChemOffice menu is added to the Excel menu and a toolbar appears.

# **Setting Up ChemDraw/Excel**

When you install ChemDraw or ChemBioDraw, ChemDraw/Excel is also installed. ChemDraw/Excel add-in adds a menu and toolbar to Excel 2003 and adds a new tab to Excel 2007 and 2010 ribbon interface. If the ChemDraw/Excel add-in is disabled, to enable it:

- 1. Go to **Options>Add-ins**.
- 2. Select the Excel add-ins and click **Go**.
- 3. Click **OK**.

ChemDraw/Excel add-in may also be disabled by some other third-party product by programmatically changing registry values. In this case, you can enable it by resetting the value of "LoadBehavior" at: HKEY\_LOCAL\_ MACHINE\SOFTWARE\Microsoft\Office\Excel\Addins\ChemDrawExcelAddIn13.ExcelAddIn and HKEY\_LOCAL\_ MACHINE\SOFTWARE\Wow6432Node\Microsoft\Office\Excel\Addins\ChemDrawExcelAddIn13.ExcelAddIn ( for 64-bit system running 32-bit Microsoft Office). Reset the value of 'LoadBehavior' to 3 from 0 and re-launch Excel. To use ChemDraw/Excel, open a ChemOffice worksheet. Go to **ChemOffice13**>**New ChemOffice Worksheet**. When a worksheet is active, ChemDraw/Excel appears in the title bar. If you are using Microsoft Excel 2010, go to **ChemOffice13** and click the **New worksheet** icon from the interface that opens up.

To convert a normal Excel worksheet into a ChemDraw/Excel worksheet, go to **ChemOffice13** >**Convert Worksheet**. "ChemDraw for Excel" appears in the Excel title bar. If you are using Microsoft Excel 2010, go to **Chem-Office13** and click the **Convert worksheet** icon from the interface that opens up.

Older ChemDraw/Excel workbooks may be incompatible with the latest add-in. Therefore, you may need to upgrade them. To upgrade, go to **ChemOffice13**>**Upgrade Workbook**. If you are using Microsoft Excel 2010, go to **Chem-Office13** and click the **Upgrade worksheet** icon from the interface that opens.

# **Importing tables**

ChemDraw/Excel lets you import from:

**MDL SDFiles.** Imports all records in the file. By default, the name of the structure is its chemical formula. However, you can change the name by using **Name Molecule** command. MDL SDFiles are supported only in ChemBioDraw Ultra 13.0, and ChemDraw Pro 13.0 only.

**ChemBioFinder 13.0 Databases(CFW, CFX).** Imports all fields stored in the main form.

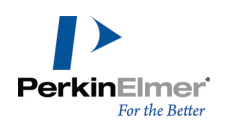

- Note: To import CFW files into Excel, save them with the "allow CAL/OLE Automation access" security setting *checked. See "Setting Security Options" in the ChemBioFinder user guide for details.*
- *Note: Structures saved as ChemFinder XML files can be imported into Excel using the add-in.*

When you import a table, structure data are transformed into structure drawings in the first column, and all other fields are imported in separate columns.

To import a table:

- 1. In Excel, select the cell where you want the import to start. The upper-left corner of the import is at this cell. Data is filled down and to the right.
- 2. Go to **ChemOffice13**>**Import/Export**>**Import Table**. The Import Table dialog box appears.
- 3. Type or select the file name to import and click **Open**. All records are added to your worksheet.
- Note: A progress dialog displays the import progress. You can cancel the import process at any time by clicking Cancel. On clicking Cancel, you will be prompted either keep the records which were imported, or cancel the *import process or continue with importing.*
- *Note: You can import a table only into a new ChemOffice worksheet.*

# **Importing hit lists**

You can search records in ChemBioFinder and import the hit list structures with data into Excel using the Import ChemFinder List command.

To import a hit list:

- 1. Go to **ChemOffice13**>**Import/Export**>**Import ChemFinder List**.
- 2. If you are prompted to start ChemBioFinder, click **Yes**.
- 3. In the message box, click **Yes** to import the hit list. The records are imported into Excel.

# **Exporting tables**

e status bar displays the /Excel lets you export tables to MDL SDFiles format. The first column of the area you select to export must have the word "Structure" in its top cell. Structures outside the first column are discarded. To export data:

- 1. Select the cells to export, including the cell that contains the word "Structure".
	- Note: You can export selected rows and columns from a structure table. Ensure that the cell selection is continuous. *See examples below.*

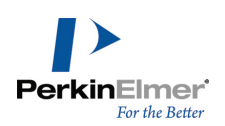

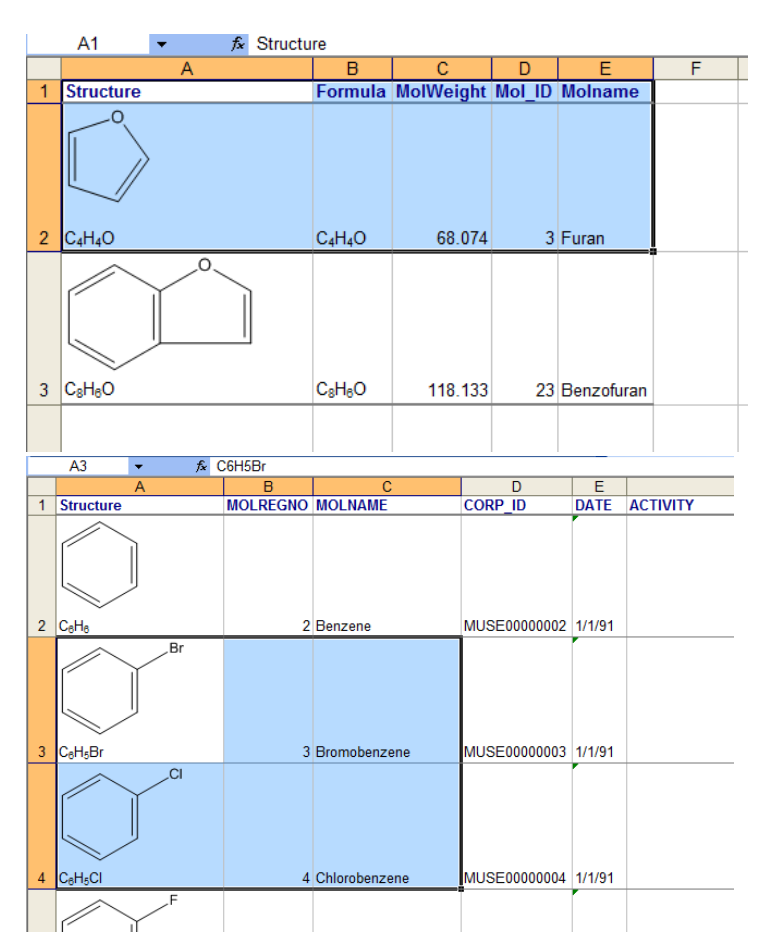

- 2. Go to **ChemOffice13**>**Import/Export**>**Export Table**.
- 3. In the **Save Table To** dialog box, type the file name and click **Save**. The status bar displays the progress.

# **Synchronizing tables**

You can synchronize a table in your worksheet with a ChemBioFinder database, for example, a .CFX file. On synchronizing a ChemDraw/table with a ChemBioFinder table, fields (and their data) in the ChemBioFinder table that are not in the Excel table are added to the Excel table.

*Note: Changes you make in Excel do not affect the table in ChemBioFinder.*

To synchronize a table:

- 1. Select the table.
- 2. Go to **ChemOffice13>Sync Table with ChemFinder DB**.
- 3. Select the ChemBioFinder table and click **Open**.
- 4. Select the fields to be used for matching a worksheet row with the database record and click **OK**.
- 5. Select the fields to be updated. To select multiple fields, CTRL-click each field. Selecting fields marked '**New**' will add a column to your worksheet.
- 6. Click **OK**.

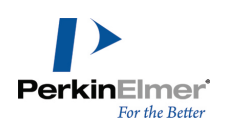

# **Adding structures**

You can add chemical structures to a worksheet from any file format that ChemBioDraw 13.0 supports.

ChemDraw/Excel assigns the chemical formula as structure name which can be changed by using the **Name Molecule** command.

The simplest way to insert a new structure in a cell is by double-clicking a cell.

- 1. Create a ChemOffice worksheet.
- 2. Double-click in a cell. ChemDraw/Excel displays a dialog asking you if you want to add a structure to the cell.
- 3. Click YES. ChemBioDraw 13.0. opens.
- 4. Draw a structure and go to **File>Close** or press CTRL+W to return to ChemDraw/Excel. Structure appears on the worksheet.

Note: Double-clicking a structure (or cell containing a structure) on a worksheet will start structure editing in Chem-*BioDraw.*

# **Adding a structure from a file**

- 1. In Excel, select the cell into which you want to add the structure.
- 2. Go to **ChemOffice13**>**Molecule**>**Load**. The **Choose Molecule To Load** dialog box appears.
- 3. Type or select the file name of the structure and click **Open**.

The following formats are supported:

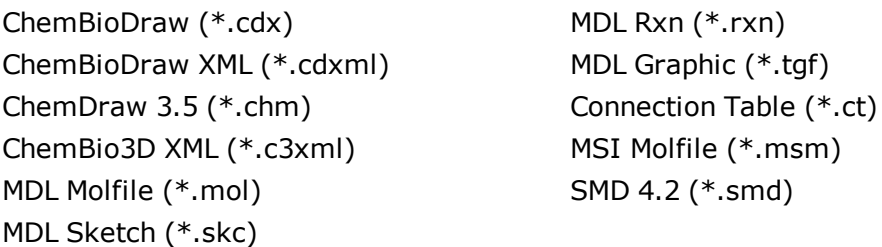

# **SMILES strings**

You can insert SMILES strings into cells and convert them to structures.

- 1. Type or paste the SMILES strings into one or more cells.
- 2. Select the cells to convert.
- 3. Go to **ChemOffice13**>**Convert**>**SMILES to Molecule**. Alternatively, you can use the context menu command to convert SMILES to molecule. If the cell does not contain a valid SMILES string, a warning indicating that the number of SMILES strings that cannot be converted appears.

# **Inchi strings**

You can insert Inchi strings into cells and convert them to structures.

- 1. Type or paste the Inchi strings into one or more cells.
- 2. Select the cells to convert.

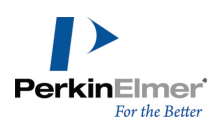

3. Go to **ChemOffice13**>**Convert**>**Inchi to Molecule**. If the cell does not contain a valid Inchi string, an error message appears.

### **Adding structures by name**

You can type or paste chemical names into cells and convert the names to structures.

- 1. Enter the names into cells.
- 2. Select the cells to convert.

*Tip: You can also convert names generated from Excel formulas.*

3. Select **ChemOffice13**>**Convert**>**Name To Molecule**. If the cell contains a name that Name=Struct supports, the structure appears with the given name as the name of the cell.

### **Saving structures**

You can save a chemical structure to a separate file.

- 1. In the worksheet, select the cell containing the structure.
- 2. Go to **ChemOffice13**>**Molecule**>**Save**. The Save to File dialog box appears.
- 3. Select an existing file or enter a new file name and click **Save**.

The following formats are supported:

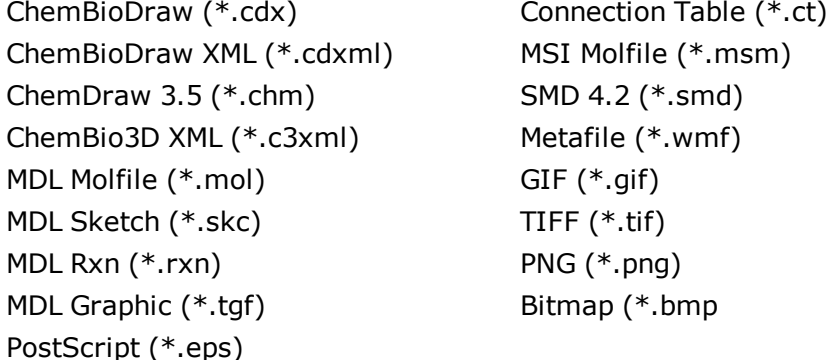

### **Undo/Redo**

You can undo the last action you performed using the Undo feature. The Redo feature provides a quick way to reapply changes to your ChemOffice spreadsheet that you removed with the Undo feature.

# **Searching**

You can search for structures based on the criteria and search function you use. ChemDraw/Excel offers three basic search functions:

- Normal search
- Similarity search

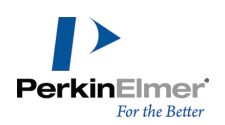

■ R-Group analysis

### **Opening a database**

Before searching, you must open a structure database.

- 1. In Excel, go to **ChemOffice13**>**New ChemOffice Worksheet**.
- 2. Go to **ChemOffice13**>**Import/Export**>**Import Table** or **Import ChemFinder list** and select the file to import.

### **Normal searches**

Use a normal search to find full structures and substructures that match the one you define in the search dialog box.

- 1. Select a cell containing the label **Structure**.
- 2. Go to **ChemOffice13**>**Search**>**Normal**. The **ChemDraw for Excel** dialog box appears.
- 3. Select the **Search** Tab.
- 4. Click in the empty window and draw the structure for which you want to search.
- 5. Select the **Normal** tab at the bottom of the dialog box.
- 6. For Search Type, select either **Full Structure** or **SubStructure**.
- 7. For Filter Type, select to either include or exclude hits.
- 8. Enter a formula query.
- 9. Click **Search**. The hit list is displayed in a column named Match. Items matching the search criteria are labeled as **TRUE**.

### **Similarity searches**

Perform a similarity search to find structures with features corresponding to a structure of your choosing. For more information about similarity searching, see the *ChemFinder* User's Guide.

To search for similarity:

- 1. Select a cell containing the label **Structure**.
- 2. Go to **ChemOffice13**>**Search**>**Similarity**. The ChemDraw for Excel dialog box appears.
- 3. Select the **Search** Tab.
- 4. Click in the empty window and draw the structure for which you want to search.
- 5. Select the **Similarity** tab.
- 6. For Search Type, select either **Full Structure** or **Sub Structure**.
- 7. Select the **Sort Results** order.
- 8. Select the **Similarity Percent** value.
- 9. Click **Search**. The hit list is displayed in a column named Similarity. Items matching the search criteria are labeled as TRUE.

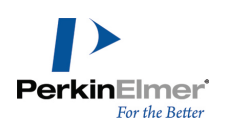

# **R-Group analysis**

An R-group analysis returns all molecules in the query database that include a template structure that you provide. For example, assume you want to find all molecules that include toluene in its structure, such as p-cresol or o-xylene (assuming your database includes these molecules). Simply draw toluene as your template and the analysis will return all molecules that contain at least one toluene structure.

To illustrate, assume that you have a small database comprising of four molecules: o-, m-, and p-cresol, and bromobenzene. Further assume you want to run an R-group analysis on this database to find all molecules that contain toluene in its structure. You will find that the results include three main parts:

- The list of molecules that contain the toluene template. In this example, the results include o-, m-, and p-cresol. Bromobenzene is not included because it does not contain the template.
- The toluene template with all variations of R-group attachments that were found in the database. In this example, the attachments are represented by functional groups. These are the locations of the R-groups found in the analysis results; the hydroxyl groups for o-, m-, and p-cresol.

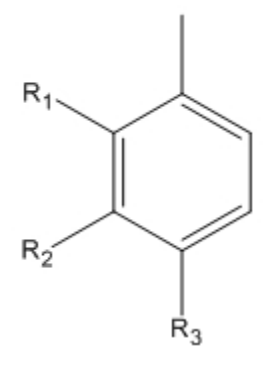

■ The functional group found at each Rn position for each search result. For a given returned molecule, look across its row to view the functional group at each R-group position. In this example, the search results consist of a hydrogen and hydroxyl group for R1, R2, and R3.

# **Working with structures**

ChemDraw/Excel lets you rename structures and use the clipboard to cut, copy, and paste structures.

# **Renaming structures**

Excel recognizes certain characters as formulas. To prevent the system from interpreting a chemical structure name as an Excel formula, you can rename the structure.

To rename a structure:

- 1. Select the structure.
- 2. Go to **ChemOffice13**>**Molecule**>**Name**. If multiple cells are selected, go to **ChemOffice13**>**Molecule**>**Name All Selected**. The **Name Molecule** dialog box appears.

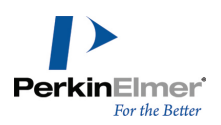

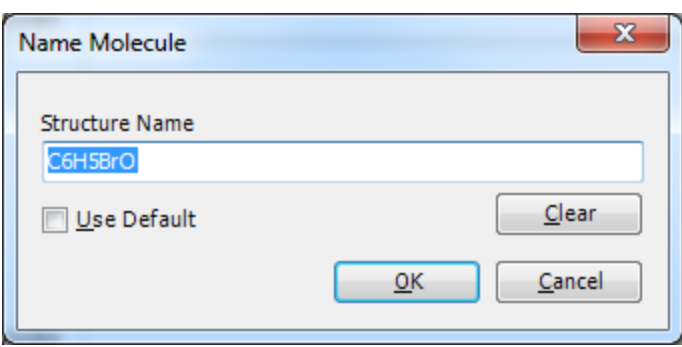

- Note: You can remove a structure name by clicking Clear. If you select Use Default, the name of the structure will be *replaced by the default name i.e. Chemical Formula.*
- 3. Type the name and click **OK**.

### **Using the clipboard**

You can cut, copy, and paste structures using the clipboard. The **Copy As** command in ChemDraw/Excel 13.0 lets you copy a structure as InChI, InChIkey, or SMILES string.

To cut a structure from a cell:

- 1. Select the structure.
- 2. Go to **ChemOffice13**>**Molecule**>**Cut**. The structure is placed on the clipboard. When you select Paste, the structure will be removed from the cell and pasted in the specified cell.

To copy a structure from a cell:

- 1. Select the structure.
- 2. Go to **ChemOffice13**>**Molecule**>**Copy**.

The structure remains in the cell and a copy is placed on the clipboard.

To copy a structure as InChI, InChIkey, or SMILES:

- 1. Select the structure.
- 2. Go to **ChemOffice13**>**Molecule**>**Copy As** and select from these options:
	- InChI
	- InChIKey
	- SMILES

The structure remains in the cell and a copy in the desired string format is placed on the clipboard. To paste a structure in a cell:

- 1. Select the cell where you want to paste the structure.
- 2. Go to **ChemOffice13**>**Molecule**>**Paste**. The structure is pasted from the clipboard.

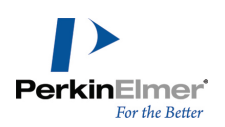

# **Displaying structures**

You can display or hide structures in you spreadsheet. You can also adjust the size of cells to display their entire contents.

To show or hide structures:

- 1. Select the structures.
- 2. Select **ChemOffice13**>**Structure**>**Show** or **Hide**.

### **Aligning structures**

A structure may be too big for its cell or be improperly positioned.

To align structures, select the cell that contains the structure and go to **ChemOffice13**>**Structure**>**Align**. The cells adjust to display their contents.

### **Resizing structures**

- 1. Select the cell(s) whose structure(s) you want to resize.
- 2. Go to **ChemOffice13**>**Structure>Resize**. Resize handles appear on the selected structures.
- 3. Click-drag the resize handles to resize a structure. Any changes you make to a picture is proportionately reflected in the other structures.
- 4. To end resizing, click a cell and the structures are deselected.

By default, the structure's resize property is set to '**Move and Resize with cells**' to avoid bunched up structures.

To change the resize property or to allow structure ovelapping(Excel 2007):

- 1. Select the cells whose structures you want to resize.
- 2. Go to **ChemOffice13**>**Structure>Resize**. Resize handles appear on the selected structures.
- 3. Right-click and select **Size and Properties** from the context menu.
- 4. Click on the **Properties** tab.
- 5. Select **Don't move or size with cells**.
- 6. Click **Close**.

### **ChemDraw/Excel functions**

ChemDraw/Excel supplies a library of functions that return chemical properties of structures in a ChemDraw/Excel worksheet.

To insert a ChemDraw/Excel function into your worksheet:

- 1. Select the target cell.
- 2. Go to **ChemOffice13**>**ChemBioDraw Functions** (**Options>ChemBioDraw Functions** in Excel 2010). The ChemDraw for Excel dialog box appears.
- 3. Double-click the function you want to insert from the list available in the Functions tab. A Functions Argument dialog box appears.
- 4. Select the structure.
- 5. Click **OK.**

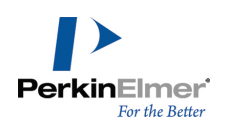

Each property is calculated using the "best available" method. If the cell reference argument does not point to a valid structure cell, #N/A appears in the cell.

All ChemDraw/Excel functions are described below.

# **Chemical name**

Displays systematic names for chemical structures with support for the Cahn-Ingold-Prelog rules for stereochemistry.

# **Function**

CFW\_CHEMICAL\_NAME(cell ref)

# Example

In cell: =CFW\_CHEMICAL\_NAME(A2) Result: 1-(2,3-dihydro-1H-inden-2-yl)propan-2-one

*Note: Some PerkinElmer Informatics product packages and levels allow unlimited structure-to-name conversions, while others impose a daily limit.*

# **Chemical composition**

When this function is called with just a cell reference, it displays the elemental percent by weight for all elements in the structure. When this function is called with a cell reference and an atomic symbol, it displays the fraction by weight of the given element in the structure.

# **Functions**

CHEM\_COMPOSITION(cell ref) CHEM COMPOSITION (cell ref, atomic symbol)

# **Examples**

In cell: =CHEM\_COMPOSITION(A2) Result: C,82.72;H,8.10;O,9.18 In cell: =CHEM\_COMPOSITION(A2, "C") Result: 0.827188133

# **Chemical formula**

Displays the chemical formula for the structure(s) in the cell.

# **Functions**

CHEM FORMULA (cell ref) CHEMPROPSTD MOL FORMULA (cell ref)

# **Examples**

In cell: =CHEM\_FORMULA(A2) Result: C12H14O In cell: =CHEMPROPSTD\_MOL\_FORMULA(A2) Result: C12H14O

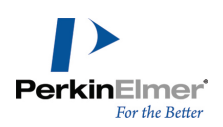

# **Molecular weight**

Displays the average molecular mass of the structure, where atomic masses are based on the weighted average of all isotope masses for the element.

**Units** atomic mass units

### **Functions**

CHEM MOLWEIGHT (cell ref) CHEMPROPSTD MOL WEIGHT (cell ref) CHEMPROPSTD MASS (cell ref)

### **Examples**

In cell: =CHEM\_MOLWEIGHT(A2) Result: 174.23896 In cell: =CHEMPROPSTD\_MOL\_WEIGHT(A2) Result: 174.238960 In cell: =CHEMPROPSTD\_MASS(A2) Result: 174.238960

# **Exact mass**

Displays the exact molecular mass of the molecule, where atomic masses of each atom are based on the most common isotope for the element.

Units g/mole

**Function** CHEMPROPSTD\_EXACT\_MASS(cell ref)

Example In cell: =CHEMPROPSTD\_EXACT\_MASS(A2)

Result: 174.104465

# **Number of atoms**

When this function is called with just a cell reference, it displays the total number of atoms in the structure. When this function is called with a cell reference and an atomic symbol, it displays the number of atoms of the given element in the structure.

### **Functions**

CHEM NUM ATOMS (cell ref) CHEM\_NUM\_ATOMS(cell ref, atomic symbol)

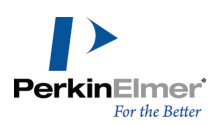

**Examples** In cell: =CHEM\_NUM\_ATOMS(A2) Result: 27 In cell: =CHEM\_NUM\_ATOMS(A2, "C") Result: 12

# **Number of hydrogen-bond acceptors**

Displays the number of hydrogen-bond acceptors based on topology.

**Function** CHEM\_NUM\_HBACCEPTORS(cell ref)

Example In cell: =CHEM\_NUM\_HBACCEPTORS(A2) Result: 1

# **Number of hydrogen-bond donors**

Displays the number of hydrogen-bond donors based on topology.

**Function** CHEM NUM HBDONORS (cell ref)

Example In cell: =CHEM\_NUM\_HBDONORS(A2) Result: 0

# **SMILES string**

Displays the SMILES string for the structure.

**Function** CHEM SMILES (cell ref)

Example In cell: =CHEM\_SMILES(A2) Result: O=C(C)CC(C1)Cc2c1cccc2

# **Formal charge**

Displays the net charge on the molecule.

**Function** CHEMPROPSTD\_FORMAL\_CHARGE(cell ref)

Example In cell: =CHEMPROPSTD\_FORMAL\_CHARGE(A2 Result: -1

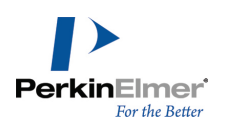

# **Does cell have a structure drawing?**

Returns TRUE if the cell has a ChemOffice/Excel structure drawing or reaction drawings, returns FALSE otherwise.

### **Function**

ISSTRUCTURE(cell ref)

Example In cell: =ISSTRUCTURE(A2) Result: False

# **Does cell have reaction drawing?**

Returns TRUE if the cell contains a drawing of a reaction.

# **Function**

ISREACTION(cell ref)

Example In cell: =ISREACTION(A2 Result: True

# **Boiling point**

The boiling point for the molecule at 1 atm.

**Units** Kelvin

# **Function**

CHEMPROPPRO BOILING POINT (cell ref)

### Example

In cell: =CHEMPROPPRO\_BOILING\_POINT(A2) Result: 540.059

# **Melting/freezing point**

The melting/freezing point for the structure at 1 atm.

**Units** Kelvin

### **Function**

CHEMPROPPRO\_MELTING\_POINT(cell ref)

### Example

In cell: =CHEMPROPPRO\_MELTING\_POINT(A2) Result: 331.31

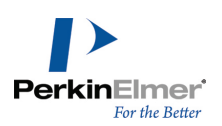

# **Vapor pressure**

The vapor pressure for the structure at 25° C.

**Units** 

 $P_{a}$ 

**Function**

CHEMPROPPRO VAPOR PRESSURE (cell ref)

Example In cell: =CHEMPROPPRO\_VAPOR\_PRESSURE(A2) Result: 47.57999897

# **Critical pressure**

The minimum pressure that must be applied to liquefy the structure at the critical temperature.

**Units** bar

### **Function**

CHEMPROPPRO CRITICAL PRESSURE (cell ref)

### Example

In cell: =CHEMPROPPRO\_CRITICAL\_PRESSURE(A2) Result: 49.804

# **Critical temperature**

The temperature above which the gas form of the structure cannot be liquefied, no matter the applied pressure.

# **Units** Kelvin

**Function** CHEMPROPPRO CRITICAL TEMPERATURE (cell ref)

# **Examples**

In cell: =CHEMPROPPRO\_CRITICAL\_TEMPERATURE(A2) Result: 615.351

# **Critical volume**

The volume occupied at the compound's critical temperature and pressure.

**Units**  $cm<sup>3</sup>/mole$ 

# **Function**

CHEMPROPPRO\_CRITICAL\_VOLUME(cell ref)

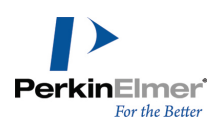

# Example In cell: =CHEMPROPPRO\_CRITICAL\_VOLUME(A2) Result: 562.5

# **Gibbs free energy**

The Gibbs free energy for the structure at 298.15 K and 1 atm.

# Units kJ/mole

**Function** CHEMPROPPRO GIBBS FREE ENERGY (cell ref)

# Example

In cell: =CHEMPROPPRO\_GIBBS\_FREE\_ENERGY(A2) Result: 84.77

# **Heat of formation**

The heat of formation for the structure at 298.15 K and 1 atm.

### **Units** kcals/mole

**Function** CHEMPROPPRO HEAT OF FORMATION (cell ref)

# Examples

In cell: =CHEMPROPPRO\_HEAT\_OF\_FORMATION(A2)

Result: -105.73

# **Ideal gas thermal capacity**

The constant pressure (1 atm) molar heat capacity at 298.15 K for an ideal gas compound.

# **Units**

J/[mole K]

# **Function**

CHEMPROPPRO IDEAL GAS THERMAL CAPACITY (Cell ref)

# Example

In cell: =CHEMPROPPRO\_IDEAL\_GAS\_THERMAL\_CAPACITY(A2) Result: 201.036

# **LogP**

The logarithm of the partition coefficient for n-octanol/water.
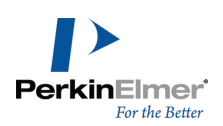

# **Functions**

CHEMPROPPRO\_LOGP(cell ref) CLOGP\_DRIVER\_PARTITION\_COEFFICIENT(cell ref)

### **Examples**

In cell: =CHEMPROPPRO\_LOGP(A2) Result: 2.233 In cell: =CLOGP\_DRIVER\_PARTITION\_COEFFICIENT(A2) Result: 2.243

# **Molar refractivity**

The molar refraction index.

**Units**  $cm<sup>3</sup>/mole$ 

# **Functions**

CHEMPROPPRO MOL REFRACTIVITY (cell ref) CLOGP\_DRIVER\_MOL\_REFRACTIVITY(cell ref)

### **Examples**

In cell: =CHEMPROPPRO\_MOL\_REFRACTIVITY(A2) Result: 53.305 In cell: =CLOGP\_DRIVER\_MOL\_REFRACTIVITY(A2) Result: 5.3297

# **Water solubility**

Prediction of the water solubility of the structure at 25° C.

**Units** mg/L

# **Function**

CHEMPROPPRO WATER SOLUBILITY (cell ref)

### Example

In cell: =CHEMPROPPRO\_WATER\_SOLUBILITY(A2) Result: 0

# **Connolly solvent accessible surface area**

The locus of the center of a spherical probe (representing the solvent) as it is rolled over the molecular model.

**Units** Angstroms<sup>2</sup>

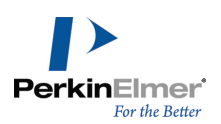

### **Function**

CHEMPROPSTD CONNOLLY ACCESSIBLE AREA(cell ref)

### Example

In cell: =CHEMPROPSTD\_CONNOLLY\_ACCESSIBLE\_AREA(A2)

Result: 428.557

*Note: The default probe radius used in the calculations is 1.4 angstroms.*

# **Connolly molecular surface area**

The contact surface created when a spherical probe (representing the solvent) is rolled over the molecular model.

Units Angstroms<sup>2</sup>

# **Function**

CHEMPROPSTD CONNOLLY MOLECULAR AREA(cell ref)

### Example

In cell: =CHEMPROPSTD\_CONNOLLY\_MOLECULAR\_AREA(A2) Result: 212.294

*Note: The default probe radius used in the calculations is 1.4 angstroms.*

*Note: The surface area calculation is performed with Michael Connolly's program for computing molecular surface areas and volume (M.L. Connolly. The Molecular Surface Package. J. Mol. Graphics 1993, 11).*

# **Connolly solvent-excluded volume**

The volume contained within the contact molecular surface.

Units Angstroms<sup>3</sup>

# **Function**

CHEMPROPSTD\_CONNOLLY\_SOLVENT\_EXCLUDED\_VOLUME(cell ref)

### Example

In cell: =CHEMPROPSTD\_CONNOLLY\_SOLVENT\_EXCLUDED\_VOLUME(A2) Result: 170.277

*Note: The volume calculation is performed with Michael Connolly's program for computing molecular surface areas and volume (M.L. Connolly. The Molecular Surface Package. J. Mol. Graphics 1993, 11).*

# **Ovality**

The ratio of the molecular surface area to the minimum surface area. The minimum surface area is the surface area of a sphere having a value equal to the solvent-excluded volume of the molecule. Computed from the Connolly Molecular Surface Area and Solvent-Excluded Volume properties.

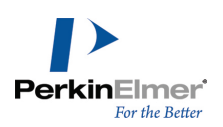

# **Function**

CHEMPROPSTD OVALITY (cell ref)

Example In cell: =CHEMPROPSTD\_OVALITY(A2) Result: 1.428947

# **Principal moments of Inertia (X, Y, Z)**

The moments of inertia when the Cartesian coordinate axes are the principal axes of the molecule.

**Units** grams/mole angstroms<sup>2</sup>

**Function** CHEMPROPSTD PRINCIPAL MOMENT (cell ref)

Example In cell: =CHEMPROPSTD\_PRINCIPAL\_MOMENT(A2) Result: 249.546 1409.279 1658.824

# **Balaban index**

**Function** MOLECULAR\_TOPOLOGY\_BALABAN\_INDEX(cell ref)

Example In cell: =MOLECULAR\_TOPOLOGY\_BALABAN\_INDEX(A2) Result: 29909

# **Cluster count**

**Function** MOLECULAR\_TOPOLOGY\_CLUSTER\_COUNT(cell ref)

# Example

In cell: =MOLECULAR\_TOPOLOGY\_CLUSTER\_COUNT(A2) Result: 13

# **Topological index**

**Function** MOLECULAR\_TOPOLOGY\_MOLECULAR\_TOPOLOGICAL\_INDEX(cell ref)

# Example

In cell: =MOLECULAR\_TOPOLOGY\_MOLECULAR\_TOPOLOGICAL\_INDEX(A2) Result: 1998

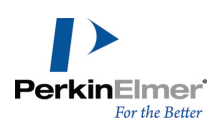

# **Number of rotatable bonds**

Function

MOLECULAR\_TOPOLOGY\_NUM\_ROTATABLE\_BONDS(cell ref)

Example In cell: =MOLECULAR\_TOPOLOGY\_NUM\_ROTATABLE\_BONDS(A2) Result: 2

# **Polar surface area**

**Function** MOLECULAR\_TOPOLOGY\_POLAR\_SURFACE\_AREA(cell ref)

### Example

In cell: =MOLECULAR\_TOPOLOGY\_POLAR\_SURFACE\_AREA(A2) Result: 17.07

# **Radius**

**Function** MOLECULAR TOPOLOGY RADIUS (cell ref)

### Example

In cell: =MOLECULAR\_TOPOLOGY\_RADIUS(A2) Result: 4

# **Shape attribute**

**Function** MOLECULAR\_TOPOLOGY\_SHAPE\_ATTRIBUTE(cell ref)

### Example

In cell: =MOLECULAR\_TOPOLOGY\_SHAPE\_ATTRIBUTE(A2) Result: 11.076923

# **Shape coefficient**

**Function** MOLECULAR\_TOPOLOGY\_SHAPE\_COEFFICIENT(cell ref)

# Example

In cell: =MOLECULAR\_TOPOLOGY\_SHAPE\_COEFFICIENT(A2) Result: 0

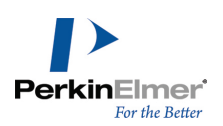

# **Sum of degrees**

### **Function**

MOLECULAR\_TOPOLOGY\_SUM\_OF\_DEGREES(cell ref)

### Example

In cell: =MOLECULAR\_TOPOLOGY\_SUM\_OF\_DEGREES(A2) Result: 28

# **Sum of valence degrees**

### **Function** MOLECULAR\_TOPOLOGY\_SUM\_OF\_VALENCE\_DEGREES(cell ref)

### Example

In cell: =MOLECULAR\_TOPOLOGY\_SUM\_OF\_VALENCE\_DEGREES(A2) Result: 40

# **Topological diameter**

# **Function** MOLECULAR\_TOPOLOGY\_TOPOLOGICAL\_DIAMETER(cell ref)

### Example

In cell: =MOLECULAR\_TOPOLOGY\_TOPOLOGICAL\_DIAMETER(A2) Result: 7

# **Total connectivity**

### **Function** MOLECULAR\_TOPOLOGY\_TOTAL\_CONNECTIVITY(cell ref)

# Example

In cell: =MOLECULAR\_TOPOLOGY\_TOTAL\_CONNECTIVITY(A2) Result: 0.009821

# **Total valence connectivity**

# **Function**

MOLECULAR\_TOPOLOGY\_TOTAL\_VALENCE\_CONNECTIVITY(cell ref)

# Example

In cell: =MOLECULAR\_TOPOLOGY\_TOTAL\_VALENCE\_CONNECTIVITY(A2) Result: 0.001157

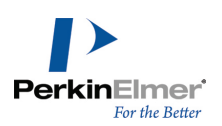

# **Wiener index**

### **Function**

MOLECULAR\_TOPOLOGY\_WIENER\_INDEX(cell ref)

Example In cell: =MOLECULAR\_TOPOLOGY\_WIENER\_INDEX(A2) Result: 249

# **MOLECULAR\_NETWORKS\_LOGP**

The partition coefficient is a ratio of concentrations of un-ionized compound between two solutions. The logarithm of the ratio of the concentrations of the un-ionized solute in the solvents is called LogP.

**Function**

MOLECULAR\_NETWORKS\_LOGP(cell ref)

Example In cell: =MOLECULAR\_NETWORKS\_LOGP(A4) Result: 3.019

# **MOLECULAR\_NETWORKS\_LOGS**

MOLECULAR\_NETWORKS\_LogS determines the solubility of a substance, measured in mol/liter.

**Function** MOLECULAR\_NETWORKS\_LOGS(cell ref)

Example In cell: =MOLECULAR\_NETWORKS\_LOGS(A4) Result:-2.029

# **MOLECULAR\_NETWORKS\_PKa**

MOLECULAR\_NETWORKS\_PKa is the negative log of the acid dissociation constant Ka. It describes the tendency of compounds or ions to dissociate in solution.

# **Function**

MOLECULAR NETWORKS PKa (cell ref)

Example In cell: =MOLECULAR\_NETWORKS\_PKa(A4) Result: 14.834000

# **Predicting druglikeness**

Using ChemDraw/Excel functions, you can create calculators to determine the druglikneness of a structure. You can calculate values for: the Lipinski rule of five, Ghose, and Congreve rule of three:

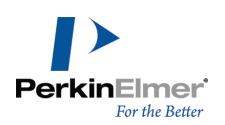

- 1. TheLipinski rule of five.
- 2. The Ghose modifications
- 3. The Congreve Rule-of-Three.

### **Lipinski rule of five**

The Lipinski rule uses five criteria to determine whether a substance is druglike. The substance must have:

- Five or fewer H-bond donors.
- Ten or fewer H-bond acceptors.
- A molecular weight under 500 daltons.
- LogP lower than 5.
- Fewer than two violations of the above four rules.

To determine whether the substance meets the Lipinski rule requirement:

- 1. Calculate the value of each of these functions:
	- CHEM.NUM.HBDONORS()
	- CHEM.NUM.HBACCEPTORS()
	- CHEM.MOLWEIGHT()
	- CHEMPROPPRO.LOGP()
- 2. Verify that the value returned by the functions meets the lipinski rule criteria. For example, if the CHEM.MO-LWEIGHT() returns a value <500, it satisfies lipinsky's third criteria.
- 3. Calculate the number of criteria satisfied. If the number of violations is less than two, the Lipinsky rule is satisfied.

### **Ghose modifications**

The Ghose modifications use these criterias:

- Atom count between 20 and 70.
- Molar refractivity between 40 and 130.
- A molecular weight between 160 and 480 daltons.
- LogP in the range -0.4 to  $+5.6$ .
- Fewer than two violations of the above four rules.

To determine whether the substance meets the Ghose modification requirement:

- 1. Calculate the value of each of these functions:
	- CHEM.NUM.ATOMS()
	- CHEMPROPPRO.MOL.REFRACTIVITY()
	- **CHEM.MOLWEIGHT()**
	- CHEMPROPPRO.LOGP()

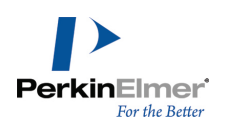

- 2. Verify that the value returned by the functions meets the Ghose modification criteria. For example, if the value returned by the function CHEMPROPPRO.LOGP() for that structure is within the range -0.4 to +5.6, it satisfies Ghose modification's fourth criteria.
- 3. Calculate the number of criteria satisfied. If the number of violations is less than two, then the Ghose modifications requirement is satisfied.

### **Congreve rule of three**

The "Congreve Rule of Three" uses these criterias:

- Three or fewer H-bond donors.
- Three or fewer H-bond acceptors.
- A molecular weight under 300 daltons.
- LogP lower than 3.
- Fewer than two violations of the above four rules.

To determine if the substance meets the Congreve Rule-of-Three requirement:

- 1. Calculate the value of each of these functions:
	- CHEM.NUM.HBDONORS()
	- CHEM.NUM.HBACCEPTORS()
	- **CHEM.MOLWEIGHT()**
	- CHEMPROPPRO.LOGP()
- 2. Verify that the value returned by the functions meets the Congreve Rule-of-Three criteria. For example, if the if the function CHEMPROPPRO.LOGP() returns a value for the structure that is <3, it satisfies Congreve Rule-of-Three's fourth criteria.
- 3. Calculate the number of criteria satisfied. If the number of violations is less than two, then the Congreve Rule-of-Three is satisfied.

# **Chemical properties**

Chemical property prediction is an important feature that ChemBioOffice 13.0 applications support. It enables you to calculate values for a wide range of methodologies; for example, topological descriptors such as the Weiner index and Balaban index, thermodynamic descriptors such as solubility, melting and boiling points, and partition coefficients such as CLogP, properties related to the three-dimensional shape and volume of a chemical such as the Connolly surface area and volume. In total you can calculate more than 100 chemical properties for a given structure. For a list of properties available in any specific applications, click the respective link below. For more information on the properties available in any specific applications, see the respective online help available or visit the [PerkinElmer](http://www.cambridgesoft.com/) [Informatics](http://www.cambridgesoft.com/) [Web](http://www.cambridgesoft.com/) [site.](http://www.cambridgesoft.com/)

- **The Property [predictions](#page-188-0) [in](#page-188-0) [ChemDraw/Excel"](#page-188-0) [on](#page-188-0) [page](#page-188-0) [180](#page-188-0).**
- **Property [predictions](#page-144-0) [in](#page-144-0) [ChemBioDraw"](#page-144-0) [on](#page-144-0) [page](#page-144-0) [136](#page-144-0).**
- **"** ["Property](#page-149-0) [predictions](#page-149-0) [in](#page-149-0) [Chem3D"](#page-149-0) [on](#page-149-0) [page](#page-149-0) [141](#page-149-0).

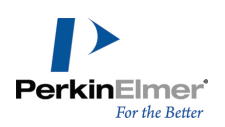

# <span id="page-188-0"></span>**Property predictions in ChemDraw/Excel**

ChemDraw/Excel includes a variety of functions for reporting properties for a given structure. Each property is calculated using the "best available" method.

To view the properties for a given structure:

- 1. Select the structure cell.
- 2. Right-click the cell and select **Structure>Properties** from the context-menu.The Properties dialog box displaying various properties and its values appears.

The properties include:

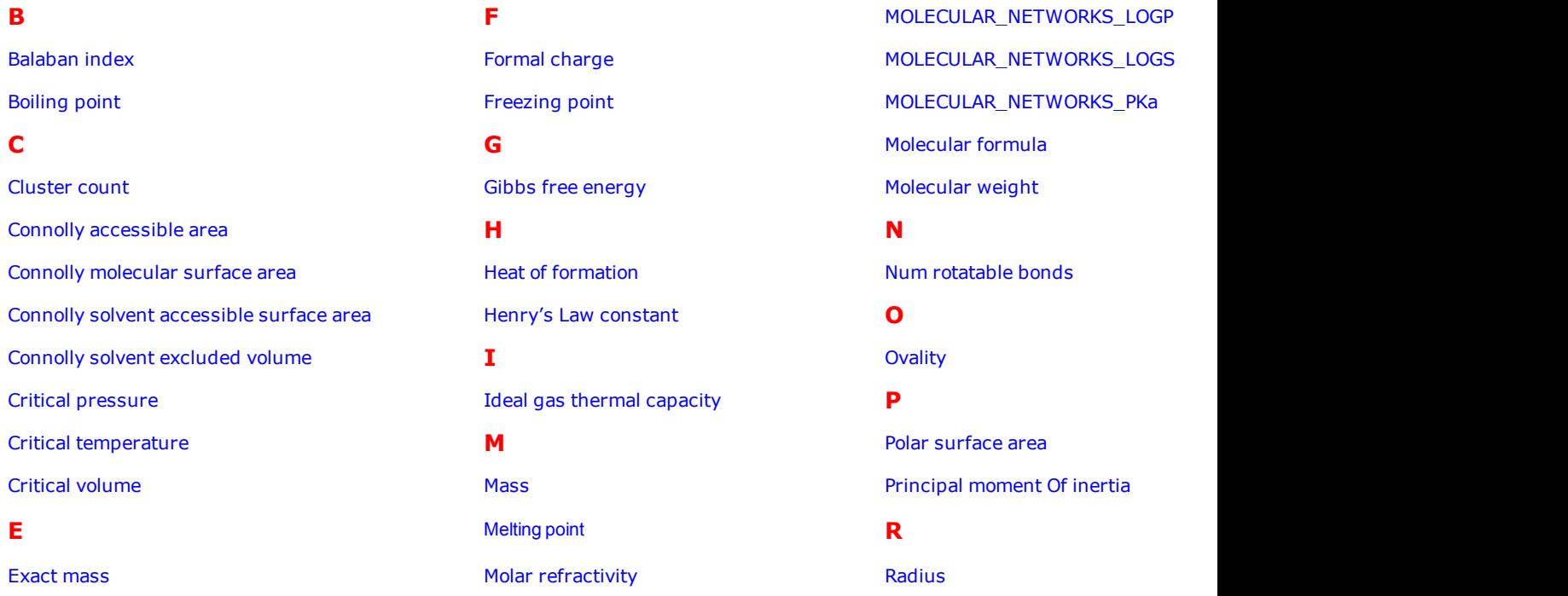

### **About molecular networks**

\*MOSES.pKa, MOSES.logS and MOSES.logP for predicting acid dissociation constants, aqueoues solubility and octanol/water distribution coefficients of chemical compounds are computational calculator modules based on Molecular Networks' chemoinformatics platform MOSES. MOSES is developed, maintained and owned by Molecular Networks GmbH, Erlangen, Germany. For further information please visit [www.molecular-networks.com/moses.](http://www.molecular-networks.com/moses) All rights reserved. Molecular Networks GmbH, Erlangen, Germany [\(www.molecular-networks.com\)](http://www.molecular-networks.com/).

<span id="page-188-1"></span>**Balaban index**

$$
J = \frac{q}{\mu+1} \sum_{edgeesij} (S_i S_j)^{-1/2}
$$

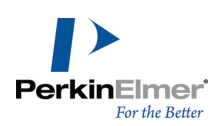

### Where:

- q is the number of edges in the molecular graph.
- $m = (q-n+1)$  is the cyclomatic number of molecular graph.
- n is the number of atoms in the molecular graph.
- $S_i$  is the sum of all entries in the i<sup>th</sup> row (or column) of the topological distance matrix of the molecule. The distance matrix stores the shortest path between all pairs of atoms.

### <span id="page-189-0"></span>**Boiling point**

The boiling point is report in Kelvin.

A solution boils at a slightly higher temperature than the pure solvent. The change in boiling point is calculated using the formula:

$$
\Delta T_h = K_b m
$$

Where K<sub>b</sub> is the molal boiling point constant, m is the concentration of the solute expressed as molality, and  $\Delta T_{\rm b}$  is the change in temperature.

### <span id="page-189-1"></span>**Cluster count**

<span id="page-189-2"></span>Is the number of paths of a given length in the distance matrix.

#### **Connolly accessible area**

<span id="page-189-3"></span>This is the locus of the center of a spherical probe (representing the solvent) as it is rolled over the molecular model.

### **Connolly molecular surface area**

The contact surface created when a spherical probe (representing the solvent) is rolled over the molecular model. Units Angstroms<sup>2</sup>.

### <span id="page-189-4"></span>**Connolly solvent accessible surface area**

The locus of the center of a spherical probe (representing the solvent) as it is rolled over the molecular model. Units Angstroms2.

### <span id="page-189-5"></span>**Connolly solvent excluded volume**

<span id="page-189-6"></span>This is the volume of space bounded by the solvent accessible molecular surface.

### **Critical pressure**

Reported in bars, this is the least applied pressure required at the critical temperature to liquefy a gas.

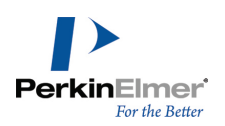

#### <span id="page-190-3"></span>**Critical temperature**

<span id="page-190-4"></span>Reported in Kelvin, this is the temperature above which a gas cannot be liquefied, regardless of the pressure applied.

#### **Critical volume**

Reported in cm<sup>3</sup>/mol, this is the volume occupied by one mole of a substance at the critical temperature and pressure.

#### <span id="page-190-5"></span>**Exact mass**

This is the sum of the masses of the individual isotopes in the molecule. For example, the exact mass of water containing two hydrogen-1 (1H) and one oxygen-16 (16O) is 1.0078 + 1.0078 + 15.9994 = 18.0106. The exact mass of heavy water, containing two hydrogen-2 (deuterium or 2H) and one oxygen-16 (16O) is 2.014 + 2.014 + 15.9994 = 20.027.

#### <span id="page-190-0"></span>**Formal charge**

This is the charge assigned to an atom in a molecule, assuming that electrons in a chemical bond are shared equally between atoms, regardless of relative electronegativity.

The formal charge of any atom in a molecule can be calculated using the formula:

FC=V-N-B/2

Where 'V' is the number of valence electrons of the atom in isolation (atom in ground state); 'N' is the number of nonbonding electrons on this atom in the molecule; and 'B' is the total number of electrons shared in covalent bonds with other atoms in the molecule.

#### <span id="page-190-1"></span>**Freezing point**

<span id="page-190-2"></span>The freezing point for the structure at 1 atm. Units Kelvin.

#### **Gibbs free energy**

Reported in KJ/mole, Gibbs free energy is defined as:

 $G(p, T) = U + pV - TS$ 

which is same as:

 $G(p, T) = H - TS$ 

Where:

- U is the internal energy (SI unit: Joule)
- p is pressure (SI unit: Pascal)

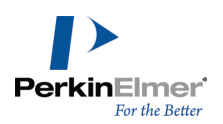

- $\blacksquare$  V is volume (SI unit: m3)
- T is the temperature (SI unit: Kelvin)
- S is the entropy (SI unit: joule per Kelvin)
- $H$  is the enthalpy (SI unit: Joule)

<span id="page-191-0"></span>*Note: H and S are thermodynamic values found at standard temperature and pressure..*

#### **Heat of formation**

Reported in KJ/mole, the heat of formation is the increase in enthalpy resulting from the formation of one mole of a substance from its constituent elements at constant pressure.

### <span id="page-191-1"></span>**Henry's Law constant**

A unitless value, Henry's Law Constant can be expressed as:

$$
k_{H,pc} = \frac{p}{c}
$$

Where 'p' is the partial pressure of the solute in the gas above the solution, 'c' is the concentration of the solute and  $k_{H,pc}$  is a constant with the dimensions of pressure divided by concentration. The constant, known as the Henry's law constant, depends on the solute, solvent, and temperature.

#### <span id="page-191-2"></span>**Ideal gas thermal capacity**

The thermal capacity at constant volume of an ideal gas is:

$$
C_V = \left(\frac{\delta U}{\delta T}\right)_V = \hat{c}_V N k = \hat{c}_V n R
$$

Where:

- $\text{c}_{\text{V}}^{\phantom{\dag}}$  is a constant dependent on temperature
- U is the internal energy
- T is the absolute temperature
- $\blacksquare$  V is the volume
- n is the amount of substance of the gas
- R is the gas constant (8.314 J·K−1mol-1 in SI units)
- N is the number of gas particles
- k<sub>B</sub> is the Boltzmann constant (1.381×10−23J·K−1 in SI units)

The thermal capacity at constant pressure of an ideal gas is:

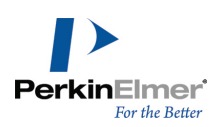

$$
C_P = \left(\frac{\delta H}{\delta T}\right)_P = (\hat{c}_V + 1)Nk
$$

<span id="page-192-0"></span>Where 'H' is the enthalpy of the gas, calculated as:  $H = U + pV$ .

#### **MOLECULAR\_NETWORKS\_LOGP**

The partition coefficient is a ratio of concentrations of un-ionized compound between two solutions. To measure the partition coefficient of ionizable solutes, the pH of the aqueous phase is adjusted so that the predominant form of the compound is un-ionized. The logarithm of the ratio of the concentrations of the un-ionized solute in the solvents is called LogP.

<span id="page-192-1"></span>Normally, one of the solvents chosen is water; the second is hydrophobic, such as octanol.

### **MOLECULAR\_NETWORKS\_LOGS**

MOLECULAR\_NETWORKS\_LogS determines the solubility of a substance, measured in mol/liter. The aqueous solubility of a compound is known to significantly affect absorption and distribution characteristics of that compound.

### <span id="page-192-2"></span>**MOLECULAR\_NETWORKS\_PKa**

MOLECULAR\_NETWORKS\_PKa is the negative log of the acid dissociation constant Ka. It describes the tendency of compounds or ions to dissociate in solution.

#### <span id="page-192-3"></span>**Mass**

This is the mass of one molecule of a substance, relative to the unified atomic mass unit u (equal to 1/12 the mass of one atom of 12C). Also called molecular mass.

#### <span id="page-192-4"></span>**Melting point**

Is the temperature at which a solid becomes a liquid at standard atmospheric pressure. At the melting point, the solid and liquid phase exist in equilibrium. The formula to calculate melting point is:

$$
T\,=\,\frac{\Delta H}{\Delta S}
$$

Where 'T' is the temperature at the melting point, ' $\Delta S'$  is the change in entropy of melting, and ' $\Delta H'$  is the change in enthalpy of melting.

### <span id="page-192-5"></span>**Molar refractivity**

Is a measure of the total polarizability of one mole of a substance. It is dependent on the temperature, index of refraction, and pressure.

The molar refractivity, 'A' is expressed as:

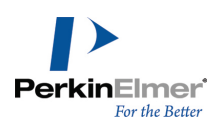

$$
A = \frac{4\pi}{3} N_A \alpha
$$

<span id="page-193-0"></span>Where 'N $_{\mathsf{A}}^{\mathsf{v}}$  is the Avogadro constant and  $\alpha$  is the mean polarizability.

#### **Molecular formula**

This is the molecular formula of the compound.

#### <span id="page-193-1"></span>**Molecular weight**

<span id="page-193-2"></span>This is the sum of the atomic weights of all atoms in a molecule.

#### **Num rotatable bonds**

Is the number of rotatable bonds in a molecule. A rotatable bond is defined as an acyclic bond drawn as a single bond (amide C-N bonds, O=C--N, are rotatable) where the atom on each end has at least one other non-hydrogen substituent. This topological parameter is a measure of molecular flexibility. Unsaturated bonds, and single bonds connected to hydrogens or terminal atoms, single bonds of amides, sulphonamides, and those connecting two hindered aromatic rings (having at least three ortho substituents) are considered non-rotatable.

### <span id="page-193-3"></span>**Ovality**

This refers to a measure of how the shape of a molecule approaches a sphere (at one extreme) or a cigar shape (at the other). Ovality is described by a ratio of volume to area:

$$
O = A/(4 \times \pi \times ((3 \times V)/4 \times \pi)^{2/3})
$$

Where 'A' is area, 'V' is Volume, and 'O' is Ovality. The ovality of a helium atom is 1.0 and HC<sub>24</sub>H (12 triple bonds) is ~1.7 (equivalent to 1.7).

#### <span id="page-193-4"></span>**Polar surface area**

<span id="page-193-5"></span>The Polar Surface Area (PSA) is defined as the surface sum over all polar atoms

#### **Principal moment Of inertia**

This refers to the principal moments of inertia about the principal axes of a molecule. The moments of inertia are computed for a series of straight lines through the center of mass using the formula:

$$
I = \sum_{i} m_{i} d_{i}^{2}
$$

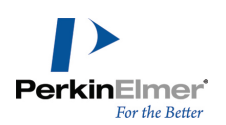

- Distances are established along each line proportional to the reciprocal of the square root of I on either side of the center of mass. The locus of these distances forms an ellipsoidal surface. The principal moments are associated with the principal axes of the ellipsoid.
- If all three moments are equal, the molecule is considered to be a symmetrical top. If no moments are equal, the molecule is considered to be an unsymmetrical top.

#### <span id="page-194-5"></span>**Radius**

The eccentricity of an atom is the largest value in its row (or column) of the distance matrix, and represents how far away from the molecular center it resides.

The diameter (D) is the maximum such value for all atoms, and is held by the most outlying atom(s). Examples: Diameter of methane = 0; ethane = 1; propane = 2; n-butane = 3.

The radius R is the minimum such value, and is held by the most central atom(s). Examples: Radius of methane = 0; ethane = 1; propane = 1; n-butane = 2.

#### <span id="page-194-0"></span>**Shape attribute**

The shape attribute (kappa) measures the branching of a molecule, and is scaled so as to fall between the minimum and maximum values possible for the given order. The first-order shape attribute counts the number of one-bond paths. The second-order attribute counts the number of two-bond paths, and so on. The first three orders (1..3) are available.

#### <span id="page-194-1"></span>**Shape coefficient**

The shape coefficient, I is given by:

$$
I = (D - R) / R
$$

Where the diameter (D) is the maximum such value for all atoms, and is held by the most outlying atom(s). The radius (R) is the minimum such value, and is held by the most central atom(s).

Examples values for D: methane = 0; ethane = 1; propane = 2; n-butane = 3.

<span id="page-194-2"></span>Example values for R: Radius: methane = 0; ethane = 1; propane = 1; n-butane = 2.

#### **Sum Of degrees**

<span id="page-194-3"></span>Is the sum of degrees of every atom. An atom's degree is the number of nonhydrogen atoms to which it is bonded.

#### **Sum of valence degrees**

Is the sum of degrees of every atom. An atom's valence degree is equal to the sum of its adjacent bonds' orders, including hydrogens.

#### <span id="page-194-4"></span>**Topological diameter**

Is the longest dimension of a molecule.

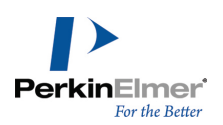

#### <span id="page-195-0"></span>**Total connectivity**

<span id="page-195-1"></span>Is the connectivity considered over all the heteroatoms.

#### **Total Valence Connectivity**

<span id="page-195-2"></span>Is the valence connectivity considered over all the heteroatoms.

#### **Vapor pressure**

Is the pressure exerted by a vapor in equilibrium with its solid or liquid phase. Vapor pressure measures the concentration of solvent molecules in the gas phase.

<span id="page-195-3"></span>Vapor pressure can be calculated using Raoult's law. The formula to calculate vapor pressure is:

#### **Water solubility**

Is the maximum amount of a substance that can be dissolved in water at equilibrium at a given temperature and pressure. Water solubility is measured in mg/L.

#### <span id="page-195-4"></span>**Wiener index**

Provides measure of branching defined as:

$$
W = \frac{1}{2} \sum D_{ij}
$$

# **Preferences**

You can customize ChemDraw/Excel for the way you work.

To customize ChemDraw/Excel, go to **ChemOffice>Preferences** and select one or more options from the list below:

- **Double-click To Add a molecule** launches ChemDraw when you double-click a cell.
- **Ask Before Adding Molecule** prompts a message when you double-click a cell to add a molecule.
- **Align Structure**-specifies how the structure is to be aligned in a cell. You can choose to reduce the column width, row height or both.
- **Import Table** specifies whether to overwrite the table or to append records to the existing table.
- **Ask if the Record Import count Exceeds** a prompt appears when the table being imported contains more records than the count number specified.
- **Ask Before Clearing Cells** a prompt appears when you try to delete the cell content in a ChemOffice worksheet by either pressing DELETE or BACKSPACE.
- **Automatically generate structures while importing a table** Select this option to generate structure pictures for each record while importing a table using the "Import Table" command. Disabling this option can speed up the import process. Only structure and table data are imported and no pictures are generated. Select the structure cells and use Show Picture to display the pictures.

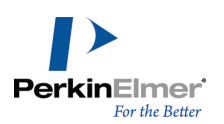

- **Search Results** by default the search result appears in the same worksheet on which the search is performed. The "Display in a new worksheet" option creates a new worksheet with the name "SearchResults X" (where X is 1,2.3...) and displays the search result in this new worksheet, without changing anything in the original worksheet.
- **Default Style Sheet** specifies the style sheet that is always applied to the structures when structures are added using "Import Table", "Load Molecule" or by add molecule commands. To apply style to particular molecules, go to ChemOffice13 >> Molecule >> Style. The default style sheet is "New Document.cds".

# **CombiChem**

Using CombiChem, you can build virtual combinatorial libraries of structurally related molecules. You can then screen your libraries for various properties to determine which compounds you want to synthesize.

CombiChem is a plugin for Microsoft Excel and is included with ChemDraw/Excel. If you are familiar with Excel, you will find CombiChem simple to use. However, if you need help, see the Excel User's Guide.

# **Getting Started**

When you install ChemBioFinder or ChemBioOffice, the CombiChem add-in is also installed. CombiChem requires Microsoft Excel 2003 or later.

# **Assistance with Combichem**

Combichem provides Help in the Excel worksheets. Go to **ChemOffice13**>**CombiChem**>**Help**.

By default, each worksheet you create also includes brief instructions to help guide you. If you do not see the instructions:

- 1. Go to **ChemOffice13**>**CombiChem**>**Preferences.**
- 2. Select **Add Instructions to Every Sheet**.
- 3. Click **OK**.

The instructions appear on new worksheets that you create.

# **Creating combinatorial libraries**

To create a combinatorial library, you first need a generic reaction. This reaction resembles the real reaction you will use in the lab to synthesize compounds. The generic reaction contains one or more query structures that represent the reactants and products in the real reaction. An example of a generic reaction is shown below:

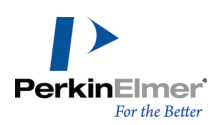

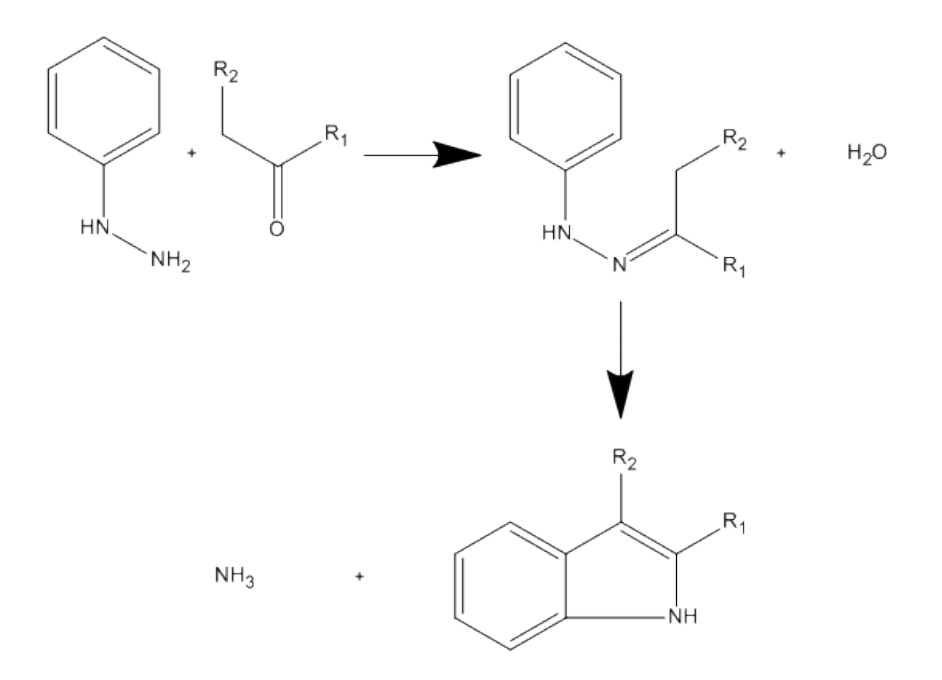

You use the generic reaction to search your chemical database for compounds that match the reactant query structures. Once all the matching compounds are found, CombiChem generates a list of reactions from the compounds that were found in the query.

The generic reaction you create must meet these criteria:

- All generic atoms in the reactant(s) must be represented by R-groups.
- Solvents, catalysts, and other "real-world" elements must *not* be included in the generic reaction.
- **Multi-step generic reactions are supported.**

#### **Entering a generic reaction**

To enter the generic reaction, you must first create a reaction worksheet:

Go to **ChemOffice13**>**CombiChem**>**New Reaction**. A new worksheet, named "Reactions" appears in your workbook.

You then add the generic reaction to the reaction worksheet by either importing it or drawing it in ChemBioDraw. To import the reaction:

- 1. Place your cursor in the cell that contains the text "Reaction Double-click to edit."
- 2. Either click the **Load Molecule** icon on the ChemOffice toolbar or go to **ChemOffice13**>**Molecule**>**Load**.
- 3. Browse to the file that contains the generic reaction and click **Open**. The reaction appears in the Reactions worksheet.

To draw the reaction in ChemBioDraw:

- 1. Double-click the cell that contains the text "Reaction Double-click to edit.".
- 2. When asked whether to add a new molecule, click **Yes**. ChemBioDraw launches.

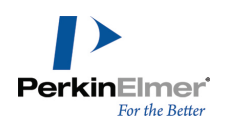

- 3. In ChemBioDraw, draw the generic reaction.
- 4. In ChemBioDraw, go to **File**>**Exit**. You will be returned to Excel and the reaction will appear in the worksheet.

*Tip: To display or hide the reaction, click the Show Picture or Hide Picture icon.*

*Note: Do not add more than one reaction to a reaction template.*

#### **Creating reactant worksheets**

The generic reaction contains at least one generic reactant (a reactant that has one or more R-group attachments). After you enter the generic reaction in Excel, you create a worksheet for each generic reactant. CombiChem uses the reactant worksheet(s) to search your database for structures that may be used in synthesis. In multi-step reactions, CombiChem searches for reactants in the first step; but ignores intermediate reactants. To create reactant worksheets:

- 1. Select the Reactions worksheet tab.
- 2. Go to **ChemOffice13**> **CombiChem**>**Reactants**>**Make Reactant Worksheets**. A new worksheet is added for each generic reactant.

CombiChem creates a worksheet for each generic reactant (typically, either one or two reactant worksheets for the reaction you entered).

### <span id="page-198-0"></span>**Searching for reactants**

Reactant worksheets are empty when CombiChem creates them. To populate each worksheet with structures from your database, you must either import the database as an SD file or use ChemBioFinder to search for records. To search for reactants in an SD file:

- 1. Select a Reactant worksheet tab.
- 2. Go to **ChemOffice13**>**CombiChem**> **Reactants**>**Search for Reactants**. A dialog box appears.
- 3. Select **Search Directly** to import an SD file to search.

*Note: SDfiles have the extension .sdf.*

- 4. Enter the file path in the **Database** field or click **Browse** to locate the file.
- 5. Click **OK**. Records in the file that match the generic reaction are returned.

To search for reactants using ChemBioFinder:

- 1. Go to **ChemOffice13**>**CombiChem**> **Reactants**>**Search for Reactants**.
- 2. In the dialog box, select **Search in ChemFinder**.
- 3. In the **Database** field, enter the path to the ChemBioFinder form to be used to search the ChemBioFinder database.

*Note: ChemBioFinder form files have the extension .cfx or .cfw.*

4. Click **OK**. ChemBioFinder launches.

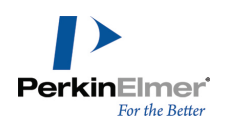

After launching, ChemBioFinder uses the form you entered to search its corresponding database for records that match the generic reactant. You can browse the search results in ChemBioFinder before importing them into the Excel reactant worksheet.

Tip: To omit a record from the search results, navigate to the record in ChemBioFinder and go to Record>Omit *from List in the ChemBioFinder main menu.*

#### 5. In Excel, go to **ChemOffice13**>**CombiChem**>**Reactants**>**Import ChemBioFinder Hitlist**.

Alternatively, you can copy and paste the query structure into ChemBioFinder to perform a search.

- 1. In Excel, select the cell that contains the generic reactant.
- 2. Click the Copy Molecule icon on the ChemOffice toolbar.
- 3. In ChemBioFinder, open the database to search.
- 4. Paste the generic reactant structure into a query form and run the search.
- 5. In the reactant worksheet in Excel, go to **ChemOffice13**>**CombiChem**>**Reactants**>**Import ChemBioFinder Hitlist** to import the search results. The search results appear in the reactant worksheet(s).

*Tip: Use the Show Picture/Hide Picture commands to toggle the display.*

#### **Recreating reactant worksheets**

You can edit the generic reaction at any time. However, you must then delete and recreate each reactant worksheet. To recreate a reactant worksheet:

- 1. Right-click the reactant worksheet tab and select **Delete**.
- 2. When prompted, confirm that you want to delete the worksheet.
- 3. Go to **ChemOffice13**>**CombiChem**>**Reactants**>**Make Reactant Worksheets**.
- 4. Go to **ChemOffice13**>**CombiChem**> **Reactants**>**Search for Reactants**. (For more information, see ["Searching](#page-198-0) [for](#page-198-0) [reactants"](#page-198-0) [on](#page-198-0) [page](#page-198-0) [190.](#page-198-0))

If you try to create new reactant worksheets in a workbook that already contains reactant worksheets, you will be asked whether you want to delete the existing worksheets. When prompted, choose one of these options:

- Click **Yes** to replace the existing worksheet(s). The existing worksheet is permanently deleted.
- Click **No**. No new worksheet is created and the current worksheet(s) are kept.

To preserve the existing worksheets go to **File**>**Save As** and save the workbook. Then, follow the steps above to recreate the reactant worksheet(s). When prompted to delete each existing worksheet, click **Yes**. New reactant worksheets will be created and the previous workbook will be available as a saved file.

#### **Creating an experiment**

An experiment is a library of product structures that is created when the reactant search results are applied to the generic reaction. You can create or enumerate multiple experiments per workbook.

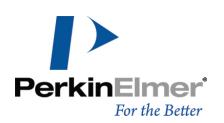

For example, you can take all the reactants you imported and enumerate an experiment containing all possible combinations of reactants. After calculating properties on these products, you might decide that 10% of these products are worth synthesizing in the lab. You could then create an experiment with just those products that the calculations show to be promising.

The 'Use (Y/N)' column in a reactant list determines whether the associated reactant in the list will be used ('Y') in the experiment or not ('N'). By default, Y, appears.

Note: Only the Structure and Use (Y/N) columns are necessary. Other columns may also be included but Com*biChem ignores them. You can delete them if you want.*

To create a new experiment:

1. In each reactant list, select the reactants to use by typing **Y** in their "Use(Y/N)" column. Type **N** for those reactants you do not wish to use.

*Note: Cells without "n" or "N" default to "Y".*

- 2. Go to **ChemOffice13**>**CombiChem**>**Experiments**> **New** or use the floating experiments form (**Combi Options>Experiment>New**). A dialog box appears asking whether you want to create the experiment with the selected number of reactants.
- Note: Enumeration of a product library may take a long time, especially if there are many reactants or you are *using a slower processor.*

CombiChem/Excel saves your enumeration to a ChemFinder database file.

3. When prompted, save the experiments file.

*Note: When the enumeration is done, CombiChem/Excel imports your data to a worksheet.*

#### **Experiment worksheets**

After you create the experiment, several sheets are added to your workbook:

contain lists of the reactants used in the experiment. There is one Experiment Reactant sheet for each reactant.

These sheets are named Experiment*n*-Reactant*m* where *n* is the designates a specific experiment (in case you create more than one) and *m* is the reactant for the experiment.

contains the generic reaction and the enumerated products in the experiment based on the reactants you marked 'Y' in the reactant worksheet(s). By default, only the products are listed. To list the complete enumerated reactions:

- 1. Go to **ChemOffice13**>**CombiChem**>**Preferences**.
- 2. In the Combi Preferences dialog box, select **Show Full Reaction for each product**.
- 3. Select a reactant worksheet.
- 4. Go to **ChemOffice13**>**CombiChem**>**Experiments**>**New**. A new experiment is added with the full reactions appearing in the product worksheet.

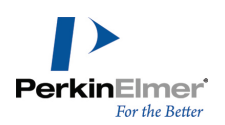

Note: Whenever you create a new experiment, existing experiment worksheets are retained. If you want to delete them, right-click each experiment tab and select Delete or use the experiments floating form (Combi Options>E*xperiment>Delete).*

Go to **Combi Options>Experiment>Toggle** to hide/unhide all the experiment worksheets in the workbook.

### **Configuring plates**

After you create an experiment, you can assign your products to product wells and your experiment reactants to reactant block plates. This is useful if you are going to use a robotic synthesizer. You can configure plates of up to 50 rows and 50 columns.

To set up assignments:

- 1. Open either an Experiment Reactant or Experiment Product worksheet.
- 2. Go to **ChemOffice13**>**CombiChem**>**Plates**>**Configure Plates**.

The Configure Plates dialog box appears.

- 3. In the **Configuration of:** drop-down list, select either **Product Plates** or **Reactant Block Plates**.
- 4. Enter the number of rows and columns to assign to the plate.

The numbered buttons represent wells in the plate you chose.

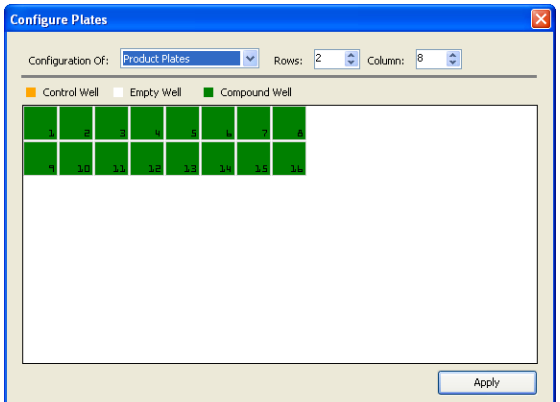

- 5. Designate which wells you want to use as controls, synthesized compounds, and left empty. Click a well to change its designation.
- 6. When you are finished, click **Apply**.

### **Assigning plates**

The next step is to assign plates to each reactant and product.

To assign the reactants or products to plates:

- 1. Select an Experiment-Reactant worksheet.
- 2. Go to **ChemOffice13**>**CombiChem**>**Plates**>**Assign to Wells**.
- 3. Select a product worksheet.
- 4. Go to **ChemOffice13**>**CombiChem**>**Plates**>**Assign to Wells**.

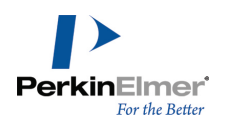

Three columns are added to the reactant or product worksheet: Well Plate, Well Row, and Well Column.

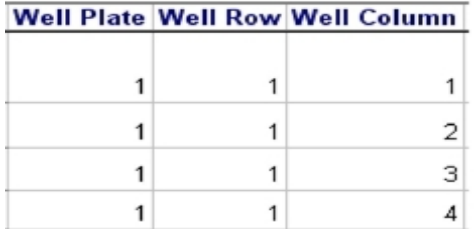

To change specific plate assignments, edit the values on the worksheet.

To remove all plate well assignments:

- 1. Select the worksheet where you want to remove assignments.
- 2. Go to **ChemOffice13**>**CombiChem**>**Plates**> **Remove well assignments**.

#### **Browsing plates**

After assigning reactants or products to wells, you can view which one has been assigned to each well.

- 1. Select either a reactant or product worksheet.
- 2. Go to **ChemOffice13**>**CombiChem**> **Plates**>**Browse Plates**. The Plate Browser dialog box appears.
- 3. In the **Plate** scroll list, select or enter the plate number to view.
- 4. In the dialog box, select the well to view. The worksheet scrolls to the reactant or product assigned to the well you select.

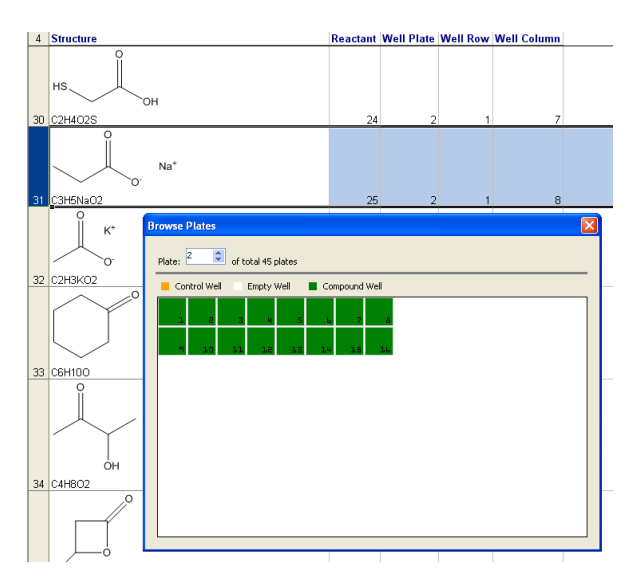

#### **Viewing related structures**

After enumerating an experiment, you may view which reactants went into a product or which products arose from a given reactant.

To view the related structures:

1. Select a row on an Experiment Reactant or Experiment Product sheet.

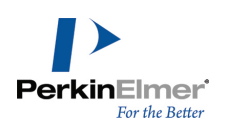

2. Go to **ChemOffice13**>**CombiChem**>**Highlight Related Records**.

The related records on the Experiment Reactant and Experiment Product sheet are displayed in color.

3. (Optional) To remove the highlighting from all rows, go to **ChemOffice13**>**CombiChem**>**Highlight**>**Unhighlight All**.

### **Setting preferences**

Combichem provides several options for you to choose how and whether certain information appears on each worksheet. Go to **ChemOffice13**>**CombiChem**>**Preferences**and select from these options:

By default, row 1 of each Combichem worksheet contains instructions. Select/deselect this option to display or remove them from each new sheet you create.

By default, on the reaction arrow and products appear on each Experiment worksheet. Select this option to display the full reaction on each new Experiment sheet.

Assign rows and columns in plates. Choose **Left to Right** to assign well numbers by row (1-1, 1-2, 1-3, etc.). Choose **Top to Bottom** to assign well numbers by column (1-1, 2-1, 3-1, etc.).

Assign numeric or alphabetic labels to plate columns.

Assign numeric or alphabetic labels to plate rows.

# **ChemBioFinder/Office**

You can use CombiChem with ChemBioFinder for Office to generate libraries of combinatorial experiments. These libraries can be drawn from any type of file that ChemBioFinder/Office can read, and stored as .mst format databases. You can enter a CombiChem generic reaction in ChemBioFinder for Office in either of two ways:

- create a generic reaction in either ChemBioDraw or the ChemDraw ActiveX control.
- create a ChemBioFinder database of generic reactions.

### **Creating a generic reaction**

To create a generic reaction using ChemBioDraw or the ChemDraw ActiveX control:

- 1. Open ChemBioFinder for Office.
- 2. Go to **Edit**>**Edit Structure**. Depending on your Preferences setting, this will open ChemBioDraw or activate the ChemBioDraw 13.0 ActiveX control.
- 3. Draw a generic reaction. For more information on generic structures, see the ChemBioDraw User Guide.

### **Creating a generic reaction database**

You can create a database of generic reactions in ChemBioFinder for Office. ChemBioFinder for Office can open .cfw files, enabling you to browse through them.

1. Once you have a generic reaction in the Structure window, go to **Search**>**Enumerate**.

The **Combi Enumerator** window appears, showing the reaction you entered in the Structure window.

2. (Optional) To add another step to the reaction, click **Add Step**, edit the reaction in ChemBioDraw 13.0 by double clicking in the window, or continue with the reaction as entered.

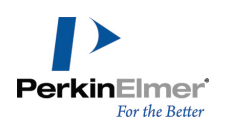

- 3. Click the **Analysis** tab. An analysis of the reaction steps appears below the reaction display and a new tab is added for each generic reactant in the reaction.
- 4. Click the tab for the a generic reactant.
- 5. Click the **Browse** button to select a ChemBioFinder or SDFile database, or other source of chemical structures such as a collection of ChemBioDraw 13.0 files.
- 6. Click **Search**.The search returns all structures in the database file that match the reactant.

### **Editing the hitlist**

You can remove unwanted records from the hit list before continuing:

- 1. Click **Edit Hitlist**. The hitlist opens in ChemBioFinder.
- 2. In ChemBioFinder, select any unwanted record and go to **Record**>**Omit from List**. Repeat this step for each additional unwanted record.
- 3. In ChemBioFinder for Office, click the **Enumeration** tab. Click **Browse** and select a database in which to store the results.
- 4. Click **Go**.
- 5. Click **Save**. The results are stored in the database.

*Note: To create a database file type a file name.*

6. When you are finished, click **OK** to exit the Combi Enumerator and return to ChemBioFinder/Office.

To view the results:

- 1. Open ChemBioFinder.
- 2. Go to **File**> **Import**>**Structures**.
- 3. Select the database from the Data Import dialog box.

### **ChemDraw for Excel**

You can perform several functions on enumerated experiments. For example, you can calculate properties of the products in an experiment using the ChemDraw/Excel property calculation methods. For more information, see the Chem-BioDraw User Guide or ChemDraw for Excel online help.

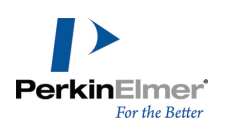

# **Query structures**

A query is simply a search for information that is stored in a database. If you have ever searched the Internet using a Web browser, then you have performed a simple query.

A query structure is a parameter you use to search a chemical database (the database must include structures for the query to be useful). The query structure can include bond and atom properties that you specify to narrow or broaden the list of search results. Here are two query structure examples:

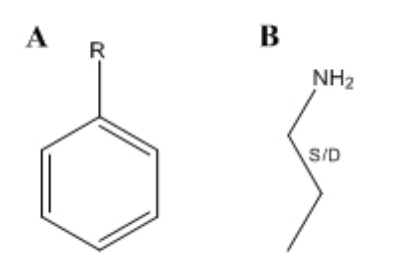

Figure 11.1: Two example structure queries. A) The results will include any connected atom at the location specified by 'R'; B) The results will include either a single or double bond at the location specified by 'S/D'.

To perform a query, you first draw the query structure in ChemBioDraw. You then enter the structure in a database application such as ChemBioFinder 13.0. The application then searches one or more databases that you specify and returns the query results.

# **Search limitations**

Several factors determine the search results that are returned. To get the results you expect, you must first ensure that the structure you draw accurately represents the query you want to perform. For example, if your query structure requires that no carbon atoms in an aromatic structure can be part of any ring, you are likely to return no results or an error, depending on the query system used.

Your search application you use can also affect your query. If the application does not accurately interpret your query structure or the structures in the database, you may receive inaccurate results.

# **Generic labels**

A generic label represents a nonspecific attachment. It can be either an unspecified atom, functional group, or structural feature. When you perform a query, the query will look for structures based on the type of generic label you use and where it is in the query structure. Records that match the query structure are returned in the search results. For example, the query structure below uses the letter 'Q' to indicate that a nonhydrogen, noncarbon atom must appear at the specified location.

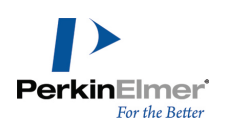

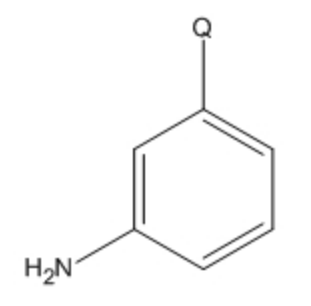

You can use other generic labels to indicate other types of query criteria. The generic labels that Chem & Bio Office 13.0 supports are listed below (all are recognized as chemically significant).

- **A**: represents any non hydrogen.
- **M**: represents a metal.
- **Q**: represents an atom that is neither hydrogen nor carbon.
- **X**: represents any halide.
- **R**: unrestricted; represents one or more connected atoms of any kind.

To add a generic label to a structure, do one of the following:

- Double-click the atom to open a text box, and type in the nickname.
- Right-click the atom, point to **Insert Generic Label** on the context menu, and click the label you wish to insert on the sub-menu.

### **Generic nickname hotkeys**

You can assign hotkeys to generic nicknames just like other nicknames. For information on assigning a Hotkey to a nickname, see ["Customizing](#page-276-0) [hotkeys"](#page-276-0) [on](#page-276-0) [page](#page-276-0) [268](#page-276-0).

### **Defining generic nicknames**

The generic nicknames recognized as chemically meaningful are listed in the Generic Nicknames file in the ChemDraw Items folder.

To edit the generic nickname files, open the Generic Nicknames file in a text editor and make your changes. Follow examples in the file for the correct format.

Note: If you check a structure that has a generic nickname, a message is displayed because the structure contains variable substituents. If you ignore this message, the generic nicknames are ignored and the chemical for*mula, mass, etc. are reported as if the atom label containing the generic nickname were not selected.*

#### **Reaxys**

Reaxys is a web-based chemical search engine designed for synthetic and medical chemists. The Reaxys database includes chemical properties, structures, reactions and experimental data. Using ChemDraw for Reaxys® with ChemDraw, you can draw query structures to search the Reaxys database.

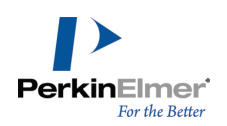

Note: For the Windows version, you need both the Reaxys Structure Editor plug-in and either the ChemDraw v11 *or v12 plugin installed on your system.*

In addition to A, M, Q, X, and R, Reaxys recognizes several other generic atoms.

To add a Reaxys generic label to a structure:

Right-click an atom, point to **Insert Generic Label** on the context menu, point to **Reaxys** and click the label in the sub-menu you wish to insert.

The table below lists the labels and their meaning.

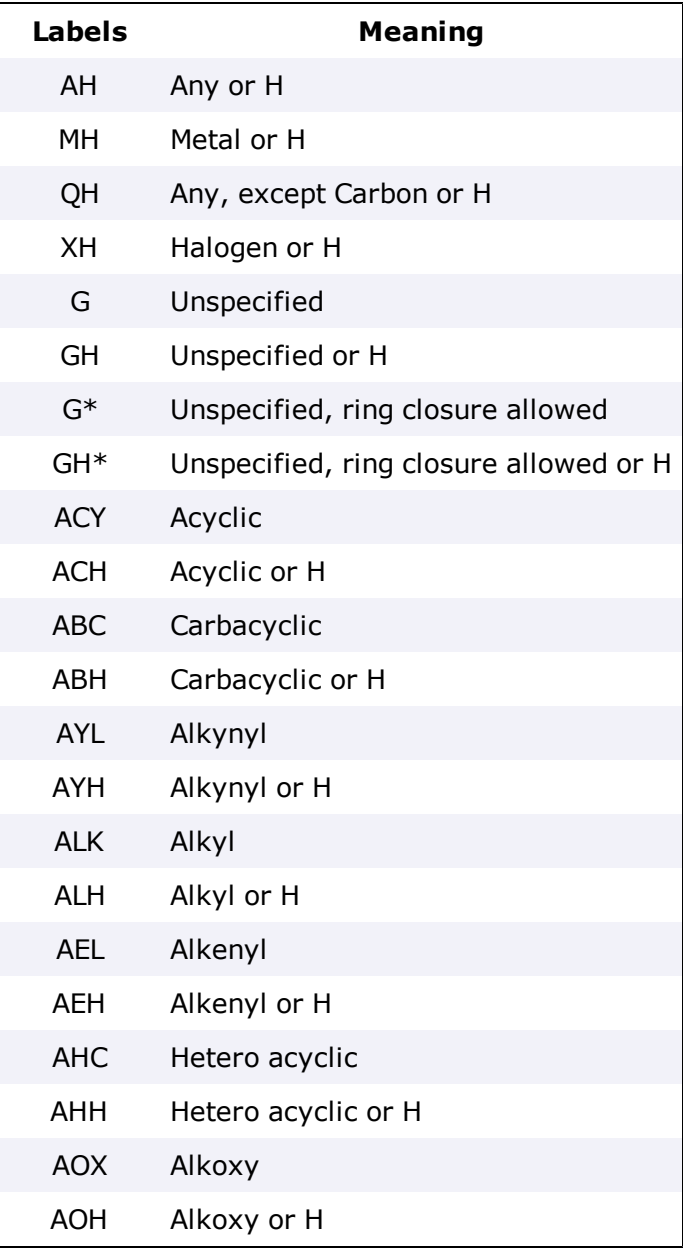

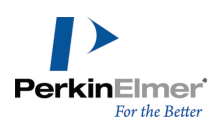

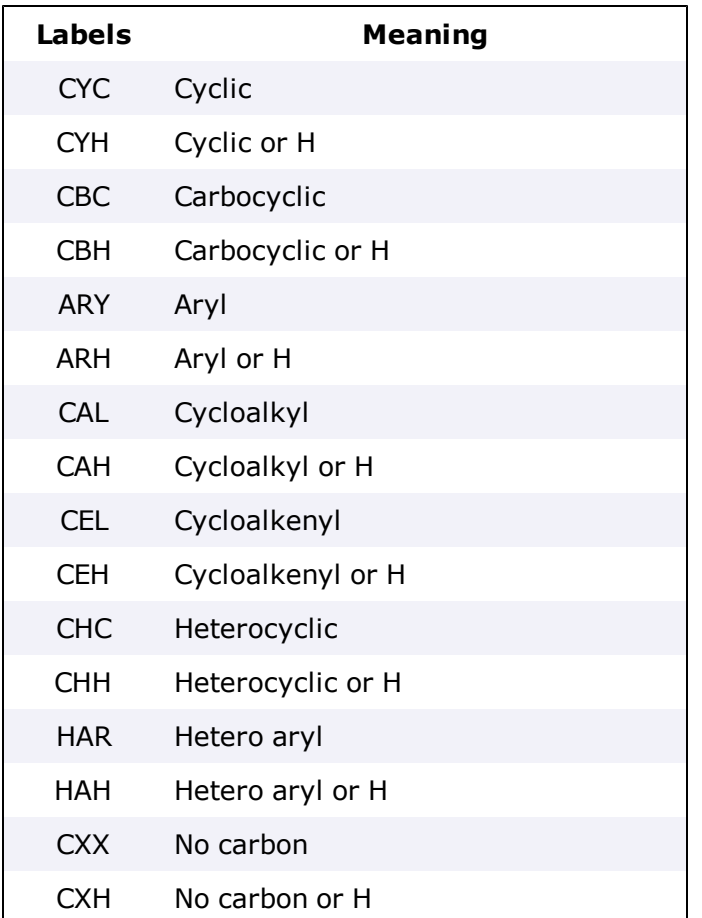

# <span id="page-208-0"></span>**Atom properties**

Atom properties determine what structural features are allowed at the site of an atom. For example, you can specify that a carbon atom must be part of a ring, have at least two attachments, have no attachments, or perhaps be a specific isotope.

# **Assigning atom properties**

To assign properties to selected atoms in a structure:

- 1. Select one or more atoms.
- 2. To open the Atom Properties dialog box, do one of the following:
	- Right-click, select **Atom Properties**.
	- Go to **Structure**>**Atom Properties**.
	- Press the hotkey "/ ".
- 3. In the Atom Properties dialog box, select the properties to associate with the selected atom(s).
- 4. Click **OK**.

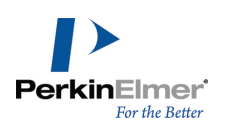

# **Query indicators**

Query indicators display the atom properties that you assign to a structure, as shown below. If more than one property is assigned, an indicator for each property appears adjacent to the atom.

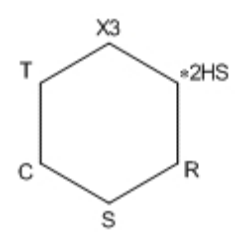

*Figure 11.2: This structure illustrates several possible atom properties that can be assigned.*

The list below describes each indicator:

**\*—**Substituents: Free Sites (followed by the number of free sites)

**U—**Substituents: Up to (followed by the maximum number of substituents)

**X—**Substituents: Exactly (followed by the number of substituents)

**H—**Implicit Hydrogens. See ["Implicit](#page-212-0) [hydrogens](#page-212-0) ["](#page-212-0) [on](#page-212-0) [page](#page-212-0) [204.](#page-212-0)

- **R—**Ring Bond Count
- **S—**Unsaturation
- **C—**Reaction Change
- **T—**Reaction Stereo
- **L—**Translation

**(none)**—Abnormal Valence

### **Viewing indicators for an atom or bond**

Except for the substituents query properties, the characters indicate that a given property is applied, but not the value of that property.

To find the value of a query property setting:

- 1. Select the atom.
- 2. Do one of the following:
- Select the atom, right-click, point to an atom, and point to the appropriate property.
- Go to **Structure**>**Properties** and view the settings on the **Atom Properties** tab.

To display query indicators for an atom or bond:

- 1. Right-click the atom or bond.
- 2. Choose **Show Query Indicator** on the context menu.

### **Displaying indicators for a structure**

To display query indicators for a structure:

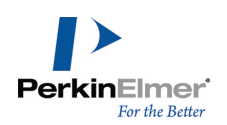

- 1. Select the structure.
- 2. Right-click and go to **Atom**> or **Bond**>**Show Query Indicator** on the context menu.

### **Positioning query indicators**

You can position a query indicator by either dragging it or entering a numeric value for the new location.

- 1. Right-click the indicator and choose **Position**. The Position Indicator dialog box appears.
- 2. Click the appropriate Position option, and type a value:

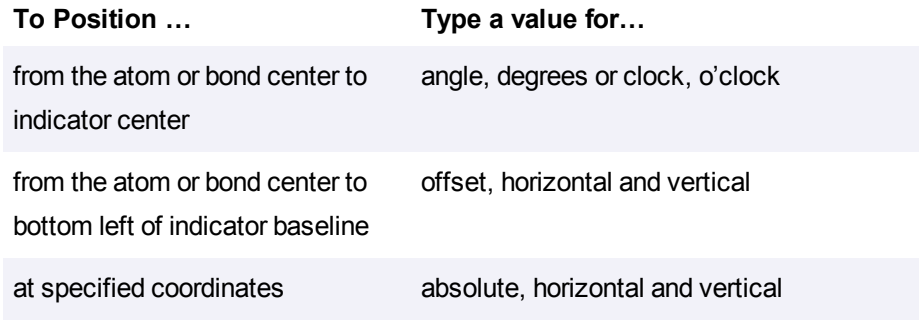

### **Hiding a query indicators**

To hide an indicator:

- 1. Right-click the indicator.
- 2. Choose **Hide Indicator** on the context menu.

### **Removing atom properties**

To remove all properties from an atom:

- 1. Select the atom.
- 2. Go to **Structure**>**Atom Properties**.
- 3. Click **Use Defaults**.

To remove specific properties from an atom, do one of the following:

- Right-click the atom. In the context menu, select **Atom Properties** and choose the properties to remove.
- Go to **Structure>Atom Properties** and click the atom properties to remove.
- With query indicators shown, click the query indicators using the eraser tool.

### **Atom property options**

The properties you can assign to atoms are described below.

### **Substituents**

A substituent is defined as a non-hydrogen atom connected by a bond of any order. The substituents properties specify the number of substituents that may be bonded to the selected atoms.

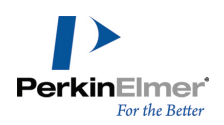

For example, in the figure below, the carbonyl carbon (B) has a substituents count of two, the alpha carbon (A) and the aldehyde oxygen. (hydrogen atoms are not counted). The aldehyde oxygen has only one substituent.

The substituent count atom property lets you specify the number of bonds to an atom in the target structure. This includes bonds already drawn in the query structure.

The substituent options are:

**Unspecified.** This is the default. The target base determines the search. Some databases find compounds with any substitution at this atom; other databases (including DARC) find only compounds with substitution exactly as drawn. **Free Sites.** Finds compounds in which the selected atoms may contain a range of substituents up to the number specified plus the number of bonds as drawn. A value of zero finds a substituent count as drawn. You can also use the Free Sites symbol in the Query toolbar to apply free sites. In both free site or inexact substitution, you define the maximum number of substituents an atom can have. The number you use in the inexact count must include the substitution(s) shown in the query structure, whereas, the free site count does not.

**Up to.** Finds compounds in which the selected atoms may contain a range of substituents up to the number specified.

**Exactly.** Finds compounds in which the selected atoms contain the exact number of substituents as specified, up to 15 substituents.

■ Note: You can specify a substituent count of up to '4' using the 'Substituents' option from the context menu. To specify a substiuent count of up to '15', select 'Atom Properties' option from the context menu. Clicking with the *free site tool selected increments the substituent count upto '9' whereas ALT+click decrements the count.*

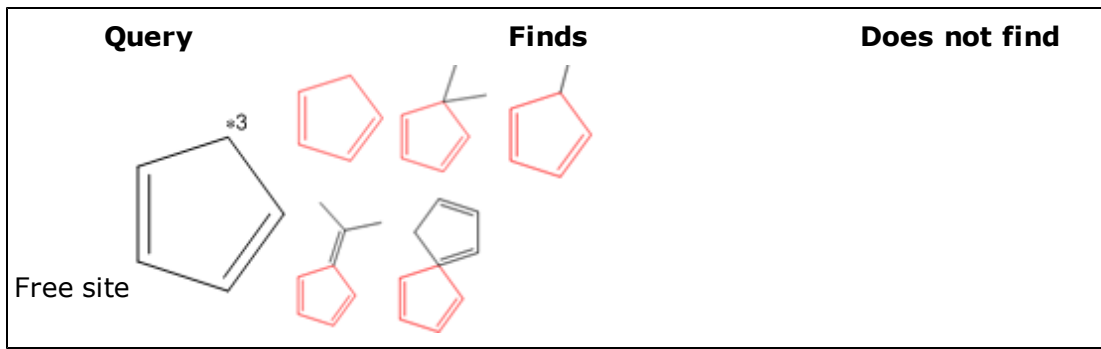

For example:

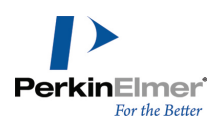

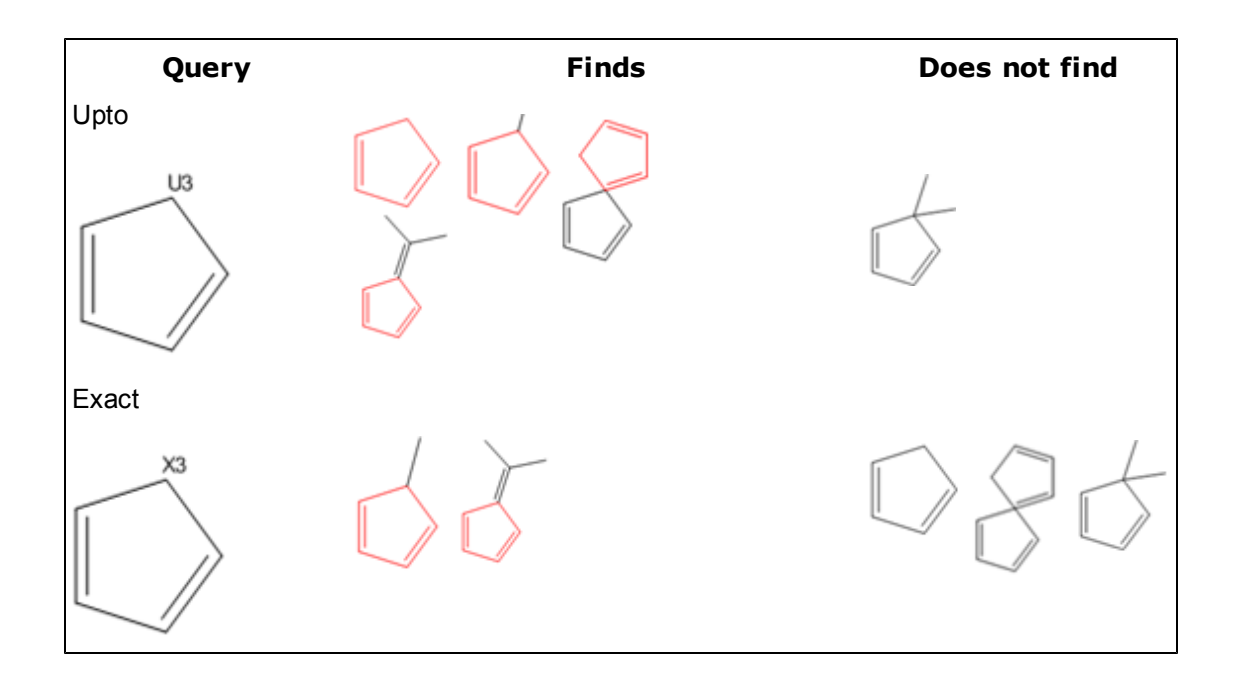

### <span id="page-212-0"></span>**Implicit hydrogens**

An implicit hydrogen is a hydrogen atom in which it or its bond is implied but is not visible. An explicit hydrogen and its bond are visible.

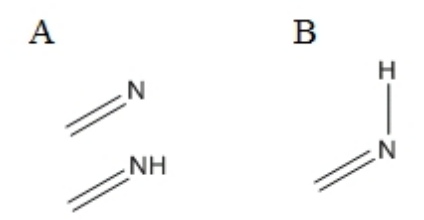

*Figure 11.3: A) examples of implicit hydrogens; B) an explicit hydrogen.*

The implicit hydrogens property specifies whether additional, implicit hydrogen atoms may be attached to the selected atoms. If implicit hydrogen atoms are not allowed, all valences to that atom must be filled by bonds to nonhydrogen atoms.

**Allowed.** *Default.* Finds compounds regardless of whether hydrogen atoms are attached to the selected atoms. **Not allowed.** Finds compounds with no additional hydrogen atoms attached to the selected atoms.

### **Ring bond count**

The Ring Bond Count specifies the number of bonds attached to an atom that are part of rings of any size. For simple cases, this also specifies the maximum number of rings in which an atom can reside.

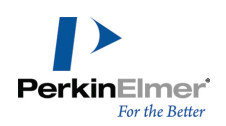

**Any.** Default. Finds compounds in which the selected atoms can be a member of any type of ring, or a member of no ring at all.

**No ring bonds.** Finds compounds in which the selected atoms are acyclic.

**As drawn.** Finds compounds in which the selected atoms reside in the same type and number of rings as drawn. **Simple ring.** Finds compounds in which the selected atoms is a member of only one ring (the atom has two ring bonds).

**Fusion.** Finds compounds in which the selected atoms lies at ring fusions (the atom has three ring bonds). **Spiro or higher.** Finds compounds in which the selected atoms is a member of a spiro or higher linkage (the atom has four or more ring bonds).

### **Unsaturation**

The Unsaturation property specifies whether a multiple bond is attached to the selected atoms. **Unspecified.** *Default.* Finds compounds regardless of whether a multiple bond is attached to the atom. **Must be absent.** Finds compounds that do not have a multiple bond attached to the selected atoms. **Must be present.** Finds compounds that have at least one multiple bond (double, triple or aromatic) attached to the selected atoms.

### **Reaction change**

The Reaction Change property specifies whether a change occurs at selected atoms after a reaction. This property is meaningful only when searching a database that contains chemical reactions. In ChemBioFinder, only the product atom is checked. The stereo designation is ignored on reactants.

**May be anything.** Default. Finds all reactions regardless of any change to selected atoms after a reaction. **Must be as specified.** Finds all reactions that are changed at the selected atoms exactly as specified by the reaction center property in the Atom Properties dialog box.

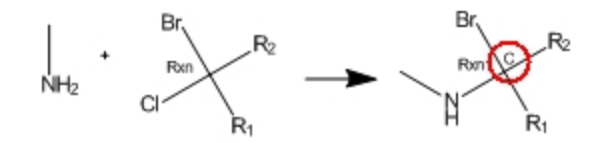

### **Reaction stereo**

The Reaction Stereo property specifies that the selected atoms are stereocenters in a reaction. This property is meaningful when only searching a database containing chemical reactions.

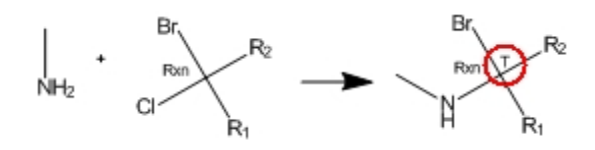

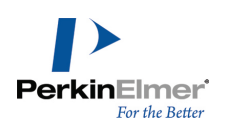

*Figure 11.4: The reaction stereo indicator (circled).*

**Any.** *Default.* Finds all compounds regardless of the stereochemistry at the selected atoms. **Inversion.** Finds compounds in which the selected atoms have an inverted stereo configuration after a reaction. **Retention.** Finds compounds whose selected atoms have an unchanged stereo configuration after a reaction.

### **Free sites**

Using free sites, you can specify the maximum number of substituents a result can have. However, it also requires that the bonds in the results appear exactly as they appear in the query structure. ChemDraw uses the following notations for free-sites:

- \*0 (Zero free sites)
- \*1 (One free sites)
- \*2 (Two free sites)
- \*3-\*15 (Three through fifteen free sites)

For example, assume you want to use the query structure below to search for as many as two substitutions on the vinyl carbon atom while maintaining the bond pattern. Your query structure would look something like this:

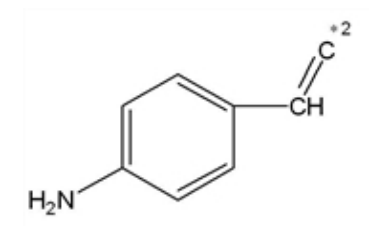

Some of the results can include:

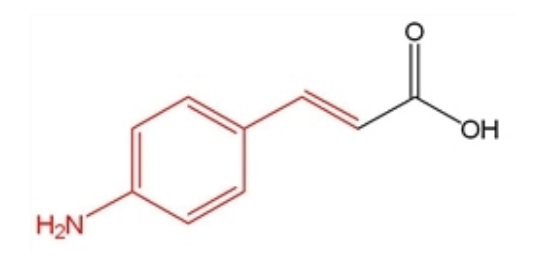

*Figure 11.1: (E)-3-(4-aminophenyl)acrylic acid*

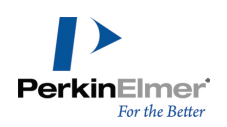

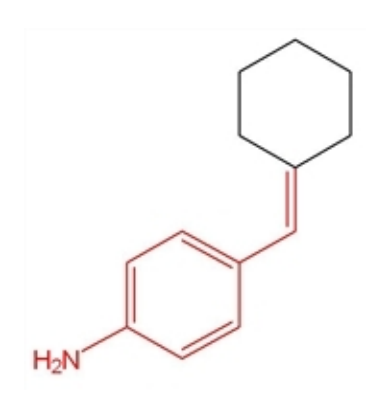

*Figure 11.2: 4-(cyclohexylidenemethyl)aniline*

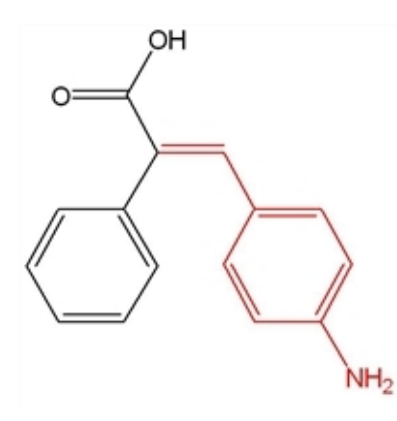

*Figure 11.3: (E)-3-(4-aminophenyl)-2-phenylacrylic acid*

To increase the number of free sites:

- 1. To display the query tools, go to **View**>**Other Toolbars**>**Query Tools** or click the Query Tools icon on the Main Tool palette.
- 2. Click the Free Site tool on the Query tools palette.
- 3. Click the atom to which you want to apply free sites.
- 4. Continue to click the atom to increase the free site number.

To reduce the number of free sites, press ALT key while clicking the atom.

You can also change the free sites using the Atom Properties dialog box or the shortcut menu. See ["Atom](#page-208-0) [properties"](#page-208-0) [on](#page-208-0) [page](#page-208-0) [200](#page-208-0).

### **Translation**

The Translation property specifies what is required to match in the structure query and possible database hits in a Markush DARC query.

**Equal.** *Default.* Matches specific to specific or generic to generic terms.

**Broad.** Translates specific query atoms to corresponding superatoms in the database.
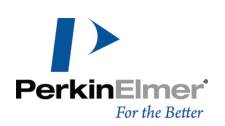

**Narrow.** Translates query superatoms to corresponding specific atoms or groups in the database.

**Any.** Translates generic or specific terms to any term.

For more information, see the Markush DARC User Manual.

#### **Isotopic abundance**

The Isotopic Abundance property lets you distinguish different isotopic compounds—for example between mono- and hexa-deuterobenzene—by specifying a nuclide at any location.

*Note: The isotopic abundance property is available in ChemBioDraw Ultra 13.0, ChemDraw Ultra 13.0, and ChemDraw Pro 13.0 only.*

#### **Unspecified.** *Default*

**Any.** For ChemFinder, the same as default. Included for compatibility with other systems where the default may be different.

**Natural .** Indicates an isotopically unmodified nuclide.

**Enriched.** Indicates a mixture of isotopically substituted and isotopically unmodified nuclides.

**Deficient.** Indicates a depleted label, that is, the nuclide is present in less than the natural ratio.

**Nonnatural.** Indicates an isotopically substituted nuclide, that is, essentially all the molecules of the compound have only the indicated nuclide.

#### **Abnormal valence**

The Abnormal Valence property specifies whether selected atoms can have a valence other than normal. "Normal" valences for each element are defined in the Isotopes Table file in the ChemBioDraw 13.0 Items folder.

*Note: The Abnormal Valence atom property does not provide a visual indicator.*

**Not allowed.** *Default.* Finds compounds where the selected atoms have only normal valences. If the Check Struc-

ture When Copying to Clipboard or Exporting preference is turned on, an error message warns of abnor-

mal valences.

**Allowed.** Finds compounds with the specific valence drawn.

<span id="page-216-0"></span>Note: If Abnormal Valence is Allowed, any Invalid Valence messages for those atoms are ignored by the Check *Structure command.*

# **Bond properties**

An indicator appears next to a bond for each property you assign.

## **Assigning bond properties**

To define bond properties:

- 1. Select one or more bonds in a structure.
- 2. Do one of the following:
	- Right-click, point to **Bond** on the context menu, point to the property you want, and choose the desired options.

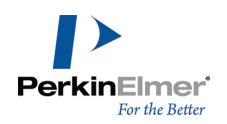

- Go to **Structure**>**Bond Properties**. On the **Bond Properties** tab, select the desired properties from the dropdown lists and click **OK**.
- Point to bond and press the hotkey "/ ". The Bond Properties dialog box appears.
- 3. In the Bond Properties dialog box, select the properties to associate with the selected atoms. Click **OK**.

For more information, see ["Query](#page-209-0) [indicators"](#page-209-0) [on](#page-209-0) [page](#page-209-0) [201](#page-209-0). The indicators are:

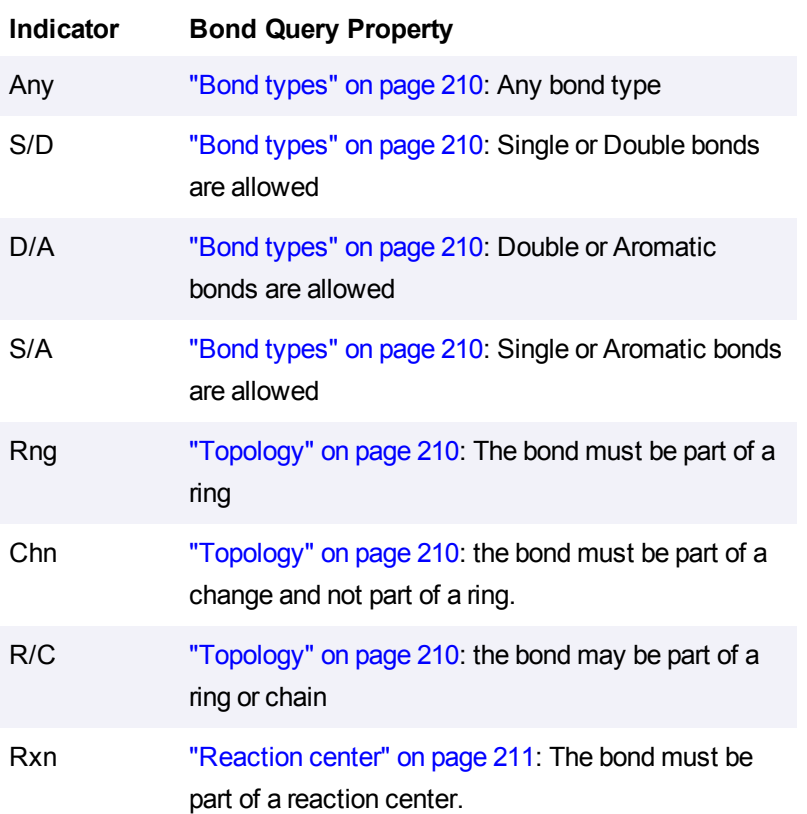

## **Viewing bond properties**

The descriptor for the Reaction Center query property indicates that the property is applied, but not the value of the property.

To find the value of a query bond property setting:

- 1. Select the bond.
- 2. Do one of the following:
	- Right-click, point to **Bond Properties**, and select to a property.
	- Go to **Structure**>**Bond Properties**.

## **Removing bond properties**

To remove all query properties from one or more bonds:

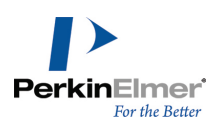

- 1. Select the bonds.
- 2. Go to **Structure**>**Bond Properties**.
- 3. Click **Use Defaults**.

To remove specific bond properties:

- 1. Select the bond.
- 2. Do one of the following:
	- Right-click, point to the appropriate property, and click the property to remove.
	- Go to **Structure**>**Bond Properties** and click the bond property to remove.

## **Bond property options**

<span id="page-218-0"></span>The properties you can assign to bonds are described below.

## **Bond types**

This property specifies the bond type of the selected bonds. The default bond type corresponds to the current type of the bond (single, double, etc.) as drawn.

**Single (all) and Dative.** Finds compounds with the bond type you select for the selected bonds.

**Double** *or* **Double Bold.** Finds compounds whose selected bonds are double.

**Double Either.** Finds compounds whose selected bonds are double bonds and have either *cis*/*trans* stereochemical configuration.

**Aromatic.** Finds compounds whose selected bonds are aromatic.

**Tautomeric.** Finds compounds whose selected bonds are tautomeric.

**Triple.** Finds compounds whose selected bonds are triple.

**Quadruple.** Finds compounds whose selected bonds are quadruple.

**Any.** Finds compounds regardless of the bond type of the selected bonds.

**S/D.** Finds compounds whose selected bonds are single or double.

**D/A.** Finds compounds whose selected bonds are double or aromatic.

**S/A.** Finds compounds whose selected bonds are single or aromatic.

Note: Not all bond types are supported in all file formats. When an unsupported bond type is saved to a given file *format, it is converted to the closest equivalent that is supported.*

## <span id="page-218-1"></span>**Topology**

The Topology property specifies the ring environment of the selected bonds.

**Unspecified.** *Default.* Finds compounds regardless of topology.

**Ring.** Finds compounds where the selected bonds are part of a ring.

**Chain.** Finds compounds where the selected bonds are part of a chain (but not part of a ring).

**Ring or Chain.** Finds compounds where the selected bonds are part of either a ring or a chain.

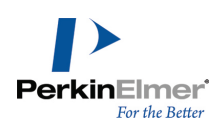

#### <span id="page-219-0"></span>**Reaction center**

The Reaction Center property specifies how the selected bonds are affected in a reaction. This property is meaningful only when searching a database containing chemical reactions.

**Unspecified.** *Default.* Finds compounds regardless of whether the selected bonds are affected by the reaction. **Center.** Finds compounds where the selected bonds are affected by a reaction, but the type of change is unspecified. **Make/Break.** Finds compounds where the selected bonds are either broken or created in a reaction.

**Change.** Finds compounds where the bond order of the selected bonds changes in a reaction.

**Make & Change.** Finds compounds where the selected bonds are formed, broken, or undergo a change in bond order.

**Not Center.** Finds compounds where the selected bonds are not part of the reaction center.

**Not Modified.** Finds compounds where the selected bond's orders do not change, but which may or may not be part of the reaction center.

**Unmapped.** Finds all compounds.

# **Element lists**

An element list is a list of atoms that are allowed at a specified location. For example, the query structure below allows bromobenzene, Iodobenzene, or chlorobenzene to be returned. An example of an element list is:

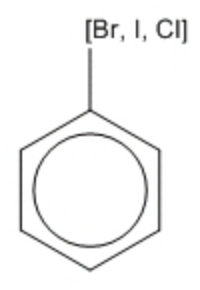

*Figure 11.4: An element list as an atom label*

The elements in the list must be separated by commas. A space after each comma and brackets are optional.

*Note: An element list may contain only atomic symbols, plus D (deuterium) and T (tritium).*

To create an element list:

- 1. Open an atom label text box.
- 2. Type an open bracket ("**["**) followed by a list of elements separated by commas ("Cl, Br, I"), followed by a close bracket ("**]"**).
- 3. Close the text box.

The figure below shows a query structure created to find compounds matching the following criteria:

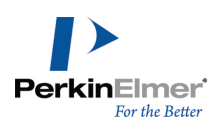

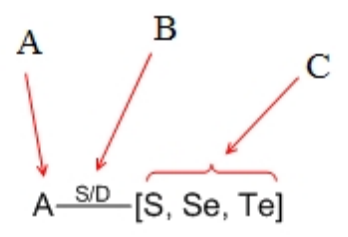

(A) indicates that the atom must match any atom except hydrogen. The indicator (B) near the bond indicates that the bond must be single or double, S/D. The element list (C) specifies that one of these elements must match in the target structures.

# **Element not-lists**

The element not-list specifies that the elements in the list are not allowed in the search results. Commas must separate the elements in the element not-list. A space after each comma and brackets are optional. The word NOT must be in all-caps and must be followed by a space. Alternatively, you can replace the word NOT with a minus sign. For example:

-NOT[F, Br]--------[NOT F, Br]---------[-F, Br]

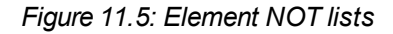

*Note: An element not-list may contain only atomic elements, plus D (deuterium) and T (tritium).*

To create an element NOT list:

- 1. Open an atom label text box.
- 2. Type an open bracket, the word NOT, and a space ("[NOT") followed by a list of elements separated by commas ("Cl, Br, I"), followed by a close bracket ("]").

## **Polymers**

You can indicate polymers using either brackets, parentheses, or braces that enclose repeating structures or structural fragments. The bracket properties lets you specify the context and orientation of the repeating units. For example:

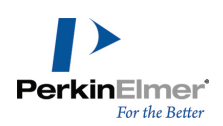

To enclose structures with brackets:

- 1. To display the Bracket toolbar, go to **View**>**Other Toolbars**>**Bracket**.
- 2. On the Bracket toolbar, select one of the double bracket tools.
- 3. To draw the brackets, click and drag across the structure to enclose.

This gives default value for component order, multiple group repeat count, or single repeating unit label.

# **Setting bracket properties**

To set the Bracket Properties:

- 1. Select a bracket.
- 2. Go to **Structure**>**Bracket Properties**. The Bracket Properties dialog box appears.

The Flip Type option appears only for ladder polymers. See ["Flip](#page-225-0) [type"](#page-225-0) [on](#page-225-0) [page](#page-225-0) [217](#page-225-0).

You can customize the text that appears to the bottom right of the bracket for these bracket types:

- Component (c#)—the component order must be a non-negative integer, and is displayed as the letter "c" followed by an integer (or "c" alone if an order of zero is specified).
- $\blacksquare$  Multiple Group (#)—the repeat count must be a positive integer.
- SRU (n)—the SRU label can be any text.

You can also edit the text for these bracket usage types in the document using the Text tool. You cannot edit the text displayed for other bracket usage types.

## **Bracket usage**

Polymer Representations are either structure-based or source-based. The type of bracket you use depends on the type of representation.

## **Structure-based polymers**

Structure-based representations enclose only part of a structure within brackets. One or more bonds cross each of the enclosing brackets. The crossing bonds "match up", making the polymer structure more explicit.

You represent a structure-based polymer by enclosing a portion of a structure in brackets with a bracket type of SRU (n). IUPAC recommends the the subscript "n" to denote structure-based representations of unknown size, but you can edit the text using the text tool.

A structure-based representation of poly(vinyl chloride):

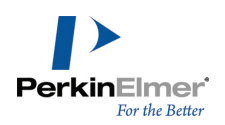

You can also use the bracket usage types "Crosslink (xl)", "Graft (grf)", and "Modification (mod)" to represent types of repeating units in a structure-based representation.

# **Source-based polymers**

Source-based polymer representations enclose a discrete chemical substance in brackets. The mode of polymerization may be obvious from context or be unknown. Source-based representations are useful when describing processes where the starting materials are known, but the exact structure of the reaction product is not. You can create a source-based representation by enclosing a structure in "Monomer (mon)" brackets. A source-based representation of poly(vinyl chloride) is shown in below:

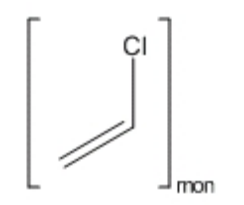

You can use "Mer (mer)" brackets for components of a copolymer where those individual components are known not to repeat themselves or they alternate with other components. For example:

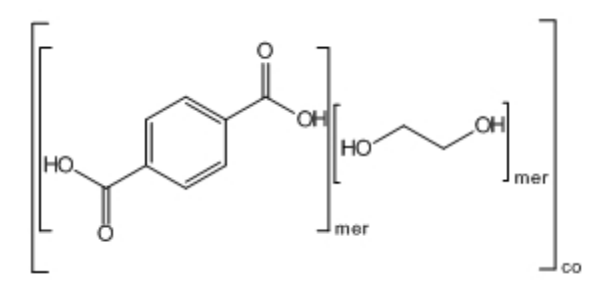

Copolymers represent substances with more than one repeating unit. In general, you can use bracket type "Component (co)". You can also use "Copolymer, alternating (alt)", "Copolymer, random (ran)", and "Copolymer, block (blk)" to represent different copolymer types in a source-based representation.

The bracket type, "Mixture, unordered (mix)" may be used to represent a collection of substances that may all be present, but not necessarily in known amounts. Bracket type "Component (c)" indicates each mixture element, as shown below.

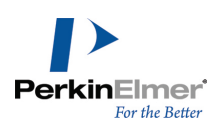

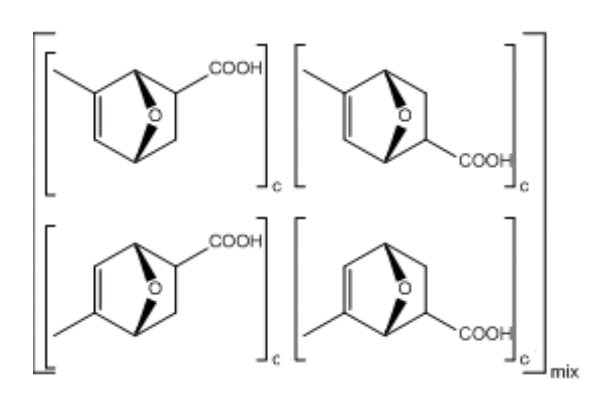

*Figure 11.6: Brackets used to indicate mixtures*

Bracket type "Mixture, ordered (f)" is primarily used to describe manufacturing processes, where component order is critical. As with unordered mixtures, individual elements of an ordered mixture should be surrounded by brackets with a bracket usage of "Component (c)". However, components of ordered mixtures must be numbered to show their order. You can do this by editing the "c" label with the text tool to include a number ("c1", "c2", and so on.)

# **Multiple groups**

You use the bracket type, "Multiple Group (#)" to indicate that the enclosed items are repeated a known number of times. Multiple group brackets may enclose entire structures, or part of the structures. Some examples are:

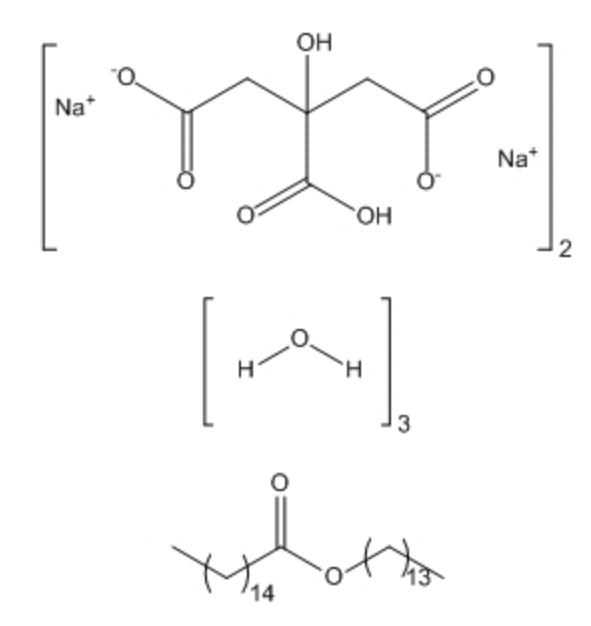

*Figure 11.7: Brackets to indicate multiple groups*

Because multiple group brackets represent a specific repeat count, you can display the molecular weights (and related data) for the enclosed structures in the Analysis window.

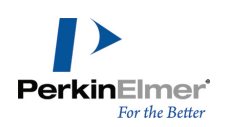

# **Repeat pattern**

For simple linear polymers, the repeating units may connect head-to-tail or head-to-head (or their repeat pattern might be a mixture or unknown). You can also assign this property to brackets. The head-to-tail type is the default repeat pattern.

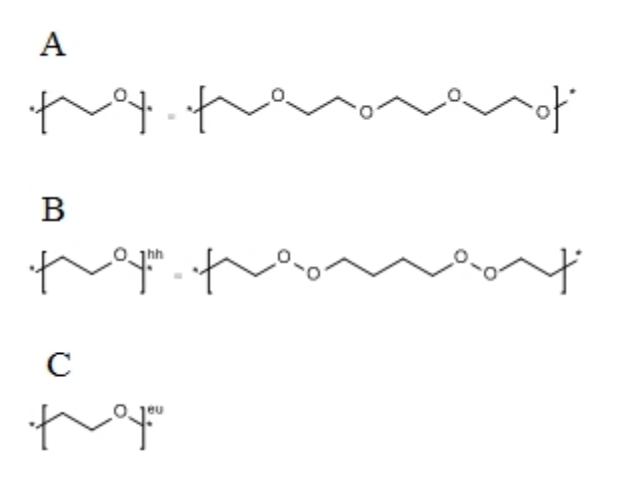

Figure 11.8: Head-to-tail repeat pattern. A and B represent the polymers shown. C represents a mixture of A and B.

## **Removing bracket usage labels**

To remove the bracket usage labels, do one of the following:

- Hover on the label and press **DELETE**.
- Use the Eraser tool to delete the label.

*Note: Setting the bracket usage type to 'Unspecified' will remove any specific bracket usage assignment.*

## **Link nodes**

You can specify a variable-length chain or ring by indicating that one of the atoms can be repeated some number of times using link nodes.

Link nodes must have exactly two connecting bonds. The atom label must meet these conditions:

- It must consist of a generic name or no more than one element symbol.
- The last part of the label must be in the form: *number hyphen number,* with the numbers and hyphen subscripted.
- **Parentheses or braces may be used instead of brackets.**

Note: ChemBioFinder supports only brackets'[]' for link nodes. Parentheses or braces cannot be used for link nodes *in ChemBioFinder.*

Brackets can be omitted if not needed for clarity, for example with  $O_{1,3}$ 

To create a link node:

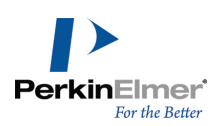

- 1. Open an atom label text box.
- 2. Type the link node in this format:

<span id="page-225-0"></span>[CH2]3-7

# **Flip type**

For ladder polymers (polymers with two connecting bonds on each side) the connection order may be undefined. You can assign the Flip Type property to define it. This property is only for brackets with exactly two crossing bonds. Because of its prevalence, the No Flip type does not receive special annotation. The figure below illustrates a flip type in ladder polymers.

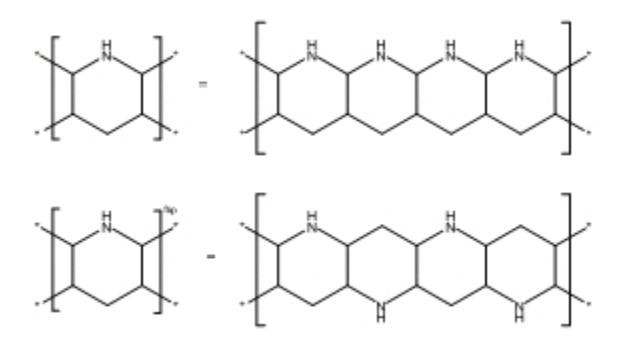

# **Alternative groups**

You can create a search query that contains variable functional groups or substructures. Instead of submitting multiple queries on structures that share a common substructure, you can submit a single query with the parent structure. The parent structure can have attachment points to a list of alternative groups that you can define.

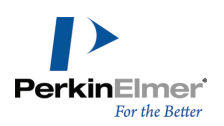

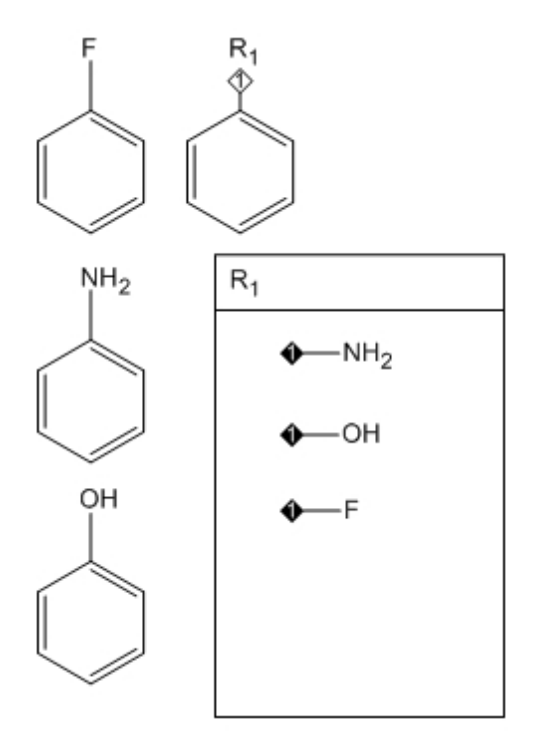

# **Defining alternative groups**

You can create alternative group definitions (R, G, etc.) that represent a set of substituents, each of which is used in the query.

To define alternative groups:

- 1. Go to **View**>**Other Toolbars**>**Query Tools** to open the Query toolbar.
- 2. Click the Alternative Group query tool and drag with the tool to create an area large enough to draw the alternative groups.
- 3. Type a title, such as R<sub>1</sub>, in the Alternative Group Title box, then draw the substructure fragments in the Alternative Group box.

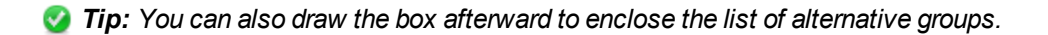

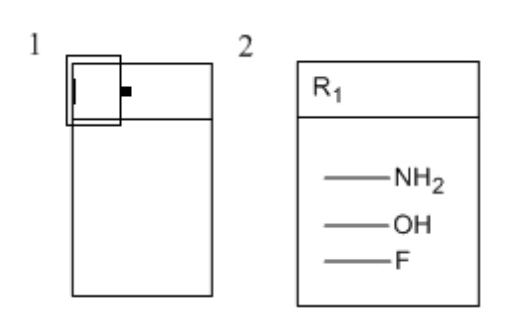

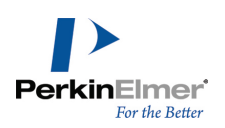

## *Figure 11.9: Defining an alternative group*

Specify where the fragments should bond to the parent structure on the alternative group label by defining attachment Points.

- 1. Do one of the following:
- Select the diamond shaped Attachment Point tool on the Chemical Symbols palette (View>Other **Toolbars**>**Chemical Symbols**), and click a substructure fragment where you want to place the attachment point.
- Point to a substructure fragment where you want to place the attachment point and press the hotkey "**.**" (period).

An attachment point symbol appears.

2. Repeat for all fragments.

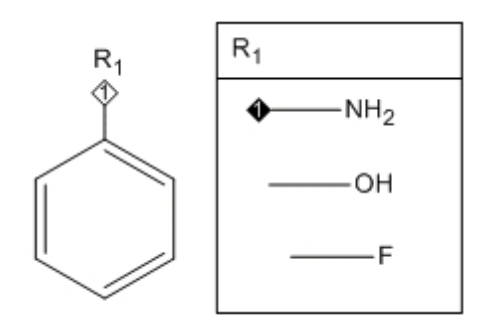

*Figure 11.10: Adding attachment points. An attachment point symbol has been applied to the nitrogen atom.*

When you create a structure that contains an alternative group, an attachment point symbol appears next to the label. The attachment point number matches that found in the definition.

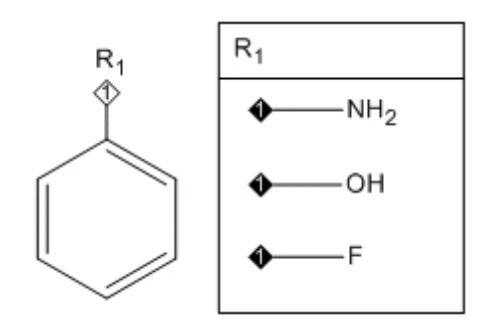

*Figure 11.11: Structure with R-group table*

The number displayed in the attachment point symbol is the attachment rank order. See the example in ["Multiple](#page-228-0) [attachment](#page-228-0) [points"](#page-228-0) [on](#page-228-0) [page](#page-228-0) [220](#page-228-0).

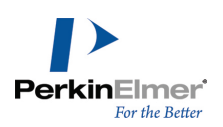

# <span id="page-228-0"></span>**Multiple attachment points**

You can use R-groups that contain more than one attachment point, such as:

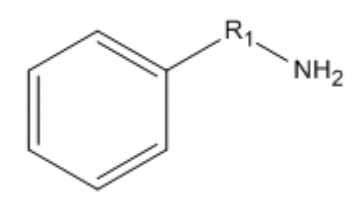

For this type of R-group, you must indicate in your table the attachment point order. If you have well-defined multiple attachment points on your structure fragments, you can search for specific materials. This type of search is useful for finding conformationally similar structures.

For example, assume you want to find compounds in figure *A* below but not compounds in figure *B.*

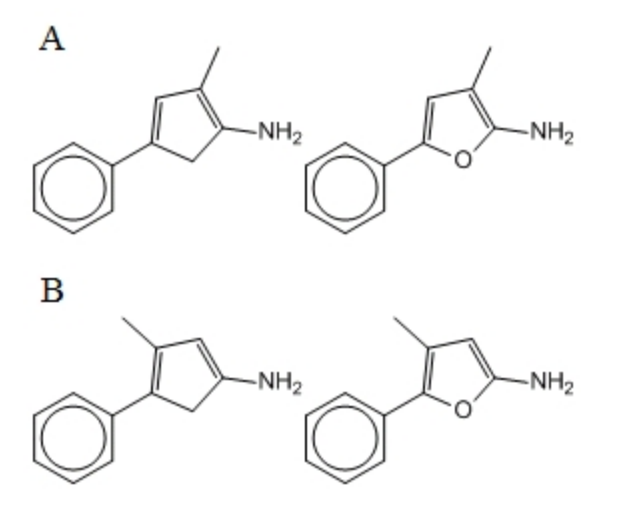

*Figure 11.12: Multiple attachment points*

By specifying the attachment point order, you can exclude the unwanted compounds. To specify the attachment points order:

1. Draw the structure shown below

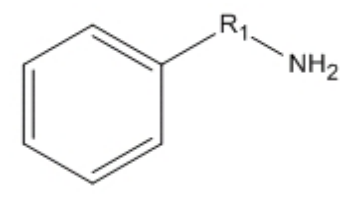

2. Create an alternative group box labeled "R1".

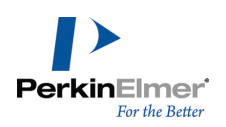

3. Draw the structure fragments and label them with attachment points.

When the alternative group definition is complete, the attachment point symbols appear in the parent compound.

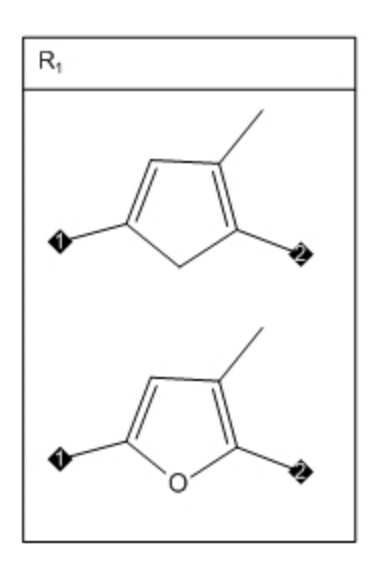

*Figure 11.13: R-groups with multi-attachment points*

By numbering your attachment points, you specify that the methyl group must be adjacent to the amine group. The conformations that are not of interest are excluded.

## **Attachment point numbering**

Numbered attachment points let you specify how the structure fragments connect to your parent structure. To set the order of the attachment points, use the Attachment Point tool to click the ends of the bonds in the order you want.

To change attachment point order:

Click the attachment points with the Attachment Point tool.

## **Hiding rank indicators**

You can hide the attachment rank indicators if required. For example, in publication-quality drawings the numbering of attachment points is implicit and the numbered attachment rank indicators are superfluous. To hide the attachment rank indicators and remove the numbers from the attachment points:

- 1. Go to **File**>**Preferences**.
- 2. In the Preferences dialog box, click **Building/Display**.
- 3. Deselect **Show Attachment Rank Indicators**.

This change affects all documents.

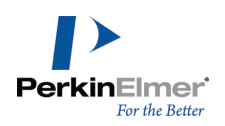

The figure below shows an alternative group definition and a parent structure with the attachment rank indicators hidden.

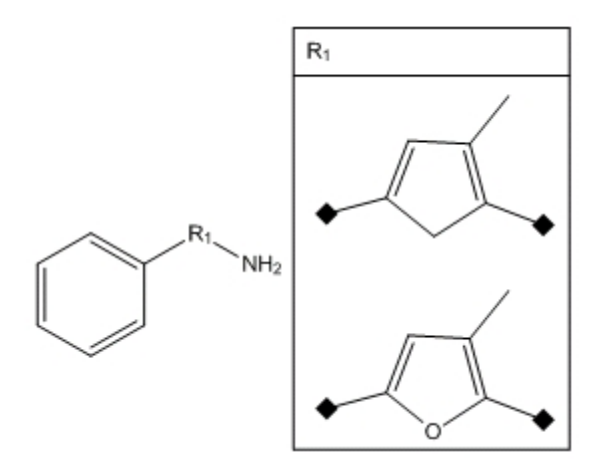

*Figure 11.14: Hidden attachment indicators*

# **R-group reaction queries**

You can search and store reactions. In a reaction, one or several compounds (reactants) are transformed into other compounds (products). Individual reactants (or products) are separated from each other with plus signs. The reactants are separated from the products with an arrow.

You can also search for chemical reactions containing r-groups. An example of a chemical reaction containing rgroups is shown below:

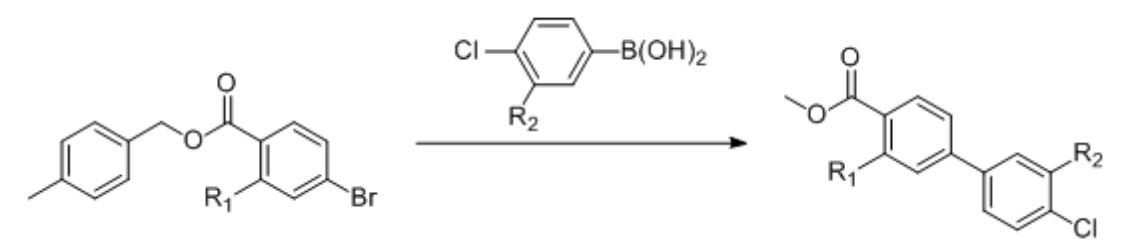

## **Searching for reactants**

Searching for reactants is useful if you have a known starting material and you are interested in learning more about what substances it can produce. A reactants query is very similar to a reaction search, except that there is nothing to the right of the arrow. For example, consider the query:

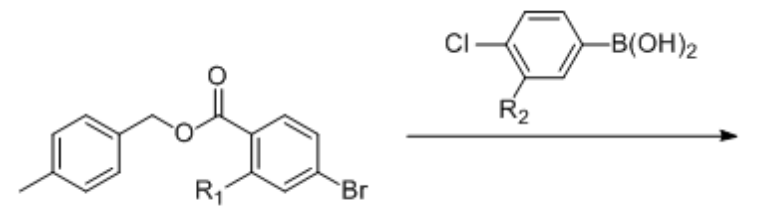

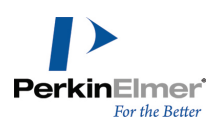

*Figure 11.15: Sample r-group reactant query*

A likely hit for the above query is shown below:

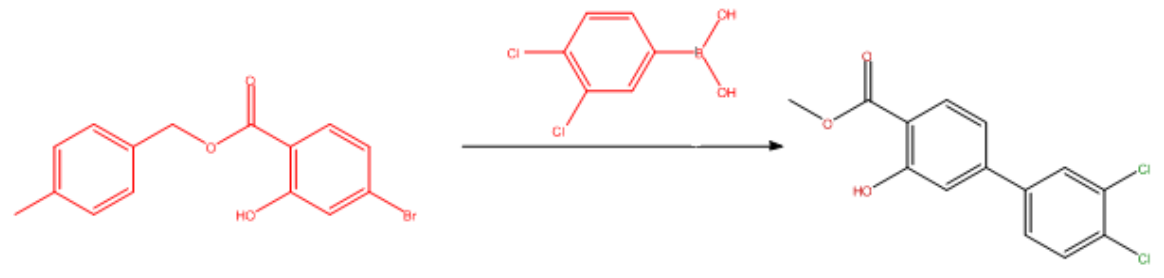

# **Searching for products**

If you know the desired end product but not how to get there, you can do a products query. A products query is similar to a reaction search, except that there is nothing to the left of the arrow. For example, consider the query:

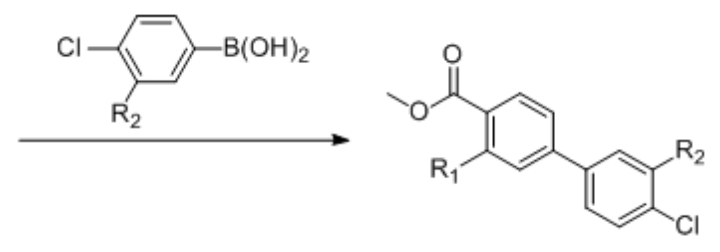

*Figure 11.16: Sample r-group product query*

# **Anonymous alternative groups**

Anonymous alternative group are a cross between an element list and an alternative group. Element lists comprise single elements, but anonymous alternative groups can contain any structure that can be represented by text, such as nicknames and generic nicknames. Anonymous alternative groups are shortcut notation for regular alternative groups, eliminating the need to specify a name such as "R**1**".

You can concisely define your search query using anonymous alternative groups. By labeling an atom position as a list of substructures you specify that one of these substructures must match in the structure for which you are searching. Commas must separate the items in the anonymous alternative group. A space after each comma and the brackets are optional. Examples of anonymous alternative groups are shown below.

— [OME, OPh]  $-[M, B, C]$ 

 $-$  [OCH $_{3}$ , OH] - [X. S. SE]

*Figure 11.17: Anonymous alternative groups.*

To create anonymous alternative groups:

1. Open an atom label text box.

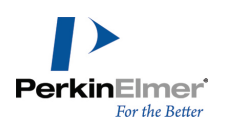

2. Type an open bracket "**[**"followed by a list of elements, fragments, nicknames, or generic nicknames separated by commas, followed by a close bracket "**]**".

# **Expand generic structures**

You can generate multiple structures from an abbreviated combinatorial structure with the Expand Generic Structure tool. The tool is limited to 500 generated structures. For large combinatorial expansions, use CombiChem for Excel. Four kinds of abbreviated combinatorial definitions may be used:

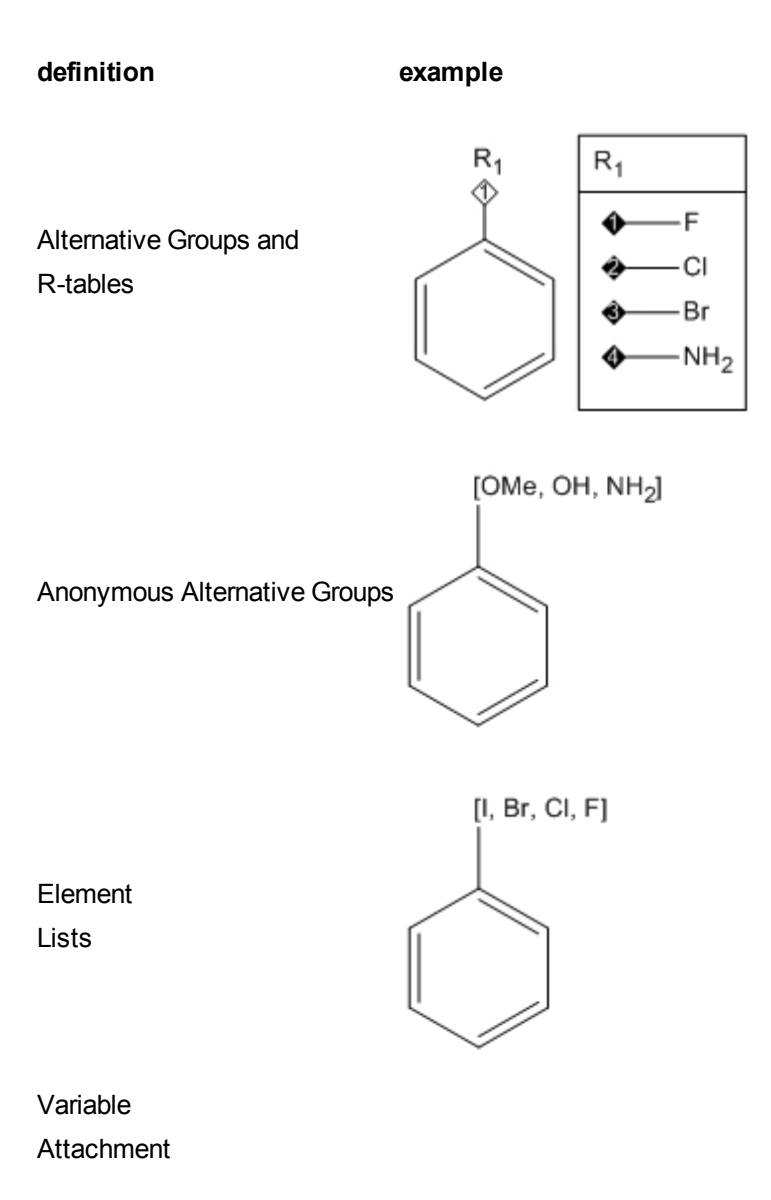

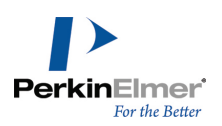

**definition example**  $CH<sub>3</sub>$ 

Definitions are expanded into multiple complete molecules. If more than one site is present in the selection, the expansion includes all permutations of substitutions. Expansions are generated in a new document. To expand a generic structure:

- 1. Select one or more generic structures to expand.
- Note: For alternative group/R-tables, you must select the alternative group label and the table must be selected. If the label is selected but not the table, the label will not change in the expansion, and will appear as a label in all gen*erated structures.*
- 2. Go to **Structure**>**Expand Generic Structure**.

The structures are generated in a new document.

# **R-Logic queries**

After you have your generic structure and a set of R-groups, you can use them to run queries against a structure database. This is called an R-Logic query.

When you run an R-Logic query, you search for structures that all have the generic structure and a combination of your R-groups. The combinations are based on a Boolean expression that you define. To prepare an R-Logic search, go to **Structure**>**R-Logic Query** to open the R-Logic Query dialog box.

To define a query, select one or more R-groups in your structure and how many times it must occur. You can also indicate that, if the first R-group condition is met, another R-group must also be found before the structure is returned as a result. For example, consider this query structure:

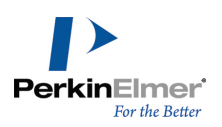

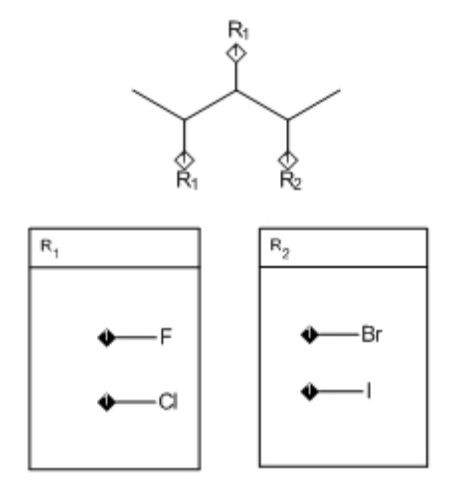

This structure indicates that both R<sub>1</sub> sites must consist of either a fluorine or chlorine atom *and* that the R<sub>2</sub> site must be either a bromine or iodine atom.

Assume you want to find all structures in your database that have either a F or CI atom at both R<sub>1</sub> locations and either Br or I at  $R_2$ :

- 1. Go to **Structure**>**R-Logic Query**.
- 2. In the R-Group dropdown list, select R  $_1$ .
- 3. For Occurrence range, select 2. This indicates that two instances of an R<sub>1</sub> group must occur in a structure for it to be returned as a result.
- 4. For If R(i), select R<sub>2</sub>. This indicates that the R<sub>2</sub> location must consist of either Br or I.
- 5. Click **Add**.
- 6. Click **OK**.

## **Rest H**

Select **Rest H** in the R-Logic Query dialog box to indicate that, if you have two possible R-group locations, and only one is filled, the other must be a hydrogen to return a positive result.

# **Atom-to-Atom mapping**

You can create correspondences between atoms in different structures for searching a reaction database. The reactions mapped can be single or multi-step. A drawing that includes atom-to-atom mapping can be added to a database or be used to search.

You can assign atom mapping in two ways:

- Automatic mapping (go to **Structure**>**Map Reaction Atoms)**.
- **Manual mapping, using the Reaction Atom-Atom Map tool on the main tools palette.**

Using either method, ChemBioDraw assigns a reaction center for the reactants and products.

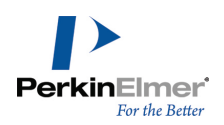

When a reaction map is established, you can point to an atom in one structure with the Reaction Atom-Atom Map tool to highlight the mapped atom in the other structure.

# **Displaying and printing**

To display reaction mapping symbols on screen and in print:

- 1. Go to **File**>**Preferences**.
- 2. In the Preferences dialog box, click the **Building/Display** tab.
- 3. Select **Always Display and Print Reaction Mapping**.
- 4. Click **OK**.

Deselect **Always Display and Print Atom Mapping** to show the symbols only when you select the Reaction Atom-Atom Map tool. The symbols do not print.

# **Automatic mapping**

To create a reaction map:

1. Select the reaction.

*Tip: Double-click the arrow with a selection tool to select the reaction.*

#### 2. Go to **Structure**>**Map Reaction Atoms**.

The symbol **Rxn** appears next to the bonds in the reactant and product that are modified by the reaction. For more information about the Reaction Center bond property, see ["Bond](#page-216-0) [properties"](#page-216-0) [on](#page-216-0) [page](#page-216-0) [208](#page-216-0).

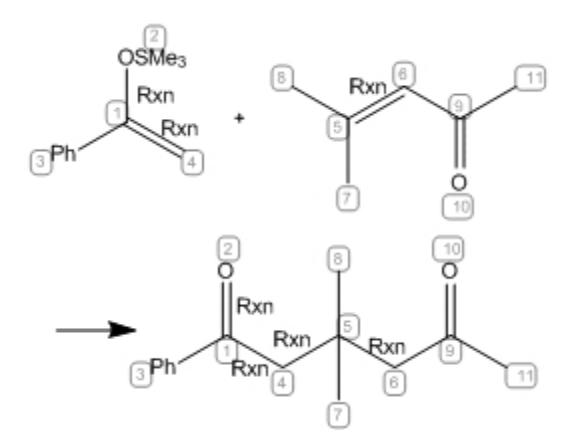

*Figure 11.18: Automatic reaction mapping*

## **Manual mapping**

When manual atom-to-atom mapping is required, you can use the Reaction Atom-Atom Map tool. This might be necessary when the automatic mapping is applied to complicated reactions, but gives incorrect results. In these cases

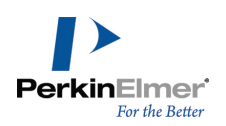

## you can manually readjust the reaction mapping.

The figure below shows the initial mapping being amended by using the Reaction Atom-Atom Map tool.

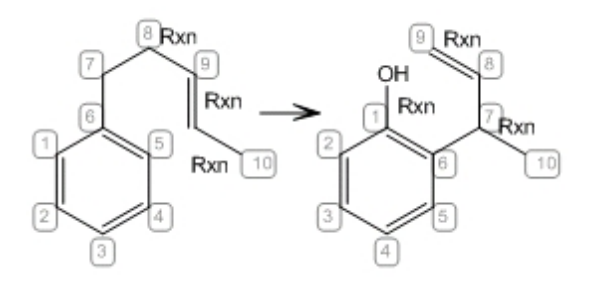

*Figure 11.19: Automatic mapping to be amended*

When you manually map reactions with the Reaction Atom-Atom Map tool, you can suppress automatic re-mapping of atoms other than your target atom.

To suppress automatic remapping:

- 1. Go to **File**>**Preferences**.
- 2. On the General tab, de-select **Automatic Reaction Mapping**.
- 3. Click **OK**.

To use the Reaction Atom-Atom Map tool to supplement the automatic mapping:

- 1. Click the Reaction Atom-Atom Map tool on the Query toolbar.
- 2. Point to the atom in the reactant whose mapping you want to establish. For example, in the following drawing you would point to the acyclic carbon adjacent to the ether oxygen.
- 3. Drag from the reactant atom to the corresponding product atom.

The remaining atoms are mapped based on the manual mapping.

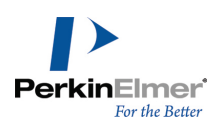

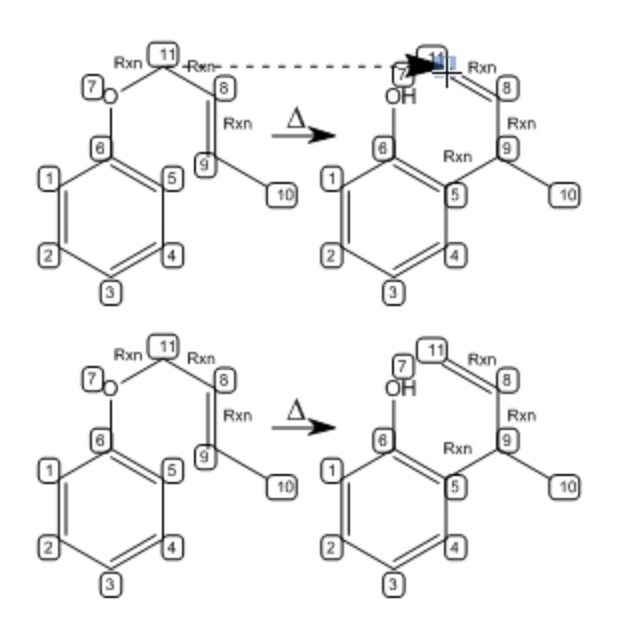

# *Figure 11.20: Finalized mapping*

You can set or change the mapping for other atoms in the reaction.

# **Clearing reaction mapping**

To clear reaction mapping:

1. Select the structures whose mapping you want to clear.

## 2. Go to **Structure**>**Clear Reaction Map**.

Clicking and dragging from any atom to an empty space in the ChemDraw window using the Reaction Atom-Atom Map tool will clear the mapping from that atom.

## **Exporting reaction mapping**

Reaction mapping and reaction center perception information are stored in the \*.cdx file format. You can open the file in ChemBioDraw 13.0 for transfer to other applications that read atom mapping such as ChemBioFinder. You can also copy mapped reactions to these same applications using the Clipboard.

# **Stereochemical symbols**

There are three types of flags that indicate stereochemistry: **Racemic.** A racemic mixture. **Absolute.** A pure enantiomer of known configuration. **Relative.** A pure enantiomer of unknown configuration. The default atom label size for the document determines font and size for stereochemical flags. To draw a stereochemical flag:

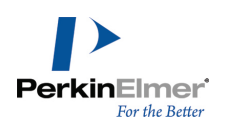

- 1. To display the Query tools, go to **View**>**Other Toolbars**>**Query Tools** or click the Query Tools icon on the Main Tool palette.
- 2. On the Query tools palette, click the tool for the flag you want to use.
- 3. Click next to the structure to which you want to assign the flag.

# **3D properties**

3D queries are useful in pharmacophore searching when looking for a 3D relationship among atoms and bonds, (for example in a series of potential receptor ligands). To create a 3D query, you add geometries (lines, planes, etc.) and constraints (specified as ranges) to a query structure. For example, you can specify that two atoms must be between 4 and 5 Å apart, or that two planes must be separated by 80-100 degrees.

To assign 3D properties to a structure:

1. Select the structure or substructure.

Note: Because some 3D properties specify an order, use SHIFT+Click to select them in the order you want.

2. Go to **Structure**>**Add 3D Property** and select an option from the table below.

*Note: In the table, points may be atoms, centroids or points. Lines may be lines or normals.*

**Angle.** Defines an angle constraint between three points (in order). Indicated as a range.

**Dihedral.** Defines a dihedral (torsional) angle constraint among four points (in order), between two lines, or two planes. Indicated as a range.

**Distance.** Defines a distance constraint between two points, a point and a line, or a point and a plane. Indicated as a range, in angstroms.

**Line.** Defines the best-fit line for the selected points.

**Plane.** Defines the best-fit plane for the selected points, or for a point and a line.

**Exclusion Sphere.** Defines an exclusion sphere around a point. If more than one point is selected, the exclusion sphere is around the first selected point, and the subsequent points are allowed within the exclusion sphere when the query is evaluated. Indicated as a range, in angstroms, beginning at 0.

**Normal.** Defines the normal from a defined plane in the direction of a point.

**Point.** Defines a point positioned at a specified distance from a first point in the direction of a second point (in order), or in the direction of the normal.

**Centroid.** Defines a point positioned at the average position of all other points selected.

All constraint values can be edited with the text tool. Only exclusion spheres show the change.

When you create a point, a dialog box appears. Specify the distance from the first selected point to the calculated point. The distance may be an absolute value in Å or a percentage of the distance between the selected points. Negative values indicate that the calculated point is further from the second point than the first point is, rather than between them.

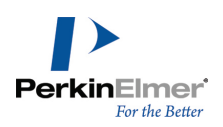

Geometry and constraint objects update when you change the structure; they cannot be moved independently. They may be used with CDX, MOL, SKC, and TGF files (full read-write compatibility); they are not compatible with other formats. They can, however, be saved in print-only formats such as TIFF.

# **Export compatibility**

.

Because query properties are useful only in a chemical database, you must transfer your structures from Chem-BioDraw 13.0 into your search system. Not all file formats support the same query properties and not all chemical databases support the same file formats. Consult the documentation for your database to see which file formats are supported.

The following table lists the query properties that ChemBioDraw 13.0 writes to SKC, TGF, and Clipboard file formats. The CDX format retains all query properties.

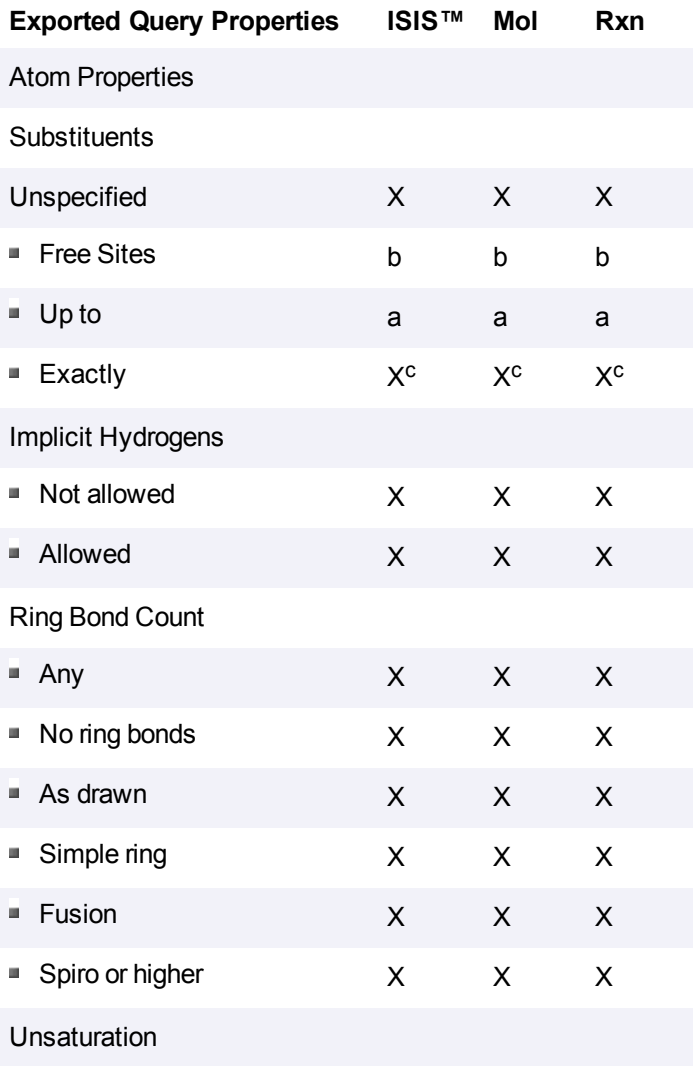

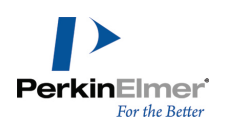

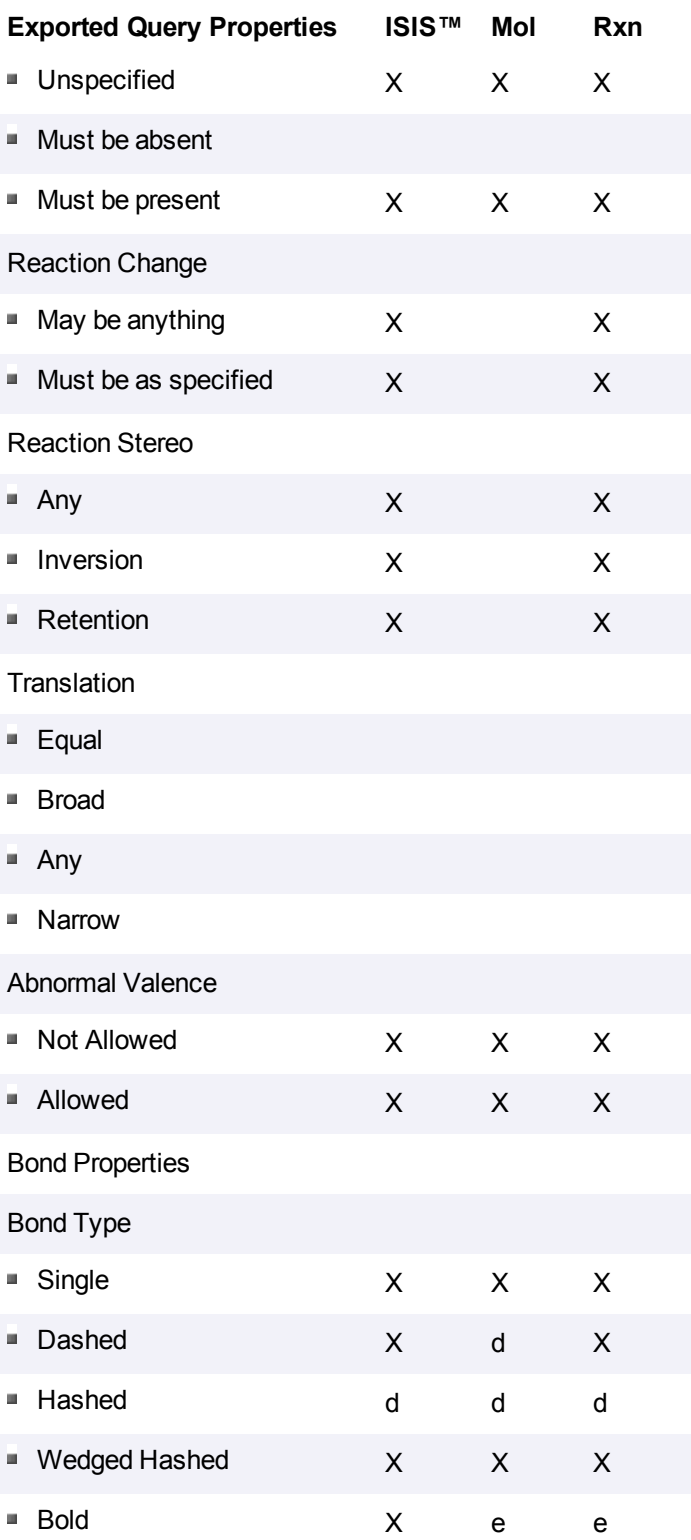

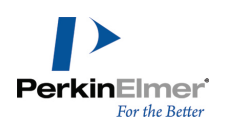

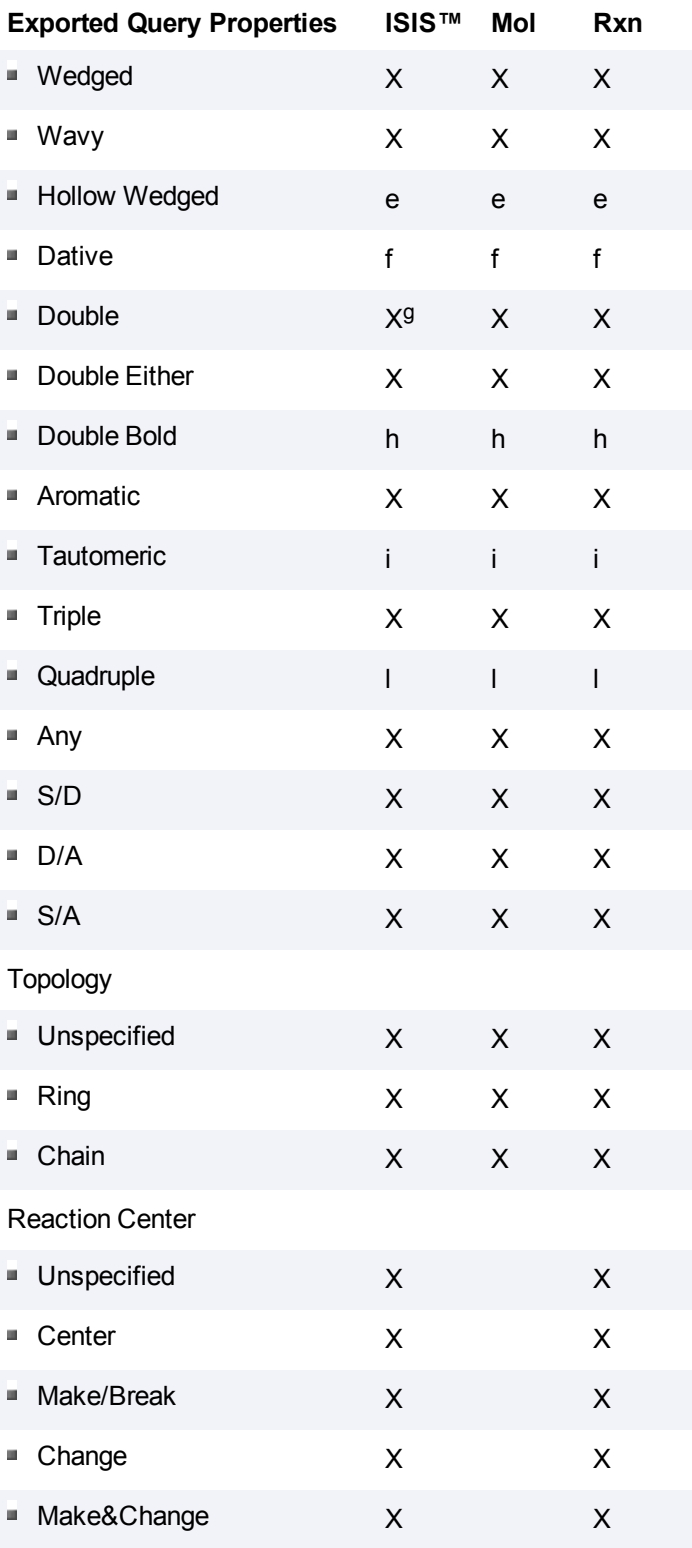

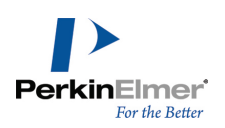

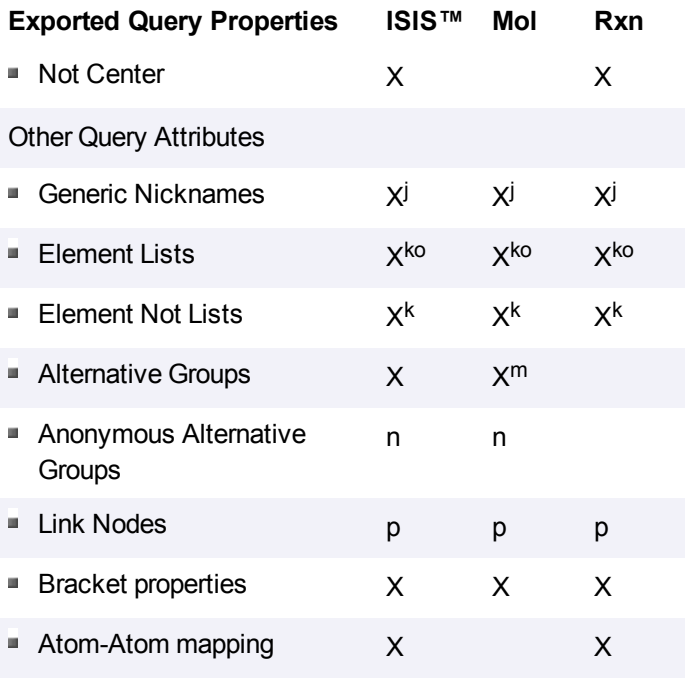

■ Variable Attachment Positions

3D query properties

a—Converted to the appropriate number of exact substituents

b—Free Sites counts of zero translated to "Substitution as drawn"; all other Free Sites values written as substitution

counts equal to the total current valence plus the free sites value.

c—Substituent counts of greater than 5 are translated to "6 or more"

d—Converted to Wedged Hashed

e—Converted to Wedged

f—Converted to a Single, with a positive charge applied to that atom at the base of the dative bond and a negative

charge applied to the atom at the point of the dative bond

g-Interpreted by ISIS™ as unspecified cis/trans stereochemistry

h—Converted to Double

i—Converted to Aromatic

j—Only M, X, Q, A; others written as aliases

k—Truncated to the first 5 elements

l—Converted to single.

- m—An RG file will be created automatically.
- n—Converted to non-anonymous alternative groups.
- o—Lists of greater than 5 elements converted to alternative groups.
- p—The low end of the repeat range is always treated as 1.

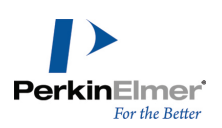

# **Sharing information**

Many of the system commands you commonly use to transfer content from one place to another can also be used in ChemBioDraw:

- copy/paste
- import and export content files

When you use the clipboard, the object you are copying can be edited.

# **The clipboard**

You can use the clipboard to transfer part or all information within an active document window between applications on the same computer or on a network. Use the standard copy-and-paste or cut-and-paste tools to transfer information to any application that supports these tools. The information is transferred as a drawing object. Double-click the object to edit it in ChemBioDraw 13.0.

You can also use the Copy As tool to translate a selected structure to a SMILES, SLN, or InChI™ string. If the Clipboard contains structures and you paste into another ChemBioDraw 13.0 document, the pasted information is scaled to the settings in the new document. For more information, see ["Autoscaling"](#page-245-0) [on](#page-245-0) [page](#page-245-0) [237.](#page-245-0)

# **Text line notation**

Use text line notation<sup>1</sup> to expand a line of text into the structure that it represents. Several software packages use SMILES strings to enter and store chemical structure information.

If you select a reaction and use the Copy As SMILES command, a SMIRKS string is copied to the clipboard. If you use the Paste Special SMILES command when a SMIRKS string is on the clipboard, a reaction is pasted into your document.

## **Creating SMILES strings**

To create the SMILES string for a structure:

- 1. Select the structure.
- 2. Go to **Edit**>**Copy As**>**SMILES**.

The SMILES string is transferred to the Clipboard.

To display the SMILES string, paste the string in a document window.

When the SMILES string is on the Clipboard, you can transfer it to another application that can interpret SMILES strings.

If you copy more than one structure from ChemBioDraw 13.0 to the Clipboard, the SMILES string are separated by a period.

<sup>&</sup>lt;sup>1</sup>A SMILES string is a line of text that represents the structure of a molecule. A SMIRKS string describes chemical reactions in text.

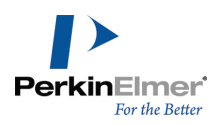

SMILES supports an alternate notation for aromatic structures using lowercase letters. ChemBioDraw 13.0 generates this type of SMILES string for any structure drawn with explicit aromatic bonds.

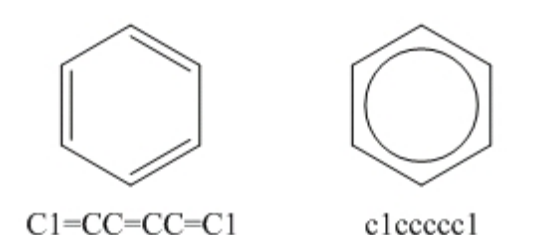

## **Pasting SMILES**

To paste a SMILES string as a structure:

- 1. Select the SMILES string in the source file and press CTRL+C.
- 2. In ChemBioDraw 13.0, go to **Edit**>**Paste Special**> **SMILES**.

# **Creating SLN strings**

You can copy a structure to the Clipboard as an SLN string for export to other applications. To copy a structure as an SLN string:

- 1. Select a structure.
- 2. Go to **Edit**>**Copy As**>**SLN**.

The Structure is copied to the clipboard as an SLN String.

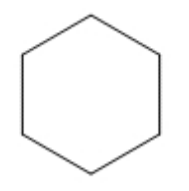

# $C[1]CCCCC@1$

## **Creating InChI™ strings**

ChemBioDraw 13.0 supports IUPAC International Chemical Identifier (InChI™). To copy structures as InChI™ strings to other documents.

- 1. Select the structure.
- 2. Go to **Edit**>**Copy As**>**InChI**.

You may copy only legitimate InChI™ structures. If you attempt to copy a structure that the InChI protocol does not support, a warning informs you that the structure is not supported.

## **Creating InChIKey strings**

ChemBioDraw 13.0 supports Standard InchIKey, available in InChI 1.02. An InChIKey string is a condensed digital representation of an InChI string. All InChiKey strings are the same length whereas InChI strings are not. This

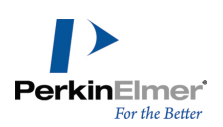

standard makes InChIKey strings useful for Web searching and database indexing. To copy a structure as an InChIKey string to other documents:

- 1. Select the structure.
- 2. Go to **Edit**>**Copy As**>**InChIKey**.

For more information on InChI™ and InChIKey, see www.iupac.org/inchi/.

#### **Scrap and clipping Files**

You can use scrap files to copy parts of a drawing to other applications after saving the file in ChemBioDraw 13.0. To create a scrap or clipping file:

- 1. Select an object in a document.
- 2. Drag the selection out of the document window onto the desktop. The file appears on the desktop.

To view the file contents, double-click its icon. To use contents in a document, drag the file into an open window of an application that supports drag-and-drop.

# **Transferring objects**

<span id="page-245-0"></span>This section explains how some features in ChemBioDraw 13.0 behave when you transfer objects using the Clipboard or drag and drop from one document to another.

**Autoscaling.** Objects that you transfer are scaled to match the settings of the destination document.

**Bonds.** When you copy or move a structure to another document, the structure adopts the new document's fixed length value but retains its scaling factor.

For example, assume the fixed length is set to 1.0 cm in a source document. A benzene ring is resized to 200%. The bond length is then 2.0 cm. In the destination document, assume the fixed Length set to 1.7 cm. When the benzene ring is pasted into the destination document, the bonds are scaled by a factor to 200% to a final bond length of 3.4 cm. **Atom Labels.** Atom labels are scaled the same way as bonds. For example, in the source document, assume the atom label font size is set to 16 points. One or two atom labels in the source document are resized to 8 points, a ratio of 8:16 or a scale factor of 0.5. Assume that the destination document has an atom label font size set to 14 points. If you paste the atom label into the destination document, the font size is scaled by a factor of 0.5 to give a final atom label font size of 7 points.

**Captions.** ChemBioDraw 13.0 autoscales captions using the ratio of the fixed length in the destination document to the fixed length in the source document times the caption font size. The font size of the caption can be any size and is not related to the setting in the Settings dialog box. This ensures that captions are always in proportion to the bonds with which they are pasted.

For example, if the source document has a fixed length of 1.0 cm and the destination document has a fixed length of 2.0 cm, and the caption you are pasting is 12 points, then the resulting caption size after autoscaling is (2.0 cm /1.0  $cm)$  x 12 points = 24 points.

**Non-bond Objects and Color.** The document settings do not affect all objects. Objects such as arrows and boxes, are scaled to maintain the same proportions to bonds that were in the source document.

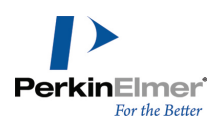

Except for the foreground and background color, the colors present in the selection to be pasted are added to the destination document's Color palette if they are not already (up to 20 total colors). The background color in the destination document remains, and all objects colored using the foreground color are changed to match the foreground color in the destination document.

**Pasting to an Empty Document.** If you paste a ChemBioDraw 13.0 drawing into an empty document that has different settings, the Change Settings dialog box appears.

To change the settings in the destination document to match the settings in the source document, click **Change Settings**.

All of the settings in the destination document are changed to match those of the source document. All of the colors in the Color palette of the destination document are changed to those specified in the source document.

To scale the objects from the source document to the settings in the destination document, click **Don't Change Settings**.

The settings from the source document are scaled to those in the destination document using the ratios given above.

Note: If the source document was created in a ChemDraw version earlier than 3.0, the name of the document *appears as "Unknown" in the dialog box.*

# **Embedding objects**

ChemBioDraw 13.0 supports the Object Linking and Embedding (OLE) protocol on Windows. This lets you edit structures that are pasted in other types of documents. ChemBioDraw 13.0 is an OLE server, which means it can create OLE objects that you can copy and paste into other OLE client applications.

When you transfer drawing from ChemBioDraw 13.0 to another document type that supports OLE, you can open and edit the drawing within the new application.

For example, to edit a drawing inserted into Microsoft Word 2003 or later, do one of the following:

- In Word, select the drawing and go to **Edit>CS ChemDraw Drawing Object**.
- Double-click the drawing.

The ChemBioDraw 13.0 tools and menus replace those of Word. Use the tools to edit the drawing. When you finish making changes, click in another area of the Word document. The Word tools and menus are restored.

# **Exporting**

You can export ChemBioDraw 13.0 drawings in various file formats and open them in other applications. Conversely, ChemBioDraw 13.0 recognizes a variety of file formats and can open documents from other applications. To export a file:

- 1. Go to **File**>**Save As**.
- 2. In the Save As dialog box, do the following:
	- a. Type a name for the file and a location to save it. Click **Go To ChemDraw Items** to locate the ChemDraw Items folder.

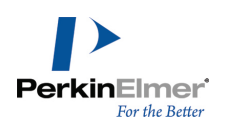

- b. Select a file format.
- c. Click **OK.**

Some file formats do not support atom labels that contain nicknames or structural fragments. When you save in these formats, ChemBioDraw 13.0 expands all atom labels and saves the file using the expanded form. These formats do not support nicknames or structural fragments:

- Connection Table
- MSI MolFile
- SMD

*Note: Some versions of ChemBioDraw 13.0 do not support all the formats listed.*

Some formats can be saved with different options. If a format has no save options, **Options** is grayed out. These textbased formats can use the Text Options:

- ChemDraw XML
- CML
- Connection Table
- ISIS/TGF
- ISIS/Reactions
- MDL MolFile
- Accelrys MolFile
- SMD

<span id="page-247-0"></span>Other format options are noted in format descriptions.

# **Importing**

You can import graphics or documents from other applications into ChemBioDraw 13.0.

# **Objects**

Inserted objects are OLE files and can be resized and rotated but not flipped. You also can edit it in its native application from within the drawing window.

## **Files**

Files that you insert become part of the drawing. You can edit a file only if it is in a ChemBioDraw 13.0 format. To insert a file:

- 1. Go to **Edit**>**Insert File**.
- 2. In the Open dialog box, select the file type from the drop-down list.
- 3. Select the file and click **Open**. The file is embedded in the drawing.

To insert an object:

1. Go to **Edit**>**Insert Object**.

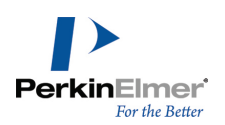

- 2. In the Insert Object dialog box, click **Create from File**.
- 3. Browse to the object file and click **OK**.
- Note: If you choose a file type that ChemBioDraw 13.0 does not support (such as TXT) you will get an error mes*sage.*

To create an object:

- 1. Go to **Edit**>**Insert Object**.
- 2. Click **Create New**.
- 3. Select the **Object Type**.
- 4. Click **OK**.

# **ISIS™ compatibility**

ChemBioDraw Ultra 13.0, and ChemDraw Pro 13.0 support ISIS/Sketch including R-Logic and leaving groups.

# **Attached data**

Using field names, you can attach text to objects such as atoms and bonds. The feature is compatible with the "Data SGroup" in MDL formats, and is converted to Data SGroups when saved in MDL formats if a field name is specified *and* it is attached to a collection of atoms and bonds, *or* single set of brackets.

When attached to a collection of atoms and bonds and a set of brackets, a field name is converted to two different Data SGroups.

To attach data to an object:

- 1. Select the object.
- 2. Go to **Object**>**Attach Data**.

The Attach Data dialog box appears.

- 3. Enter the field name and click **OK**.
- 4. Enter the data in the text box under the object.
- Note: You cannot edit field names in ChemBioDraw 13.0. While ChemBioDraw 13.0 allows any field name length, MDL formats have their own restrictions. Likewise, ChemBioDraw 13.0 allows data to be attached to any object. *When saving to MDL formats, data is lost unless the object meets the conditions noted above.*

## **Modifying attached data**

Two additional commands appear on the context menu when you select attached data.

- **Select Linked Objects** changes the selection to include all of the objects associated with the data.
- **Position** lets you position the data relative to the associated structure.

*Note: Positioning information is lost whenever you save to MDL formats.*

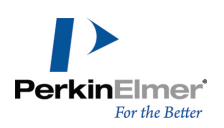

# **Graphics export border preference**

You can specify the border size when exporting pictures. This preference affects the output of all graphical formats, such as: WMF, PICT, EPS, TIFF, GIF, BMP, and PNG. It applies to the clipboard and saved files. The default value is 2 points (0.278 in; 0.071 cm).

# **File formats**

The file formats available in ChemBioDraw 13.0 are:

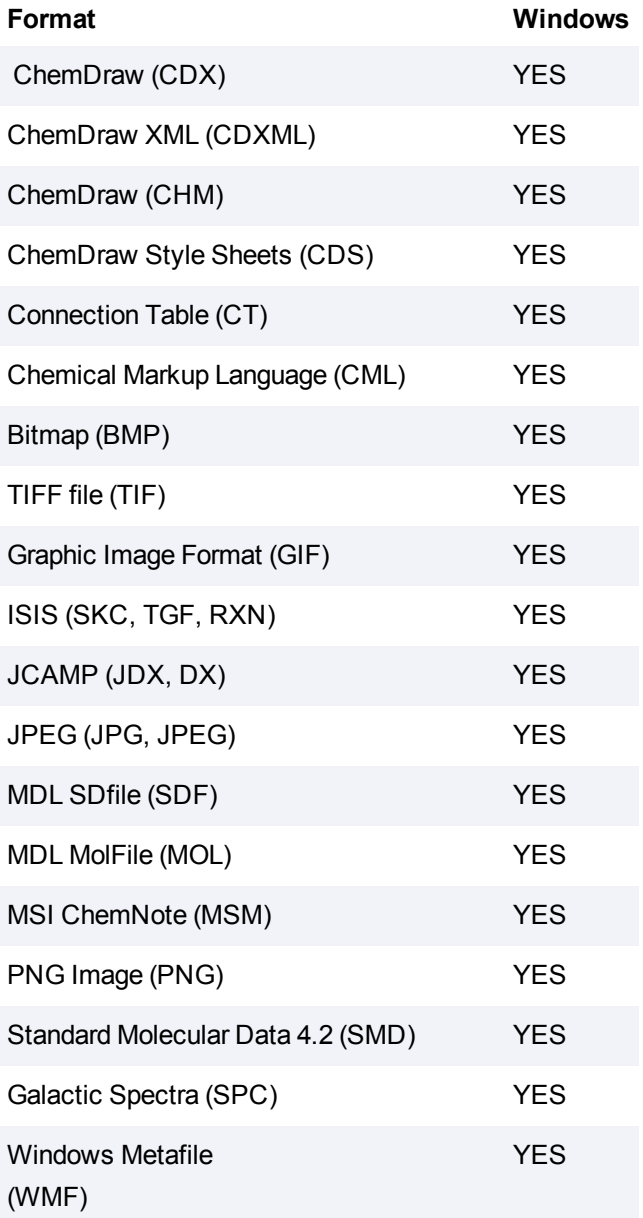

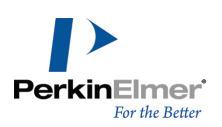

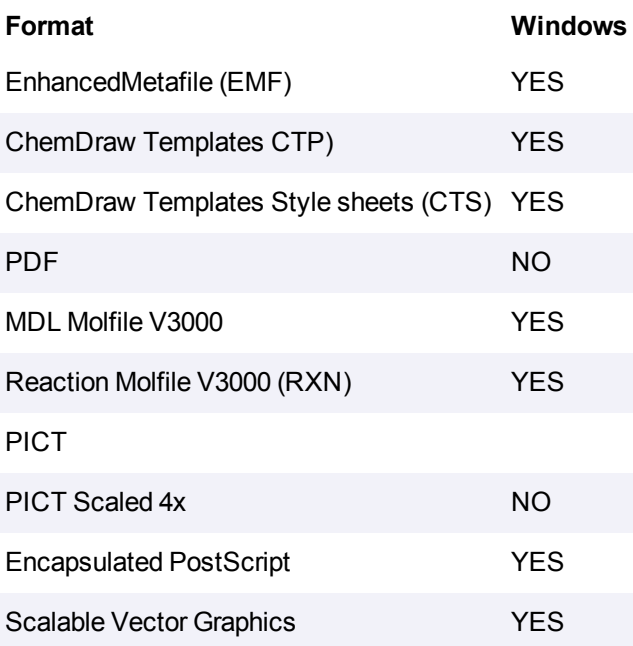

ChemBioDraw 13.0 supports importing and exporting the file formats listed below. To export in one of these formats, use the **Save As...** option. Not all formats are supported in all ChemBioDraw 13.0 products. Also see ["Importing"](#page-247-0) [on](#page-247-0) [page](#page-247-0) [239](#page-247-0).

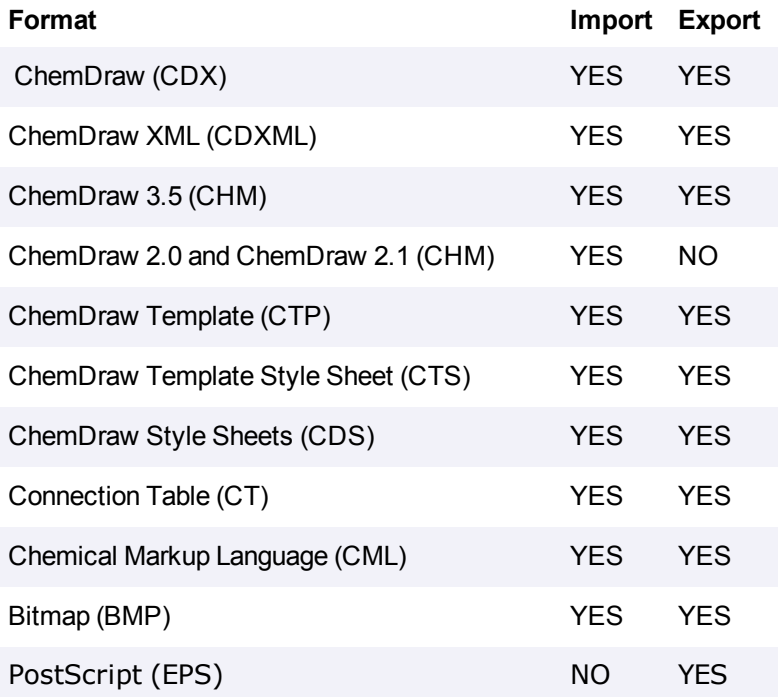

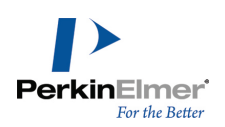

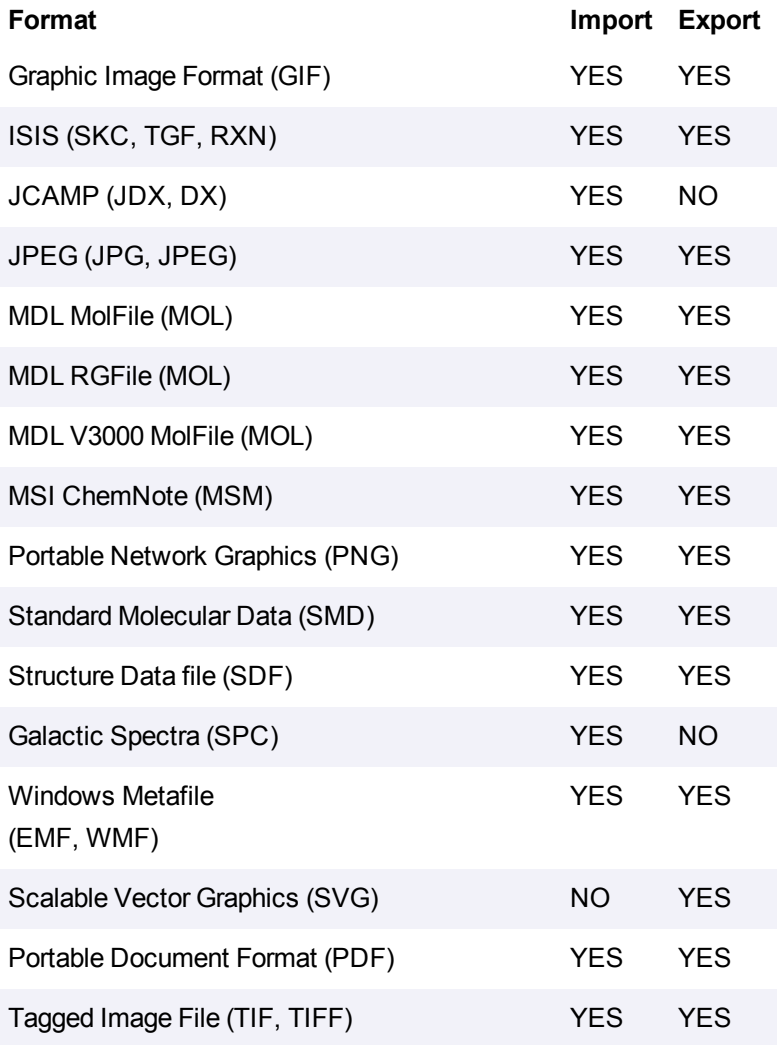

# **Transferring across platforms**

You can can open cdx files in either ChemBioDraw for Macintosh or Windows. When you transfer files across platforms, fonts are not transferred. If a font in the transferred document is not available, ChemBioDraw substitutes fonts for those that are available on the new platform.
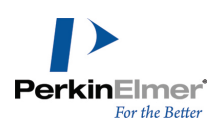

# **Preferences and settings**

You can customize ChemBioDraw 13.0 by configuring Preferences and Document Settings for the way you work. Preferences allow you to change the default behavior of certain options that apply to every open document. The changes you specify in the document settings are applicable only within the document and is not applicable throughout the application. The changes you specify in the object settings are specific to the selected object.

# **Setting preferences**

Preferences affect how ChemBioDraw 13.0 works, regardless of the document with which you are working.

1. To open the Preferences dialog box, go to **File**>**Preferences**.

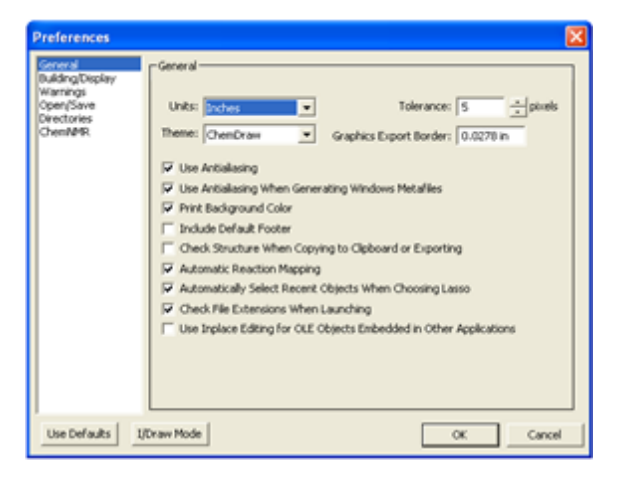

2. To restore the default settings, click **Use Defaults**.

# **Theme options**

The theme defines the appearance of the ChemBioDraw GUI but does not affect functions. By default, ChemBioDraw 13.0 displays the ChemDraw theme. The theme ChemDraw Large has larger versions of the icons, which are more readable but will require larger screen real estate. However, other themes, such as I/Draw are also available. To change themes:

- 1. Go to **File**>**Preferences** and select the General tab.
- 2. Select a theme in the **Theme** drop-down list.
- 3. Click **OK**.

### **I/Draw**

The I/Draw theme changes the look of the Main toolbar. However, besides changing the toolbar, you can select the I/Draw mode to activate two other helpful features:

- **Sprout rings (as opposed to spiro rings).**
- The default style sheet is changed to I/Draw Styles.cds.

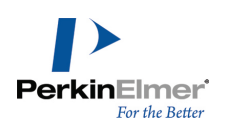

To activate the I/Draw mode, go to **File**>**Preferences** and click **I/Draw Mode**.

#### **Default document location**

You can set the default file directory for each time you open a file.

- 1. Go to **File**>**Preferences**. The Preferences dialog box appears.
- 2. Click the **Directories** tab.
- 3. Click the **Use Documents Location** checkbox and type in or browse to the location to use.

#### **Default open file format**

To set the default file format in the Open dialog box:

- 1. Go to **File**>**Preferences**. The Preferences dialog box appears.
- 2. Click the **Open/Save** tab.
- 3. Click **Use Default File Format** in the **Opening Files** section, and choose the file format.

#### **Setting the default tool**

You can choose which tool is selected when you open documents.

- 1. Go to **File**>**Preferences**. The Preferences dialog box appears.
- 2. Click the **Open/Save** tab.
- 3. Under **Opening Files**, select a tool.

#### **New lines and closing text boxes**

To create a new line in a caption text box press either ENTER or RETURN. To create a new line in an atom label press ALT+ENTER. To close the text box, click outside the text box or select another tool. To change the default:

- 1. Go to **File**>**Preferences**.
- 2. Choose the appropriate option on the **Building/Display** tab, to change the default for:
	- Atom Label Text- Require ALT+ENTER to create new line in Atom labels.
	- Caption Text- Require ALT+ENTER to create new line in Captions.
- 3. Click **OK**.

#### **Highlight box tolerance**

Tolerance determines the size of the highlight box and how close you move the cursor to an object to activate it. The default setting for the Tolerance is 5 pixels. At this setting, the highlight box appears on bonds if the pointer is located 5 pixels or less from any point on the bond.

To set the tolerance:

- 1. Go to **File**>**Preferences**.
- 2. On the **General** tab, select or type the tolerance. This change affects all documents.

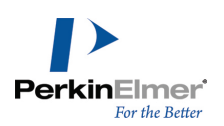

# **The ChemDraw items folder**

The folder contains the preferences, hotkeys, nicknames, and isotopes files; scripts, and the generic nicknames file. It also contains template documents and template Stationery Pads. You can have multiple ChemDraw Items folders. This is useful in corporate installations for maintaining personal files such as nicknames and standard templates. The location of the ChemDraw Items folder is based on your operating system. If you are using ChemOffice 2012, the folder is at:

#### **Windows XP**

C:\Documents and Settings\All Users\ApplicationData\CambridgeSoft\ ChemOffice2012\ChemDraw\

#### **Windows Vista**

C:\Program Data\CambridgeSoft\ChemOffice2012\ChemDraw To add a path to a ChemDraw Items folder:

- 1. Go to **File**>**Preferences**. The Preferences dialog box appears.
- 2. Click the **Directories** tab.
- 3. Click **Add New**, browse to a location, and click **OK**. A new path is added to the list.
- 4. To rearrange the search order, click **Move Up** and **Move Down**.
- 5. To delete a path, click **Remove**. To delete all added paths, click **Default Paths**.

### **Default styles**

ChemBioDraw 13.0 saves default styles as a style sheet . When you launch ChemBioDraw 13.0, the last style sheet you use opens as the default. If you choose different one, that file becomes the default. You can set a default that is not changed:

- 1. Go to **File**>**Preferences.**
- 2. On the Open/Save tab, browse to the default style sheet.
- 3. Deselect **Opening Any Style Sheet Changes Default.**
- 4. Click **OK**.

To view the default style, click the **File** menu. The **New** menu item displays the name of the Style Sheet.

### **Saving customized styles**

Every new document you create uses a style sheet file for its document settings. These files can also contain predefined objects. When you create a new document, you actually create an untitled copy of the style sheet. Changes you make to the copy do not affect the file.

You can create a style sheet with your own customized setting by saving it as a CDS file. If you store the CDS file in the ChemDraw Items folder, it appears in the Open Templates menu (under the File menu).

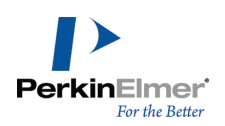

To save a document's setting as a style sheet:

- 1. Go to **File**>**Save As**. The Save As dialog box appears.
- 2. Name the file and change the type (in OS X: format) to CD Style Sheet (cds)
- 3. To save the file in the ChemDraw items folder, click **Go To ChemDraw Items**.
- 4. Click **Save**.

### **Setting preferences**

Preferences affect how ChemBioDraw 13.0 works, regardless of the document with which you are working.

1. To open the Preferences dialog box, go to **File**>**Preferences**.

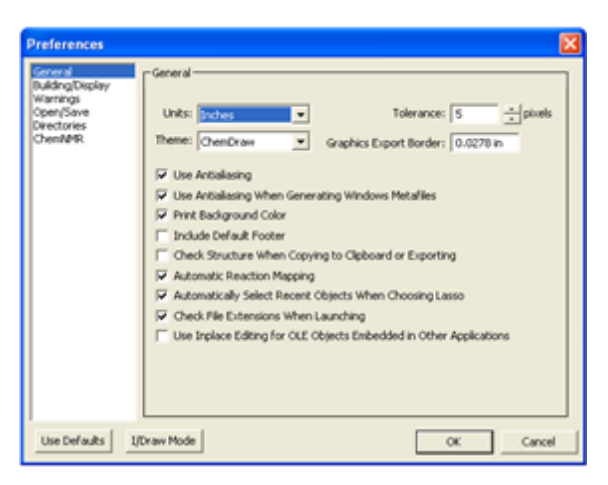

2. To restore the default settings, click **Use Defaults**.

### **Theme options**

The theme defines the appearance of the ChemBioDraw GUI but does not affect functions. By default, Chem-BioDraw 13.0 displays the ChemDraw theme. The theme ChemDraw Large has larger versions of the icons, which are more readable but will require larger screen real estate. However, other themes, such as I/Draw are also available. To change themes:

- 1. Go to **File**>**Preferences** and select the General tab.
- 2. Select a theme in the **Theme** drop-down list.
- 3. Click **OK**.

#### **I/Draw**

The I/Draw theme changes the look of the Main toolbar. However, besides changing the toolbar, you can select the I/Draw mode to activate two other helpful features:

- **Sprout rings (as opposed to spiro rings).**
- The default style sheet is changed to I/Draw Styles.cds.

To activate the I/Draw mode, go to **File**>**Preferences** and click **I/Draw Mode**.

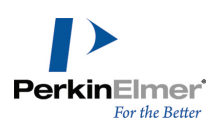

# **Default document location**

You can set the default file directory for each time you open a file.

- 1. Go to **File**>**Preferences**. The Preferences dialog box appears.
- 2. Click the **Directories** tab.
- 3. Click the **Use Documents Location** checkbox and type in or browse to the location to use.

#### **Default open file format**

To set the default file format in the Open dialog box:

- 1. Go to **File**>**Preferences**. The Preferences dialog box appears.
- 2. Click the **Open/Save** tab.
- 3. Click **Use Default File Format** in the **Opening Files** section, and choose the file format.

#### **Setting the default tool**

You can choose which tool is selected when you open documents.

- 1. Go to **File**>**Preferences**. The Preferences dialog box appears.
- 2. Click the **Open/Save** tab.
- 3. Under **Opening Files**, select a tool.

#### **New lines and closing text boxes**

To create a new line in a caption text box press either ENTER or RETURN. To create a new line in an atom label press ALT+ENTER. To close the text box, click outside the text box or select another tool. To change the default:

- 1. Go to **File**>**Preferences**.
- 2. Choose the appropriate option on the **Building/Display** tab, to change the default for:
	- Atom Label Text- Require ALT+ENTER to create new line in Atom labels.
	- Caption Text- Require ALT+ENTER to create new line in Captions.
- 3. Click **OK**.

#### **Highlight box tolerance**

Tolerance determines the size of the highlight box and how close you move the cursor to an object to activate it. The default setting for the Tolerance is 5 pixels. At this setting, the highlight box appears on bonds if the pointer is located 5 pixels or less from any point on the bond.

To set the tolerance:

- 1. Go to **File**>**Preferences**.
- 2. On the **General** tab, select or type the tolerance. This change affects all documents.

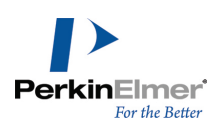

# **The ChemDraw items folder**

The folder contains the preferences, hotkeys, nicknames, and isotopes files; scripts, and the generic nicknames file. It also contains template documents and template Stationery Pads. You can have multiple ChemDraw Items folders. This is useful in corporate installations for maintaining personal files such as nicknames and standard templates. The location of the ChemDraw Items folder is based on your operating system. If you are using ChemOffice 2012, the folder is at:

#### **Windows XP**

C:\Documents and Settings\All Users\ApplicationData\CambridgeSoft\ ChemOffice2012\ChemDraw\

#### **Windows Vista**

C:\Program Data\CambridgeSoft\ChemOffice2012\ChemDraw To add a path to a ChemDraw Items folder:

- 1. Go to **File**>**Preferences**. The Preferences dialog box appears.
- 2. Click the **Directories** tab.
- 3. Click **Add New**, browse to a location, and click **OK**. A new path is added to the list.
- 4. To rearrange the search order, click **Move Up** and **Move Down**.
- 5. To delete a path, click **Remove**. To delete all added paths, click **Default Paths**.

#### **Default styles**

ChemBioDraw 13.0 saves default styles as a style sheet . When you launch ChemBioDraw 13.0, the last style sheet you use opens as the default. If you choose different one, that file becomes the default. You can set a default that is not changed:

- 1. Go to **File**>**Preferences.**
- 2. On the Open/Save tab, browse to the default style sheet.
- 3. Deselect **Opening Any Style Sheet Changes Default.**
- 4. Click **OK**.

To view the default style, click the **File** menu. The **New** menu item displays the name of the Style Sheet.

### **Saving customized styles**

Every new document you create uses a style sheet file for its document settings. These files can also contain predefined objects. When you create a new document, you actually create an untitled copy of the style sheet. Changes you make to the copy do not affect the file.

You can create a style sheet with your own customized setting by saving it as a CDS file. If you store the CDS file in the ChemDraw Items folder, it appears in the Open Templates menu (under the File menu).

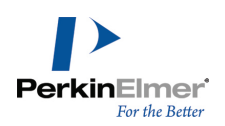

To save a document's setting as a style sheet:

- 1. Go to **File**>**Save As**. The Save As dialog box appears.
- 2. Name the file and change the type (in OS X: format) to CD Style Sheet (cds)
- 3. To save the file in the ChemDraw items folder, click **Go To ChemDraw Items**.
- 4. Click **Save**.

### **Setting preferences**

Preferences affect how ChemBioDraw 13.0 works, regardless of the document with which you are working.

1. To open the Preferences dialog box, go to **File**>**Preferences**.

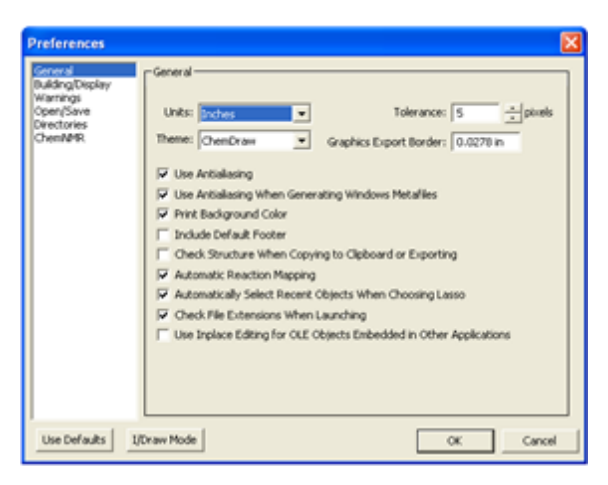

2. To restore the default settings, click **Use Defaults**.

### **Theme options**

The theme defines the appearance of the ChemBioDraw GUI but does not affect functions. By default, ChemBioDraw 13.0 displays the ChemDraw theme. The theme ChemDraw Large has larger versions of the icons, which are more readable but will require larger screen real estate. However, other themes, such as I/Draw are also available. To change themes:

- 1. Go to **File**>**Preferences** and select the General tab.
- 2. Select a theme in the **Theme** drop-down list.
- 3. Click **OK**.

### **I/Draw**

The I/Draw theme changes the look of the Main toolbar. However, besides changing the toolbar, you can select the I/Draw mode to activate two other helpful features:

- **Sprout rings (as opposed to spiro rings).**
- The default style sheet is changed to I/Draw Styles.cds.

To activate the I/Draw mode, go to **File**>**Preferences** and click **I/Draw Mode**.

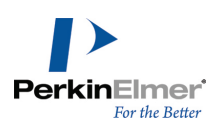

# **Default document location**

You can set the default file directory for each time you open a file.

- 1. Go to **File**>**Preferences**. The Preferences dialog box appears.
- 2. Click the **Directories** tab.
- 3. Click the **Use Documents Location** checkbox and type in or browse to the location to use.

#### **Default open file format**

To set the default file format in the Open dialog box:

- 1. Go to **File**>**Preferences**. The Preferences dialog box appears.
- 2. Click the **Open/Save** tab.
- 3. Click **Use Default File Format** in the **Opening Files** section, and choose the file format.

#### **Setting the default tool**

You can choose which tool is selected when you open documents.

- 1. Go to **File**>**Preferences**. The Preferences dialog box appears.
- 2. Click the **Open/Save** tab.
- 3. Under **Opening Files**, select a tool.

#### **New lines and closing text boxes**

To create a new line in a caption text box press either ENTER or RETURN. To create a new line in an atom label press ALT+ENTER. To close the text box, click outside the text box or select another tool. To change the default:

- 1. Go to **File**>**Preferences**.
- 2. Choose the appropriate option on the **Building/Display** tab, to change the default for:
	- Atom Label Text- Require ALT+ENTER to create new line in Atom labels.
	- Caption Text- Require ALT+ENTER to create new line in Captions.
- 3. Click **OK**.

#### **Highlight box tolerance**

Tolerance determines the size of the highlight box and how close you move the cursor to an object to activate it. The default setting for the Tolerance is 5 pixels. At this setting, the highlight box appears on bonds if the pointer is located 5 pixels or less from any point on the bond.

To set the tolerance:

- 1. Go to **File**>**Preferences**.
- 2. On the **General** tab, select or type the tolerance. This change affects all documents.

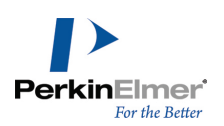

# **The ChemDraw items folder**

The folder contains the preferences, hotkeys, nicknames, and isotopes files; scripts, and the generic nicknames file. It also contains template documents and template Stationery Pads. You can have multiple ChemDraw Items folders. This is useful in corporate installations for maintaining personal files such as nicknames and standard templates. The location of the ChemDraw Items folder is based on your operating system. If you are using ChemOffice 2012, the folder is at:

#### **Windows XP**

C:\Documents and Settings\All Users\ApplicationData\CambridgeSoft\ ChemOffice2012\ChemDraw\

#### **Windows Vista**

C:\Program Data\CambridgeSoft\ChemOffice2012\ChemDraw To add a path to a ChemDraw Items folder:

- 1. Go to **File**>**Preferences**. The Preferences dialog box appears.
- 2. Click the **Directories** tab.
- 3. Click **Add New**, browse to a location, and click **OK**. A new path is added to the list.
- 4. To rearrange the search order, click **Move Up** and **Move Down**.
- 5. To delete a path, click **Remove**. To delete all added paths, click **Default Paths**.

#### **Default styles**

ChemBioDraw 13.0 saves default styles as a style sheet . When you launch ChemBioDraw 13.0, the last style sheet you use opens as the default. If you choose different one, that file becomes the default. You can set a default that is not changed:

- 1. Go to **File**>**Preferences.**
- 2. On the Open/Save tab, browse to the default style sheet.
- 3. Deselect **Opening Any Style Sheet Changes Default.**
- 4. Click **OK**.

To view the default style, click the **File** menu. The **New** menu item displays the name of the Style Sheet.

### **Saving customized styles**

Every new document you create uses a style sheet file for its document settings. These files can also contain predefined objects. When you create a new document, you actually create an untitled copy of the style sheet. Changes you make to the copy do not affect the file.

You can create a style sheet with your own customized setting by saving it as a CDS file. If you store the CDS file in the ChemDraw Items folder, it appears in the Open Templates menu (under the File menu).

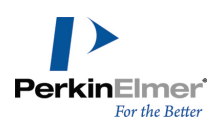

To save a document's setting as a style sheet:

- 1. Go to **File**>**Save As**. The Save As dialog box appears.
- 2. Name the file and change the type (in OS X: format) to CD Style Sheet (cds)
- 3. To save the file in the ChemDraw items folder, click **Go To ChemDraw Items**.
- 4. Click **Save**.

### **Setting preferences**

Preferences affect how ChemBioDraw 13.0 works, regardless of the document with which you are working.

1. To open the Preferences dialog box, go to **File**>**Preferences**.

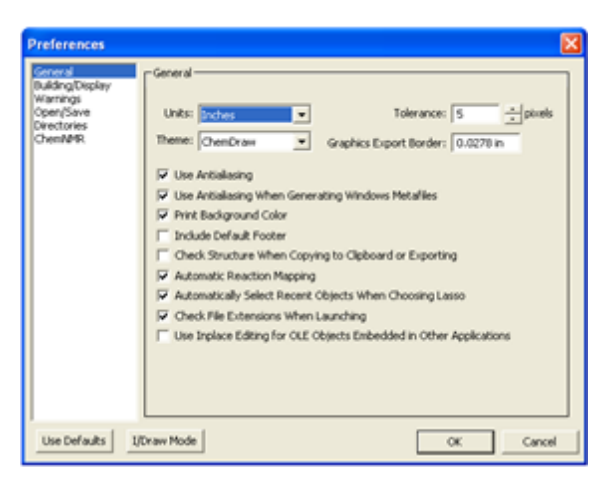

2. To restore the default settings, click **Use Defaults**.

### **Theme options**

The theme defines the appearance of the ChemBioDraw GUI but does not affect functions. By default, Chem-BioDraw 13.0 displays the ChemDraw theme. The theme ChemDraw Large has larger versions of the icons, which are more readable but will require larger screen real estate. However, other themes, such as I/Draw are also available. To change themes:

- 1. Go to **File**>**Preferences** and select the General tab.
- 2. Select a theme in the **Theme** drop-down list.
- 3. Click **OK**.

#### **I/Draw**

The I/Draw theme changes the look of the Main toolbar. However, besides changing the toolbar, you can select the I/Draw mode to activate two other helpful features:

- **Sprout rings (as opposed to spiro rings).**
- The default style sheet is changed to I/Draw Styles.cds.

To activate the I/Draw mode, go to **File**>**Preferences** and click **I/Draw Mode**.

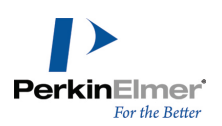

# **Default document location**

You can set the default file directory for each time you open a file.

- 1. Go to **File**>**Preferences**. The Preferences dialog box appears.
- 2. Click the **Directories** tab.
- 3. Click the **Use Documents Location** checkbox and type in or browse to the location to use.

#### **Default open file format**

To set the default file format in the Open dialog box:

- 1. Go to **File**>**Preferences**. The Preferences dialog box appears.
- 2. Click the **Open/Save** tab.
- 3. Click **Use Default File Format** in the **Opening Files** section, and choose the file format.

#### **Setting the default tool**

You can choose which tool is selected when you open documents.

- 1. Go to **File**>**Preferences**. The Preferences dialog box appears.
- 2. Click the **Open/Save** tab.
- 3. Under **Opening Files**, select a tool.

#### **New lines and closing text boxes**

To create a new line in a caption text box press either ENTER or RETURN. To create a new line in an atom label press ALT+ENTER. To close the text box, click outside the text box or select another tool. To change the default:

- 1. Go to **File**>**Preferences**.
- 2. Choose the appropriate option on the **Building/Display** tab, to change the default for:
	- Atom Label Text- Require ALT+ENTER to create new line in Atom labels.
	- Caption Text- Require ALT+ENTER to create new line in Captions.
- 3. Click **OK**.

#### **Highlight box tolerance**

Tolerance determines the size of the highlight box and how close you move the cursor to an object to activate it. The default setting for the Tolerance is 5 pixels. At this setting, the highlight box appears on bonds if the pointer is located 5 pixels or less from any point on the bond.

To set the tolerance:

- 1. Go to **File**>**Preferences**.
- 2. On the **General** tab, select or type the tolerance. This change affects all documents.

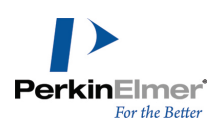

# **The ChemDraw items folder**

The folder contains the preferences, hotkeys, nicknames, and isotopes files; scripts, and the generic nicknames file. It also contains template documents and template Stationery Pads. You can have multiple ChemDraw Items folders. This is useful in corporate installations for maintaining personal files such as nicknames and standard templates. The location of the ChemDraw Items folder is based on your operating system. If you are using ChemOffice 2012, the folder is at:

#### **Windows XP**

C:\Documents and Settings\All Users\ApplicationData\CambridgeSoft\ ChemOffice2012\ChemDraw\

#### **Windows Vista**

C:\Program Data\CambridgeSoft\ChemOffice2012\ChemDraw To add a path to a ChemDraw Items folder:

- 1. Go to **File**>**Preferences**. The Preferences dialog box appears.
- 2. Click the **Directories** tab.
- 3. Click **Add New**, browse to a location, and click **OK**. A new path is added to the list.
- 4. To rearrange the search order, click **Move Up** and **Move Down**.
- 5. To delete a path, click **Remove**. To delete all added paths, click **Default Paths**.

#### **Default styles**

ChemBioDraw 13.0 saves default styles as a style sheet . When you launch ChemBioDraw 13.0, the last style sheet you use opens as the default. If you choose different one, that file becomes the default. You can set a default that is not changed:

- 1. Go to **File**>**Preferences.**
- 2. On the Open/Save tab, browse to the default style sheet.
- 3. Deselect **Opening Any Style Sheet Changes Default.**
- 4. Click **OK**.

To view the default style, click the **File** menu. The **New** menu item displays the name of the Style Sheet.

### **Saving customized styles**

Every new document you create uses a style sheet file for its document settings. These files can also contain predefined objects. When you create a new document, you actually create an untitled copy of the style sheet. Changes you make to the copy do not affect the file.

You can create a style sheet with your own customized setting by saving it as a CDS file. If you store the CDS file in the ChemDraw Items folder, it appears in the Open Templates menu (under the File menu).

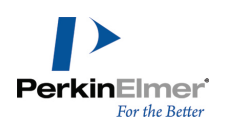

To save a document's setting as a style sheet:

- 1. Go to **File**>**Save As**. The Save As dialog box appears.
- 2. Name the file and change the type (in OS X: format) to CD Style Sheet (cds)
- 3. To save the file in the ChemDraw items folder, click **Go To ChemDraw Items**.
- 4. Click **Save**.

### **Setting preferences**

Preferences affect how ChemBioDraw 13.0 works, regardless of the document with which you are working.

1. To open the Preferences dialog box, go to **File**>**Preferences**.

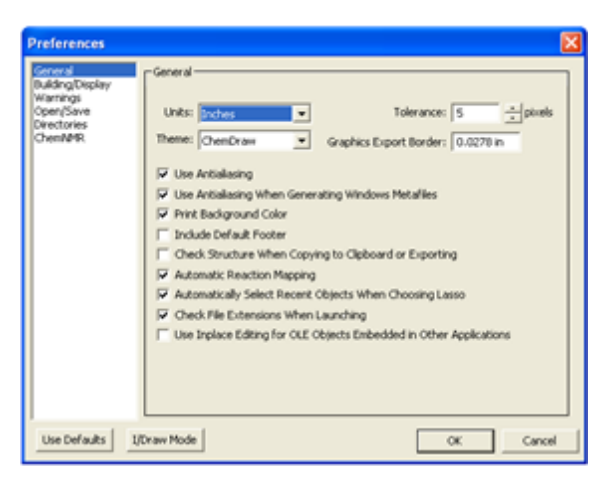

2. To restore the default settings, click **Use Defaults**.

### **Theme options**

The theme defines the appearance of the ChemBioDraw GUI but does not affect functions. By default, ChemBioDraw 13.0 displays the ChemDraw theme. The theme ChemDraw Large has larger versions of the icons, which are more readable but will require larger screen real estate. However, other themes, such as I/Draw are also available. To change themes:

- 1. Go to **File**>**Preferences** and select the General tab.
- 2. Select a theme in the **Theme** drop-down list.
- 3. Click **OK**.

### **I/Draw**

The I/Draw theme changes the look of the Main toolbar. However, besides changing the toolbar, you can select the I/Draw mode to activate two other helpful features:

- **Sprout rings (as opposed to spiro rings).**
- The default style sheet is changed to I/Draw Styles.cds.

To activate the I/Draw mode, go to **File**>**Preferences** and click **I/Draw Mode**.

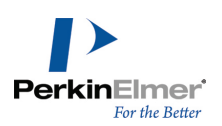

# **Default document location**

You can set the default file directory for each time you open a file.

- 1. Go to **File**>**Preferences**. The Preferences dialog box appears.
- 2. Click the **Directories** tab.
- 3. Click the **Use Documents Location** checkbox and type in or browse to the location to use.

#### **Default open file format**

To set the default file format in the Open dialog box:

- 1. Go to **File**>**Preferences**. The Preferences dialog box appears.
- 2. Click the **Open/Save** tab.
- 3. Click **Use Default File Format** in the **Opening Files** section, and choose the file format.

#### **Setting the default tool**

You can choose which tool is selected when you open documents.

- 1. Go to **File**>**Preferences**. The Preferences dialog box appears.
- 2. Click the **Open/Save** tab.
- 3. Under **Opening Files**, select a tool.

#### **New lines and closing text boxes**

To create a new line in a caption text box press either ENTER or RETURN. To create a new line in an atom label press ALT+ENTER. To close the text box, click outside the text box or select another tool. To change the default:

- 1. Go to **File**>**Preferences**.
- 2. Choose the appropriate option on the **Building/Display** tab, to change the default for:
	- Atom Label Text- Require ALT+ENTER to create new line in Atom labels.
	- Caption Text- Require ALT+ENTER to create new line in Captions.
- 3. Click **OK**.

#### **Highlight box tolerance**

Tolerance determines the size of the highlight box and how close you move the cursor to an object to activate it. The default setting for the Tolerance is 5 pixels. At this setting, the highlight box appears on bonds if the pointer is located 5 pixels or less from any point on the bond.

To set the tolerance:

- 1. Go to **File**>**Preferences**.
- 2. On the **General** tab, select or type the tolerance. This change affects all documents.

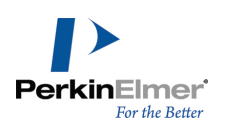

# **The ChemDraw items folder**

The folder contains the preferences, hotkeys, nicknames, and isotopes files; scripts, and the generic nicknames file. It also contains template documents and template Stationery Pads. You can have multiple ChemDraw Items folders. This is useful in corporate installations for maintaining personal files such as nicknames and standard templates. The location of the ChemDraw Items folder is based on your operating system. If you are using ChemOffice 2012, the folder is at:

#### **Windows XP**

C:\Documents and Settings\All Users\ApplicationData\CambridgeSoft\ ChemOffice2012\ChemDraw\

#### **Windows Vista**

C:\Program Data\CambridgeSoft\ChemOffice2012\ChemDraw To add a path to a ChemDraw Items folder:

- 1. Go to **File**>**Preferences**. The Preferences dialog box appears.
- 2. Click the **Directories** tab.
- 3. Click **Add New**, browse to a location, and click **OK**. A new path is added to the list.
- 4. To rearrange the search order, click **Move Up** and **Move Down**.
- 5. To delete a path, click **Remove**. To delete all added paths, click **Default Paths**.

#### **Default styles**

ChemBioDraw 13.0 saves default styles as a style sheet . When you launch ChemBioDraw 13.0, the last style sheet you use opens as the default. If you choose different one, that file becomes the default. You can set a default that is not changed:

- 1. Go to **File**>**Preferences.**
- 2. On the Open/Save tab, browse to the default style sheet.
- 3. Deselect **Opening Any Style Sheet Changes Default.**
- 4. Click **OK**.

To view the default style, click the **File** menu. The **New** menu item displays the name of the Style Sheet.

### **Saving customized styles**

Every new document you create uses a style sheet file for its document settings. These files can also contain predefined objects. When you create a new document, you actually create an untitled copy of the style sheet. Changes you make to the copy do not affect the file.

You can create a style sheet with your own customized setting by saving it as a CDS file. If you store the CDS file in the ChemDraw Items folder, it appears in the Open Templates menu (under the File menu).

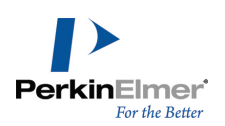

To save a document's setting as a style sheet:

- 1. Go to **File**>**Save As**. The Save As dialog box appears.
- 2. Name the file and change the type (in OS X: format) to CD Style Sheet (cds)
- 3. To save the file in the ChemDraw items folder, click **Go To ChemDraw Items**.
- 4. Click **Save**.

# **Customizing toolbars**

The look and arrangement of toolbars are defined by a set of XML files. If you are familiar with editing XML files, your can modify the toolbar for the way you work. You can remove, rename, and resize buttons; change button icons, or move them from one toolbar to another. You can also create or delete toolbars.

### **The toolbar schema**

The Toolbars.xsd file contains the schema definitions for all the toolbars. These include definitions (but not the content) for the toolbars, the pop-up text, and the status bar text.

### **The toolbar XML files**

The Toolbars directory at C:\Documents and Settings\All Users\Application Data\Ca-

mbridgeSoft\ChemOffice2012\ChemDraw\GUI\Common\XML\Toolbars, contains the subdirectory where the toolbars xml files are stored. The files are stored according to the skins in which they are used. These are the files you will most commonly edit to customize the toolbars. The XML file when launched, validates itself against the Toolbars.xsd file stored online.

### **Editing the XML files**

You can edit the files using any xml or text editor. After you save them, exit and restart ChemBioDraw. Your changes will take effect.

Create a backup of all XML files that you intend to edit.

<span id="page-267-0"></span>*Note: All images files you use as icons must be in .png format.*

# **Document and object settings**

You can apply document and object settings to the current document. The changes you specify in the document settings are applicable only within the document and is not applicable throughout the application. The changes you specify in the object settings are specific to the selected object.

Settings include:

**Drawing settings.** set drawing options such as the fixed length used to draw bonds.

**Caption and label text settings.** set text options such as the font used for atom labels and captions.

**Color settings.** set available colors for objects and the document background.

**Print/Page Setup.** set options such as the page size used and text displayed in footers.

You can apply document settings in the following ways:

**Customize settings for the entire document using the Document Settings dialog box.** 

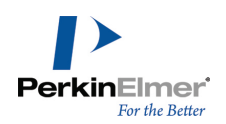

- Apply settings to the entire current document from an existing document.
- **Apply settings to selected objects in the current document from an existing document.**

## **Drawing settings**

Drawing settings affect how bonds and other objects are drawn. You can configure the drawing settings for an entire document or for a particular object as follows:

- For the entire document, go to **File**>**Document Settings** and select the **Drawing**category.
- For an object, use the **Object Settings** dialog box.

Changes you make to the drawing settings affect the active document window only. You can save drawing settings in style sheets.

To apply settings from other documents to your document, go to **File**>**Apply Document Settings**.

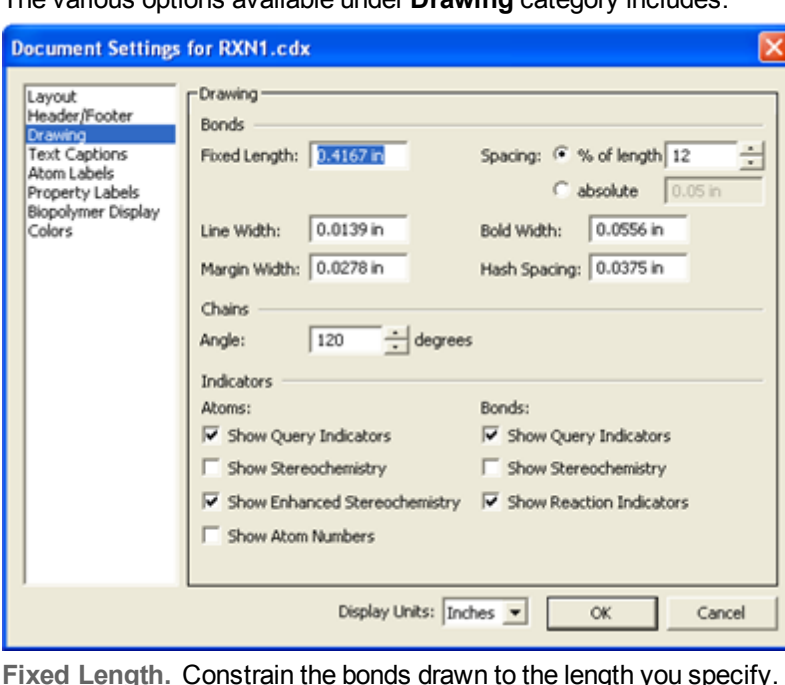

The various options available under **Drawing** category includes:

**Jou specify.** This also adjusts the preferred bond length when you use the Clean Up Structure command. See ["Drawing](#page-23-0) [fixed](#page-23-0) [length](#page-23-0) [bond"](#page-23-0) [on](#page-23-0) [page](#page-23-0) [15](#page-23-0) and ["Attachment](#page-107-0) [points"](#page-107-0) [on](#page-107-0) [page](#page-107-0) [99](#page-107-0)*.*

**Bond Spacing.** Set the distance between the lines in double or triple bonds. The distance is set either as:

The percent of the length of the bond (between 1 and 100). This allows for proportional spacing if different bond lengths are used.

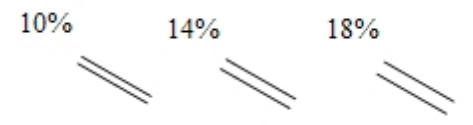

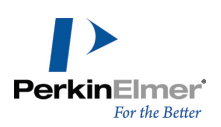

An absolute value you choose in the units specified for your document.

**Bold Width.** Set the width of the line used when bold and wedge bonds are drawn. The Bold Width setting must be greater than the Line Width setting. The end of a wedge is 1.5 times the bold width.

**Line Width.** Set the width of all bonds, lines, and arrowheads in the drawing.

**Margin Width.** Change the amount of space surrounding all atom labels that will erase portions of the bonds to which they are attached. The margin width also determines the amount of white space surrounding the front bonds in a bond crossing. See ["Bond](#page-23-1) [crossing"](#page-23-1) [on](#page-23-1) [page](#page-23-1) [15](#page-23-1).

**Hash Spacing.** Set the spacing between the hashed lines used when wedged hashed bonds, hashed bonds, dashed bonds, dashed arrows, or dashed curves are drawn.

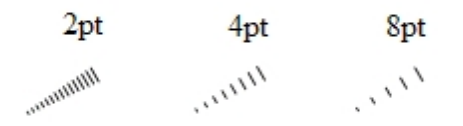

**Chain Angle.** Set the angle (from 1 to 179 degrees) between bonds created by the Acyclic chain tool or modified by the Clean Up Structure command. See ["Chains"](#page-37-0) [on](#page-37-0) [page](#page-37-0) [29](#page-37-0) and ["Attachment](#page-107-0) [points"](#page-107-0) [on](#page-107-0) [page](#page-107-0) [99](#page-107-0).

**Units.** Set the units used in the Object Settings dialog box to centimeters, inches, points, or picas.

**Atom and Bond Indicators.** Set which indicators to display. See ["Atom](#page-109-0) [numbering"](#page-109-0) [on](#page-109-0) [page](#page-109-0) [101.](#page-109-0)

### **Configuring documents**

- 1. Go to **File**>**Document Settings**.
- 2. Click the **Drawing** category and configure the settings.
- 3. Click **OK**.

#### **Terminal carbon labels**

By default, ChemBioDraw 13.0 does not display terminal carbons. To display them:

- 1. Go to **File**>**Document Settings**.
- 2. Select the **Atom Labels** category.
- 3. Select **Show Labels On Terminal Carbons**.See figure below:

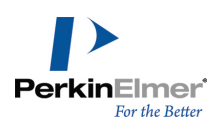

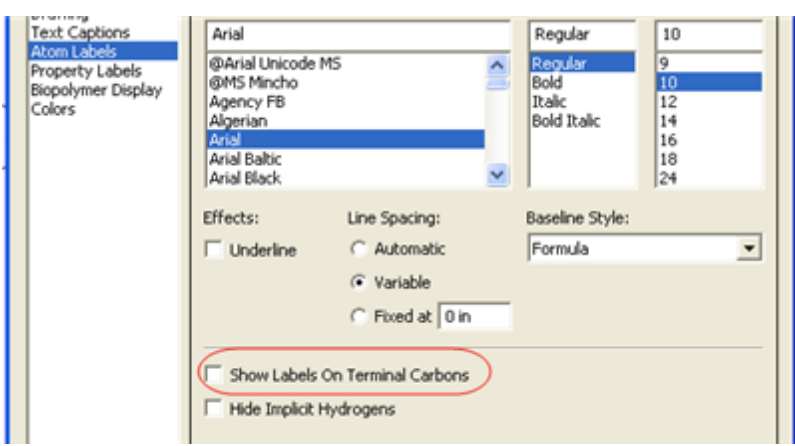

# **Configuring objects**

To configure the drawing settings for a selected object:

- 1. Select the object.
- 2. Go to **Object**>**Object Settings**.
- 3. Configure the settings and click **OK**. The settings you chose are applied only to the selected object.

# **Analysis and properties**

You can paste fundamental structure properties into your drawing. You can also rename these properties when desired. For instance, you may consider renaming "Molecular Weight" to "MW" to save room on the page. The changes you make apply only to the properties you paste in your drawing. The names in the Analysis and Chemical Properties dialog boxes remain unaffected.

To change the names of the properties:

- 1. Go to **File**>**Document Settings**.
- 2. Select the **Property Labels** category. See figure below:

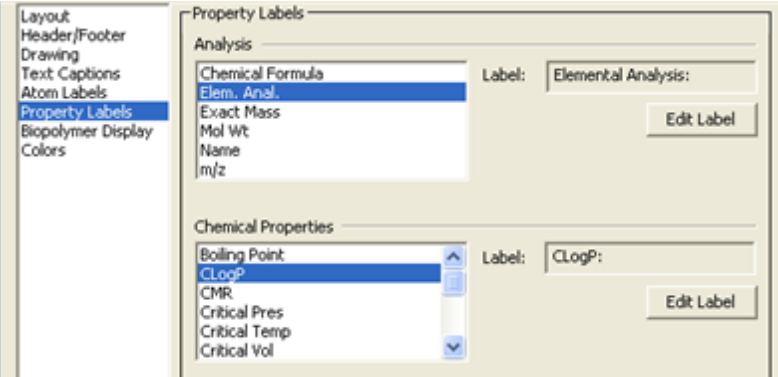

- 3. In the Analysis window, select the property to rename.
- 4. Click **Edit Label** and type a new name in the **Edit Label** text box. Click **OK**.
- 5. Type the new name, and click **OK**.

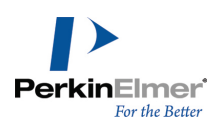

- 6. Repeat step 4 for other properties, as desired.
- 7. Click **OK**.

# **Formatting captions**

Text settings affect how captions and atom labels for the current document are drawn and formatted. Formatting options include:

- $\blacksquare$  font (font type)
- size (font size)
- style (font and baseline style)
- line spacing
- alignment

### **Setting font parameters**

Changing text formats in the Document Settings dialog box affects the current document only. You can also change settings for individual objects by using the Object Settings dialog box, the Text menu, or the Style toolbar. To edit the document text settings for captions and atom labels:

- 1. Click **File**>**Document Settings**.
- 2. In the **Document Settings** dialog box, click **Text Captions** or **Atom Labels**.
- 3. Change the settings as desired. The options are described in the following sections.
- 4. Click **OK**. The formatting is applied to the current document.

#### **Setting the baseline style**

You can specify these baseline styles:

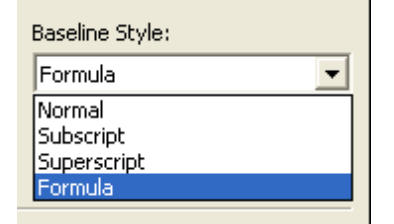

**Normal.** Use this for standard text.

**Superscript.** Reduces the text size by about 25 percent and raises its baseline.

**Subscript.** Reduces the text size by about 25 percent and lowers the baseline.

**Formula.** Formats in a way that is appropriate for most chemical formulas, that is, numbers are subscripted. You must, however, manually capitalize.

You can also apply multiple styles to different portions of a single caption.

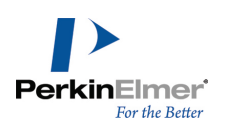

# **Style indicators**

Select any text in the document window and go to **Text**>**Style** to view the styles that have been applied. A check indicates the style applies to all the selected text. A hyphen indicates the style applies to some of the selected text.

# **Specifying line spacing**

You can specify these types of line spacing:

**Automatic.** Consistently spaced lines of text based on the height of the tallest character in the caption. This is the default line spacing.

**Variable.** Lines of text with different spacing based on the tallest character and the lowest descender in each line. **Fixed.** Consistently spaced lines using a spacing that you specify.

#### **Aligning text**

You can align captions and atom labels to justify text to suit your needs. The options available depend on whether you are aligning captions or atom labels. Apply settings in the Object Settings dialog box. To open the object settings dialog box:

- 1. Select a caption or atom label.
- 2. Go to **Object**>**Object Settings**. The Object Settings dialog box appears.

#### **Captions**

You specify the caption justification and line spacing on the Text Captions tab of the Object Settings dialog box. All text in a single caption must have the same justification and line Spacing.

There are four available justifications:

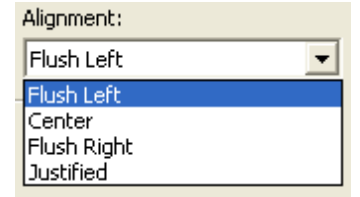

**Flush Left.** creates left-justified caption text.

**Centered.** creates centered caption text.

**Flush Right.** creates right-justified caption text.

**Justified.** creates right-left justified caption text.

#### **Atom labels**

Use the **Centered**, **Flush Left**, **Flush Right**, **Stacked Above**, or **Automatic** justifications to create labels that identify atoms and functional groups in your chemical structure without obscuring bonds or other atom labels.

Note: When using Stacked Above justification, enter the tokens from top to bottom using ALT+ENTER to go to a *new line. If you change the justification after the label is entered, warning may appear.*

Examples of the atom label justifications are shown below.

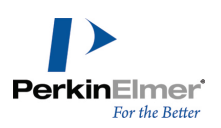

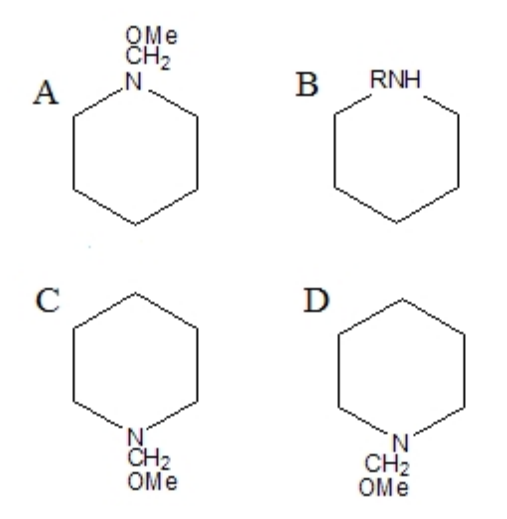

*Figure 13.1: Atom label justification. A) stacked above; B) centered; C) flush left; D) flush right.*

#### **Automatic alignment**

When you justify atom labels automatically, ChemBioDraw 13.0 breaks the label into tokens. A token consists of an uppercase letter followed by any numbers or lowercase letters. The first token is attached to the atom and the rest of the label appears without obscuring other parts of the chemical structure.

For example, to create N-methylpiperidine, label an atom in cyclohexane as NCH<sub>3.</sub> This label has three tokens, N, C and H<sub>3</sub>. If you label C3, the tokens are placed from left to right because there are bonds to the left of the atom. If you label C5, the tokens appear from right to left because there are bonds to the right of the atom:

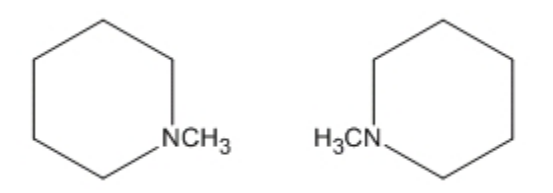

You can force an entire multi-atom label to be a token by defining it as a nickname. This prevents the label from flipping when applied to the left side of a structure.

For example, if you define the nickname CH<sub>3</sub>, and label C5 with the combined label and nickname NCH<sub>3</sub>, the final orientation is CH<sub>3</sub>N instead of H<sub>3</sub>CN. In this case, the nickname, CH<sub>3</sub>, is a token.

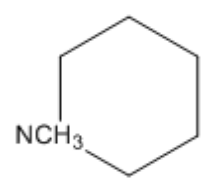

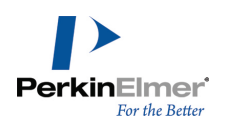

If you label C1, the second and third tokens are placed above the first token since there are bonds below the atom. If you label C4, the second and third tokens are placed below the first token.

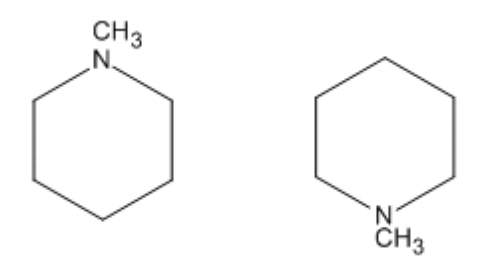

# **Changing the default format**

Each new caption or atom label uses default document settings for the font, font-size, and style of captions and atom labels.

You can change the format by:

- Changing the document settings for subsequent drawings in the current document.
- Choosing a new format for an individual caption or label from the Text menu or toolbar before you type.
- Selecting text and applying a new format to an individual label after you type.

#### **Settings for new text**

To specify the text settings for new captions and atom labels in the current document:

- 1. Go to **File**>**Document Settings**.
- 2. Click **Text Captions** or **Atom Labels** in the Document Settings dialog box.
- 3. Select the appropriate options.
- 4. Click **OK**.

These settings affect all new captions or atom labels in the current document. To use these settings in new documents, save them in a style sheet . For more information, see ["Document](#page-267-0) [and](#page-267-0) [object](#page-267-0) [settings"](#page-267-0) [on](#page-267-0) [page](#page-267-0) [259](#page-267-0).

#### **Formatting a caption or label**

You can set the text format for an individual caption or atom label before you type. The format change is applied only to the current text.

To set the text format before you type:

- 1. Select the Text tool and click in the document window. A text box appears.
- 2. To set the text format do one of the following:
	- Go to **Text**> **Font**, **Style** or **Size**.
	- Set the format options on the Style toolbar.
- 3. Type the text in the text box.

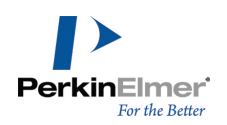

The format is applied to the typed text. Subsequent text you type uses the default document settings.

#### **Changing text spacing**

You can change the text settings for a selected caption or atom label. You can choose to have the settings applied to the selected text and to all subsequent text you type.

To change the text settings for a selected caption or atom label:

- 1. Select the text to change with a selection tool.
- 2. Set the appropriate options on the **Text** menu.

To change part of a caption, select the part you want to change using the Text tool.

To specify a font and size for selected text, do one of the following:

- Choose the font and size from the Text menu.
- Right-click and choose the font and size from the context menu.
- Select the font and font-size from the drop-down list on the Style Toolbar.

#### **Biopolymer settings**

You can specify how the sequences and residues appear in either the entire document or for a specific sequence, as follows:

- For the entire document, go to **File**>Document Settings and select the Biopolymer Display tab.
- For an object, use the **Object Settings** dialog box.

In the biopolymer Display tab, select from these options:

**Residues per line.** specify the number of residues to be displayed in each line of the sequence. **Residue per block.** specify the number of residues to be displayed in each block of the sequence. **Amino-acid Termini.** Set either **NH2/COOH** or **H/OH** as the termini in the sequence.

Note: When the termini are displayed using the NH2/COOH style, the underlying atoms are actually H and OH. The labels are intended to convey whether the N or C terminus is present. Since this can be confusing or ambig*uous, this display is not recommended, and is provided only for compatibility with other products.*

#### **Specifying the margin width**

You can adjust the white space surrounding the atom label so that some of the attached bond is hidden.

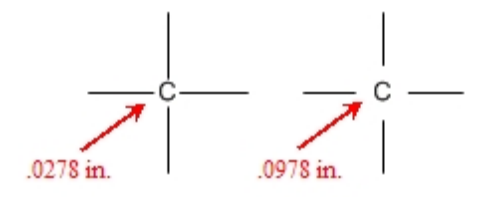

To adjust the white space:

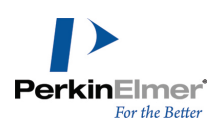

- 1. Go to **File**>**Document Settings**. The Document Settings dialog box appears.
- 2. Click the **Drawing** tab.
- 3. Type a new **Margin Width** value.
- 4. Click **OK**.

The margin width is applied to all subsequent drawings in the current document.

## **Settings from other documents**

To apply document settings to the active window that are contained in a different document, go to **File**>**Apply Doc-**

**ument Settings from** and choose the document from which to apply the settings.

The settings in the active document window change to those found in the style sheet that you choose.

Note: Applied settings are for the current document only. To make them the default settings for all documents you *open, go to File> Open Style Sheets .*

To apply the document settings from a document or style sheet not listed in the menu:

- 1. Go to **File**>**Apply Document Settings from**>**Other**. The select document dialog box appears.
- 2. Open the appropriate folder and select a document or Style Sheet.
- 3. Click **Open**.

# **Applying object settings**

You can apply settings from another document to selected objects in the current document. You can apply the chosen settings to the selected objects, or to all new objects drawn in the current document. To apply object settings:

- 1. Select the object.
- 2. Go to **Object**>**Apply Object Settings from** and choose the document from which to apply the settings. A dialog box appears.
- 3. Do one of the following:
- To selected object only, click **No.**
- To selected object and any new objects you draw, click **Yes.**

# **Customizing hotkeys**

If you are familiar with XML, you can edit the ChemBioDraw Hotkeys and even create your own.

To customize Hotkeys, open the file  $hotkeys.xml$  in a text editor. By default, this file is in the folder: C:\Documents and Settings\ All Users\Application Data\ CambridgeSoft\ChemOffice2012\ ChemDraw\ChemDraw Items The Hotkeys in the file are organized by object type:

- "Atom": Hotkeys that modify atoms
- "Bond": Hotkeys that modify bonds
- "AA1": Hotkeys that sets the label for the single letter amino acids.

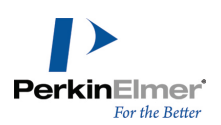

- "DNA": Hotkeys that sets the label for the DNA sequence.
- "RNA": Hotkeys that sets the label for the RNA sequence.
- "Generic": Hotkeys that select tools and open dialog boxes

Each Hotkey is encoded in this format:

```
<Hotkey key="{key}" command="
{command}" value="{value}" description="
{description}"/>
```
# **key**

Key is the keyboard key that invokes the command. You can assign the same key to different functions as long as the functions are defined for different object types. For example, 'b' changes an atom to Boron in the Atom object type, a bond to bold in the Bond object type, and could be assigned to the Benzene tool in the Generic object type. You can use any key except the hard-coded keys: function keys, ENTER, SPACE, BACKSPACE, and arrow keys.

Note: Hotkeys are case sensitve. For example, you can define the hotkeys "S" and "s" to different functions *within an object type.*

If a key appears more than once in the file for the same object type, the one closest to the end of the file takes precedence.

## **command**

Command is any one of the predefined command names. All available commands are described in the hotkeys.xml file.

*Note: You cannot add to the command list.*

### **value**

This is the parameter value associated with the command. For example, if the command is LABELTEXT, the value is the label that appears. If the command is BONDDISPLAY, the value corresponds to the bond display type. To create a hotkey that switches to a particular tool, choose TOOLMODE for a command and use any of these command names for a value:

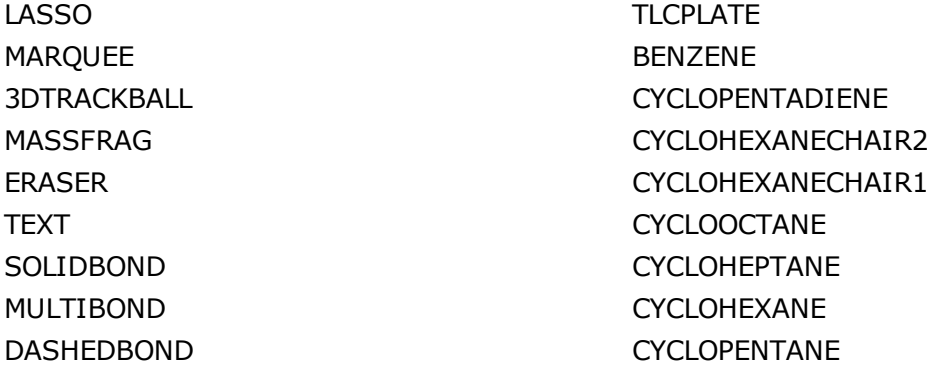

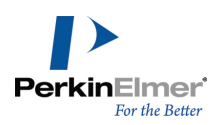

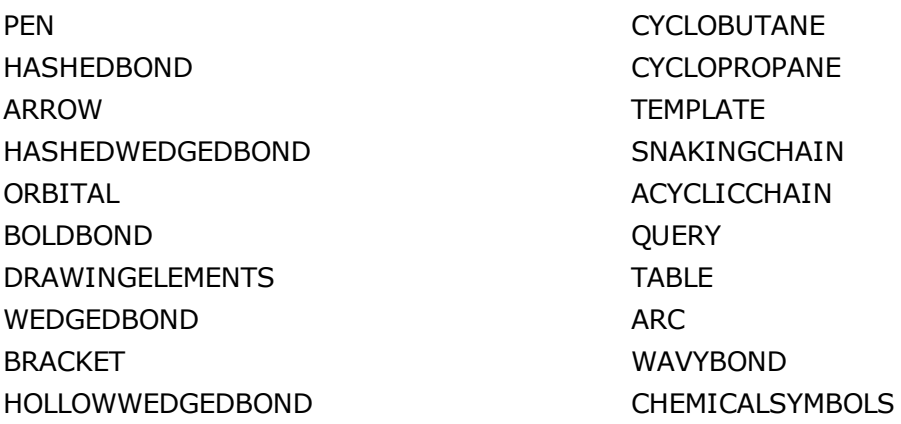

*Note: The features that are available depends on the level of ChemBioDraw 13.0 you have.*

#### **description**

The tool description explains what each hotkey does.

#### **Editing the hotkeys.xml file**

To edit ChemBioDraw hotkeys:

- 1. Open the **hotkeys.xml** file in a text editor.
- 2. Navigate to the appropriate hotkey list in the  $h$ otkeys.  $x$ ml file.
- 3. Either add a new hotkey entry using the appropriate format and values or edit an existing hotkey in the list.
- 4. Save the hotkeys.xml file.
- 5. Exit and restart ChemBioDraw 13.0.
- Caution: Exercise caution when editing hotkeys.xml file, since if the formatting is incorrect, it will not be read, and some functions of ChemBioDraw may cease to work correctly. Take a back up the original copy of the file prior to *making any changes.*

### **Working with color**

You can create full color presentations of your chemical drawings to appear on your monitor, print on a color printer, or create 35mm slides using a film printer.

Most computers can display up to 16 million colors, but the number of colors may be limited by your monitor and display card.

#### **What you can color**

In ChemBioDraw 13.0*,* you can change the color of the background, foreground, or individual objects and elements:

**Background Color.** The color of the document window. By default, the background is white.

**Foreground Color.** The color of objects that you draw. By default, the foreground is black.

**Individual objects..** You can assign colors to objects to help then stand out from other objects.

**Individual elements. .** You can assign colors to specific atoms or elements in a structure.

To change the background and foreground colors:

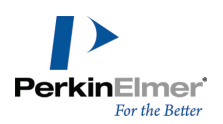

- 1. Go to **File**>**Document Settings** and select the **Colors** tab.
- 2. Select the background and foreground colors.
- 3. Click **OK**.

## **Color by element**

You can now color atom labels using colors associated with their atomic symbols.You can assign colors to elements in the periodic table. Whenever you use a particular element in your drawing, the element appears in same color you assigned to it in the periodic table.

To assign different colors to elements in a periodic table:

1. Go to **View>Show Periodic Table Window**. The periodic table appears.

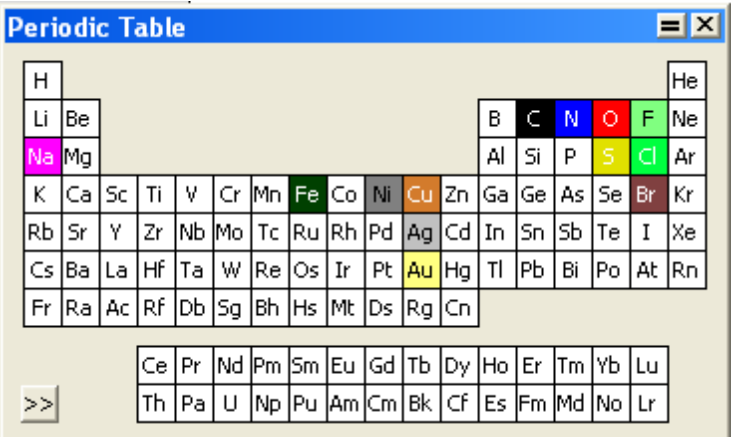

- 2. Double-click an element. The color palette appears.
- 3. Select a color and click **OK**.
- *Note: The modified colors are saved when you exit ChemBioDraw.*

To apply a color to a structure:

- 1. Select the structure.
- 2. Go to **Color>By Element**.

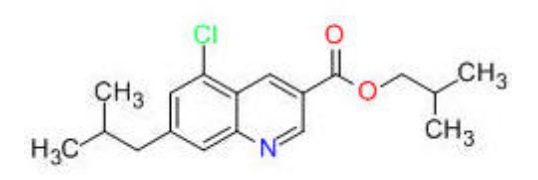

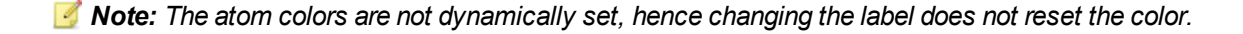

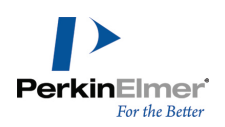

# **The color palette**

Use the color palette to specify the color of objects and text in the document in the active window. A palette is stored in every document and style sheet.You can use style sheets to create a series of documents with the same color scheme.

#### **Customizing colors**

Changes you make to the color palette affect the current document only. You can save up to 20 colors. For more information, see ["Document](#page-267-0) [and](#page-267-0) [object](#page-267-0) [settings"](#page-267-0) [on](#page-267-0) [page](#page-267-0) [259](#page-267-0).

Note: If you select an object or group that contains multiple colors, a check mark appears next to each of the colors in the Color menu. The check mark alerts you that a change would affect more than one color.

To change the color palette in the current document:

- 1. Go to **File**>**Document Settings**. The Document Settings dialog box appears.
- 2. Click the **Colors** tab.
- 3. Click the color to change (either background or foreground) and select **Other**. The Color dialog box opens.
- 4. Click the new color in the **Basic Colors** or the **Custom Colors** section.
- 5. Click **OK**. The color changes to the new color and appears on the Color menu.

To add a customized color:

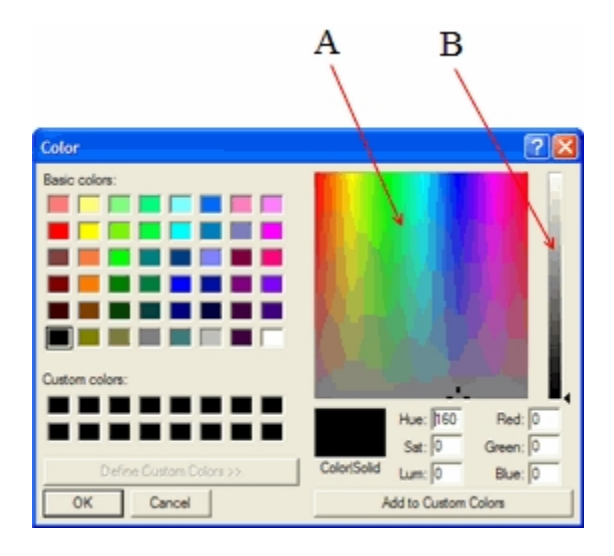

*Figure 13.2: Setting custom colors. A) Color refiner box; B) Luminosity box.*

6. Click a color in the Color Refiner box to set the hue and saturation.

The pointer turns into a cross hair when you click. You can drag to a different region to change the hue and saturation.

- 7. Click in the Luminosity box to set the color brightness.
- 8. If necessary, change the hue, saturation, luminosity, and RGB components by typing the values in the text boxes.

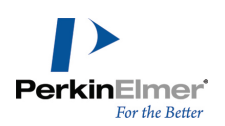

### 9. Click **Add to Custom Colors**.

10.Click **OK**.

# **Templates and color**

The background and foreground colors in a template from the template pop-up palette are not used when the template is drawn in a document window. However, other colors in the template are added to the color palette of the document if they are not already present. For more information, see ["Autoscaling"](#page-245-0) [on](#page-245-0) [page](#page-245-0) [237](#page-245-0).

# **Saving color palette settings**

You can save the color palette in a style sheet. The color palette is saved with other document settings such as page setup settings, text settings, and drawing settings.

# **Printing background color**

To change whether the background color is printed:

- 1. Go to **File**>**Preferences**.
- 2. Select or de-select **Print Background Color** on the General tab.
- 3. Click **OK**.

# **Document settings**

ChemBioDraw 13.0 includes a library of document settings based on those found in many well-known scientific publications. For example, some journals may require submitted articles be formatted with specific margins, fonts, page size, etc. If you plan to submit your document to a specific journal, open in ChemBioDraw 13.0 the style sheet for that journal. You can also create style sheets of your own.

Note: The changes you make to the document settings is reflected only in the current document and is not avail*able throughout the application.*

To create your own style sheet:

- 1. Create a new document.
- 2. Enter the settings in the Page Setup, Drawing, Text Settings, and Color palette dialog boxes.
- 3. Go to **File**>**Save As**.
- 4. In the Save As dialog box:
	- a. Select the ChemBioDraw 13.0 style sheets file format.
	- b. Type a name for the document.
	- c. Save the template in the ChemDraw Items folder.
- 5. Click **OK.**

### **ACS Document 1996**

- Fixed Length: 14.4 pt
- Bold Width: 2 pt

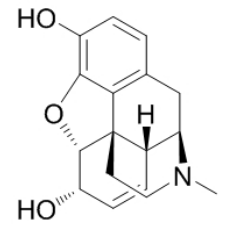

# **Adv. Synth Catal.**

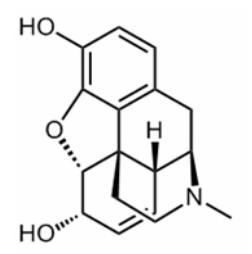

# **J.Chin. Chem. Soc.**

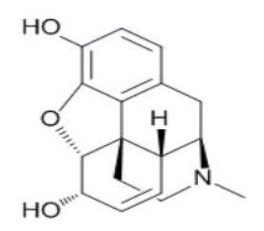

- Line Width: 0.6 pt
- Margin Width: 1.6 pt
- Hash Spacing: 2.5 pt
- Chain Angle (degrees): 120
- Bond Spacing (% of length): 18
- Atom Label Font :
- Atom Label Size: 10 pt
- Caption Font :
- Caption Size: 10 pt
- Drawing Area (Width x Height): 540 pt x 720 pt
- Page Size: US Letter
- Reduction (%): 100
- Fixed Length: 17 pt
- Bold Width: 2 pt
- Line Width: 1 pt
- Margin Width: 1.6 pt
- Hash Spacing: 2.5 pt
- Chain Angle (degrees): 120
- Bond Spacing (% of length): 18
- Atom Label Font :
- Atom Label Size: 10 pt
- Caption Font :
- Caption Size: 12 pt  $\blacksquare$
- Drawing Area (Width x Height): 540 pt x 720 pt a.
- Page Size: US Letter
- Reduction (%): 100
- Fixed Length: 18 pt
- Bold Width: 2.5 pt m.
- Line Width: 1 pt
- Margin Width: 2 pt m.
- Hash Spacing: 2.5 pt m.
- Chain Angle (degrees): 120
- Bond Spacing (% of length): 20
- Atom Label Font :
- Atom Label Size: 12 pt

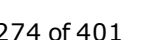

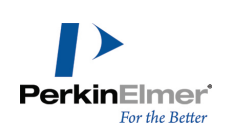

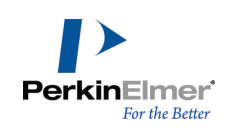

- Caption Font :
- Caption Size: 12 pt
- Drawing Area (Width x Height): 693 pt x 918 pt
- Page Size: US Letter
- Reduction (%): 80
- Fixed Length: 14.4 pt
- Bold Width: 2 pt
- Line Width: 0.6 pt
- Margin Width: 1.6 pt
- Hash Spacing: 2.5 pt
- Chain Angle (degrees): 120
- Bond Spacing (% of length): 18 a.
- **Atom Label Font: Times New Roman**
- Atom Label Size: 10 pt
- Caption Font: Times New Roman
- Caption Size: 10 pt
- Drawing Area (Width x Height): 8.5 cm x 25.4 cm (1 column); 17 cm x 25.4 cm (2 column)
- Page Size: US Letter
- Reduction (%): 100
- Fixed Length: 30 pt
- Bold Width: 2 pt
- Line Width: 1 pt
- Margin Width: 2 pt
- Hash Spacing: 2.7 pt
- Chain Angle (degrees): 120
- Bond Spacing (% of length): 12 m.
- Atom Label Font :
- Atom Label Size: 10 pt
- Caption Font :
- Caption Size: 12 pt
- Drawing Area (Width x Height): 7.5 in x 10 in
- Page Size: US Letter or A4 (as selected)
- Reduction (%): 100
- Fixed Length: 30 pt

# **J. Mol. Mod. (1 column)**

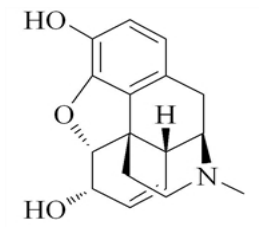

# **New Document**

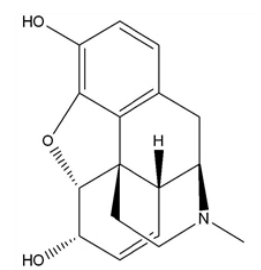

**New Slide**

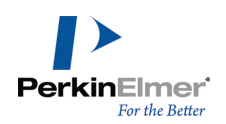

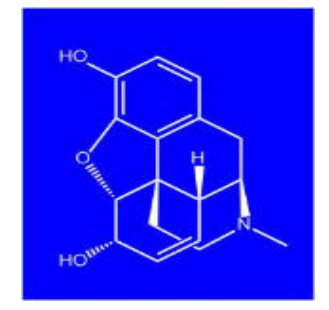

# **Phytomedicine**

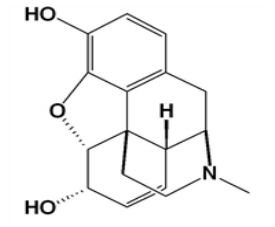

**RSC**

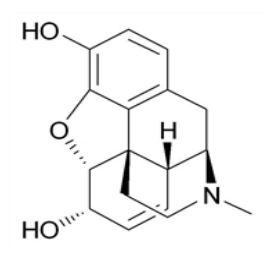

- Bold Width: 4 pt
- Line Width: 1.6 pt
- Margin Width: 2 pt m.
- Hash Spacing: 2.7 pt
- Chain Angle (degrees): 120
- Bond Spacing (% of length): 15 a.
- Atom Label Font :
- Atom Label Size: 12 pt
- Caption Font : a.
- Caption Size: 16 pt
- m. Drawing Area (Width x Height): 7.5 in x 10 in
- Page Size: US Letter
- Reduction (%): 100
- Fixed Length: 20 pt
- Bold Width: 1.33 pt u.
- Line Width: 1pt
- Margin Width: 1.25 pt
- Hash Spacing: 3 pt
- Chain Angle (degrees): 120
- Bond Spacing (% of length): 8
- Atom Label Font :
- Atom Label Size: 12 pt
- Caption Font :  $\blacksquare$
- Caption Size: 12 pt
- Drawing Area (Width x Height): 540 pt x 720 pt
- Page Size: US Letter
- Reduction (%): 100
- Fixed Length: 0.43 cm
- Bold Width: 0.056 cm
- Line Width: 0.016 cm
- m. Margin Width: 0.044 cm
- Hash Spacing: 0.062 cm
- Chain Angle (degrees): 120
- Bond Spacing (% of length): 20 m.
- Atom Label Font :

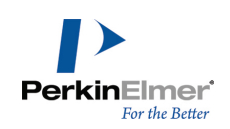

- Atom Label Size: 9 pt
- Caption Font :
- Caption Size: 9 pt
- Drawing Area (Width x Height): 8.9 cm x 25.4 cm (1 column); 19 cm x 27.7 cm
- Page Size: US Letter
- Reduction (%): 100
- Fixed Length: 17 pt
- Bold Width: 2 pt
- Line Width: 0.8 pt
- Margin Width: 2.25 pt
- Hash Spacing: 2.5 pt
- Chain Angle (degrees): 120
- Bond Spacing (% of length): 18
- Atom Label Font :
- Atom Label Size: 10 pt
- Caption Font :
- Caption Size: 10 pt
- Drawing Area (Width x Height): 19.79 cm x 27.15 cm
- Page Size: A4
- Reduction (%): 100
- Fixed Length: 17 pt
- Bold Width: 2 pt
- Line Width: 0.8 pt
- Margin Width: 1.3 pt
- Hash Spacing: 2.5 pt
- Chain Angle (degrees): 120
- Bond Spacing (% of length): 18
- Atom Label Font :
- Atom Label Size: 10 pt
- Caption Font :
- Caption Size: 10 pt
- Drawing Area (Width x Height): 12 cm x 26.7 cm
- Page Size: A4
- Reduction (%): 100

# **Science of Synthesis**

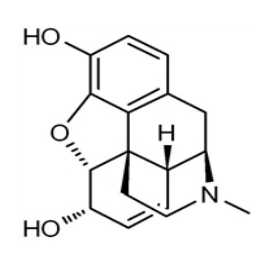

# **Synthesis, Synlett**

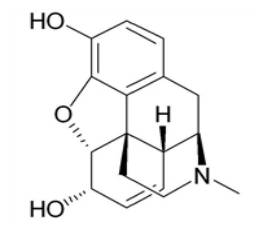

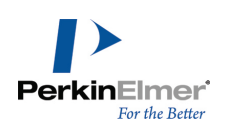

# **Verlag Helvetica Chimica Acta**

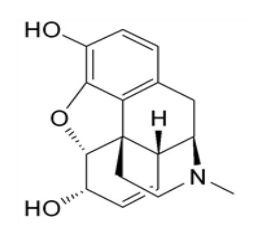

# **Wiley Document**

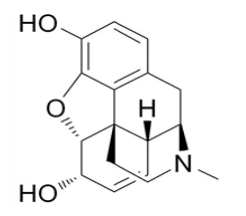

- Fixed Length: 17 pt
- Bold Width: 2.9 pt
- Line Width: 0.54 pt
- Margin Width: 2 pt
- Hash Spacing: 2 pt
- Chain Angle (degrees): 120
- Bond Spacing (% of length):14
- Atom Label Font :
- Atom Label Size: 10 pt
- Caption Font :
- Caption Size: 12 pt
- Drawing Area (Width x Height): 368 x 720 pts
- Page Size: US Letter
- Reduction (%): 100
- Fixed Length: 17 pt
- Bold Width: 2.6 pt
- Line Width:0.75 pt
- Margin Width: 2 pt
- Hash Spacing: 2.6 pt
- Chain Angle (degrees): 120
- Bond Spacing (% of length):18
- Atom Label Font :
- Atom Label Size: 12 pt
- Caption Font :
- Caption Size: 12 pt
- Drawing Area (Width x Height): 19.79 x 27.15 cm
- Page Size: A4
- Reduction (%): 100

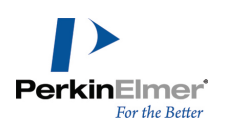

# **Page layout**

Object alignment, page size, orientation, and other factors affect the presentation quality of your document.

# **The drawing area**

The document window may not be the same size as the drawing area of the page. A document window, may cover only a part of the drawing area.

These options let you set the drawing area on your screen.

- Document Settings and Page Setup let you modify the page, margins, headers, footers, document type, and size.
- View menu options: Actual Size, Show Document, Magnify, and Reduce.
- **Magnification Controls: enlarge and reduce**
- Dragging to enlarge the drawing area.

# **The document type**

You can set up a document as either a page or a poster:

**Pages.** A single document containing one or more sheets, each of which is printed on a single piece of paper. **Posters.** A single large document, comprising as many sheets of paper as necessary.

# **Paged document setup**

To create a document with one or more pages:

- 1. Go to **File**>**Document Settings**. The Document Settings dialog box appears.
- 2. On the **Layout** tab, select **Pages**.
- 3. Specify the number of pages in the Document Size section. The Page Setup settings determines the size of the pages. For more information, see ["Page](#page-289-0) [setup"](#page-289-0) [on](#page-289-0) [page](#page-289-0) [281](#page-289-0).
- 4. Type the Margin settings. You set the units of the margins in the Preferences dialog box. The paper size minus the margins determines the drawing area.
- 5. Create Headers and Footers as described in ["Headers](#page-288-0) [and](#page-288-0) [footers"](#page-288-0) [on](#page-288-0) [page](#page-288-0) [280.](#page-288-0)
- 6. Click **OK**. A new document opens, using your settings.

### **Poster documents setup**

You can create a poster by creating a single large drawing area, which will be printed on as many separate pages as necessary. When you set the document size and how much each page overlaps, ChemBioDraw 13.0 calculates the number of pages needed and the margin sizes. You can set registration marks, which mark the overlap setting on each page, to use as a guide when assembling the poster from the separate pages. To create a poster:

- 1. Go to **File**>**Document Settings**.
- 2. On the Layout tab, click **Poster**.
- 3. Enter the **Height**, **Width**, and **Page Overlap**.
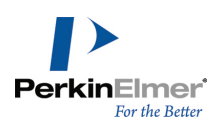

- 4. Select whether to **Print Registration Marks**.
- 5. Create Headers and Footers.
- 6. Click **OK**.

#### **Headers and footers**

For posters, only one header and footer appear for the entire document. To create a header and footer:

- 1. Go to **File**>**Document Settings**.
- 2. Click **Header/Footer** category.
- 3. Enter the position from the edge of the page for the header or footer to appear.
- 4. Type the text to appear in the header or footer.
- 5. Type additional information in the Text box from the following:
	- file name &f
	- page number &p
	- date printed &d
	- time printed &t
- 6. Position the text horizontally by typing the appropriate characters listed below.
	- centered &c
	- right &r
	- left (default) &l

Consider the example below:

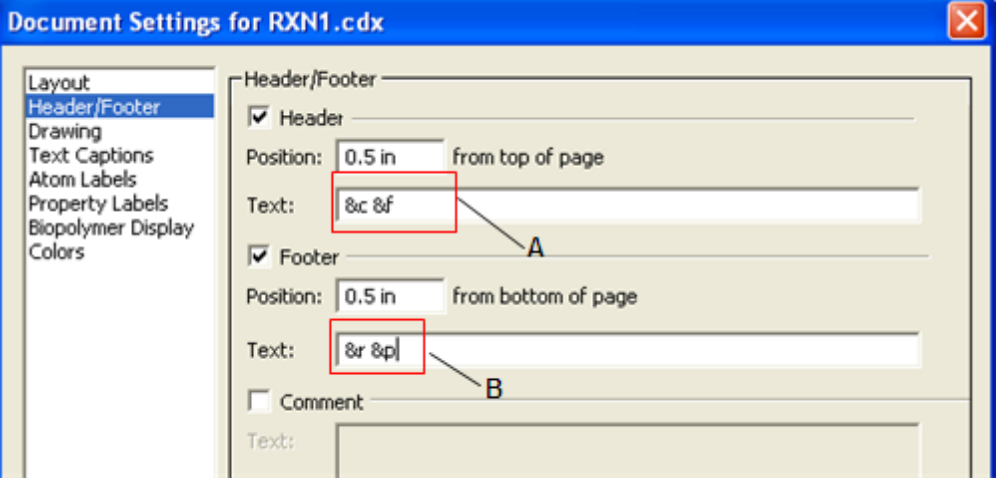

Figure 14.1: A) Variables to display file name center aligned in the header; B) Variables to display page number aligned *right in the header.*

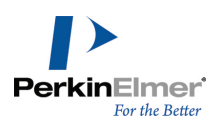

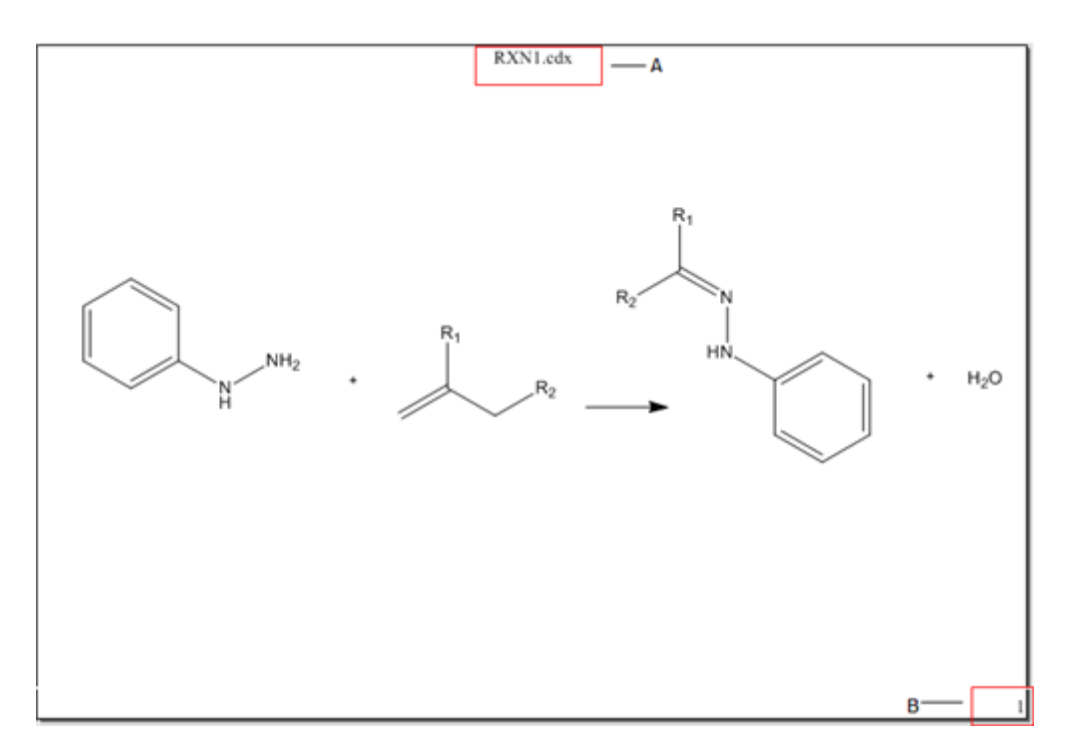

Figure 14.2: A) The filename is displayed center aligned in the header; B)The page number is displayed aligned right in *the footer.*

# **Page setup**

To setup the page, go to **File**>**Page Setup**. Options appear below:

**Paper.** Choose the size of the paper on which to print the document and the printer tray.

**Orientation.** Select either **Portrait** or **Landscape**.

**Margins.** By default, margins are set to 0.5 inches.

**Printer.** Click to select a printer and set preferences. You can also choose the printer in the Print Options dialog box, as described below.

# **Printing**

ChemBioDraw 13.0 uses the standard system commands to print documents. Available options depend on the printer you use. See your printer's documentation for more information. In general, to print a document:

- 1. Go to **File**>**Page Setup**.
- 2. Make all appropriate selections for your printer and click **OK**.
- 3. Go to **File**>**Print**.
- 4. Make your selections in the Print dialog box and click **OK**.

To print a document from Explorer:

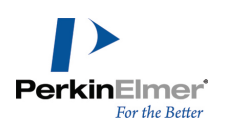

- 1. Select the document to print.
- 2. Go to **File**>**Print**. ChemBioDraw 13.0 opens and the Print dialog box appears.
- 3. Make your selections in the Print dialog box and click **OK**.

#### **Print options**

**Select Printer.** This window lists all printers connected to your computer. You can use the default printer or select

another printer.

**Print to File.** The document is saved as a .prn file and includes your printer preferences. The document can then be sent later to a printer.

**Find Printer.** Click to map to a printer not listed in the Select Printer window.

**Page Range.** Select the pages to print. To print parts of your document, select the parts and choose **Selection** in the Print Options dialog box.

**Number of copies.** By default, only one copy is printed.

## **Scaling**

With some printers, you can reduce or enlarge your drawings by a variable percentage (25-400%). This option scales all objects and text in the document window. The size changes relative to the paper size, margins, and orientation. The enlarge or reduce option is useful for changing the size of the drawing area, while keeping the image size. If your document fills the page on one printer and you use another printer that requires larger margins, the drawing may disappear off the edge of the document window. You can reduce the drawing size with the reduce option to fit in the document window.

# **Saving page setup settings**

<span id="page-290-0"></span>You can save page setup settings in a style sheet. The settings are saved with the text settings, drawing settings, and the color palette.

# **35mm slide boundary guides**

If you make 35mm slides from a hard copy of a document or from a screen shot, you can display boundary lines that appear on your screen positioned at 7 inches and 10.5 inches to match the 2:3 ratio for the 35 mm slide format. These guides are not printed. The drawing area of the page must be at least 7 x 10.5 inches for these boundary lines to be visible.

To display the 35mm slide boundary lines:

- 1. Go to **File**>**Preferences**.
- 2. Select the **Building/Display** tab**.**
- 3. Select the **Show 35mm Slide Boundary Guides** check box.
- 4. Click **OK**.

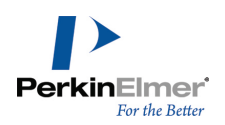

Two 35mm Slide Boundary Guides appear in the orientation chosen in the Page Setup dialog box. These guides appear in every document.

# **Viewing drawings**

## **Magnification**

Magnification changes how large or small your drawing appears without changing its dimensions. You can either select a value in the magnification dropdown list or enter your own value between 1% and 999%.

## **Magnify**

- 1. Select an object to keep in view as you magnify the drawing.
- Note: If you do not select an object, the last object drawn is the center point of the magnification.
- 2. Select an option below:
	- To increase the magnification, go to **View>Magnify**.
	- To reduce the magnification, go to View>Reduce.
	- To return the document to its actual size, go to **View>Actual**.
	- To display the whole document, go to **View>Show Document**.
	- To set the magnification to a specific value, select or enter a percentage (enter Other between 1-999%) in the General toolbar.

#### <span id="page-291-0"></span>**Rulers**

Use the rulers to position objects a measured distance from a reference point or create objects of an approximate size. To set the ruler units, go to **File**>**Preferences** and select the **General** tab.

#### **Displaying Rulers**

#### To toggle rulers on and off, go to **View**>**Show Rulers**.

As you move the pointer, guides appear on each ruler, indicating the position of the pointer.

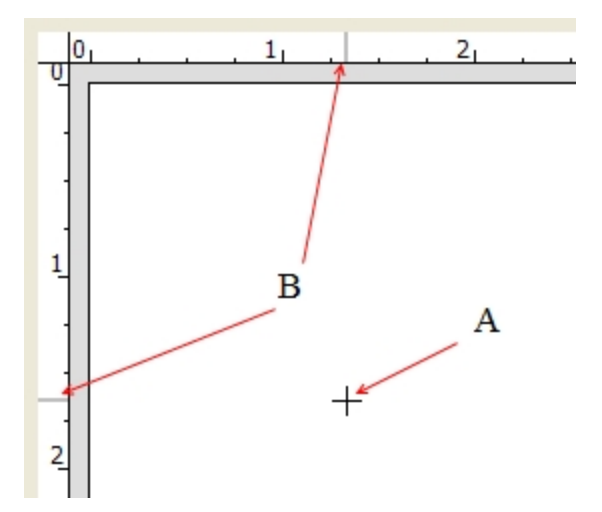

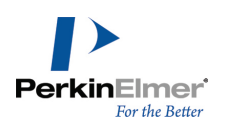

Figure 14.1: How rulers indicate position. A) The cursor; B) Ruler guides indicating vertical and horizontal location of *the cursor.*

When you select an object, two guides appear in each ruler. The four guides together show the height and width of the selected object.

*Note: The rulers adopt the same units that were selected for the document settings.*

# **The crosshairs**

The crosshairs are helpful for positioning objects.

To toggle the crosshairs on and off, go to **View**>**Show Crosshair**.

To assist you in aligning objects, the crosshairs include grid lines that extend from the major division marks on each axis.

You can also show the rulers with the crosshairs to see the unit measurement associated with each division on the crosshair axes.

#### **Moving the crosshair**

1. Position the cursor where the Crosshair axes intersect.

The cursor changes to an arrow near the center of the crosshair.

2. Click and drag the crosshair.

<span id="page-292-0"></span>To constrain crosshair to move in the X- or Y-direction, shift+drag the crosshair.

#### **Positioning objects**

To align two or more objects using the crosshairs, do the following:

- 1. Move the Crosshair axes and align it with the object.
- 2. Select an object and drag it until it is aligned with either axis of the crosshair or a grid line.
- 3. Select a second object.
- 4. Drag the second object to the crosshair axis or grid line and align it to the first.

You can also move selected objects in small increments to align them with the Crosshair using the arrow keys available on some keyboards: To move 1 point, select the objects and press an arrow key. To move in 10pt increments, press ALT while you press the arrow key.

## **Tables**

After you add a table, you can adjust its borders and color it to look the way you want.

#### **Creating a table**

To create a table:

- 1. Select the Table tool on the Main Tools toolbar.
- 2. Do one of the following:

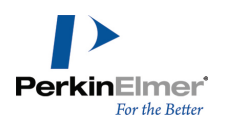

- **Click and drag in the document window to create the table. The table has two rows and two columns.**
- Click in the document window. Type the numbers of rows and columns in the Insert Table dialog box, and click **OK**.

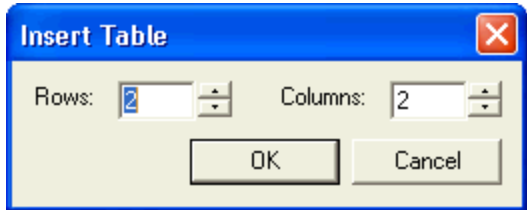

The table appears in the document window.

#### **Resizing tables**

To resize rows or columns, click and drag a border using the table tool.

Note: To proportionally resize all rows and columns in the table, click and drag the top and left border of the table.

#### **Customizing borders**

To customize the borders of the table:

- 1. With the Table tool selected, right-click a border.
- 2. Click **Borders** on the context menu. The Table Borders dialog box appears.

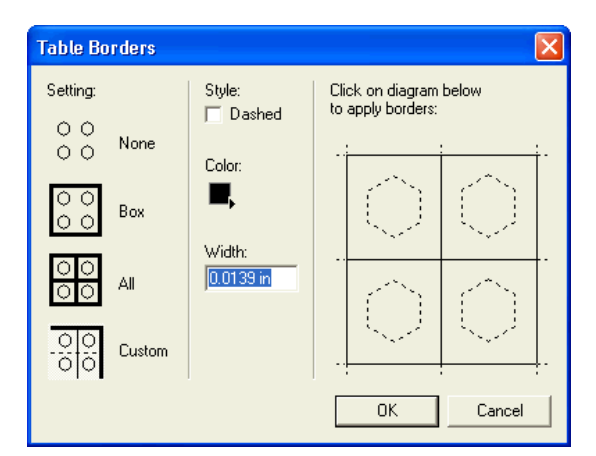

- 3. Under Setting, select a border setting.
- 4. Under Style, select the style, color and width of the border to apply.
- 5. For a custom border, select the desired borders in the table diagram.
- 6. Click **OK**.

The table tool includes commands to align cell contents; fit, add or delete cells, and clear cells. In general, to change the table, work with the right or bottom borders. To change a row or column, work with the left or top borders. To resize a cell to fit its contents:

- 1. Point to a border and right-click.
- 2. Choose **Size To Fit Contents**. The cells resize to fit around the contents.

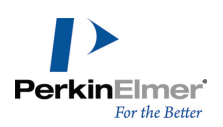

To add or delete rows or columns in the table:

1. Point to the top or left border where you want to add or delete the row or column. A border appears as shown below.

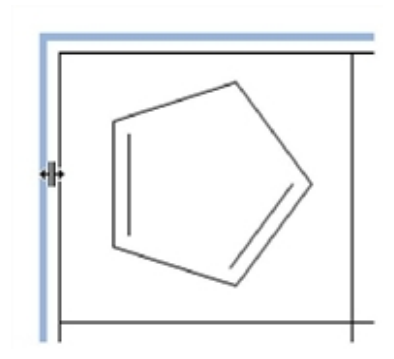

2. Right-click the border and select the appropriate option from the context menu.

To align all of the objects in a column or row, point to a top or left border using the Table tool, right-click, point to the Align command on the context menu, and choose the alignment you want.

The cell contents shift and stay in a fixed position relative to the cell. The default alignment is unaligned.

To align all objects in a table, point to a bottom or right border, right-click, point to Align, and choose the alignment you want.

#### **Using the text tool**

ChemBioDraw 13.0 lets you create tables of text using the TAB key with the Text tool.

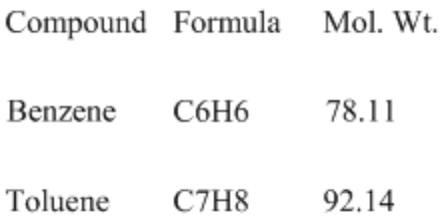

To create the first row and establish the columns of a table:

- 1. Using the Text tool, click in a document window where you want the table to start.
- 2. Type a caption.
- 3. Press TAB. A second caption box appears.
- 4. Type a second caption. The second column appears 20 points to the right.
- 5. Press TAB again to create a third column, and so on.

Note: The style, font, and size that you set in each column are maintained in all the rows that follow.

To change the spacing between columns one point at a time while editing a caption:

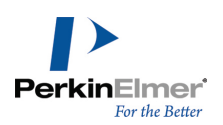

- 1. Select the caption.
- 2. Move the caption with the arrow keys.

For more information on moving objects,see ["Moving](#page-50-0) [objects"](#page-50-0) [on](#page-50-0) [page](#page-50-0) [42](#page-50-0).

3. To create another column with this same spacing as the previous, select the Text tool and press TAB. A third caption text box appears.

#### **Creating a new row**

To start a new row that is aligned with the first, press TAB twice at the end of a row.

A caption text box appears under the first caption positioned exactly 20 points below the first caption in the first row. To change the spacing between rows as you create the table:

- 1. Select all the captions in a row.
- 2. Move the captions using the arrow keys.

For more information on moving objects, see ["Moving](#page-50-0) [objects"](#page-50-0) [on](#page-50-0) [page](#page-50-0) [42.](#page-50-0)

#### **Adjusting row or column spacing**

- 1. Select all the captions in the row or column with a selection tool.
- 2. SHIFT and drag the captions.

The movement is constrained to the X-axis or Y-axis so that you can maintain the row or column alignment.

#### **Inserting a new row**

To insert a row:

- 1. Select a selection tool and select a row of captions.
- 2. SHIFT+drag the selected row.
- 3. SHIFT constrains the movement to the Y-axis to maintain the column alignment.
- 4. Select the first caption in the row above or below the space you created.
- 5. CTRL+SHIFT+drag to create a copy of the caption and position it in the empty space you created.
- 6. The placement of this copied caption sets the position of the inserted row.

To fill in the inserted row with caption text:

- 1. Click the Text tool and select the first caption in the inserted row.
- 2. Type new text.
- 3. Press TAB to move to the second caption in the inserted row, and so on.

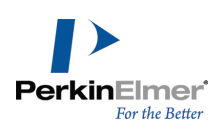

# **Chemical interpretation**

ChemBioDraw 13.0 converts lines, characters, and other symbols into chemically meaningful figures as you work. This occurs in the background, but you can also choose to view this chemical data. ChemBioDraw 13.0 uses the data when exporting to file formats that support only a subset of the notations that ChemBioDraw 13.0 does. This section describes how ChemBioDraw 13.0 interprets drawings.

# **Database conventions**

Most databases require not only that you draw a structure in a way that makes sense, but that you draw it in the way that the database expects it. Consider ferrocene, which is represented in at least four different ways in major databases:

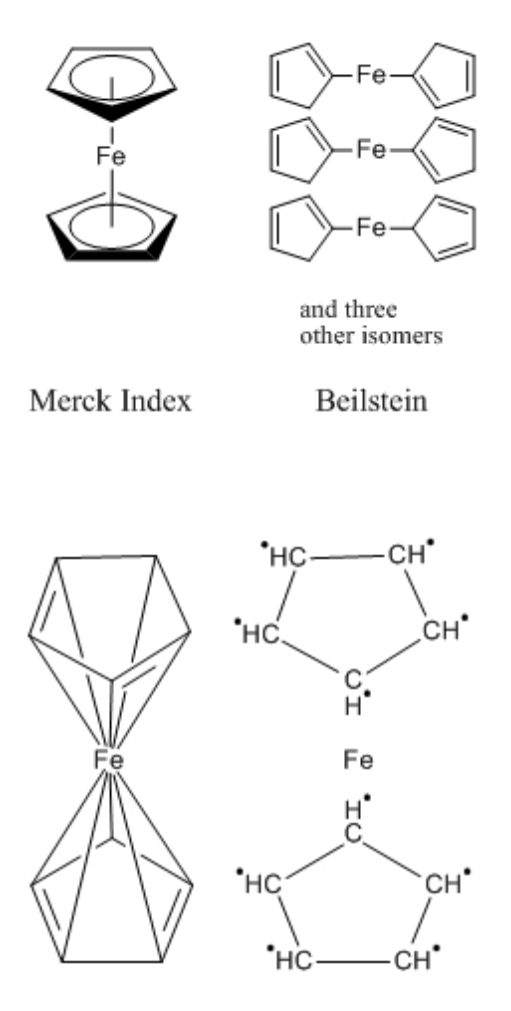

*Figure 15.1: Representations of ferrocene*

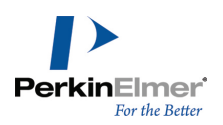

A successful search in one database might not produce results in another. When in doubt, consult the documentation for the conventions your database uses.

## **Bond conventions**

The following table describes the chemical conventions ChemBioDraw 13.0 recognizes.

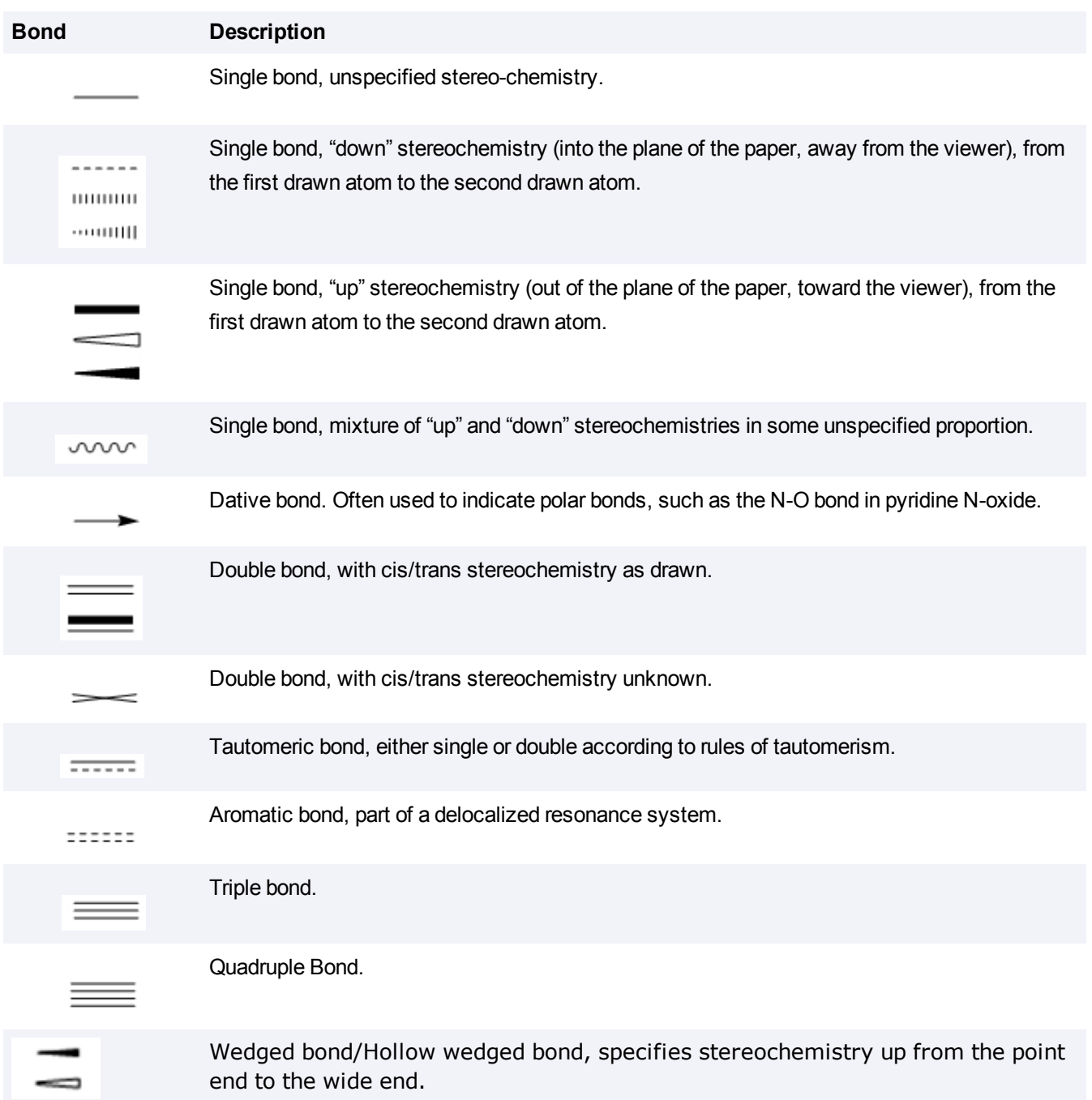

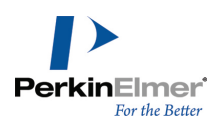

A single bond near a closed circle is recognized as aromatic:

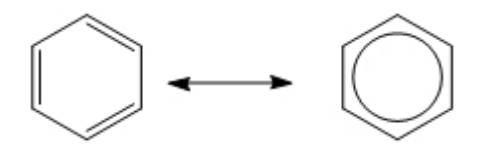

## **Atom labels**

A simple atom label may contain any of the following:

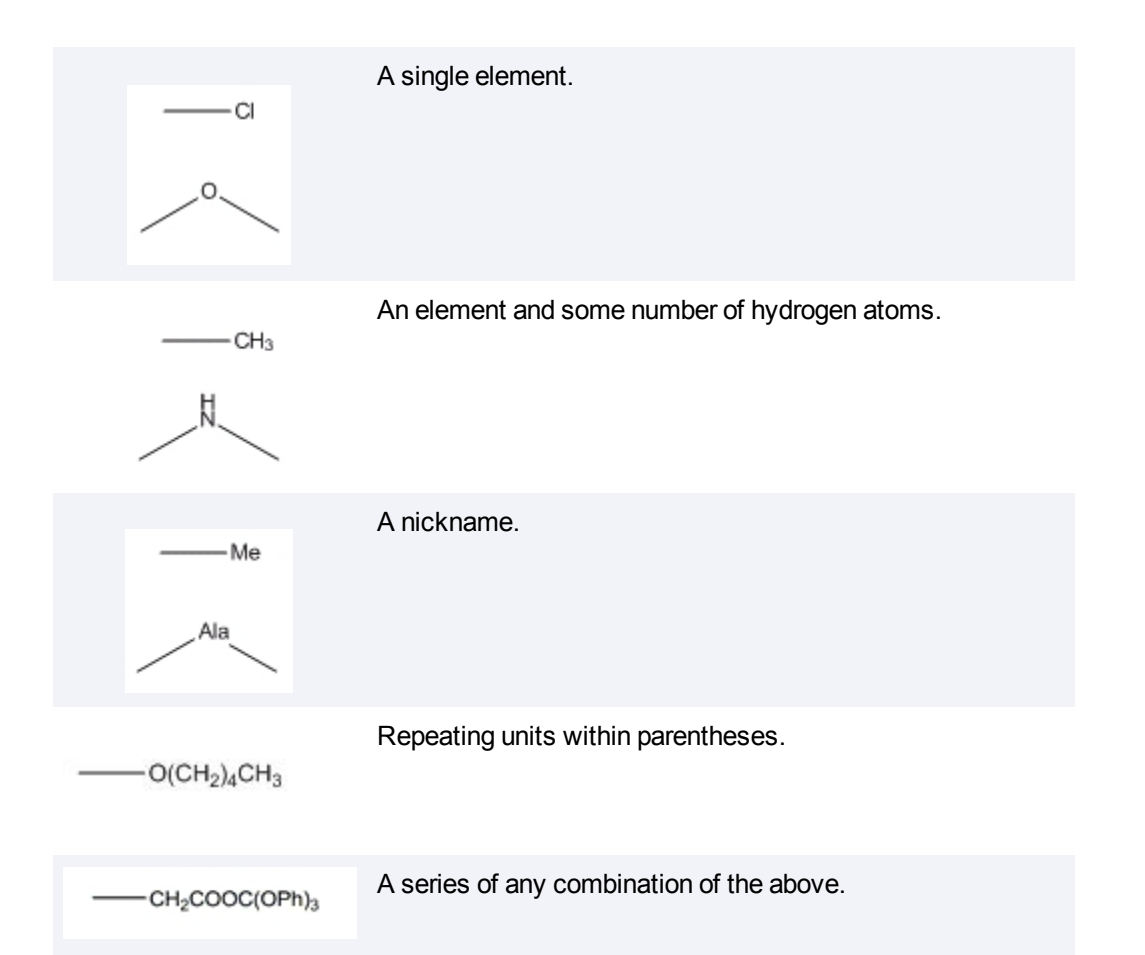

ChemBioDraw 13.0 analyzes atom labels from left to right, applying standard valence rules to determine which atoms are bonded together. The exception is with an atom label in Automatic alignment on the left side of a compound. This type of atom label is displayed in reverse (H $_{\rm 3}$ CO instead OCH $_{\rm 3}$ ) and is parsed from right to left. Standard valences for each atom are defined in the Isotopes Table.

By definition, a "simple" atom label has all bonds attached to the first (or last) character. A multi-attached atom label has bonds connected to more than one character, or has all of its bonds attached to a character in the middle of the

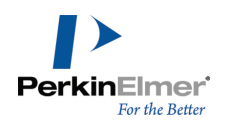

atom label. Multi-attached atom labels are always parsed from beginning to end, but the beginning might be on the right if the atom label was in Automatic style and on the left side of the original structure:

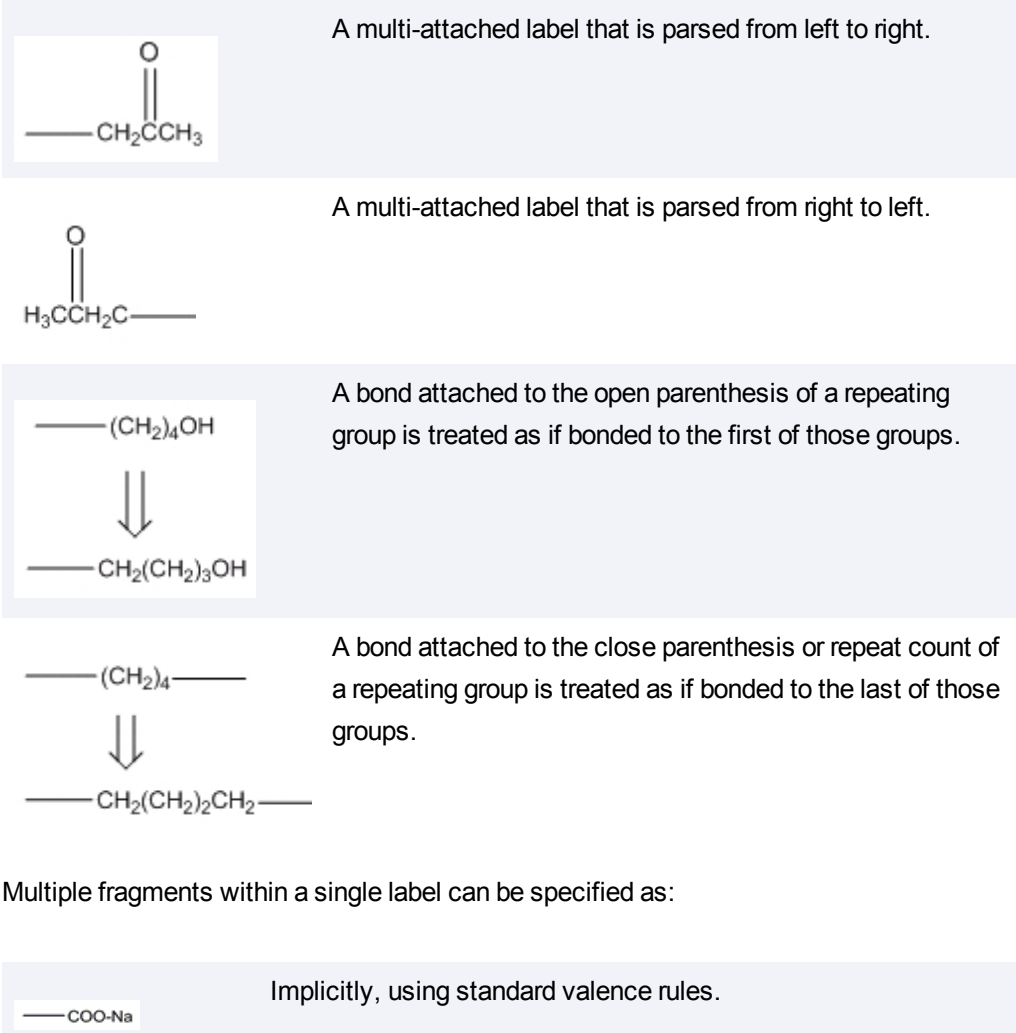

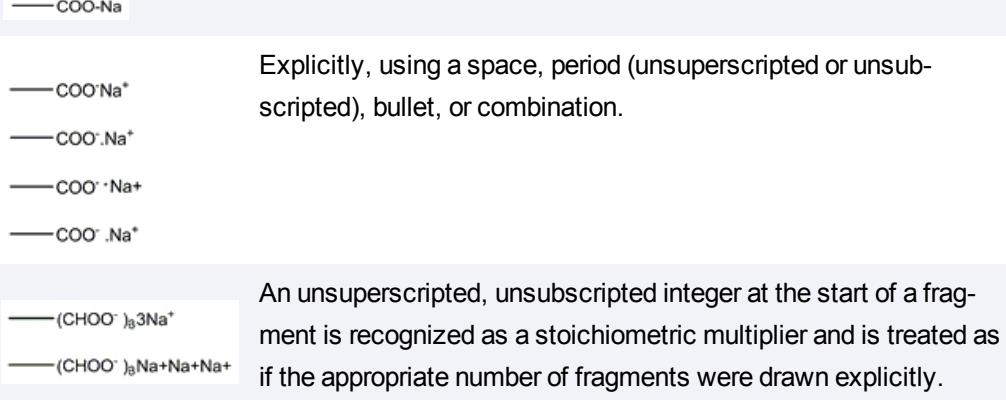

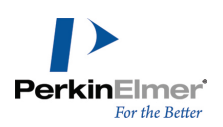

# **Chemically significant text**

Often, it is simpler to write a chemical formula like MeOH or  $H_2O$  than to draw an atoms-and-bonds structure. Chem-BioDraw 13.0 interprets any *unambiguous* structural formula. For example, CH<sub>3</sub>COCH<sub>2</sub>CH<sub>3</sub> is recognized as methyl ethyl ketone and MeOH is recognized as methanol. On the other hand,  ${\tt C_6H_6}$  might mean benzene, or another isomer. Generally, empirical formulas (C<sub>2</sub>H<sub>6</sub> and H<sub>2</sub>SO<sub>4</sub>) are not recognized, but structural formulas (CH<sub>3</sub>CH<sub>3</sub> and  $HOSO<sub>2</sub>OH$ ) are.

Molecular weight and elemental analyses of empirical structures are possible, but the Expand Label command does not work with them. Empirical structures are discarded when they are transferred to other applications that require unambiguous structures.

Chemically-significant text must be entirely in formula or, for isotopes and charges, superscript style. ChemBioDraw 13.0 does not recognize a chemical formula embedded within a larger block of text.

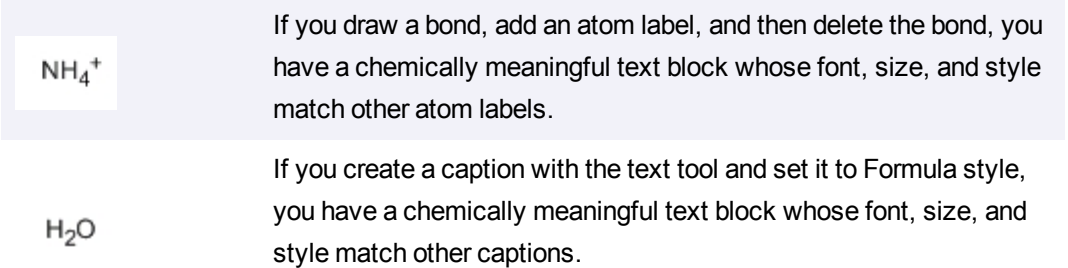

# **Charges**

.

You can create charges as part of a atom label or with the appropriate symbol from the Chemical Symbols toolbar. Charges are always assigned to a specific element in the atom label, whose acceptable valences become those of the similar isoelectronic neutral element

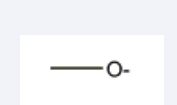

A charge following an element is assigned to that element.

A charge that does not follow an element is assigned to the next element.

·+NH<sub>3</sub>  $-(N+)H_3$ 

Charges that follow a monovalent element with a repeat count are assigned to the element before that element.

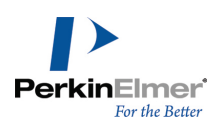

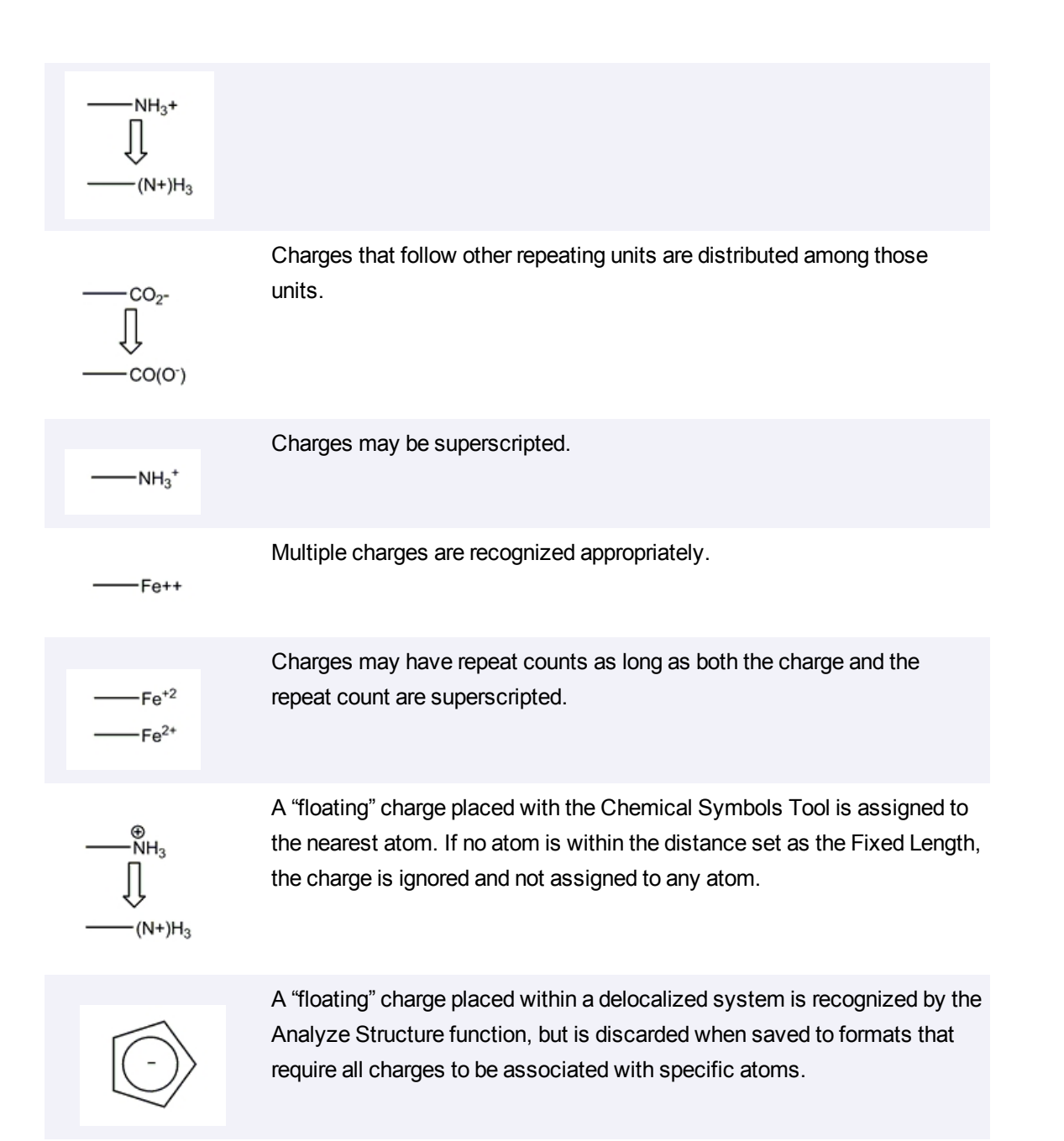

#### **Isotopes and elements**

By default, all isotopes are recognized in the full Table of the Elements. This data is provided by CRC Press, Inc. Isotopes are defined in the Isotopes Table file. You can edit this file in any text editor to add new isotopes.

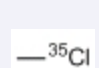

A super-scripted number before the element symbol indicates isotope numbers.

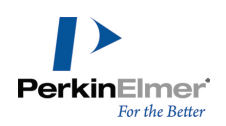

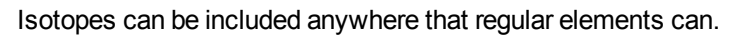

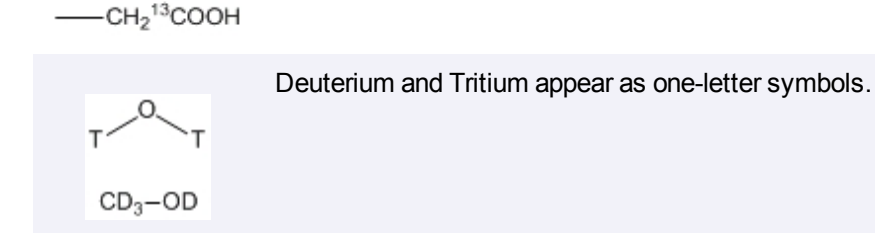

# **Radicals**

Radicals are indicated with the appropriate symbol from the Chemical Symbols palette. As with charges, they are assigned to the nearest atom. Radicals always occupy one free valence, in addition to any charge effects. Two examples are:

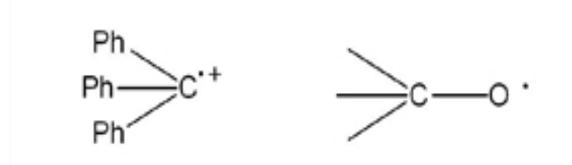

Note: The lone pair symbol is interpreted as a diradical when it is placed next to an unlabeled carbon atom.

#### **H-Dot/H-Dash**

H-Dot and H-Dash symbols from the Chemical Symbols palette indicate the stereochemistry of a single hydrogen atom. These symbols are most common in fused systems, such as below:

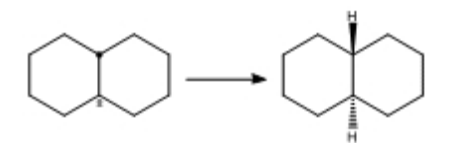

# **Complexes**

Compounds with electron pairs can act as Lewis bases, bonding with Lewis acids that are electron-deficient. Similar behavior can be seen between lone pairs and metals.

The best representation of these types of interaction is with a dative bond from the electron-pair donor to the acceptor. With a plain bond instead of the dative bond, will cause a valence error. The dative bond more accurately represents the electron donation.

Complexes may also be represented with explicit lone pairs and without any bonds.

If you use a simple bond to indicate a complex, you may want to set Abnormal Valence to **Allowed** in the Atom Properties dialog.

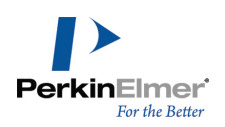

## **Multi-center attachments**

Multi-center attachments are meaningful only when created using **Structure**>**Add Multi-Center Attachment**. Multicenter attachments create a pseudo-atom that is disregarded during chemical calculations but still lets you create diagrams that look meaningful to an experienced chemist. A few examples are shown below:  $\eta^3$  or  $\pi$ -Allyl complex:

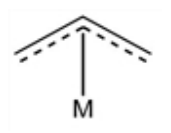

Ferrocene, a  $\pi$ -Aryl complex:

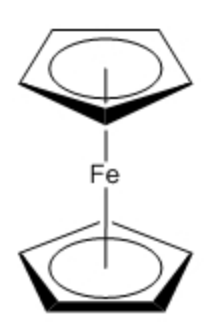

 $\mathsf{Cp}_2^{\phantom{\dag}}$ TiCl $_2^{\phantom{\dag}}$ , another  $\pi$ -Aryl complex:

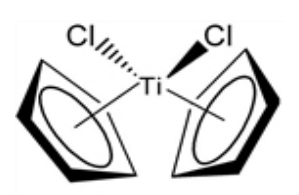

η-C<sub>5</sub>H<sub>5</sub>Mn(CO):

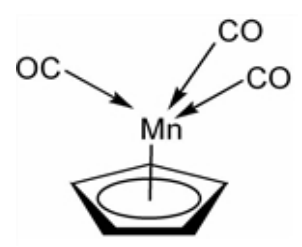

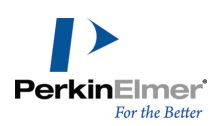

# **Cahn-Ingold-Prelog**

Absolute stereochemistry is calculated for tetrahedral atoms and double bonds according to the Cahn-Ingold-Prelog (CIP) priority rules.

The CIP rules are designed to order ligands by their priority and determine a descriptor based on the orientation of the ordered ligands in space.

A ligand is an entity attached to a stereocenter. For example, a tetrahedral carbon has four ligands corresponding to its four substituents. When a tetrahedral carbon is in a ring, it still has four ligands: the two ligands outside the ring, a third consisting of the ring "unpeeled" clockwise, and a fourth consisting of the ring "unpeeled" counterclockwise.

Five rules used to determine the priority of ligands are summarized below in simplified form. For more detailed information, see the references.

**Rule 1.** Higher atomic number precedes lower

- **Rule 2.** Higher atomic mass precedes lower
- **Rule 3.** *cis* precedes *trans*
- **Rule 4.** Like pairs of descriptors precede unlike pairs
- **Rule 5.** R precedes S

ChemBioDraw 13.0 checks differences up to 15 atoms distant from the stereocenter.

## **Stereochemical indicators**

After the ligands are ranked, an indicator is assigned as shown in the following table.

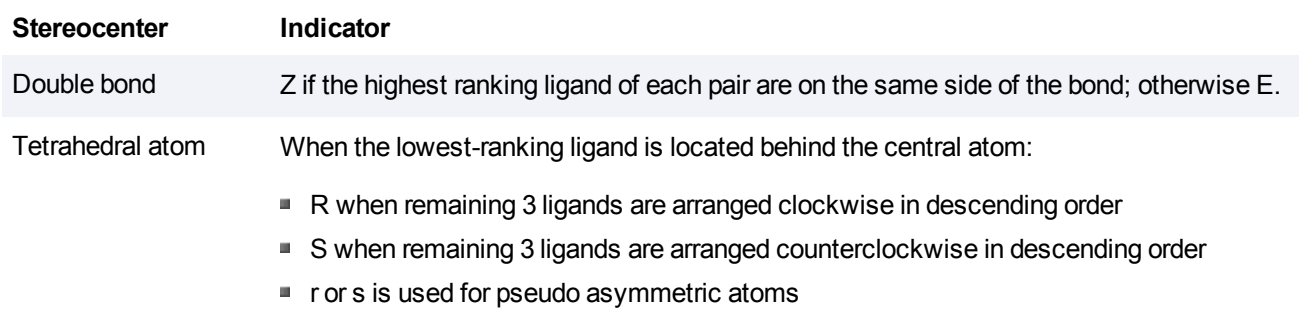

#### **Stereochemical flags**

While the chirality of a specific stereocenter can be indicated with the appropriate wedged, hashed, or plain bond, sometimes it is useful to indicate the relative stereochemistry of a molecule as a whole, considering the relationship between all stereo-centers. Stereochemical flags apply to the nearest structure; if no structure is within the distance specified by the Fixed Length value, the stereochemical flag is not assigned to any structure.

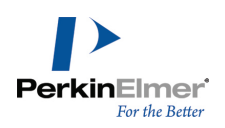

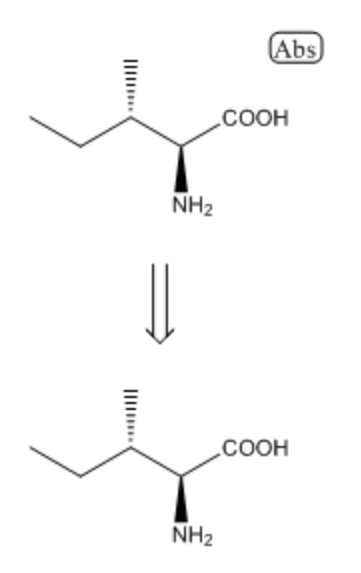

*Figure 15.2: The Absolute flag indicates the exact stereoisomer as drawn.*

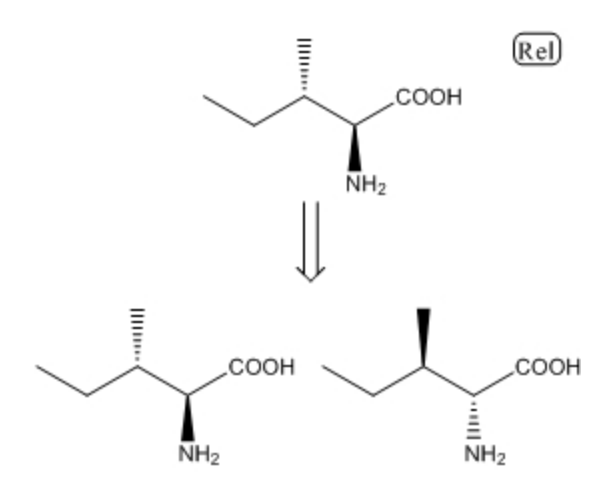

*Figure 15.3: The relative flag indicates the exact stereoisomer as drawn, or its enantiomer.*

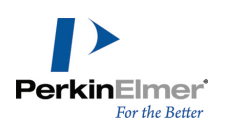

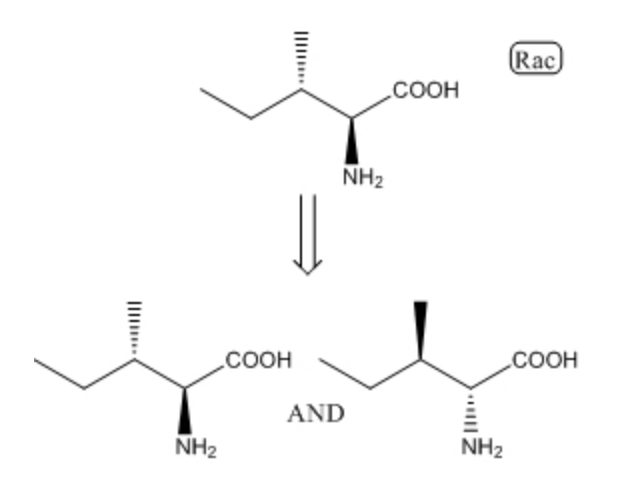

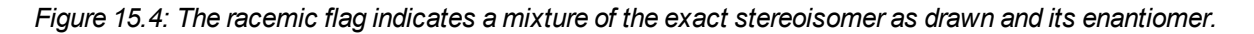

#### **Polymer representations**

Polymers are represented by brackets used to enclose repeated structures or structural fragments. Bracket properties specify the orientation and context of the repeating units. For an explanation of the bracket properties, see ["Setting](#page-221-0) [bracket](#page-221-0) [properties"](#page-221-0) [on](#page-221-0) [page](#page-221-0) [213](#page-221-0).

*Note: The polymer drawing feature is available only in ChemBioDraw Ultra 13.0, and ChemDraw Pro 13.0.*

#### **References**

"Graphic Representations (Chemical Formulae) of Macromolecules (Recommendations 1994)" *Pure Appl. Chem.*, 66, 2469-2482 (1994).

"Source-Based Nomenclature for Copolymers (Recommendations 1985)" *Pure Appl. Chem*., 57, 1427-1440 (1985). Also available at: http://www.iupac.org/publications/books/pbook/PurpleBook-C7.pdf.

"Basic Definitions of Terms Relating to Polymers (1974)" *Pure Appl. Chem.*, 40, 479-491 (1974) Also available at: http://www.iupac.org/reports/1996/6812jenkins/index.html.

Also see the Guide for the authors of papers and reports in polymer science and technology from IUPAC.

#### **Analysis messages**

When a structure cannot be fully analyzed, two general types of messages are displayed:

- Status messages that report a problem that may not affect the final analysis
- Critical messages that may affect the final analysis

#### **Message Description**

*There are too many bonds to this unlabeled Carbon.* Displayed for every unlabeled atom with more than four filled valences.

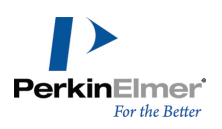

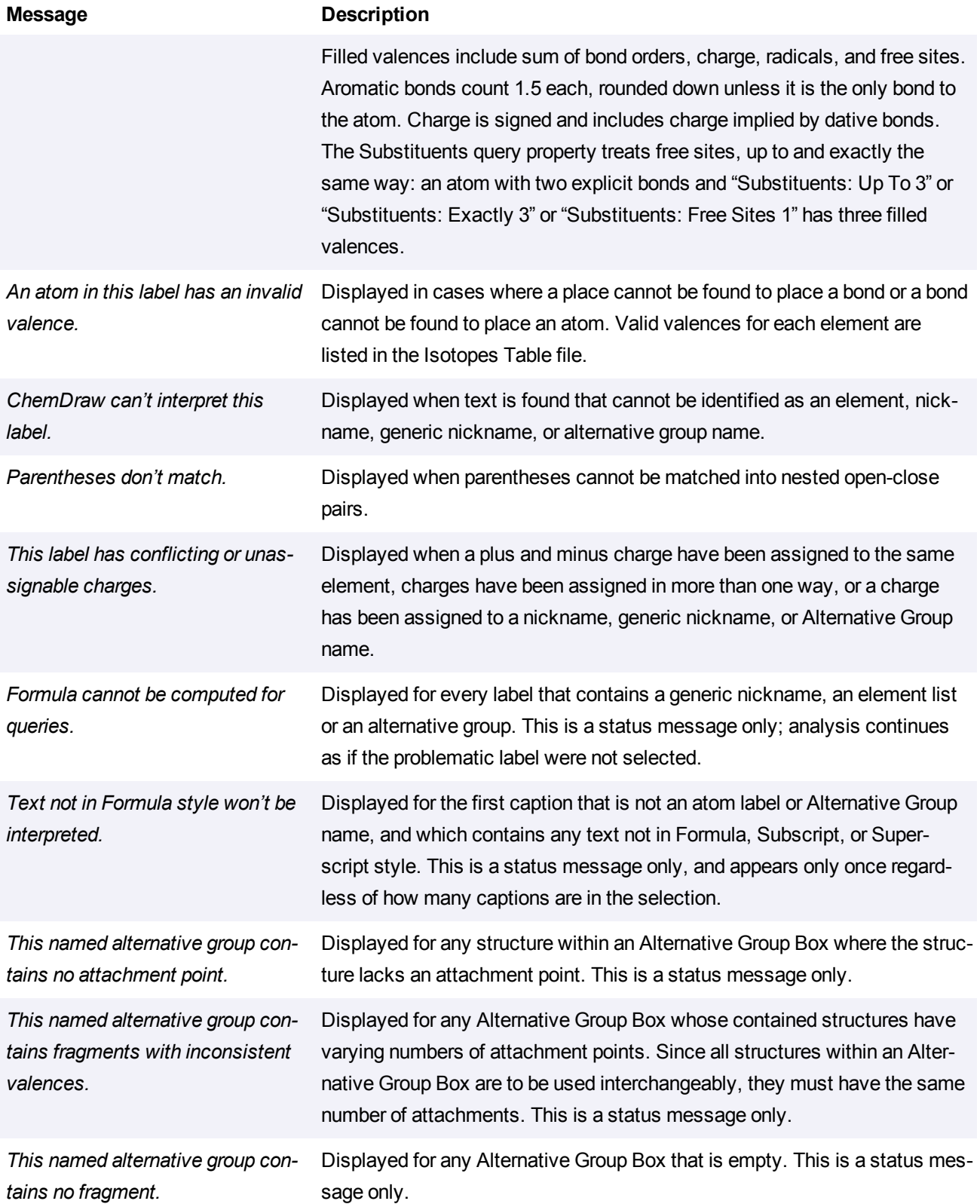

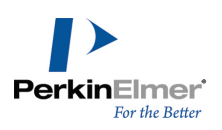

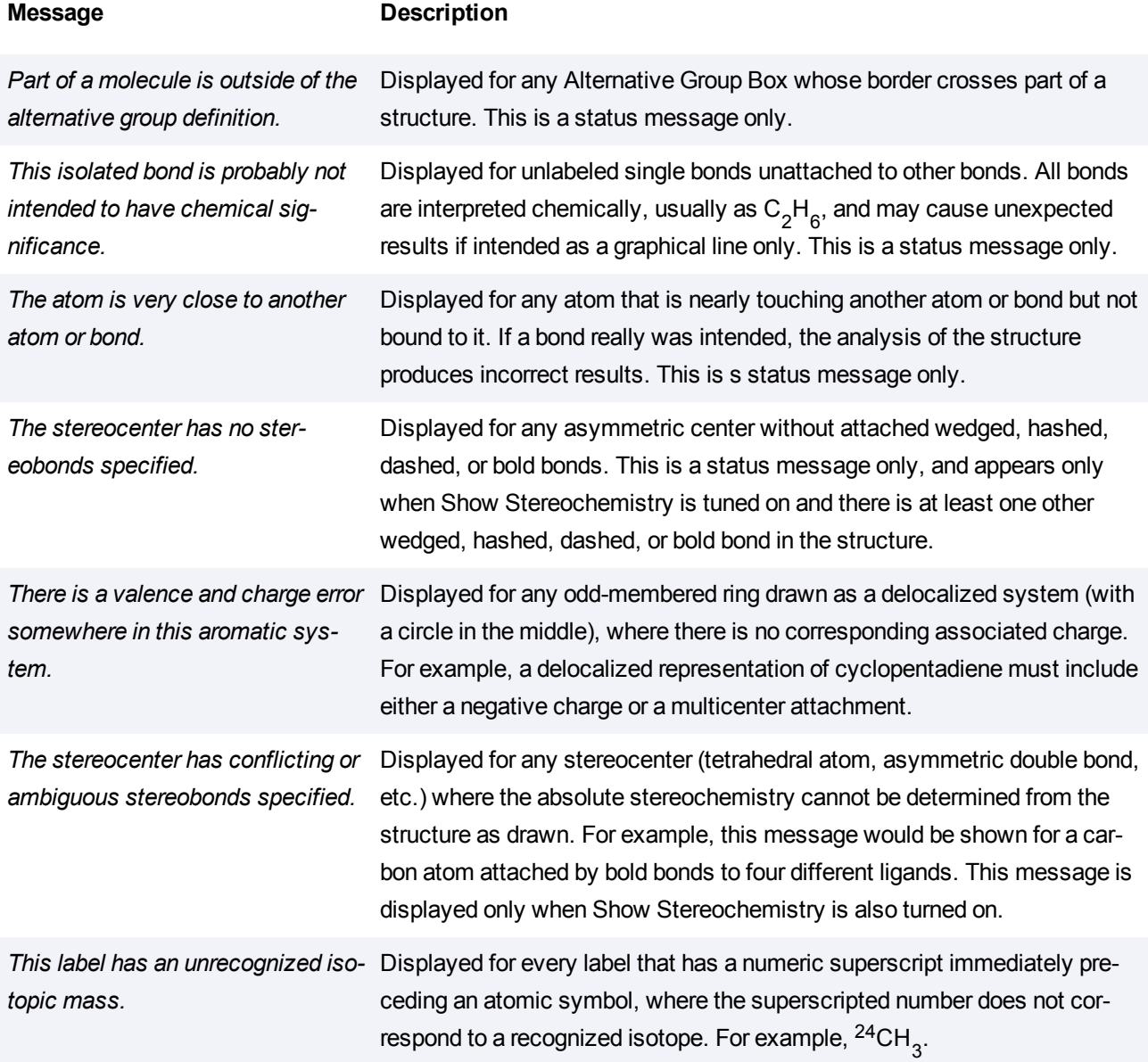

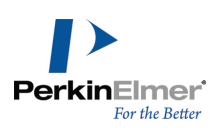

# <span id="page-309-1"></span>**Property calculations**

You can calculate predicted values of selected physical and thermodynamic properties for structures of up to 200 heavy atoms. This section describes how the values are determined.

# <span id="page-309-0"></span>**LogP**

Three fragmentation methods are used to predict the logP values.

- Method one is based on 94 atomic contributions evaluated from 830 molecules by least squares analysis. This method works with a standard deviation of 0.47 logP units and can handle molecules containing hydrogen, oxygen, nitrogen, sulfur and halogens.
- Method two is an extension of method one but is based on 120 atomic contributions evaluated from 893 molecules by least squares analysis. In addition to the atoms introduced for method one, it can handle molecules that contain phosphorus and selenium atoms. This method works with a standard deviation of 0.50 logP units.
- Method three is based on 222 atomic contributions calculated from 1868 molecules by least squares analysis. This method allows a calculation of logP with a standard deviation of 0.43 logP units and can handle molecules containing hydrogen, oxygen, nitrogen, sulfur, halogens and phosphorus atoms. If this method is applied to molecules with internal hydrogen bonds, the standard deviation is 0.83 LogP units.

# **Henry's law**

Two methods are used to predict Henry's Law constant.

- The first is an approach based on the bond contribution method. This method uses 59 bond contribution values and 15 correction factors. The contributions were calculated by least squares analysis using a data set of 345 chemicals. This method estimates with a mean error of 0.30 units and a standard deviation of 0.45 units and can handle molecules containing carbon, hydrogen, oxygen, nitrogen, sulfur, phosphorus and halogens.
- In the second method, Henry's Law constant is estimated from an equation found using linear regression. Multifunctional compounds were omitted from this study. This method should not be used for compounds where distant polar interaction is present.

# **Molar refractivity**

Two fragmentation methods are used to estimate the molar refractivity value.

- Method one includes 93 atomic contributions evaluated from 504 molecules by using a constrained least squares technique. This method works with a standard deviation 1.27  $cm<sup>3</sup>/mol$  and can handle molecules containing hydrogen, oxygen, nitrogen, sulfur and halogens.
- The second method is an extension of method one that includes 120 atomic contributions evaluated from 538 molecules by using a constrained least squares analysis technique. In addition to the atoms introduced for method one, this method can handle molecules with phosphorus and selenium atoms. This method works with a standard deviation of 0.77  $\text{cm}^3/\text{mol}$ .

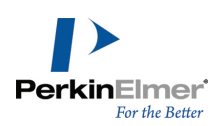

## <span id="page-310-0"></span>**pKa, CLogP, and CMR**

Specific algorithms for calculating LogP and molar refractivity from fragment-based methods developed by the Medicinal Chemistry Project and BioByte. For more information, see http://www.biobyte.com/blqsar/index.html. LogP and CLogP estimate the Octanol/Water Partition Coefficient, but use different methods. CLogP and CMR are calculated as part of the Chemical Properties window. Several other sources exist for LogP data, however:

#### **The ChemBioDraw report window for LogP prediction**

The Chemical Properties window shows averaged LogP and MR values. Via the "Report" button, you can see the original values from each applicable estimation method. The estimation methods are Crippen's fragmentation, Viswanadhan's fragmentation, and Broto's method.

#### **The ChemBioDraw report window for LogP empirical data**

For selected substances, the Chemical Properties window's "Report" button includes a section "Data from database," which includes measured values of the partition coefficient and pKa values, at specified pH levels, with source citations.

## **The ChemBioDraw ChemBioFinder hotlink window**

Several available databases include LogP and pKa information, including:

- The Merck Index includes empirical pK data for selected compounds.
- ChemSpider (from InChI link) predicts several variations of LogP and LogD.
- ChemINDEX (Physical Properties section, Environment Science Center database) includes empirical pKa and LogP data

#### **ChemDraw/Excel**

The ChemDraw add-in module in Excel predicts:

- **LogP** (function CHEMPROPPRO\_LOGP)
- CLogP (function CLOGP\_DRIVER\_PARTITION\_COEFFICIENT).
- MR (function CHEMPROPPRO\_MOL\_REFRACTIVITY)
- CMR (function CLOGP\_DRIVER\_MOL\_REFRACTIVITY).

# **ChemBioFinder/ChemBioViz**

The Property Populator predicts:

- LogP (server ChemPropPro, property LogP)
- CLogP (server CLogP driver, property Partition\_Coefficient)
- MR (server ChemPropPro, property Mol Refractivity)
- CMR (server CLogP driver, property Mol Refractivity).

#### **ChemBio3D**

The Property Picker predicts:

■ LogP (ChemPropPro LogP)

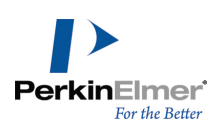

- CLogP (CLogP driver Partition Coefficient)
- MR (ChemPropPro Mol Refractivity)
- CMR (CLogP driver Mol Refractivity).

# **The ChemBio3D MOPAC interface**

Calculates the pKa of the most acidic hydrogen atom attached to an oxygen. For more information, see http://www. openmopac.net/pKa\_table.html.

For more information, ["ChemDraw/Excel](#page-173-0) [functions"](#page-173-0) [on](#page-173-0) [page](#page-173-0) [165,](#page-173-0) ["LogP"](#page-309-0) [on](#page-309-0) [page](#page-309-0) [301](#page-309-0), ["Property](#page-309-1) [calculations"](#page-309-1) [on](#page-309-1) [page](#page-309-1) [301](#page-309-1), and ["pKa,](#page-310-0) [CLogP,](#page-310-0) [and](#page-310-0) [CMR"](#page-310-0) [on](#page-310-0) [page](#page-310-0) [302](#page-310-0).

# **Topological polar surface area**

The polar surface area of a molecule (measured in square angstroms) can be used to predict of pharmaceutical transport properties in the body. Historically, this property has been calculated using time-consuming 3D techniques. However, but a recent paper has provided a remarkably accurate way of predicting it very rapidly. ChemBioDraw 13.0 implements a more innovative algorithm.

## **Other properties**

# **Normal boiling point and melting point**

Estimated in K using two methods.

- **Joback's fragmentation method.**
- The Joback method as modified by Stein. All boiling points are estimated for a pressure of 1 atm.

#### **Miscellaneous properties**

Heat of Formation, Gibbs Free Energy, Ideal Gas Thermal Capacity, Freezing Point, Critical Temperature, Critical Pressure, and Critical Volume are estimated using Joback's fragmentation method.

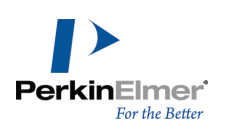

# **Shortcuts and hotkeys**

Hotkeys are organized into atom labels, bond types, and functions (such as adding a charge or displaying a bond. Shortcuts are organized by the menu on which the command is found).

*Note: You can modify hotkeys and nicknames. The tables in this section refer to the default values.*

# **Atom keys**

Use atom keys to insert atoms in a drawing using your keyboard. For example, place your mouse over an atom and press '3' to add a tert-butyl group.

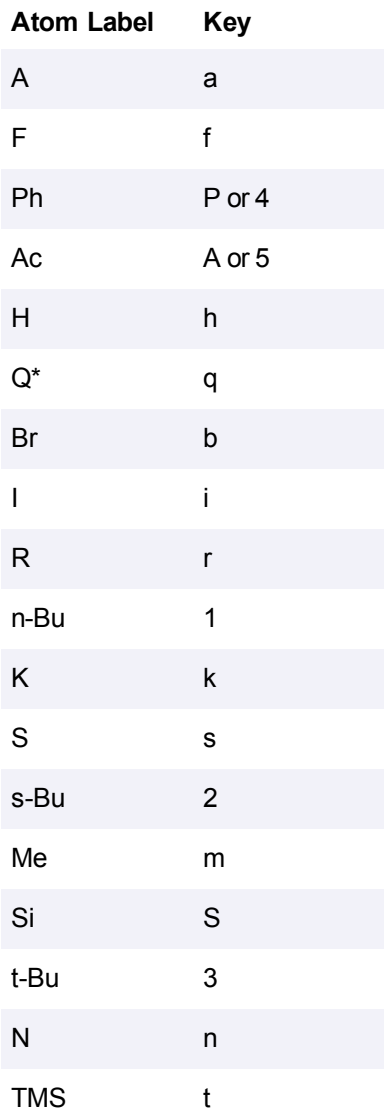

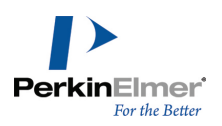

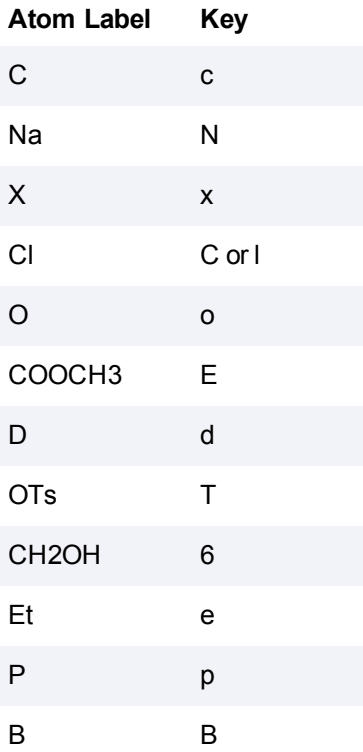

# **Bond hotkeys**

To modify a bond, place your mouse over the bond and select a key listed below.

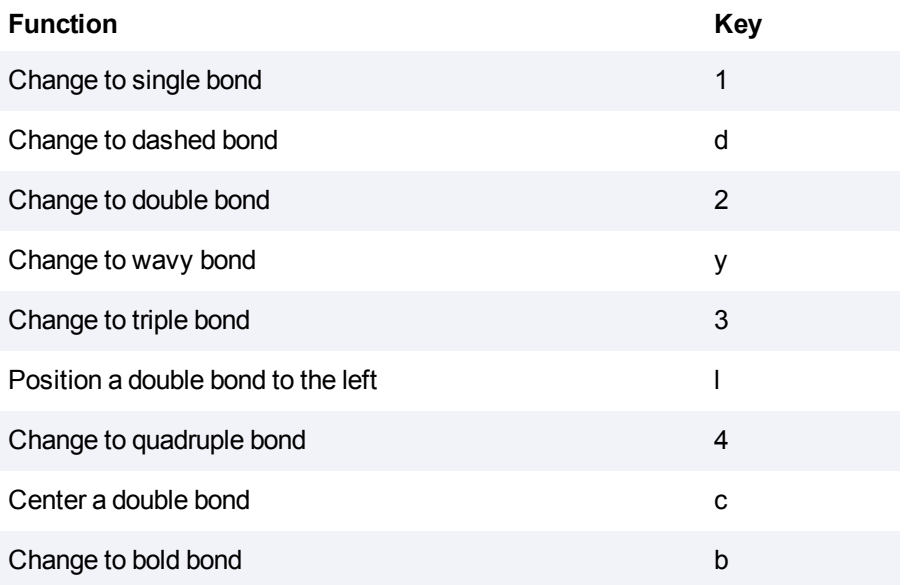

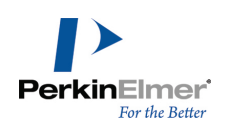

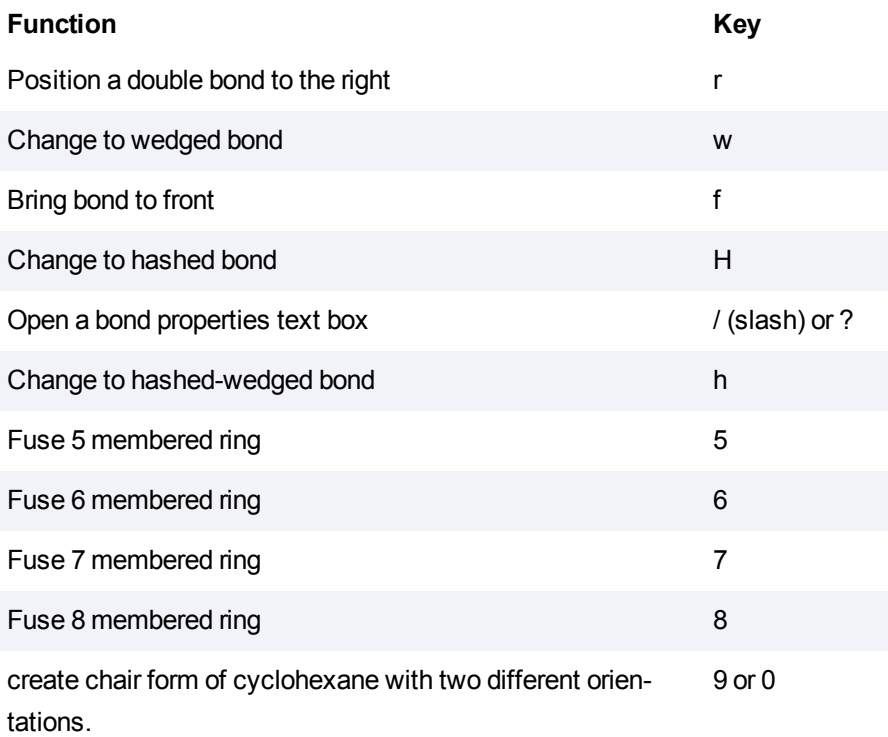

# **Function hotkeys**

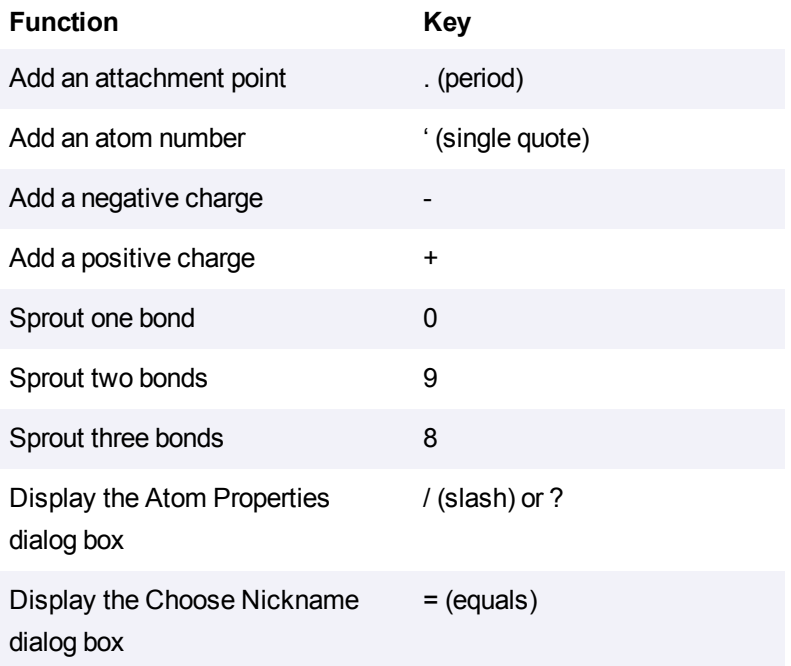

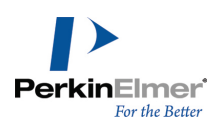

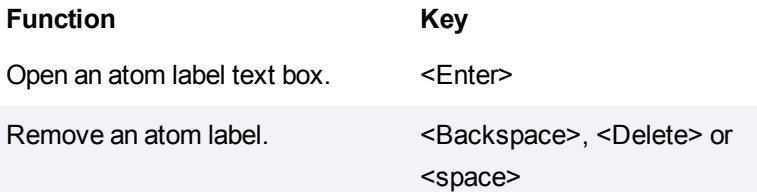

# **Shortcuts**

Below is a list of key combinations for common tasks.

# **File**

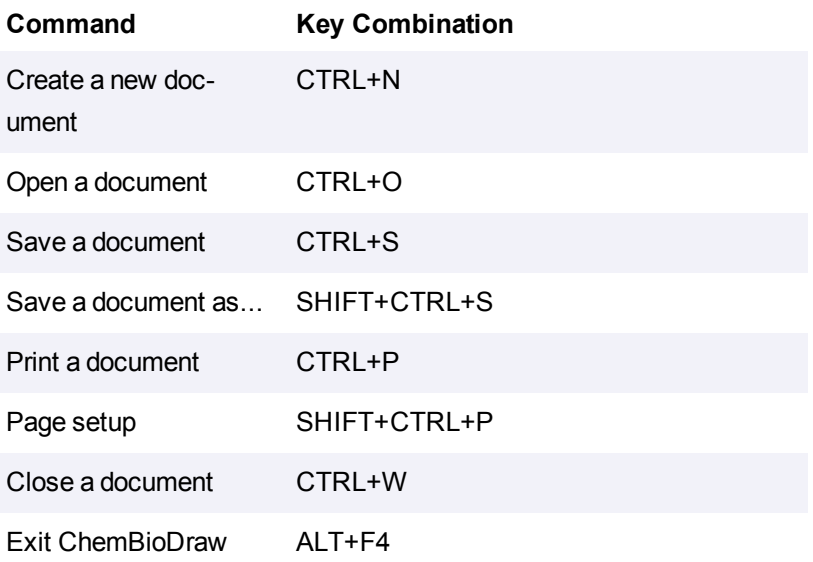

# **Edit**

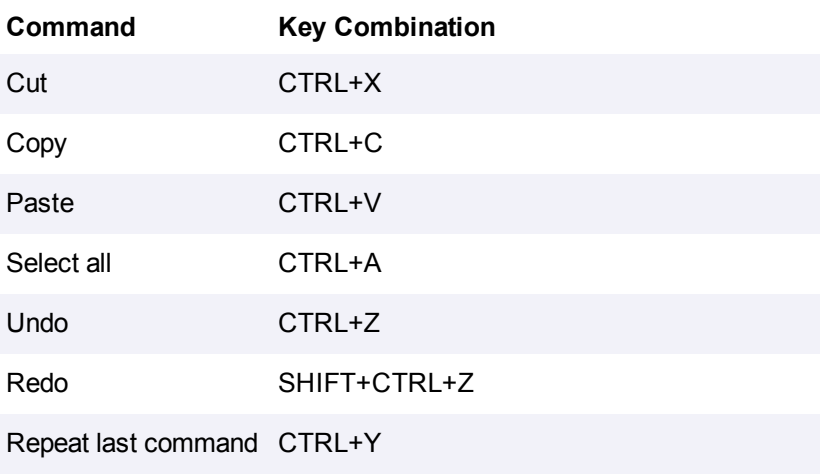

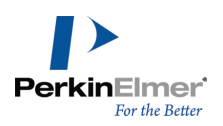

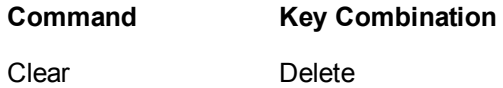

# **View**

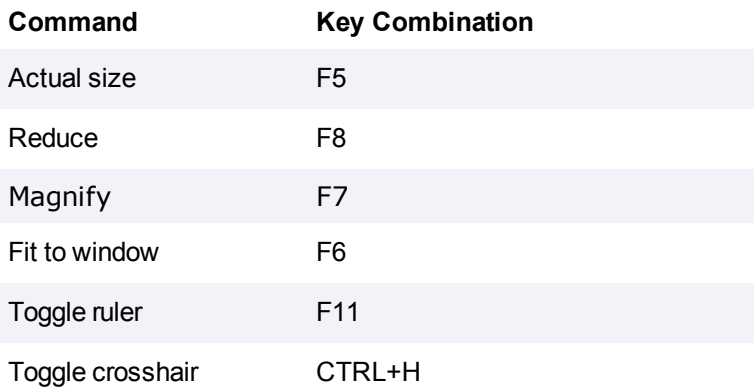

# **Object**

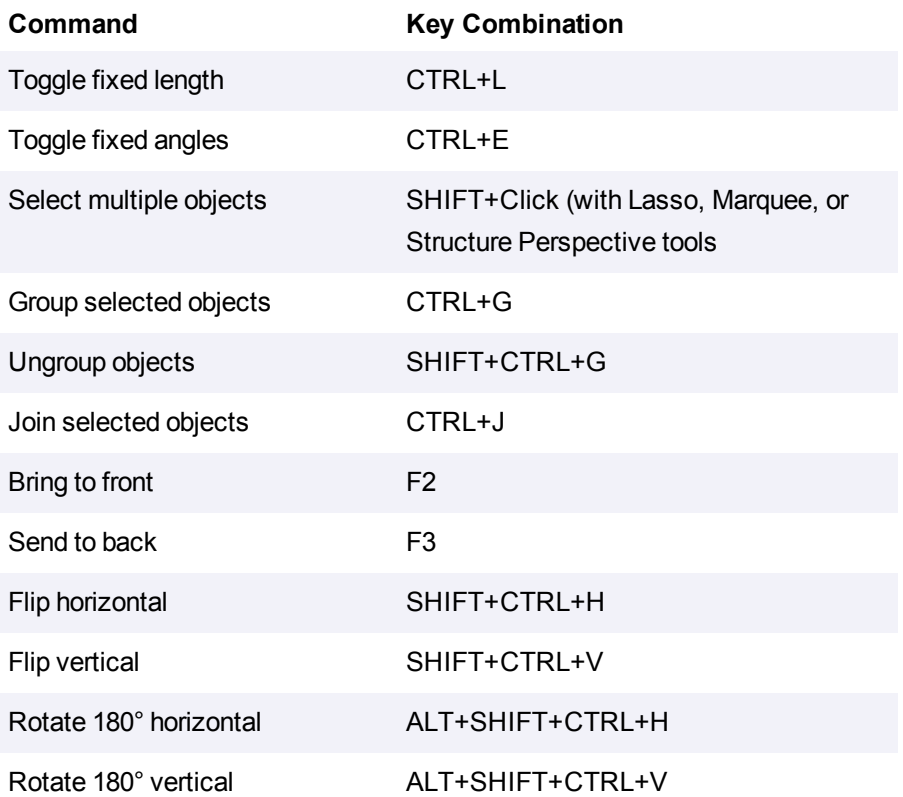

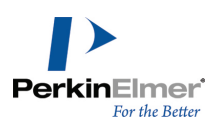

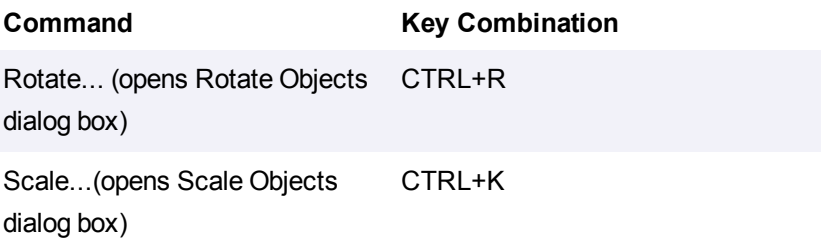

# **Structure**

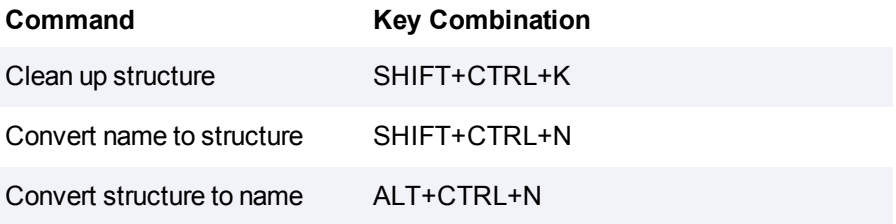

# **Text**

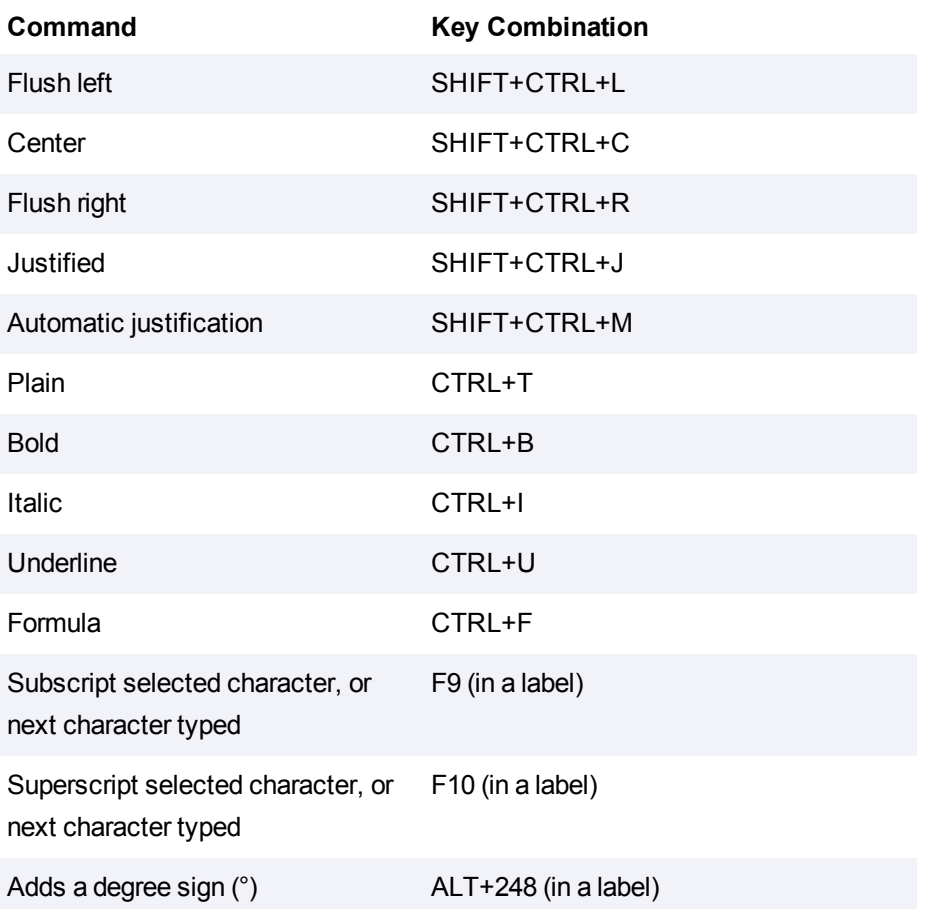

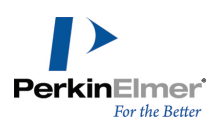

# **Drawing**

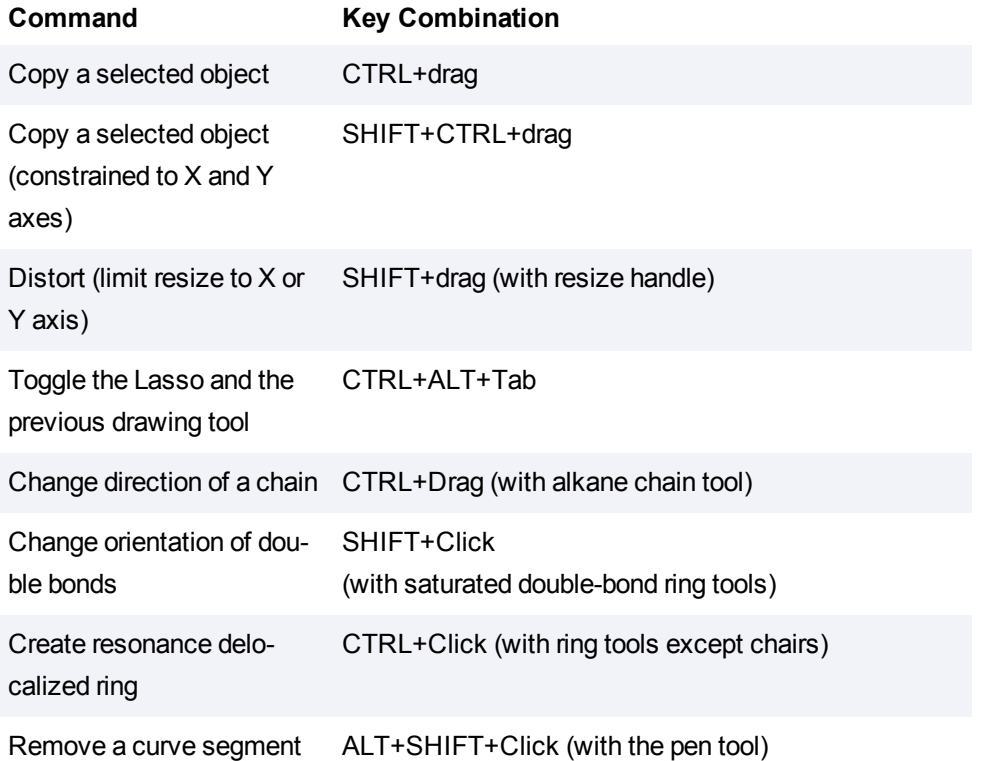

# **Nicknames**

#### **Ac-Me**

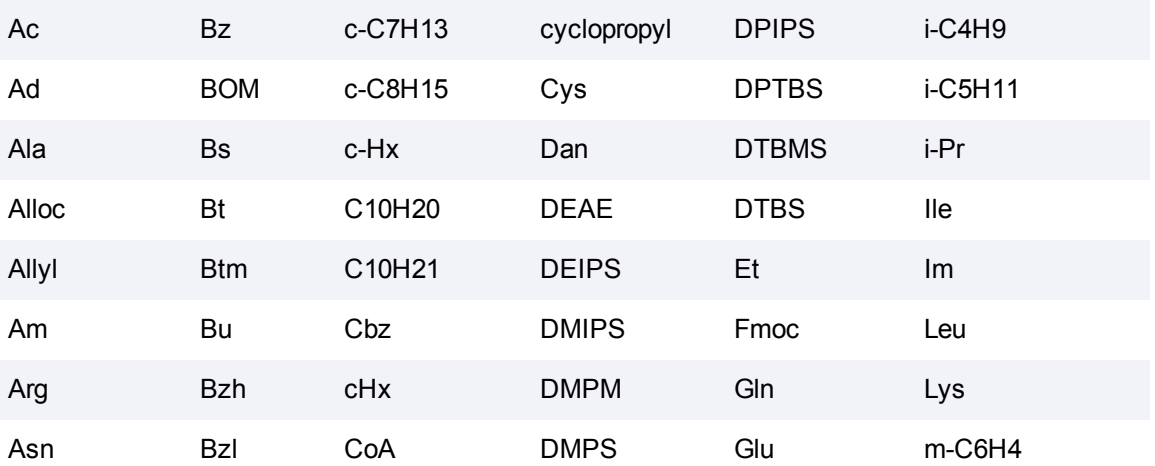

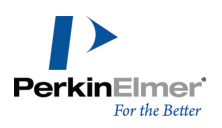

#### **Ac-Me**

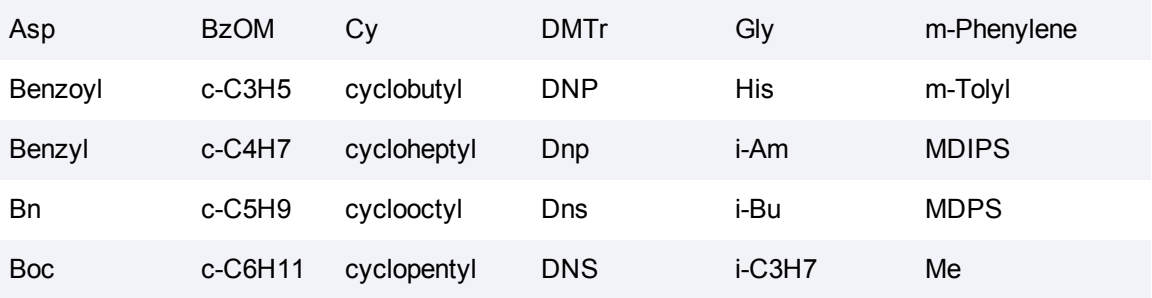

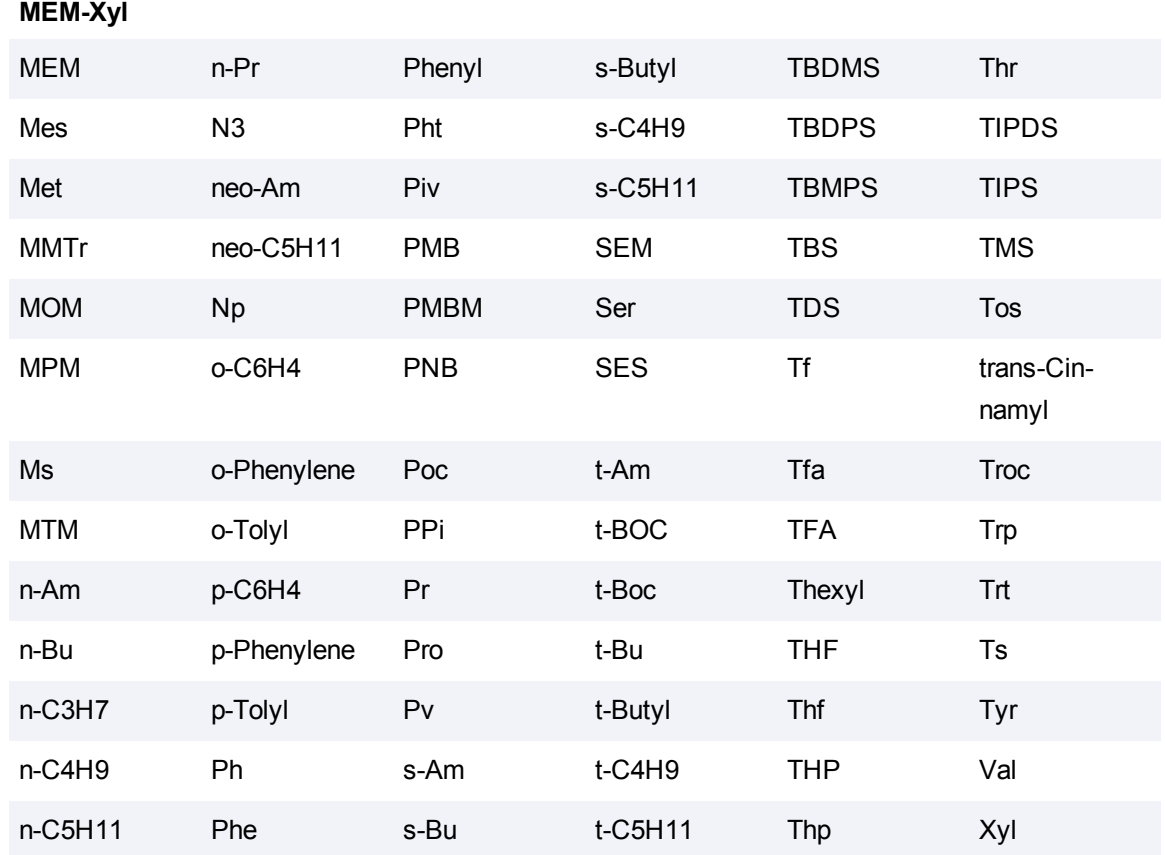

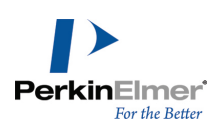

# **The PerkinElmer Informatics web site**

The PerkinElmer Informatics Web site is a valuable source of helpful information. There you can:

- Register your software.
- Search for chemical information by name or ACX number; or, insert a structure into a worksheet.
- Get technical support, documentation, software downloads, and more.

You can navigate to the site directly from ChemBioDraw by selecting the appropriate option in the **Online** menu.

# **Registering online**

To activate any ChemBioOffice application, register with the PerkinElmer Informatics Web site to receive a registration code. Upon filling out a registration form, you will receive a registration code by e-mail (this does not apply to site licenses).

If your serial number is invalid or you do not have an internet connection, contact PerkinElmer Informatics Support to receive a registration code.

You may use your ChemBioOffice 2012 applications a limited number of times while waiting for the registration process to finish. After you reach the limit, you must register the software.

In addition to registering your software, you can request literature, or register for limited free access to Chem-

BioFinder.com, ChemACX.com, and the e-mail edition of ChemBioNews. To register online, go to **Online**>**Register Online**. The user registration Web page opens in your browser.

# **User's guide**

The Online menu also lets you find current and previous versions of the documentation. To access the documentation page, go to **Online**>**Browse CambridgeSoft Documentation**.

The Desktop Manuals Web page appears. You can select the manuals from the dropdown list.

Note: If you do not have a PerkinElmer Informatics User account, you will be directed to a sign-up page first.

# **Technical support**

The online menu link **Browse CambridgeSoft Technical Support** opens the the Technical Support Web page. Here you can find Desktop Support resources including the PerkinElmer Informatics Knowledge Base, product Downloads, Q&A, FAQ, and documentation.

1. Go to **Online**>**Browse CambridgeSoft Technical Support**. The Technical Support Web page opens.

2. Click **Desktop Support**.

# **Suppliers on ACX.com**

ChemACX (Available Chemicals Exchange) provides a database of commercially available chemicals. The database contains catalogs from research and industrial chemical vendors.

To link to the chemacx.com record of suppliers for compounds that you draw.

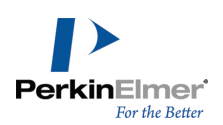

1. In ChemBioDraw 13.0, select a structure you have drawn.

#### 2. Go to **Online**>**Find Suppliers on ChemACX.com**.

The ChemACX.Com page opens with information on the selected structure.

For more information on using the ChemACX Web site, see the ChemOffice Enterprise Workgroup & Databases Manual.

#### <span id="page-321-0"></span>**ACX structures and numbers**

ChemBioDraw 13.0 searches ACX and returns information about related structures and numbers. You can place the returned information in your document.

#### **ACX structures**

There are two ways to find ACX structures, by ACX number or by name. To find a structure by ACX number:

1. Go to **Online**>**Find Structure from ACX Number**.

The Find Structure from ACX number dialog box appears.

- 2. Type the ACX registry number.
- 3. Click **OK**. The structure appears in your document.

To find a structure by name:

- 1. Go to **Online**>**Find Structure from Name at ChemACX.com**.
- 2. In the dialog box, type either a chemical name or trade name.
- 3. Click **OK**. The structure appears in your document.

#### **ACX numbers**

- 1. To Find an ACX number for a structure:
- 2. Select the structure.
- 3. Go to **Online**>**Find ACX Numbers from Structure**.

The ACX number appears in the Find ACX Numbers from Structure dialog box.

#### **ChemBio3D ActiveX Control**

The [ChemBio3D](http://www.cambridgesoft.com/services/DesktopSupport/Documentation/Chem3DControl/) [ActiveX](http://www.cambridgesoft.com/services/DesktopSupport/Documentation/Chem3DControl/) [Control](http://www.cambridgesoft.com/services/DesktopSupport/Documentation/Chem3DControl/) page provides Chem3D Plugin/ActiveX documentation for end users as well as administrators (web developers) who want to incorporate the controls within the web pages.

## **SciStore.com**

SciStore offers life science desktop software, enterprise solutions, chemical databases, and consulting services to biotechnology, pharmaceutical, and chemical industries. Visit SciStore at [www.scistore.com.](http://www.scistore.com/)

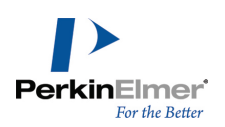

# **PerkinElmer Informatics**

To open the PerkinEmer Informatics Home Page, go to **Online**>**Browse CambridgeSoft.com**. Check the PerkinElmer Informatics Web site for new product information. You can also get to ChemNews.Com, and other pages through PerkinElmer Informatics home page.

# **Using the ChemOffice SDK**

The ChemOffice Software Developer's Kit (SDK) lets you customize your applications.

To browse the ChemOffice SDK, go to **Online**>**Browse ChemOffice SDK**.

The ChemOffice SDK page contains documentation, sample code, and other resources for the Application Programming Interfaces (APIs).

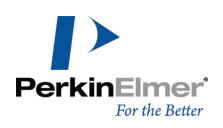

# **Index**

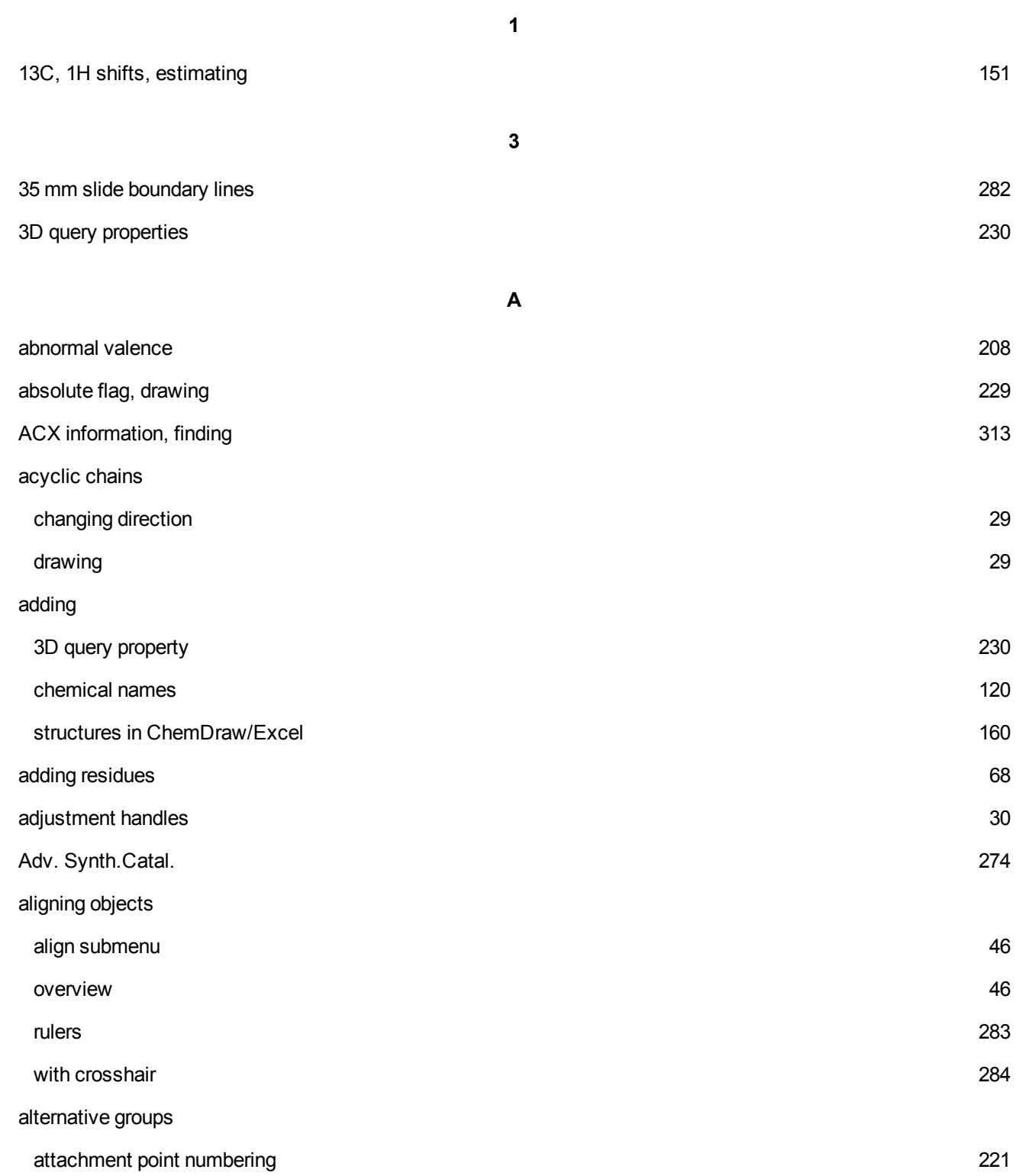
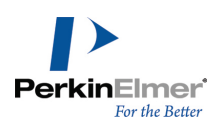

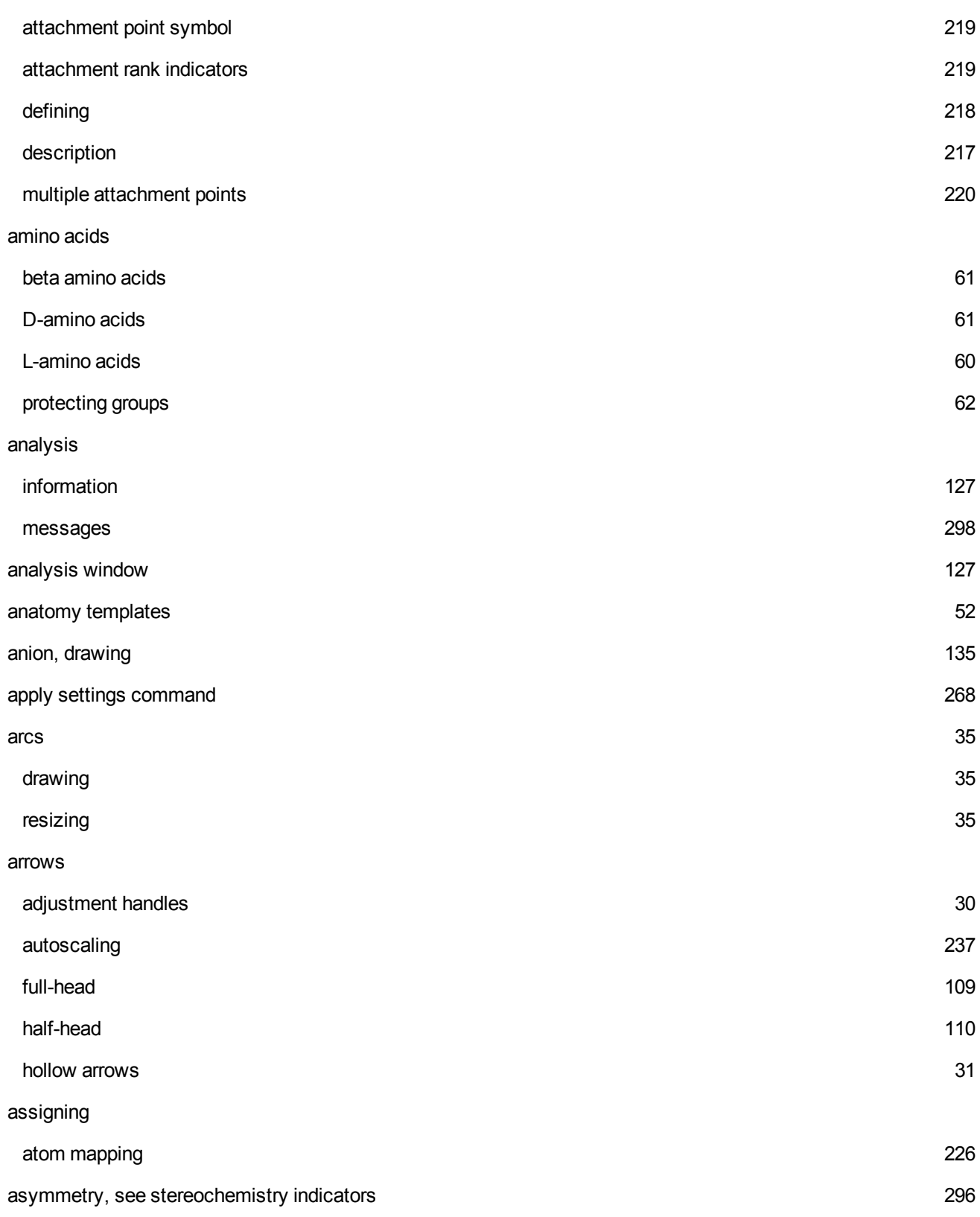

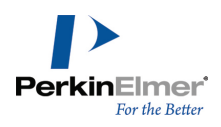

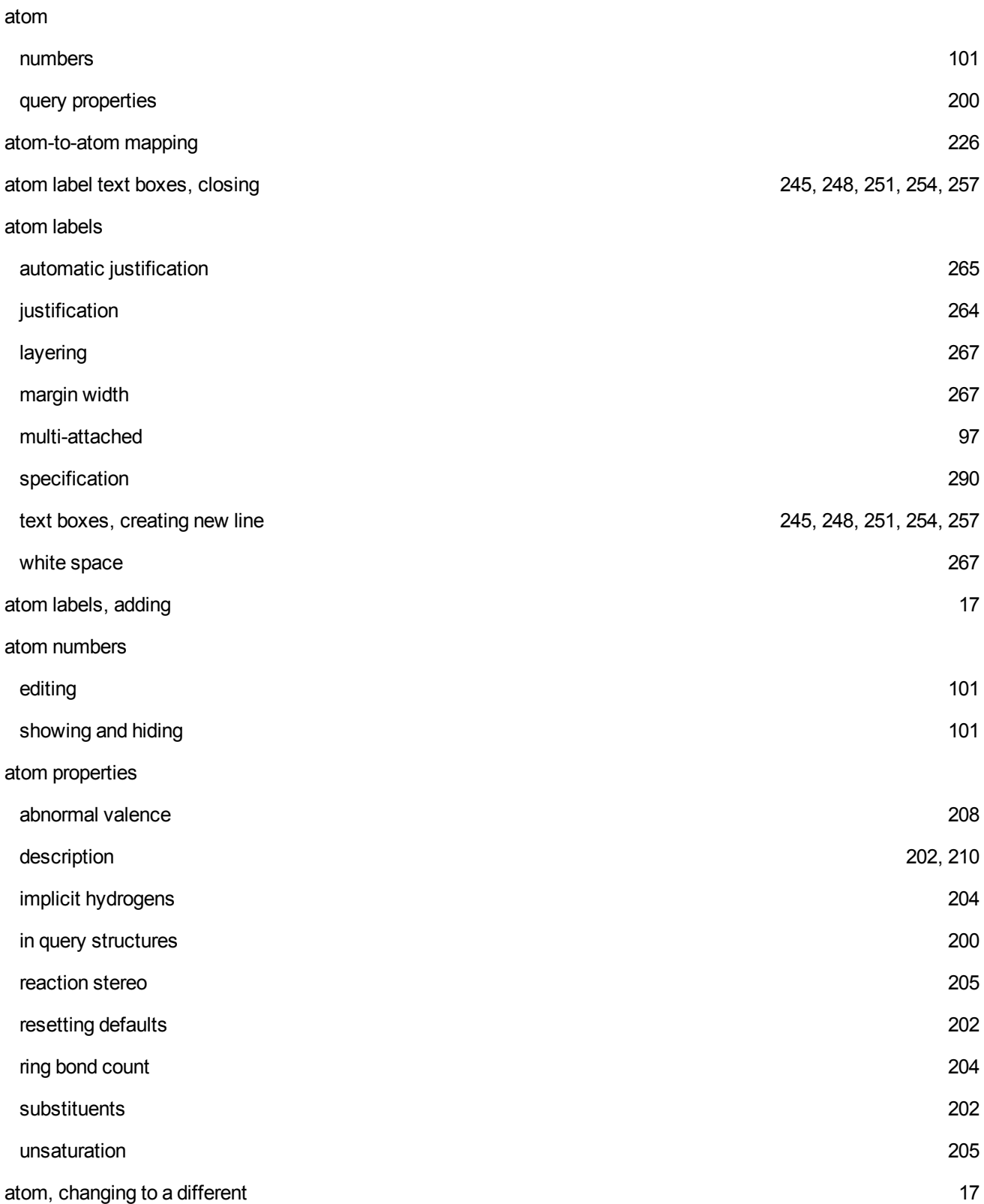

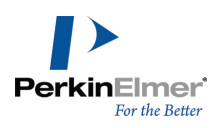

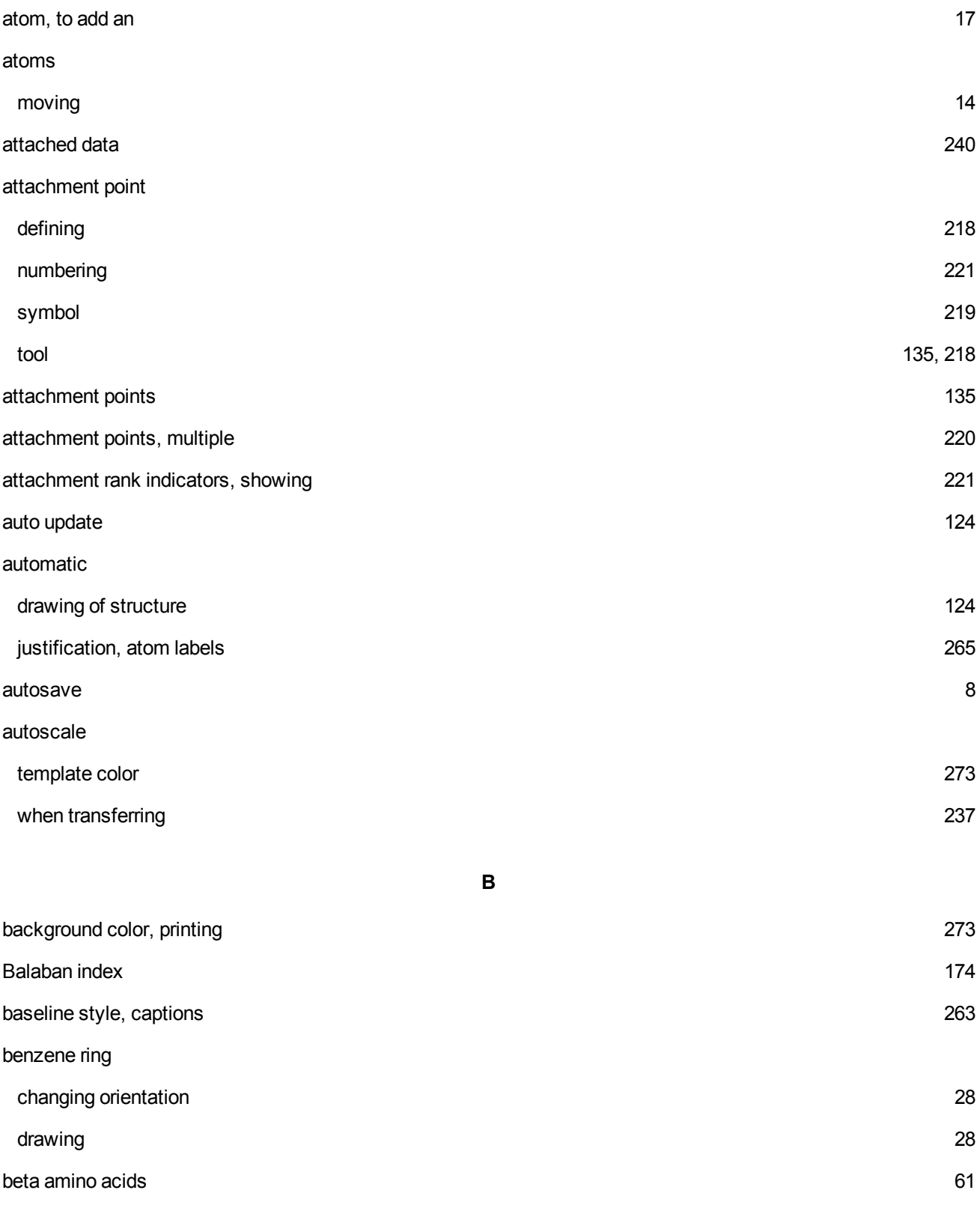

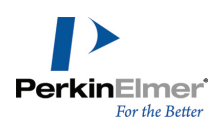

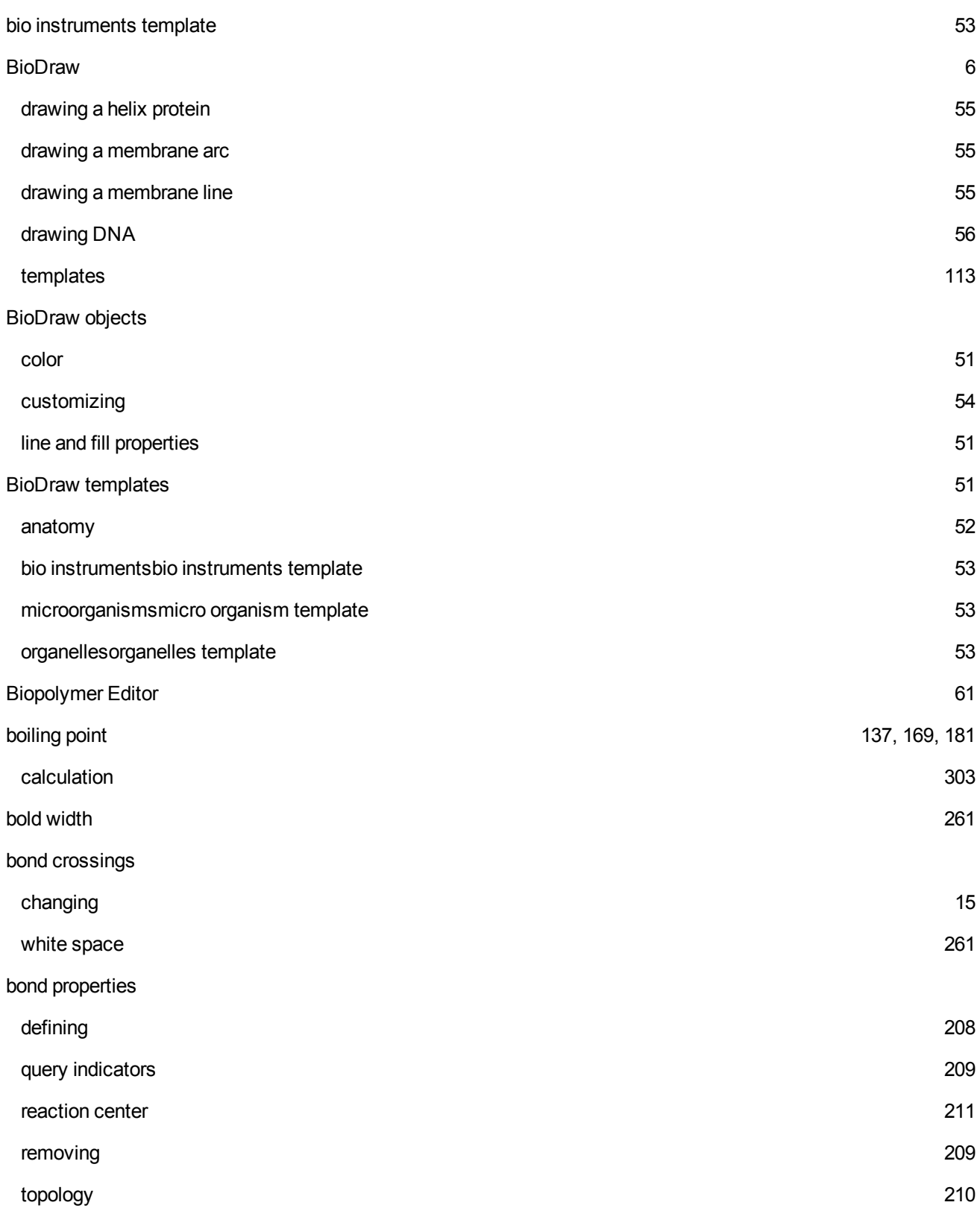

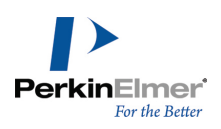

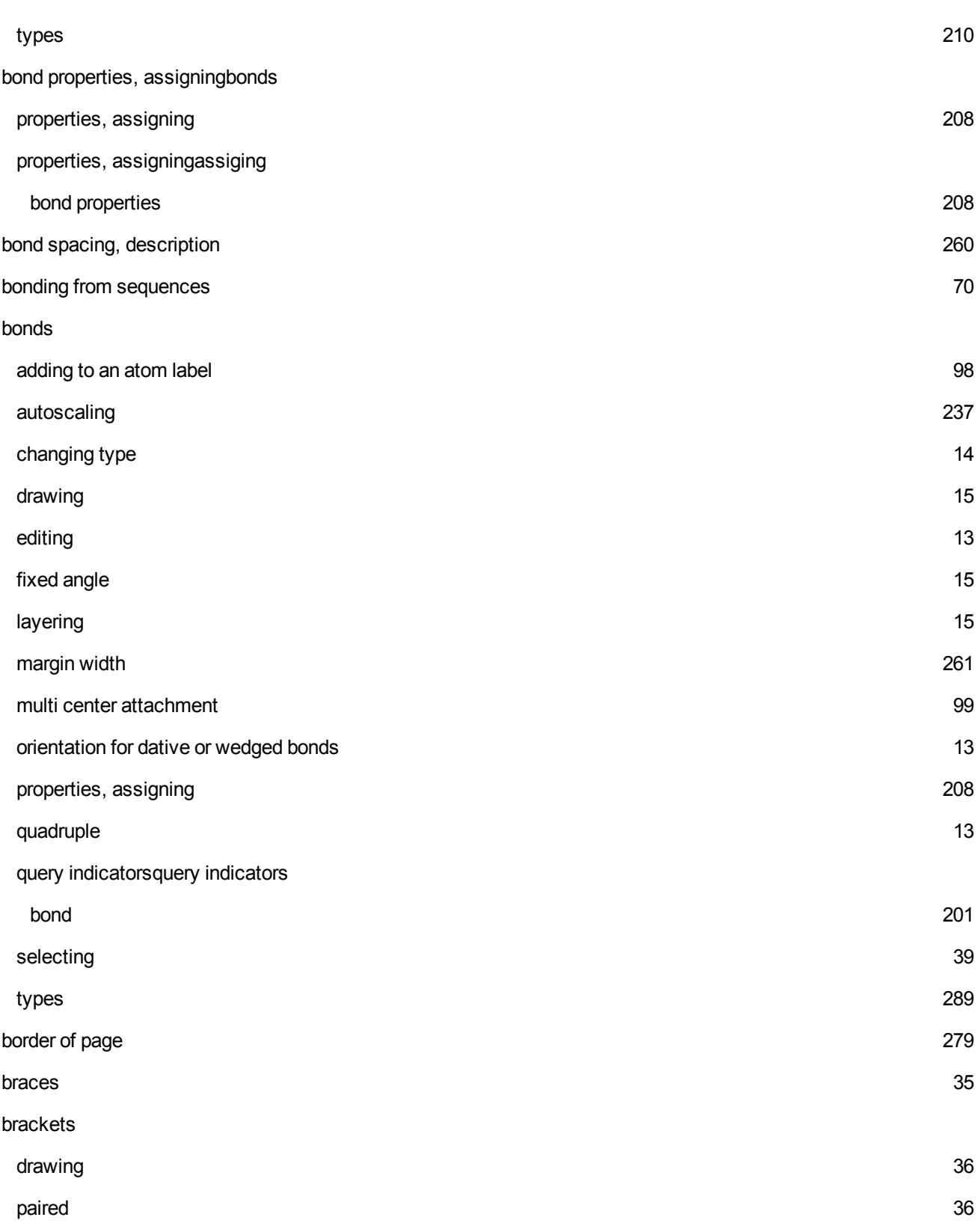

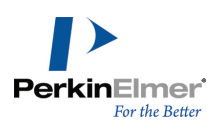

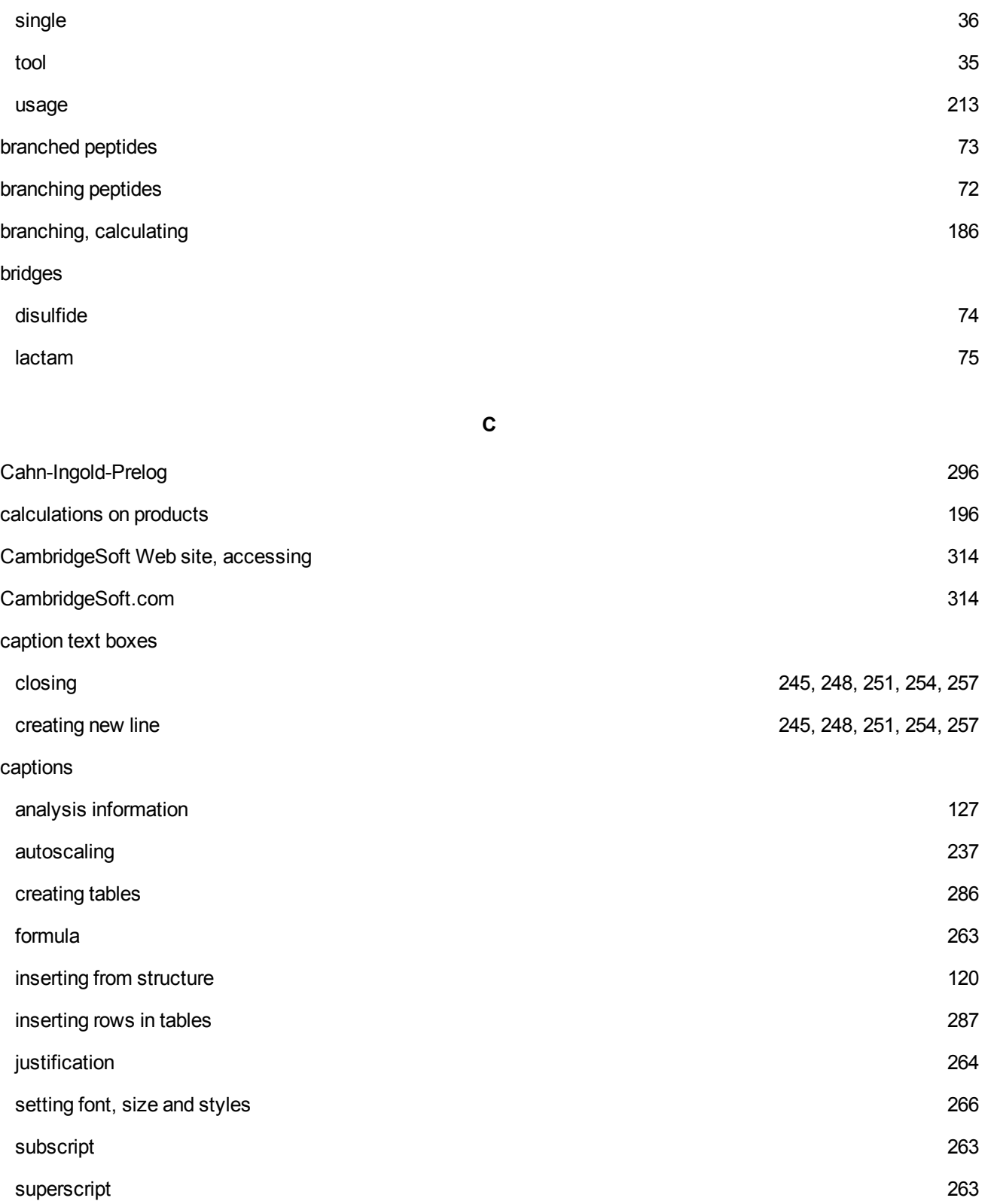

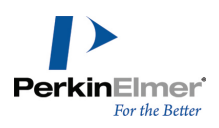

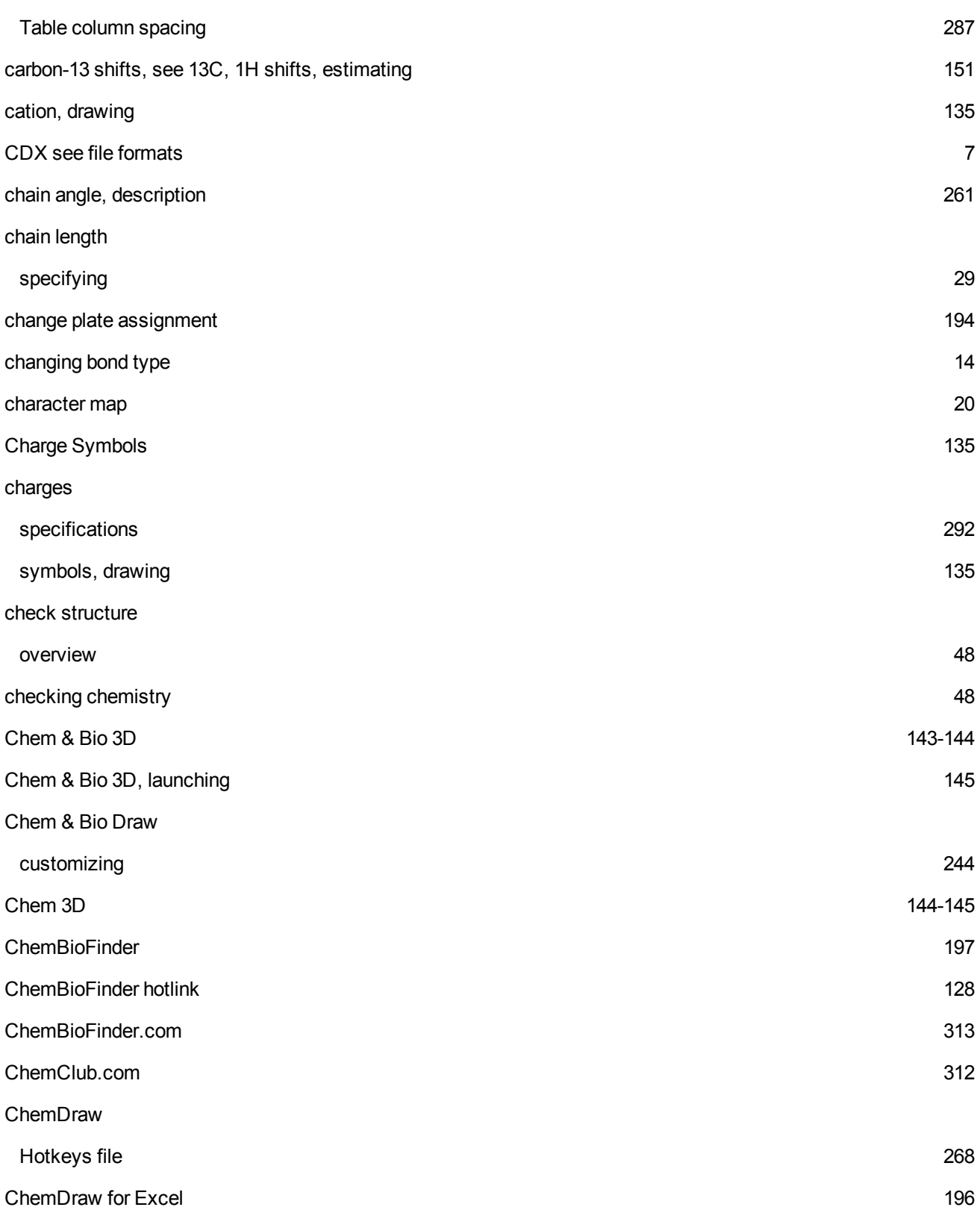

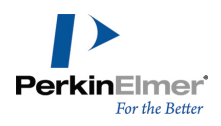

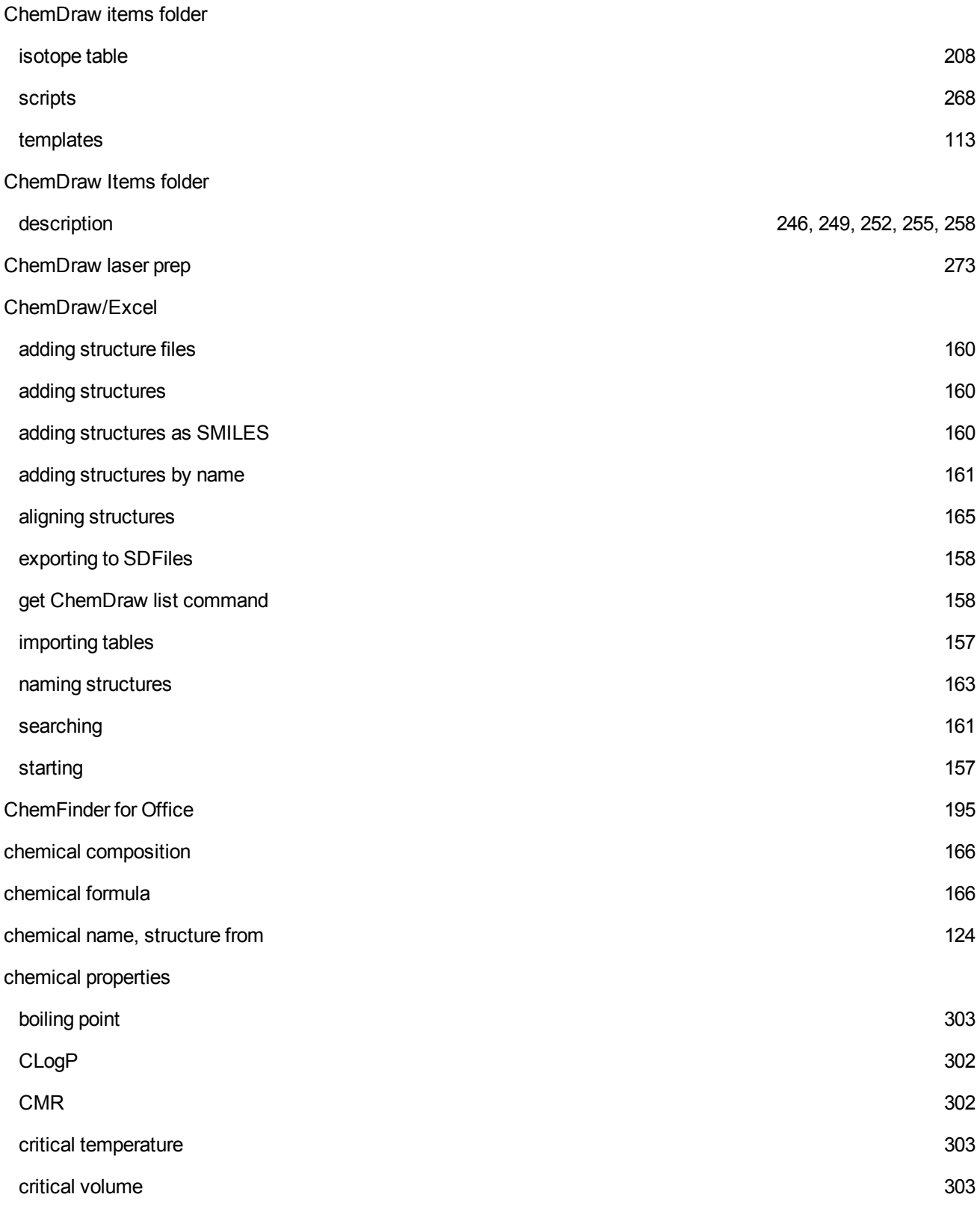

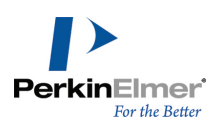

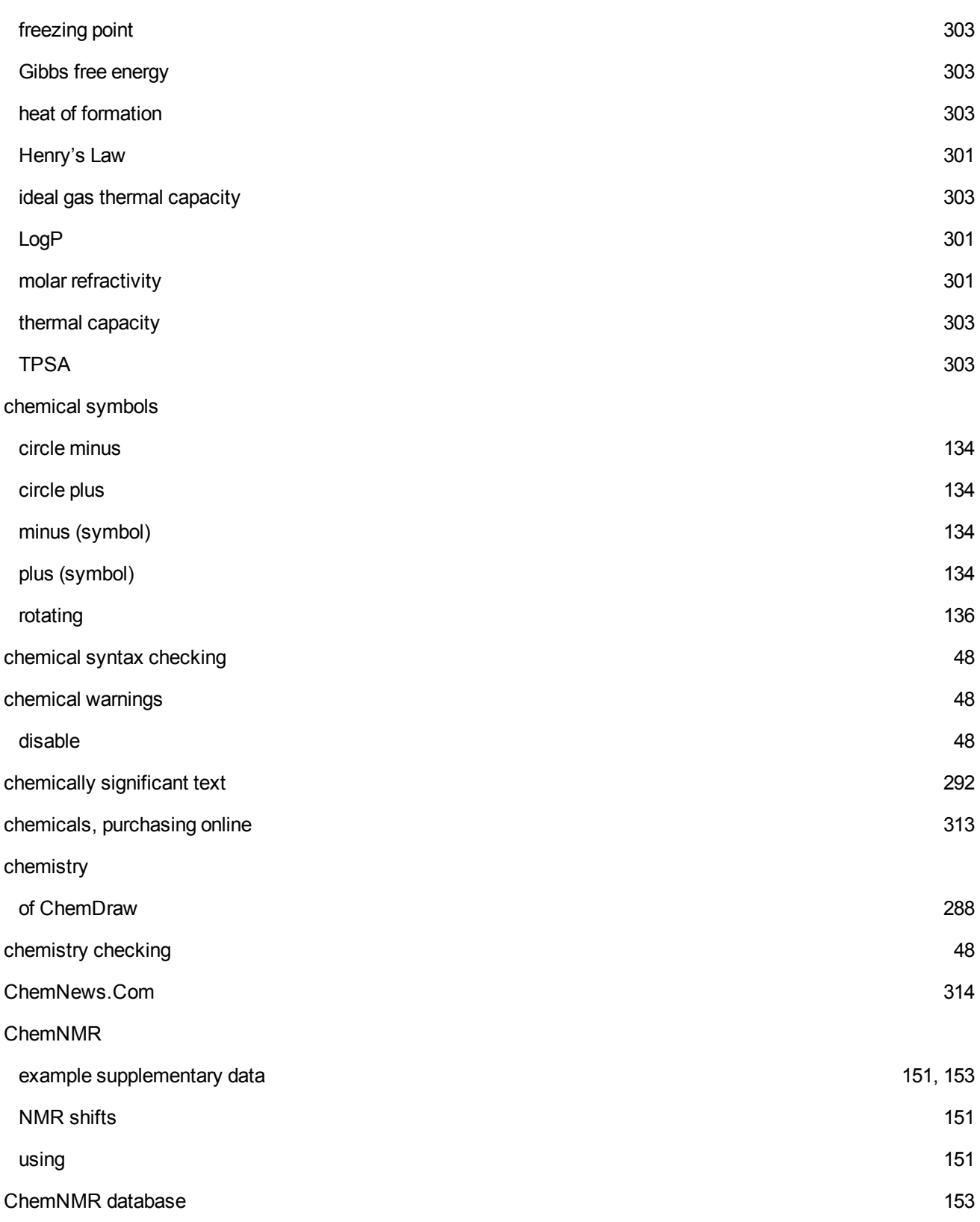

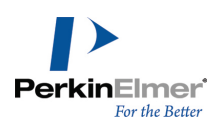

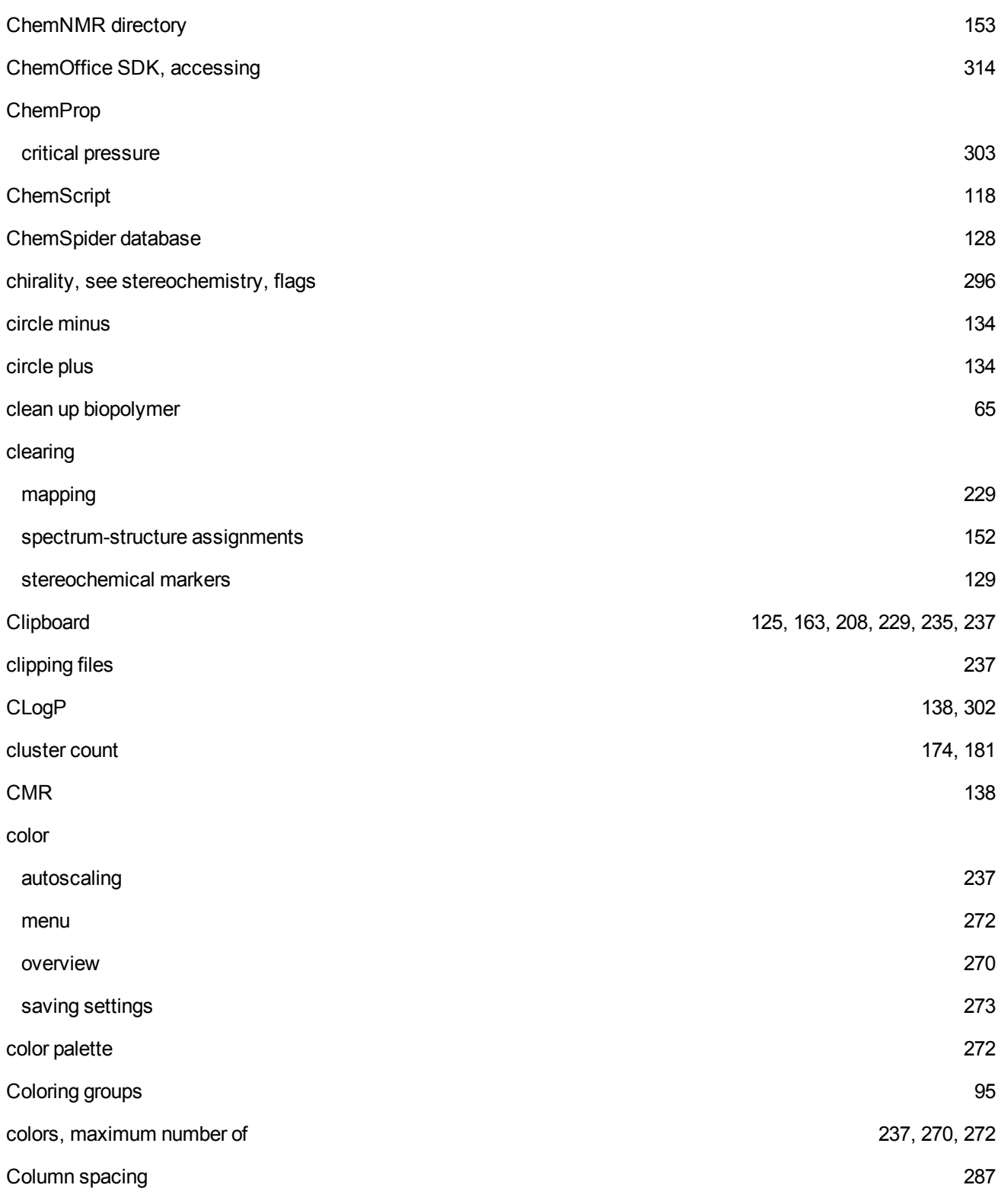

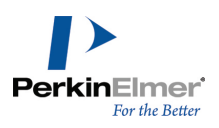

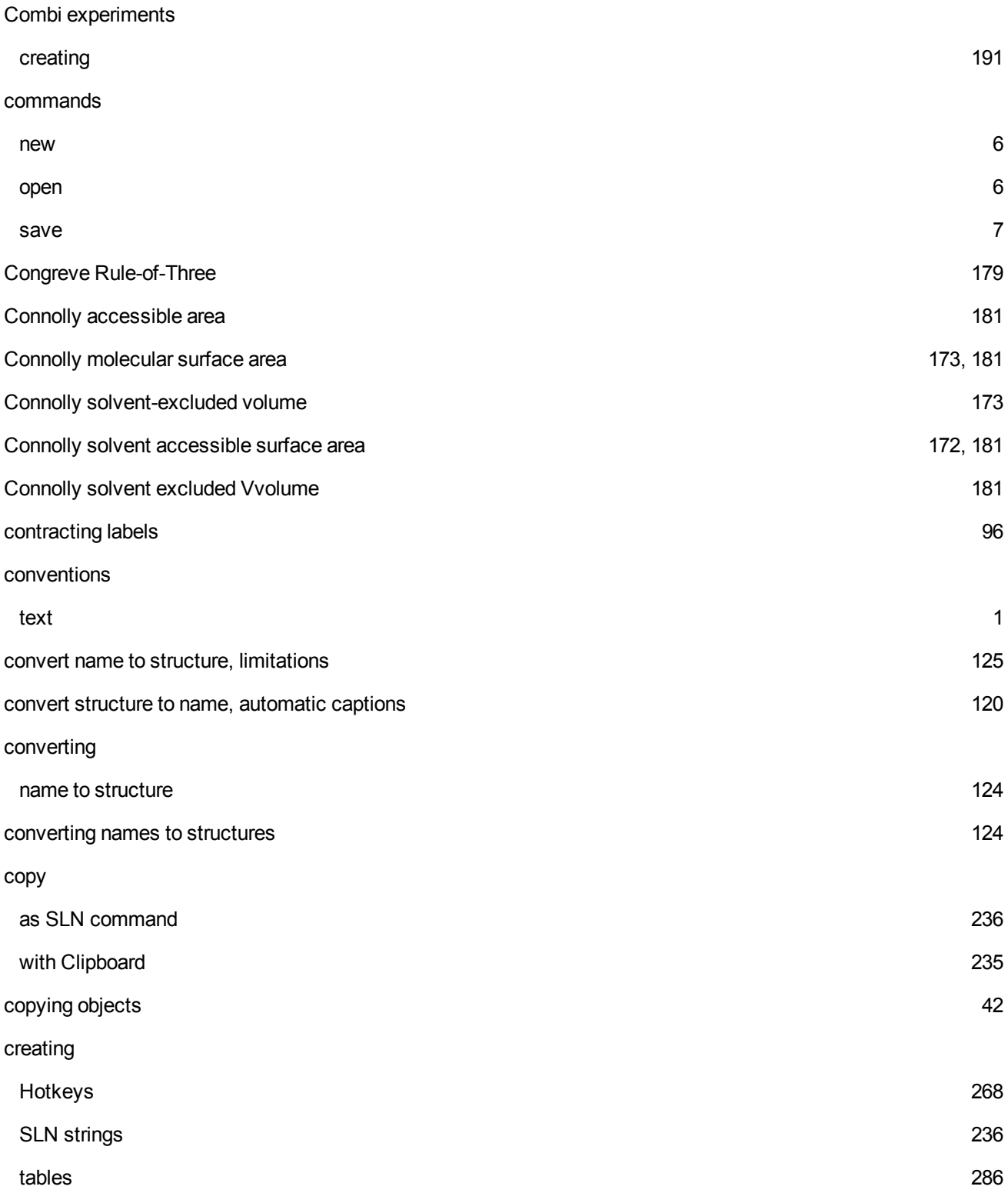

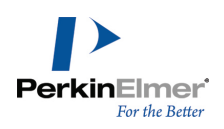

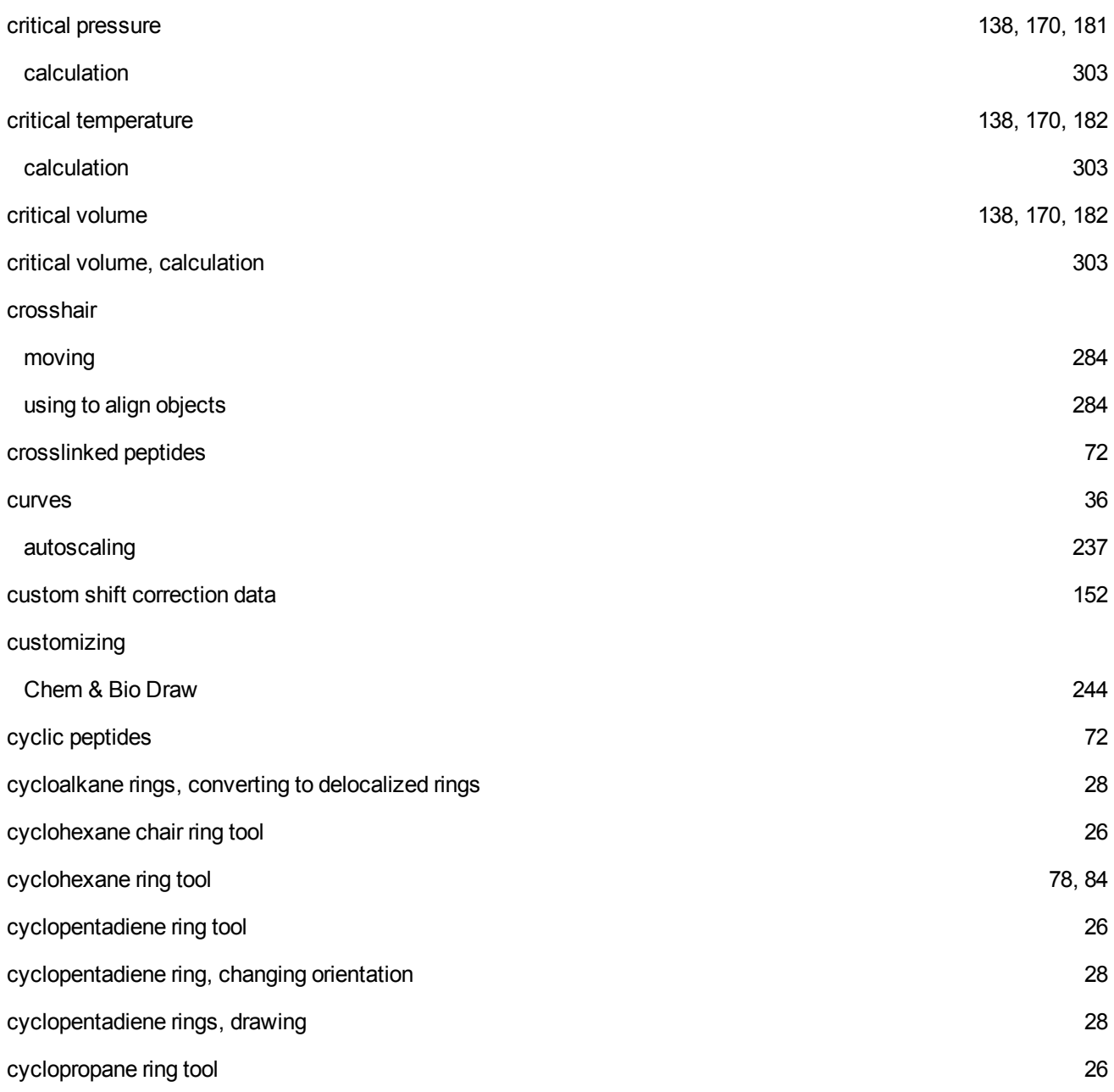

**D**

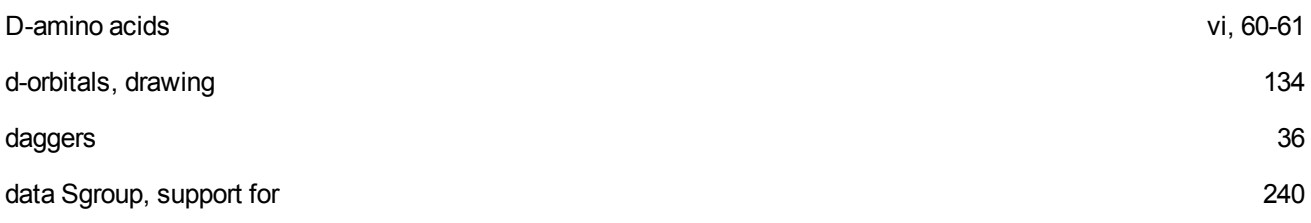

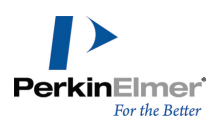

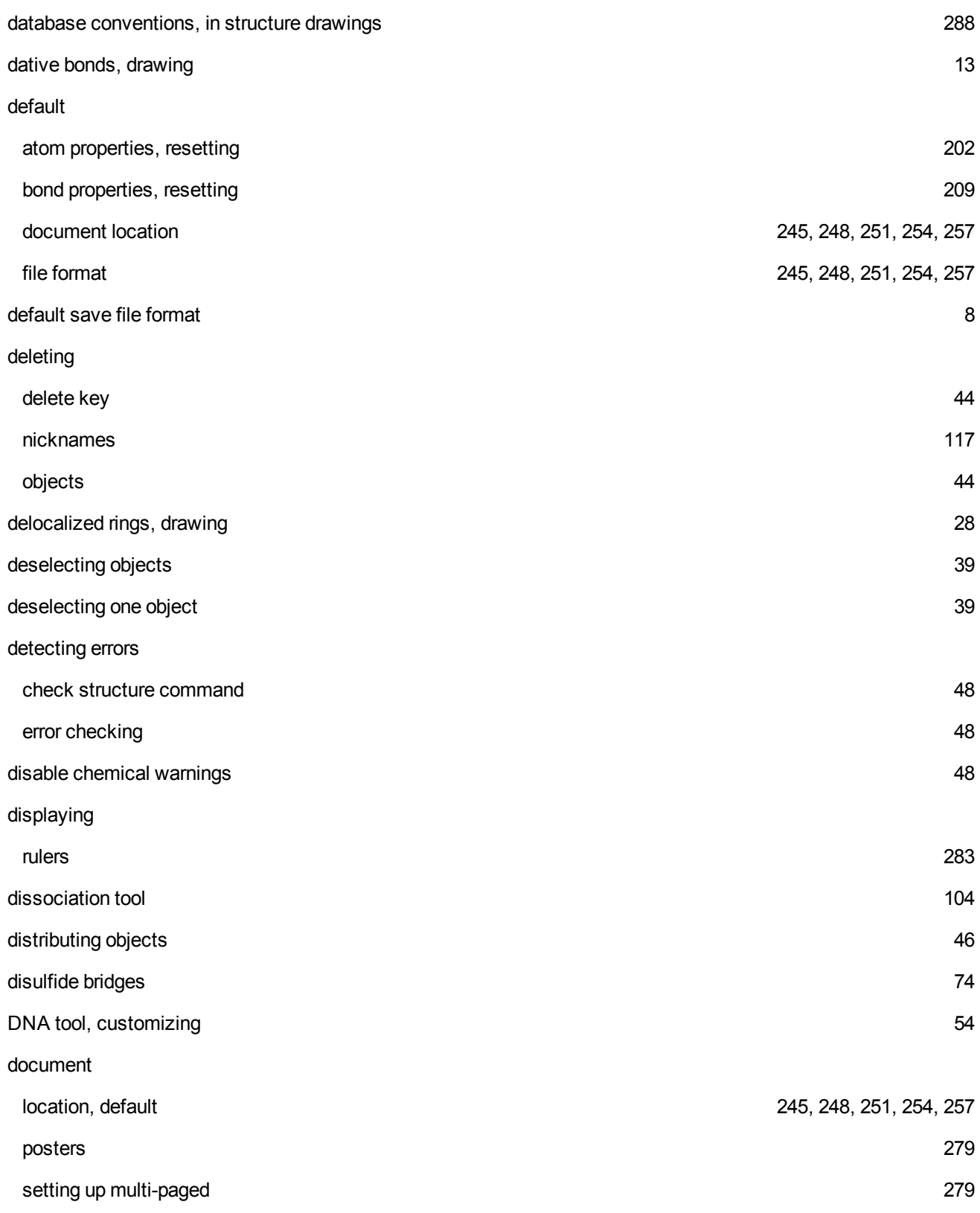

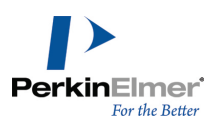

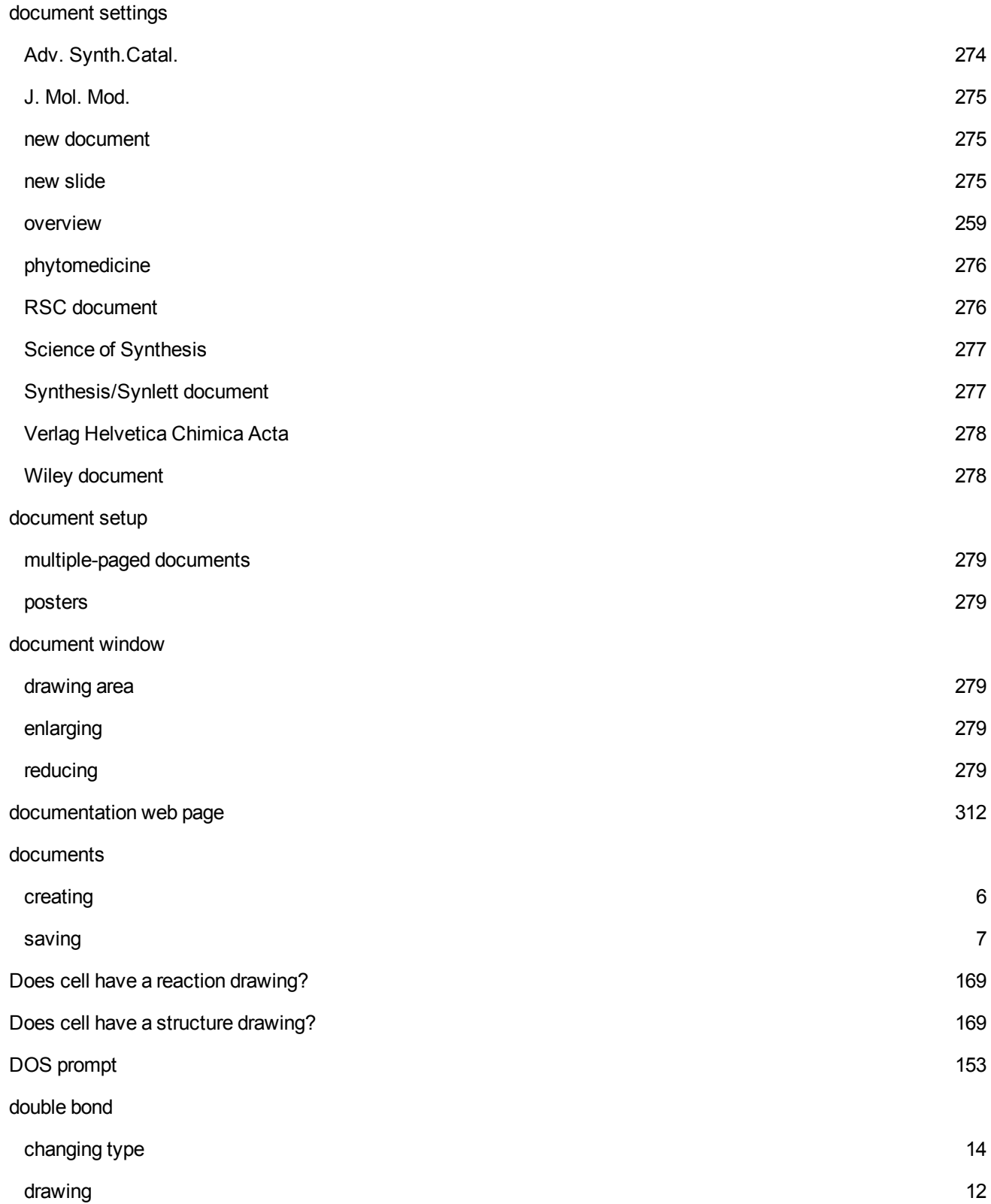

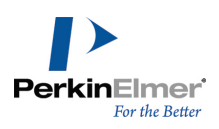

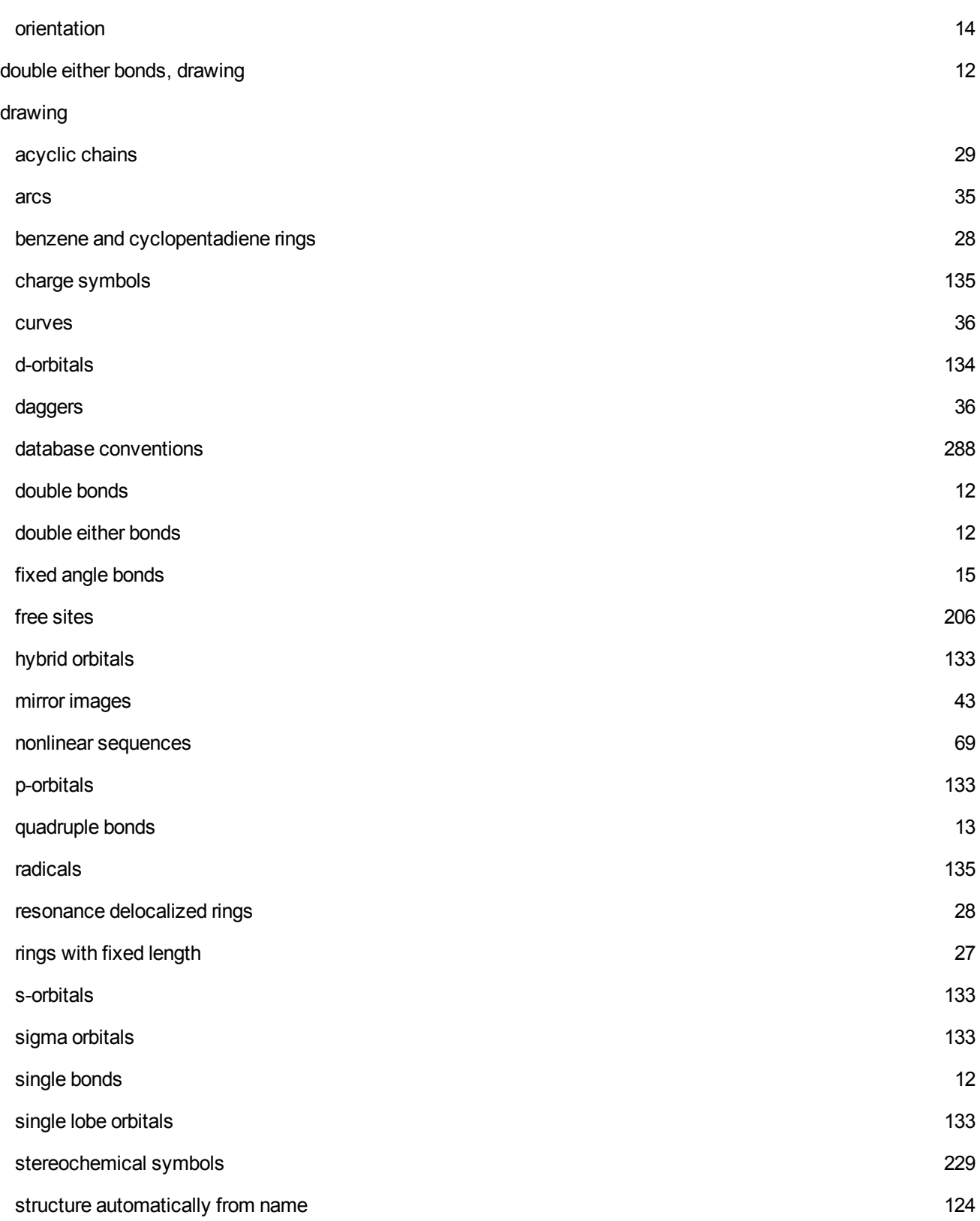

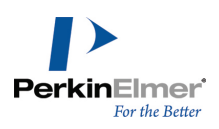

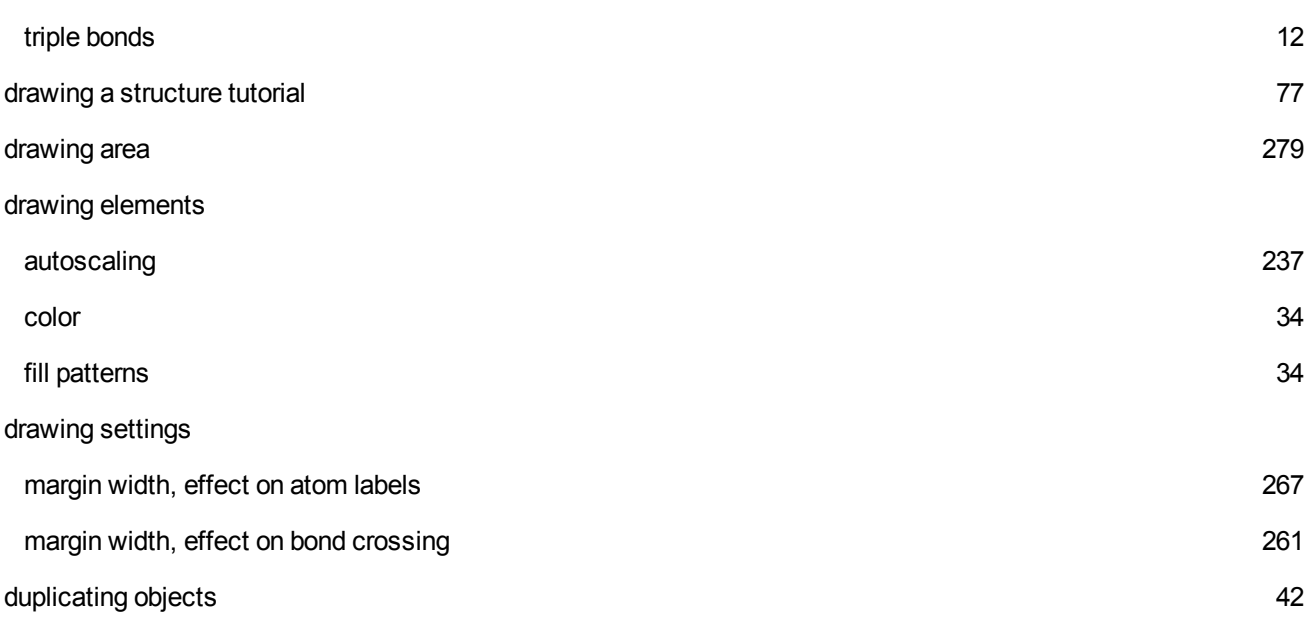

**E**

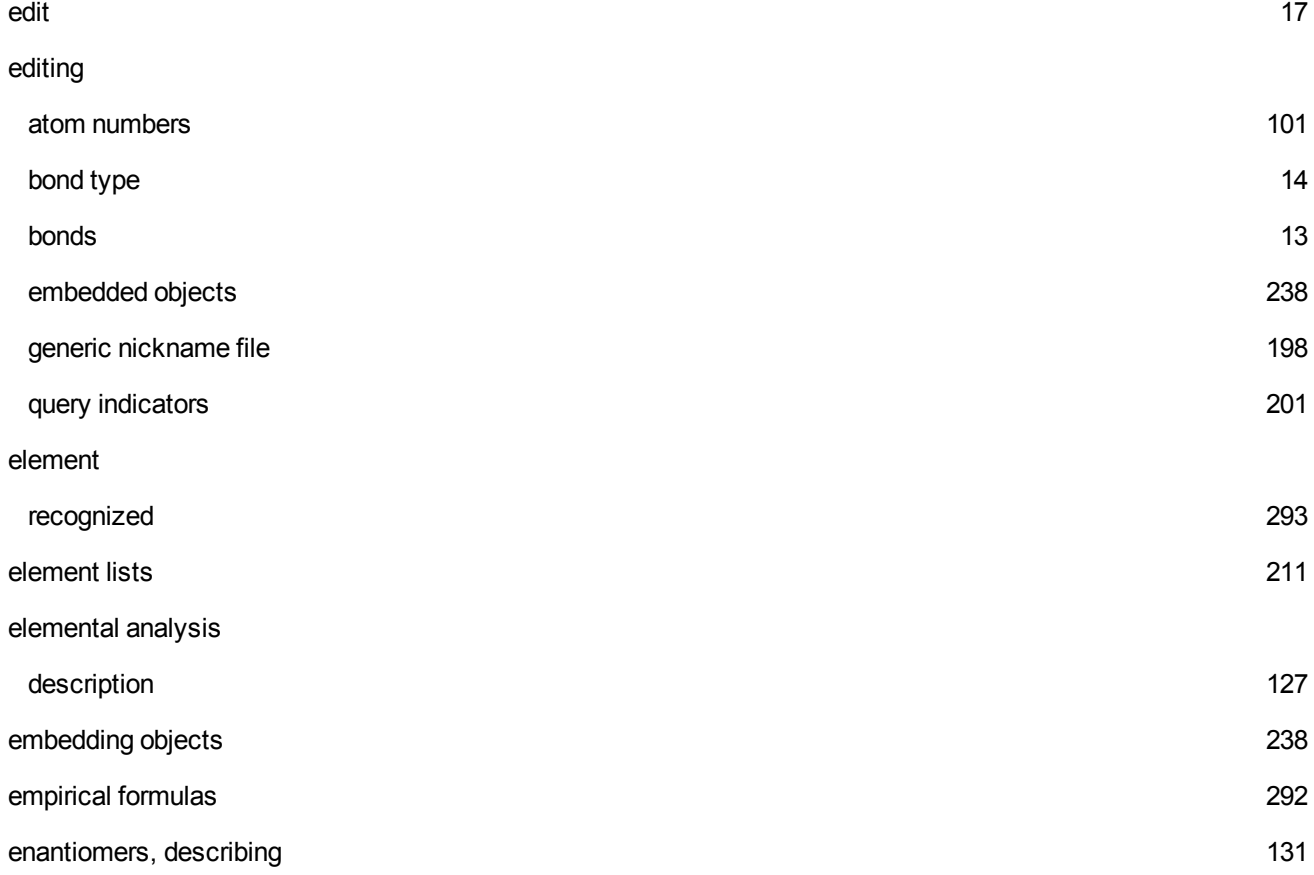

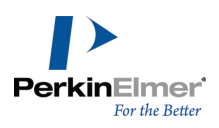

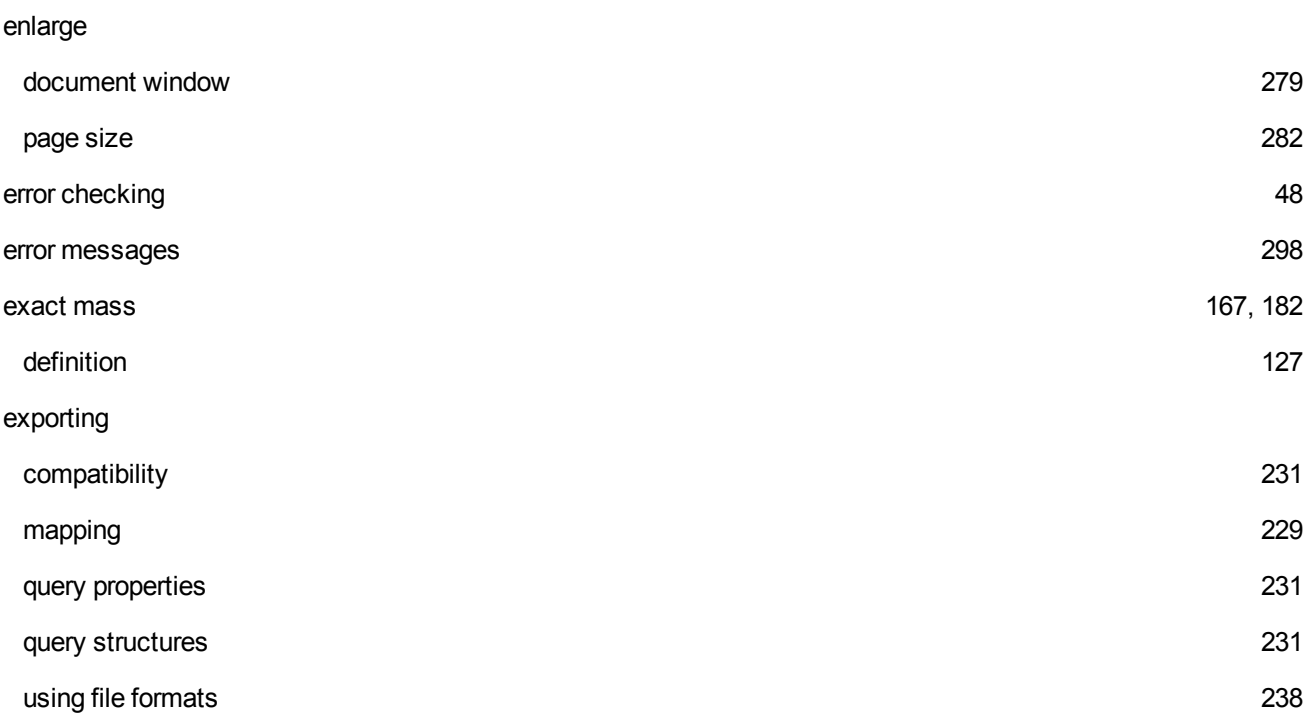

**F**

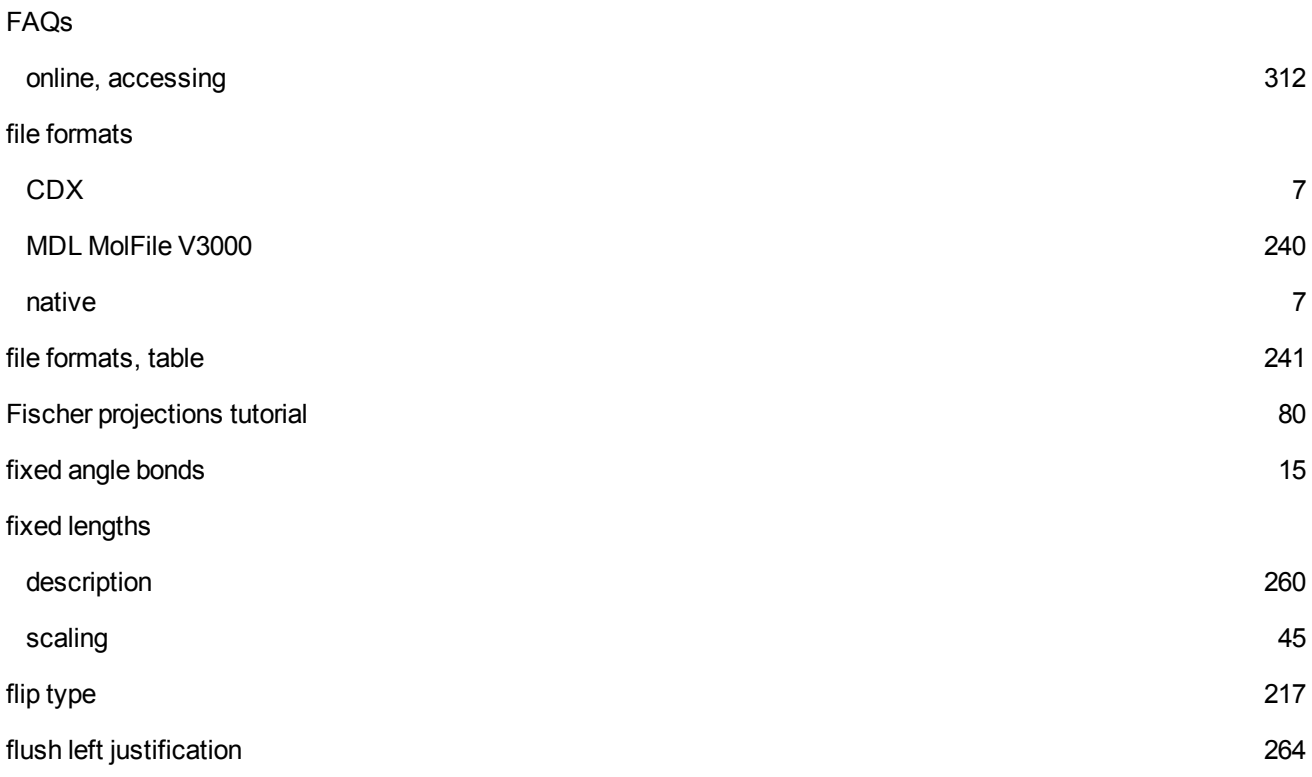

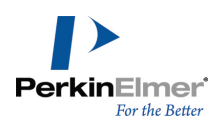

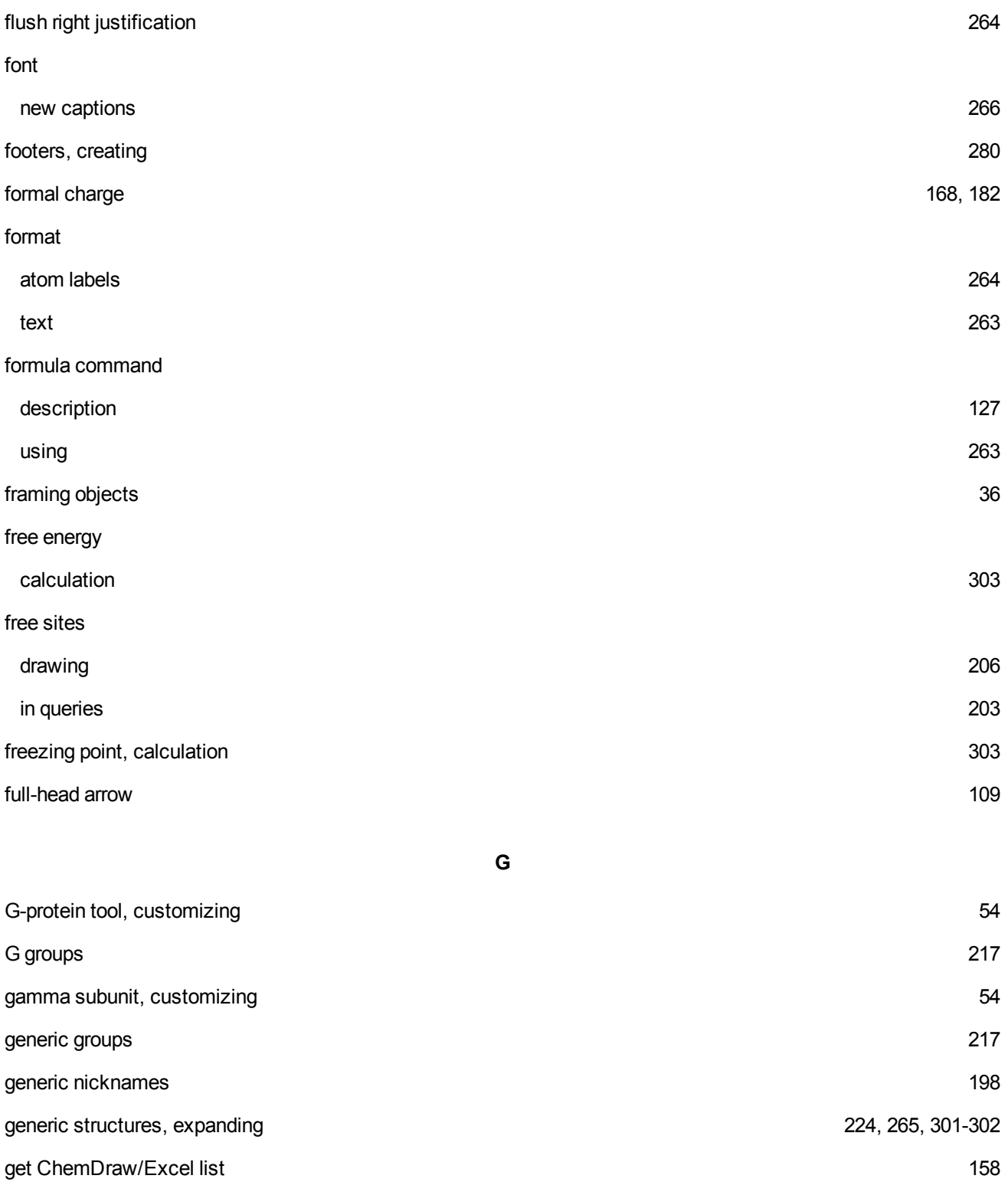

Ghose [178](#page-186-0)

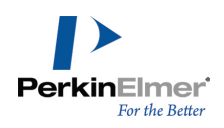

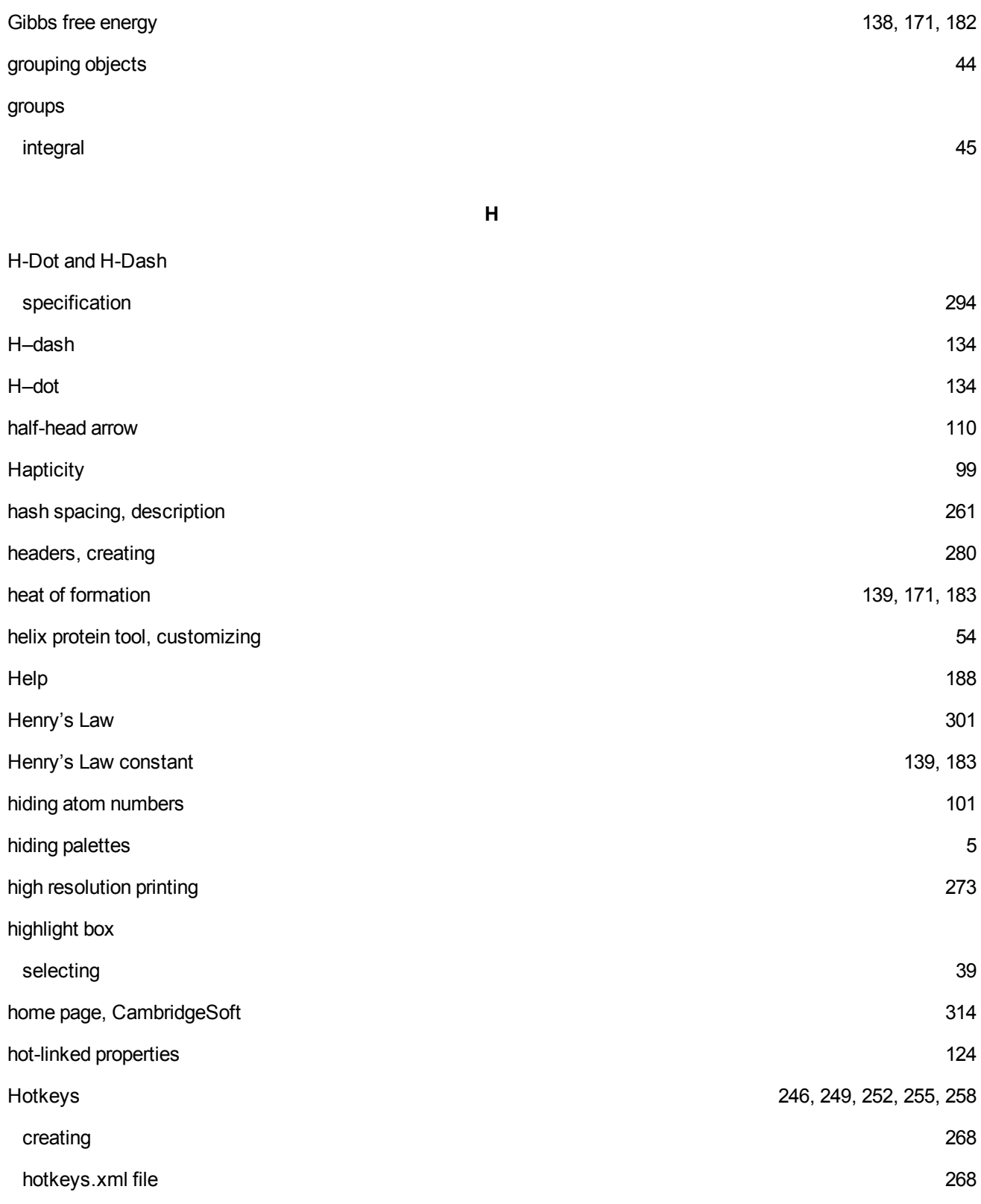

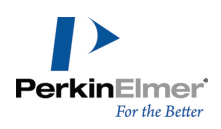

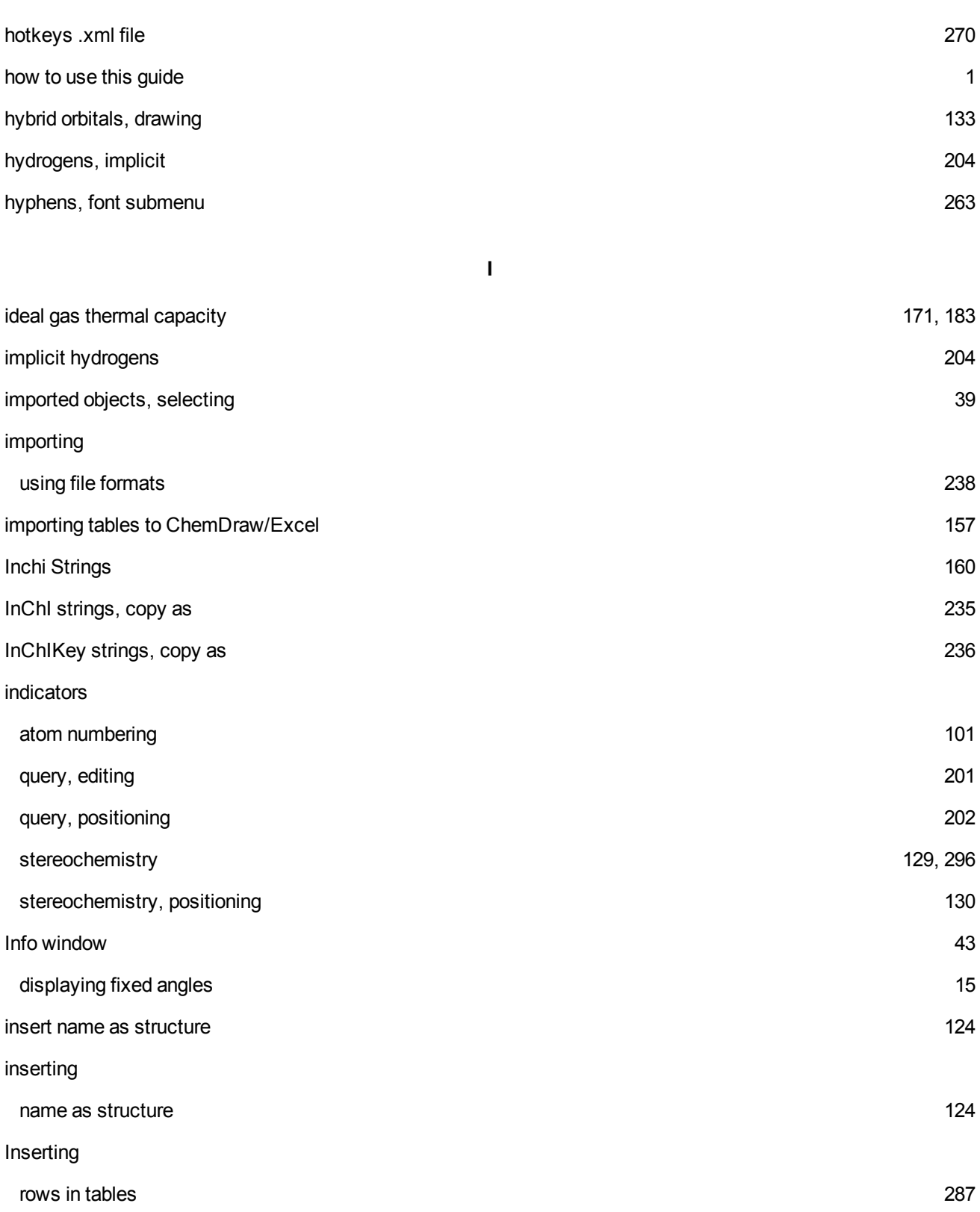

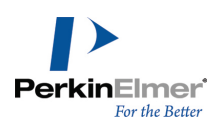

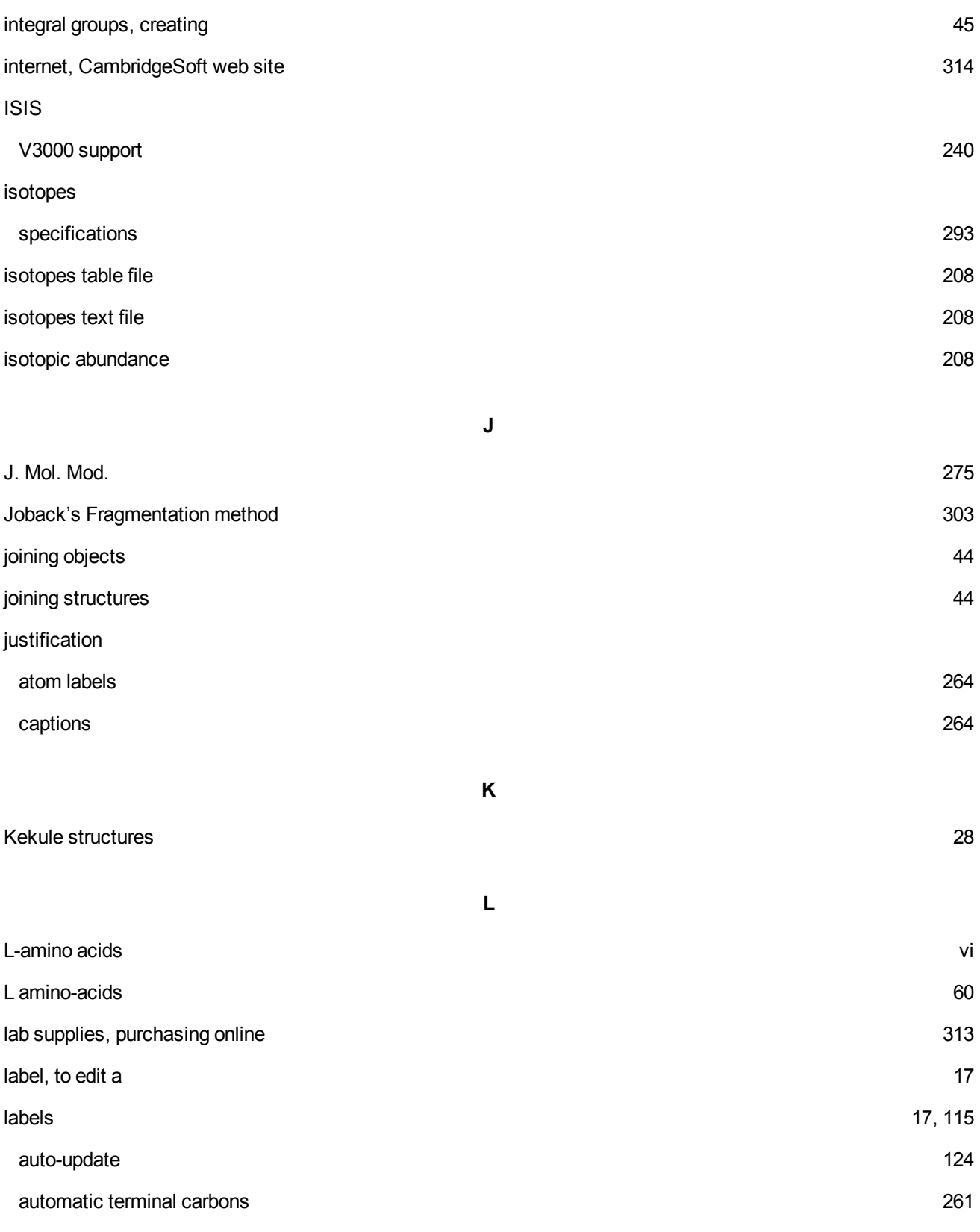

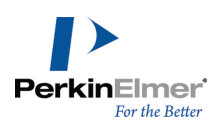

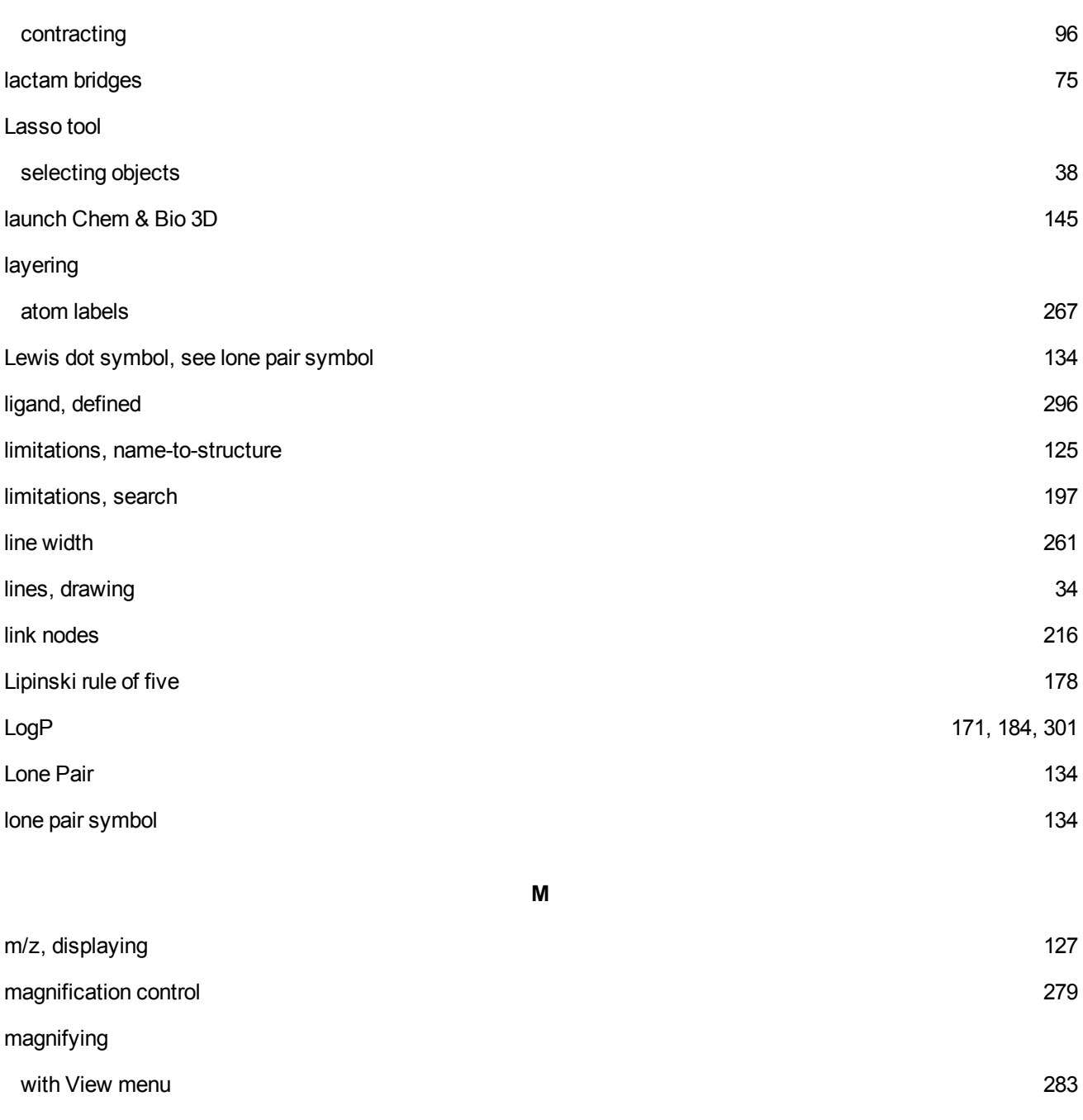

- Main toolbar [5](#page-13-1), [12](#page-20-4), [27](#page-35-1) MakeChemNMRUserDB.exe [153](#page-161-4)
- manual mapping
	- clearing [229](#page-237-0)
	- overview [227](#page-235-0)

ChemBioDraw 13.0

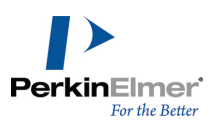

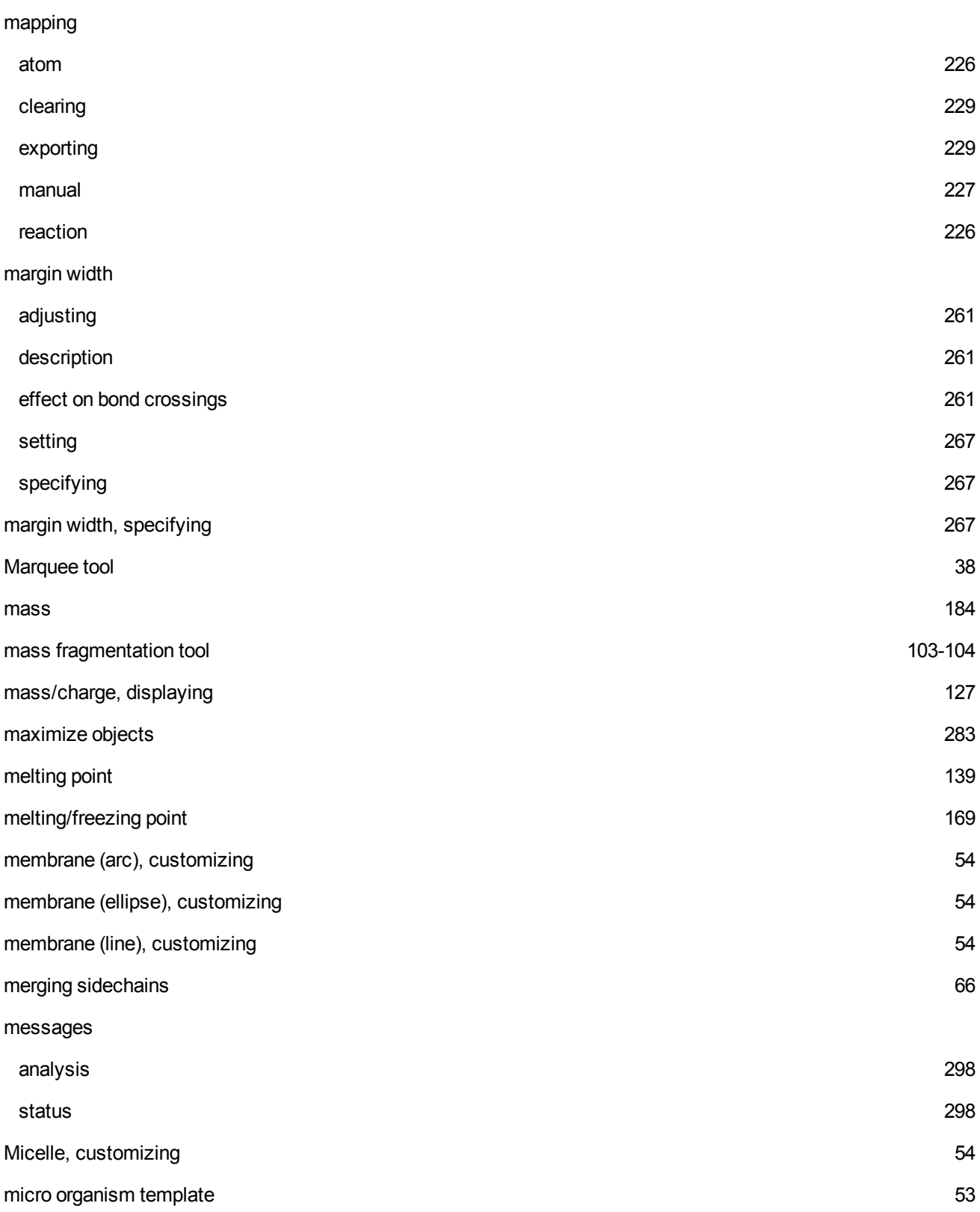

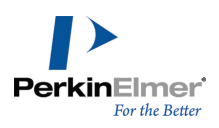

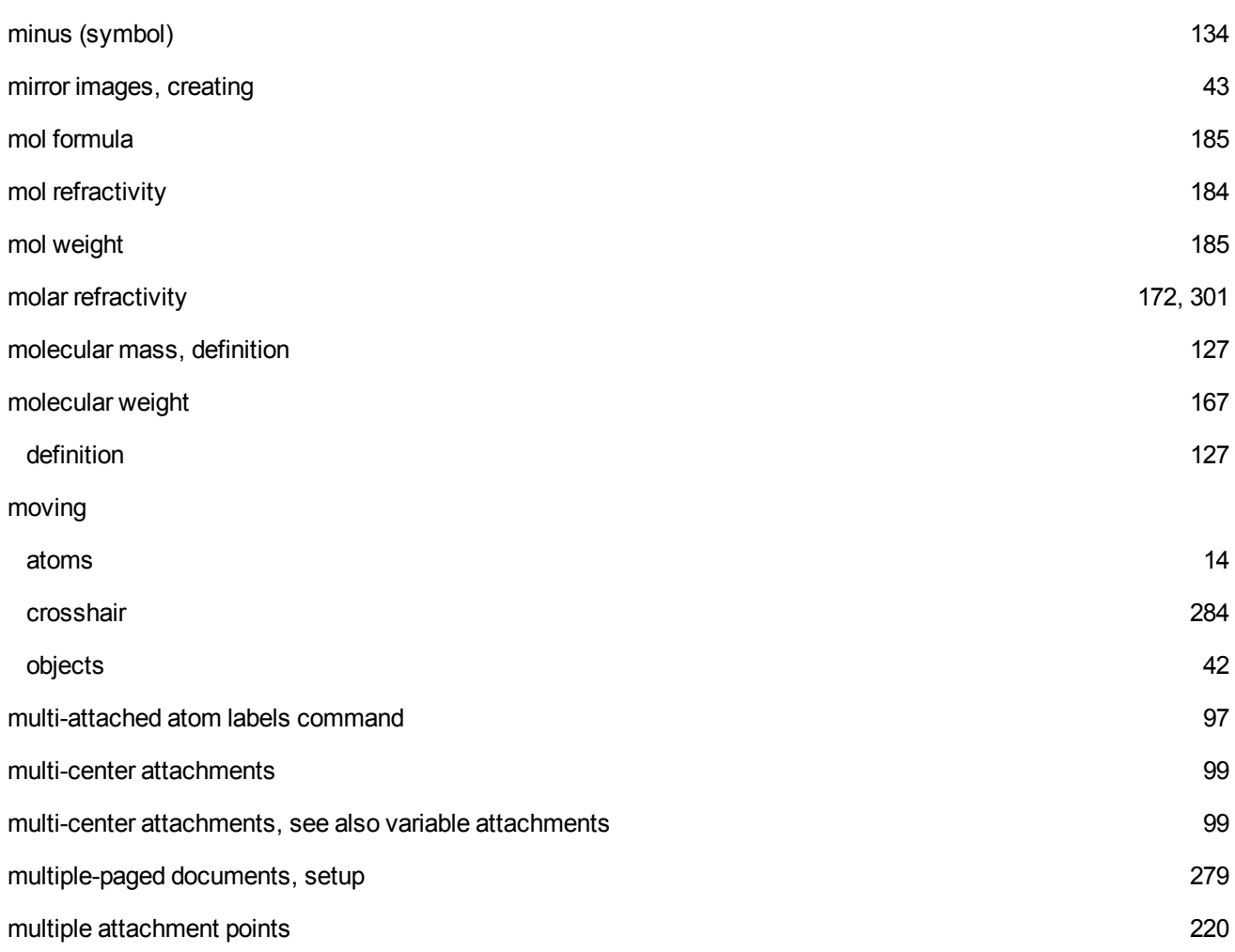

**N**

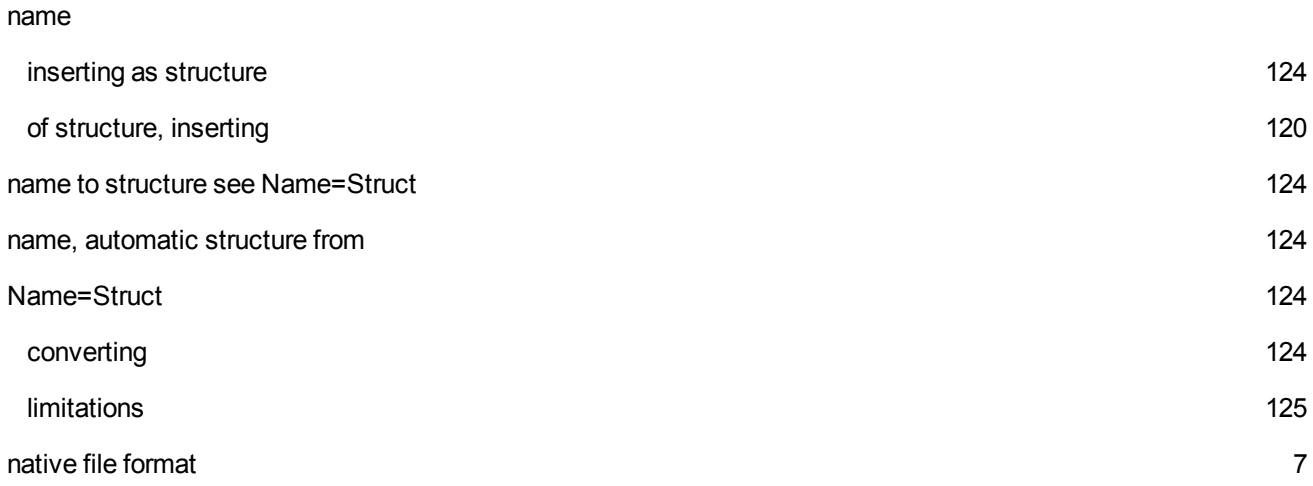

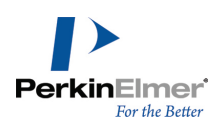

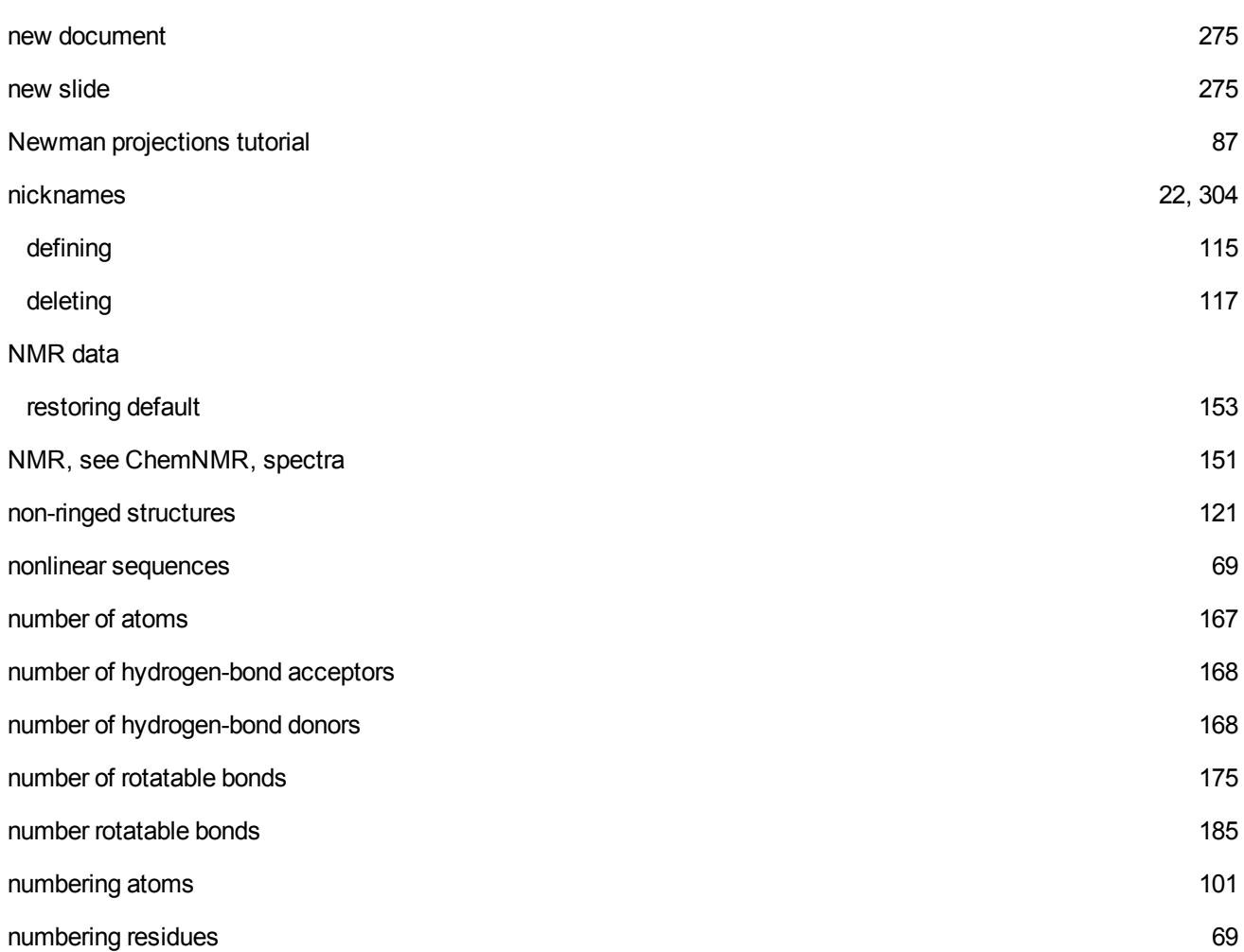

**O**

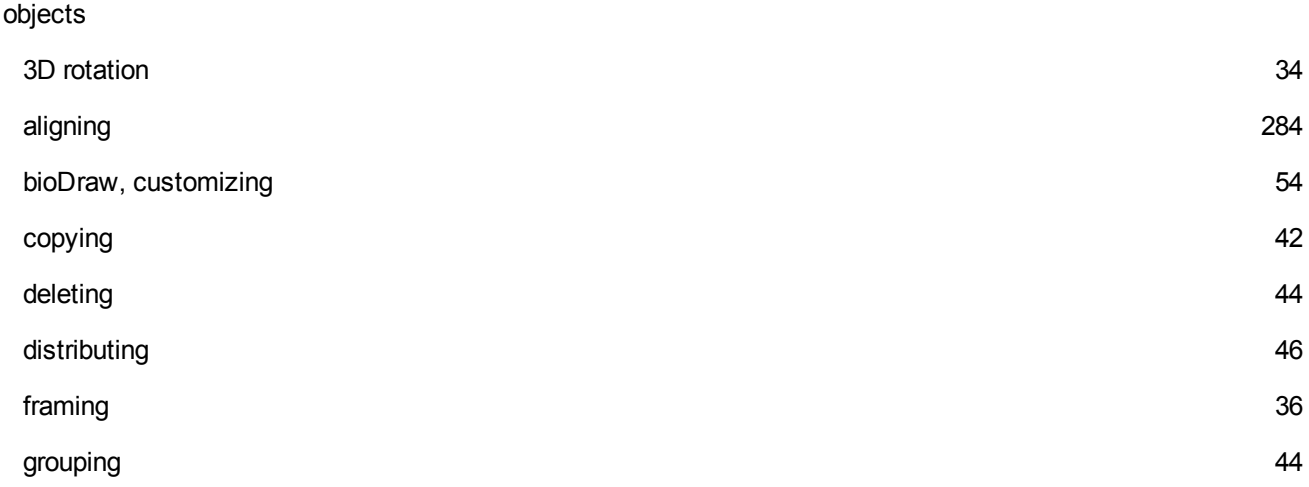

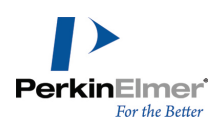

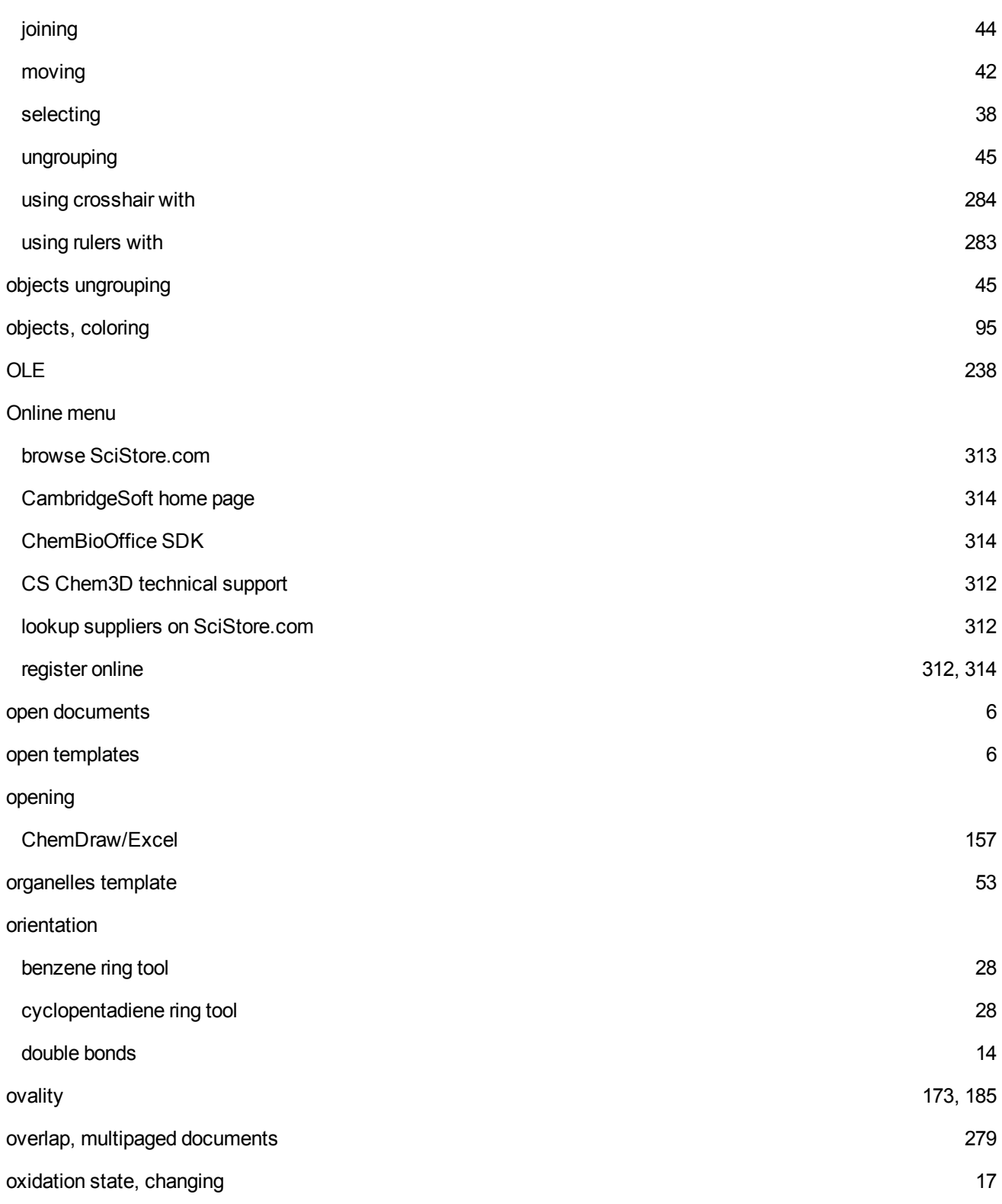

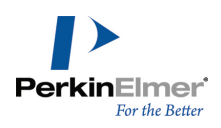

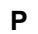

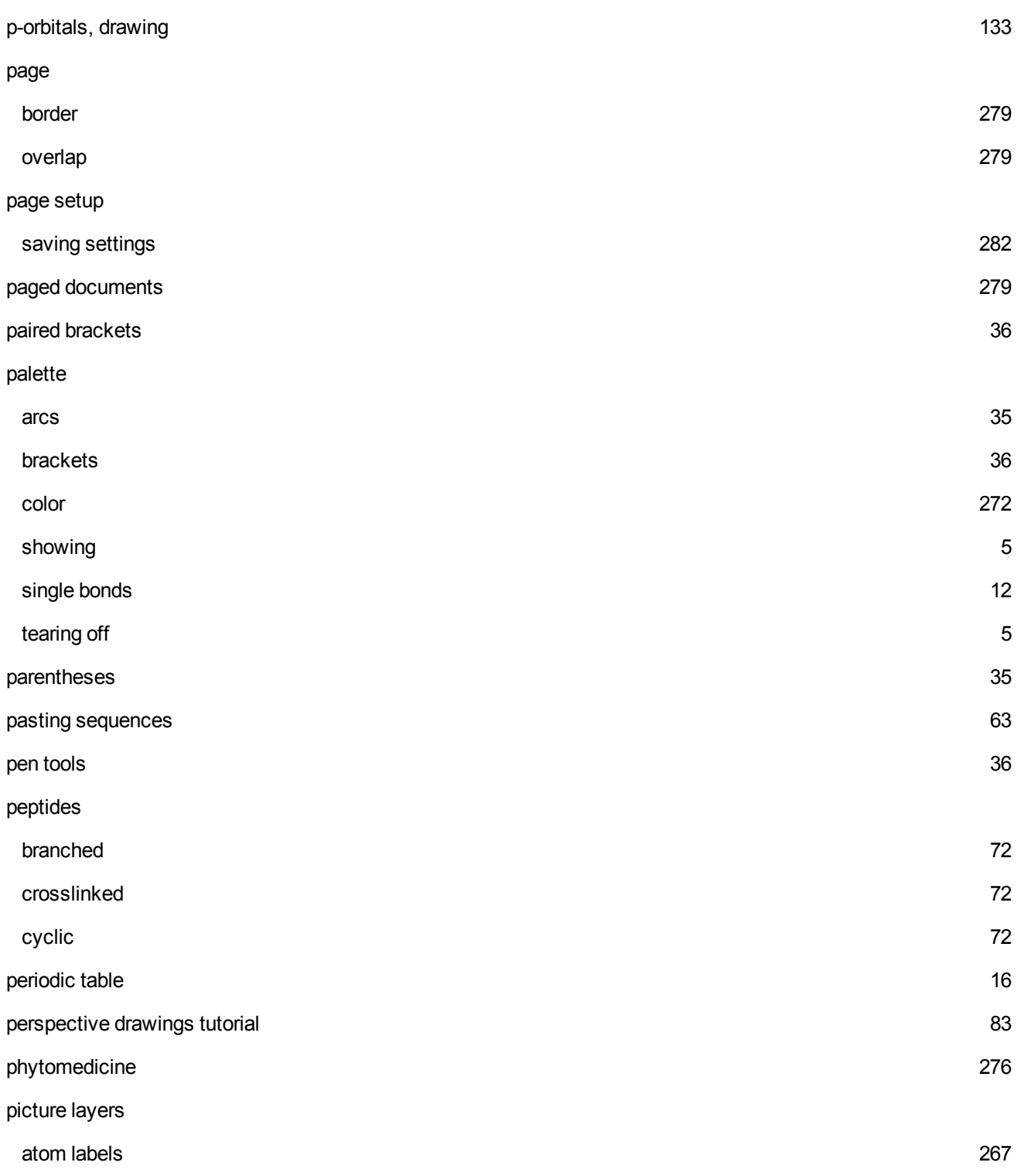

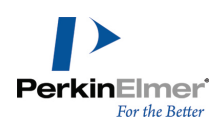

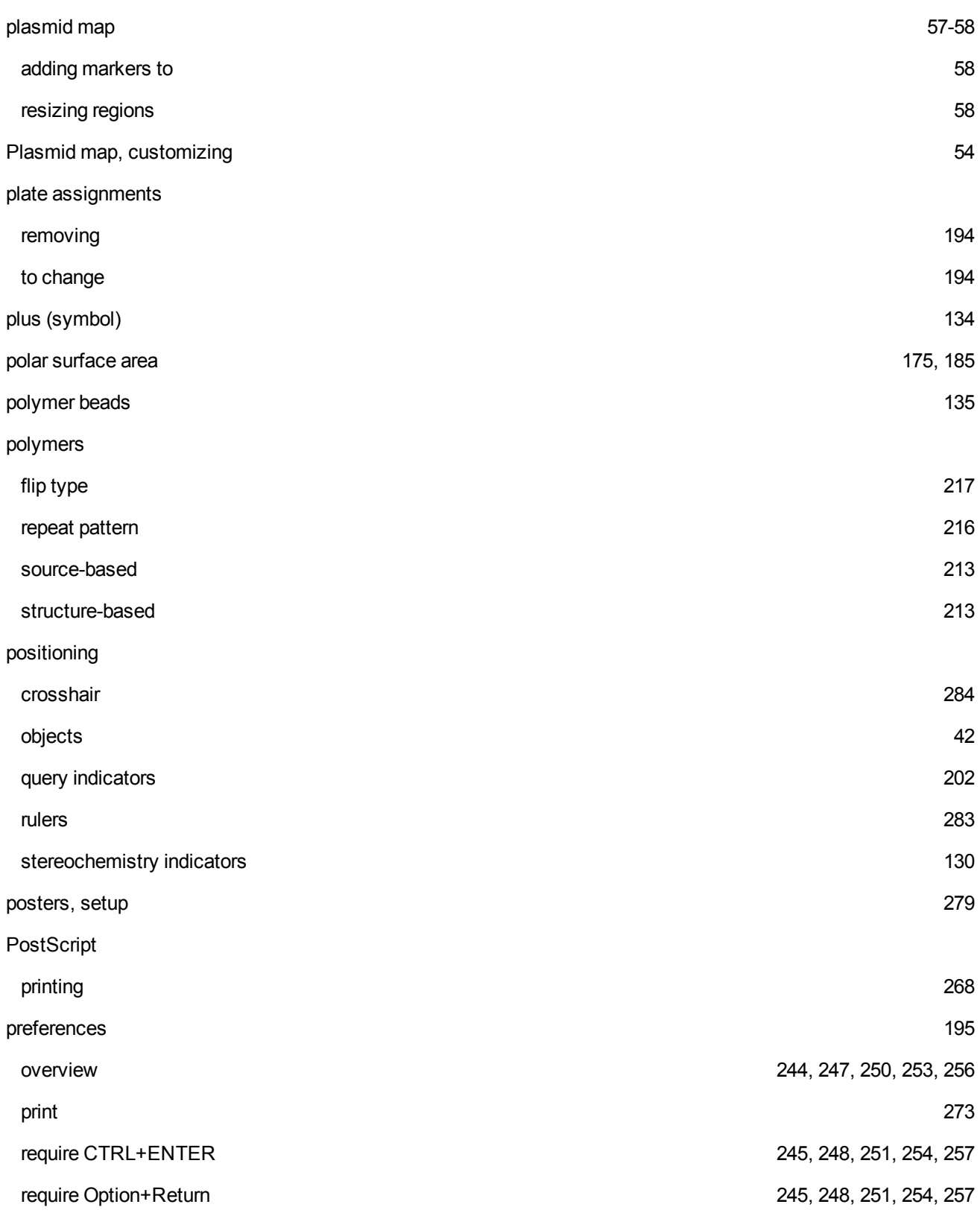

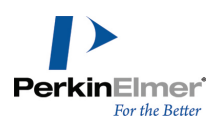

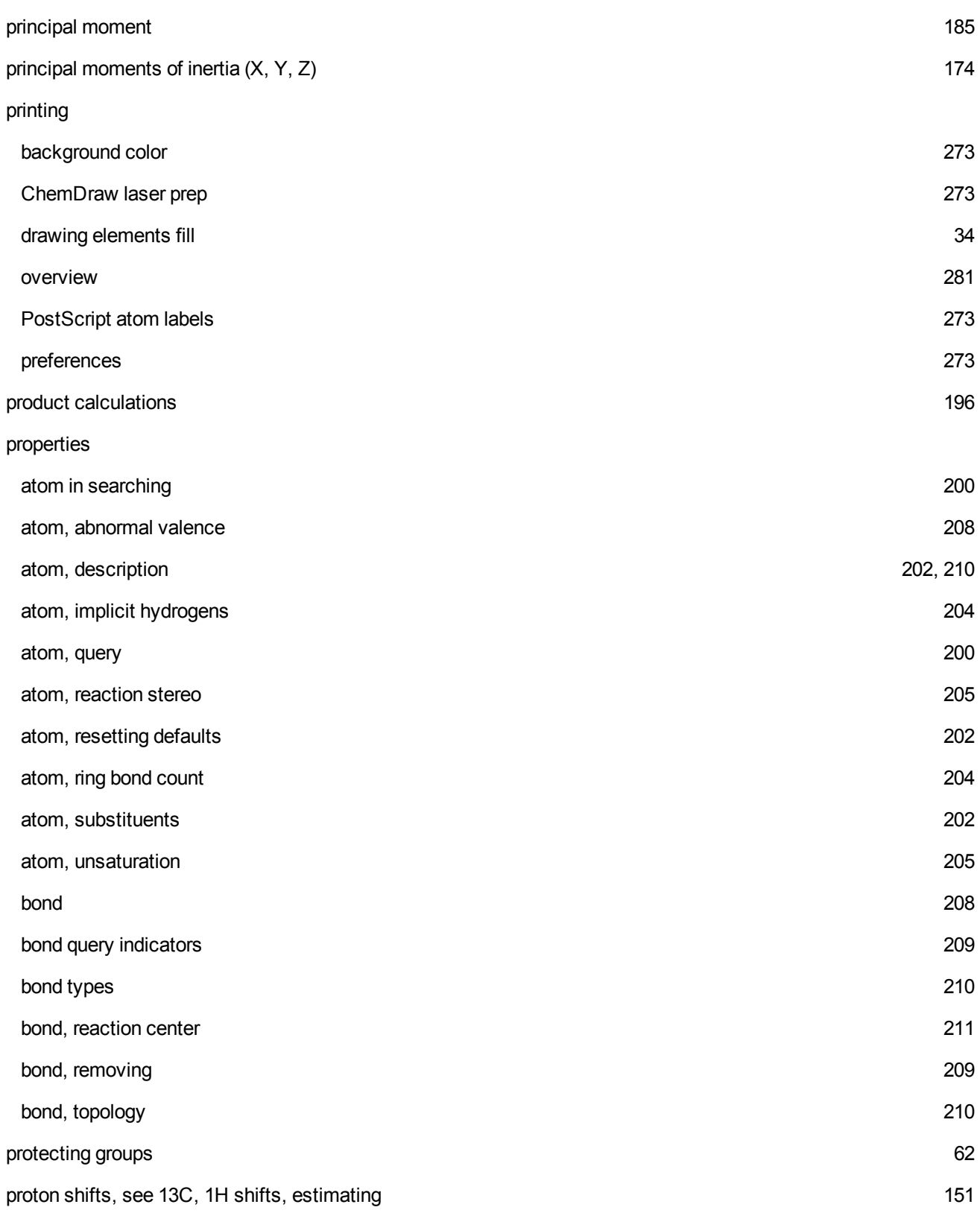

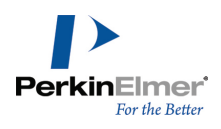

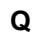

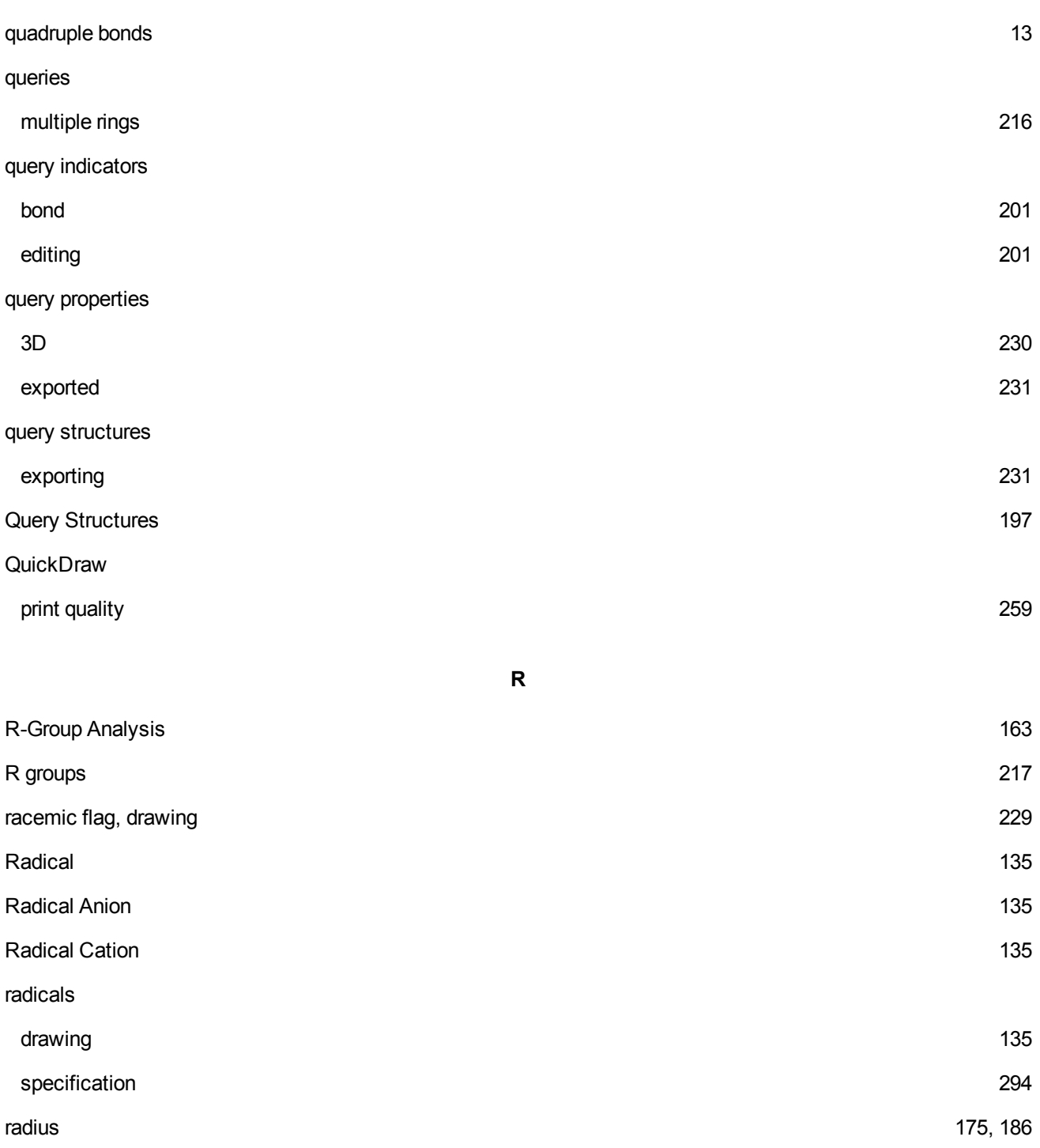

reactant lists [190](#page-198-0)

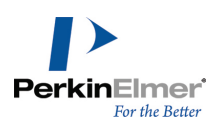

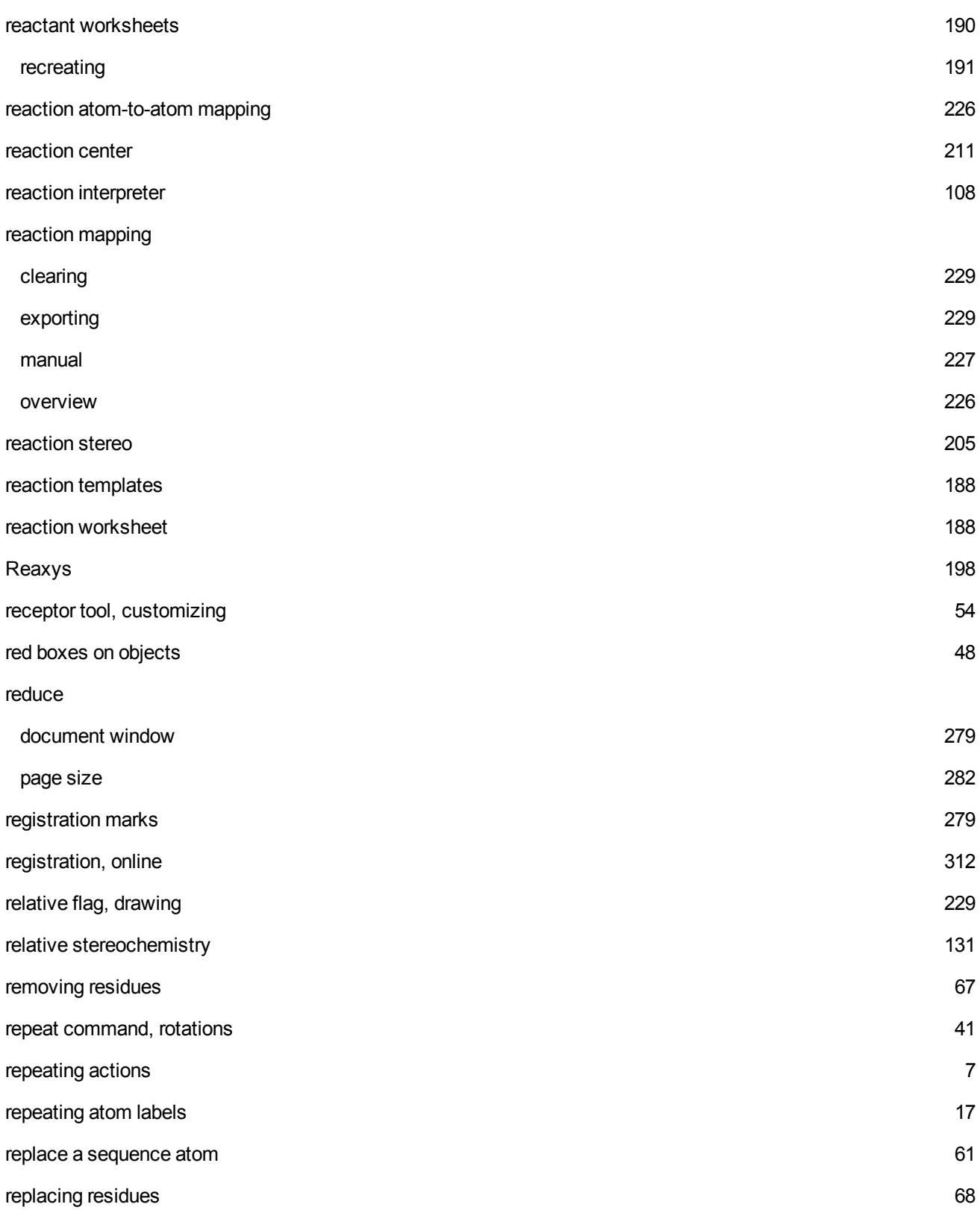

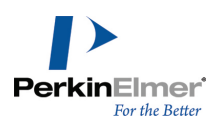

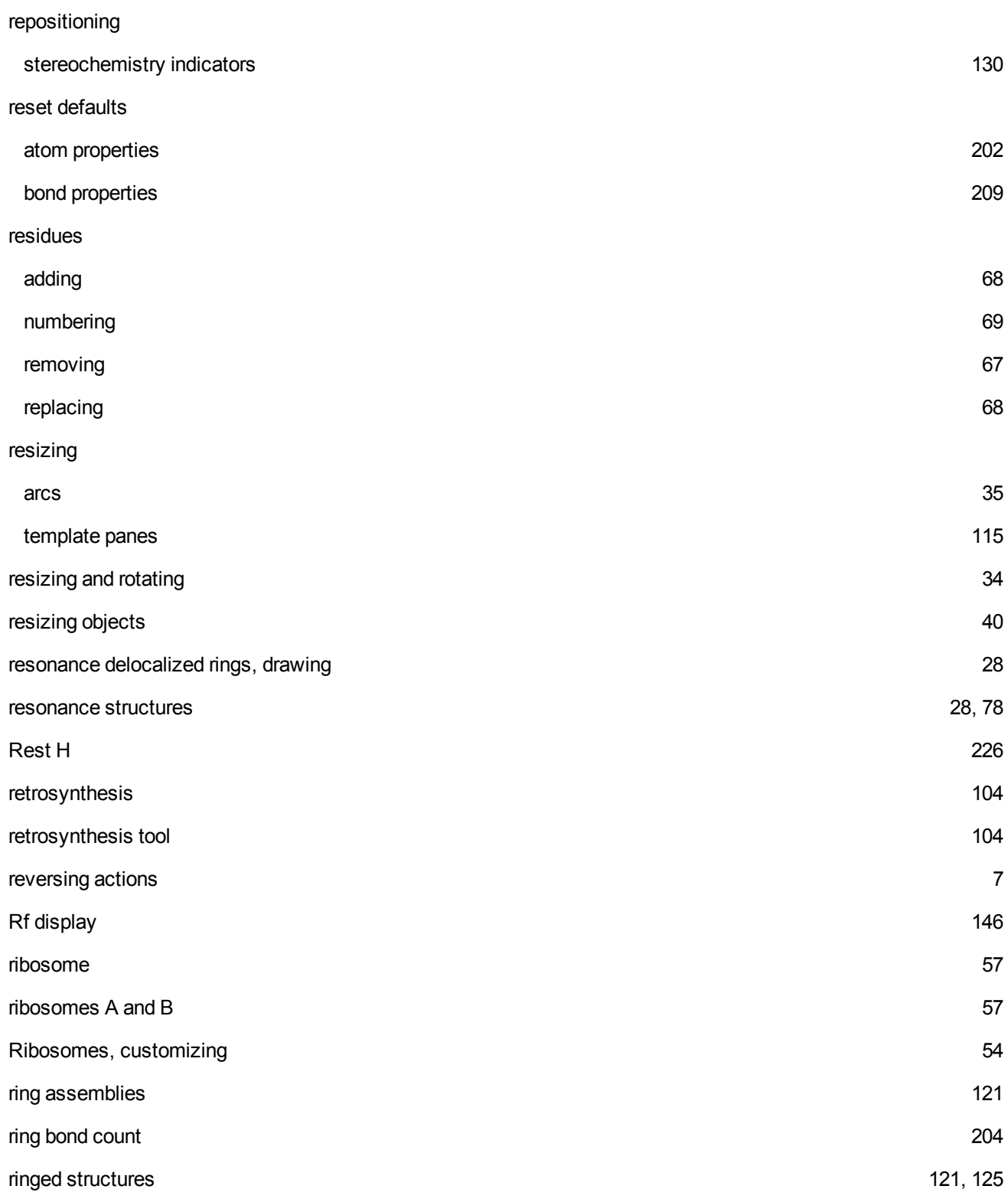

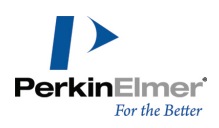

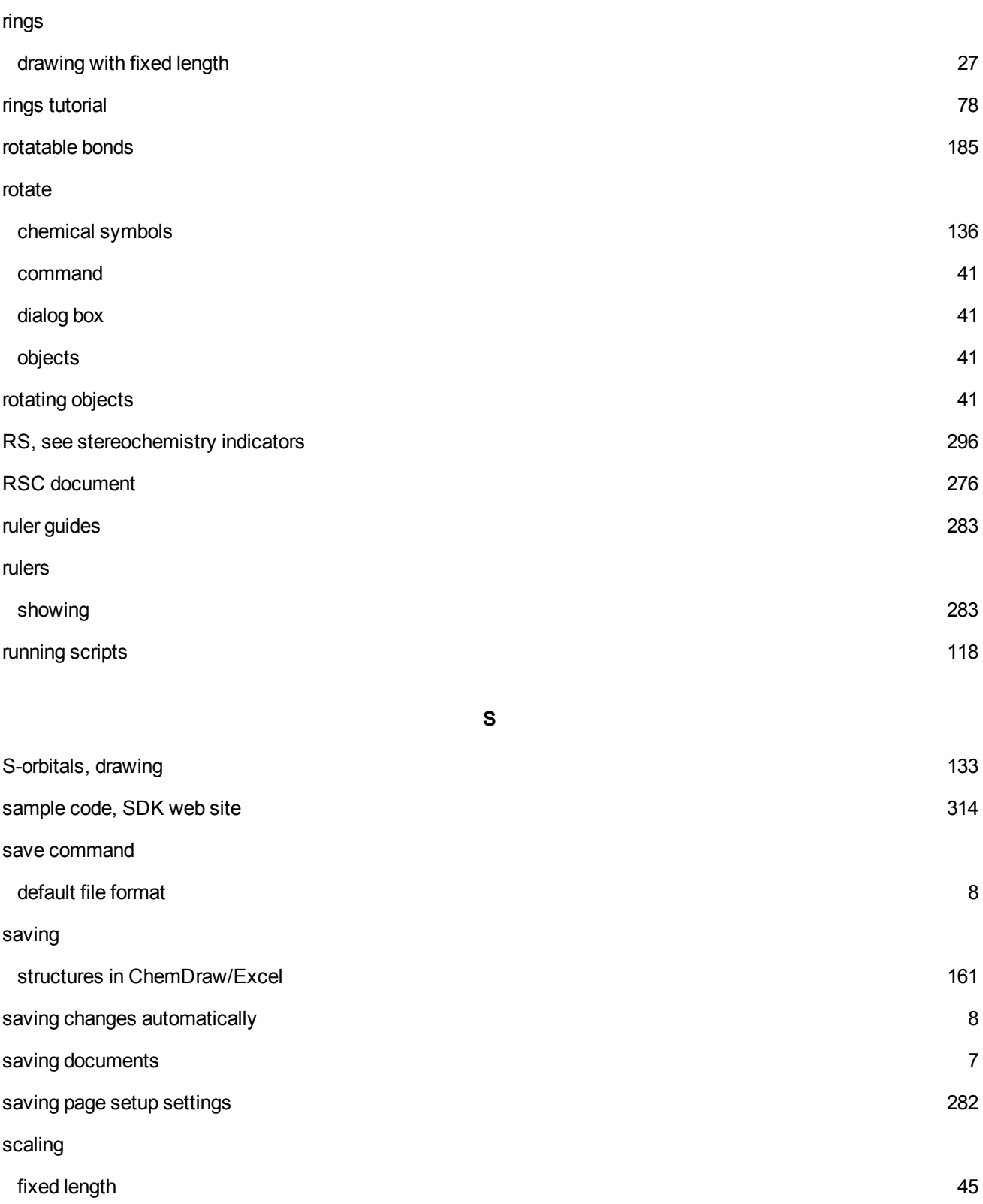

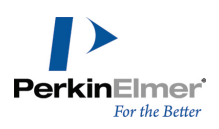

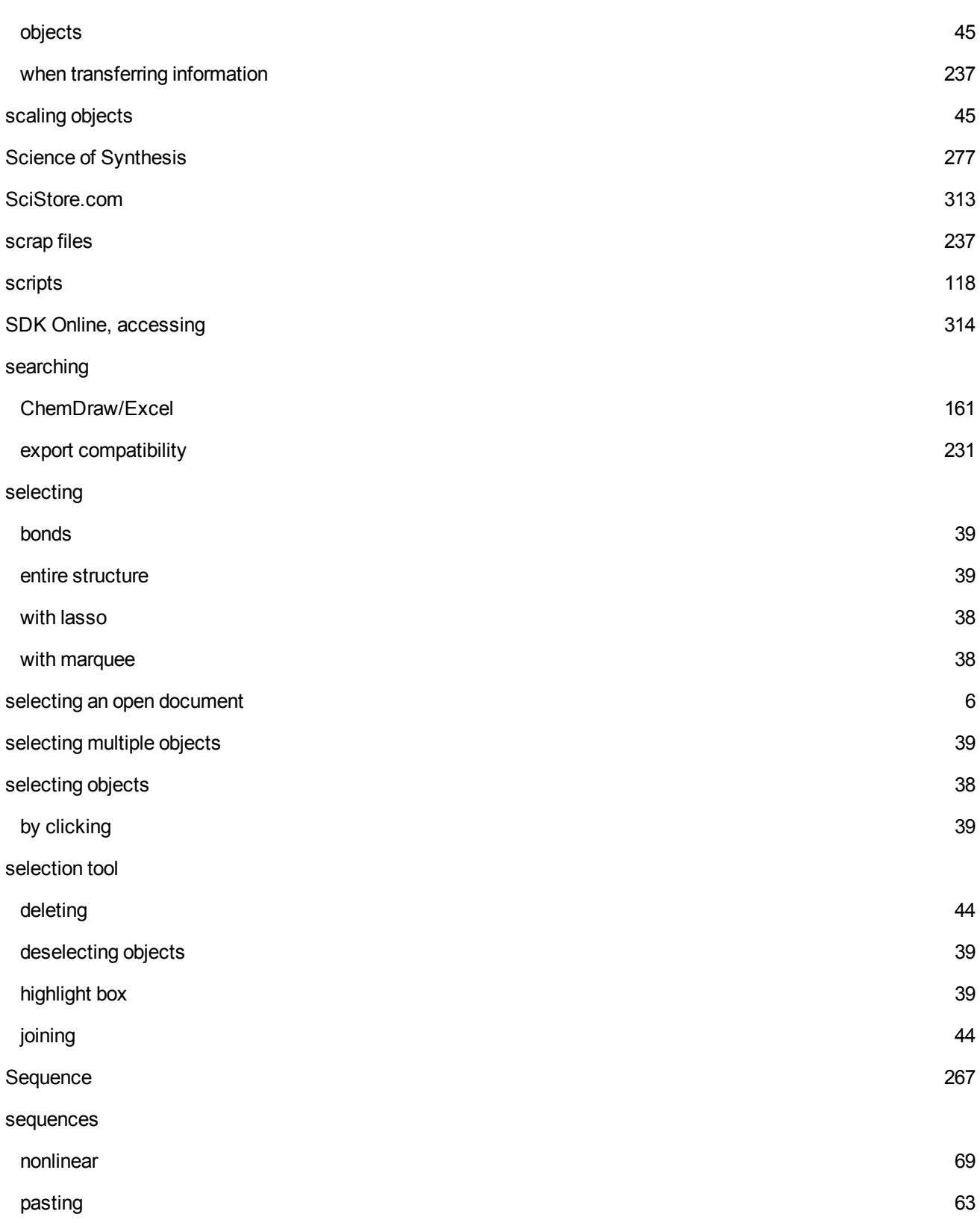

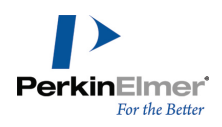

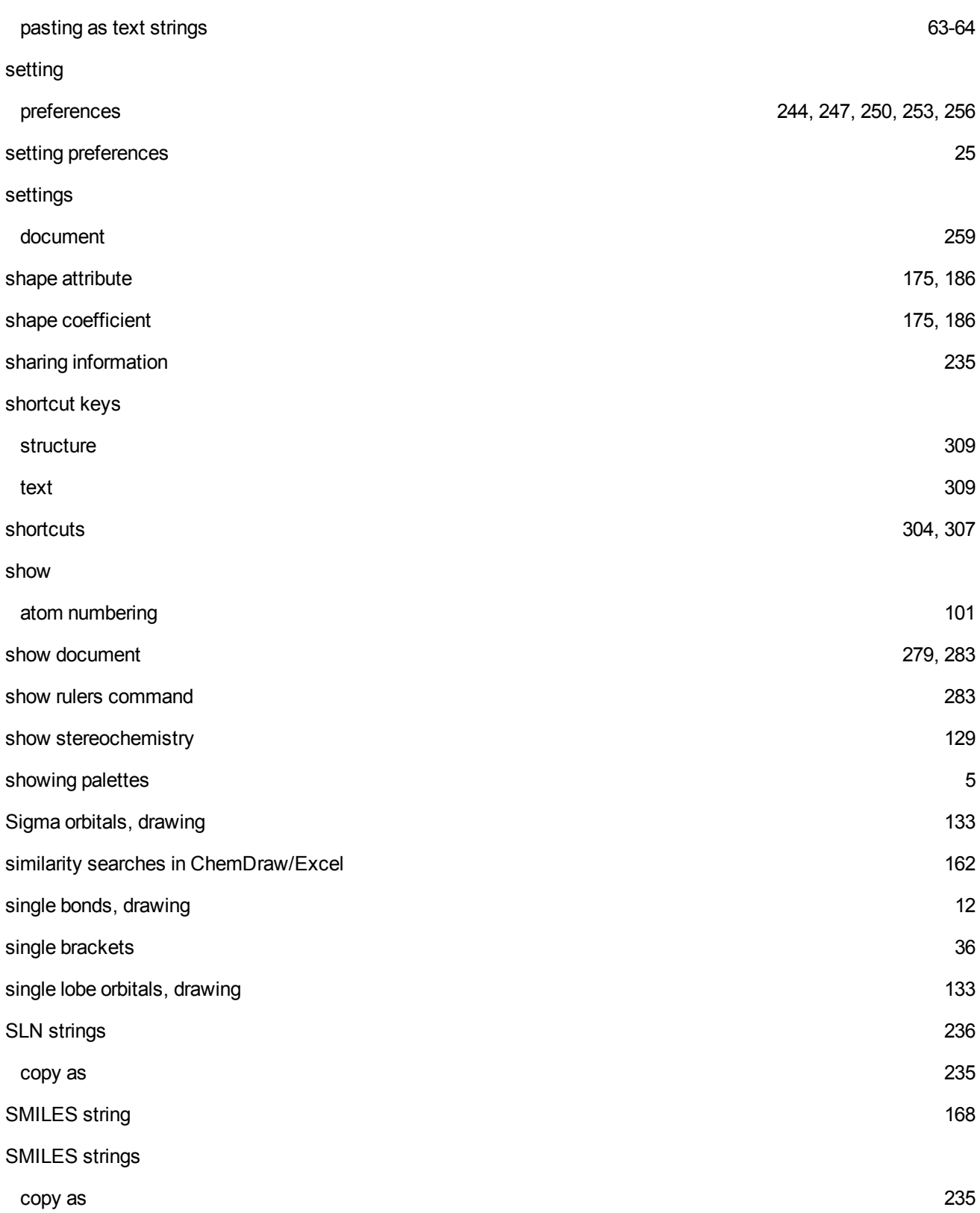

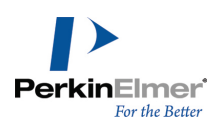

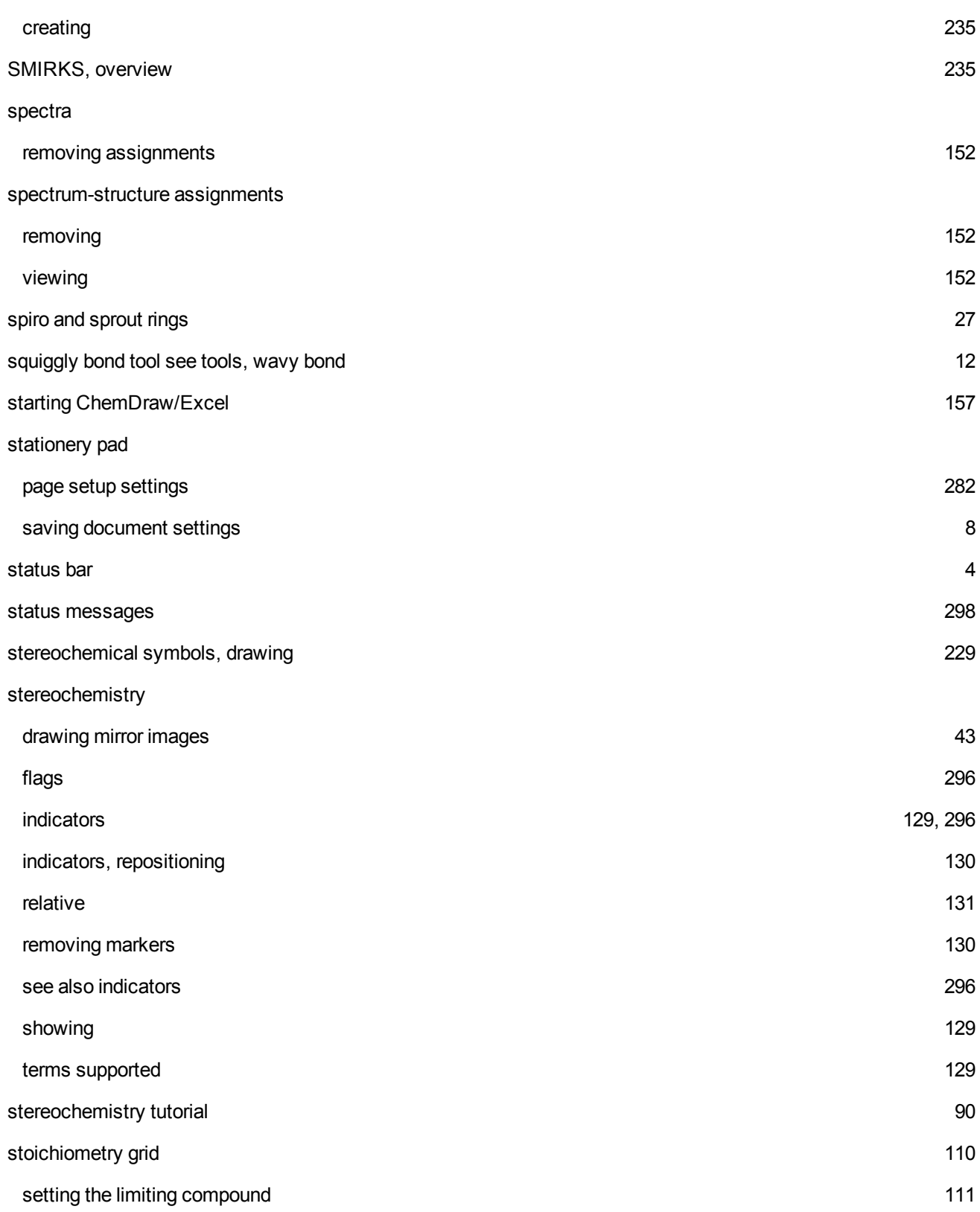
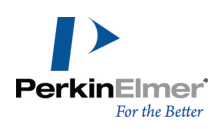

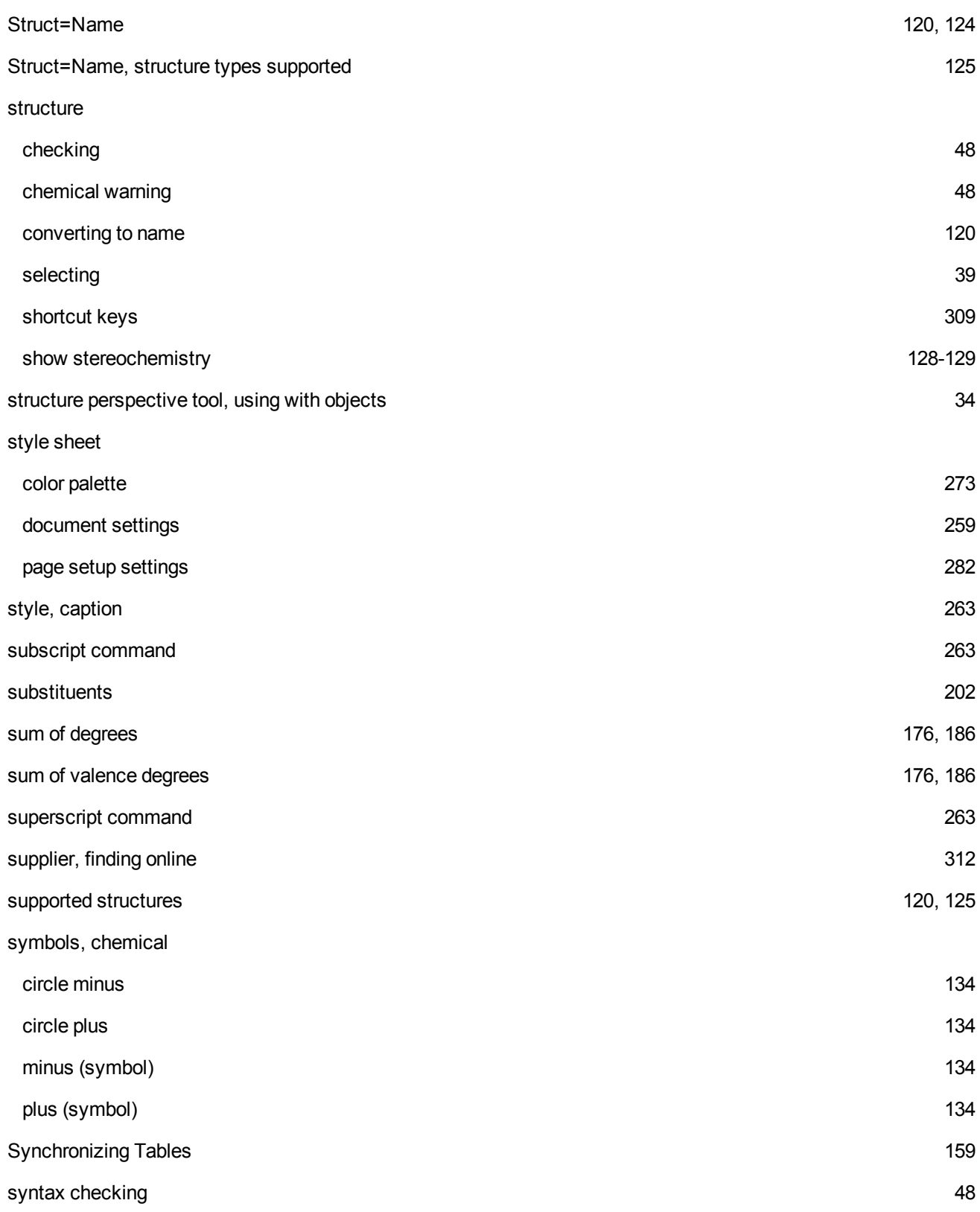

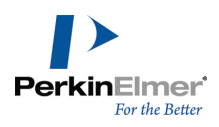

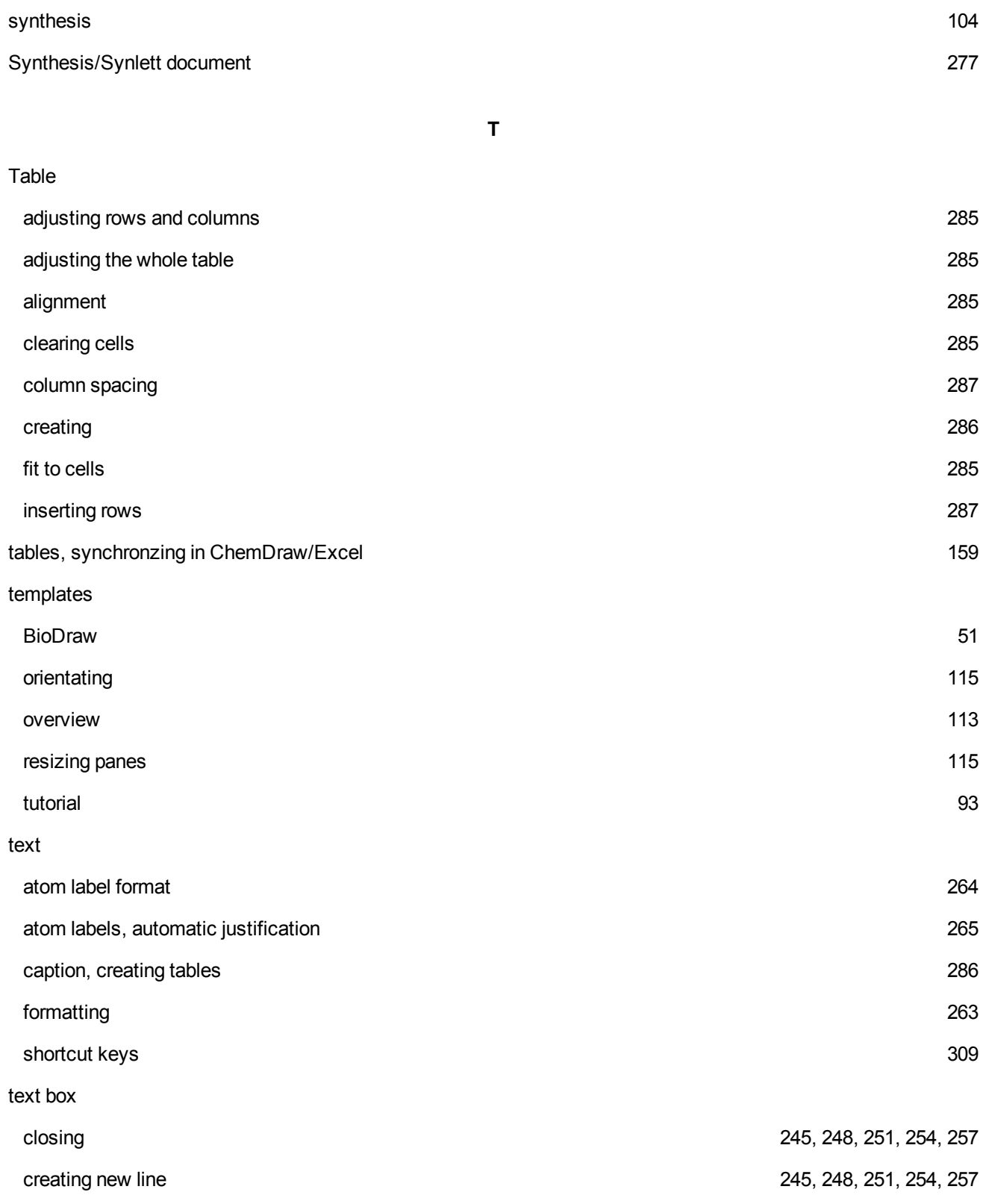

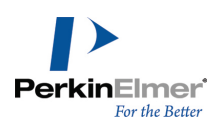

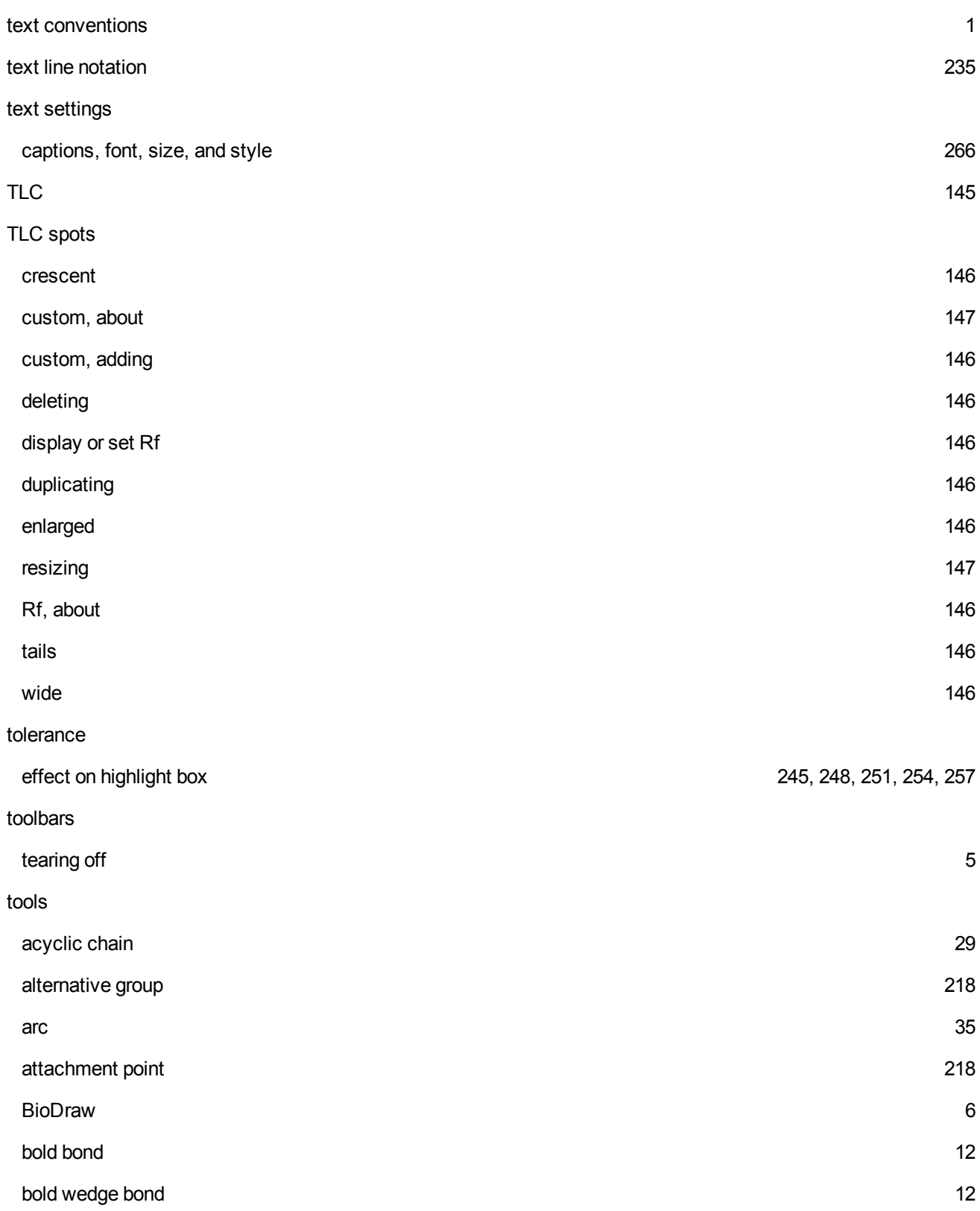

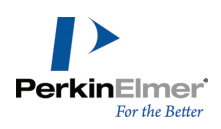

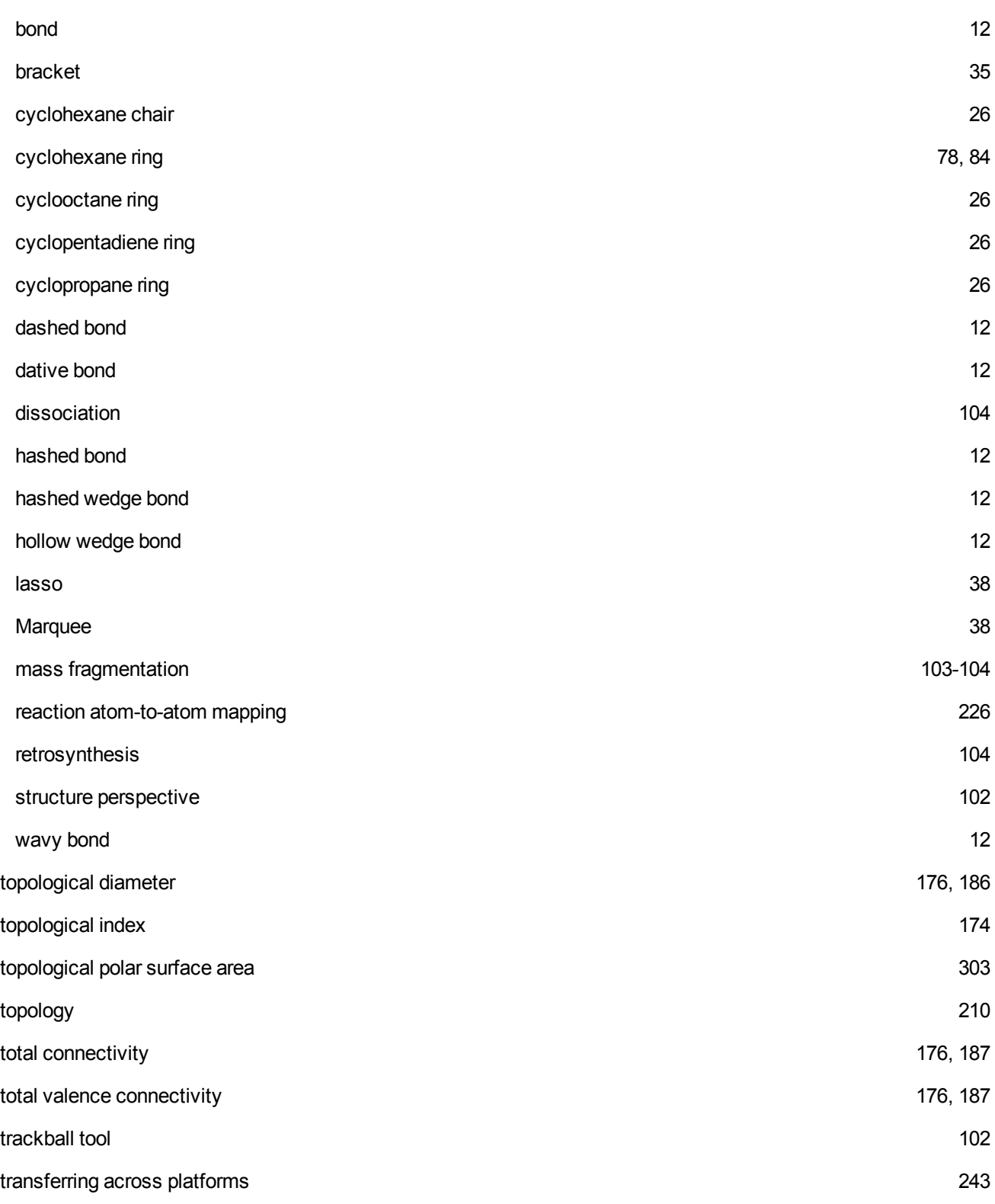

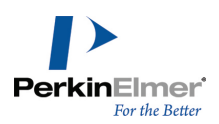

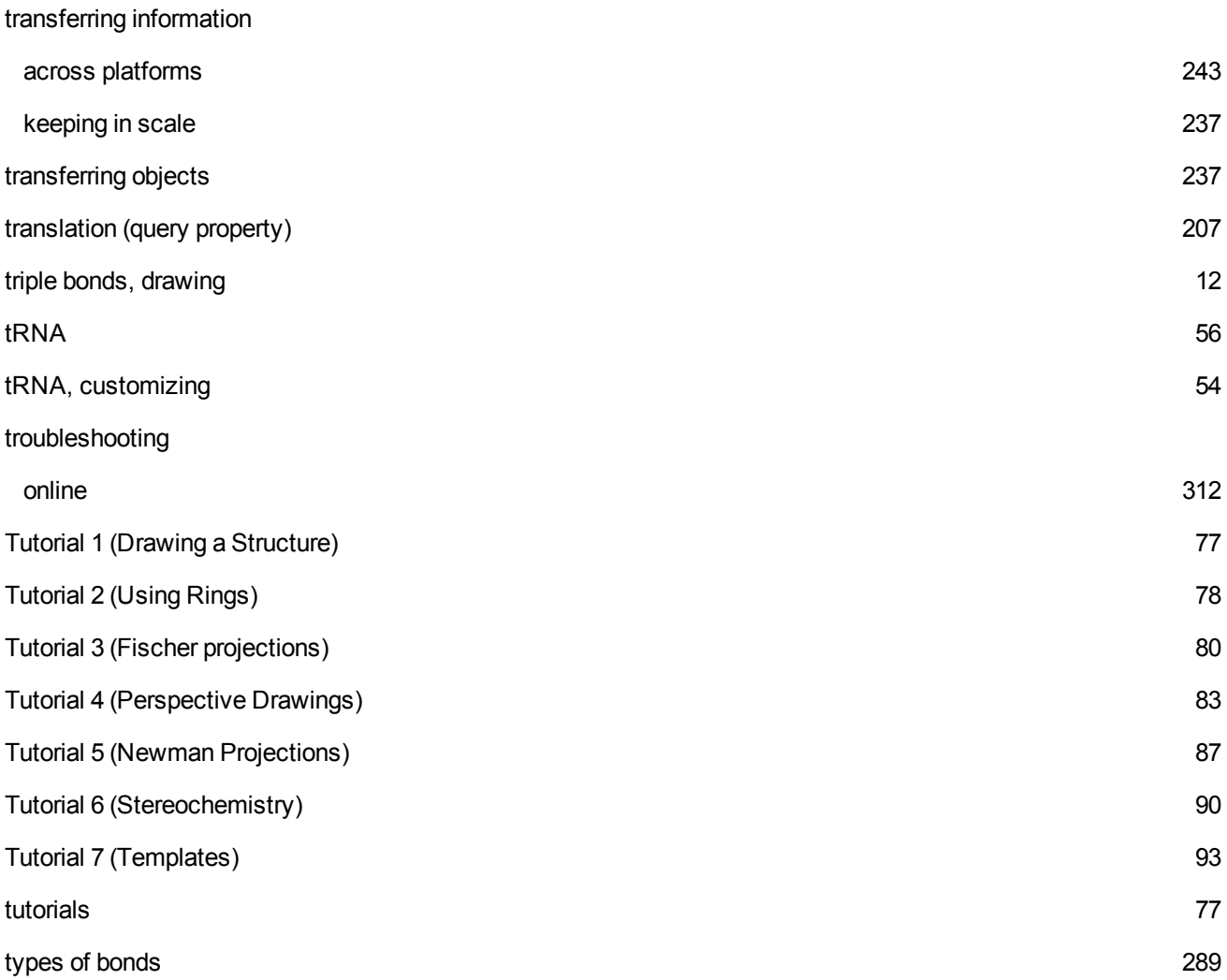

**U**

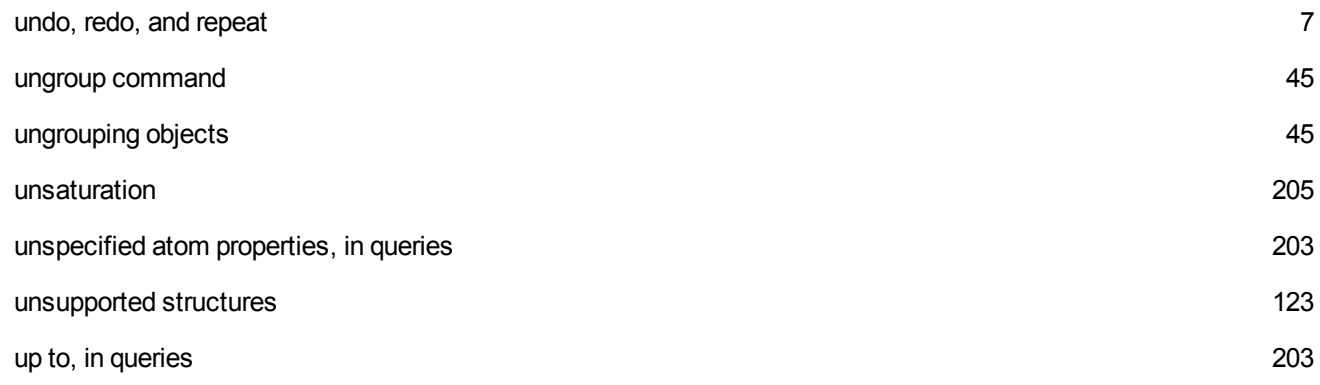

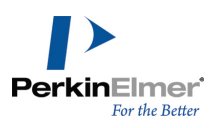

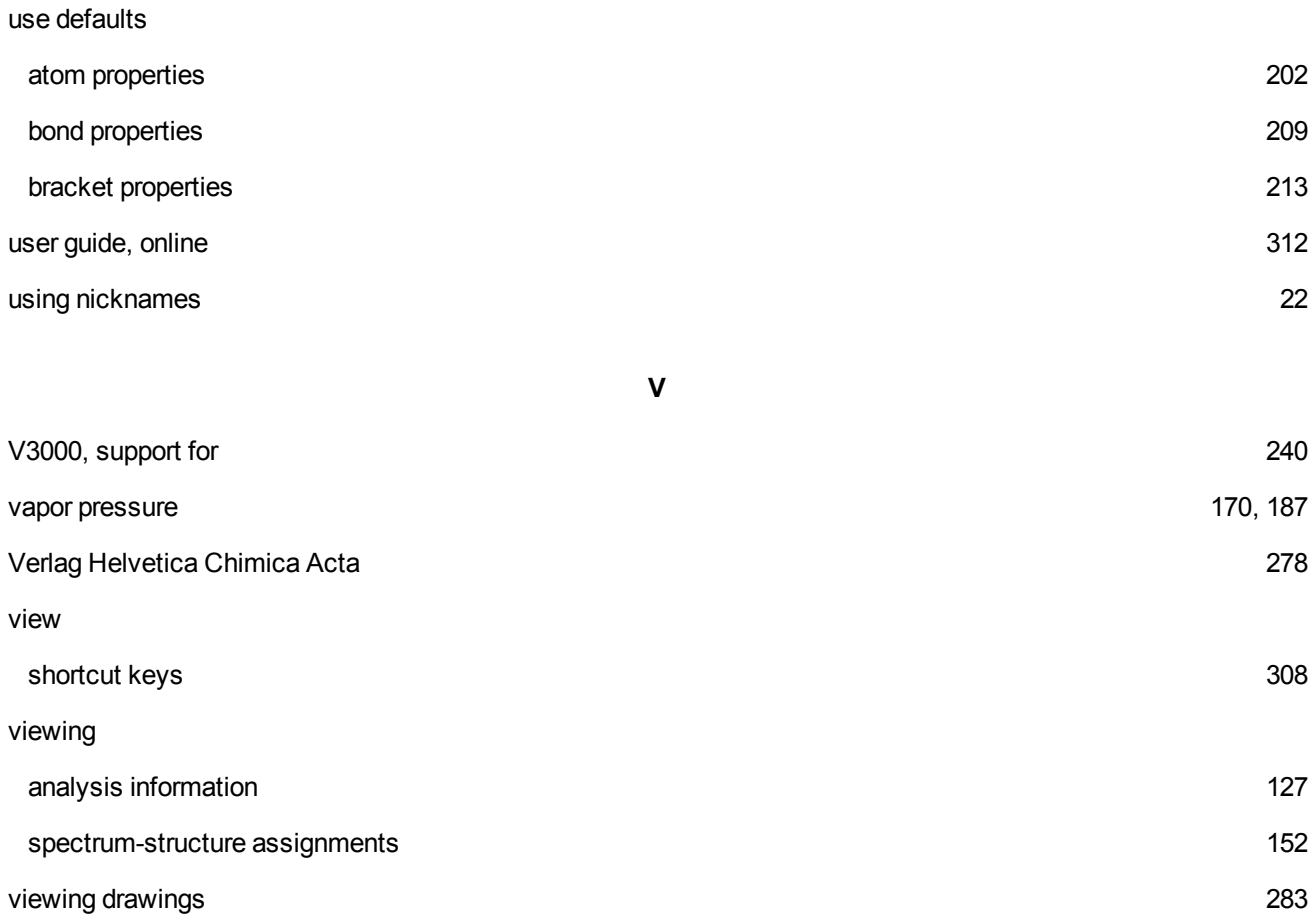

**W**

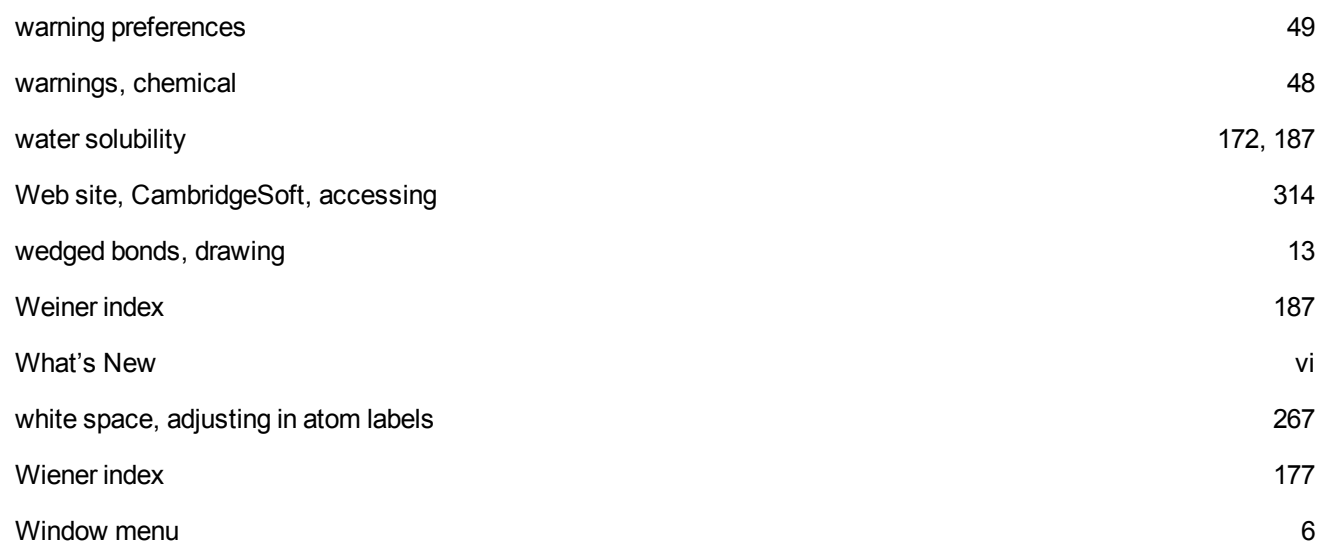

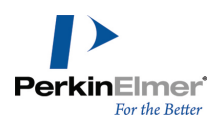

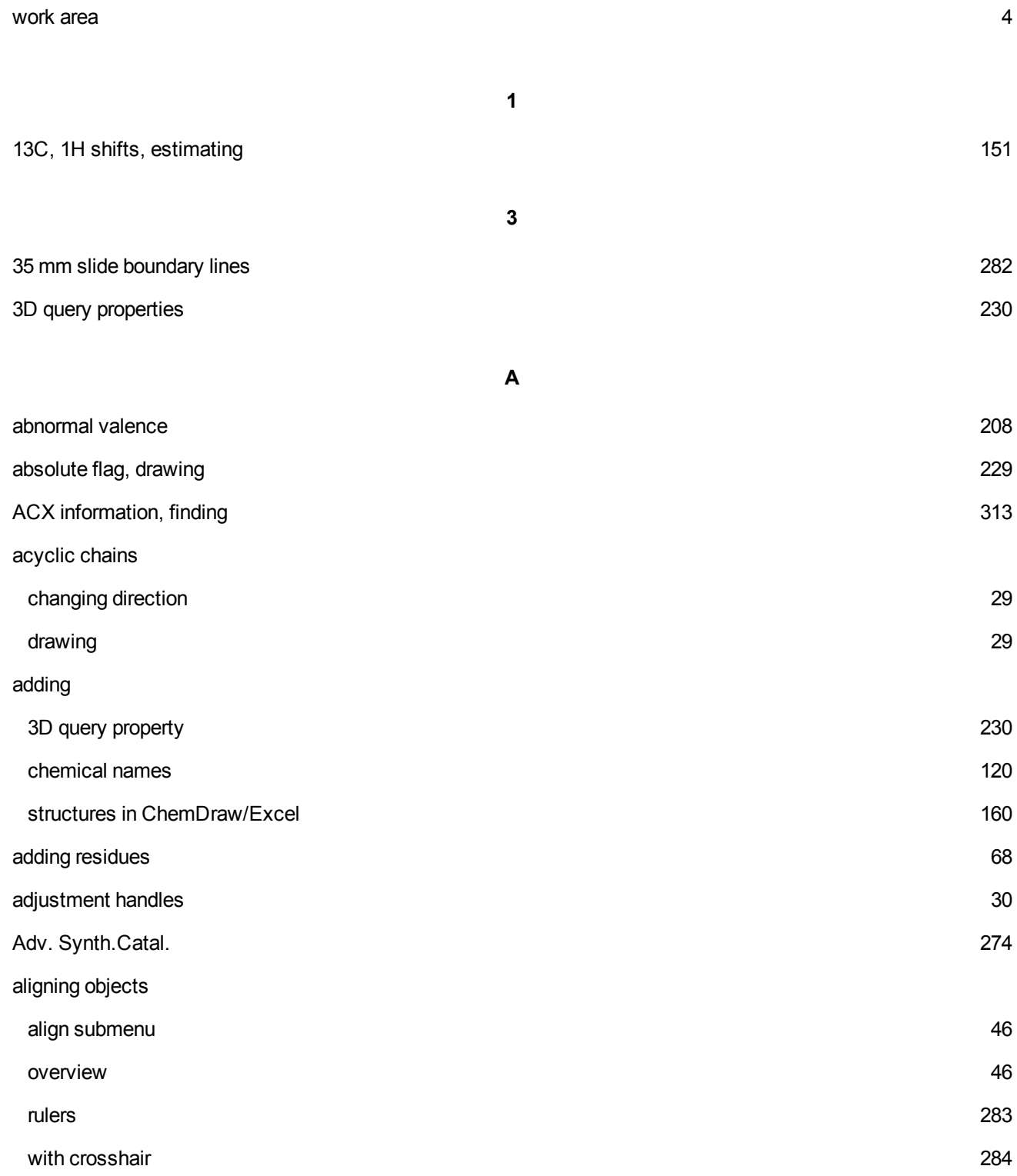

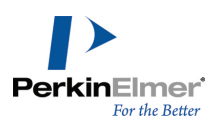

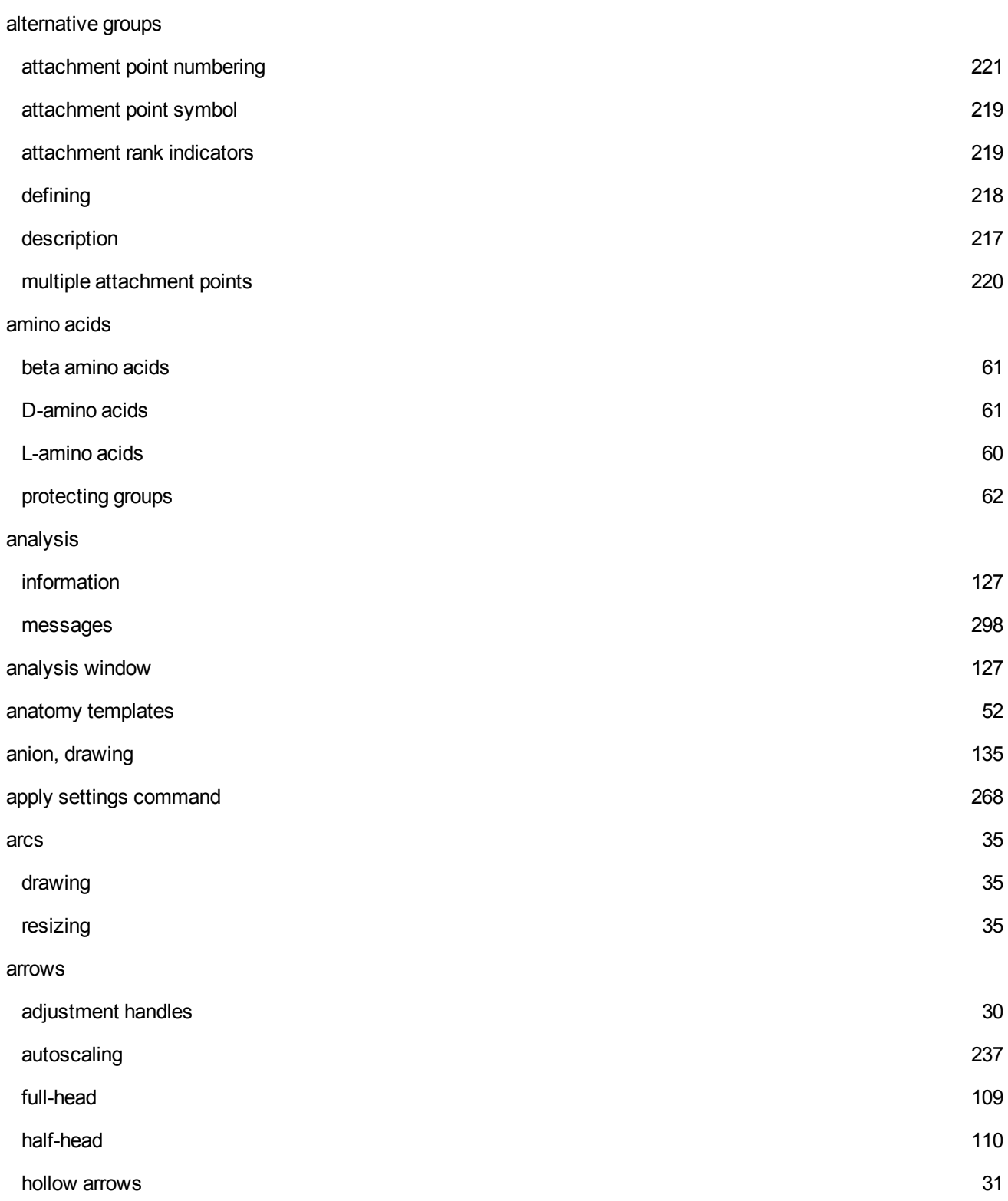

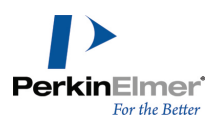

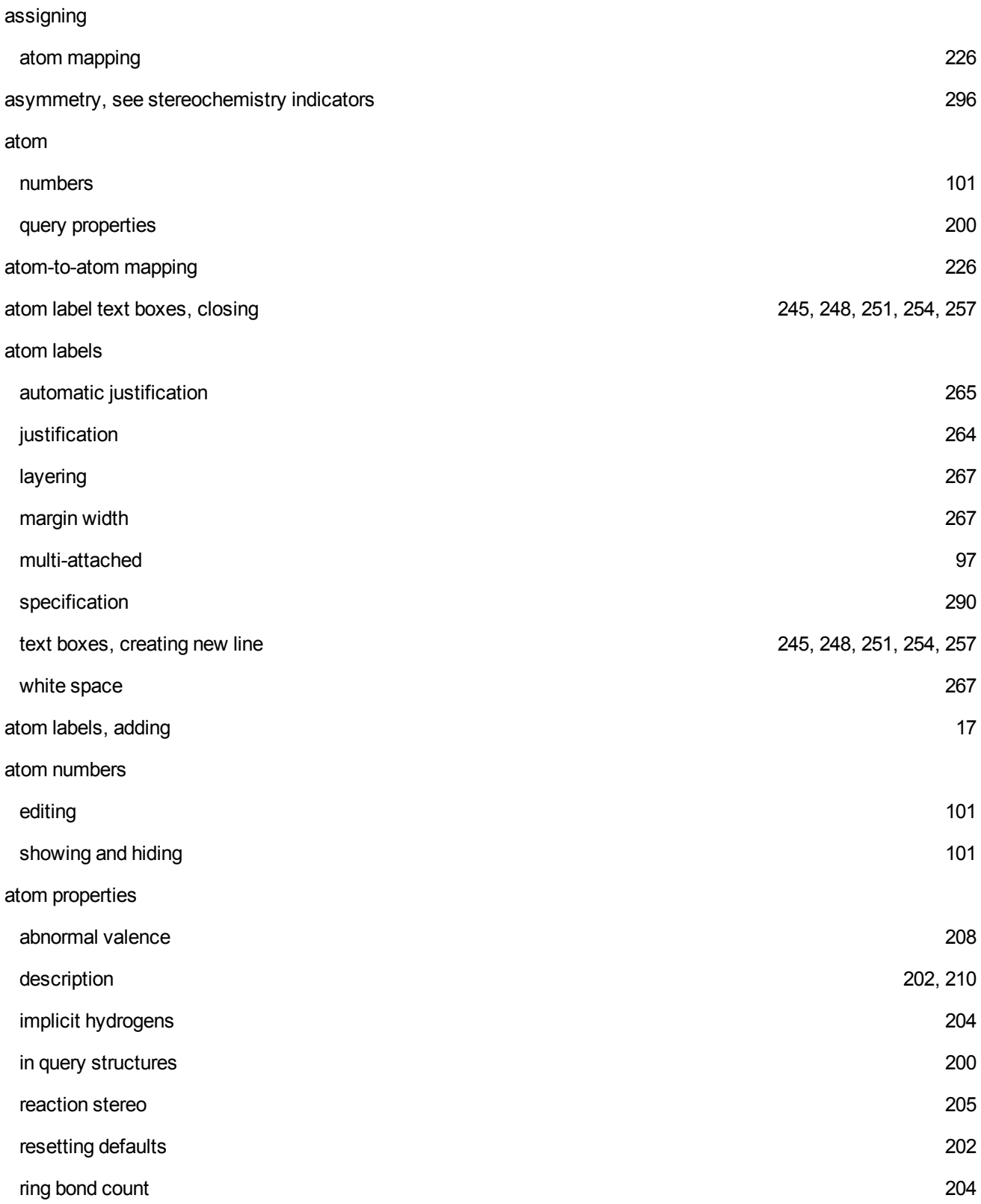

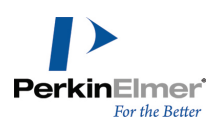

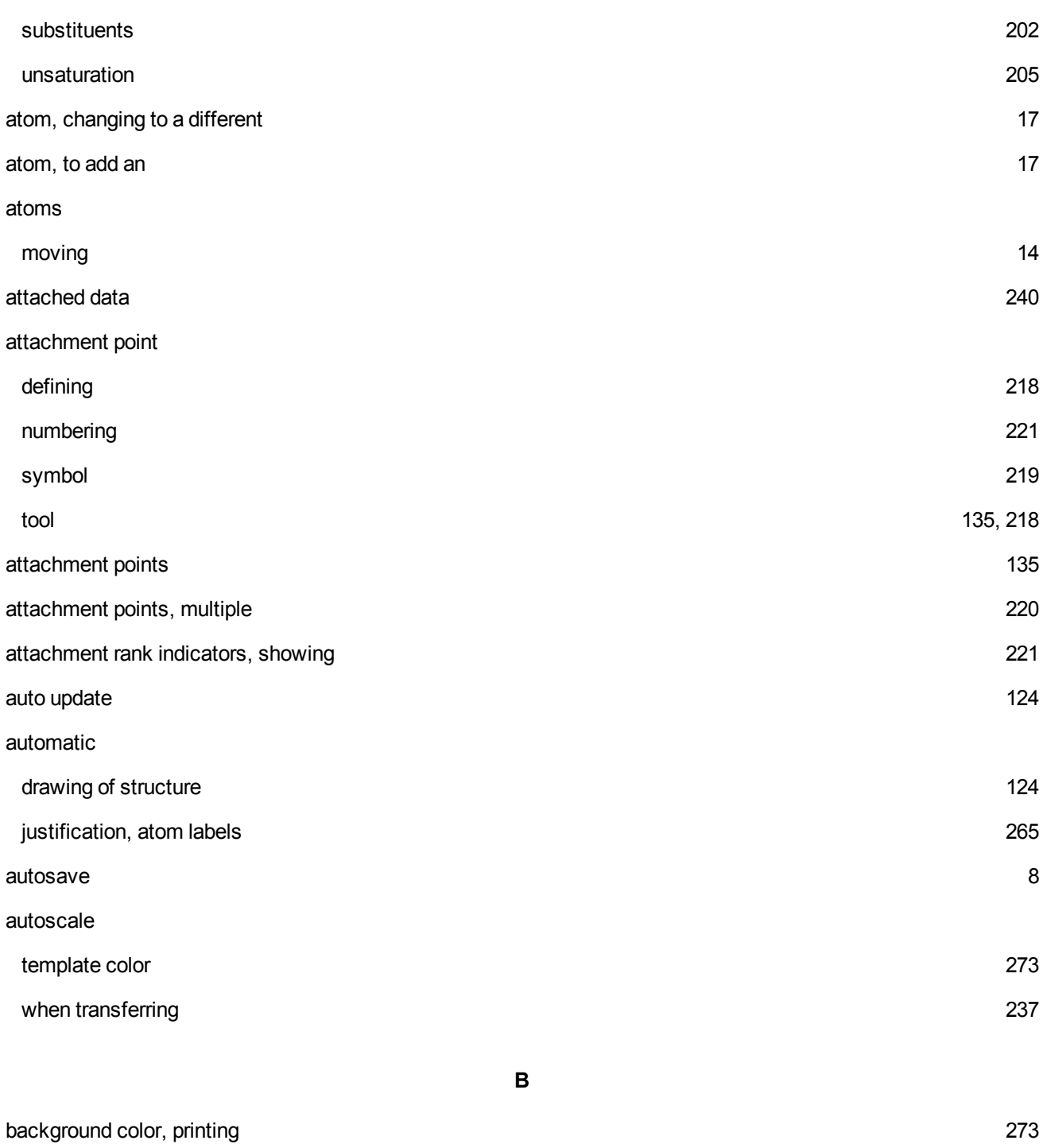

baseline style, captions [263](#page-271-0)

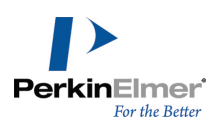

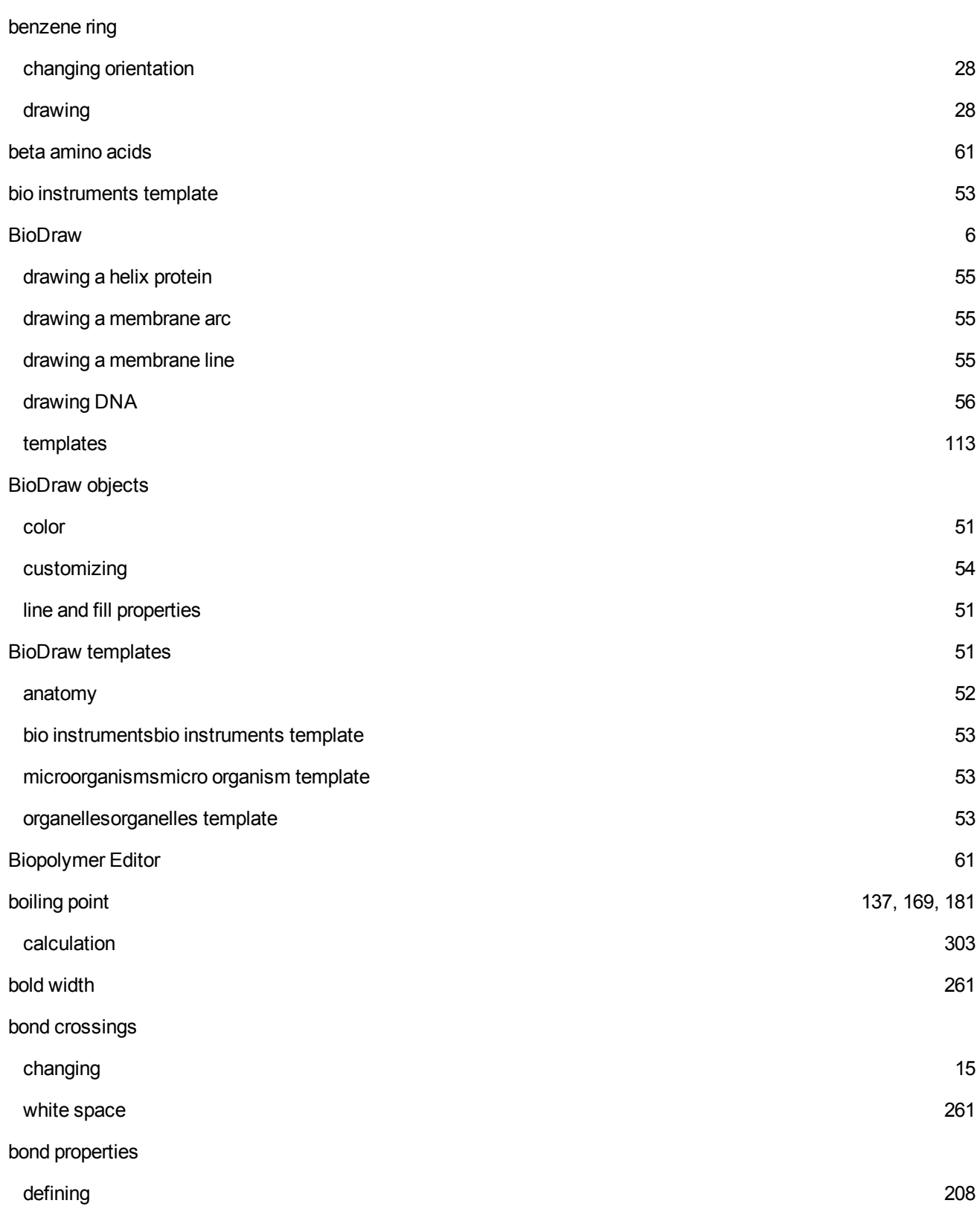

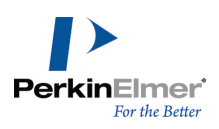

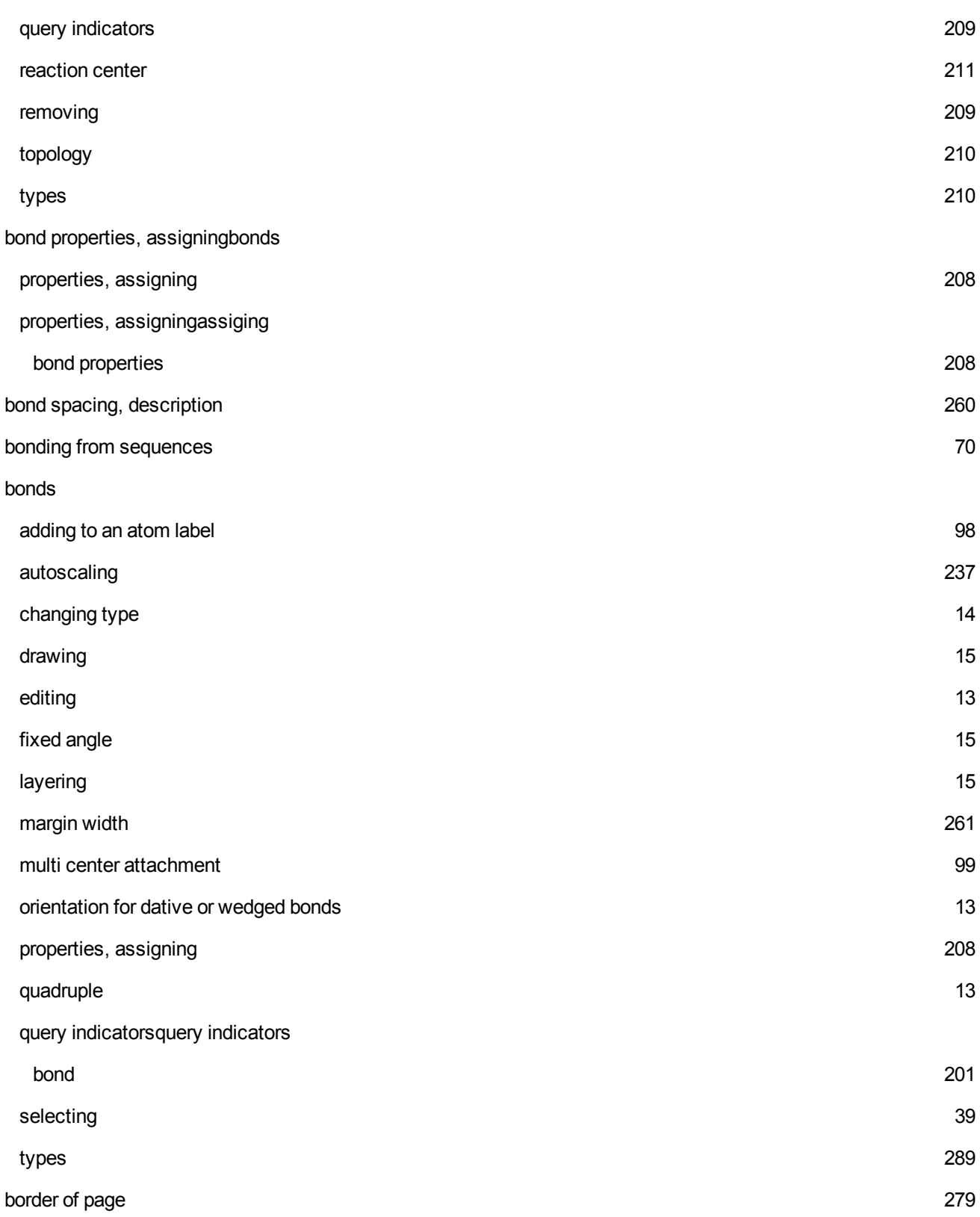

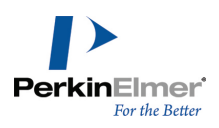

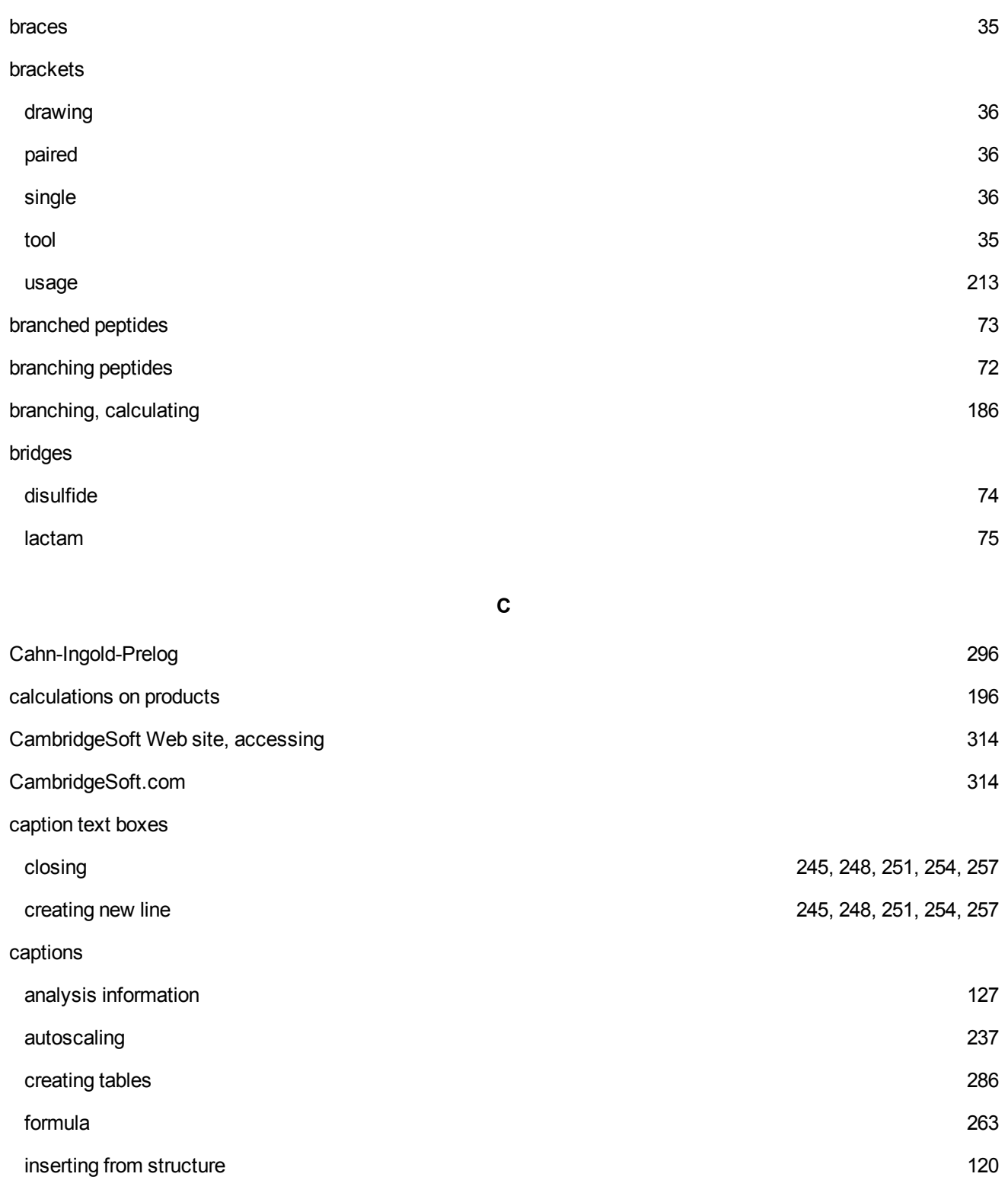

inserting rows in tables [287](#page-295-1)

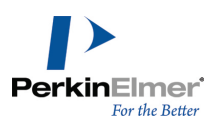

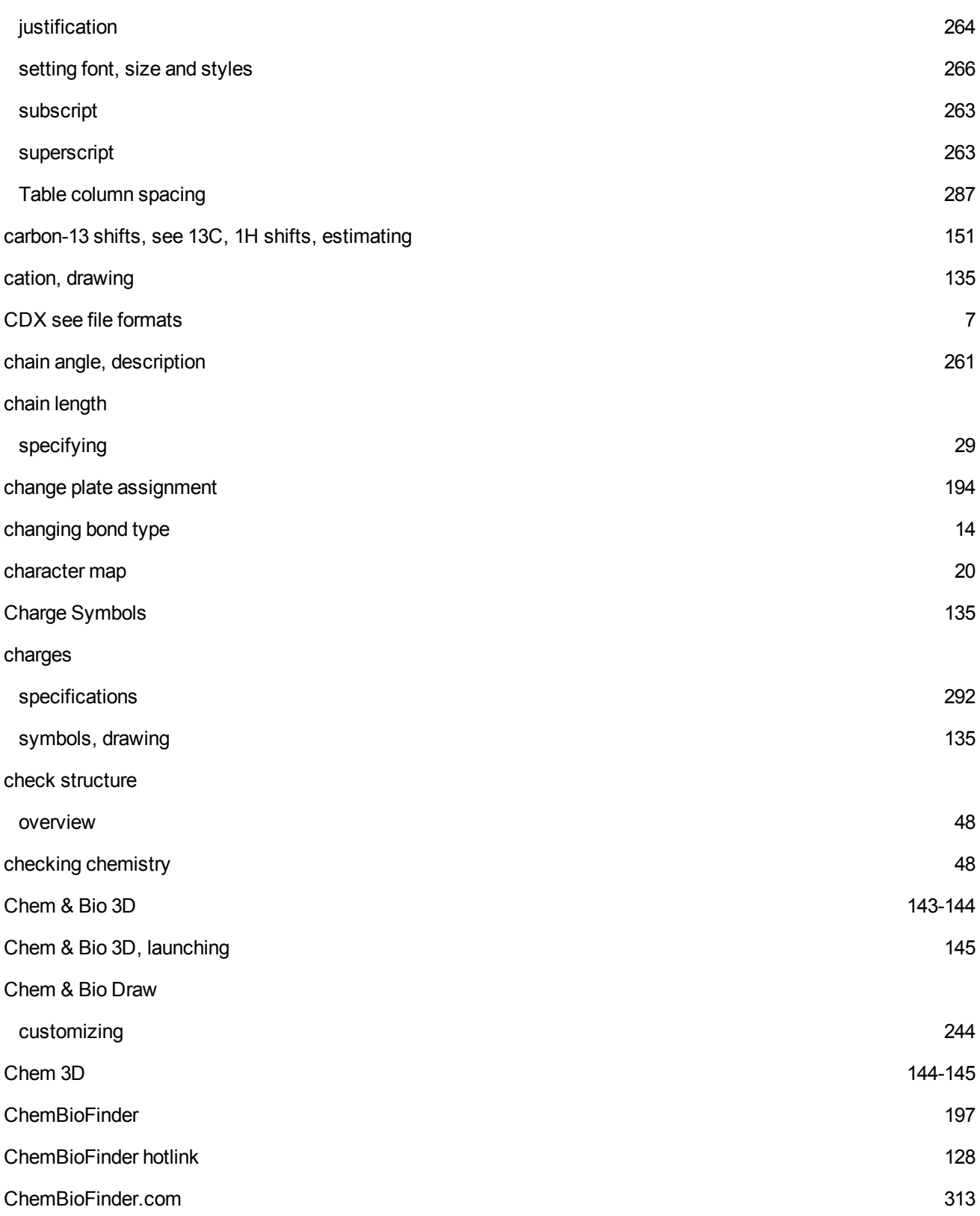

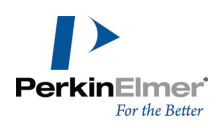

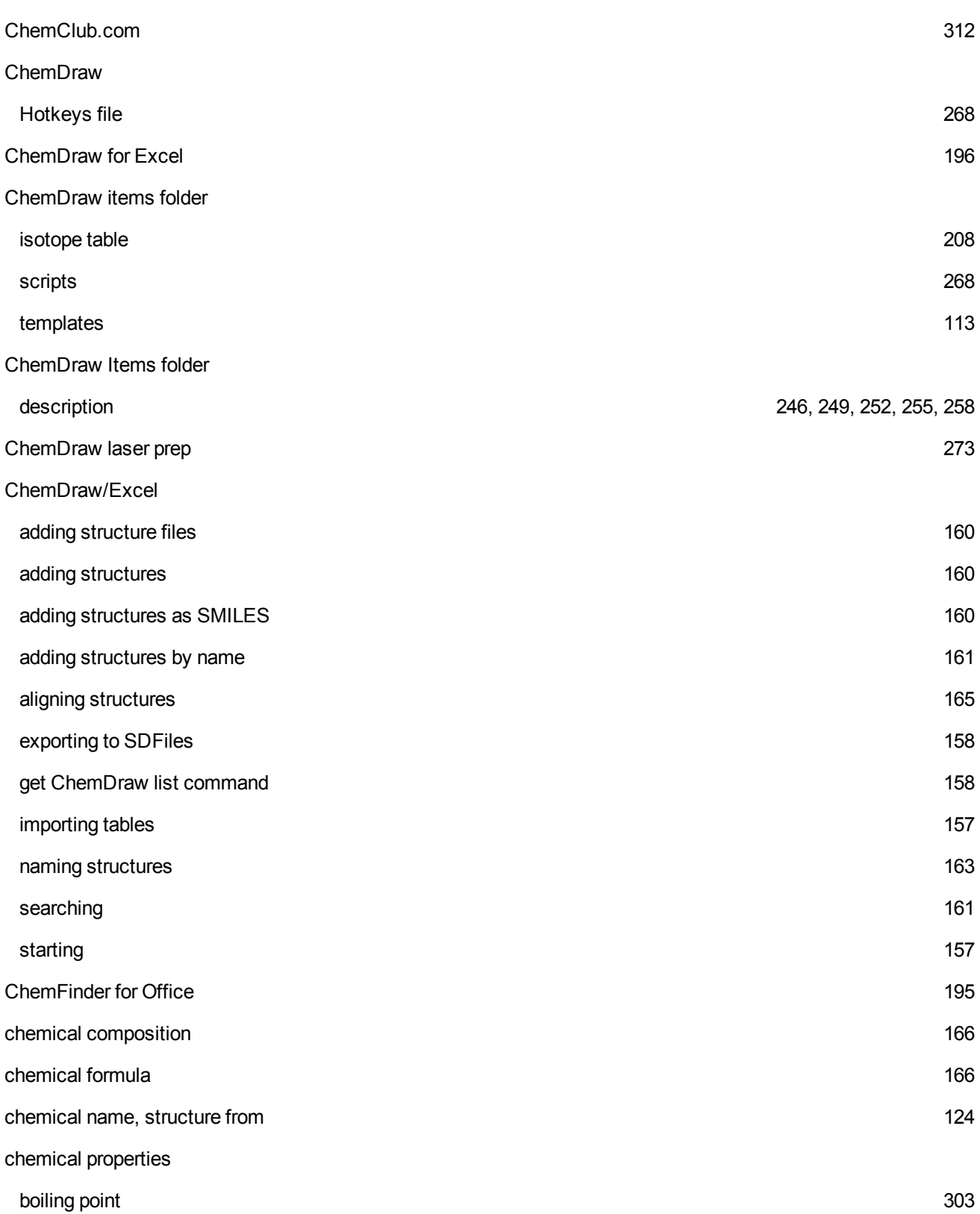

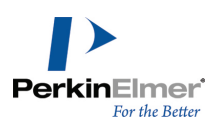

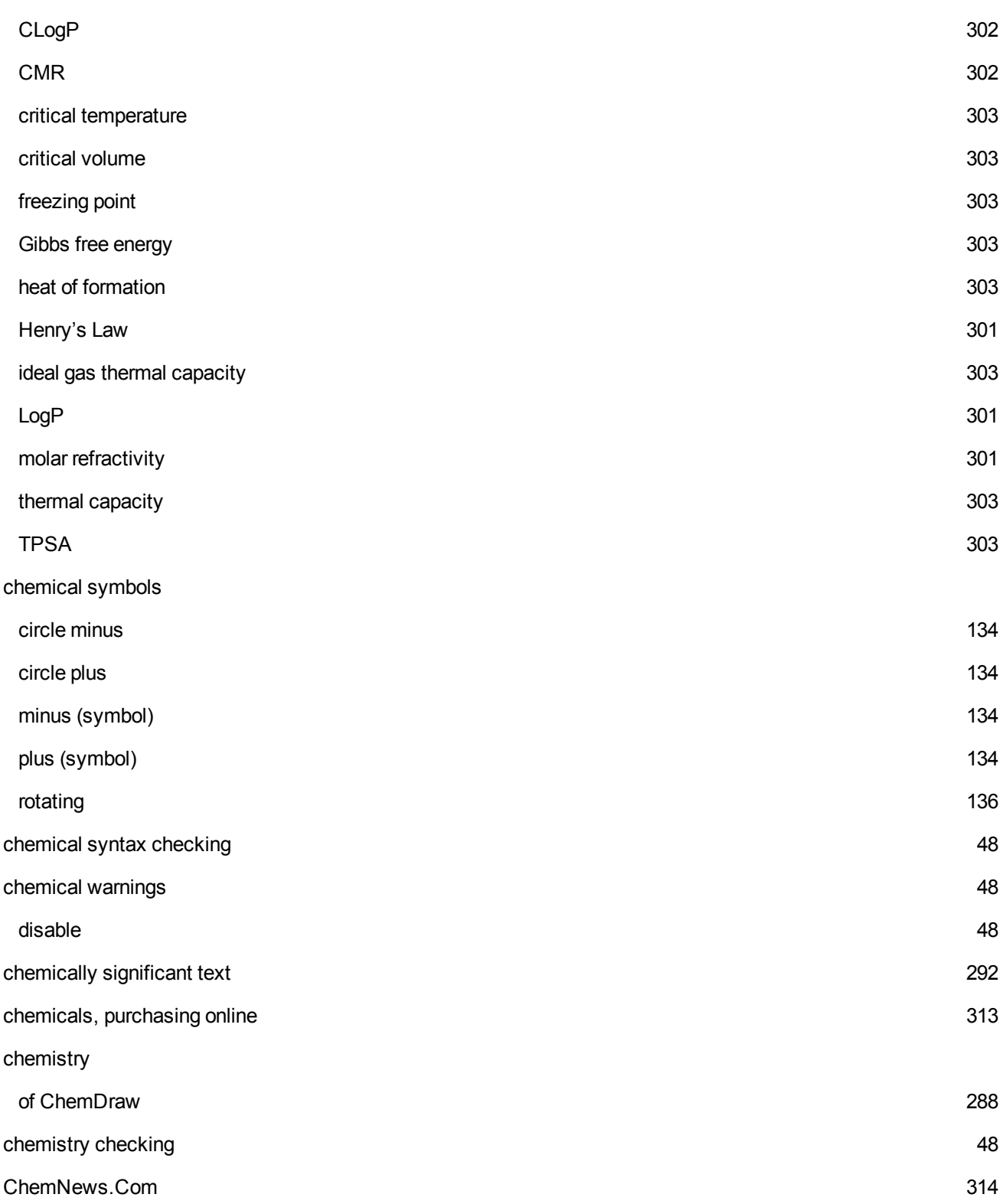

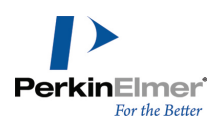

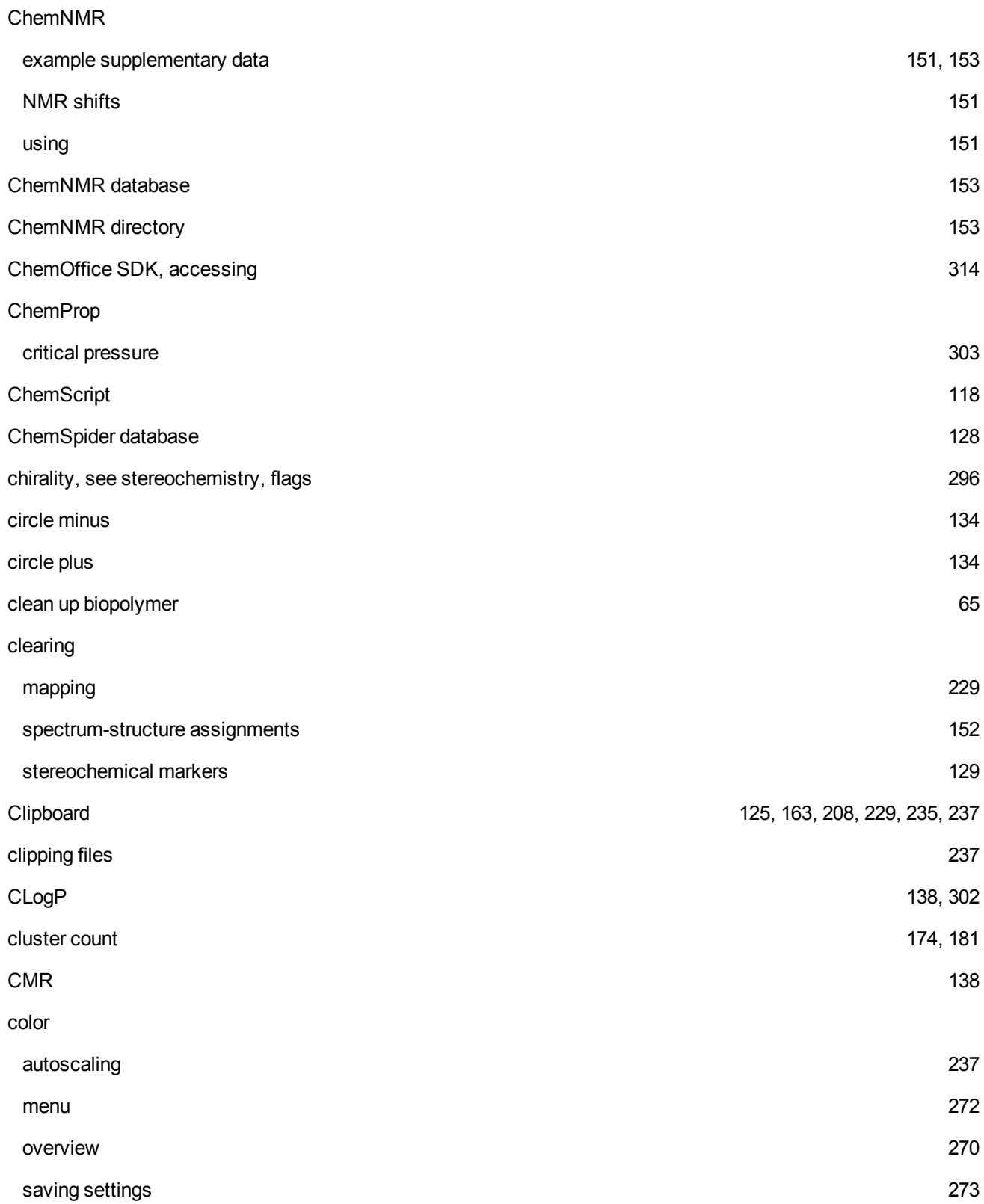

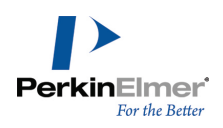

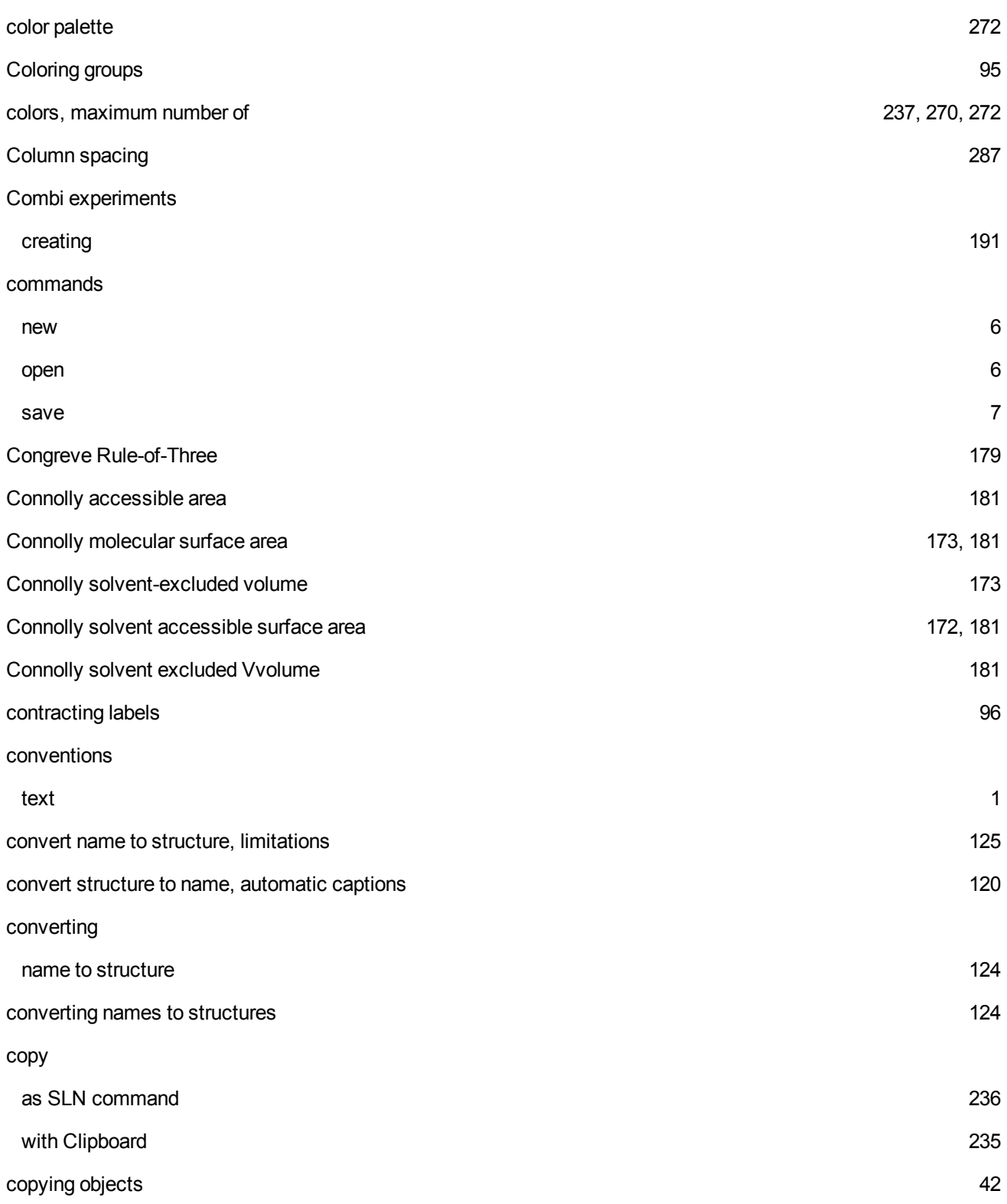

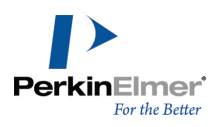

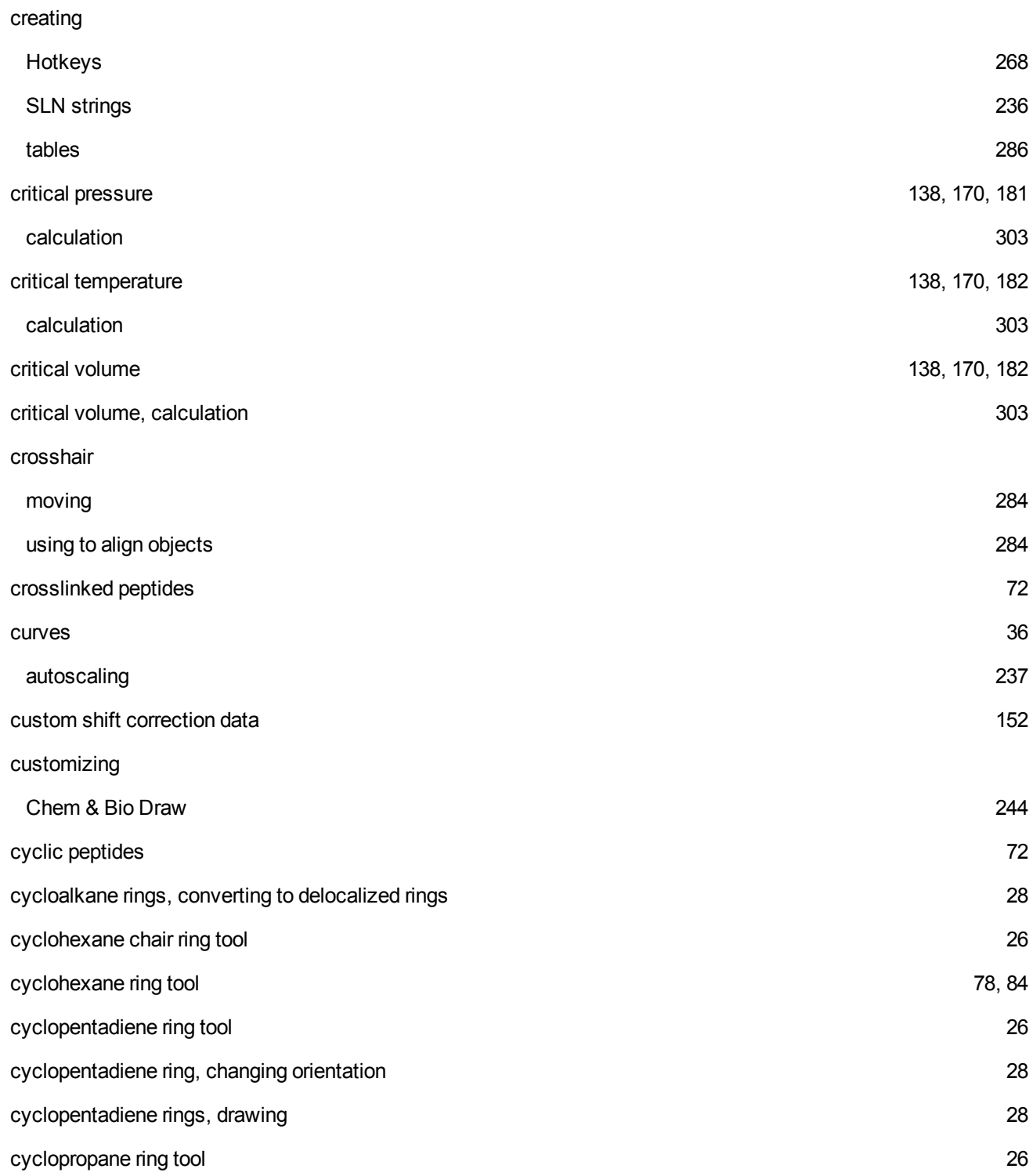

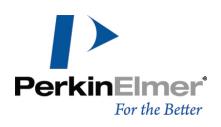

**D**

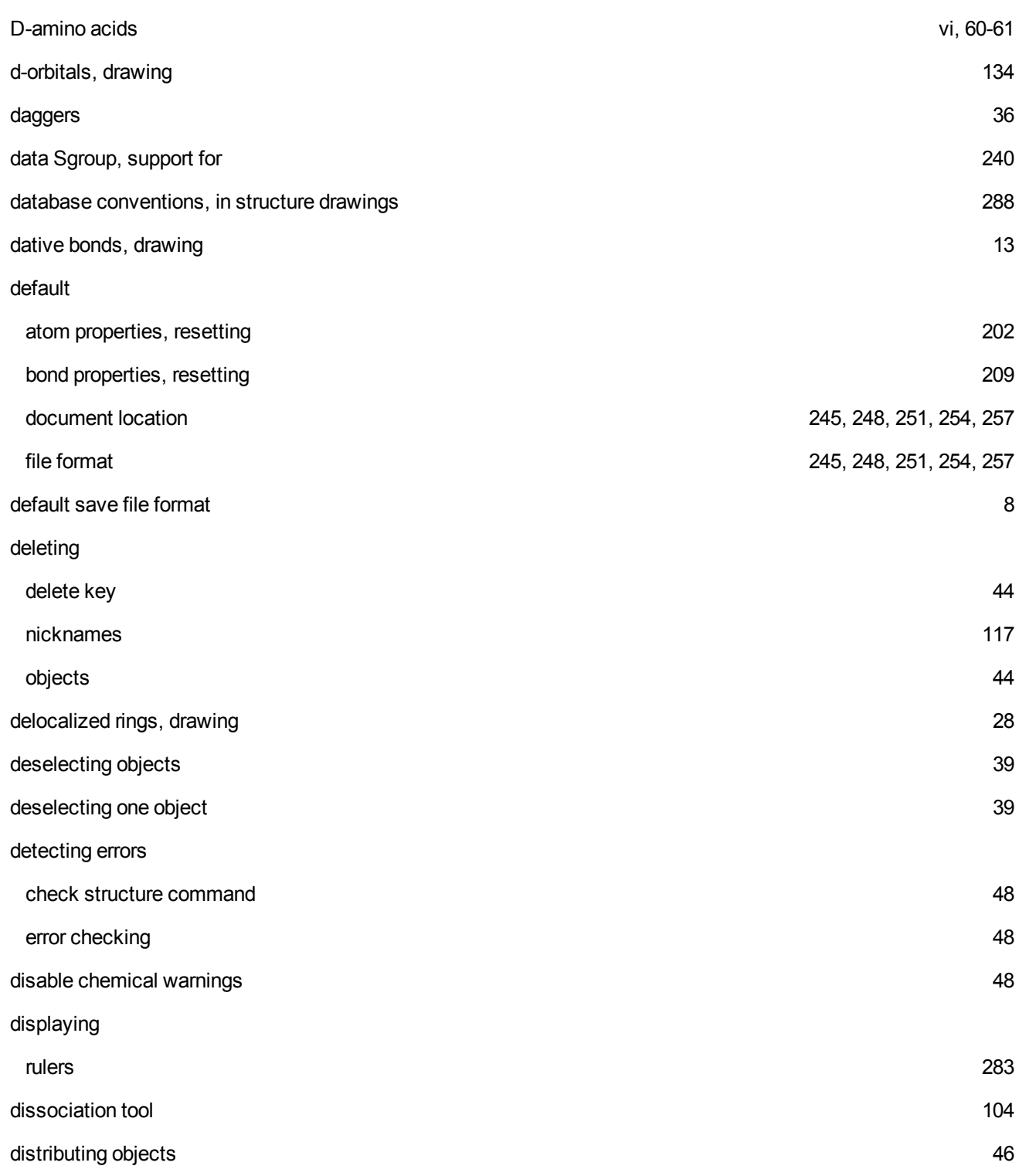

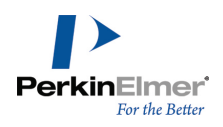

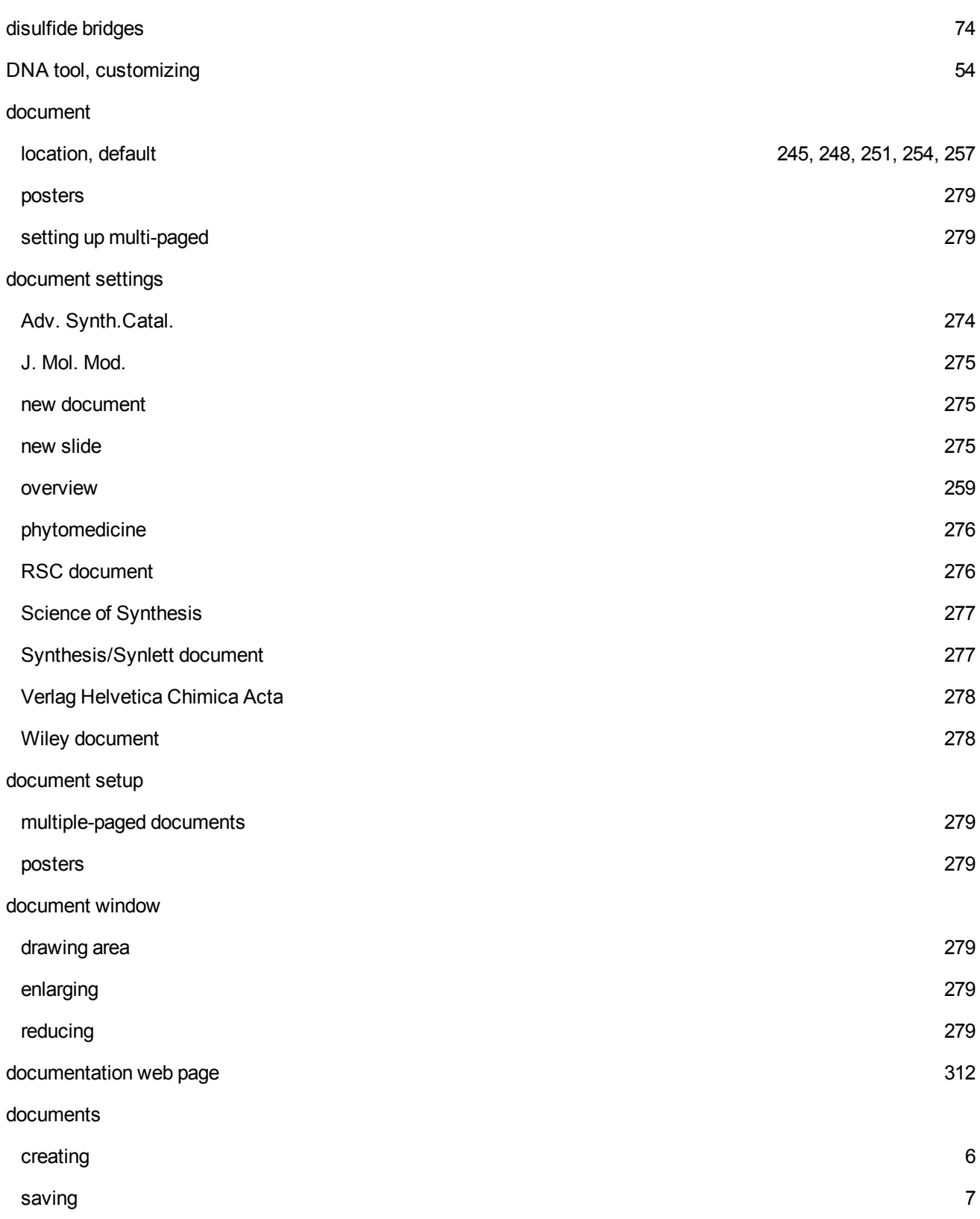

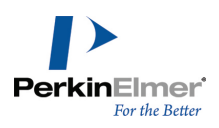

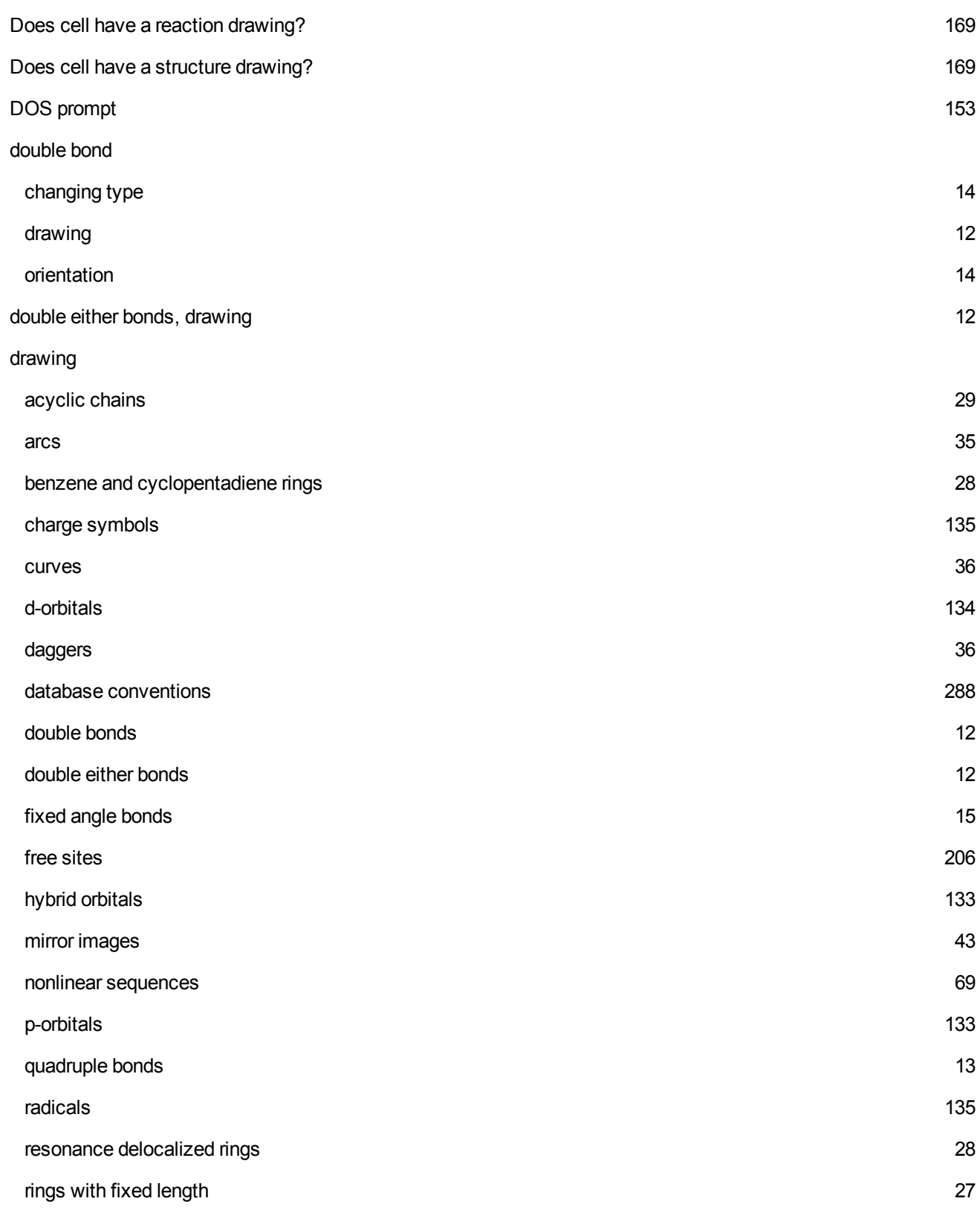

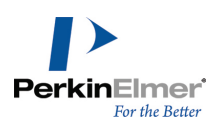

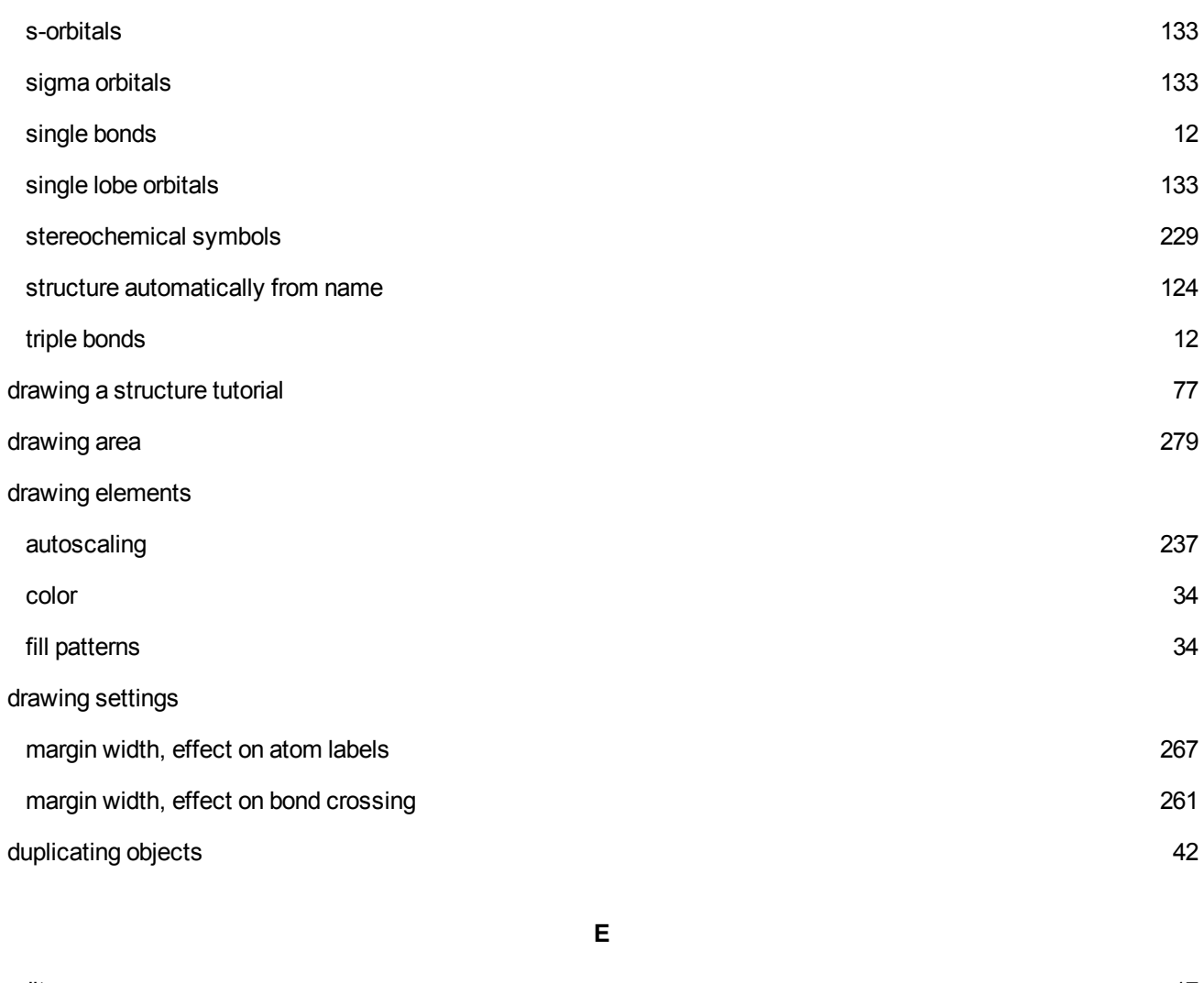

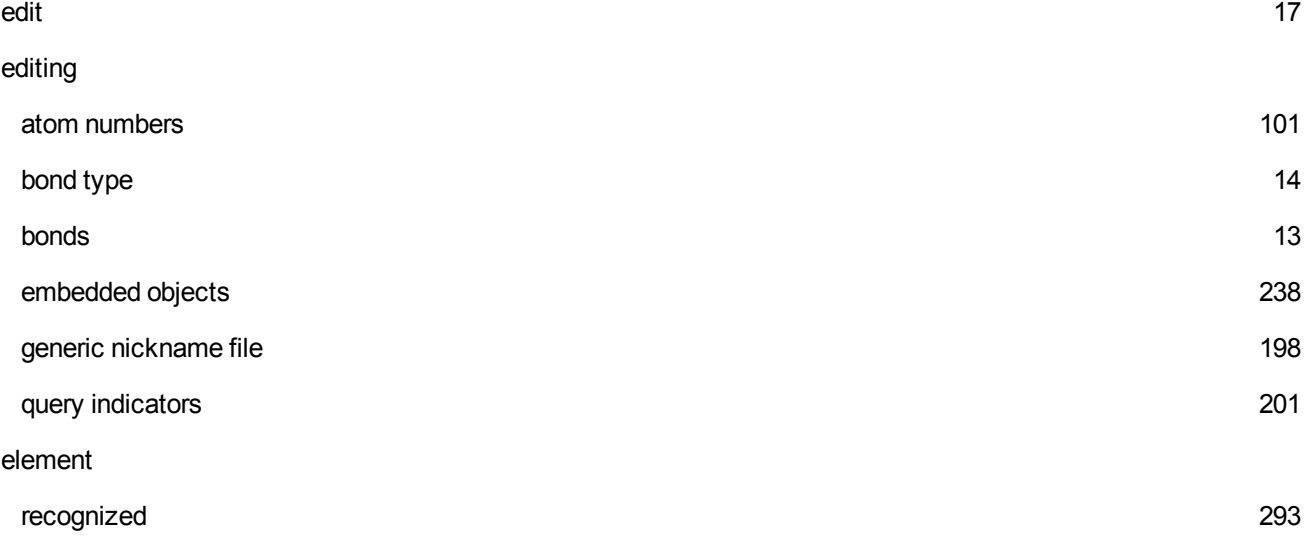

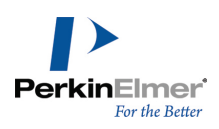

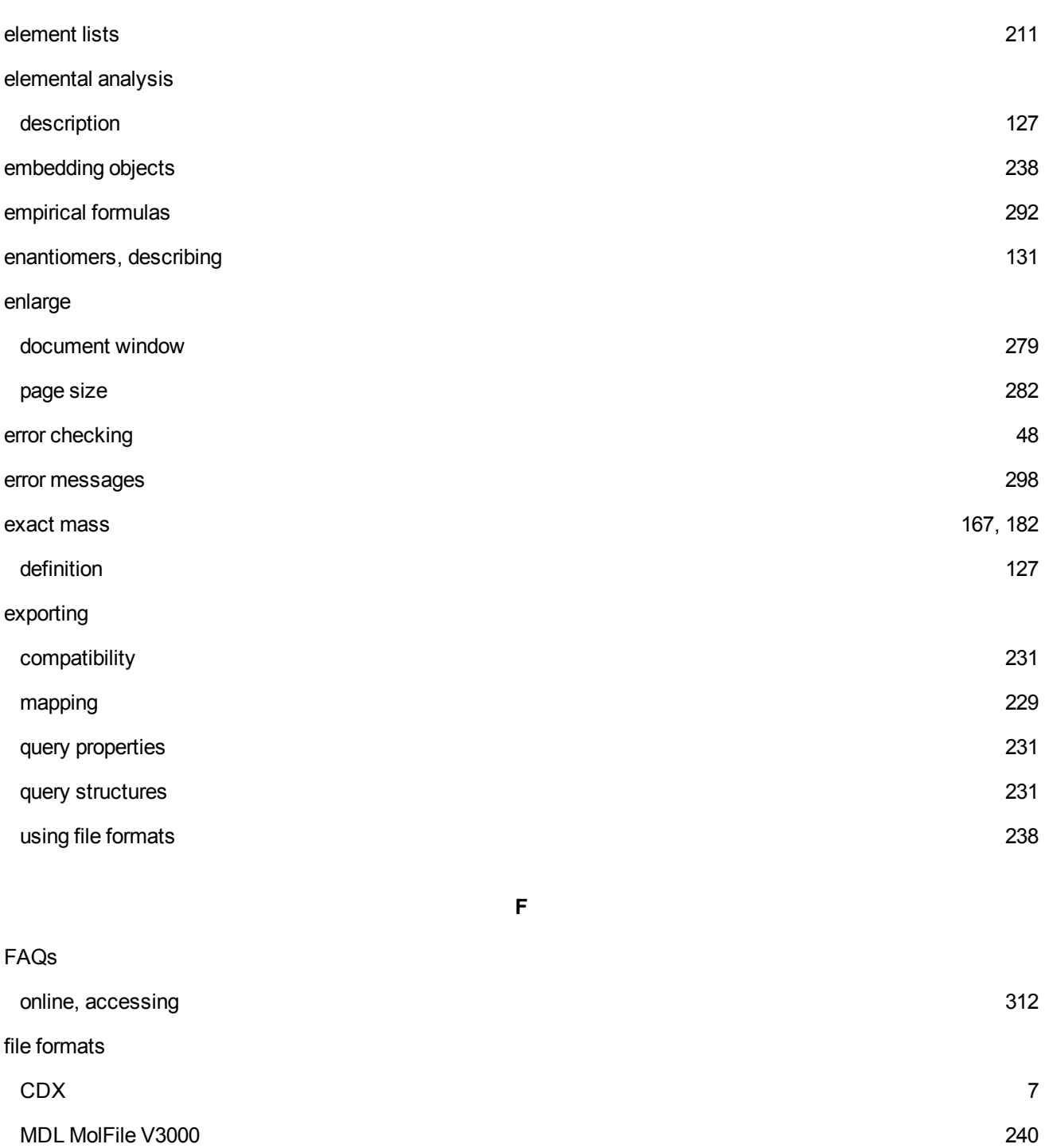

native the contract of the contract of the contract of the contract of the contract of the contract of the contract of the contract of the contract of the contract of the contract of the contract of the contract of the con file formats, table [241](#page-249-0) Fischer projections tutorial [80](#page-88-0)

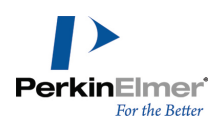

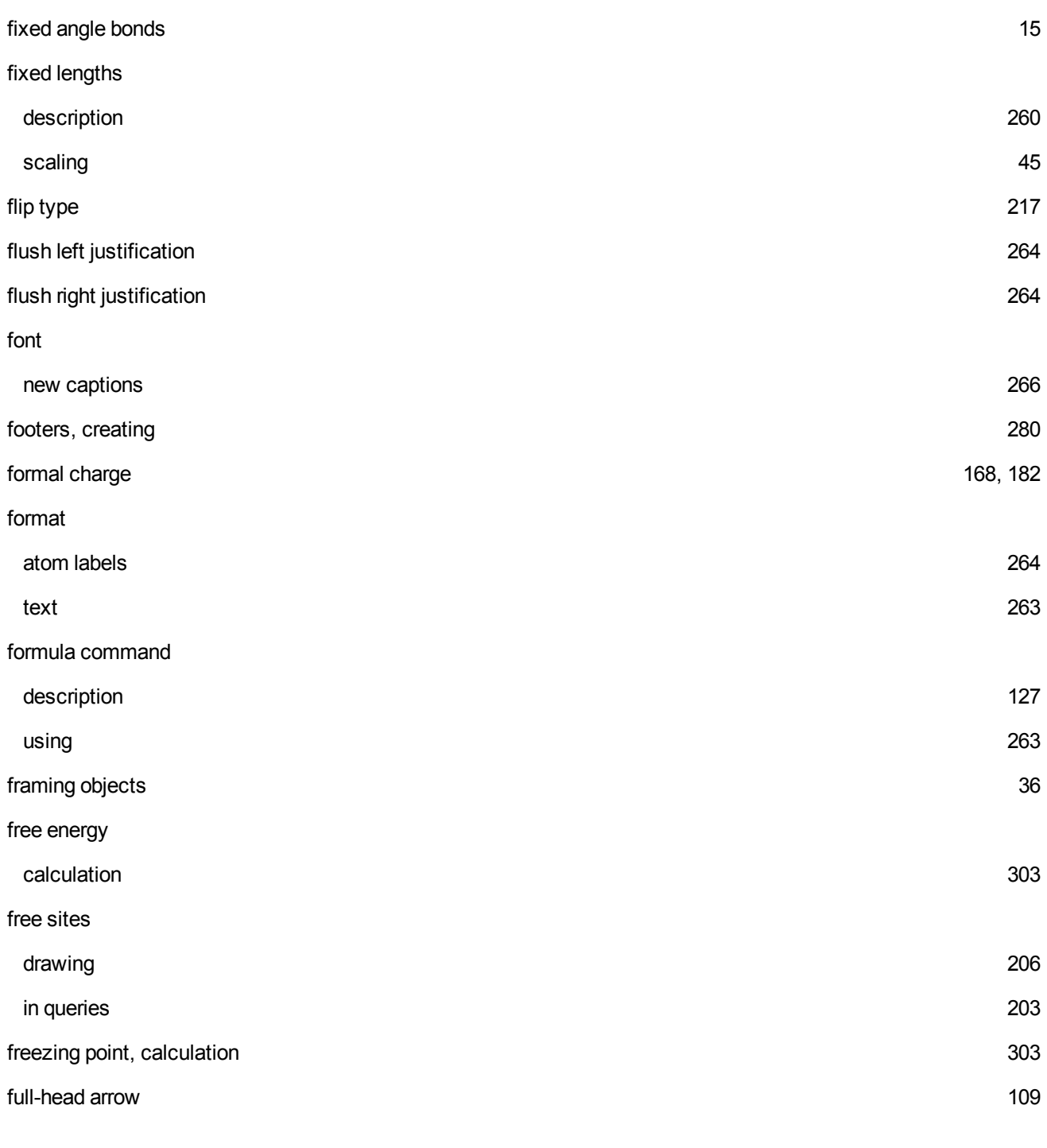

**G**

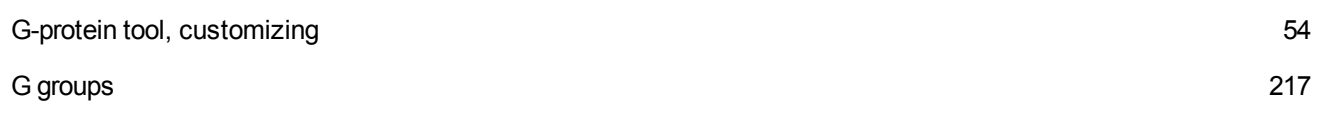

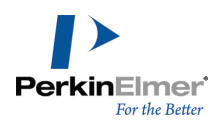

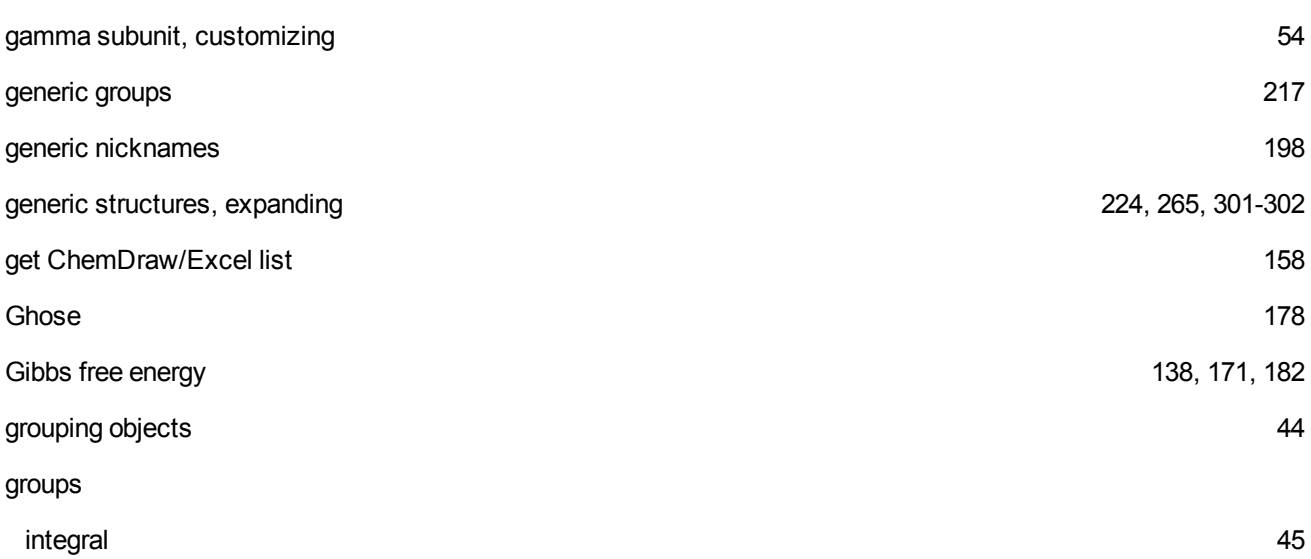

**H**

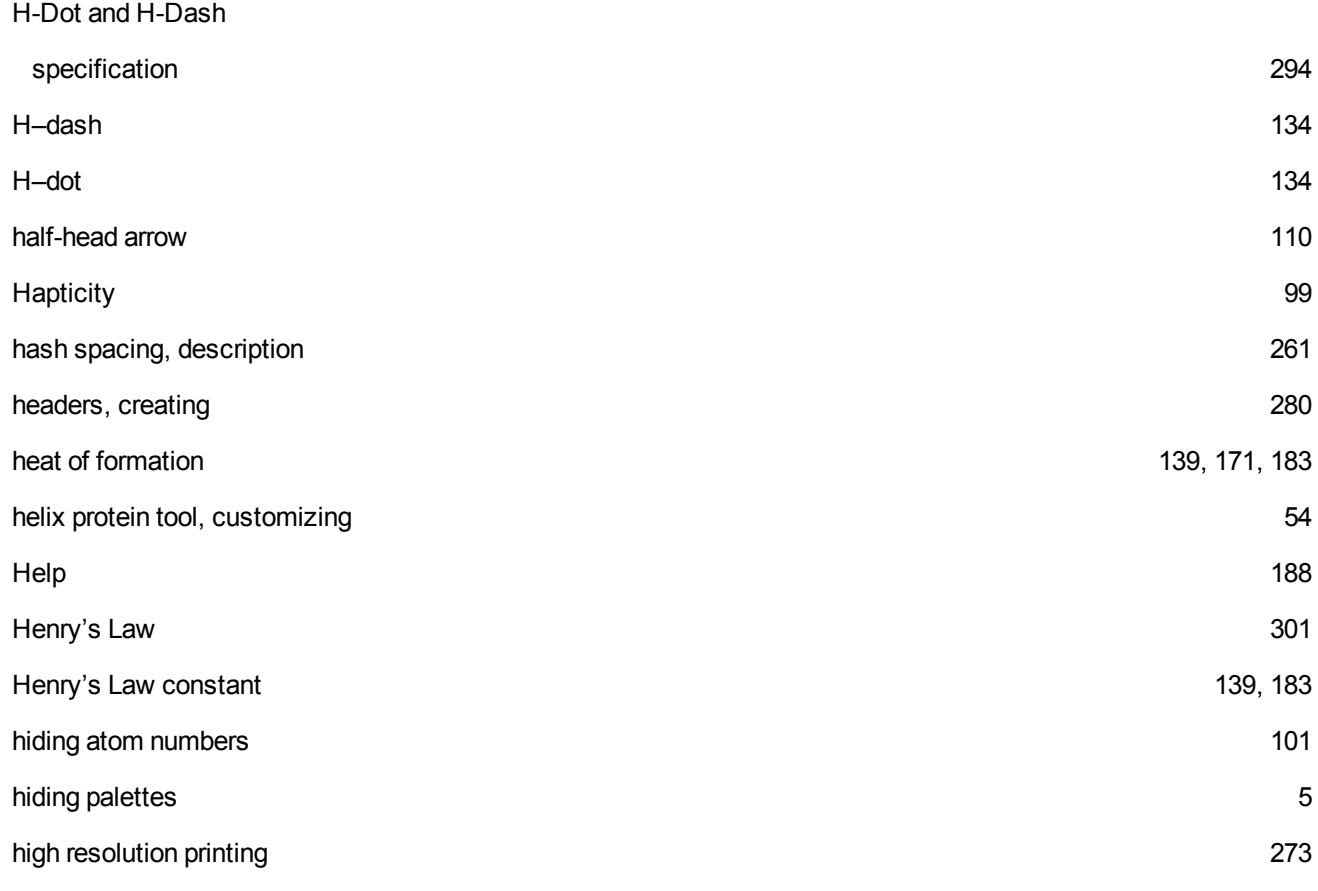

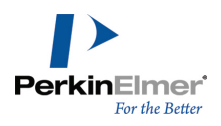

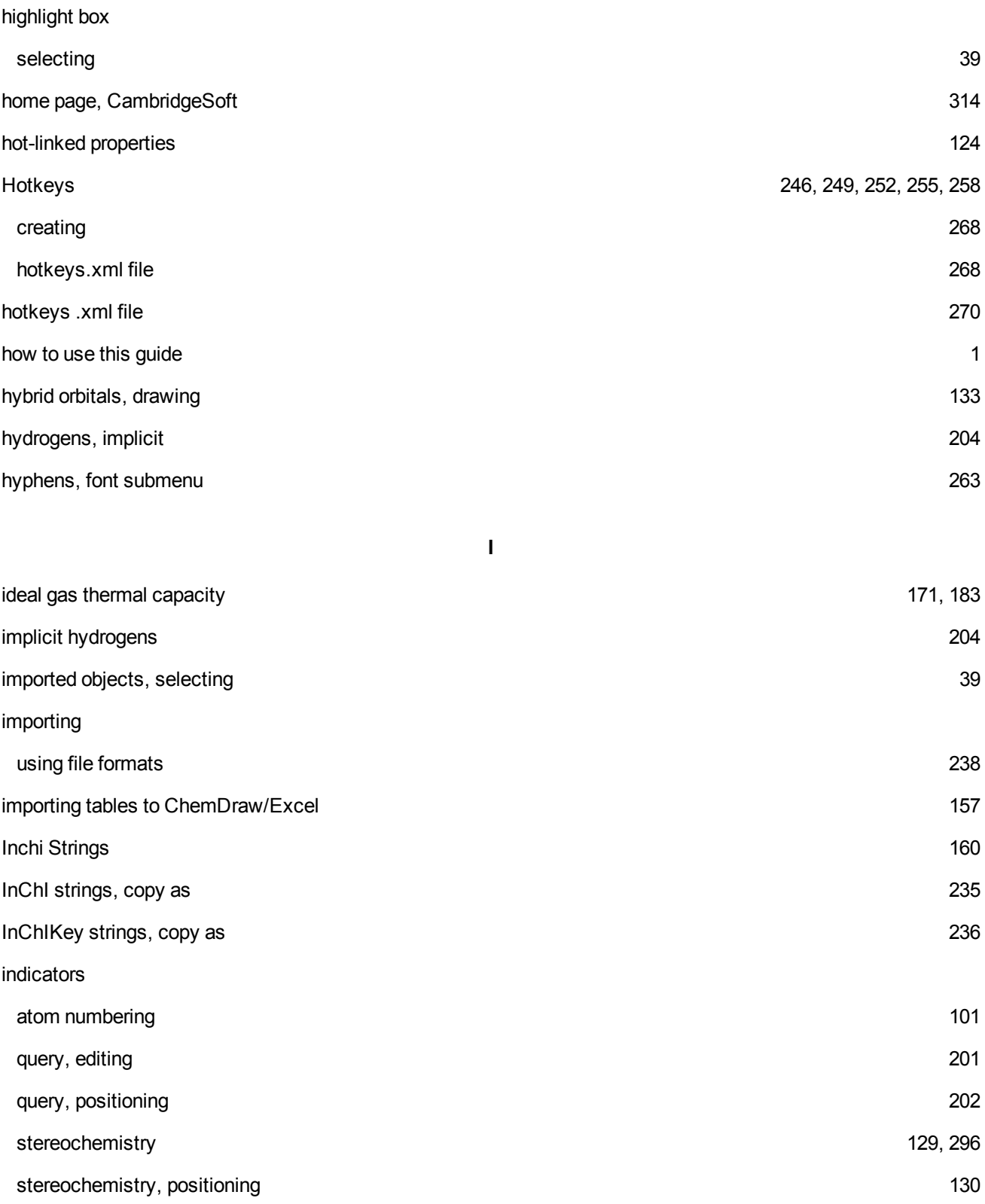

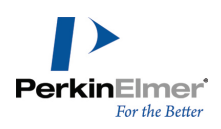

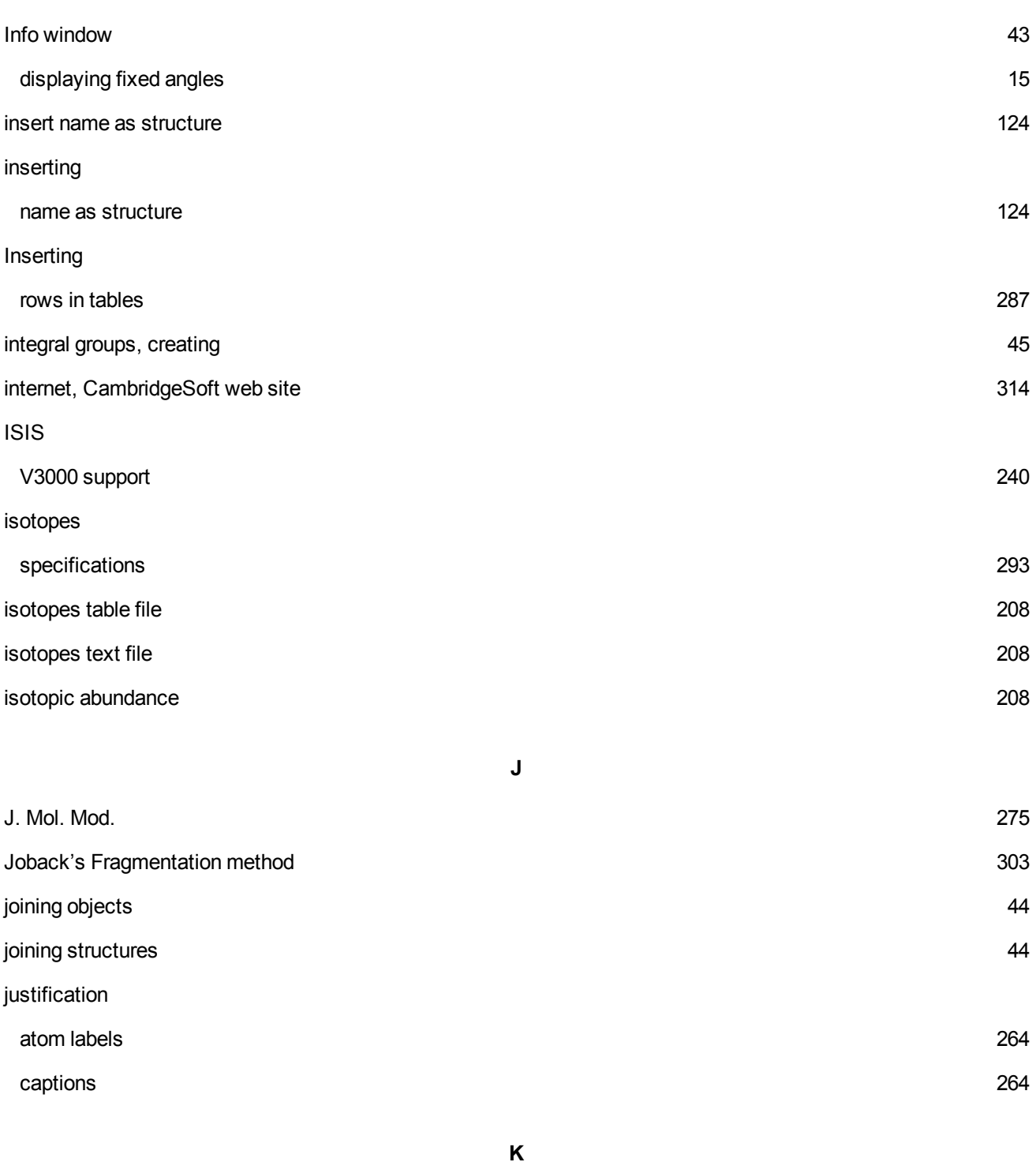

## Kekule structures [28](#page-36-1)

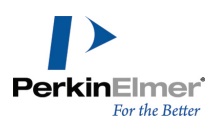

**L**

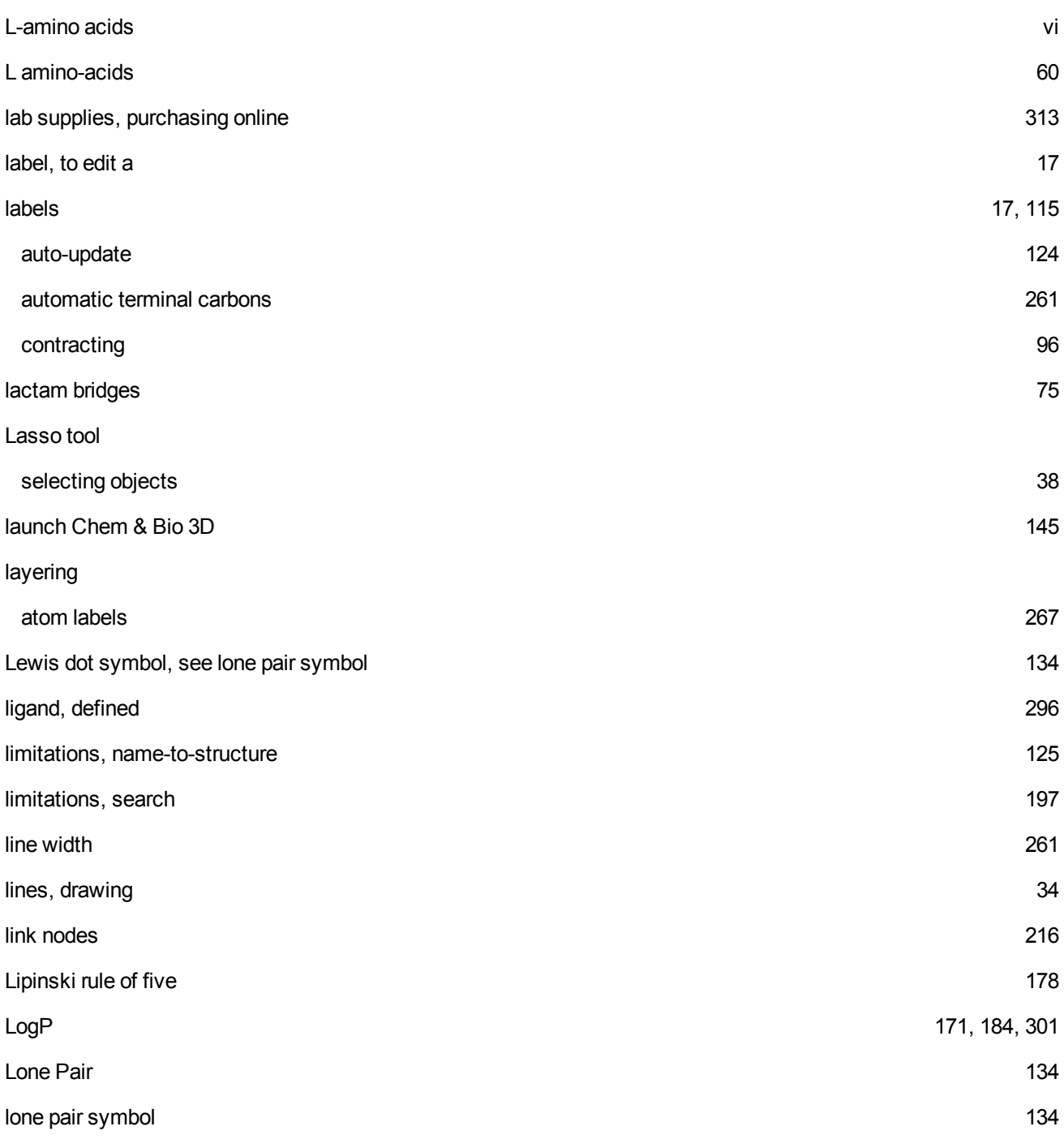

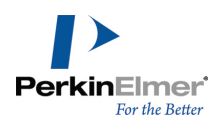

**M**

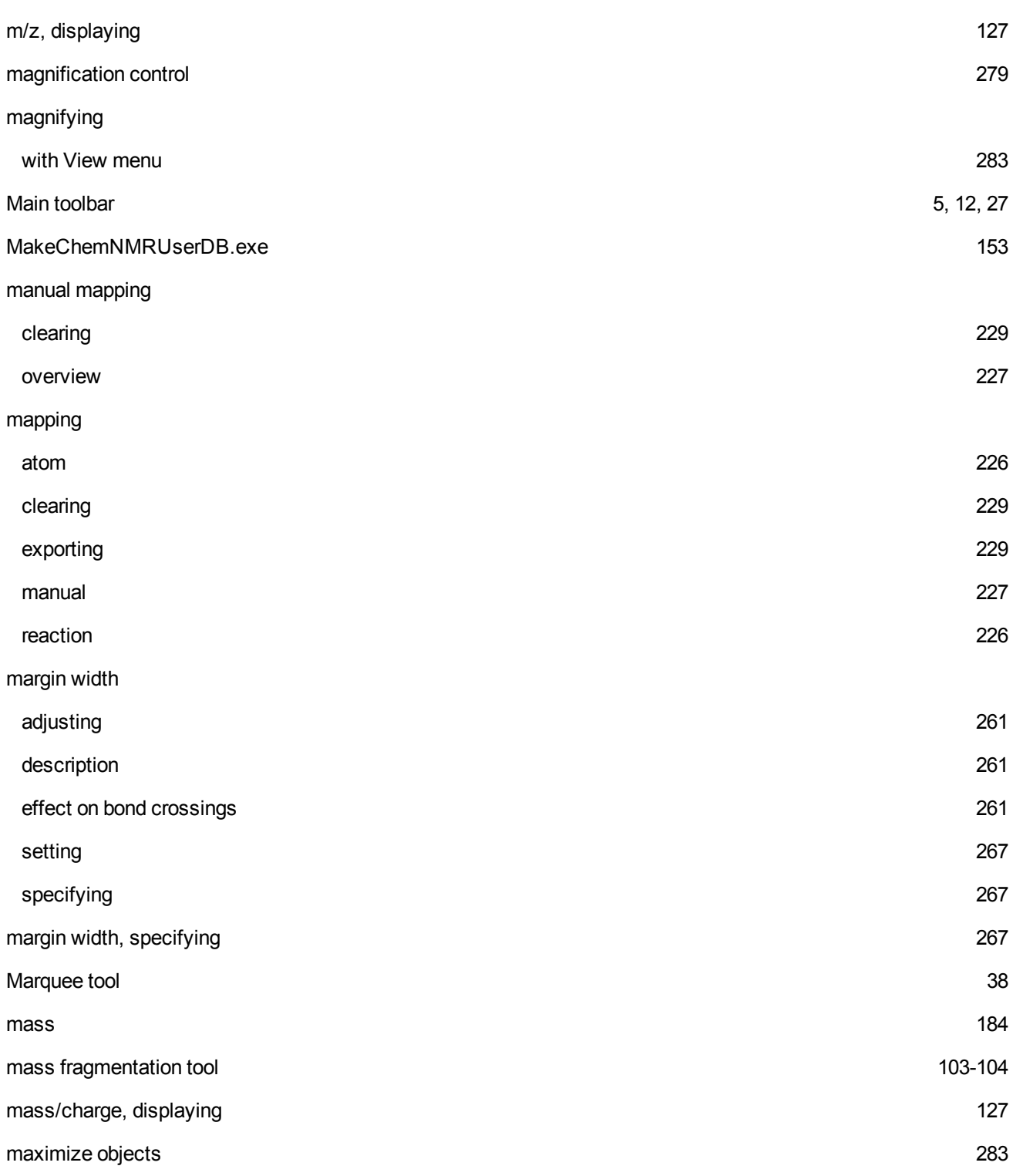

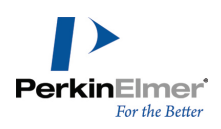

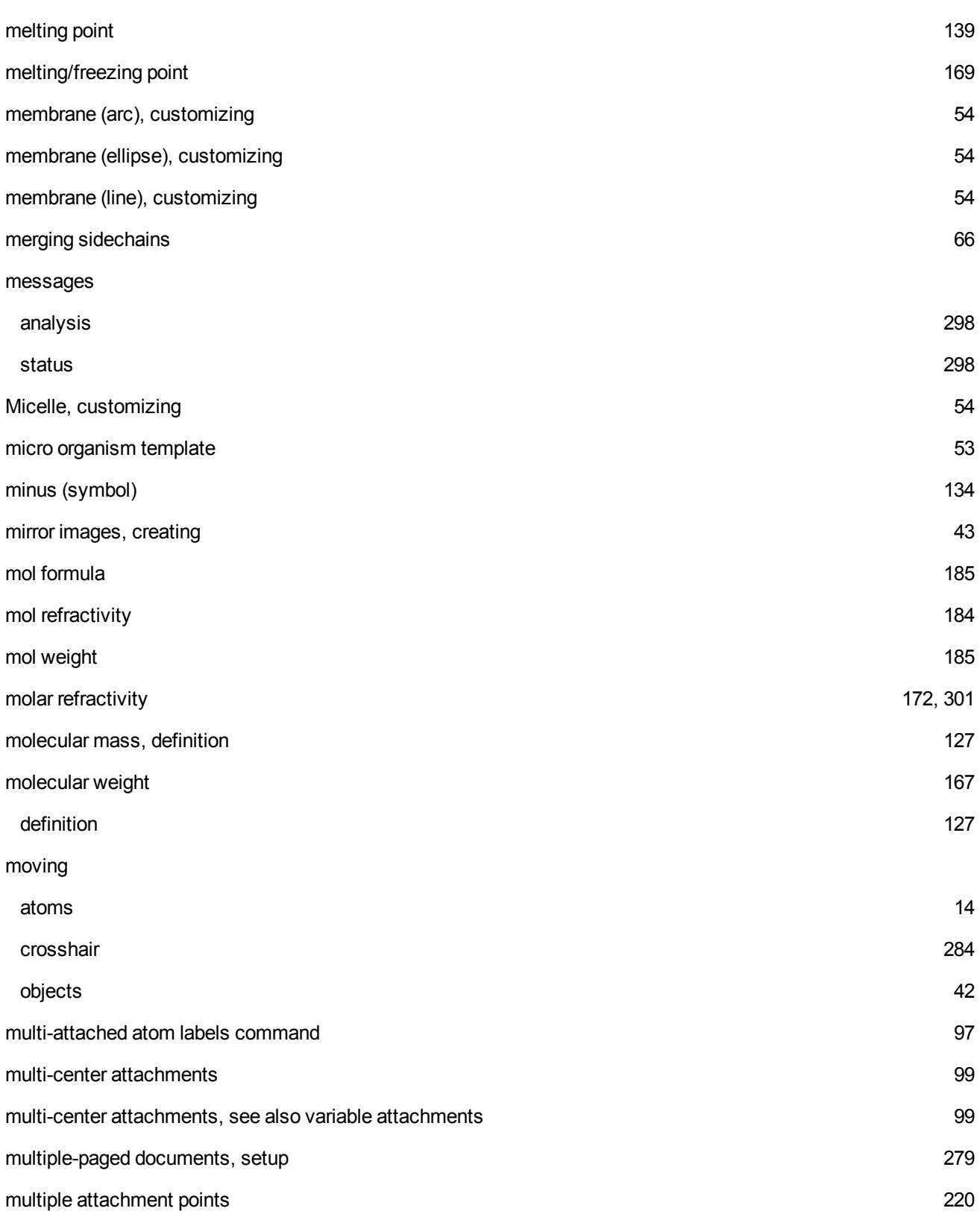

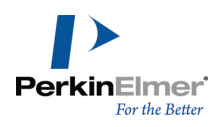

**N**

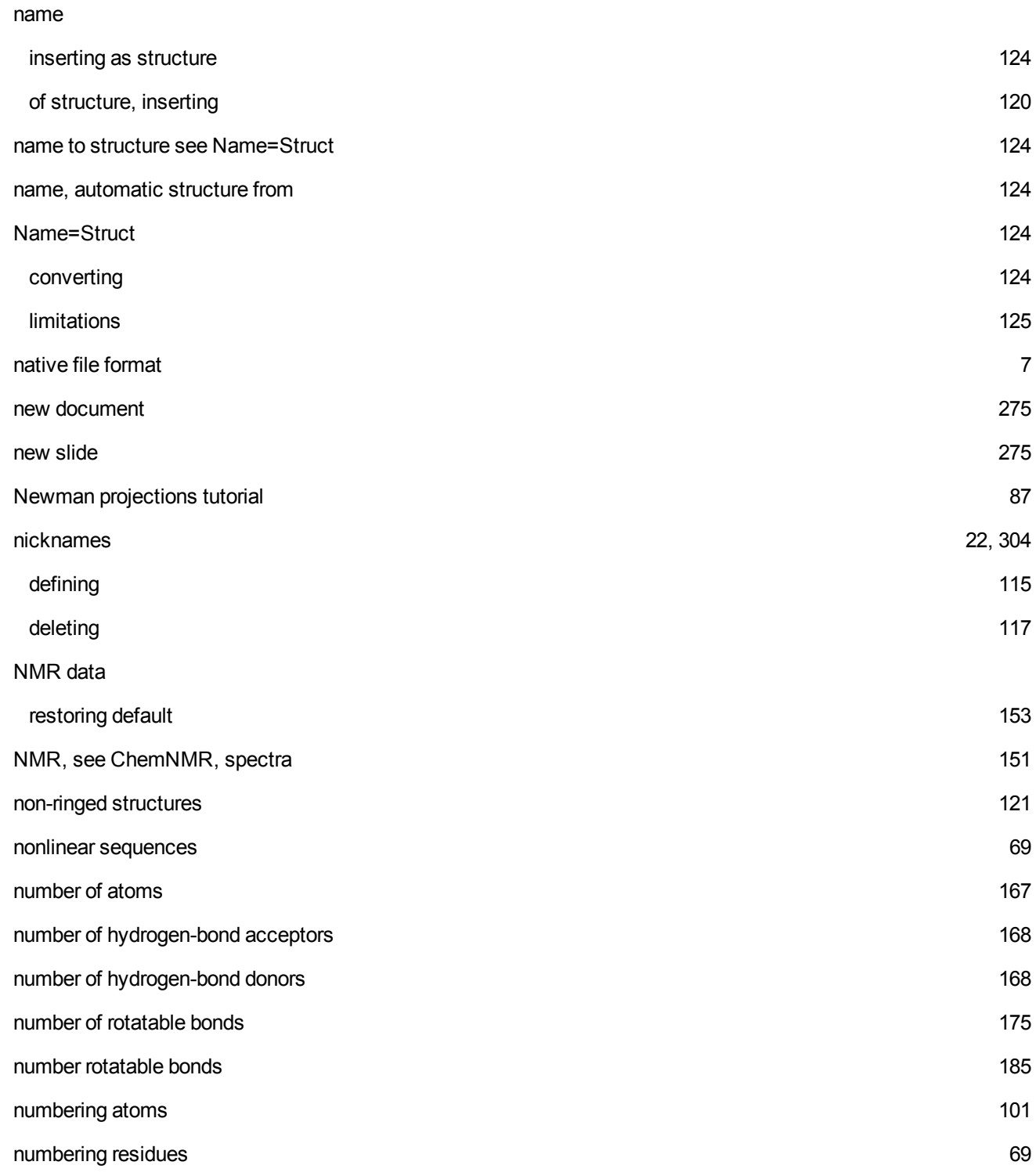

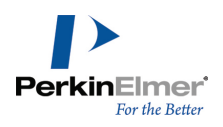

**O**

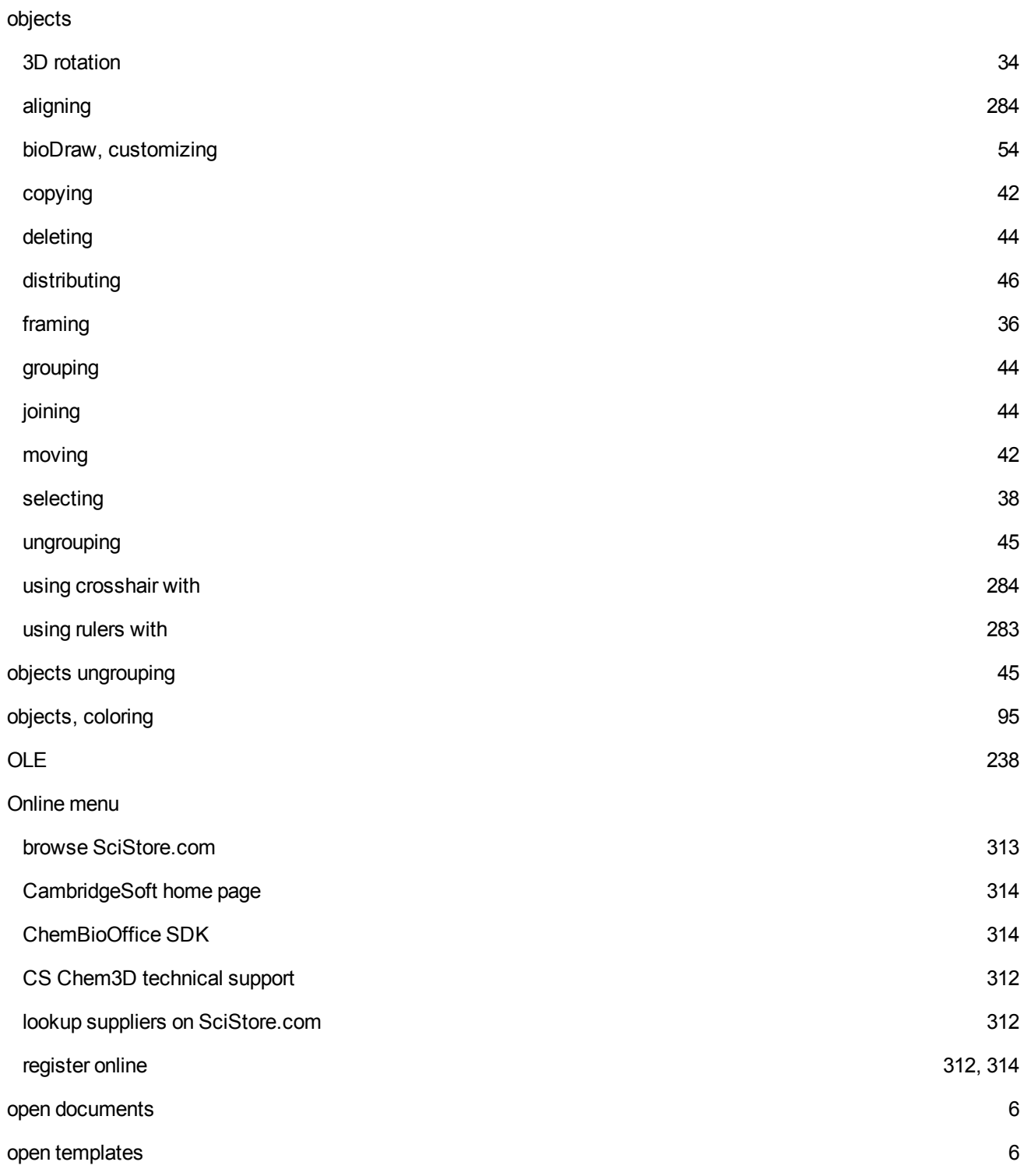

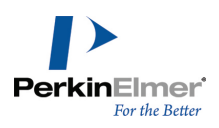

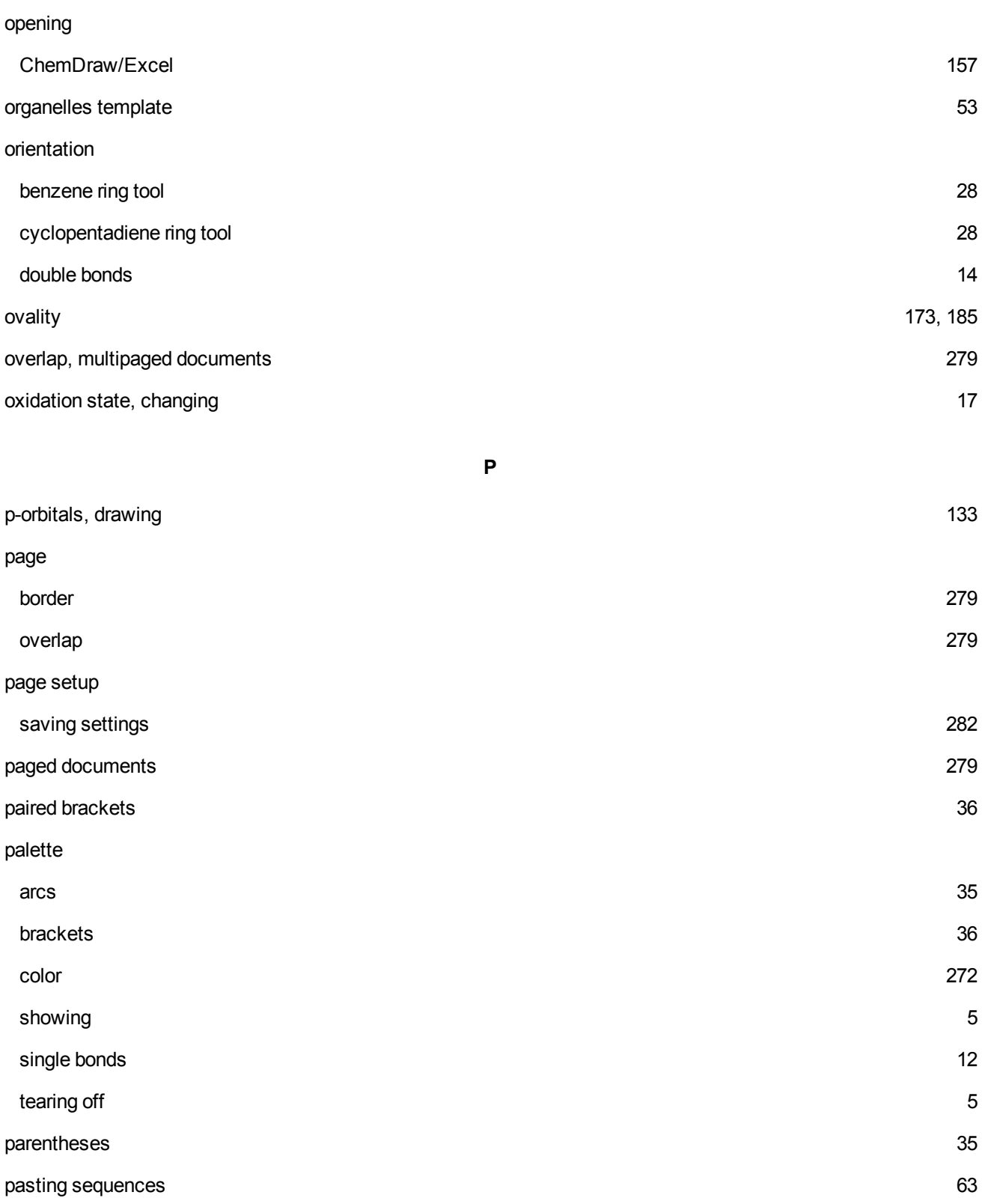

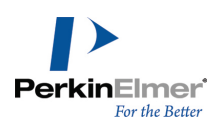

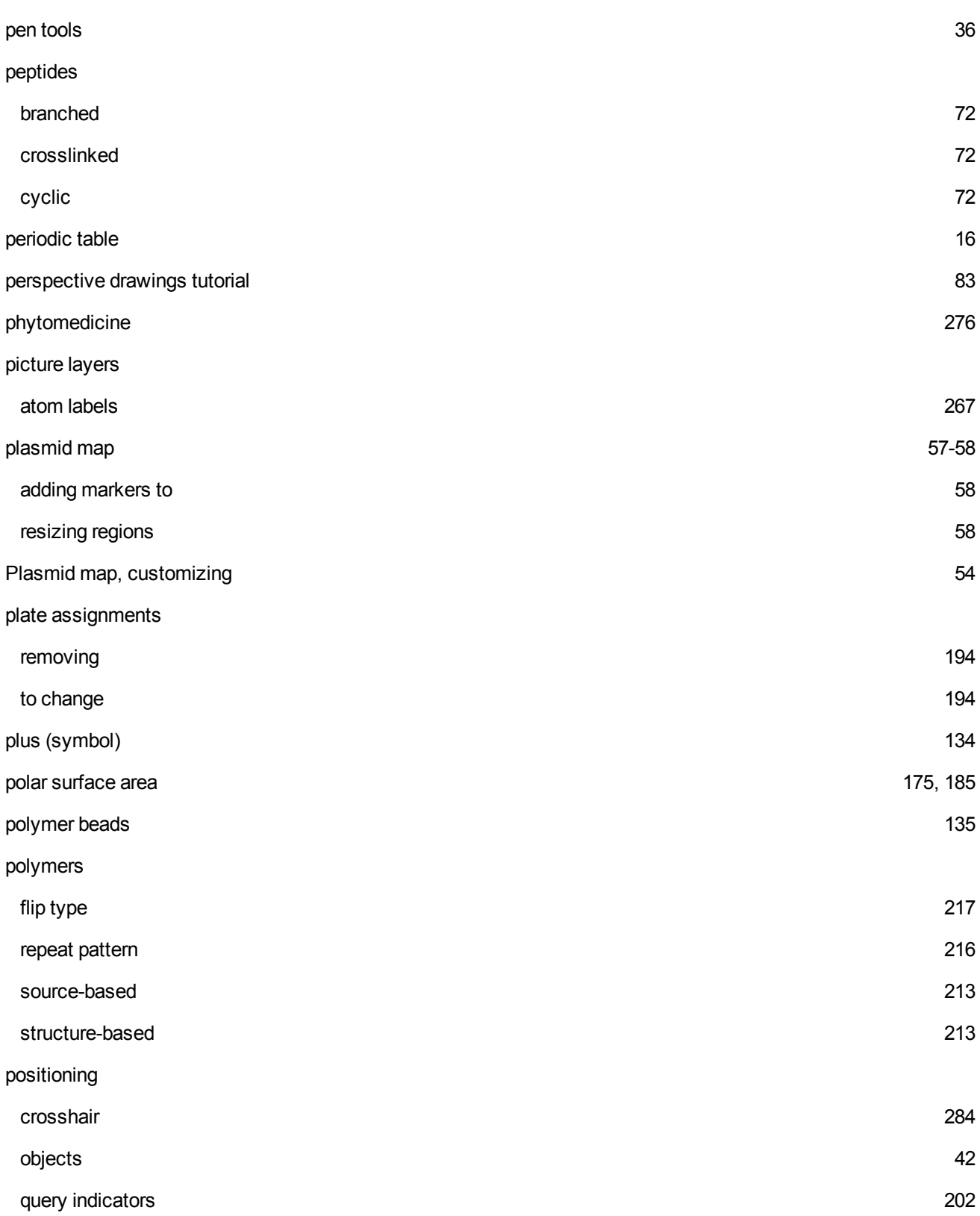

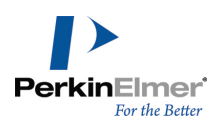

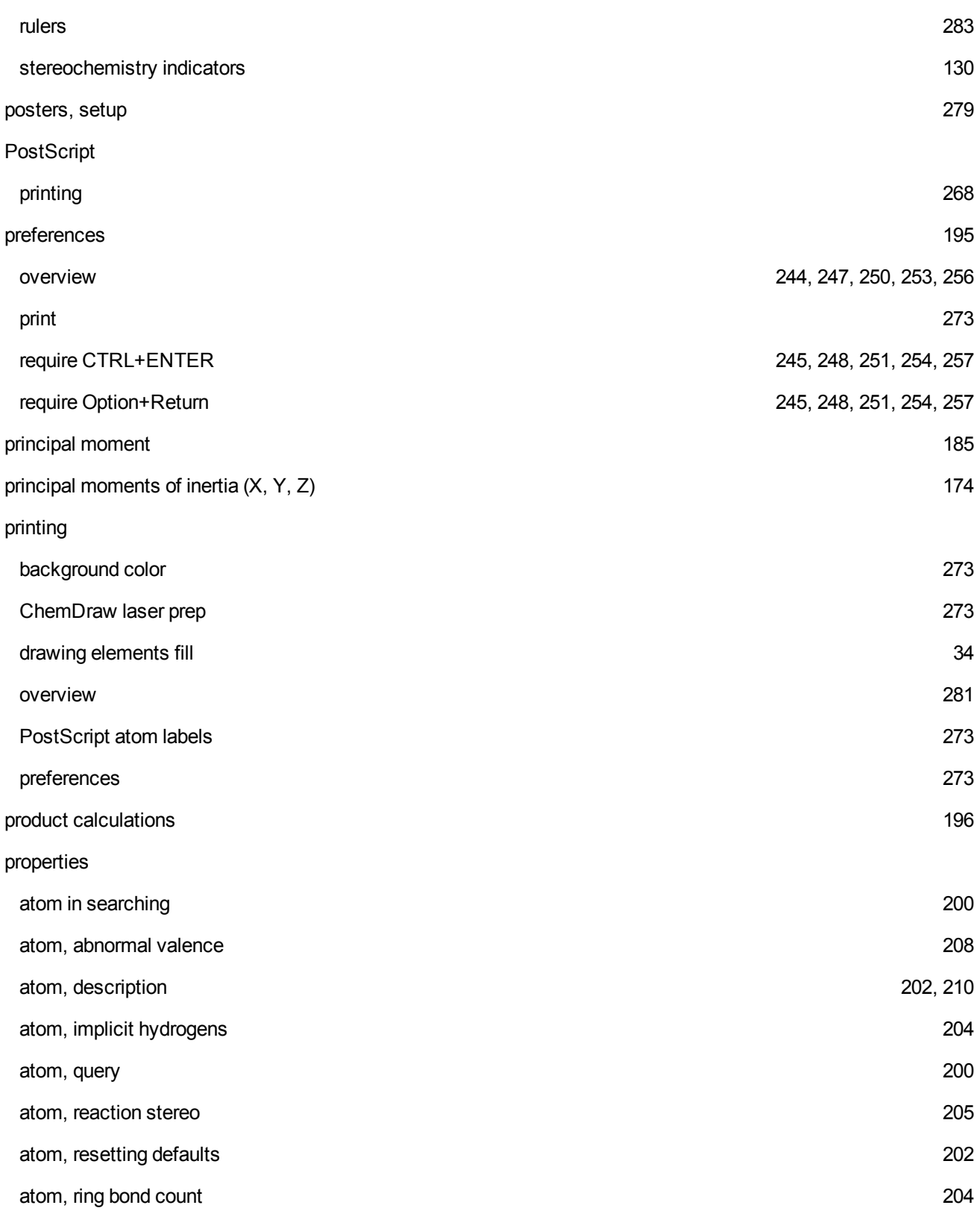
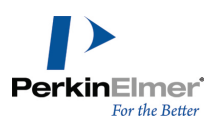

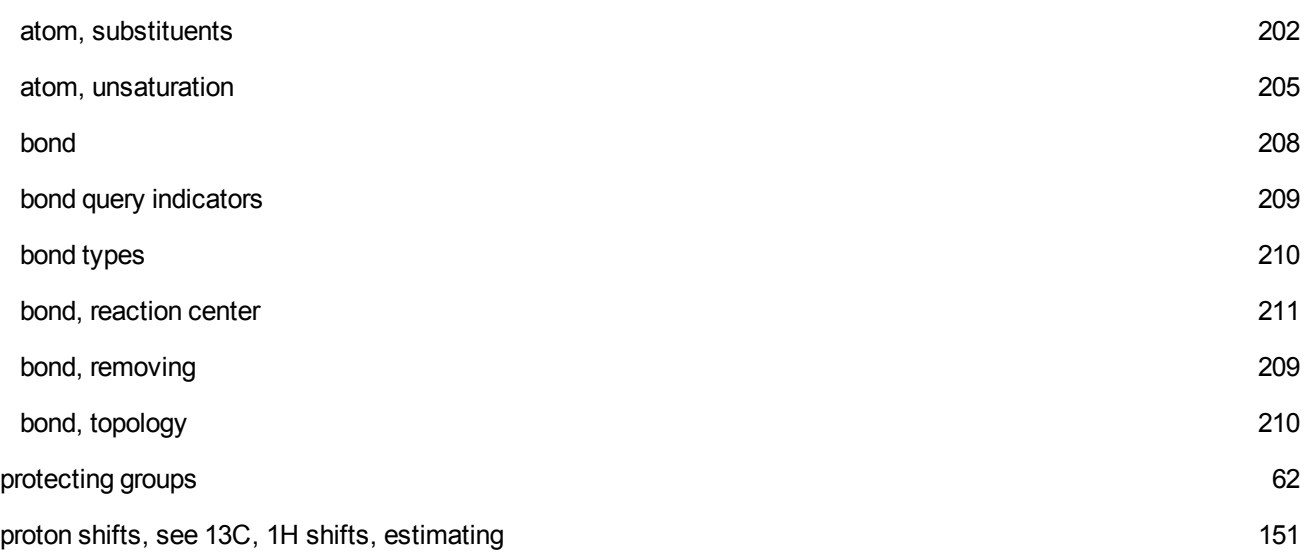

**Q**

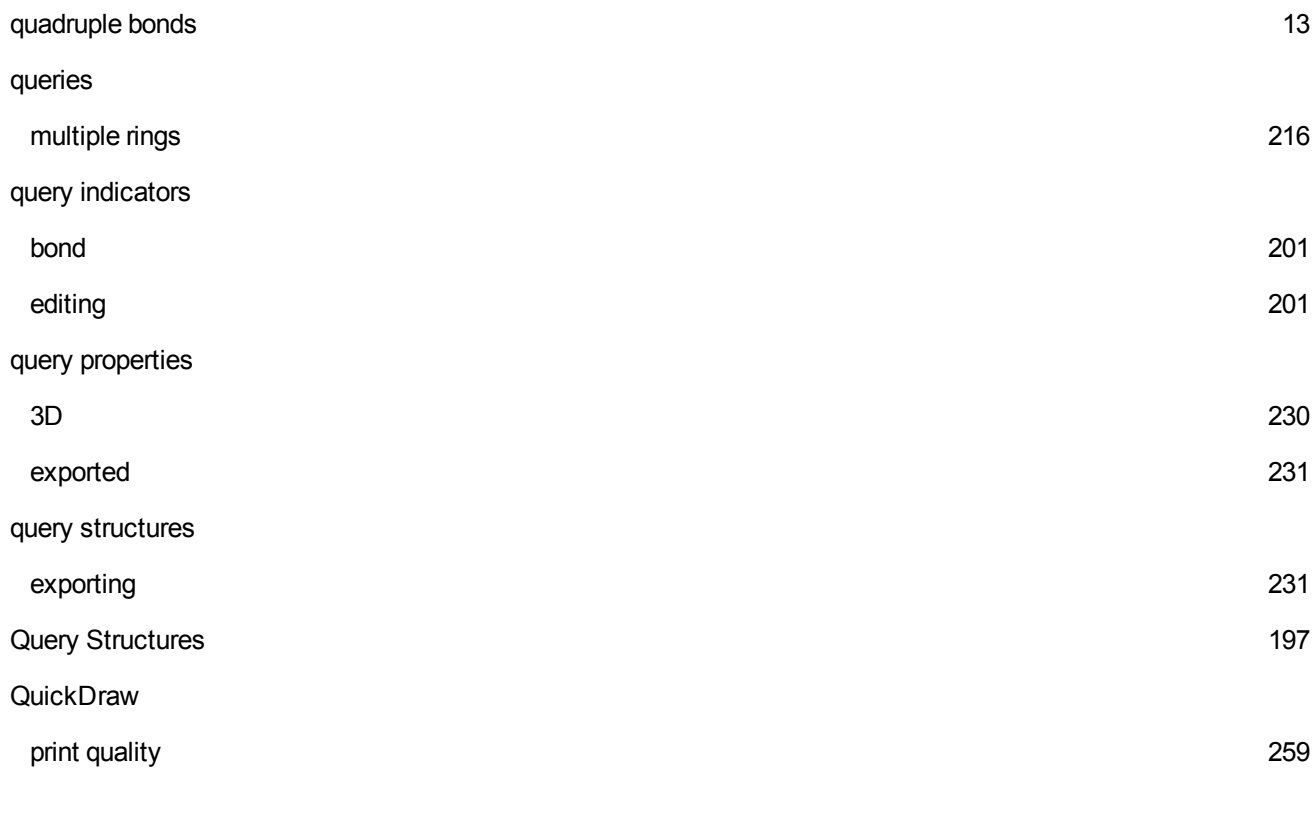

**R**

R-Group Analysis [163](#page-171-0)

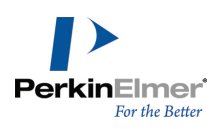

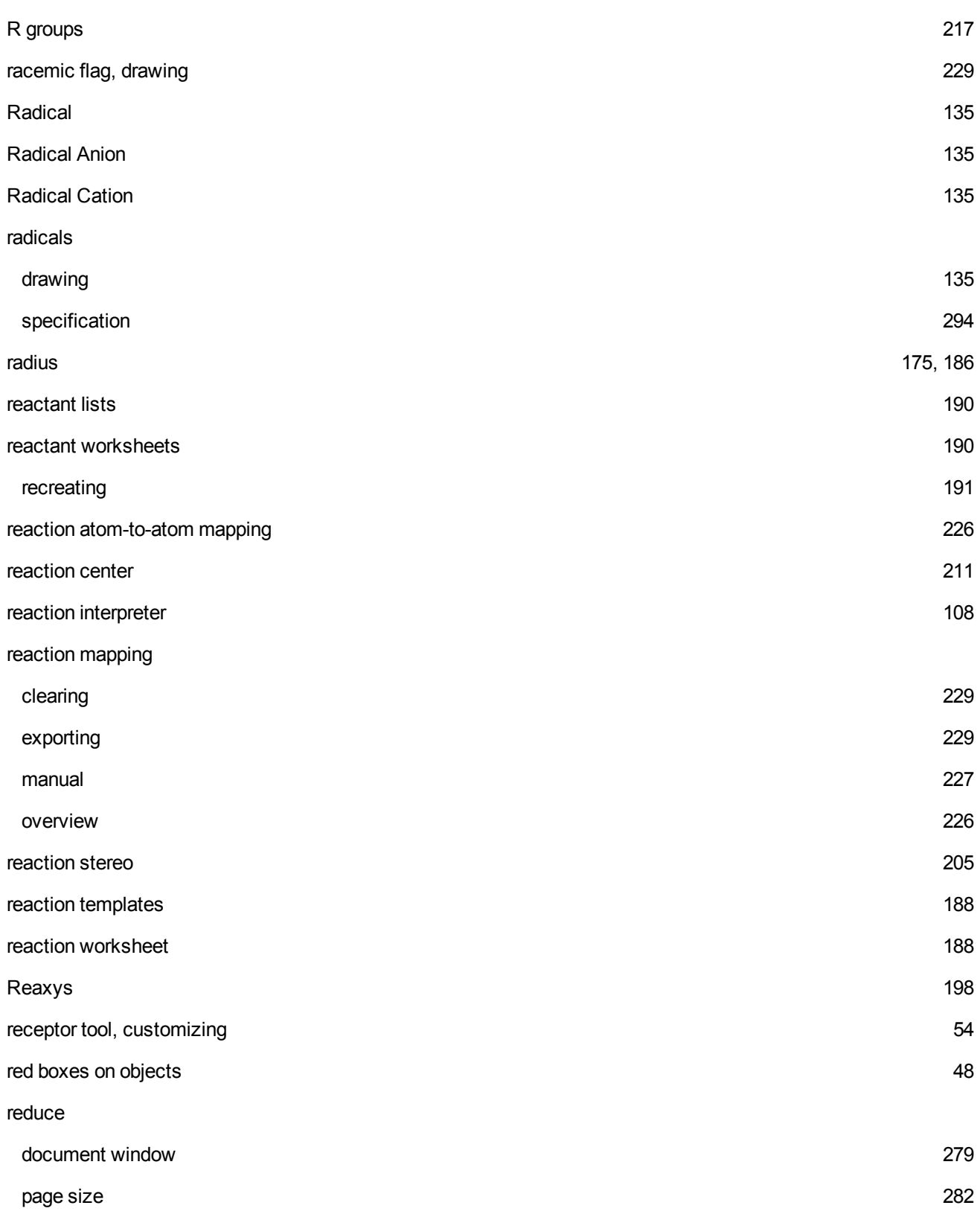

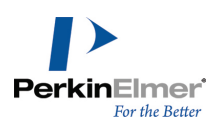

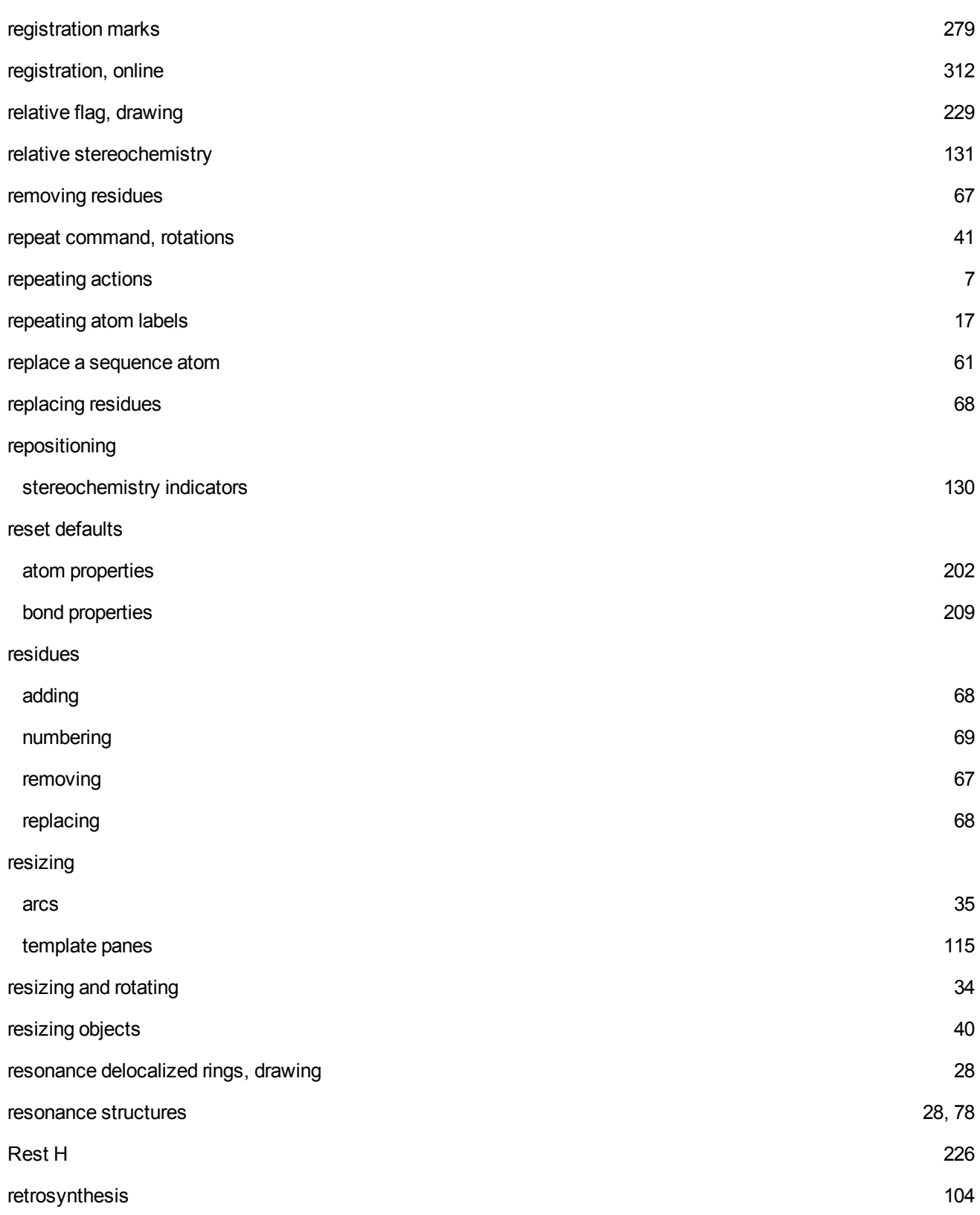

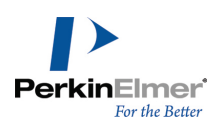

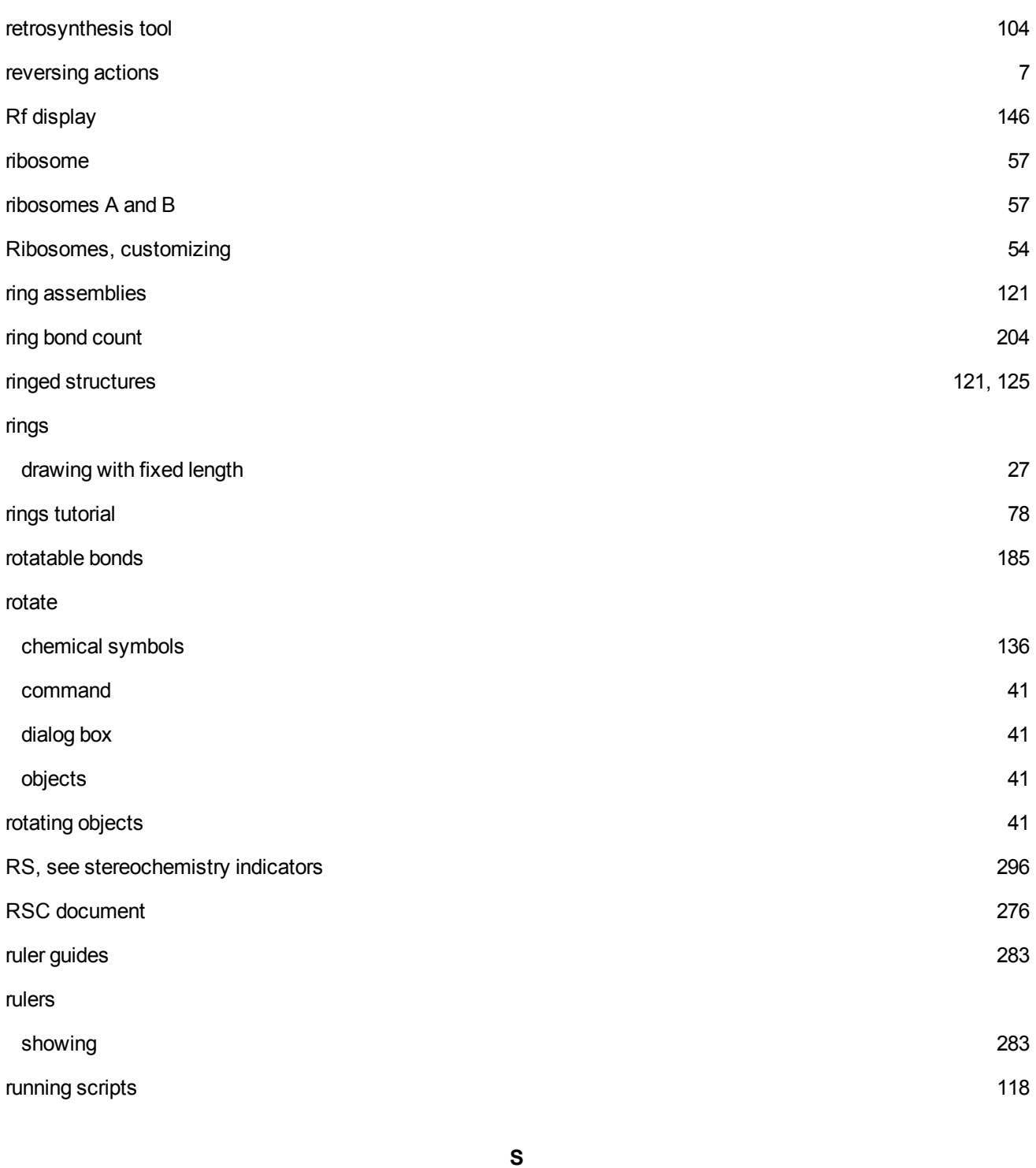

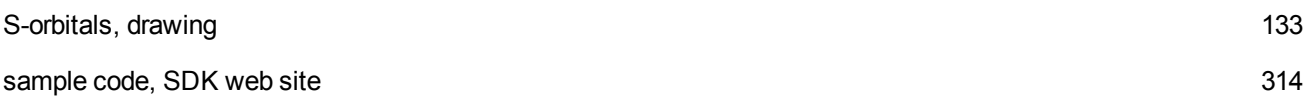

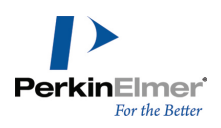

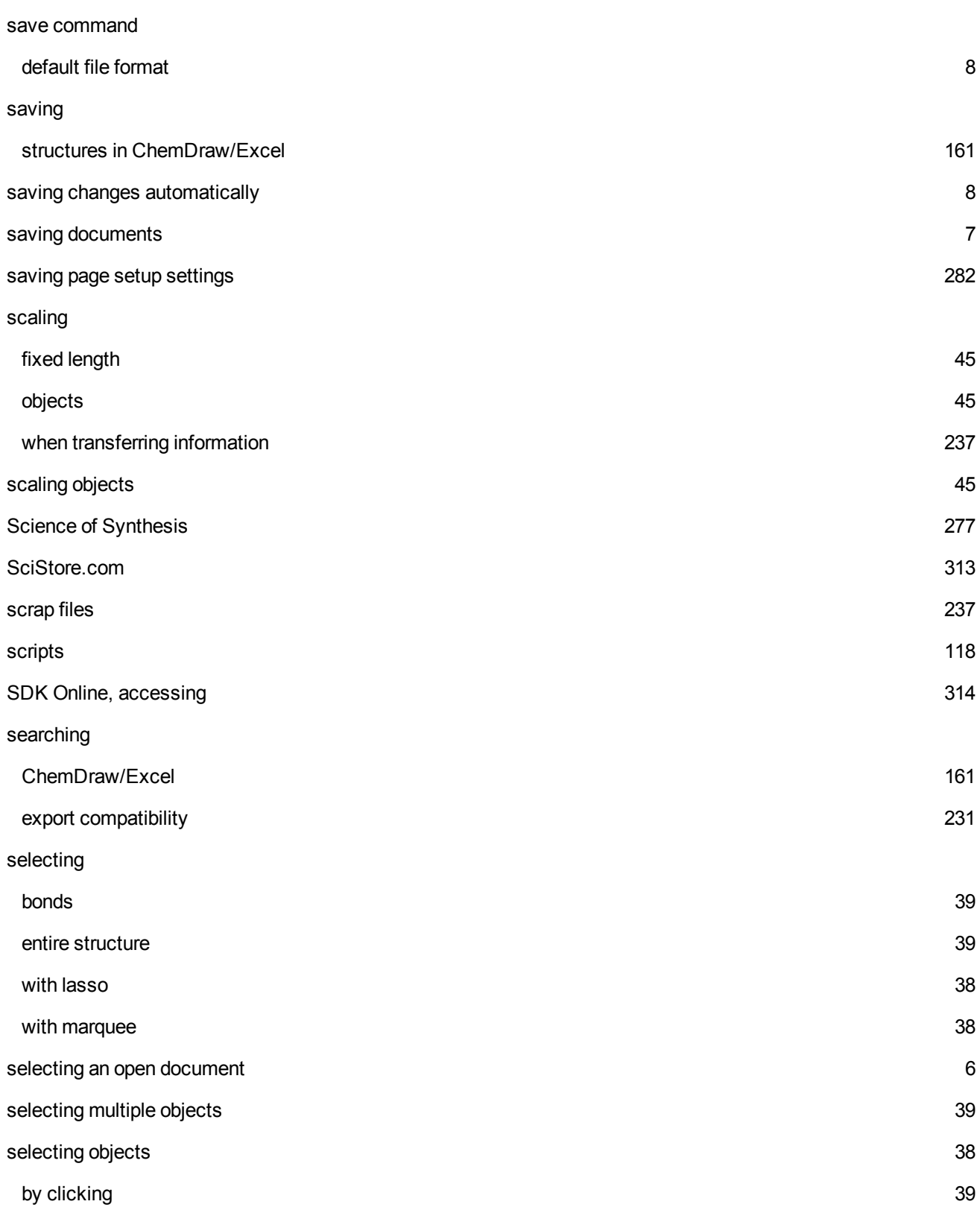

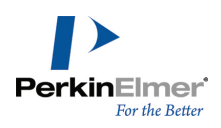

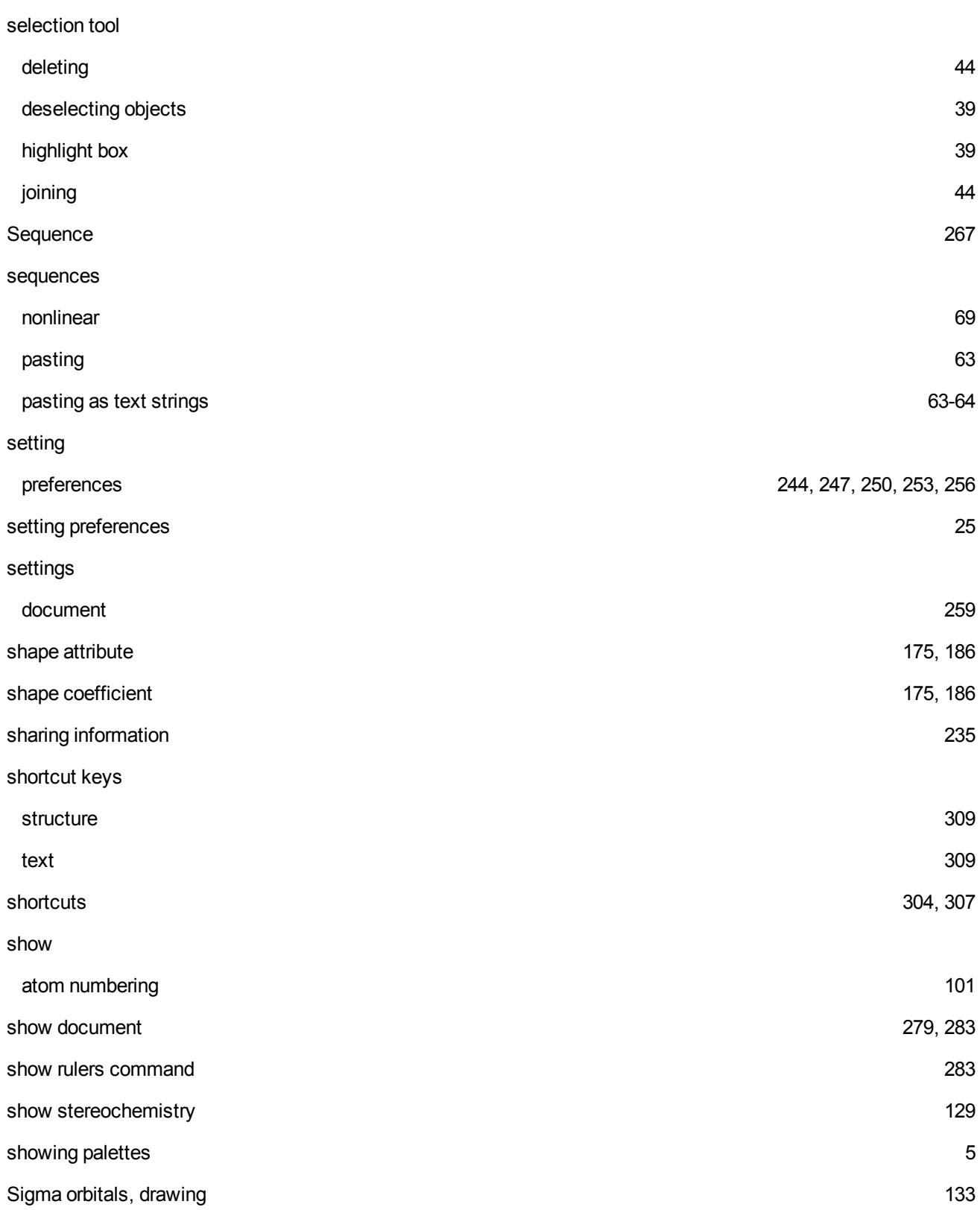

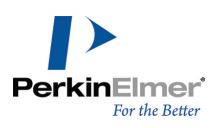

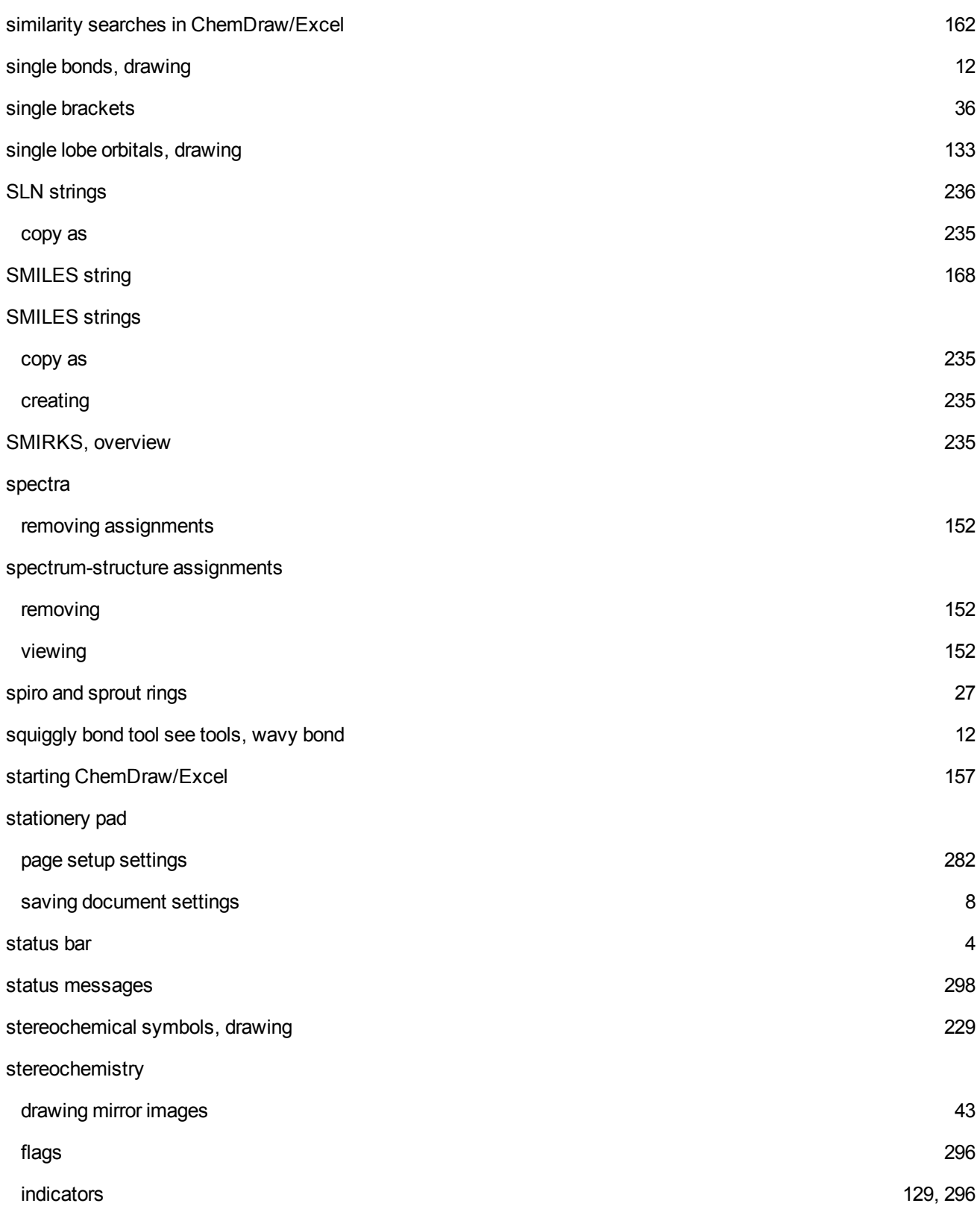

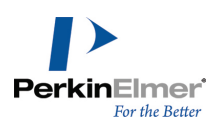

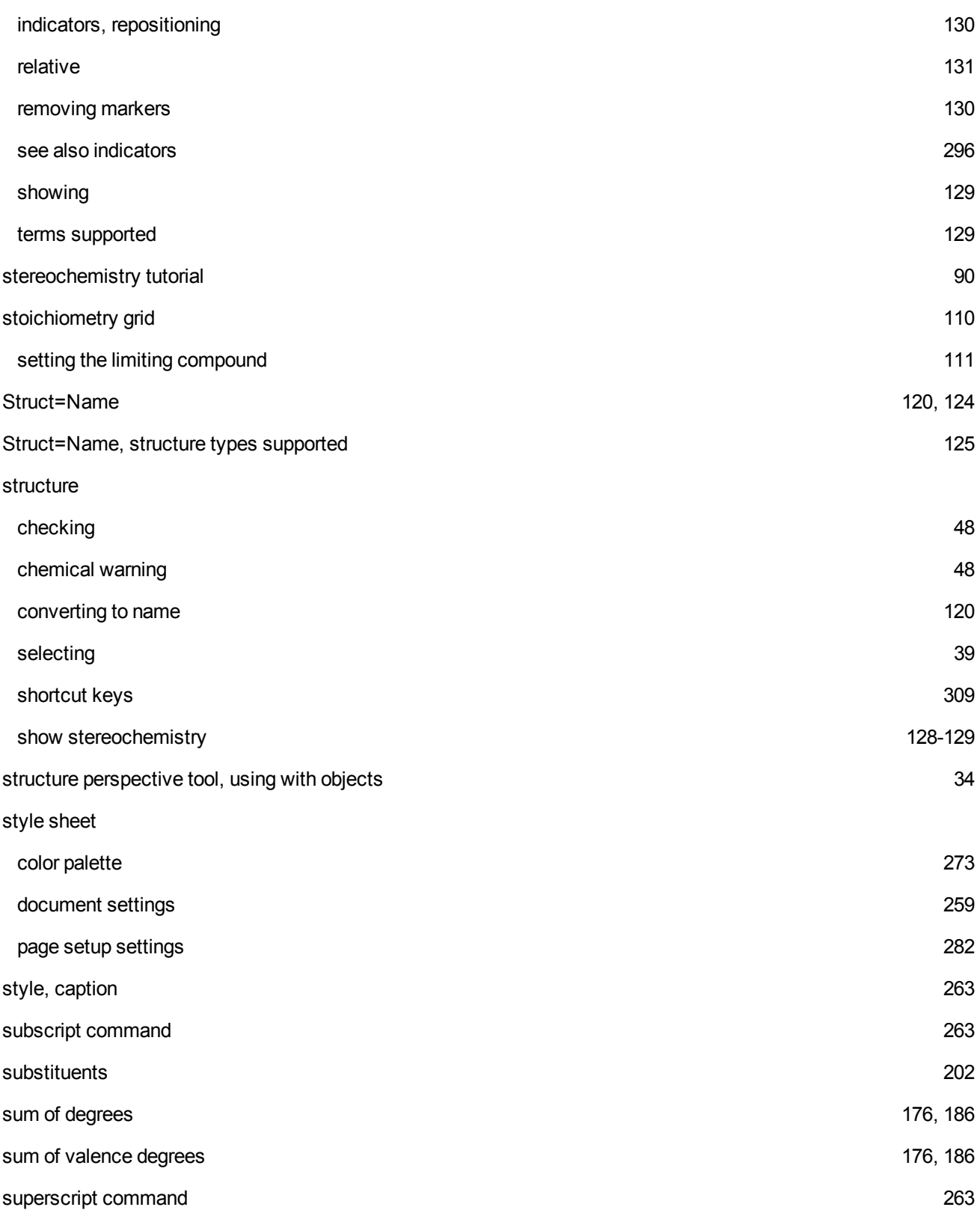

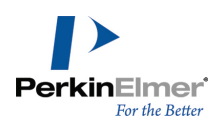

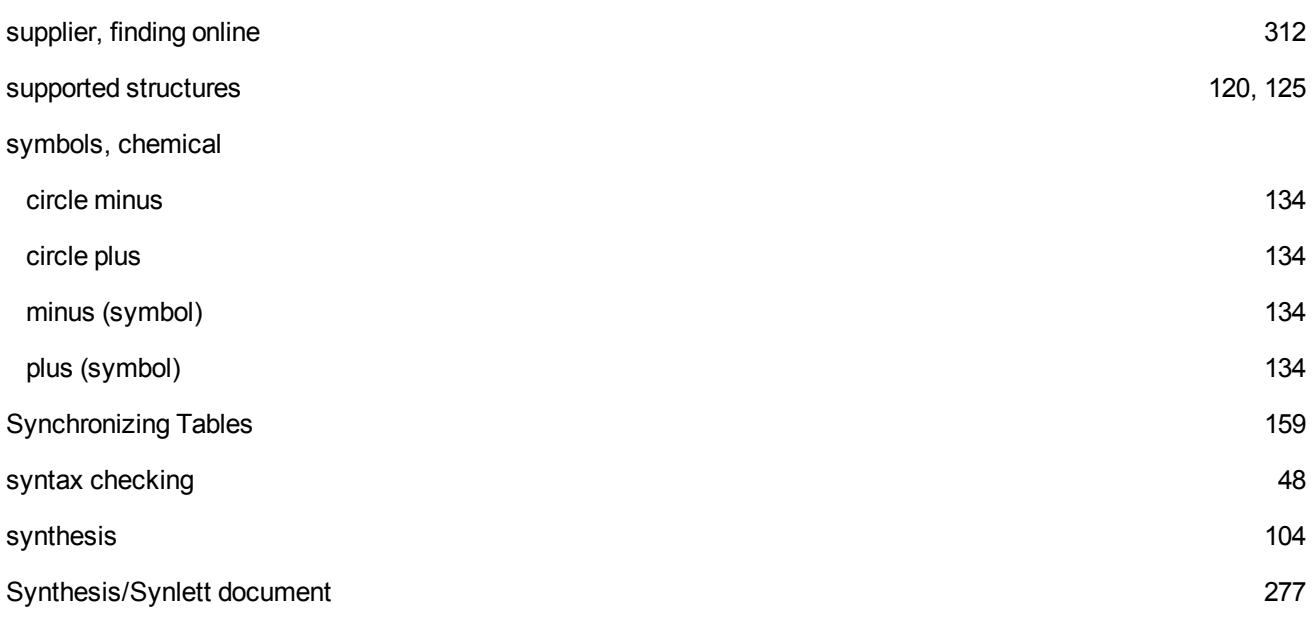

**T**

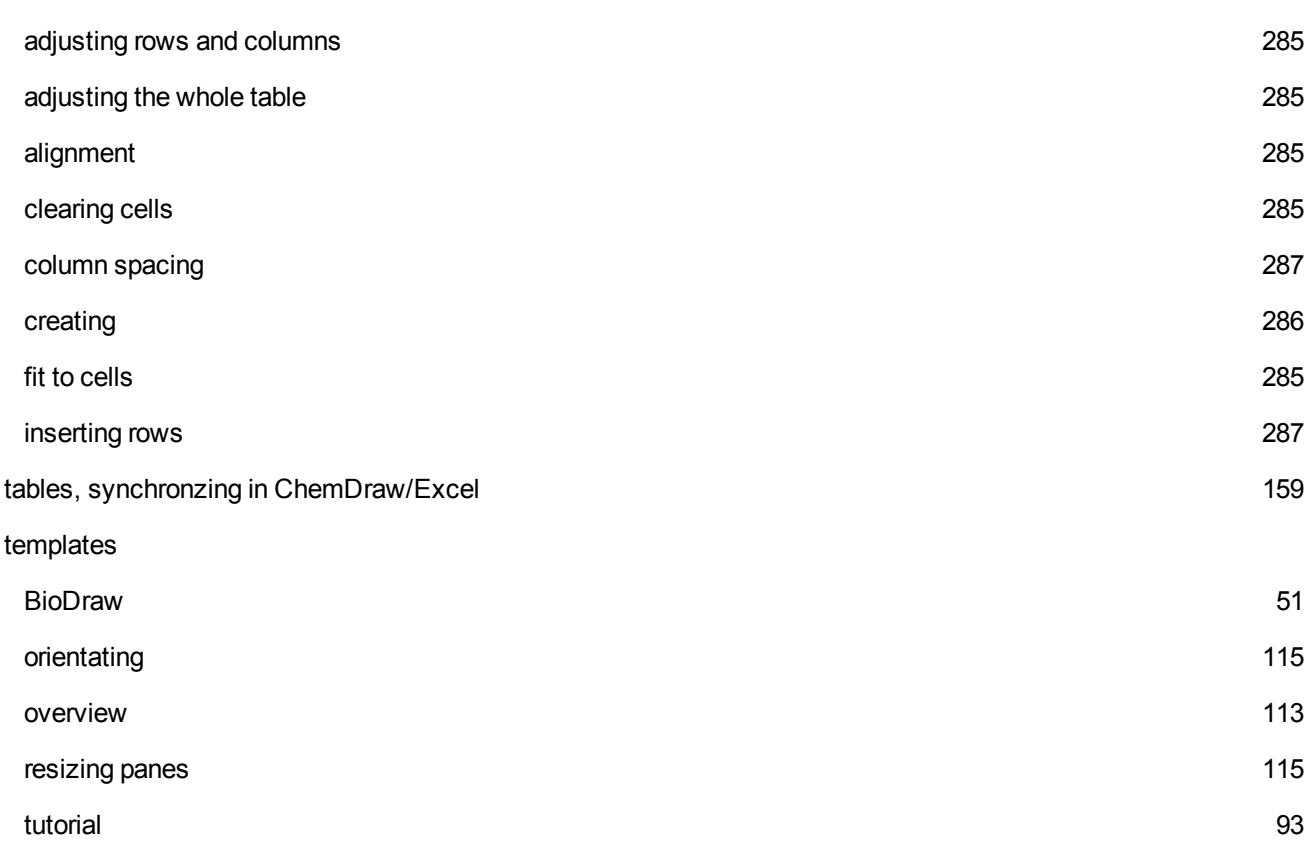

Table

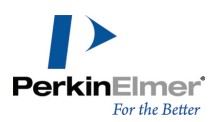

text atom label format [264](#page-272-0) atom labels, automatic justification [265](#page-273-0) caption, creating tables [286](#page-294-0) formatting [263](#page-271-1) shortcut keys [309](#page-317-1) text box closing [245](#page-253-0), [248](#page-256-0), [251](#page-259-0), [254](#page-262-0), [257](#page-265-0) creating new line [245](#page-253-0), [248](#page-256-0), [251](#page-259-0), [254](#page-262-0), [257](#page-265-0) text conventions and the state of the state of the state of the state of the state of the state of the state of the state of the state of the state of the state of the state of the state of the state of the state of the st text line notation [235](#page-243-4) text settings captions, font, size, and style [266](#page-274-0) TLC  $\hspace{1.5cm}$  [145](#page-153-0) TLC spots crescent **[146](#page-154-1)** custom, about [147](#page-155-0) custom, adding [146](#page-154-2) deleting the contract of the contract of the contract of the contract of the contract of the contract of the contract of the contract of the contract of the contract of the contract of the contract of the contract of the c display or set Rf [146](#page-154-2) duplicating the control of the control of the control of the control of the control of the control of the control of the control of the control of the control of the control of the control of the control of the control of enlarged [146](#page-154-1) resizing the contract of the contract of the contract of the contract of the contract of the contract of the contract of the contract of the contract of the contract of the contract of the contract of the contract of the c Rf, about [146](#page-154-5) tails [146](#page-154-1) wide the contract of the contract of the contract of the contract of the contract of the contract of the contract of the contract of the contract of the contract of the contract of the contract of the contract of the contr tolerance effect on highlight box [245](#page-253-1), [248](#page-256-1), [251](#page-259-1), [254](#page-262-1), [257](#page-265-1)

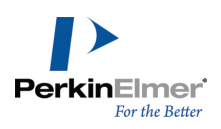

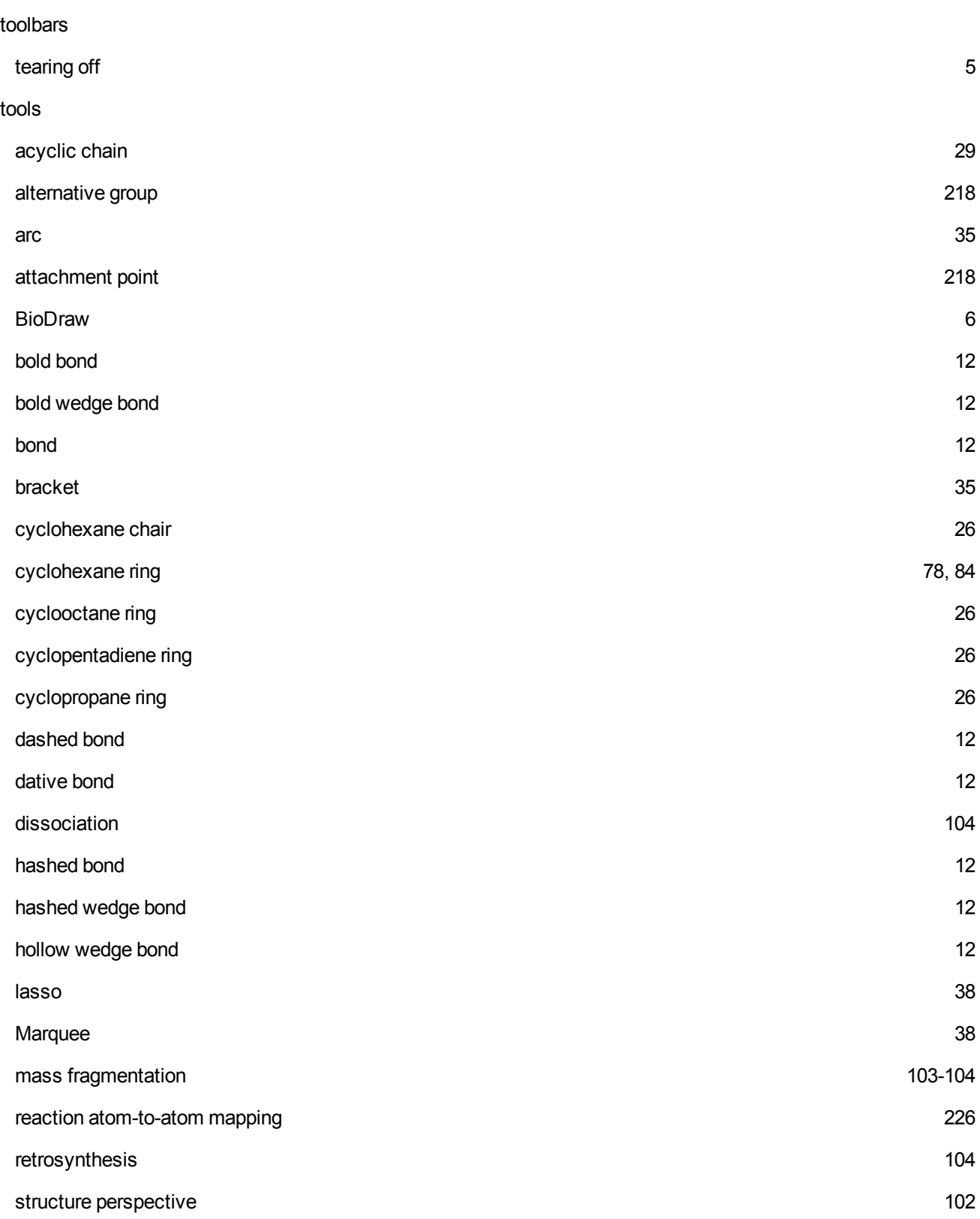

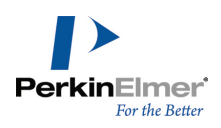

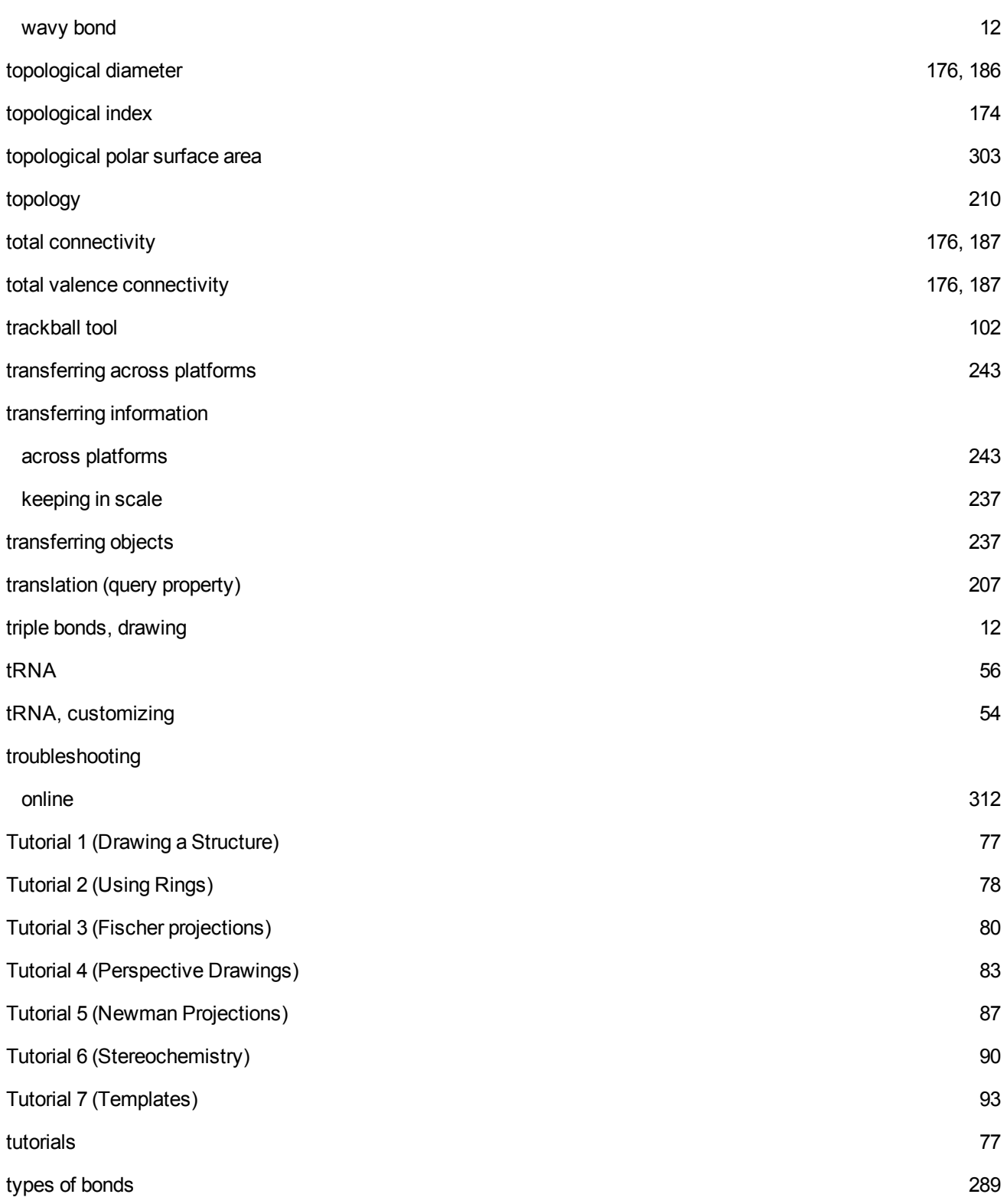

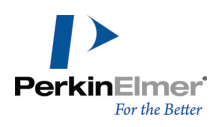

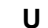

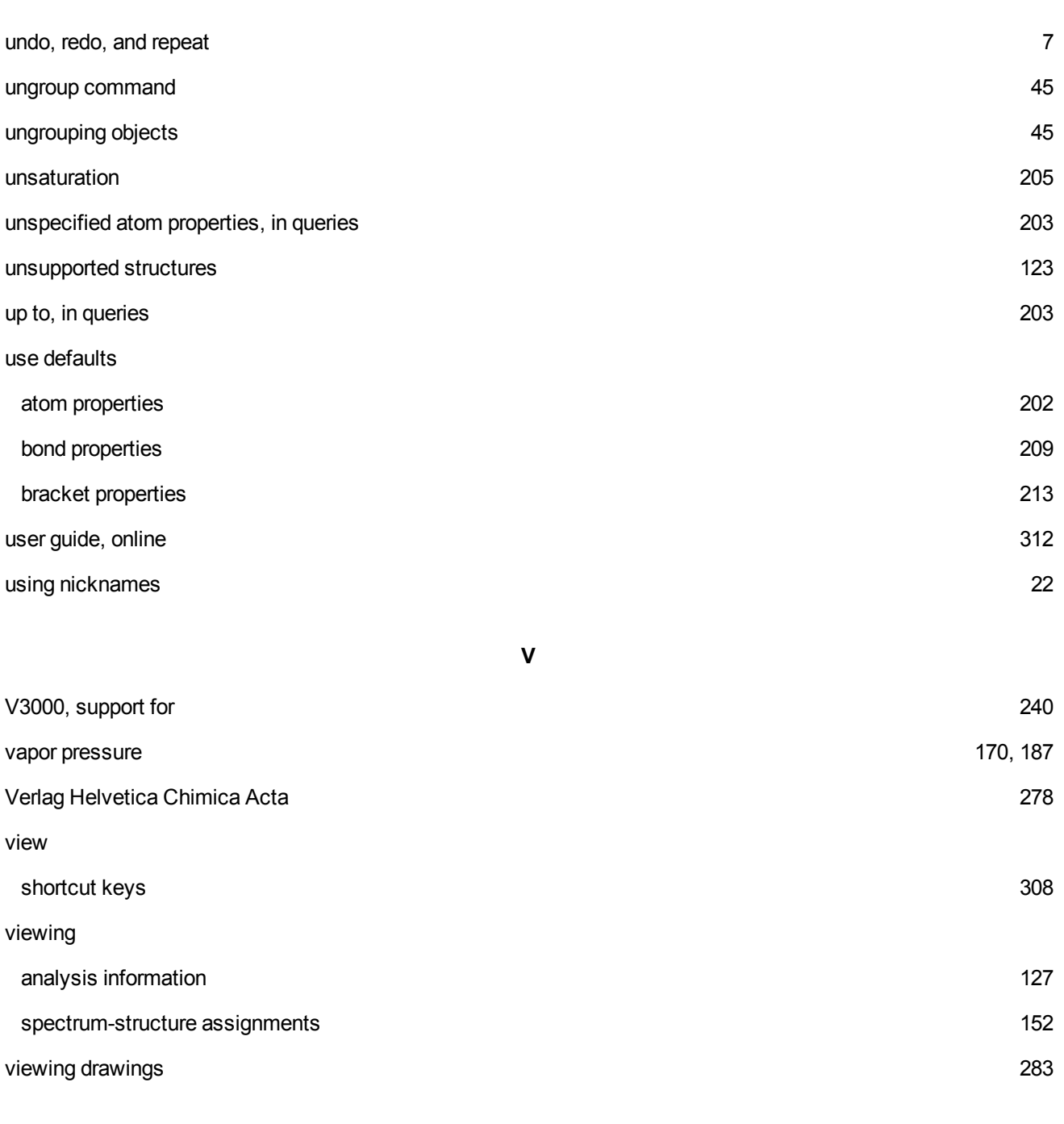

**W**

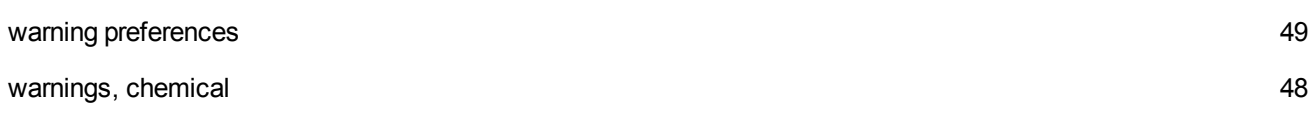

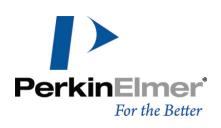

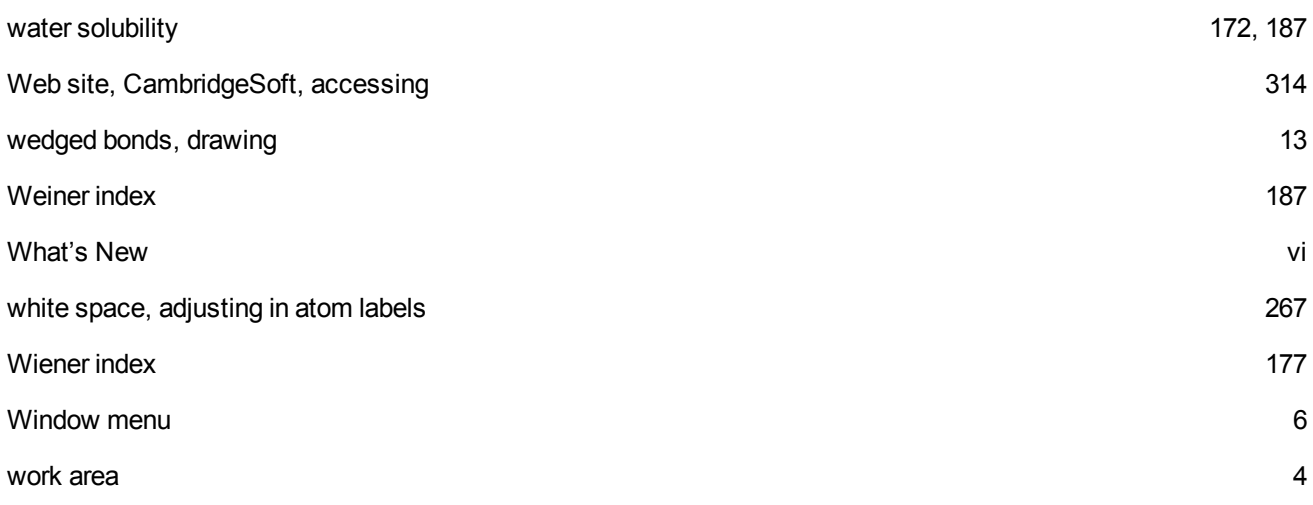